# **IBM SPSS Statistics 24 Core System** ユーザーズ ガイド

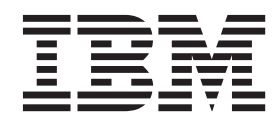

本書および本書で紹介する製品をご使用になる前に、 327 [ページの『特記事項』に](#page-334-0)記載されている情報をお読みください。

本書は、IBM SPSS Statistics バージョン 24 リリース 0 モディフィケーション 0 および新しい版で明記されない限 り、以降のすべてのリリースおよびモディフィケーションに適用されます。

お客様の環境によっては、資料中の円記号がバックスラッシュと表示されたり、バックスラッシュが円記号と表示さ れたりする場合があります。

- 原典: IBM SPSS Statistics 24 Core System User's Guide
- 発行: 日本アイ・ビー・エム株式会社

- 注記 -

担当: トランスレーション・サービス・センター

# 目次

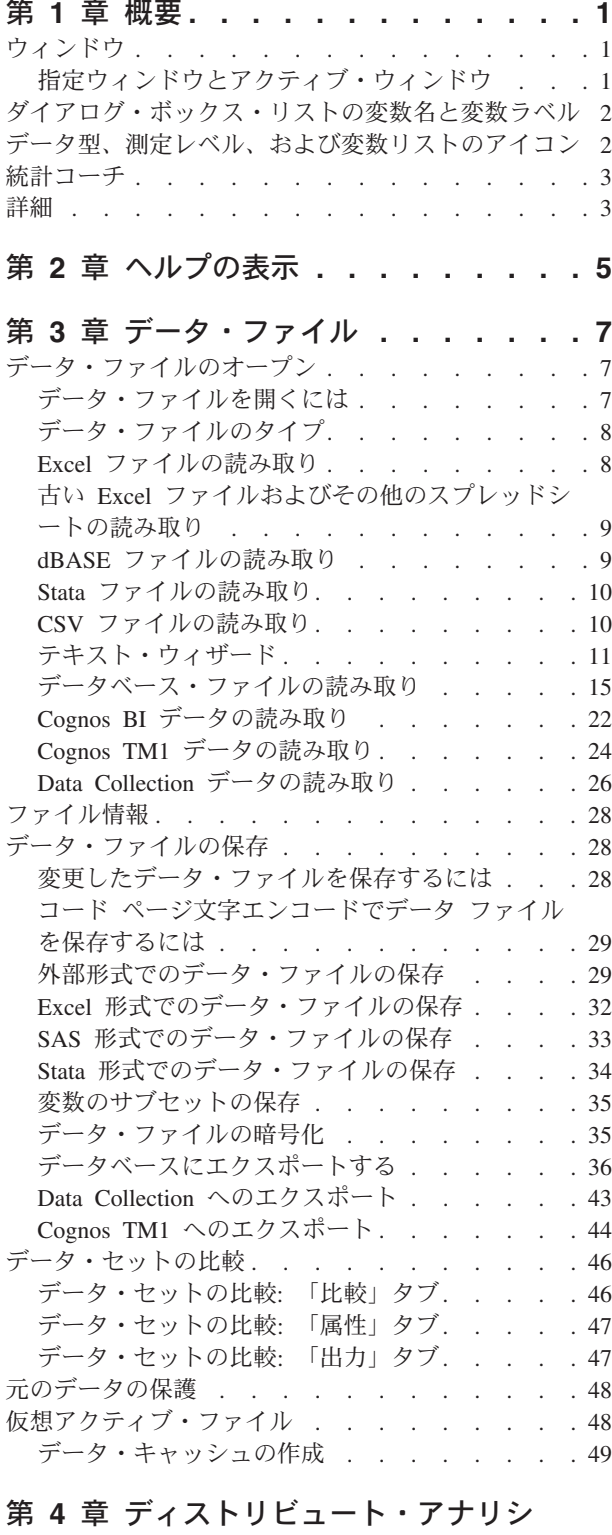

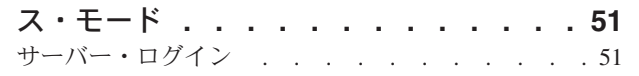

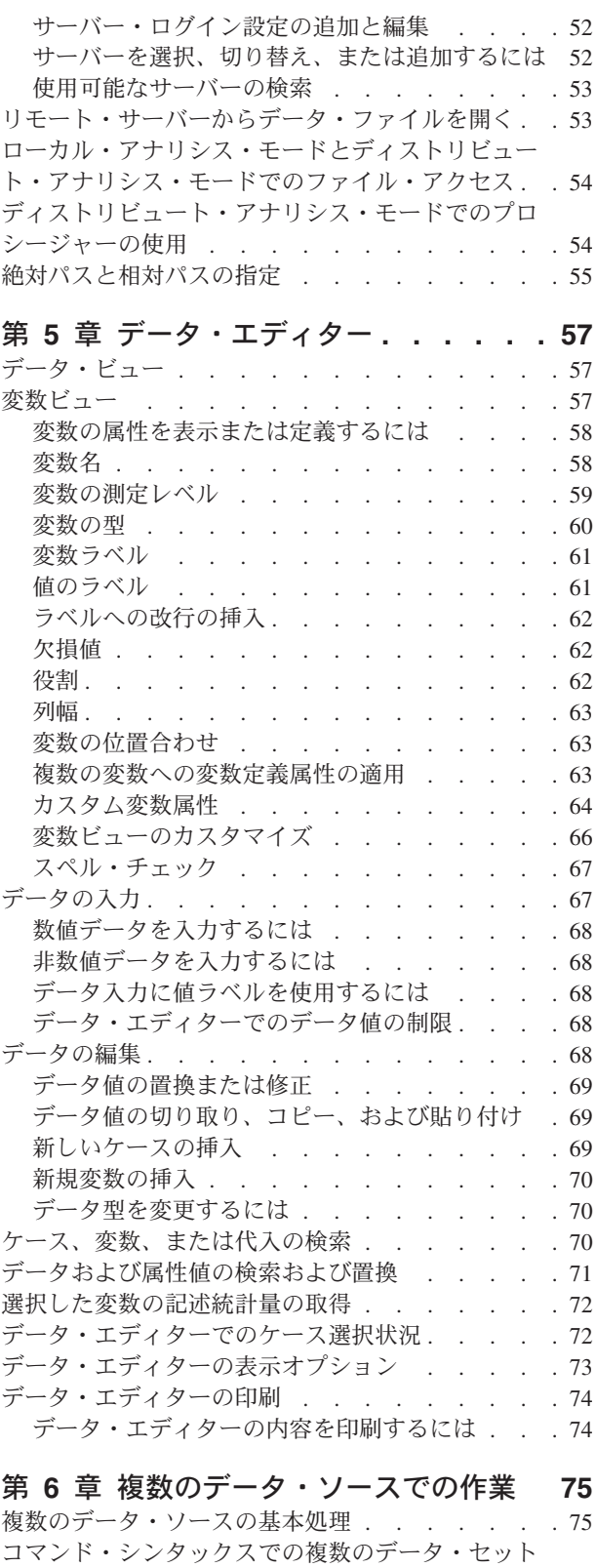

の処理 [. . . . . . . . . . . . . . . . 75](#page-82-0)

**iii**

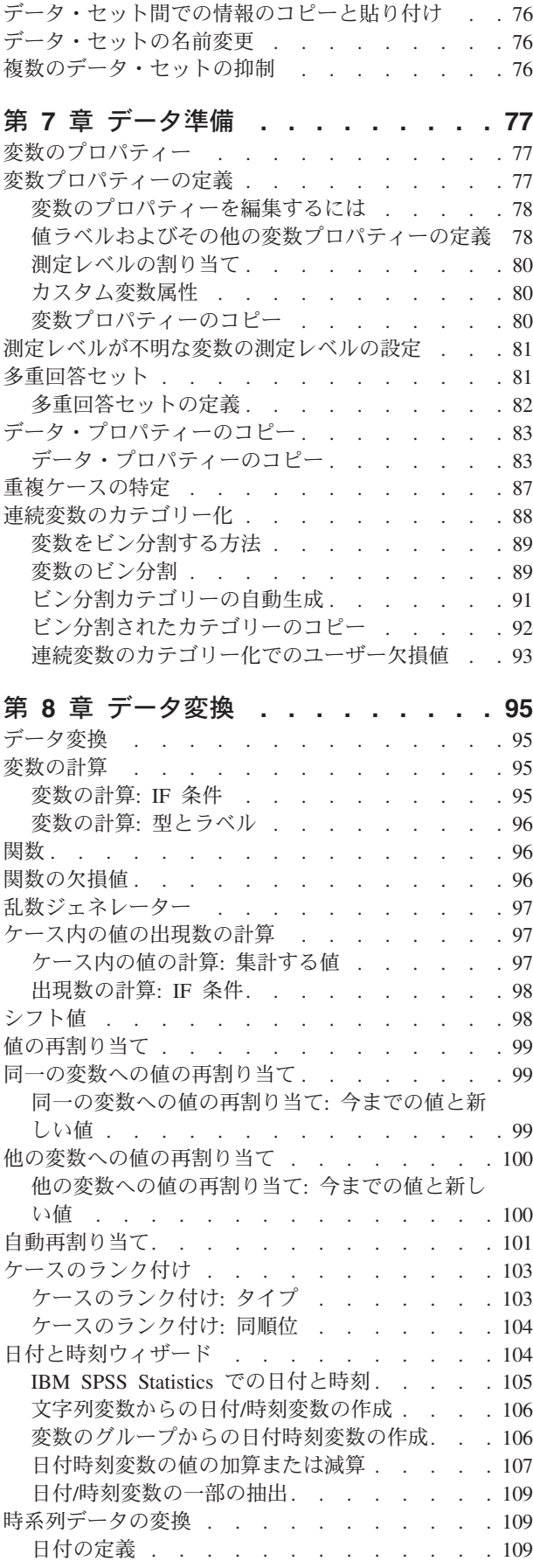

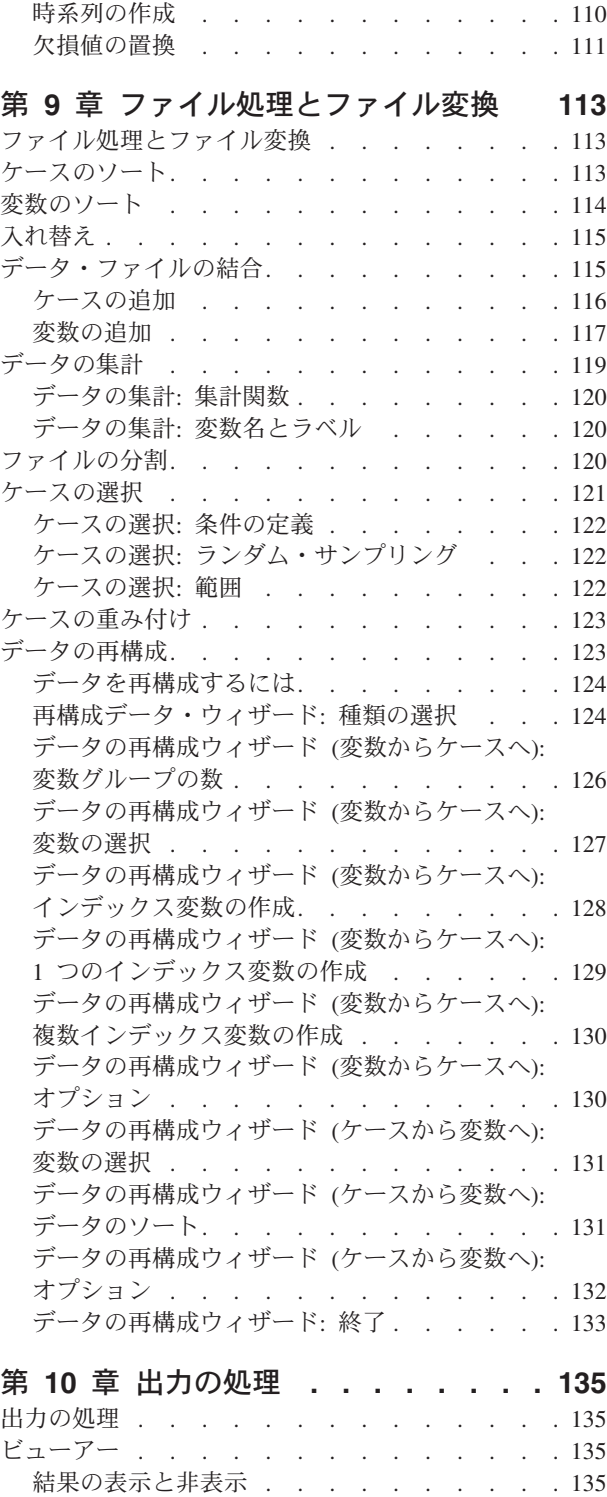

[出力の移動、削除、およびコピー](#page-143-0). . . . . . [136](#page-143-0) 初期位置合わせの変更 [. . . . . . . . . 136](#page-143-0) [出力項目の位置合わせの変更](#page-143-0) . . . . . . . [136](#page-143-0) [ビューアーのアウトライン](#page-144-0) . . . . . . . . [137](#page-144-0) [ビューアーへの項目の追加](#page-145-0) . . . . . . . . [138](#page-145-0) [ビューアーの情報の検索および置換](#page-146-0) . . . . . [139](#page-146-0) 出力項目を閉じる操作 [. . . . . . . . . 140](#page-147-0) [他のアプリケーションへの出力のコピー](#page-147-0) . . . . [140](#page-147-0) インタラクティブ出力 [. . . . . . . . . . 141](#page-148-0)

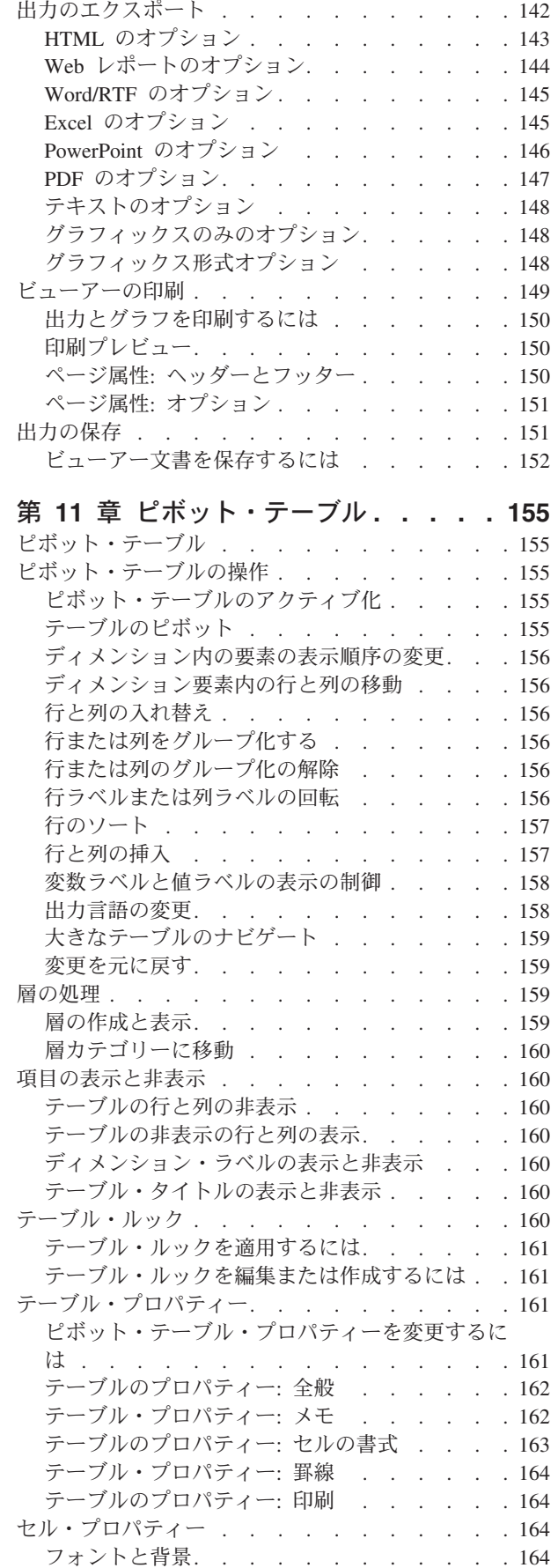

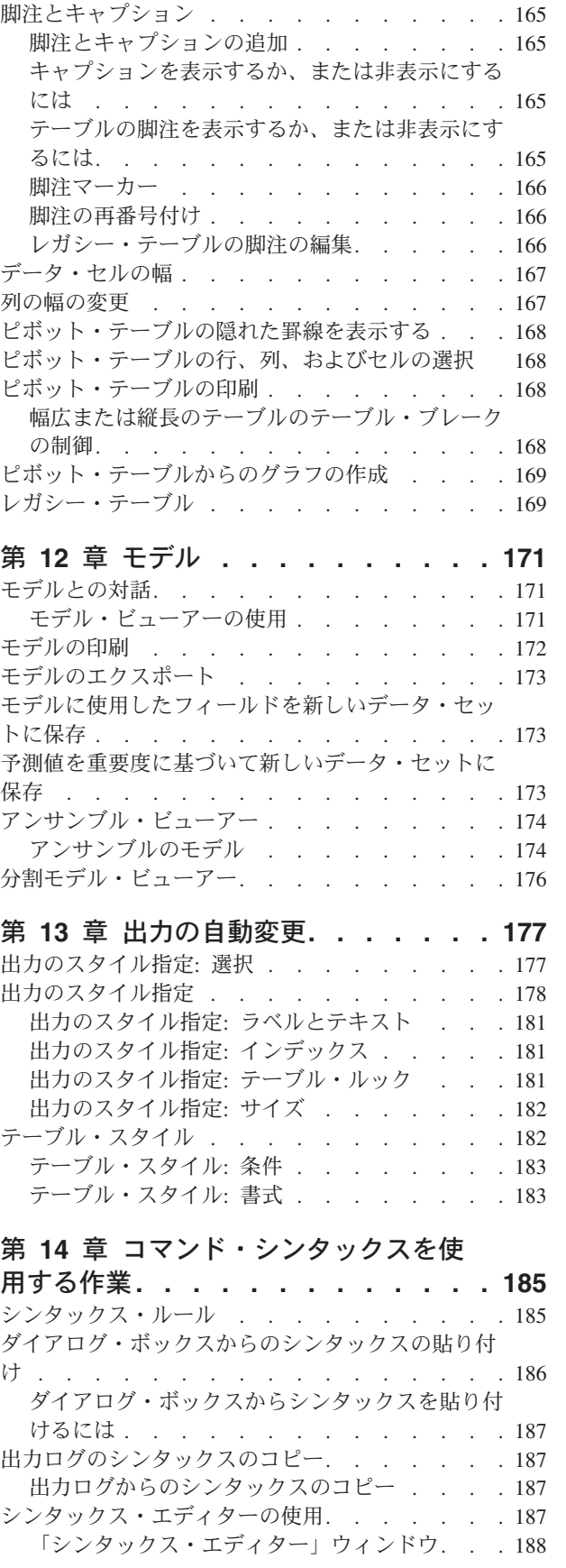

形式値. . . . . . . . . . . . . . 165 位置合わせと余白 [. . . . . . . . . . . 165](#page-172-0)

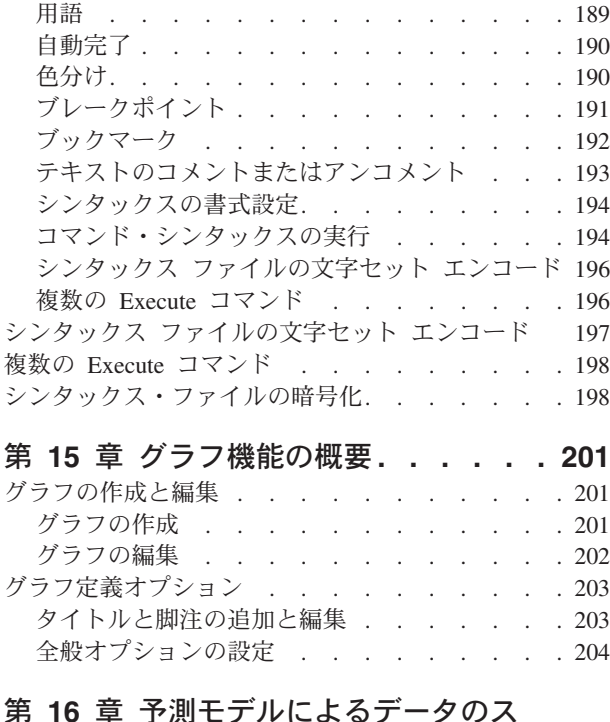

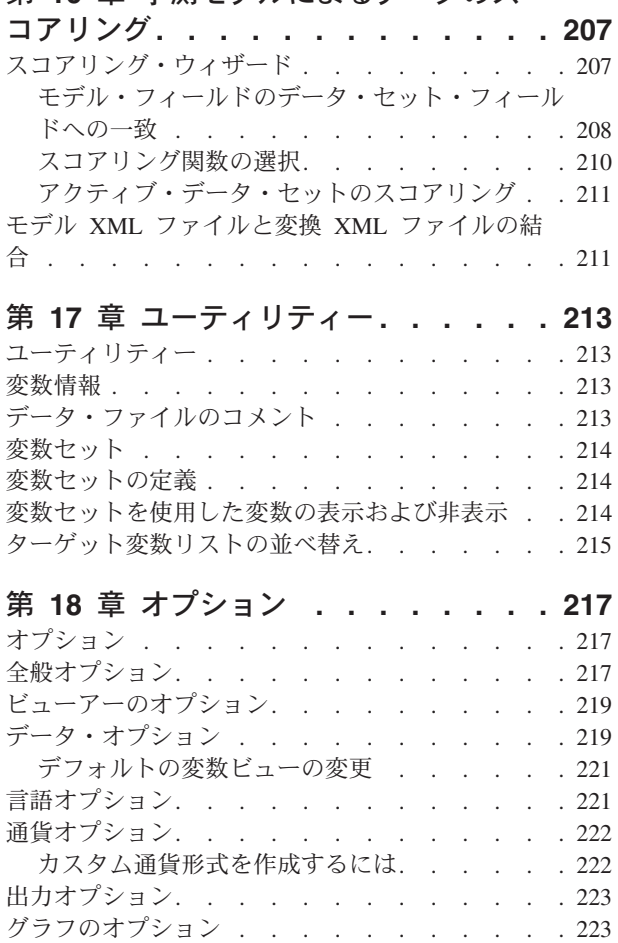

### [ピボット・テーブル・オプション](#page-233-0). . . . . . . [226](#page-233-0) [ファイルの場所オプション](#page-234-0) . . . . . . . . . [227](#page-234-0) スクリプト・オプション[. . . . . . . . . . 228](#page-235-0) [シンタックス・エディター・オプション](#page-236-0) . . . . [229](#page-236-0) 多重代入オプション [. . . . . . . . . . . 230](#page-237-0)

# 第 **19** [章 メニューとツールバーのカス](#page-238-0)

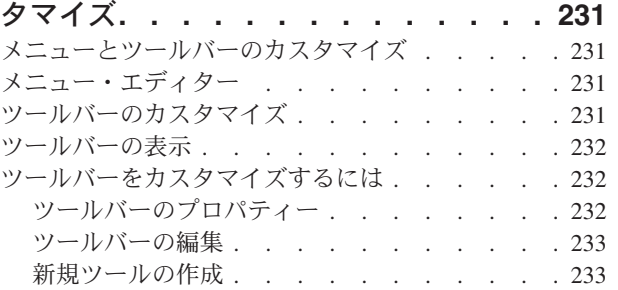

第 **20** 章 拡張 **[. . . . . . . . . . . 235](#page-242-0)**

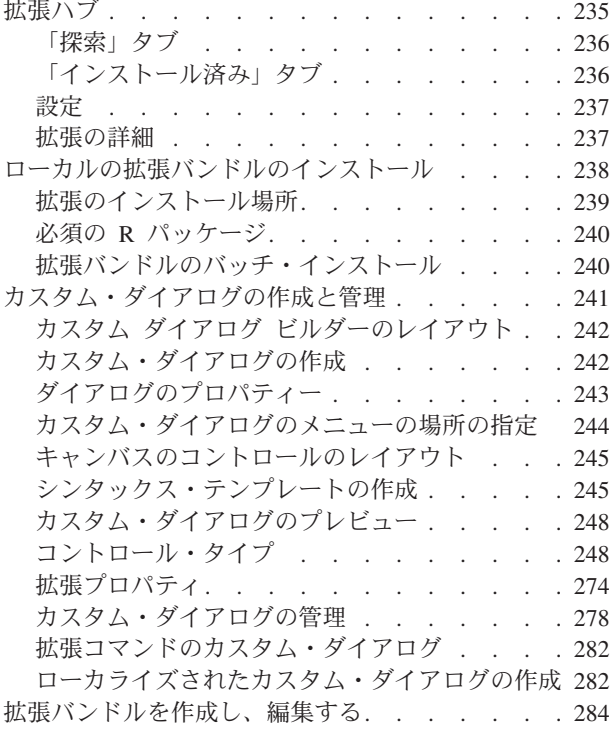

# 第 **21** [章 バッチ・ジョブ](#page-294-0)**. . . . . . . [287](#page-294-0)**

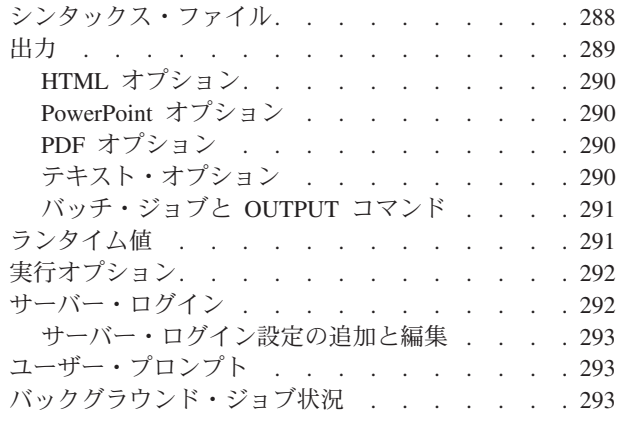

データ要素の色[. . . . . . . . . . . . 224](#page-231-0) データ要素の線[. . . . . . . . . . . . 224](#page-231-0) データ要素のマーカー [. . . . . . . . . 225](#page-232-0) [データ要素の塗りつぶし](#page-232-0). . . . . . . . . [225](#page-232-0)

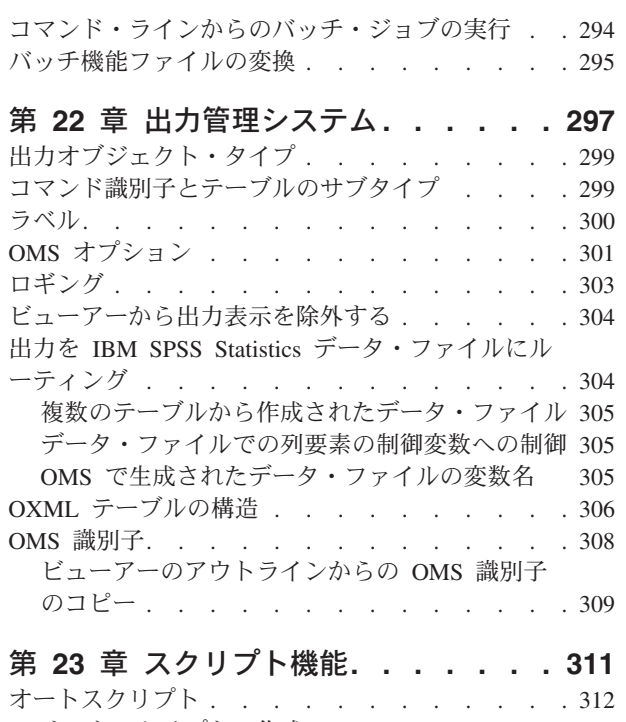

[オートスクリプトの作成](#page-319-0). . . . . . . . . [312](#page-319-0)

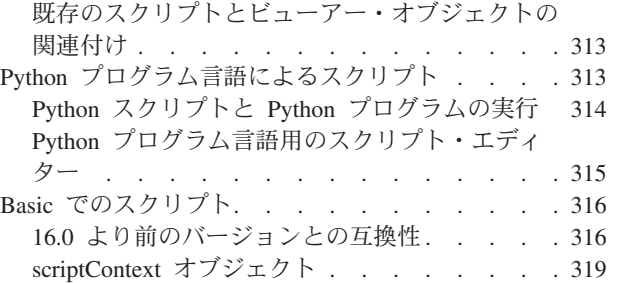

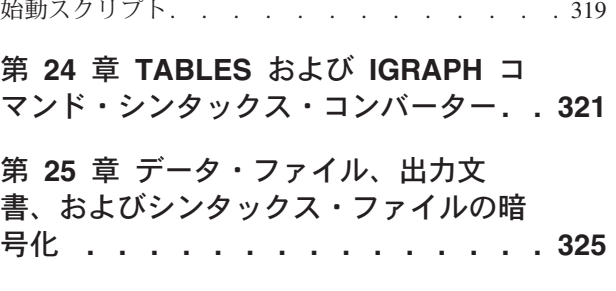

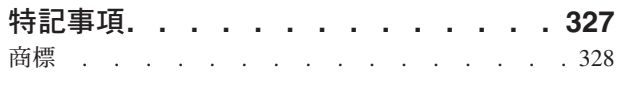

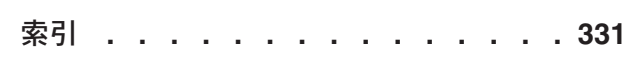

# <span id="page-8-0"></span>第 **1** 章 概要

# ウィンドウ

IBM® SPSS® Statistics には、以下のようにさまざまな種類のウィンドウがあります。

データ・エディター。データ・エディターには、データ・ファイルの内容が表示されます。データ・エディ ターでは、新しいデータ・ファイルを作成することも、既存のデータ・ファイルを変更することもできま す。複数のデータ・ファイルを開く場合は、データ・ファイルごとに別々のデータ・エディター・ウィンド ウが表示されます。

ビューアー。ビューアーには、統計結果、テーブル、およびグラフがすべて表示されます。出力は編集する ことができます。さらに後で使用できるよう出力を保存しておくことができます。出力を生成するプロシー ジャーを初めて実行すると、ビューアー・ウィンドウが自動的に開きます。

ピボット・テーブル・エディター。ピボット・テーブルに表示される出力は、ピボット・テーブル・エディ ターを使用してさまざまな方法で変更できます。テキストの編集、行と列のデータの交換、色の追加、多次 元テーブルの作成、および結果の表示と非表示の切り替えを行うことができます。

図表エディター。グラフ・ウィンドウでは、高解像度のグラフおよびプロットを変更できます。色の変更、 各種の活字フォントおよびサイズの選択、水平軸と垂直軸の切り替え、ならびに 3-D 散布図の回転に加え て、グラフ・タイプの変更も行うことができます。

テキスト出力エディター。ピボット・テーブルに表示されないテキスト出力は、テキスト出力エディターを 使用して変更できます。出力の編集およびフォント特性 (種類、スタイル、色、サイズ) の変更ができま す。

シンタックス・エディター。ダイアログ・ボックスでの選択内容をシンタックス・ウィンドウに貼り付ける ことができます。すると、選択した内容がコマンド・シンタックスの形式で表示されます。コマンド・シン タックスを編集することで、ダイアログ・ボックスの中で使用できない特別な機能を使用できます。このよ うなコマンドはファイルに保存し、後続のセッションで使用できます。

# 指定ウィンドウとアクティブ・ウィンドウ

複数の「ビューアー」ウィンドウが開いている場合、出力先は指定した「ビューアー」ウィンドウになりま す。 複数の「シンタックス・エディター」ウィンドウが開いている場合、コマンド・シンタックスは指定 した「シンタックス・エディター」ウィンドウに貼り付けられます。指定したウィンドウは、タイトル・バ ーのアイコンの正符号で示されます。指定したウィンドウはいつでも変更できます。

指定したウィンドウをアクティブ・ウィンドウと混同しないでください。アクティブ・ウィンドウは現在選 択されているウィンドウです。ウィンドウが重なっている場合は、アクティブ・ウィンドウが前面に表示さ れます。ウィンドウを開くと、ウィンドウは自動的にアクティブ・ウィンドウになるとともに指定ウィンド ウになります。

# 指定したウィンドウの変更

1. 指定するウィンドウをアクティブ・ウィンドウにします (ウィンドウ内でクリックします)。

2. ツールバー (正符号アイコン) で「ウィンドウの指定」ボタンをクリックします。

<span id="page-9-0"></span>または

- 3. メニューから次の項目を選択します。
- 「ユーティリティー」 > 「ウィンドウの指定」

注: データ・エディターのウィンドウでは、アクティブなウィンドウにより、その後の計算または分析に使 用されるデータ・セットが決まります。「指定済み」のデータ・エディター・ウィンドウはありません。詳 しくは、トピック 75 [ページの『複数のデータ・ソースの基本処理』を](#page-82-0)参照してください。

# ダイアログ・ボックス・リストの変数名と変数ラベル

ダイアログ・ボックスのリストに変数名または変数ラベルを表示できるとともに、ソース変数リストにある 変数のソート順序を制御できます。ソース・リスト内の変数のデフォルト表示属性を制御するには、「編 集」メニューの「オプション」を選択します。詳しくは、トピック 217 [ページの『全般オプション』を](#page-224-0)参照 してください。

また、ダイアログ・ボックスで、変数リストの表示属性を変更できます。表示属性の変更方法は、次のよう にダイアログ・ボックスによって異なります。

- v ダイアログ・ボックスで、ソース変数リストの上にソート用および表示用のコントロールが表示されて いる場合は、これらのコントロールを使用して、表示属性を変更します。
- v ダイアログ・ボックスのソース変数リストの上にソート用のコントロールが表示されていない場合は、 ソース・リストで任意の変数を右クリックし、ポップアップ・メニューから表示属性を選択します。

変数名または変数ラベルを表示すること (ラベルが定義されていない変数については名前が表示される)、 およびファイル順、アルファベット順、または測定レベルによってソース・リストをソートすることができ ます (ダイアログ・ボックスにおいてソース変数リストの上にソート用のコントロールが表示されている場 合、デフォルトでは「なし」が選択され、リストはファイル順でソートされます)。

# データ型、測定レベル、および変数リストのアイコン

ダイアログ・ボックス・リストにある変数の隣に表示されるアイコンにより、変数の型と測定レベルに関す る情報が提供されます。

表 *1.* 測定レベルのアイコン

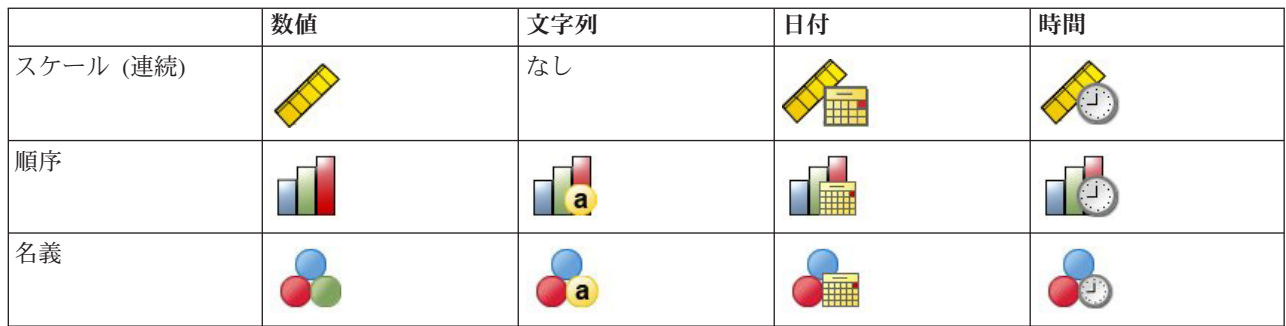

- v 測定レベルについて詳しくは、 59 [ページの『変数の測定レベル』を](#page-66-0)参照してください。
- v 数値、文字列、日付、および時間データの各データ型の詳細については、 60 [ページの『変数の型』を](#page-67-0)参 照してください。

# <span id="page-10-0"></span>統計コーチ

IBM SPSS Statistics、または使用可能な統計手法に慣れていない場合は、統計コーチを使用すると、一般的 な用語や視覚的な例を使用して簡単な質問に答えていくことで、データに最も適した基本的な統計およびグ ラフ機能を選択できます。

統計コーチを使用するには、IBM SPSS Statistics の任意のウィンドウのメニューから次の項目を選択しま す。

「ヘルプ」 > 「統計コーチ」

統計コーチは、選択したプロシージャーのサブセットのみを対象としています。一般的に使用される基本的 な統計技法の多くを、全般的に支援するように設計されています。

# 詳細

基本事項に関する総合的な概要は、オンライン・チュートリアルを参照してください。任意のIBM SPSS Statisticsメニューから、次の項目を選択します。

「ヘルプ」 > 「チュートリアル」

# <span id="page-12-0"></span>第 **2** 章 ヘルプの表示

ヘルプ システムには、いくつかの異なるセクションがあります。

- ヘルプ ユーザー インターフェイスの情報。オプションのモジュールごとに別個のセクションがありま す。
- 参照 コマンド言語 GPL、VizML、およびスキーマの参照情報。コマンド言語の参照資料は、「ヘルプ」 **>**「コマンド シンタックスのリファレンス」から PDF 形式でも表示できます。

#### チュートリアル

多くの基本機能の使用方法についての段階的な手順。

#### ケース スタディ

さまざまなタイプの統計分析の作成方法と結果の解釈方法の実践例。

#### 統計コーチ

使用する手順を見つけるプロセスを紹介します。

#### **Integration Plug-in**

Python、R、Java、.Net などのプログラミング プラグインごとの別個のセクションです。

### コンテキスト ヘルプ

ユーザー インターフェイス内の多くの場所で、コンテキスト ヘルプを参照できます。

- v ダイアログ ボックスのヘルプ ボタンを使用すると、そのダイアログのヘルプ トピックに直接移動し ます。
- v ビューアーのアクティブ化されたピボット・テーブル内の用語を右クリックし、ポップアップ・メニュ ーから「用語のヘルプ」を選択すると、用語の定義が表示されます。
- コマンド・シンタックス・ウィンドウで、コマンドのシンタックス・ブロック内の任意の場所にカーソ ルを合わせて、キーボードで F1 キーを押します。そのコマンドのヘルプが表示されます。

### その他のリソース

<http://www.ibm.com/support> で、多くの一般的な問題に対する回答を参照できます。

学生、教員、または大学院生向けパック・バージョンの IBM SPSS ソフトウェア製品を使用している学生 の方は、学生を対象にした特別なオンラインの「[Solutions for Education](http://www.ibm.com/spss/rd/students/)」ページを参照してください。大学 から提供された IBM SPSS ソフトウェアのコピーを使用している学生の方は、大学の IBM SPSS 製品の コーディネーターに連絡してください。

IBM SPSS Predictive Analytics Community には、すべてのレベルのユーザーおよびアプリケーション開発 者向けのリソースがあります。ユーティリティー、グラフィックス例、新規統計モジュール、および記事を ダウンロードします。 IBM SPSS Predictive Analytics Community [\(https://developer.ibm.com/](https://developer.ibm.com/predictiveanalytics/) [predictiveanalytics/\)](https://developer.ibm.com/predictiveanalytics/) にアクセスしてください。

PDF 形式の資料を、<http://www.ibm.com/support/docview.wss?uid=swg27047033> で入手できます。

統計アルゴリズムの資料を、<http://www.ibm.com/support/docview.wss?uid=swg27047033> で入手できます。

# <span id="page-14-0"></span>第 **3** 章 データ・ファイル

データ・ファイルにはさまざまな形式があり、本ソフトウェアでは、次の形式を始めとするさまざまな形式 を処理できます。

- Excel スプレッドシート
- v Oracle、SQLServer、DB2 など、さまざまなデータベース・ソースで作成されたデータベース・テーブル
- タブ区切り、CSV、およびその他の形式の単純テキスト・ファイル
- SAS データ・ファイル
- Stata データ・ファイル

# データ・ファイルのオープン

IBM SPSS Statistics 形式で保存されたファイルに加えて、Excel、SAS、Stata、タブ区切り、およびその他 のファイルは、中間形式に変換したり、データ定義情報を入力したりすることなく開くことができます。

- v データ・ファイルは、開いた時点でアクティブなデータ・セットになります。1 つまたは複数のデー タ・ファイルが既に開いている場合、ファイルは開いたままになるため、セッションで引き続き利用で きます。「データ・エディター」ウィンドウ内で開いている任意のデータ・ファイルをクリックする と、そのファイルがアクティブなデータ・セットになります。詳しくは、トピック 75 [ページの『第](#page-82-0) 6 [章 複数のデータ・ソースでの作業』を](#page-82-0)参照してください。
- v リモート・サーバーを使ってコマンドを処理し、プロシージャーを実行するディストリビュート・アナ リシス・モードでは、使用できるデータ・ファイル、フォルダー、およびドライブは、リモート・サー バーで、またはリモート・サーバーから何が利用できるかによって異なります。ダイアログ・ボックス の一番上に現在のサーバー名が表示されます。ドライブを共有ドライブとして指定し、データ・ファイ ルが格納されているフォルダーを共有フォルダーとして指定していない限り、ローカル・コンピュータ ー上のデータ・ファイルにはアクセスできません。詳しくは、トピック 51 [ページの『第](#page-58-0) 4 章 ディスト [リビュート・アナリシス・モード』を](#page-58-0)参照してください。

# データ・ファイルを開くには

1. メニューから次の項目を選択します。

「ファイル」 > 「開く」 > 「データ**...**」

- 2. 「データを開く」ダイアログ・ボックスで、開くファイルを選択します。
- 3. 「開く」をクリックします。

オプションとして、以下を行うことができます。

- v 「観測値に基づいた文字列幅の最小化」を使用して、各文字列変数の幅をその変数の最長観測値に自動 的に設定する。これは、Unicode モードのコード・ページ・データ・ファイルを読み取るときに特に便利 です。詳しくは、トピック 217 [ページの『全般オプション』を](#page-224-0)参照してください。
- v スプレッドシート・ファイルの先頭行から変数名を読み取る。
- v スプレッドシート・ファイルから読み取るセルの範囲を指定する。
- v 読み取る Excelファイル (Excel 95 以降) 内のワークシートを指定する。

<span id="page-15-0"></span>データベースからのデータの読み取りについては、 15 [ページの『データベース・ファイルの読み取り』を](#page-22-0) 参照してください。テキスト・データ・ファイルからのデータの読み取りについては、 11 [ページの『テキ](#page-18-0) [スト・ウィザード』を](#page-18-0)参照してください。IBM Cognos® データの読み取りについては、 22 [ページの](#page-29-0) 『Cognos BI [データの読み取り』を](#page-29-0)参照してください。

# データ・ファイルのタイプ

**SPSS Statistics**。IBM SPSS Statistics 形式および DOS 製品 SPSS/PC+ で保存されているデータ・ファイ ルを開きます。

**SPSS Statistics** 圧縮ファイル。IBM SPSS Statistics 圧縮形式で保存されているデータ・ファイルを開きま す。

「**SPSS/PC+**」。SPSS/PC+ データ・ファイルを開きます。このオプションは、Windows オペレーティン グ・システムでのみ使用可能です。

ポータブル **(Portable)**。ポータブル形式で保存されているデータ・ファイルを開きます。ポータブル形式で のファイルの保存では、IBM SPSS Statistics 形式でのファイルの保存よりもかなり長い時間がかかりま す。

**Excel**。Excel ファイルを開きます。

「**Lotus 1-2-3**」。Lotus のリリース 3.0、2.0、または 1A の 1-2-3 形式で保存されたデータ・ファイルを 開きます。

「**SYLK**」。いくつかのスプレッドシート・アプリケーションで使用される SYLK (シンボリック・リンク) 形式で保存されたデータ・ファイルを開きます。

「**dBASE**」。dBASE IV、dBASE III または III PLUS、dBASE II のいずれかの dBASE 形式ファイルを 開きます。各ケースはレコードです。この形式でファイルを保存すると、変数、値のラベル、および欠損値 の指定が失われます。

「**SAS**」。SAS バージョン 6–9 および SAS トランスポート・ファイル。

「**Stata**」。Stata バージョン 4 から 13。

# **Excel** ファイルの読み取り

このトピックは、Excel 95 以降のファイルに当てはまります。Excel 4 またはそれよりも前のバージョン を読み取る場合は、 9 ページの『古い Excel [ファイルおよびその他のスプレッドシートの読み取り』を](#page-16-0)参 照してください。

ワークシート

Excel ファイルには、複数のワークシートが含まれている場合があります。デフォルトでは、デー タ・エディターは最初のワークシートを読み取ります。別のワークシートを読み取るには、リスト からワークシートを選択します。

範囲 セルの範囲を読み取ることもできます。Excel でセル範囲を指定する場合と同じ方法を使用しま す。例: A1:D10。

#### データの最初の行から変数名を読み込む

ファイルの最初の行から、または定義された範囲の最初の行から変数名を読み取ることができま す。変数の命名規則に準拠していない値は有効な変数名に変換され、元の名前は変数のラベルとし て使用されます。

#### <span id="page-16-0"></span>データ型を判定する値のパーセンテージ

各変数のデータ型は、同じ形式に準拠する値のパーセンテージによって決まります。

- v 値は、50 より大きい必要があります。
- v パーセンテージを決定するために使用される分母は、各変数に対応するブランク以外の値の数で す。
- v 値の指定されたパーセンテージによって一貫性のない形式が使用されている場合、変数はストリ ング・データ型に割り当てられます。
- v パーセンテージ値に基づいて数値形式 (日付/時刻形式を含む) に割り当てられている変数の場 合、その形式に準拠しない値はシステム欠損値に割り当てられます。

#### 非表示の行と列を無視

Excel ファイルの非表示の行と列は含まれません。このオプションは、Excel 2007 以降のファイル (XLSX、XLSM) に対してのみ使用できます。

#### 文字列値から先行スペースを削除

文字列値の最初にあるブランク・スペースがすべて削除されます。

#### 文字列値から後続スペースを削除

文字列値の最後にあるブランク・スペースが削除されます。この設定は、文字列変数の定義済みの 幅の計算に影響を及ぼします。

# 古い **Excel** ファイルおよびその他のスプレッドシートの読み取り

このトピックは、Excel 4 以前のファイル、Lotus 1-2-3 ファイル、および SYLK 形式のスプレッドシー ト・ファイルの読み取りに当てはまります。 Excel 95 以降のファイルの読み取りに関して詳しくは、 8 [ペ](#page-15-0) ージの『Excel [ファイルの読み取り』を](#page-15-0)参照してください。

変数名を読み込む。スプレッドシートの場合、ファイルの最初の行、または定義された範囲の最初の行から 変数名を読み取ることができます。有効な変数名を作成するために必要な場合は、値が変換されます (例え ば、空白を下線に変換)。

範囲。スプレッドシート・データ・ファイルについては、セル範囲を読み取ることもできます。スプレッド シート・アプリケーションでセル範囲を指定する場合と同じ方法を使用します。

## スプレッドシートの読み取り方法

- v 各変数のデータの型と幅は、列内にある最初のデータ・セルの列幅とデータ型によって決まります。他 の型の値はシステム欠損値に変換されます。列内の最初のデータ・セルが空白の場合、そのスプレッド シートのグローバル・デフォルトのデータの型 (通常は数値) が使用されます。
- v 数値型変数では、空白セルはシステム欠損値に変換され、ピリオドで示されます。文字列型変数では、 空白は有効な文字列値であり、空白セルは有効な文字列値として処理されます。
- v スプレッドシートから変数名を読み込まない場合は、Excel および Lotus ファイルの変数名として列文 字 (*A*、*B*、*C*、...) が使用されます。R1C1 表示形式で保存された SYLK ファイルおよび Excel ファイ ルでは、ソフトウェアでは文字 *C* の後に列番号を付けたものが変数名として使用されます (*C1*、*C2*、 *C3*、...)。.

# **dBASE** ファイルの読み取り

データベース・ファイルは、IBM SPSS Statistics データ・ファイルと論理的に非常によく似ています。 dBASE ファイルには、次の一般的なルールが適用されます。

v フィールド名は有効な変数名に変換されます。

- <span id="page-17-0"></span>v dBASE フィールド名にコロンを使用すると、アンダースコアーに変換されます。
- 削除のマークが付いていても実際には消去されていないレコードは、取り込まれます。ソフトウェア は、削除のマークが付いたケースを表すアスタリスクを含む、新規の文字列変数 *D\_R* を作成します。

# **Stata** ファイルの読み取り

Stata データ・ファイルには、次の一般的なルールが適用されます。

- v 変数名。Stata 変数名は大文字と小文字を区別する形式の IBM SPSS Statistics 変数名に変換されます。 大文字小文字を除いて同じである Stata 変数名は、アンダースコアーと連続する文字 (*\_A*、*\_B*、*\_C*、 ...、*\_Z*、*\_AA*、*\_AB* など) を追加することによって有効な変数に変換されます。
- v 変数ラベル。Stata 変数ラベルは IBM SPSS Statistics 変数ラベルに変換されます。
- v 値のラベル。Stata 値ラベルは、「拡張された」欠損値に割り当てられた Stata 値ラベルを除き、IBM SPSS Statistics 値ラベルに変換されます。120 バイトを超える値ラベルは切り捨てられます。
- v 文字列変数。Stata strl 変数は、文字列変数に変換されます。32K バイトより長い値は切り捨てられま す。blob (バイナリ ラージ オブジェクト) が含まれている Stata strl 値は、空白文字列に変換されま す。
- v 欠損値。Stata の「拡張された」欠損値は、「システム欠損」値に変換されます。
- v 日付変換。Stata 日付形式の値は IBM SPSS Statistics DATE 形式 (d-m-y) の値に変換されます。Stata の 「時系列の」日付形式値 (週、月、四半期など) は、単純な数値型 (F) 形式に変換されます。ただし、 1960 年からの経過期間を週、月、四半期などを単位として表す内部的な元の整数値は保存されます。

# **CSV** ファイルの読み取り

CSV ファイルを読み取るには、メニューから「ファイル」 > 「データのインポート」 > 「**CSV**」と選択 します。

「CSV ファイルの読み込み」ダイアログによって、値の間の区切り文字としてコンマ、セミコロン、また はタブを使用する CSV 形式のテキスト・データ・ファイルが読み取られます。

テキスト・ファイルで別の区切り文字が使用されている場合、変数名またはデータ値ではないテキストがフ ァイルの最初の部分に含まれている場合、または他の特別な考慮事項がある場合は、テキスト・ウィザード を使用してファイルを読み取ります。

### 最初の行に変数名が含まれます

ファイルの最初の非ブランク行には、変数名として使用されるラベル・テキストが含まれます。変 数名として無効な値は、自動的に有効な変数名に変換されます。

#### 文字列値から先行スペースを削除

文字列値の最初にあるブランク・スペースはすべて削除されます。

#### 文字列値から後続スペースを削除

文字列値の最後にあるブランク・スペースは削除されます。この設定は、文字列変数の定義済みの 幅の計算に影響を及ぼします。

#### 値の間の区切り文字

区切り文字はコンマ、セミコロン、またはタブにすることができます。区切り文字が他の文字また はブランク・スペースである場合、テキスト・ウィザードを使用してファイルを読み取ります。

#### **10** 進記号

テキスト・データ・ファイル内で小数を示すために使用される記号。この記号は、ピリオドまたは コンマにすることができます。

<span id="page-18-0"></span>テキスト修飾子

区切り文字を含む値を囲むために使用される文字。修飾子は、値の最初と最後に表示されます。修 飾子は、二重引用符、単一引用符、または設定なしにすることができます。

データ型を判定する値のパーセンテージ

各変数のデータ型は、同じ形式に準拠する値のパーセンテージによって決まります。

- 値は、50 より大きい必要があります。
- v 値の指定されたパーセンテージによって一貫性のない形式が使用されている場合、変数はストリ ング・データ型に割り当てられます。
- パーセンテージ値に基づいて数値形式 (日付/時刻形式を含む) に割り当てられている変数の場 合、その形式に準拠しない値はシステム欠損値に割り当てられます。
- ローカルにデータをキャッシュ

データ・キャッシュはデータ・ファイルの完全なコピーであり、一時ディスク・スペースに格納さ れます。データ・ファイルのキャッシュを作成すると、パフォーマンスを向上させることができま す。

# テキスト・ウィザード

テキスト・ウィザードを使用すると、次のようなさまざまな書式のテキスト・データ・ファイルを読みとる ことができます。

- タブ区切りファイル
- スペース区切りファイル
- コンマ区切りファイル
- 固定フィールド書式ファイル

区切りファイルの場合は、値と値の間に区切り記号として他の文字を指定することや、複数の区切り記号を 指定することもできます。

### テキスト・データ・ファイルを読みとるには

1. メニューから次の項目を選択します。

「ファイル」 > 「データのインポート」 > 「テキスト データ**...**」

- 2. 「データを開く」ダイアログ・ボックスで、テキスト・ファイルを選択します。
- 3. 必要に応じて、ファイルのエンコードを選択します。
- 4. テキスト・ウィザードのステップに従って、データ・ファイルの読みとり方法を定義します。

#### エンコード**(N)**

ファイルのエンコードは、文字データを読み取る方法に影響します。Unicode データ ファイルには通常、 文字エンコードを識別するバイト オーダー マークが含まれています。一部のアプリケーションは、バイト オーダー マークのない Unicode ファイルを作成し、コード ページ データ ファイルにエンコード ID が 含まれません。

- v **Unicode (UTF-8)**。ファイルを Unicode UTF-8 として読み取ります。
- v **Unicode (UTF-16)**。ファイルを Unicode UTF-16 (オペレーティング システムのエンディアン) として読 み取ります。
- v **Unicode (UTF-16BE)**。ファイルを Unicode UTF-16 (ビッグ エンディアン) として読み取ります。
- v **Unicode (UTF-16LE)**。ファイルを Unicode UTF-16 (リトル エンディアン) として読み取ります。

• ローカル エンコード。ファイルを現在のロケールのコード ページ文字エンコードで読み取ります。

ファイルに Unicode バイト オーダー マークが含まれている場合、選択したエンコードに関係なく、その ファイルは、該当する Unicode エンコードで読み取られます。ファイルに Unicode バイト オーダー マー クが含まれていない場合、デフォルトでは、Unicode エンコードのいずれかを選択しない限り、現在のロケ ールのコード ページ文字エンコードであるものと想定されます。

異なるコード ページ文字エンコードのデータ ファイルの現在のロケールを変更するには、メニューで「編 集」>「オプション」を選択し、「言語」タブのロケールを変更します。

### テキスト・ウィザード**:** ステップ **1**

プレビュー・ウィンドウにテキスト・ファイルが表示されます。定義済みの形式 (テキスト・ウィザードで 事前に保存されている) を適用するか、またはテキスト・ウィザードのステップに従ってデータの読みとり 方法を指定することができます。

# テキスト・ウィザード**:** ステップ **2**

このステップでは、変数に関する情報を指定します。変数は、データベースのフィールドと似ています。例 えば、調査票の各項目は変数です。

#### 元データの形式

変数の配置によって、ある変数とその次の変数を区別する方法が定義されます。

#### 自由書式

スペース、コンマ、タブ、またはその他の文字を使用して変数を区切ります。変数は、ケ ースごとに同じ順序で記録されますが、必ずしも同じ列位置に記録されるわけではありま せん。

### 固定書式

各変数は、データ・ファイルにおいてケースごとに同じレコード (行) 上の同じ列位置に記 録されます。変数と変数との間に区切り文字は必要ありません。列位置により、読みとら れる変数が決まります。

注: テキスト・ウィザードは固定幅 Unicode テキスト・ファイルを読みとることができま せん。DATA LIST コマンドを使用すれば、固定幅の Unicode ファイルを読みとることがで きます。

#### ファイルの先頭に変数名を含んでいますか**?**

指定した行番号の値を使用して、変数名が作成されます。変数の命名規則に従っていない値は、有 効な変数名に変換されます。

#### **10** 進記号

小数点を示す文字は、ピリオドまたはコンマのいずれかにすることができます。

## テキスト・ウィザード**:** ステップ **3 (**区切りファイル**)**

このステップでは、ケースに関する情報を提供します。ケースは、データベースのレコードに似ています。 例えば、調査票に対する各応答者はそれぞれケースとなります。

「最初のケースの取り込み開始行番号」。データ値が格納されているデータ・ファイルの先頭行を示しま す。データ・ファイルの最初の行にデータ値を表さない説明ラベルまたはその他のテキストが含まれている 場合、この行は 行 1 にはなりません。

「ケースの表現方法」。各ケースの終わる位置と次のケースの始まる位置をテキスト・ウィザードで判別す る方法を制御します。

- v 「各行が **1** つのケースを表す」。各行には 1 つのケースしか入りません。変数が多数含まれるデー タ・ファイルで行が非常に長くなる場合でも、各ケースが単一行に収められることはよくあります。す べての行に同一個数のデータ値が含まれるわけではなくても、ケースごとの変数の個数は、最大個数の データ値が含まれる行によって決まります。データ値の数が少ないケースには、追加変数の欠損値が割 り当てられます。
- v 特定の数の変数が **1** つのケースを表す。ケースごとに指定された変数の個数によって、テキスト・ウ ィザードは 1 つのケースの読みとりを停止する位置と、その次のケースの読みとりを開始する位置を判 断します。同一行に複数のケースが含まれることがあるとともに、ケースが 1 つの行の真中から始ま り、次の行まで続くということもあります。テキスト・ウィザードは、行数に関係なく、読みとった値 の個数に基づいて各ケースの終わりを判別します。各ケースは、すべての変数のデータ値 (または、区切 り文字で示される欠損値) を含んでいる必要があります。そうでない場合、データ・ファイルは正常に読 みとられません。

「インポートするケース数」。データ・ファイル内のすべてのケース、最初の *n* 個のケース (*n* はユーザ ーが指定した数)、または指定したパーセントのランダム・サンプルをインポートできます。ランダム・サ ンプリング・ルーチンではケースごとに独立した疑似ランダム決定を行うので、選択されたケースのパーセ ントは指定したパーセントの近似値にすぎない可能性があります。データ・ファイル内のケース数が多いほ ど、選択されたケースのパーセントは指定されたパーセントに近くなります。

# テキスト・ウィザード**:** ステップ **3 (**固定幅ファイル**)**

このステップでは、ケースに関する情報を提供します。ケースは、データベースのレコードに似ています。 例えば、調査票に対する各応答者はそれぞれケースとなります。

「最初のケースの取り込み開始行番号」。データ値が格納されているデータ・ファイルの先頭行を示しま す。データ・ファイルの最初の行にデータ値を表さない説明ラベルまたはその他のテキストが含まれている 場合、この行は 行 1 にはなりません。

「**1** つのケースを表す行数」。各ケースの終わる位置と次のケースの始まる位置をテキスト・ウィザードで 判別する方法を制御します。 各変数は、ケース内での変数の行番号と、変数の列位置によって定義されま す。データを正しく読みとるには、ケースごとに行数を指定する必要があります。

「インポートするケース数」 データ・ファイル内のすべてのケース、最初の *n* 個のケース (*n* はユーザー が指定した数)、または指定したパーセントのランダム・サンプルをインポートできます。ランダム・サン プリング・ルーチンではケースごとに独立した疑似ランダム決定を行うので、選択されたケースのパーセン トは指定したパーセントの近似値にすぎない可能性があります。データ・ファイル内のケース数が多いほ ど、選択されたケースのパーセントは指定されたパーセントに近くなります。

# テキスト・ウィザード**:** ステップ **4 (**区切りファイル**)**

このステップでは、テキスト・データ・ファイルで使用される区切り文字とテキスト修飾子を指定します。 ストリング値での先行スペースと後続スペースの処理についても指定できます。

#### 変数間に使用する区切り記号

データ値を分離する文字または記号。スペース、コンマ、セミコロン、タブ、その他の文字の任意 の組み合わせを選択できます。データ値をはさんでいない複数の連続する区切り記号は、欠損値と して処理されます。

#### テキスト修飾子

区切り文字を含む値を囲むために使用される文字。テキスト修飾子は値の始まりと終わりの両方に 使用され、値全体を囲みます。

#### 先行スペースと後続スペース

ストリング値での先行スペースと後続スペースの処理を制御します。

#### 文字列値から先行スペースを削除

文字列値の最初にあるブランク・スペースはすべて削除されます。

#### 文字列値から後続スペースを削除

値の最後にあるブランク・スペースは、ストリング変数の定義済みの幅が計算されるとき に無視されます。区切り文字としてスペースが選択されている場合、複数の連続するブラ ンク・スペースは複数の区切り文字として扱われません。

### テキスト・ウィザード**:** ステップ **4 (**固定幅ファイル**)**

このステップでは、テキスト・ウィザードで推測されるデータ・ファイルの最良の読みとり方法を表示しま す。このステップではまた、テキスト・ウィザードがデータ・ファイルから変数を読みとる方法を変更でき ます。プレビュー・ウィンドウの縦線は、ファイルでテキスト・ウィザードが現在認識している各変数の開 始位置を示しています。

変数を区切るために、必要に応じて変数分割線を挿入、移動、および削除します。ケースごとに複数の行が 使用されている場合、各ケースごとに、1 つの行の終わりに後続の行を付加していくことで、データは 1 つの行として表示されます。

注:

コンピューターで生成されたデータ・ファイルが、スペースやその他の識別文字をはさまない一連のデータ 値のストリームで構成されている場合、各変数が始まる位置を判別するのが難しい場合があります。このよ うなデータ・ファイルは、通常、各変数の行および列の位置を指定したデータ定義ファイルまたはその他の 説明書に依存します。

### テキスト・ウィザード**:** ステップ **5**

このステップでは、各変数を読み取るために使用される変数名とデータ形式が制御されます。除外する変数 を指定することもできます。

変数名 デフォルトの変数名は、独自の変数名で上書きすることができます。データ・ファイルから変数名 を読み取る場合、変数の命名規則に従っていない名前は自動的に変更されます。プレビュー・ウィ ンドウで変数を選択して、変数名を入力します。

#### データ形式

プレビュー・ウィンドウで変数を選択し、リストから形式を選択します。

- v 「自動」は、すべてのデータ値の評価に基づいて、データ形式を決定します。
- 変数を除外するには、「インポートしない」を選択します。

#### 自動データ形式を判定する値のパーセンテージ

自動で形式を設定する場合、各変数のデータ形式は同じ形式に準拠している値のパーセンテージに よって決定されます。

- 値は、50 より大きい必要があります。
- v パーセンテージを決定するために使用される分母は、各変数に対応するブランク以外の値の数で す。
- v 値の指定されたパーセンテージによって一貫性のない形式が使用されている場合、変数はストリ ング・データ型に割り当てられます。
- v パーセンテージ値に基づいて数値形式 (日付/時刻形式を含む) に割り当てられている変数の場 合、その形式に準拠しない値はシステム欠損値に割り当てられます。

<span id="page-22-0"></span>テキスト・ウィザードの書式設定オプション**:** テキスト・ウィザードで変数を読みとる場合の書式設定オ プションは、次のとおりです。

自動。形式は、すべてのデータ値の評価に基づいて決定されます。

「インポートしない」。インポートされたデータ・ファイルから、選択された変数を除外します。

「数値」。有効な値には、数字、数字の前のプラスまたはマイナス符号、および小数点などがあります。

「文字列」。有効な値には、キーボード上のほとんどの文字および埋め込まれた空白などがあります。区切 りファイルの場合、値の文字数を最大 32,767 文字に指定できます。デフォルトで、テキスト・ウィザード は文字数を、ファイルの最初の 250 行で選択された変数で検出した最長の文字列値に設定します。固定幅 ファイルの場合、文字列値の文字数は、ステップ 4 で変数分割線を配置することにより定義します。

「日付**/**時刻」。有効な値として、一般的な日付形式である *dd-mm-yyyy*、*mm/dd/yyyy*、*dd.mm.yyyy*、 *yyyy/mm/dd*、および *hh:mm:ss*、ならびにその他のさまざまな日付/時刻の形式があります。月は、数字、ロ ーマ数字、または 3 文字の省略形で示すことも、略さずに記述することもできます。日付形式をリストか ら選択します。

「ドル」。有効な値は、先頭のオプションのドル記号、および 3 桁ごとの区切り文字としてのオプション のコンマを含む数字です。

「コンマ」。有効な値には、小数点としてピリオドを使用し、3 桁ごとの区切り文字としてコンマを使用す る数字があります。

「ドット」。有効な値には、小数点としてコンマを使用し、3 桁ごとの区切り文字としてピリオドを使用す る数字があります。

注: 選択した書式に合わない無効な文字を含む値は、欠損値として処理されます。指定した区切り記号を含 む値は、複数の値として扱われます。

# テキスト・ウィザード**:** ステップ **6**

これはテキスト・ウィザードの最後のステップです。 これまでの指定をファイルに保存しておけば、類似 のテキスト・データ・ファイルをインポートするときに使用できます。 また、テキスト・ウィザードで生 成されたシンタックスを、シンタックス・ウィンドウに貼り付けることもできます。このシンタックスをカ スタマイズまたは保存するか、またはその両方を行えば、他のセッションまたはバッチ・ジョブで使用でき ます。

*Cache data locally (*ローカルにデータをキャッシュ*)*. データ・キャッシュはデータ・ファイルの完全なコピ ーであり、一時ディスク・スペースに格納されます。データ・ファイルのキャッシュを作成すると、パフォ ーマンスを向上させることができます。

# データベース・ファイルの読み取り

データベース・ドライバーがあるすべてのデータベース形式のデータを読み取ることができます。ローカ ル・アナリシス・モードでは、必要なドライバーがローカル・コンピューターにインストールされている必 要があります。ディストリビュート・アナリシス・モード (IBM SPSS Statistics Server で使用可能) では、 リモート・サーバーにドライバーがインストールされている必要があります。詳しくは、 51 [ページの『第](#page-58-0) 4 [章 ディストリビュート・アナリシス・モード』を](#page-58-0)参照してください。

注: Windows 64 ビット・バージョンの IBM SPSS Statistics を実行している場合は、Excel、Access、また は dBASE データベース・ソースが使用可能なデータベース・ソースのリストに表示されたとしても、そ れらのデータベース・ソースを読み取ることはできません。これらの製品の 32 ビット ODBC ドライバー には、互換性はありません。

# データベース・ファイルを読み取るには

1. メニューから次の項目を選択します。

「ファイル」 > 「データのインポート」 > 「データベース」 > 「新規クエリー**...**」

- 2. データ・ソースを選択します。
- 3. 必要な場合 (データ・ソースに応じて) はデータベース・ファイルを選択するか、ログイン名、パスワ ード、およびその他の情報を入力するか、あるいはその両方を行います。
- 4. テーブルとフィールドを選択します。OLE DB データ・ソース (Windows オペレーティング・システム でのみ使用可能) については、単一のテーブルだけを選択できます。
- 5. テーブル間の関係を指定します。
- 6. オプション:
- v データの選択基準を指定する。
- v ユーザー入力のプロンプトを追加して、パラメーター・クエリーを作成する。
- v 作成したクエリーを実行前に保存する。

#### 接続のプール

同じセッションまたはジョブで同じデータベース・ソースに複数回アクセスする場合は、接続のプールによ ってパフォーマンスを向上させることができます。

- 1. ウィザードの最後のステップで、シンタックス・ウィンドウにコマンド・シンタックスを貼り付けま す。
- 2. 引用符で囲んだ CONNECT 文字列の末尾に Pooling=true を追加します。

#### 保存済みのデータベース・クエリーを編集するには

1. メニューから次の項目を選択します。

「ファイル」 > 「データのインポート」 > 「データベース」 > 「クエリー編集**...**」

- 2. 編集するクエリー・ファイル (*\*.spq*) を選択します。
- 3. 新規クエリーを作成するための指示に従います。

### 保存済みのクエリーでデータベース・ファイルを読み取るには

1. メニューから次の項目を選択します。

#### 「ファイル」 > 「データのインポート」 > 「データベース」 > 「クエリーの実行**...**」

- 2. 実行するクエリー・ファイル (*\*.spq*) を選択します。
- 3. 必要な場合 (データベース・ファイルに応じて) はログイン名とパスワードを入力します。
- 4. クエリーにプロンプトが埋め込まれている場合は、必要に応じて他の情報を入力します (例えば売上高 を取得する場合は、その四半期)。

# データ・ソースの選択

データベース・ウィザードの最初の画面を使用して、読み取るデータ・ソースのタイプを選択します。

ODBC データ・ソース

ODBC データ・ソースが設定されていない場合、または新しいデータ・ソースを追加する場合は、 「**ODBC** データ ソースを追加」をクリックします。

- v Linux オペレーティング・システムでは、このボタンは利用できません。ODBC データ・ソースは *odbc.ini* で指定され、*ODBCINI* 環境変数をそのファイルの位置に設定する必要があります。詳細は、デ ータベース・ドライバーの文書を参照してください。
- v ディストリビュート・アナリシス・モード (IBM SPSS Statisticsサーバーで使用可能) では、このボタン は利用できません。ディストリビュート・アナリシス・モードでデータ・ソースを追加するには、シス テム管理者に問い合わせてください。

ODBC データ ソースは、データへのアクセスに使用されるドライバーと、アクセスするデータベースの場 所という 2 つの重要な情報で構成されています。データ・ソースを指定するには、適切なドライバーをイ ンストールしておく必要があります。さまざまなデータベース形式のドライバーがインストール・メディア に付属しています。

OLE DB データ・ソース (Microsoft Windows オペレーティング・システム上でのみ使用可能) にアクセス するには、次の項目がインストールされている必要があります。

- v .NET framework。最新バージョンの .NET framework を入手するには、<http://www.microsoft.com/net> にア クセスしてください。
- Data Collection Survey Reporter Developer Kit.

OLE DB データ・ソースには、次の制限事項が適用されます。

- v 複数テーブルの結合は、OLE DB データ・ソースではサポートされていません。一度に読み取ることが できるテーブルは、1 つだけです。
- v OLE DB データ・ソースはローカル・アナリシス・モードのみで追加できます。ディストリビュート・ アナリシス・モードで、Windows サーバーに OLE DB データ・ソースを追加する方法については、シ ステム管理者に問い合わせてください。
- v ディストリビュート・アナリシス・モード (IBM SPSS Statistics Server で使用可能) では、OLE DB デ ータ・ソースは Windows サーバー上でのみ使用可能であり、.NET および Data Collection Survey Reporter Developer Kit がサーバーにインストールされている必要があります。

OLE DB データ・ソースを追加するには

- 1. 「**OLE DB** データ ソースを追加」をクリックします。
- 2. 「データ・リンク・プロパティー」で、「プロバイダー」タブをクリックし、OLE DB プロバイダーを 選択します。
- 3. 「次へ」または「接続」タブをクリックします。
- 4. ディレクトリーの場所とデータベース名を入力するか、ボタンをクリックしてデータベースを参照し、 データベースを選択します (ユーザー名とパスワードが必要になることがあります)。
- 5. 必要なすべての情報を入力してから、「**OK**」をクリックします (「接続のテスト」ボタンをクリックし て、指定したデータベースが使用可能なことを確認できます)。
- 6. データベース接続情報の名前を入力します (この名前は、利用可能な OLE DB データ・ソースのリス トに表示されます)。

7. 「**OK**」をクリックします。

これでデータベース・ウィザードの最初の画面に戻ります。その画面で、OLE DB データ・ソースのリス トから保存した名前を選択し、ウィザードの次のステップに進むことができます。

OLE DB データ・ソースの削除

OLE DB データ・ソースのリストからデータ・ソース名を削除するには、次の場所にあるデータ・ソース の名前が付いた UDL ファイルを削除します。

[ドライブ]:¥Documents and Settings¥[ユーザー・ログイン]¥Local Settings¥Application Data¥SPSS¥UDL

### データ・フィールドの選択

「データの選択」ステップでは、どのテーブルとフィールドを読み取るかを制御します。データベース・フ ィールド (列) は、変数として読み取られます。

テーブル内のフィールドが 1 つ以上選択されている場合は、そのテーブルにある他のフィールドもすべて 以降のデータベース・ウィザード・ウィンドウに表示されます。ただし、変数としてインポートされるの は、このステップで選択したフィールドだけです。これにより、テーブル結合を作成し、インポートしない フィールドを使用して基準を指定できます。

フィールド名の表示。テーブル内のフィールドをリストするには、テーブルの名前の左にある正符号 (+) をクリックします。フィールドを非表示にするには、テーブルの名前の左にある負符号 (-) をクリックしま す。

フィールドの追加。「使用可能なテーブル」リストで任意のフィールドをダブルクリックするか、フィール ドを「取得するフィールドの順序」リストにドラッグします。フィールド・リスト内でドラッグ・アンド・ ドロップして、フィールドの順序を変更できます。

フィールドの移動。「取得するフィールドの順序」リストで任意のフィールドをダブルクリックするか、フ ィールドを「使用可能なテーブル」リストにドラッグします。

「フィールド名のソート」。このチェック・ボックスを選択すると、データベース・ウィザードで使用可能 なフィールドがアルファベット順に表示されます。

デフォルトでは、使用可能なテーブルのリストには標準データベース・テーブルのみが表示されます。リス トに表示される項目の種類は、次のように制御できます。

- v 「テーブル」。標準のデータベース・テーブル。
- v 「ビュー」。ビューとは、クエリーによって定義された仮想のあるいは動的な「テーブル」です。ビュ ーには、複数のテーブルを結合して含めたり、他のフィールド値に基づく計算から得たフィールドを結 合して含めたり、これらのテーブルとフィールドを結合して含めたりすることができます。
- 「シノニム」。シノニムは、テーブルまたはビューの別名です。通常、クエリーで定義します。
- 「システム・テーブル」。システム・テーブルは、データベースのプロパティーを定義します。場合に よっては、標準データベース・テーブルはシステム・テーブルとして分類され、このオプションを選択 した場合にのみ表示されます。多くの場合、実際のシステム・テーブルへのアクセスはデータベース管 理者だけに制限されます。

注: OLE DB データ・ソース (Windows オペレーティング・システムでのみ使用可能) については、単一 のテーブルからのみフィールドを選択できます。複数のテーブル結合は、OLE DB データ・ソースではサ ポートされていません。

# テーブル間の関係の作成

「リレーションシップの指定」ステップでは、ODBC データ・ソースのテーブル間の関係を定義できま す。複数のテーブルからフィールドを選択する場合は、1 つ以上の結合を定義する必要があります。

関係の確立。関係を作成するには、1 つのフィールドを任意のテーブルから結合先のフィールドへドラッグ します。データベース・ウィザードにより、2 つのフィールド間に結合線が引かれ、フィールド間の関係が 示されます。各フィールドはデータ型が同じでなければなりません。

「自動的にテーブルを結合」。主キーや外部キーに基づいて、またはフィールド名とデータ型が一致してい るかどうかに基づいて、テーブルを自動的に結合します。

「結合タイプ」。外部結合がドライバーでサポートされている場合、内部結合、左外部結合、または右外部 結合のいずれかを指定できます。

- v 内部結合。内部結合は、関連フィールドが等しい行だけを含みます。この例では、2 つのテーブルにあ る行のうち、ID 値が一致するすべての行が含まれます。
- v 外部結合。内部結合での 1 対 1 の対応に加えて、外部結合を使用すると、1 対多の対応方式でテーブ ルをマージできます。例えば、データ値および関連する説明ラベルを表す少数のレコードしかないテー ブルと、調査応答者を表す数百または数千のレコードを含むテーブルの値を対応付けることができま す。左外部結合は、左側のテーブルからはすべてのレコードを組み込み、右側のテーブルからは、関連 フィールドが等しいレコードだけを組み込みます。右外部結合は、右側のテーブルからすべてのレコー ドをインポートし、左側のテーブルからは、関連フィールドが等しいレコードだけをインポートしま す。

### 新しいフィールドの計算

分散モードでリモート・サーバー (IBM SPSS Statistics Server で使用可能) に接続している場合、新しいフ ィールドを計算してから IBM SPSS Statistics で読み取ることができます。

IBM SPSS Statistics でデータを読み取った後に新しいフィールドを計算することもできますが、データベ ース内で新しいフィールドを計算すると、大規模なデータ・ソースの場合に時間を節約できます。

「新しいフィールド名」。名前は、IBM SPSS Statistics の変数名規則に従っている必要があります。

「式」。新しいフィールドを計算するための式を入力します。「フィールド」リストから既存のフィールド 名をドラッグし、「関数」リストから関数をドラッグすることができます。

### 取得するケースの制限

「取得するケースの制限」ステップでは、ケース (行) のサブセットを選択するための基準を指定できま す。ケースを制限するということは、通常、基準グリッドに基準を記入することです。基準は、2 つの式 と、それらの式の間の関係で構成されます。式により、各ケースに *true*、*false*、または欠損値 が返されま す。

- v 結果が *true* の場合、ケースが選択されます。
- v 結果が *false* または欠損値 の場合、ケースは選択されません。
- v ほとんどの基準は、6 つの関係演算子 (<、>、<=、>=、=、および <>) のうち、1 つ以上を使用しま す。
- v 式にはフィールド名、定数、算術演算子、数値型の関数およびその他の関数、および論理変数を使用で きます。変数としてインポートする予定のないフィールドも使用できます。

基準を作成するには、最低 2 つの式と、それらを結び付ける関係が必要です。

- 1. 式を作成するには、次のいずれかの方法を選択します。
	- v 「式」セルに、フィールド名、定数、算術演算子、数値型の関数およびその他の関数、または論理変 数を入力します。
	- v 「フィールド」リストでフィールドをダブルクリックします。
	- v フィールドを「フィールド」リストから「式」セルにドラッグします。
	- v 任意のアクティブな「式」セルのドロップダウン・メニューからフィールドを選択します。
- 2. 関係演算子 (= や > など) を選択するには、「関係」セルにカーソルを置いて演算子を入力するか、ド ロップダウン・メニューから演算子を選択します。

ケースを選択する式を持つ WHERE 節が SQL に含まれている場合、式の中では日付と時刻を特殊な方法 で指定する必要があります (例に示すように中括弧を含めます)。

- 日付リテラルは、一般的な {d 'yyyy-mm-dd'} 形式を使用して指定する必要があります。
- v 時刻リテラルは、一般的な {t 'hh:mm:ss'} 形式を使用して指定する必要があります。
- v 日時リテラル (タイム・スタンプ) は、一般的な {ts 'yyyy-mm-dd hh:mm:ss'} 形式を使用して指定 する必要があります。
- v 日付または時刻あるいはその両方の値は全体を単一引用符で囲む必要があります。年は 4 桁の形式 で指定し、日付および時刻は値の部分ごとに 2 桁の形式で指定する必要があります。例えば、2005 年 1 月 1 日午前 1 時 5 分の場合は次のように指定します。

{ts '2005-01-01 01:05:00'}

「関数」。算術、論理、文字列、日付、時間の SQL 関数の一部が組み込みで用意されています。関数 をリストから式にドラッグすることや、有効な SQL 関数を入力することができます。有効な SQL 関 数については、データベースの説明書を参照してください。

「無作為抽出の使用」。このオプションは、データ・ソースからケースのランダム・サンプルを選択し ます。大規模なデータ・ソースの場合、ケースの数を少数の代表的なサンプルに制限すれば、プロシー ジャーの実行時間を大幅に短縮できます。ネイティブ・ランダム・サンプリングは、データ・ソースに 対して使用可能な場合、IBM SPSS Statistics でのランダム・サンプリングよりも短時間で実行されま す。IBM SPSS Statistics でのランダム・サンプリングは、サンプルをランダムに抽出するために、デー タ・ソース全体を読み取る必要があるためです。

- v *Approximately (*近似 *(*任意のサンプルの選択*))*. おおよそ指定されたケース比率で無作為なサンプル を生成します。このルーチンでは、ケースごとに独立した疑似乱数による決定を行うので、選択され るケースの割合は指定の割合の近似にしかなりません。データ・ファイルに存在するケースが多いほ ど、選択されるケースの割合が指定の割合に近くなります。
- v *Exactly (*正確に *(*任意のサンプルの選択*))*. 指定されたケース総数から、指定された数のケースのサ ンプルを無作為に選択します。指定されたケースの総数がデータ・ファイルにあるケースの総数を超 える場合は、その数に比例してサンプルのケース数が要求数より少なくなります。

注: ランダム・サンプリングを使用する場合、集計 (IBM SPSS Statistics Server の分散モードで使用可 能) は使用不可になります。

「値のプロンプト」。クエリーにプロンプトを埋め込んで、パラメーター・クエリーを作成できます。 ユーザーがクエリーを実行すると、情報 (ここで指定した内容に基づく) を入力するように求められま す。同じデータを別の視点で見る必要がある場合には、この方法が有効です。例えば、同じクエリーを 実行して、別の会計四半期の売上高を見るような場合です。

3. カーソルを「式」セルに置いて、「値のプロンプト」をクリックしてプロンプトを作成します。

### パラメーター・クエリーの作成

「値のプロンプト」ステップを使用して、自分のクエリーが他のユーザーによって実行されるたびにユーザ ーに情報の入力を求めるダイアログ・ボックスを作成します。この機能は、異なる基準を使用して同じデー タ・ソースにクエリーを実行する場合に役に立ちます。

プロンプトを作成するには、プロンプト文字列およびデフォルト値を入力します。プロンプト文字列は、自 分のクエリーが他のユーザーによって実行されるたびに表示されます。文字列は、入力する情報の種類を指 定する必要があります。ユーザーがリストから選択しない場合、入力の形式がわかるように、文字列によっ てヒントを提示する必要があります。例えば、「四半期 **(Q1**、**Q2**、**Q3...)** を入力してください」としま す。

「リストからの値の選択をユーザーに許可」。このチェック・ボックスを選択すると、ここに設定した値だ けをユーザーが選択できるように制限できます。値は改行で区切ります。

「データ型」。ここではデータ型 (「数値」、「文字列」、または「日付」) を選択します。

日付と時刻の値は特殊な方法で入力する必要があります。

- 日付の値には汎用形式 yyyy-mm-dd を使用する必要があります。
- v 時刻の値には汎用形式 hh:mm:ss を使用する必要があります。
- v 日付/時刻値 (タイム・スタンプ) には汎用形式 yyyy-mm-dd hh:mm:ss を使用する必要があります。

# データの集計

分散モードでリモート・サーバー (IBM SPSS Statistics Server で使用可能) に接続している場合、データを 集計してから IBM SPSS Statistics で読み取ることができます。

データを IBM SPSS Statistics で読み取った後に集計することもできますが、大規模なデータ・ソースの場 合は事前に集計しておくと時間を節約できます。

- 1. 集計データを作成するには、ケースのグループ化方法を定義する 1 つ以上のブレーク変数を選択しま す。
- 2. 1 つ以上の集計変数を選択します。
- 3. 集計変数ごとに集計関数を選択します。
- 4. 必要に応じて、各ブレーク・グループ内のケース数を保持する変数を作成します。

注: IBM SPSS Statistics ランダム・サンプリングを使用する場合、集計は利用不可になります。

#### 変数の定義

変数名とラベル。完全なデータベースのフィールド (列) 名は変数ラベルとして使用されます。変数名を変 更しない限り、データベース・ウィザードは、次の 2 つの方法のどちらかでデータベースから変数名をそ れぞれの列に割り当てます。

- v データベース・フィールドの名前が有効な固有の変数名であれば、変数名として使用されます。
- v データベース・フィールドの名前が有効な固有の変数名でない場合は、新しい固有の名前が自動的に生 成されます。

変数名を編集するには、該当するセルをクリックします。

文字列から数値への変換。文字列変数を数値変数に自動的に変換する場合は、「数値への値の再割り当て」 ボックスを選択します。文字列値は、元の値のアルファベット順に従って、連続した整数値に変換されま す。元の値は、新しい変数の値ラベルとして保持されます。

<span id="page-29-0"></span>「可変幅文字列フィールドの幅」。このオプションは可変幅の文字列値の幅を制御します。デフォルトで は、幅は 255 バイトで、最初の 255 バイト (通常、1 バイト文字の言語で 255 文字) のみを読み取りま す。幅は最大 32,767 バイトです。文字列値が切り捨てられないようにしたいところですが、処理効率が低 下するので、不必要に大きな値を指定しないようにしてください。

「観測値に基づいた文字列幅の最小化」。各文字列変数の幅を最も長い観測値に自動的に設定します。

### ケースのソート

分散モードでリモート・サーバー (IBM SPSS Statistics Server で使用可能) に接続している場合、データを ソートしてから IBM SPSS Statistics で読み取ることができます。

データを IBM SPSS Statistics で読み取った後にソートすることもできますが、大規模なデータ・ソースの 場合は事前にソートしておくと時間を節約できます。

## 結果

「結果」ステップには、クエリーの SQL Select ステートメントが表示されます。

- v クエリーを実行する前に SQL Select ステートメントを編集できますが、前のステップで変更を行うため に「戻る」ボタンをクリックすると、Select ステートメントに対する変更は失われます。
- 今後使用するためにクエリーを保存するには、「クエリーをファイルに保存」セクションを使用しま す。
- v 完全な GET DATA シンタックスをシンタックス・ウィンドウに貼り付けるには、「続けて修正するため シンタックス エディタに貼り付け」を選択します。「結果」ウィンドウから Select ステートメントを コピーして貼り付けても、必要なコマンド・シンタックスは貼り付けられません。

注: 貼り付けたシンタックスには、ウィザードで生成された SQL の各行の終わり引用符の前に、空白が含 まれています。このような空白は、不要なものではありません。コマンドが処理されるとき、SQL ステー トメントのすべての行は、そのままリテラルな形式で結合されます。スペースがないと、行の最後の文字と 次の行の最初の文字との間にスペースがなくなります。

# **Cognos BI** データの読み取り

IBM Cognos Business Intelligence サーバーにアクセスできる場合は、IBM Cognos Business Intelligence デ ータ・パッケージを読み取り、レポートを IBM SPSS Statistics に表示できます。

IBM Cognos Business Intelligence データを読み取るには、次の操作を行います。

1. メニューから次の項目を選択します。

「ファイル」 > 「データのインポート」 > 「**Cognos Business Intelligence**」

- 2. IBM Cognos Business Intelligence サーバー接続の URL を指定します。
- 3. データ・パッケージまたはレポートの場所を指定します。
- 4. 読み取るデータ・フィールドまたはレポートを選択します。

オプションとして、以下を行うことができます。

- v データ・パッケージのフィルターを選択する。
- v 未処理のデータではなく集計済みデータをインポートする。
- v パラメーター値を指定する。

「モード」。読み取る情報のタイプ (「データ」または「レポート」) を指定します。読み取ることができ るレポートのタイプはリスト・レポートだけです。

「接続」。Cognos Business Intelligence サーバーの URL。「編集」ボタンをクリックすると、データまた はレポートをインポートできる新しい Cognos 接続の詳細を定義できます。詳しくは、トピック『Cognos 接続』を参照してください。

「場所」。読み取るパッケージまたはレポートの場所。「編集」ボタンをクリックすると、内容をインポー トするために使用可能なソースのリストを表示できます。詳しくは、トピック 24 [ページの『](#page-31-0)Cognos の場 [所』を](#page-31-0)参照してください。

「内容」。データの場合、使用可能なデータ・パッケージとフィルターを表示します。レポートの場合、使 用可能なレポートを表示します。

「インポートするフィールド」。データ・パッケージの場合、対象として含めるフィールドを選択し、この リストに移動します。

「インポートするレポート」。レポートの場合、インポートするリスト・レポートを選択します。レポート はリスト・レポートでなければなりません。

「適用するフィルター」。データ・パッケージの場合、適用するフィルターを選択し、このリストに移動し ます。

「パラメーター」。このボタンが有効になっている場合、選択したオブジェクトにはパラメーターが定義さ れています。パラメーターを使用して、データのインポート前に調整を行うことができます (例えば、パラ メーター化された計算を実行します)。パラメーターが定義されているがデフォルトが指定されていない場 合、ボタンに警告の三角形が表示されます。

「インポート実行する前にデータを集計」。データ・パッケージの場合、パッケージで集計が定義されてい るときは、未加工のデータではなく集計されたデータをインポートできます。

#### **Cognos** 接続

「Cognos 接続」ダイアログでは、IBM Cognos Business Intelligence サーバーの URL と、その他の必要な 資格情報を指定します。

「**Cognos** サーバーの **URL**」。IBM CognosBusiness Intelligence サーバーの URL。サーバーの IBM Cognos Configuration の「外部ディスパッチャー URI」環境プロパティーの値です。詳細については、シス テム管理者に問い合わせてください。

「モード」。特定の名前空間、ユーザー名、およびパスワードでログインする必要がある場合 (例えば、管 理者の場合) は、「資格情報を設定」を選択します。資格情報なしでログインする場合は、「匿名接続を使 用」を選択します。この場合、その他のフィールドには入力しません。保管されている資格情報からログイ ン情報を使用する場合は、「保管されている資格情報」を選択します。保管されている資格情報を使用する には、その資格情報を格納する IBM SPSS Collaboration and Deployment Services Repository にユーザーが 接続されていなければなりません。このリポジトリーに接続されたら、「参照」をクリックして、使用可能 な資格情報のリストを表示します。

「名前空間 **ID**」サーバーへのログオンに使用するセキュリティー認証プロバイダー。認証プロバイダーを 使用してユーザー、グループ、および役割の定義や管理を行い、認証プロセスを制御します。

「ユーザー名」。サーバーへのログオンに使用するユーザー名を入力します。

「パスワード」。指定されたユーザー名に関連付けられているパスワードを入力します。

<span id="page-31-0"></span>「デフォルトとして保存」。これらの設定をデフォルトとして保存し、毎回入力しなくても済むようにしま す。

#### **Cognos** の場所

「場所の指定」ダイアログ・ボックスを使用して、データをインポートするパッケージ、またはレポートを インポートするパッケージやフォルダーを選択することができます。使用可能な公開フォルダーが表示され ます。メイン・ダイアログで「データ」を選択すると、データ・パッケージを含むフォルダーがリストに表 示されます。メイン・ダイアログで「報告書」を選択すると、リスト・レポートを含むフォルダーがリスト に表示されます。フォルダー構造をナビゲートして希望の場所を選択します。

# データまたはレポートのパラメーターの指定

パラメーターが定義されると、データ・オブジェクトまたはレポートのいずれについても、データまたはレ ポートをインポートする前にこれらのパラメーターの値を指定できます。レポートのパラメーターの例とし て、レポートの内容の開始日と終了日があります。

「名前」。IBM Cognos Business Intelligence データベースに指定されているパラメーター名。

「タイプ」。パラメーターの説明。

「値」。パラメーターに割り当てる値。値を入力または編集するには、テーブル内のセルをダブルクリック します。値はここでは検証されません。無効な値はランタイム時に検出されます。

「無効なパラメーターを表から自動的に削除」。このオプションはデフォルトで選択され、データ・オブジ ェクトまたはレポート内で見つかった無効なパラメーターが削除されます。

#### 変数名の変更

IBM Cognos Business Intelligence データ・パッケージの場合、パッケージ・フィールド名は自動的に有効 な変数名に変換されます。「Cognos データの読み取り」ダイアログの「フィールド」タブを使用して、デ フォルト名をオーバーライドできます。名前は固有で、変数の命名規則に準拠していなければなりません。 詳しくは、 58 [ページの『変数名』を](#page-65-0)参照してください。

# **Cognos TM1** データの読み取り

IBM Cognos TM1® データベースへのアクセス権限がある場合は、指定したビューから IBM SPSS Statistics へ、TM1 データをインポートできます。TM1 から派生する多次元の OLAP キューブ データ は、SPSS Statistics に読み込まれる際にフラット化されます。

重要**:** SPSS Statistics と TM1 との間のデータの交換を有効にするには、3 つのプロセス (ExportToSPSS.pro、ImportFromSPSS.pro、および SPSSCreateNewMeasures.pro) を、SPSS Statistics から TM1 サーバーにコピーする必要があります。これらのプロセスを TM1 サーバーに追加するには、これら を TM1 サーバーのデータ ディレクトリーにコピーして、TM1 サーバーを再始動する必要があります。こ れらのファイルは、SPSS Statistics インストール ディレクトリーの common/scripts/TM1 ディレクトリー で見つけられます。

#### 制約事項**:**

- v インポート元の TM1 ビューには、測定次元の要素が 1 つ以上含まれている必要があります。
- v TM1 からインポートするデータは UTF-8 形式でなければなりません。

指定した TM1 ビューのすべてのデータがインポートされます。そのため、ビューは、分析に必要なデータ に制限することを推奨します。データに対する必要なフィルター処理は TM1 で行うのが最適です (例: TM1 サブセット エディターを使用)。

TM1 データを読み取るには、次の手順に従います。

1. メニューから次の項目を選択します。

# 「ファイル」 > 「データのインポート」 > 「**Cognos TM1**」

- 2. TM1 Performance Management システムに接続します。
- 3. TM1 サーバーにログインします。
- 4. TM1 キューブを選択し、インポートするビューを選択します。

オプションで、TM1 の次元と測度の名前から作成された、SPSS Statistics 変数のデフォルト名を上書きで きます。

#### **PM** システム**(P)**

接続先の TM1 サーバーが含まれる Performance Management システムの URL。Performance Management システムは、すべての TM1 サーバーに対する単一の URL として定義されます。こ の URL から、ご使用の環境にインストールされ、稼働しているすべての TM1 サーバーをディス カバーし、これらのサーバーにアクセスすることができます。URL を入力して「接続」をクリッ クします。

#### **TM1** サーバー**(T)**

Performance Management システムへの接続が確立したら、インポートするデータが含まれているサ ーバーを選択し、「ログイン」をクリックします。このサーバーに以前接続していない場合は、ロ グインを求めるプロンプトが出されます。

#### ユーザー名およびパスワード

特定のユーザー名およびパスワードを使用してログインする場合は、このオプションを選 択します。サーバーで認証モード 5 (IBM Cognos セキュリティー) が使用されている場合 は、選択可能リストから、セキュリティー認証プロバイダーを識別する名前空間を選択し ます。

#### 保管されている資格情報

保管されている資格情報からログイン情報を使用する場合は、このオプションを選択しま す。保管されている資格情報を使用するには、その資格情報を格納する IBM SPSS Collaboration and Deployment Services Repository にユーザーが接続されていなければなり ません。このリポジトリーに接続されたら、「参照」をクリックして、使用可能な資格情 報のリストを表示します。

### インポート対象の **TM1** キューブ ビューの選択**(V)**

データのインポート元として使用できる、TM1 サーバー内にあるキューブの名前がリストされま す。キューブをダブルクリックして、インポート可能なビューのリストを表示します。ビューを選 択して右矢印をクリックし、キューブを「インポート対象のビュー」フィールドに移動します。

#### 列ディメンジョン

選択したビューの列ディメンジョンの名前をリストします。

#### 行ディメンジョン

選択したビューの行ディメンジョンの名前をリストします。

コンテキスト ディメンジョン

選択したビューのコンテキスト ディメンジョンの名前をリストします。

<span id="page-33-0"></span>注**:**

- v データがインポートされると、標準次元ごと、および測定次元の要素ごとに、個別の SPSS Statistics 変 数が作成されます。
- v TM1 で空のセルおよびゼロの値を持つセルは、システム欠損値に変換されます。
- v 数値に変換できないストリング値を持つセルは、システム欠損値に変換されます。

# 変数名の変更

デフォルトで、有効な IBM SPSS Statistics 変数名は、選択された IBM Cognos TM1 キューブ ビューに 含まれる測定次元の有効な次元名および要素名から、自動的に生成されます。「TM1 からインポート」ダ イアログの「フィールド」タブを使用して、デフォルト名をオーバーライドできます。名前は一意で、変数 の命名規則に準拠していなければなりません。

# **Data Collection** データの読み取り

Microsoft Windows オペレーティング・システムでは、Data Collection 製品からデータを読み取ることがで きます (注: この機能を使用できるのは、Microsoft Windows オペレーティング・システムに IBM SPSS Statistics がインストールされている場合のみです)。

Data Collection データ・ソースを読み取るには、次の項目がインストールされている必要があります。

- v .NET framework。最新バージョンの .NET framework を入手するには、<http://www.microsoft.com/net> にア クセスしてください。
- Data Collection Survey Reporter Developer Kit.

Data Collection データ・ソースはローカル・アナリシス・モードでのみ読み取ることができます。この機 能は、IBM SPSS Statistics Server を使用したディストリビュート・アナリシス・モードでは使用できませ ん。

Data Collection データ・ソースからデータを読み取る方法

1. 開いている任意の IBM SPSS Statistics ウィンドウで、メニューから次の項目を選択します。

「ファイル」 > 「データのインポート」 > 「**Data Collection**」

- 2. 「データ・リンク・プロパティー」の「接続」タブで、メタデータ・ファイル、ケース・データ・タイ プ、およびケース・データ・ファイルを指定します。
- 3. 「**OK**」をクリックします。
- 4. 「Data Collectionデータ・インポート」ダイアログ・ボックスで、対象として含める変数を選択歯、ケ ース選択条件を選択します。
- 5. 「**OK**」をクリックしてデータを読み取ります。

# 「データ・リンク・プロパティー」の「接続」タブ

Data Collection データ・ソースを読みとるには、次の項目を指定する必要があります。

「メタデータの場所」。調査票定義情報を含むメタデータ文書ファイル (*.mdd*)。

「ケース・データ・タイプ」。ケース・データ・ファイルの形式。使用可能な形式は次のとおりです。

- v Quancept データ・ファイル (DRS)。Quancept の *.drs*、*.drz*、または *.dru* ファイル内のケース・デー タ。
- v Quanvert データベース。Quanvert データベース内のケース・データ。
- v Data Collection データベース (MS SQL Server)。SQL Server のリレーショナル・データベース内のケー ス・データ。
- v Data Collection XML データ・ファイル。 XML ファイル内のケース・データ。

「ケース・データの場所」。ケース・データを含むファイル。このファイルの形式は、選択したケース・デ ータ・タイプと一致している必要があります。

注: 「接続」タブのその他の設定、または「データ・リンク・プロパティー」タブのその他の設定が Data Collection データの IBM SPSS Statistics への読み取りにどの程度影響を与えるかはわかりません。したが って、これらの設定を変更しないことをお勧めします。

### 「変数を選択」タブ

読み取る変数のサブセットを選択できます。デフォルトでは、データ・ソースのすべての標準変数が表示さ れ、選択されます。

- v 「システム変数を表示」。すべての「システム」変数が表示されます。これには、インタビュー状況 (処 理中、完了、終了日 など) を示す変数が含まれます。その中から、含めるシステム変数を選択できま す。デフォルトでは、すべてのシステム変数が除外されます。
- v 「コード変数を表示」。カテゴリー変数に対する無制限の「その他」という回答に使用されるコードを 表す変数が表示されます。その中から、含めるコード変数を選択できます。デフォルトでは、すべての コード変数が除外されます。
- v 「ソース・ファイル変数を表示」。スキャンされた応答のイメージのファイル名を含む変数が表示され ます。その中から、含めるソース・ファイル変数を選択できます。デフォルトでは、すべてのソース・ ファイル変数が除外されます。

#### 「ケースの選択」タブ

システム変数を含む Data Collection データ・ソースの場合、いくつかのシステム変数基準に基づいてケー スを選択できます。読み取る変数のリストに対応するシステム変数を含める必要はありませんが、選択基準 を適用するには、必須のシステム変数がソース・データに存在している必要があります。必須のシステム変 数がソース・データに存在しない場合、対応する選択基準は無視されます。

「データ・コレクションのステータス」。応答者のデータ、検定データ、またはその両方を選択できます。 また、以下のインタビュー・ステータス・パラメーターの任意の組み合わせに基づいてケースを選択するこ ともできます。

- v 「正常に完了」
- 「アクティブ/処理中」
- v 「タイムアウト」
- 「スクリプトにより停止」
- 「応答者により停止」
- v 「インタビュー・システムのシャットダウン」
- v 「通知」 (スクリプトの通知ステートメントによって停止)

「データ・コレクションの完了日付」。データ・コレクションの完了日付に基づいてケースを選択できま す。

- v 「開始日」。指定した日付以降にデータ・コレクションが完了したケースが含まれます。
- v 「終了日」。指定した日付よりも前にデータ・コレクションが完了したケースが含まれます。これに は、データ・コレクションが終了日に終了したケースは含まれません。

<span id="page-35-0"></span>v 開始日と終了日を両方指定した場合、開始日から終了日までの範囲 (終了日は含まない) が終了日として 定義されます。

# ファイル情報

データ・ファイルには生データ以外のものが多く含まれています。次のような変数定義情報も含まれていま す。

- 変数名
- 変数の形式
- 記述変数および値ラベル

この情報はデータ・ファイルの辞書部分に保存されています。データ・エディターを使用して、変数定義情 報を表示することもできます。アクティブなデータ・セットまたは任意のデータ・ファイルの完全な辞書情 報を表示することもできます。

データ・ファイル情報を表示するには

1. 「データ・エディター」ウィンドウのメニューから、次の項目を選択します。

「ファイル」 > 「データ ファイル情報の表示」

- 2. 現在開いているデータ・ファイルの情報を表示する場合は、「作業ファイル」を選択します。
- 3. その他のデータ ファイルの情報を表示するには、「外部ファイル」を選択し、データ・ファイルを選択 します。

データ・ファイル情報がビューアーに表示されます。

# データ・ファイルの保存

IBM SPSS Statistics 形式でデータ・ファイルを保存することに加えて、次のようなさまざまな外部形式で データを保存できます。

- Excel などのスプレッドシート形式
- タブ区切りのテキスト・ファイルおよび CSV テキスト・ファイル
- $\cdot$  SAS
- Stata
- データベース表

# 変更したデータ・ファイルを保存するには

- 1. データ・エディターをアクティブ・ウィンドウにします (アクティブにするウィンドウの任意の場所を クリックします)。
- 2. メニューから次の項目を選択します。

「ファイル」 > 「保存」

修正されたデータ・ファイルが保存され、以前のバージョンのファイルが上書きされます。
## コード ページ文字エンコードでデータ ファイルを保存するには

Unicode データ ファイルは、バージョン 16.0 より前のバージョンの IBM SPSS Statistics では読み取るこ とができません。Unicode モードで、データ ファイルをコード ページ文字エンコードで保存するには、以 下のようにします。

- 1. データ・エディターをアクティブ・ウィンドウにします (アクティブにするウィンドウの任意の場所を クリックします)。
- 2. メニューから次の項目を選択します。

「ファイル」 > 「名前を付けて保存」

- 3. 「データの保存 (Save Data)」ダイアログの「次の種類で保存」ドロップダウン リストで、「**SPSS Statistics** ローカル エンコード」を選択します。
- 4. 新規データ・ファイルの名前を入力します。

変更したデータ ファイルが、現在のロケールのコード ページ文字エンコードで保存されます。この処置 は、アクティブなデータセットには影響を及ぼしません。アクティブなデータセットのエンコードは変わり ません。ファイルをコード ページ文字エンコードで保存するのは、ファイルを外部形式 (タブ区切りテキ ストや Excel) で保存するのと似ています。

## 外部形式でのデータ・ファイルの保存

- 1. データ・エディターをアクティブ・ウィンドウにします (アクティブにするウィンドウの任意の場所を クリックします)。
- 2. メニューから次の項目を選択します。

「ファイル」 > 「名前を付けて保存**...**」

- 3. ドロップダウン・リストからファイル・タイプを選択します。
- 4. 新規データ・ファイルのファイル名を入力します。

### オプション

ファイル・タイプに応じて、追加オプションを使用できます。

エンコード**(N)**

SAS ファイルと、タブ区切り、コンマ区切り、および固定 ASCII テキストのテキスト・データ形 式に使用できます。

### 変数名をファイルに書き込み

Excel、タブ区切り、コンマ区切り、1-2-3、および SYLK に使用できます。Excel 97 以降のバージ ョンの場合、変数名またはラベルのいずれかを書き込めます。定義済みの変数ラベルのない変数の 場合、変数名が使用されます。

#### シート名

Excel 2007 以降のバージョンの場合、シート名を指定できます。既存のファイルにシートを追加す ることもできます。

### 値ラベルを **.sas** ファイルに保存

SAS 6 以降のバージョン。

データベース表へのデータのエクスポートについては、 36 [ページの『データベースにエクスポートする』](#page-43-0) を参照してください。

# データの保存**:** データ・ファイル・タイプ

データは次の形式で保存できます。

#### **SPSS Statistics (\*.sav)**。IBM SPSS Statistics 形式。

- IBM SPSS Statistics 形式で保存されたデータ・ファイルは、7.5 より前のバージョンのソフトウェアで は読み取ることができません。Unicode のエンコード方式で保存されたデータ ファイルはバージョン 16.0 より前のリリースの IBM SPSS Statistics では読み取れません。
- v バージョン 10.x または 11.x で 8 バイトを超える変数名を持つデータ・ファイルを使用すると、8 バ イトに切り捨てられた固有の変数名が使用されます。ただし、元の変数名は、リリース 12.0 以降で使用 できるように保持されます。10.0 より前のリリースでは、データ・ファイルを保存すると、元の長い変 数名は失われます。
- v 13.0 より前のリリースで 255 バイトを超える文字列変数を持つデータ・ファイルを使用すると、それら の文字列変数が 複数の 255 バイトの文字列変数に分割されます。

**SPSS Statistics** 圧縮ファイル **(\*.zsav)**。圧縮された IBM SPSS Statistics 形式。

- ZSAV ファイルには SAV ファイルと同じ特徴がありますが、必要なディスク・スペースは少なくなり ます。
- ZSAV ファイルは、ファイル・サイズやシステム構成に応じて、開いたり保存したりする時間が長くな ったり、短くなったりします。ZSAV ファイルは、解凍したり圧縮したりするのに時間がかかります。 ただし、ディスク上での ZSAV ファイルは小さくなるため、ディスクからの読み取りや書き込みに必要 な時間は短くなります。ファイルのサイズが大きくなるほど、ファイルを解凍したり圧縮したりするの に必要な時間より、短縮される時間の方が長くなります。
- ZSAV ファイルを開くことができるのは、IBM SPSS Statistics バージョン 21 以降だけです。
- v ローカル・コード・ページ・エンコードでデータ・ファイルを保存するオプションは、ZSAV ファイル には使用できません。これらのファイルは、常に UTF-8 エンコードで保存されます。

**SPSS Statistics** ローカル エンコード **(\*.sav)**。Unicode モードでは、このオプションにより、データ ファ イルが、現在のロケールのコード ページ文字のエンコードで保存されます。このオプションは、コード ペ ージ モードでは使用できません。

**SPSS 7.0 (\*.sav)**。バージョン 7.0 形式。バージョン 7.0 形式で保存されたデータ・ファイルは、7.0 以前 のバージョンで読み取ることはできますが、定義された多重回答セットまたは Data Entry for Windows 情 報は含まれません。

**SPSS/PC+ (\*.sys)**。SPSS/PC+ 形式。データ・ファイルに 500 個を超える変数が含まれている場合は、最初 の 500 個だけが保存されます。定義済みのユーザー欠損値を複数持つ変数では、追加のユーザー欠損値 は、最初に定義されたユーザー欠損値に再割り当てされます。この形式は、Windows オペレーティング・ システムでのみ使用できます。

**Portable (\*.por)**。他のバージョンの IBM SPSS Statistics、および他のオペレーティング・システム上のバ ージョンを使用して読み取ることができるポータブル形式。変数名は 8 バイトに制限され、必要に応じて 8 バイトの固有の名前に自動的に変換されます。IBM SPSS Statistics データ・ファイルはプラットフォー ム/オペレーティング・システムから独立しているので、ほとんどの場合、ポータブル形式でデータを保存 する必要はありません。Unicode モードでは、ポータブル・ファイルでデータ・ファイルを保存することは できません。詳しくは、トピック 217 [ページの『全般オプション』を](#page-224-0)参照してください。

タブ区切り **(\*.dat)**。各値がタブで区切られているテキスト・ファイル (注: 文字列値に埋め込まれたタブ文 字は、タブ区切りファイル内でタブ文字として保存されます。値に埋め込まれたタブ文字と、値を区切るタ ブ文字とは区別されません)。Unicode エンコードまたはローカル・コード・ページ・エンコードでファイ ルを保存できます。

コンマ区切り **(\*.csv)**。各値がコンマまたはセミコロンで区切られているテキスト・ファイル。IBM SPSS Statistics の小数点としてピリオドが使用されている場合、値はコンマで区切られます。小数点としてコン マが現在使用されている場合、値はセミコロンで区切られます。 Unicode エンコードまたはローカル・コ ード・ページ・エンコードでファイルを保存できます。

**Fixed ASCII (\*.dat)**。すべての変数に対してデフォルトの書き込み形式を使用した、固定形式のテキスト・ ファイル。変数フィールド間にはタブもスペースもありません。Unicode エンコードまたはローカル・コー ド・ページ・エンコードでファイルを保存できます。

**Excel 2007 (\*.xlsx)**。Microsoft Excel 2007 XLSX 形式ワークブック。変数の最大数は 16,000 で、16,000 を超える追加の変数は除去されます。データ・セットに 100 万を超えるケースが含まれている場合は、ワ ークブックで複数のシートが作成されます。

**Excel 97** から **2003 (\*.xls)**。Microsoft Excel 97 ワークブック。変数の最大数は 256 で、256 を超える追 加の変数は除去されます。データ・セットに 65,356 を超えるケースが含まれている場合は、ワークブック で複数のシートが作成されます。

**Excel 2.1 (\*.xls)**。Microsoft Excel 2.1 スプレッドシート・ファイル。変数の最大数は 256、最大行数は 16,384 です。

**1-2-3** リリース **3.0 (\*.wk3)**。Lotus 1-2-3 スプレッドシート・ファイル、リリース 3.0。保存できる変数の 最大数は、256 です。

**1-2-3** リリース **2.0 (\*.wk1)**。 Lotus 1-2-3 スプレッドシート・ファイル、リリース 2.0。保存できる変数の 最大数は、256 です。

**1-2-3** リリース **1.0 (\*.wks)**。Lotus 1-2-3 スプレッドシート・ファイル、リリース 1A。保存できる変数の 最大数は、256 です。

**SYLK (\*.slk)**。Microsoft Excel および Multiplan スプレッドシート・ファイル用のシンボリック・リンク 形式。保存できる変数の最大数は、256 です。

**dBASE IV (\*.dbf)**。dBASE IV 形式。

**dBASE III (\*.dbf)**。dBASE III 形式。

**dBASE II (\*.dbf)**。dBASE II 形式。

**SAS v9+ Windows (\*.sas7bdat)**。 SAS バージョン 9 for Windows。Unicode (UTF-8) またはローカル・コ ード・ページ・エンコードでファイルを保存できます。

**SAS v9+ UNIX (\*.sas7bdat)**。SAS バージョン 9 for UNIX。Unicode (UTF-8) またはローカル・コード・ ページ・エンコードでファイルを保存できます。

**SAS v7** から **8 Windows** 短い拡張子 **(\*.sd7)**。SAS バージョン 7 から 8 for Windows の短いファイル名 形式。

**SAS v7** から **8 Windows** 長い拡張子 **(\*.sas7bdat)**。SAS バージョン 7 から 8 for Windows の長いファイ ル名形式。

- **SAS v7** から **8 for UNIX (\*.sas7bdat)**。SAS v8 for UNIX。
- **SAS v6 for Windows (\*.sd2)**。SAS v6 for Windows/OS2 ファイル形式。
- **SAS v6 for UNIX (\*.ssd01)**。SAS v6 for UNIX (Sun, HP, IBM) ファイル形式。
- **SAS v6 for Alpha/OSF (\*.ssd04)**。SAS v6 for Alpha/OSF (DEC UNIX) ファイル形式。
- **SAS** トランスポート **(\*.xpt)**。SAS トランスポート・ファイル。
- **Stata** バージョン **13 Intercooled (\*.dta)**。
- **Stata** バージョン **13 SE (\*.dta)**。
- **Stata** バージョン **12 Intercooled (\*.dta)**。
- **Stata** バージョン **12 SE (\*.dta)**。
- **Stata** バージョン **11 Intercooled (\*.dta)**。
- **Stata** バージョン **11 SE (\*.dta)**。
- **Stata** バージョン **10 Intercooled (\*.dta)**。
- **Stata** バージョン **10 SE (\*.dta)**。
- **Stata** バージョン **9 Intercooled (\*.dta)**。
- **Stata** バージョン **9 SE (\*.dta)**。
- **Stata** バージョン **8 Intercooled (\*.dta)**。
- **Stata** バージョン **8 SE (\*.dta)**。
- **Stata** バージョン **7 Intercooled (\*.dta)**。
- **Stata** バージョン **7 SE (\*.dta)**。
- **Stata** バージョン **6 (\*.dta)**。
- **Stata** バージョン **4** から **5 (\*.dta)**。

注*:* SAS データ・ファイル名は、最長 32 文字まで許可されます。空白スペース、およびアンダースコア ー (「\_」) 以外の非英数字は許可されていません。また、名前は文字またはアンダースコアーで始まる必 要があり、その後に数値を続けることができます。

# **Excel** 形式でのデータ・ファイルの保存

データは、3 種類の Microsoft Excel ファイル形式のいずれかで保存できます。 Excel 2.1、Excel 97、お よび Excel 2007。

- v Excel 2.1 および Excel 97 は 256 列に制限されるので、最初の 256 個の変数だけが含まれます。
- v Excel 2007 は 16,000 列に制限されるので、最初の 16,000 個の変数だけが含まれます。
- **32** IBM SPSS Statistics 24 Core System ユーザーズ ガイド
- v Excel 2.1 は 16,384 行に制限されるので、最初の 16,384 個のケースだけが含まれます。
- v Excel 97 および Excel 2007 でもシートごとの行数が制限されていますが、ワークブックに複数のシー トを含めることができ、単一シートの最大行数を超えた場合は複数のシートが作成されます。

### オプション

- v Excel のすべてのバージョンに関して、Excel ファイルの最初の行として変数名を含めることができま す。
- Excel 97 以降のバージョンの場合、変数名またはラベルのいずれかを書き込めます。定義済みの変数ラ ベルのない変数の場合、変数名が使用されます。
- v Excel 2007 以降のバージョンの場合、シート名を指定できます。既存のファイルにシートを追加するこ ともできます。

### 変数の型

次の表は、IBM SPSS Statistics の元のデータと Excel にエクスポートされたデータの間で一致する変数の 型を示しています。

表 *2. Excel* データ形式を *IBM SPSS Statistics* 変数の型と形式にマッピングする方法

| IBM SPSS Statistics 変数の型 | Excel データ形式       |
|--------------------------|-------------------|
| 数值                       | $0.00;$ #,##0.00; |
| コンマ                      | $0.00;$ #,##0.00; |
| ドル                       | $$#, \##0$ :      |
| 日付                       | d-mmm-yyyy        |
| 時刻                       | hh:mm:ss          |
| 文字列                      | 全般                |

# **SAS** 形式でのデータ・ファイルの保存

SAS ファイルとしてデータを保存する際には、データのさまざまな面に対して特別な処理が施されます。 例えば、次のような場合です。

- v @、#、\$ など、IBM SPSS Statistics 変数名では許可されている特定の文字が SAS では無効になりま す。データをエクスポートすると、これらの無効な文字はアンダースコアーに置き換えられます。
- v マルチバイト文字 (日本語や中国語など) を含む IBM SPSS Statistics 変数名は、一般的な形式 *Vnnn* の 変数名に変換されます (*nnn* は整数値)。
- 40 文字を超える IBM SPSS Statistics 変数ラベルは、SAS v6 ファイルにエクスポートすると切り捨て られます。
- v IBM SPSS Statistics 変数ラベルが存在する場合は、SAS 変数ラベルにマッピングされます。IBM SPSS Statistics データ内に変数ラベルが存在しない場合は、変数名が SAS 変数ラベルにマッピングされま す。
- v SAS では、システム欠損値に対して許可されている値は 1 つだけですが、IBM SPSS Statistics ではシ ステム欠損値に加えて多数のユーザー欠損値が許可されています。このため、IBM SPSS Statistics のす べてのユーザー欠損値が、SAS ファイル内の単一のシステム欠損値にマッピングされます。
- v SAS 6-8 データ・ファイルは、現行モード (Unicode またはコード・ページ) に関係なく、現在の IBM SPSS Statistics ロケール・エンコードで保存されます。Unicode モードでは、SAS 9 ファイルは UTF-8 形式で保存されます。コード・ページ・モードでは、SAS 9 ファイルは現在のロケール・エンコードで 保存されます。
- v SAS 6-8 には、最大 32,767 個の変数を保存できます。
- v SAS データ・ファイル名は、最長 32 文字まで許可されます。空白スペース、およびアンダースコアー (「\_」) 以外の非英数字は許可されていません。また、名前は文字またはアンダースコアーで始まる必要 があり、その後に数値を続けることができます。

### 値ラベルの保存

データ・ファイルに関連付けられた値および値ラベルを SAS シンタックス・ファイルに保存するオプショ ンがあります。このシンタックス・ファイルには、proc format および proc datasets コマンドが含まれ ており、SAS で実行して SAS 形式のカタログ・ファイルを作成できます。

この機能は、SAS トランスポート・ファイルではサポートされていません。

### 変数の型

次の表は、IBM SPSS Statistics の元のデータと SAS にエクスポートされたデータの間で一致する変数の 型を示しています。

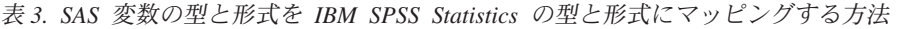

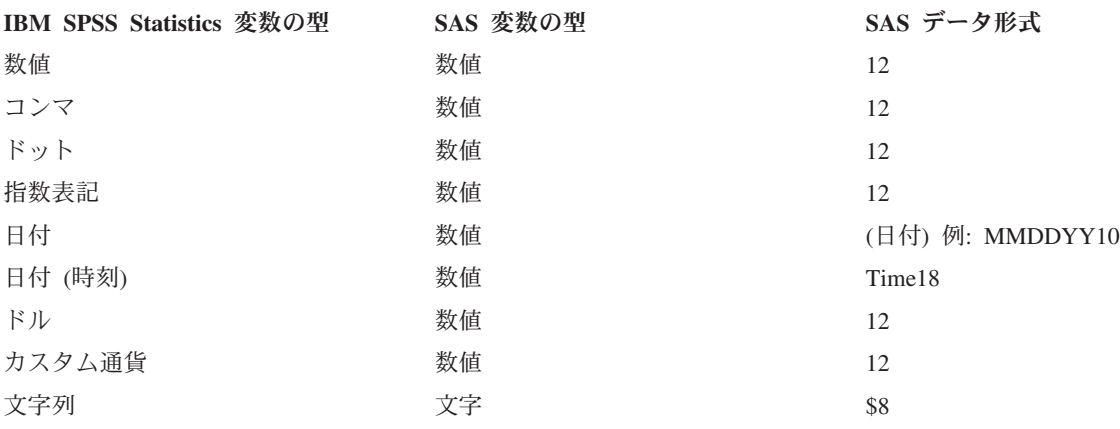

## **Stata** 形式でのデータ・ファイルの保存

- v データは、Stata 5 から Stata 13 形式と、Intercooled および SE の両方の形式で書き込むことができま す (バージョン 7 以降のみ)。
- v Stata 5 形式で保存したデータ・ファイルは、Stata 4 で読み取ることができます。
- v 変数ラベルの最初の 80 バイトが Stata 変数ラベルとして保存されます。
- v Stata リリース 4 から 8 の場合、数値変数の値ラベルの最初の 80 バイトが Stata 値ラベルとして保存 されます。Stata リリース 9 以降の場合、数値変数の完全な値ラベルが保存されます。文字列変数、非 整数の数値、絶対値が 2,147,483,647 より大きい数値の値ラベルは削除されます。
- v バージョン 7 以降では、大文字小文字を区別する形式の変数名の最初の 32 バイトが、Stata 変数名と して保存されます。それより前のバージョンでは、変数名の最初の 8 バイトが Stata 変数名として保存 されます。英字でも、数字でも、アンダースコアーでもない文字は、アンダースコアーに変換されま す。
- v マルチバイト文字を含む IBM SPSS Statistics 変数名 (日本語や中国語の文字など) は、一般的な 1 バイ ト変数名に変換されます。
- v バージョン 5 と 6、および Intercooled バージョン 7 以降では、文字列値の最初の 80 バイトが保存さ れます。Stata SE 7 と Stata SE 12 では、文字列値の最初の 244 バイトが保存されます。Stata SE 13 以降の場合、長さに関係なく、完全な文字列値が保存されます。
- v バージョン 5 と 6、および Intercooled バージョン 7 以降では、最初の 2,047 個の変数のみが保存され ます。Stata SE 7 以降では、最初の 32,767 個の変数が保存されます。

表 *4. Stata* 変数の型および形式と、*IBM SPSS Statistics* の型と形式との対応

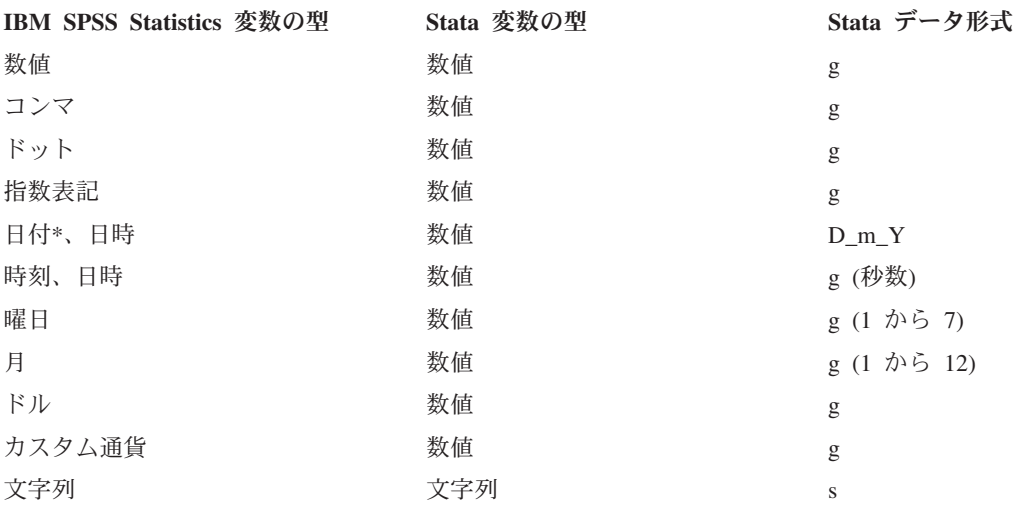

\* 日付、アメリカ式日付、ヨーロッパ式日付、SDate、ユリウス日付、四半期と年、月と年、週と年

# 変数のサブセットの保存

「データに名前を付けて保存: 変数」ダイアログ・ボックスでは、新規データ・ファイルに保存する変数を 選択できます。デフォルトでは、すべての変数が保存されます。保存しない変数を選択解除するか、「すべ て除外」をクリックしてから保存する変数を選択します。

表示のみ。現在使用中の変数セットの変数のみを選択します。詳しくは、トピック 214 [ページの『変数セッ](#page-221-0) [トを使用した変数の表示および非表示』を](#page-221-0)参照してください。

変数のサブセットを保存するには

- 1. データ・エディターをアクティブ・ウィンドウにします (アクティブにするウィンドウの任意の場所を クリックします)。
- 2. メニューから次の項目を選択します。

「ファイル」 > 「名前を付けて保存**...**」

- 3. 「変数」をクリックします。
- 4. 保存する変数を選択します。

# データ・ファイルの暗号化

IBM SPSS Statistics データ・ファイルの場合、パスワードでファイルを暗号化して、データ・ファイルに 保存されている機密情報を保存できます。暗号化すると、ファイルはパスワードを入力しなければ開くこと はできません。

- <span id="page-43-0"></span>1. データ・エディターをアクティブ・ウィンドウにします (アクティブにするウィンドウの任意の場所を クリックします)。
- 2. メニューから次の項目を選択します。

「ファイル」 > 「名前を付けて保存**...**」

- 3. 「データに名前を付けて保存」ダイアログ・ボックスで、「パスワードでファイルを暗号化」を選択し ます。
- 4. 「保存」をクリックします。
- 5. 「ファイルの暗号化」ダイアログ・ボックスで、パスワードを入力し、「パスワードの確認」テキス ト・ボックスにパスワードを再入力します。パスワードは 10 文字以内で、大文字と小文字が区別され ます。

警告: パスワードがわからなくなった場合、復旧することはできません。パスワードをなくした場合、ファ イルを開くことはできません。

強固なパスワードの作成

- v 使う文字を 8 文字以上にします。
- v パスワードに数字、記号、句読点を含めます。
- v 「123」や「abc」のような連続する数字や文字、「111aaa」のような繰り返しを避けます。
- v 誕生日やニックネームなどの個人情報を含むパスワードは作成しないようにします。
- v 定期的にパスワードを変更します。

注: IBM SPSS Collaboration and Deployment Services Repositoryへの暗号化ファイルの保存はサポートされ ていません。

### 暗号化されたファイルの変更

- v 暗号化されたファイルを開いて変更し、「ファイル」>「保存」 を選択すると、変更したファイルは同 じパスワードで保存されます。
- v 暗号化されたファイルのパスワードを変更するには、ファイルを開き、暗号化の手順を繰り返して、 「ファイルの暗号化」ダイアログ・ボックスで異なるパスワードを指定します。
- v 暗号化ファイルを暗号化されていない状態で保存するには、ファイルを開き、「ファイル」>「名前を付 けて保存」を選択して、「データに名前を付けて保存」ダイアログ・ボックスで「パスワードでファイ ルを暗号化」を選択解除します。

注: 21 より前のバージョンの IBM SPSS Statistics では暗号化データ ファイルおよび出力ドキュメントを 開けません。暗号化されたシンタックス ファイルを、バージョン 22 より前のバージョンで開くことはで きません。

# データベースにエクスポートする

データベースへのエクスポート・ウィザードを利用して次の操作を実行できます。

- v 既存のデータベース表フィールド (カラム) の値を置換する。または表に新しいフィールドを追加する。
- v 新しいレコード (行) をデータベース表に追加する。
- v データベース表を完全に置換する。または新しい表を作成する。

データベースにデータをエクスポートするには

1. エクスポートするデータを含むデータ・セットの「データ・エディター」ウィンドウのメニューから、 次のように選択します。

「ファイル」 > 「エクスポート」 > 「データベース」

- 2. データベース・ソースを選択します。
- 3. エクスポート・ウィザードの指示に従い、データをエクスポートします。

IBM SPSS Statistics「変数」からデータベース・フィールドを作成する

新しいフィールドを作成する (既存のデータベース表にフィールドを追加する、新しい表を作成する、表を 置換する) とき、フィールド名、データ型、幅 (適用できる場合) を指定できます。

フィールド名。デフォルトのフィールド名は IBM SPSS Statistics 変数名と同じです。このフィールド名 は、データベースの書式に従ったものであれば、任意の名前に変更できます。例えば、多くのデータベース では、スペースなど、変数名には使用できない文字でもフィールド名に使用できます。したがって、例え ば、*CallWaiting* という変数名を *Call Waiting* というフィールド名に変更できます。

型。エクスポート・ウィザードでは、標準の ODBC データ型、または選択したデータベース書式で使用で きるもののうち定義済みの IBM SPSS Statistics データ形式に最も近いデータ型に基づいて、データ型の初 期割り当てが行われます。ただし、データベースと IBM SPSS Statistics のそれぞれで使用されるデータ型 は完全には対応していない場合があります。例えば、IBM SPSS Statistics の数値はそのほとんどが倍精度 浮動小数点値として保存されるのに対し、データベースでは数値のデータ型として浮動小数点型 (倍精 度)、整数型、実数型などが使用できます。また、多くのデータベースには IBM SPSS Statistics の時刻形 式に対応する書式がありません。データ型はドロップダウン・リストから選択できる任意のデータ型に変更 できます。

一般的なルールとして、変数の基本データ型 (文字列型や数値型) はデータベース・フィールドの基本デー タ型に一致しなければなりません。データベースで解決できないようなデータ型の不一致がある場合、エラ ーが発生し、データはデータベースにエクスポートされません。例えば、数値データ型を持つデータベー ス・フィールドに文字列型変数をエクスポートした場合、その文字列型変数のいずれかの値に非数値型文字 が含まれているとエラーが発生します。

幅。文字列型 (文字型、可変長文字型) フィールド・タイプに定義されている幅を変更できます。数値型フ ィールドの幅はそのデータ型により定義されます。

デフォルトでは、IBM SPSS Statistics の変数書式は次の一般スキームに基づいてデータベース・フィール ド・タイプにマッピングされます。データベース・フィールドの実際のデータ型はデータベースによって異 なる場合があります。

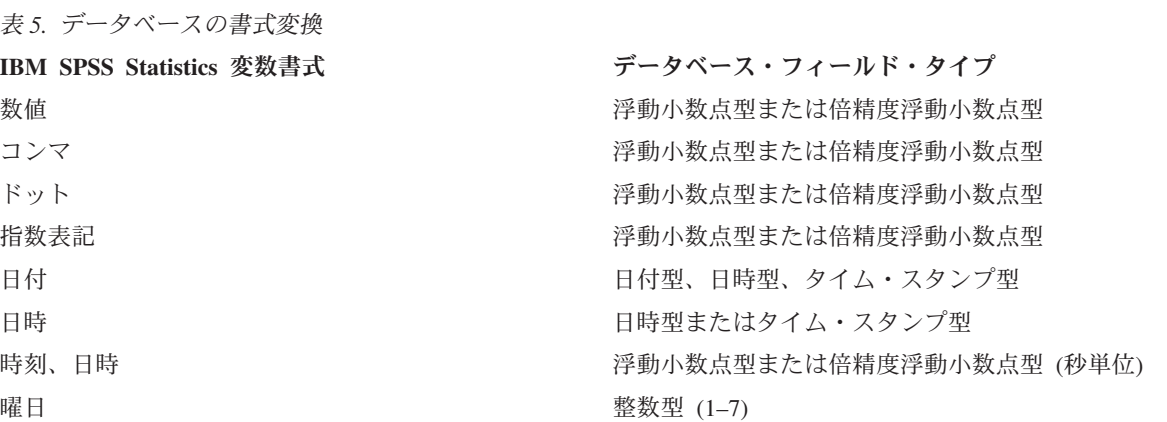

表 *5.* データベースの書式変換 *(*続き*)*

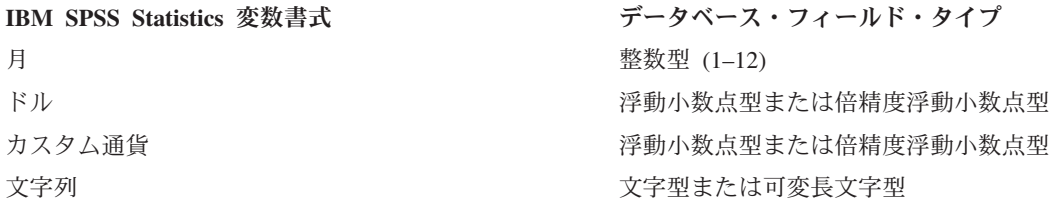

ユーザー欠損値

変数のデータをデータベース・フィールドにエクスポートする場合のユーザー欠損値の処理については、次 の 2 つのオプションがあります。

- v 有効値としてエクスポート。ユーザー欠損値は通常の有効な非欠損値として処理されます。
- v 数値型のユーザー欠損値を **null**、文字列型のユーザー欠損値を空白スペースとしてエクスポート。数値 型のユーザー欠損値がシステム欠損値と同様に処理されます。文字列型のユーザー欠損値が空白文字に 変換されます (文字列はシステム欠損値になりません)。

### データ・ソースの選択

データベースへのエクスポート・ウィザードの最初のパネルでは、データのエクスポート先のデータ・ソー スを選択します。

適切な ODBC ドライバーを備えた任意のデータベース・ソースにデータをエクスポートできます。(注: OLE DB データ・ソースへのデータのエクスポートはサポートされていません。)

ODBC データ・ソースが設定されていない場合、または新しいデータ・ソースを追加する場合は、 「**ODBC** データ ソースを追加」をクリックします。

- v Linux オペレーティング・システムでは、このボタンは利用できません。ODBC データ・ソースは *odbc.ini* で指定され、*ODBCINI* 環境変数をそのファイルの位置に設定する必要があります。詳細は、デ ータベース・ドライバーの文書を参照してください。
- v ディストリビュート・アナリシス・モード (IBM SPSS Statisticsサーバーで使用可能) では、このボタン は利用できません。ディストリビュート・アナリシス・モードでデータ・ソースを追加するには、シス テム管理者に問い合わせてください。

ODBC データ ソースは、データへのアクセスに使用されるドライバーと、アクセスするデータベースの場 所という 2 つの重要な情報で構成されています。データ・ソースを指定するには、適切なドライバーをイ ンストールしておく必要があります。さまざまなデータベース形式のドライバーがインストール・メディア に付属しています。

データ・ソースによっては、次のステップに進むためにログイン ID とパスワードが必要な場合もありま す。

### データをエクスポートする方法の選択

データ・ソースを選択したら、次はデータをエクスポートする方法を指定します。

データベースへのデータのエクスポートには、次のオプションを選択できます。

v 「既存フィールドの値を置換」。既存テーブル内の選択したフィールドの値をアクティブなデータ・セ ット内の選択した変数から取得した値で置き換えます。詳しくは、トピック 40 [ページの『既存フィール](#page-47-0) [ドの値の置換』を](#page-47-0)参照してください。

- <span id="page-46-0"></span>v 「既存のテーブルに新規フィールドを追加」。既存テーブル内に、アクティブなデータ・セット内の選 択した変数の値が格納された新しいフィールドを作成します。詳しくは、トピック 40 [ページの『新しい](#page-47-0) [フィールドの追加』を](#page-47-0)参照してください。このオプションは、Excel ファイルには使用できません。
- v 「既存のテーブルに新規レコードを追加」。既存テーブルに、アクティブなデータ・セット内のケース から取得した値を含む新しいレコード (行) を追加します。詳しくは、トピック 41 [ページの『新規レコ](#page-48-0) ード (ケース) [の追加』を](#page-48-0)参照してください。
- v 「既存のテーブルを削除してそれと同じ名前の新規テーブルを作成」。指定したテーブルを削除し、同 じ名前で、アクティブなデータ・セット内の選択した変数を含む新しいテーブルを作成します。元のテ ーブルに格納されていた情報は、フィールド・プロパティーの定義 (例えば、プライマリー・キー、デー タ型など) も含めてすべて失われます。詳しくは、トピック 41 [ページの『新規テーブルの作成またはテ](#page-48-0) [ーブルの置換』を](#page-48-0)参照してください。
- 「新規テーブルを作成」。アクティブなデータ・セット内の選択した変数から取得したデータを含む新 しいテーブルをデータベース内に作成します。名前には、データ・ソースでテーブル名として許可され ている任意の値を使用できます。データベース内の既存のテーブルやビューの名前と重複する名前にす ることはできません。詳しくは、トピック 41 [ページの『新規テーブルの作成またはテーブルの置換』を](#page-48-0) 参照してください。

## テーブルの選択

データベース内のテーブルを修正または置換する場合は、修正または置換するテーブルを選択する必要があ ります。データベースへのエクスポート・ウィザードのこのパネルには、選択したデータベース内のテーブ ルとビューのリストが表示されます。

デフォルトでは、リストには、標準のデータベース・テーブルのみが表示されます。リストに表示される項 目の種類は、次のように制御できます。

- 「テーブル」。標準のデータベース・テーブル。
- v 「ビュー」。ビューとは、クエリーによって定義された仮想のあるいは動的な「テーブル」です。ビュ ーには、複数のテーブルを結合して含めたり、他のフィールド値に基づく計算から得たフィールドを結 合して含めたり、これらのテーブルとフィールドを結合して含めたりすることができます。ビューにレ コードを追加したり、ビュー内の既存フィールドの値を置換したりすることもできますが、そのビュー の構造によっては、修正できるフィールドに制限がある場合もあります。例えば、派生したフィールド を修正したり、ビューにフィールドを追加したり、ビューを置換したりすることはできません。
- v 「シノニム」。シノニムは、テーブルまたはビューの別名です。通常、クエリーで定義します。
- 「システム・テーブル」。システム・テーブルは、データベースのプロパティーを定義します。場合に よっては、標準のデータベース・テーブルはシステム・テーブルに分類され、このオプションを選択し ないと表示されないこともあります。多くの場合、実際のシステム・テーブルへのアクセスはデータベ ース管理者だけに制限されます。

### エクスポートするケースの選択

データベースへのエクスポート・ウィザードでは、すべてのケースを選択するか、または事前に定義済みの フィルター条件を使用してのケースを選択するかのどちらかの選択しかできません。ケースの有効なフィル ター処理がない場合は、このパネルは表示されず、アクティブなデータ・セット内のすべてのケースがエク スポートされます。

ケースを選択するためのフィルター条件の定義については、 121 [ページの『ケースの選択』を](#page-128-0)参照してくだ さい。

## <span id="page-47-0"></span>ケースとレコードのマッチング

フィールド (列) を既存テーブルに追加したり、既存フィールドの値を置換したりする際には、アクティブ なデータ・セット内の各ケース (行) がデータベース内の対応するレコードと正しく一致していることを確 認する必要があります。

- v データベースでは、各レコードを一意に識別するためのフィールド (複数の場合もあります) は、よく主 キーに指定されます。
- v どの変数が各レコードを一意に識別する主キー、またはその他のフィールドに対応するのかを特定する 必要があります。
- v フィールドはデータベース内で主キーである必要はありません。フィールドの値または複数のフィール ドの値の組み合わせが各ケースに対して固有である必要があります。

変数を各レコードを一意に識別するデータベース内のフィールドと一致させるには

1. 対応するデータベース・フィールドに変数をドラッグ・アンド・ドロップします。

または

2. 変数のリストから変数を選択し、データベース・テーブル内の対応するフィールドを選択し、「接続」 をクリックします。

接続線を削除するには

3. 接続線を選択し、Delete キーを押します。

注: 変数名とデータベース・フィールド名はまったく同じでなくてもかまいませんが (データベース・フィ ールド名に、IBM SPSS Statistics の変数名には許可されていない文字が含まれている可能性があるため)、 修正しようとしているデータベース・テーブルからアクティブなデータ・セットが作成された場合、通常 は、変数名または変数ラベルがデータベースのフィールド名と似ています。

### 既存フィールドの値の置換

データベース内の既存フィールドの値を置換するには

- 1. データベースへのエクスポート・ウィザードの「データをエクスポートする方法」パネルで、「既存フ ィールドの値を置換」を選択します。
- 2. 「テーブルまたはビューの選択」パネルで、データベース・テーブルを選択します。
- 3. 「ケースをレコードに結合」パネルで、各ケースを一意に識別する変数と、対応するデータベース・フ ィールドの名前を一致させます。
- 4. 値を置換する各フィールドで、新しい値を保持している変数を、対応するデータベース・フィールド名 の横にある「値のソース」 列にドラッグ・アンド・ドロップします。
- v 一般的なルールとして、変数の基本データ型 (文字列型や数値型) はデータベース・フィールドの基本デ ータ型に一致しなければなりません。データベースで解決できないようなデータ型の不一致がある場 合、エラーが発生し、データはデータベースにエクスポートされません。例えば、数値データ型 (浮動小 数点数、実数、整数など) を持つデータベース・フィールドに文字列変数をエクスポートした場合、その 文字列変数の値のいずれかに非数値型文字が含まれているとエラーが発生します。変数の横のアイコン の文字 *a* は、文字列変数を示します。
- v フィールドの名前、型、および幅は変更できません。元のデータベースのフィールド属性は維持されま す。置換されるのは値だけです。

### 新しいフィールドの追加

既存のデータベース・テーブルに新しいフィールドを追加するには

- <span id="page-48-0"></span>1. データベースへのエクスポート・ウィザードの「データをエクスポートする方法」パネルで、「既存の テーブルに新規フィールドを追加」を選択します。
- 2. 「テーブルまたはビューの選択」パネルで、データベース・テーブルを選択します。
- 3. 「ケースをレコードに結合」パネルで、各ケースを一意に識別する変数と、対応するデータベース・フ ィールドの名前を一致させます。
- 4. 新しいフィールドとして追加する変数を「値のソース」列にドラッグ・アンド・ドロップします。

フィールド名とデータ型については、 36 [ページの『データベースにエクスポートする』の](#page-43-0) IBM SPSS Statistics 変数からデータベース・フィールドを作成する方法に関するセクションを参照してください。

「値ラベル」。変数によって変数ラベルが定義されている場合、値ではなく、値ラベルのテキストをエクス ポートします。定義された値ラベルがない値の場合、データ値はテキスト文字列としてエクスポートされま す。このオプションは、日付形式変数、または定義された値ラベルがない変数には使用できません。

「既存のフィールドを表示」。このオプションを選択すると、既存フィールドのリストが表示されます。デ ータベースへのエクスポート・ウィザードのこのパネルを使用して既存フィールドを置換することはできま せんが、テーブル内に既に存在するフィールドを確認するのに役立ちます。既存フィールドの値を置換する 場合は、 40 [ページの『既存フィールドの値の置換』を](#page-47-0)参照してください。

#### 新規レコード **(**ケース**)** の追加

新規レコード (ケース) をデータベース・テーブルに追加するには

- 1. データベースへのエクスポート・ウィザードの「データをエクスポートする方法」パネルで、「既存の テーブルに新規レコードを追加」を選択します。
- 2. 「テーブルまたはビューの選択」パネルで、データベース・テーブルを選択します。
- 3. アクティブなデータ・セット内の変数を「値のソース」列にドラッグ・アンド・ドロップすることによ って、それらの変数をテーブルのフィールドと一致させます。

データベースへのエクスポート・ウィザードでは、アクティブなデータ・セット内に格納されている元のデ ータベース・テーブルに関する情報 (格納されている場合)、またはフィールド名と同じ変数名というこ と、もしくはその両方に基づいて、既存のフィールドと一致するすべての変数が自動的に選択されます。こ の初回の自動マッチング処理は指標にすぎないため、どの変数をデータベース・フィールドと一致させるか は変更できます。

新規レコードを既存のテーブルに追加する際には、次の基本原則および制限事項が適用されます。

- v アクティブなデータ・セット内のすべてのケース (または選択されているすべてのケース) がテーブルに 追加されます。データベース内の既存のレコードと重複するケースが存在する場合、重複するキー値が 検出されるとエラーが発生します。選択したケースだけをエクスポートする方法については、 39 [ページ](#page-46-0) [の『エクスポートするケースの選択』を](#page-46-0)参照してください。
- セッション内で作成された新しい変数の値を既存フィールドの値として使用することはできますが、新 規フィールドを追加したり、既存フィールドの名前を変更したりすることはできません。データベー ス・テーブルに新規フィールドを追加するには、 40 [ページの『新しいフィールドの追加』を](#page-47-0)参照してく ださい。
- 除外されたデータベース・フィールドや、変数と一致しないフィールドには、データベース・テーブル に追加されたレコードについての値は含まれません。(「値のソース」セルが空の場合、そのフィールド に一致する変数はありません。)

### 新規テーブルの作成またはテーブルの置換

新規テーブルの作成または既存データベース・テーブルの置換を行うには

- 1. データベースへのエクスポート・ウィザードの「データをエクスポートする方法」パネルで、「既存の テーブルを削除してそれと同じ名前の新規テーブルを作成」または「新規テーブルを作成」を選択し、 新規テーブルの名前を入力します。テーブル名に文字、数字、アンダースコアー以外の文字が含まれて いる場合は、名前を二重引用符で囲む必要があります。
- 2. 既存テーブルを置換する場合は、「テーブルまたはビューの選択」パネルで、データベース・テーブル を選択します。
- 3. 変数を「保存する変数」列にドラッグ・アンド・ドロップします。
- 4. 必要に応じて、主キーを定義する変数/フィールドを指定したり、フィールド名を変更したり、データ型 を変更したりできます。

「主キー」。変数をデータベース・テーブルの主キーとして指定するには、キー・アイコンが表示されてい る列のボックスを選択します。

- v 主キーの値はすべて固有でなくてはなりません。一意ではない場合は、エラーが発生します。
- v 1 つの変数を主キーとして選択した場合は、すべてのレコード (ケース) はその変数に固有値を持つ必要 があります。
- v 複数の変数を主キーとして選択した場合は、複合主キーとなり、選択した変数の値の組み合わせ が各ケ ースについて固有にならなければなりません。

フィールド名とデータ型については、 36 [ページの『データベースにエクスポートする』の](#page-43-0) IBM SPSS Statistics 変数からデータベース ・フィールドを作成する方法に関するセクションを参照してください。

「値ラベル」。変数によって変数ラベルが定義されている場合、値ではなく、値ラベルのテキストをエクス ポートします。定義された値ラベルがない値の場合、データ値はテキスト文字列としてエクスポートされま す。このオプションは、日付形式変数、または定義された値ラベルがない変数には使用できません。

### データベース・エクスポート・ウィザードの完了

データベースへのエクスポート ウィザードの最後のステップでは、エクスポートの指定の要約が示されま す。

#### 要約

- v 「データセット」。データのエクスポートに使用されるデータ・セットの IBM SPSS Statistics セッショ ン名。この情報は、主に複数のデータ・ソースが開かれている場合に便利です。コマンド シンタックス を使用して開かれたデータ ソースには、データ セット名が明示的に割り当てられている場合にのみデ ータ セット名があります。
- v 「テーブル」。修正または作成されるテーブルの名前。
- エクスポートするケース。すべてのケースがエクスポートされるか、または事前に定義されたフィルタ ー条件に基づいて選択されたケースのみがエクスポートされます。
- アクション。データベースを修正する方法 (例えば、新しいテーブルが作成される、既存のテーブルにフ ィールドまたはレコードが追加されるなど) を示します。
- ユーザー欠損値、ユーザー欠損値は、有効な値としてエクスポートすることができます。または数値変 数ではシステム欠損値と同じように処理され、文字列変数については空の空白に変換されるようにする こともできます。このオプションは、エクスポートされる変数を選択するパネルで設定できます。

### バルク ロード

バルク ロード。一度に 1 レコードずつではなく、バッチでデータをデータベースに送信します。このアク ションにより、操作は大幅に高速化します。特に、大きなデータ ファイルの場合に高速化します。

- バッチ サイズ。各バッチで送信するレコード数を指定します。
- v バッチ コミット。指定したバッチ サイズでレコードをデータベースにコミットします。
- v **ODBC** バインディング **(ODBC binding)**。ODBC バインディングの方法を使用して、指定したバッチ サイズでレコードをコミットします。このオプションを使用できるのは、データベースで ODBC バイン ディングがサポートされる場合のみです。このオプションは Mac OS では使用できません。
	- 行方向バインディング。一般的に行方向のバインドは、データをレコード単位に挿入するパラメータ ー化された INSERT 文を使用する場合に比べて、速度を向上することができます。
	- 列方向バインディング。列方向バインディングでは、各データベース列を *n* 個の値から成る配列にバ インドすることで、パフォーマンスが向上します。

### 実行する作業

- v データをエクスポート。データをデータベースにエクスポートします。
- v 「シンタックスの貼り付け」。データをシンタックス ウィンドウにエクスポートするためのコマンド シンタックスを貼り付けます。貼り付けたコマンド シンタックスを変更して保存できます。

# **Data Collection** へのエクスポート

「Data Collection にエクスポート」ダイアログ ボックスにより、Data Collection アプリケーションにデー タを読み込むために使用できる IBM SPSS Statistics データ ファイルと Data Collection メタデータ ファ イルが作成されます。roundtripping"これは、IBM SPSS Statistics と Data Collection アプリケーションの間 でデータを「往復」させる場合に特に便利です。

注: 構造が複雑であるため、Data Collection データベースにデータを正しい形式で再ロードできない場合が あります。

Data Collection アプリケーションで使用するデータをエクスポートするには

1. エクスポートするデータを含む「データ・エディター」ウィンドウのメニューから、次の項目を選択し ます。

「ファイル」 > 「エクスポート」 > 「**Data Collection**」

- 2. 「データ ファイル」をクリックして IBM SPSS Statistics データ・ファイルの名前と場所を指定しま す。
- 3. 「メタデータ ファイル」をクリックして Data Collection メタデータ・ファイルの名前と場所を指定し ます。

Data Collection データ ソースから作成されない新しい変数およびデータ セットについては、IBM SPSS Statistics 変数属性は Data Collection メタデータ属性にマッピングされます。

アクティブなデータ・セットが Data Collectionデータ・ソースから作成されている場合は、次のような処 理が行われます。

- v 元のメタデータ属性を新規変数のメタデータ属性およびメタデータ属性に影響を与える可能性のある元 の変数への変更処理 (値ラベルの追加や修正など) と結合することにより、新規のメタデータ・ファイル が作成されます。
- v 元の変数が Data Collection データ・ソースから読み込まれた場合、IBM SPSS Statisticsで認識されない メタデータ属性は元の状態で保存されます。例えば、グリッド変数は IBM SPSS Statistics により通常の IBM SPSS Statistics 変数に変換されますが、これらのグリッド変数を定義するメタデータは新規のメタ データ・ファイルを保存するときに維持されます。 .

v Data Collection 変数の名前が IBM SPSS Statistics 変数の命名規則に合わせて自動的に変更された場合、 メタデータ・ファイルにより、変換された名前が元の Data Collection 変数名にマッピングされます。

値ラベルの有無により、変数のメタデータ属性が、そして結果的に Data Collection アプリケーションによ るこれらの変数の読み込み方法が変わります。ある変数のある非欠損値に値ラベルが定義されている場合、 その変数のすべての非欠損値に対して値ラベルを定義する必要があります。データ・ファイルが Data Collection に読み込まれるとき、ラベルのない値は対象から除外されます。

この機能は、Microsoft Windows オペレーティング・システムにインストールされた IBM SPSS Statistics のみで使用でき、ローカル・アナリシス・モードのみで利用できます。この機能は、IBM SPSS Statistics Server を使用したディストリビュート・アナリシス・モードでは使用できません。

Data Collection メタデータ・ファイルを書き込むには、次の項目がインストールされている必要がありま す。

- v .NET framework。最新バージョンの .NET framework を入手するには、<http://www.microsoft.com/net> にア クセスしてください。
- Data Collection Survey Reporter Developer Kit.

# **Cognos TM1** へのエクスポート

IBM Cognos TM1 データベースへのアクセス権限がある場合は、IBM SPSS Statistics から TM1 へデータ をエクスポートできます。この機能は、TM1 からデータをインポートして、そのデータを SPSS Statistics で変換またはスコアリングし、さらにその結果をエクスポートして TM1 に戻す場合に特に役立ちます。

重要**:** SPSS Statistics と TM1 との間のデータの交換を有効にするには、3 つのプロセス (ExportToSPSS.pro、ImportFromSPSS.pro、および SPSSCreateNewMeasures.pro) を、SPSS Statistics から TM1 サーバーにコピーする必要があります。これらのプロセスを TM1 サーバーに追加するには、これら を TM1 サーバーのデータ ディレクトリーにコピーして、TM1 サーバーを再始動する必要があります。こ れらのファイルは、SPSS Statistics インストール ディレクトリーの common/scripts/TM1 ディレクトリー で見つけられます。

データを TM1 エクスポートする手順は次のとおりです。

1. メニューから次の項目を選択します。

「ファイル」 > 「エクスポート」 > 「**Cognos TM1**」

- 2. TM1 Performance Management システムに接続します。
- 3. TM1 サーバーにログインします。
- 4. データをエクスポートする TM1 キューブを選択します。
- 5. アクティブなデータセットのフィールドから TM1 キューブの次元および測度へのマッピングを指定し ます。

### **PM** システム**(P)**

接続先の TM1 サーバーが含まれる Performance Management システムの URL。Performance Management システムは、すべての TM1 サーバーに対する単一の URL として定義されます。こ の URL から、ご使用の環境にインストールされ、稼働しているすべての TM1 サーバーをディス カバーし、これらのサーバーにアクセスすることができます。URL を入力して「接続」をクリッ クします。

**TM1** サーバー**(T)**

Performance Management システムへの接続が確立したら、データをエクスポートするキューブが含

まれているサーバーを選択し、「ログイン」をクリックします。このサーバーに以前接続していな い場合は、ユーザー名とパスワードの入力を求めるプロンプトが出されます。サーバーで認証モー ド 5 (IBM Cognos セキュリティー) が使用されている場合は、選択可能リストから、セキュリテ ィー認証プロバイダーを識別する名前空間を選択します。

#### エクスポート対象の **TM1** キューブの選択**(M)**

TM1 サーバー内にある、データがエクスポート可能なキューブの名前がリストされます。キュー ブを選択して右矢印をクリックし、キューブを「キューブへのエクスポート」フィールドに移動し ます。

注**:**

- v TM1 キューブの測定次元の要素にマップされたフィールドのシステム欠損値およびユーザー欠損値は、 エクスポートで無視されます。TM1 キューブの関連するセルは変更されません。
- v 測定次元の要素にマップされた、ゼロの値を持つフィールドは、有効値としてエクスポートされます。

### **TM1** の次元へのフィールドのマッピング

「TM1 へのエクスポート」ダイアログ ボックス内の「マッピング」タブを使用して、SPSS Statistics フィ ールドを、IBM Cognos TM1 の関連する次元と測度にマップします。TM1 キューブの測定次元内の既存要 素にマップすることも、測定次元内に新しい要素を作成することもできます。

- v 指定された TM1 キューブの標準次元ごとに、その次元に対して、アクティブなデータセットのフィー ルドをマップするか、スライスを指定する必要があります。1 つのスライスは 1 つの次元の単一の葉要 素を指定するので、エクスポートされたすべてのケースは指定された葉要素に関連付けられます。
- 標準次元にマップされたフィールドの場合、指定された次元の葉要素に一致しないフィールド値を持つ ケースはエクスポートされません。そのため、エクスポートできるのは葉要素に対してのみです。
- v アクティブなデータセットのストリング フィールドのみ、標準次元にマップできます。アクティブなデ ータセットの数値フィールドのみ、キューブの測定次元内の要素にマップできます。
- v 測定次元の既存要素にエクスポートされた値は、TM1 キューブの関連セルを上書きします。

SPSS Statistics フィールドを、TM1 の標準次元、または測定次元の既存要素にマップするには、次の手順 に従います。

1. 「フィールド」リストから SPSS Statistics フィールドを選択します。

- 2. 「TM1 ディメンジョン」リストから、関連する TM1 の次元または測度を選択します。
- 3. 「マップ」をクリックします。

SPSS Statistics フィールドを測定次元の新規要素にマップするには、次の手順に従います。

- 1. 「フィールド」リストから SPSS Statistics フィールドを選択します。
- 2. 「TM1 ディメンジョン」リストから、測定次元の項目を選択します。
- 3. 「新規作成」をクリックし、「TM1 測定名」ダイアログに測定要素の名前を入力し、「**OK**」をクリッ クします。

標準次元にスライスを指定するには、次の手順に従います。

- 1. 「TM1 ディメンジョン」リストから次元を選択します。
- 2. 「スライスの追加」をクリックします。
- 3. 「葉メンバーの選択」ダイアログで、スライスを指定する要素を選択し、「**OK**」をクリックします。 「検索」テキスト ボックスに検索ストリングを入力し、「次を検索」をクリックすると、特定の要素を 検索できます。要素のある部分が検索ストリングに一致すると、一致が検出されます。
- 検索ストリング内のスペースは検索に含まれます。
- 検索では大文字と小文字は区別されません。
- v アスタリスク (\*) は他の文字と同様に扱われ、ワイルドカード検索を示しません。

マッピング定義を削除するには、「TM1 ディメンジョン」リストからマップされた項目を選択し、「マッ プ解除」をクリックします。新しい測度の指定を削除するには、「TM1 ディメンジョン」リストからその 測度を選択し、「削除」をクリックします。

# データ・セットの比較

「データ・セットの比較」では、アクティブなデータ・セットと現在のセッションの別のデータ・セット、 または IBM SPSS Statistics 形式の外部ファイルを比較します。

データ・セットを比較するには

- 1. データ・ファイルを開き、そのデータ・ファイルがアクティブなデータ・セットであることを確認しま す (そのデータ・セットの「データ・エディター」ウィンドウをクリックして、データ・セットをアク ティブなデータ・セットにすることができます)。
- 2. メニューから次の項目を選択します。

「データ」 > 「データ・セットの比較」

- 3. アクティブなデータ・セットと比較する、開いたデータ・セットまたは IBM SPSS Statistics データ・ ファイルを選択します。
- 4. 比較するフィールド (変数) を 1 つ以上選択します。

オプションとして、以下を行うことができます。

- 1 つ以上のケース ID 値に基づいてケース (レコード) を一致させる。
- v データ・ディクショナリーのプロパティー (フィールド・ラベルと値ラベル、ユーザー欠損値、測定レベ ルなど) を比較する。
- v 不一致のケースを特定するフラグ・フィールドをアクティブなデータ・セット内に作成する。
- v 一致するケースのみまたは不一致のケースのみを含む新しいデータ・セットを作成する。

# データ・セットの比較**:** 「比較」タブ

「一致するフィールド」リストには、両方のデータ・セットで名前と基本型 (文字列または数値) が同じで あるフィールドのリストが表示されます。

- 1. 比較するフィールド (変数) を 1 つ以上選択します。2 つのデータ・セットの比較は、選択したフィー ルドのみに基づきます。
- 2. 両方のデータ・セットで名前が一致しないか、基本型が同じではないフィールドのリストを表示するに は、「整合しないフィールド」をクリックします。整合しないフィールドは、2 つのデータ・セットの 比較から除外されます。
- 3. オプションで、各ケースを特定する 1 つ以上のケース (レコード) ID フィールドを選択します。
- 複数のケース ID フィールドを指定した場合、値の各一意の組み合わせによってケースが特定されま す。
- 両方のファイルは、ケース ID フィールドの昇順でソートされている必要があります。データ・セット がまだソートされていない場合は、「ケースの並べ替え」を選択して (チェック・マークを付けて) 両方 のデータ・セットをケース ID の順でソートします。

• ケース ID フィールドを含めない場合、ケースはファイルの順に比較されます。つまり、アクティブな データ・セットの最初のケース (レコード) が他のデータ・セットの最初のケースと比較されます。

### データ・セットの比較**:** 整合しないフィールド

「整合しないフィールド」ダイアログ・ボックスには、2 つのデータ・セットで整合しないと考えられるフ ィールド (変数) のリストが表示されます。整合しないフィールドとは、いずれかのデータ・セットに欠落 しているか、両方のファイルで基本型 (文字列または数値) が異なるフィールドです。整合しないフィール ドは、2 つのデータ・セットの比較から除外されます。

# データ・セットの比較**:** 「属性」タブ

デフォルトでは、データ値だけが比較され、値ラベル、ユーザー欠損値、測定レベルなどのフィールド属性 (データ・ディクショナリーのプロパティー) は比較されません。フィールド属性を比較するには、次の手 順を実行します。

- 1. 「データ・セットの比較」ダイアログ・ボックスで、「属性」タブをクリックします。
- 2. 「データ・ディクショナリーを比較」をクリックします。
- 3. 比較する属性を選択します。
- v 「幅」。数値フィールドの場合は、表示される最大文字数 (桁数に、通貨記号、桁区切り記号、小数点な どの書式制御文字を加えた数)。文字列フィールドの場合は、表示できる最大バイト数。
- 「ラベル」。記述的なフィールド・ラベル。
- 「値のラベル」。記述的な値ラベル。
- v 「欠損値」。定義されたユーザー欠損値。
- v 「列」。データ・エディターのデータ・ビューの列幅。
- 「位置合わせ」。データ・エディターのデータ・ビューの位置合わせ。
- v 「測定」。測定レベル。
- v 「役割」。フィールドの役割。
- 「属性」。ユーザー定義のカスタム・フィールド属性。

# データ・セットの比較**:** 「出力」タブ

デフォルトでは、データ・セットの比較により、不一致を特定する新しいフィールドがアクティブなデー タ・セット内に作成され、最初の 100 件の不一致の詳細を示すテーブルが作成されます。「出力」タブを 使用すると、出力オプションを変更できます。

「新しいフィールドの不一致にフラグを付ける」。不一致を特定する新しいフィールドがアクティブなデー タ・セット内に作成されます。

- v 新しいフィールドの値は、差異がある場合は 1、すべての値が同じ場合は 0 です。他のデータ・セット に存在しないケース (レコード) がアクティブなデータ・セットに存在する場合、値は -1 です。
- v 新しいフィールドのデフォルトの名前は *CasesCompare* です。別のフィールド名を指定することもでき ます。名前は、フィールド (変数) の命名規則に従っている必要があります。詳しくは、 58 [ページの](#page-65-0) [『変数名』を](#page-65-0)参照してください。

「一致するケースを新しいデータ・セットにコピーする」。アクティブなデータ・セットのケース (レコー ド) のうち、他のデータ・セットに一致する値が存在するケースだけを含む新しいデータ・セットを作成し ます。データ・セット名は、フィールド (変数) の命名規則に従っている必要があります。データ・セット がすでに存在する場合は、上書きされます。

「不一致のケースを新しいデータ・セットにコピーする」。アクティブなデータ・セットのケースのうち、 他のデータ・セットに異なる値が存在するケースだけを含む新しいデータ・セットを作成します。データ・ セット名は、フィールド (変数) の命名規則に従っている必要があります。データ・セットがすでに存在す る場合は、上書きされます。

「個別のテーブルを制限する」。アクティブなデータ・セットのケース (レコード) のうち、他のデータ・ セットにも存在し、両方のデータ・セットで基本データ型 (数値または文字列) が同じであるケースについ て、個別のテーブルは、各ケースの不一致の値の詳細を表示します。デフォルトでは、このテーブルには最 初の 100 件の不一致だけが表示されます。別の値を指定するか、この項目を選択解除 (クリア) してすべ ての不一致を含めることができます。

## 元のデータの保護

元のデータが誤って変更または削除されることを防ぐために、ファイルを読み取り専用にすることができま す。

1. データ・エディターのメニューから次の項目を選択します。

「ファイル」 > 「ファイルを読み取り専用にマーク」

これ以降、データを変更してデータ・ファイルを保存しようとする際は、元のデータが影響を受けないよう に、別のファイル名でのみデータを保存できます。

ファイル許可を「読み取り/書き込み」に戻すには、「ファイル」メニューから「ファイルを読み取りおよ び書き込み用にマーク」を選択します。

# 仮想アクティブ・ファイル

仮想アクティブ・ファイルを使用すると、大きなデータ・ファイルを操作する場合に、それと同程度 (また はそれ以上) の一時ディスク・スペースを必要とせずにファイルの操作が可能です。分析およびグラフ作成 プロシージャーのほとんどでは、別のプロシージャーを実行するごとに、元のデータ・ソースが再度読み取 られます。データを変更するプロシージャーでは、変更を記録するために、一定容量の一時ディスク・スペ ースが必要となります。データ・ファイル全体を少なくとも 1 回コピーするのに十分なディスク・スペー スを常に必要とする操作もあります。

一時ディスク・スペースを必要としない操作には、次のものがあります。

- IBM SPSS Statistics データ・ファイルの読みとり
- 2 つ以上の IBM SPSS Statistics データ・ファイルの結合
- v データベース・ウィザードによるデータベース・テーブルの読みとり
- IBM SPSS Statistics データ・ファイルとデータベース表の結合
- v データを読みとるプロシージャーの実行 (例えば、「度数分布表」、「クロス集計表」、または「探索的 分析」)

一時ディスク・スペース内にデータの列を 1 つ以上作成する操作には、次のものがあります。

- 新しい変数の計算
- v 既存の変数の再割り当て
- v 変数を作成または変更するプロシージャーの実行 (例えば、「線型回帰」での予測値の保存)

一時ディスク・スペースにデータ・ファイル全体をコピーする操作には、次のものがあります。

- Excel ファイルの読み取り
- v データを並べ替えるプロシージャーの実行 (例えば、「ケースの並び替え」や「ファイルの分割」)
- v GET TRANSLATE または DATA LIST コマンドによるデータの読みとり
- v 「データのキャッシュ」機能または CACHE コマンドの使用
- v IBM SPSS Statistics からの、データ・ファイルを読みとる他のアプリケーションの起動 (例えば、 AnswerTree や DecisionTime)

注: GET DATA コマンドは、一時ディスク・スペースにデータ・ファイル全体をコピーすることなしに、 DATA LIST と同等の機能を提供します。コマンド・シンタックスの SPLIT FILE コマンドは、データ・ファ イルの並び替えを行わないので、データ・ファイルのコピーは作成されません。しかし、このコマンドが正 常に動作するためには並べ替えを済ませたデータが必要であるため、このプロシージャーのダイアログ・ボ ックス・インターフェースはデータ・ファイルを自動的に並べ替えることになります。結果として、デー タ・ファイルの完全なコピーが作成されます (コマンド・シンタックスは、Student 版では利用できませ  $h$ <sub>)</sub>。

デフォルトでデータ・ファイル全体のコピーを作成する操作には次のものがあります。

- データベース・ウィザードによるデータベースの読みとり
- v テキスト・ウィザードによるテキスト・ファイルの読みとり

テキスト・ウィザードには、データを自動的にキャッシュするオプション設定があります。デフォルトで は、このオプションが選択されます。このオプションをオフにするには、「ローカルにデータをキャッシ ュ」を選択解除します。データベース・ウィザードでは、生成されたコマンド・シンタックスを貼り付け て、CACHE コマンドを削除することができます。

# データ・キャッシュの作成

仮想アクティブ・ファイルを使用すると、必要な一時ディスク・スペースの容量を大幅に削減できますが、 「アクティブな」ファイルの一時的なコピーがないということは、プロシージャーごとに元のデータ・ソー スを再読み取りする必要があるということです。外部ソースから読み取る大きなデータ・ファイルの場合、 データの一時的なコピーを作成することによって、パフォーマンスは向上します。例えば、データベース・ ソースから読み取るデータ・テーブルの場合、データを読み取る必要があるすべてのコマンドまたはプロシ ージャーで、データベースから情報を読み取る SQL 照会を再実行する必要があります。実質的にすべての 統計分析プロシージャーおよびグラフ作成プロシージャーでデータを読み取る必要があるため、プロシージ ャーを実行するたびに SQL 照会が再実行されます。そのため、多数のプロシージャーを実行すると、処理 時間が大幅に増える可能性があります。

分析を実行するコンピューター (ローカル・コンピューターまたはリモート・サーバー) 上に十分なディス ク・スペースがあれば、アクティブ・ファイルのデータ・キャッシュを作成することで、SQL 照会が複数 回実行されなくなり、処理時間を短縮できます。データ・キャッシュは、完全なデータの一時的なコピーで す。

注: デフォルトでは、データベース・ウィザードでデータ・キャッシュが自動的に作成されます。ただし、 コマンド・シンタックスで GET DATA コマンドを使用してデータを読み取る場合、データ・キャッシュは自 動的に作成されません (コマンド・シンタックスは、Student 版では利用できません)。

### データ・キャッシュを作成するには

1. メニューから次の項目を選択します。

「ファイル」 > 「データをキャッシュ**...**」

2. 「**OK**」または「今すぐキャッシュ」をクリックします。

「**OK**」をクリックすると、プログラムによるデータの次回読み取り時に (例えば、統計手法の次回実行 時)、データ・キャッシュが作成されます。この方法は追加のデータ・パスを必要としないので、通常はこ の方法をお勧めします。「今すぐキャッシュ」をクリックすると、即座にデータ・キャッシュが作成されま す。ほとんどの場合、即座にデータ・キャッシュを作成する必要はありません。「今すぐキャッシュ」は、 主に次の 2 つの理由で有用です。

- v データ・ソースが「ロック」され、セッションを終了するか、別のデータ・ソースを開くか、データを キャッシュするまで、他のユーザーはデータ・ソースを更新できません。
- v 大規模なデータ・ソースの場合、データをキャッシュすると、データ・エディターの「データ ビュー」 タブでコンテンツをスクロールする速度が大幅に速くなります。

### データを自動的にキャッシュするには

SET コマンドを使用すると、アクティブ・データ・ファイル内での変更が指定した回数に達した後にデー タ・キャッシュを自動的に作成できます。デフォルトでは、アクティブ・データ・ファイル内での変更が 20 回行われた後、アクティブ・データ・ファイルが自動的にキャッシュされます。

1. メニューから次の項目を選択します。

「ファイル」 > 「新規」 > 「シンタックス」

- 2. シンタックス・ウィンドウで、SET CACHE n と入力します (*n* はアクティブ・データ・ファイル内での 変更の回数を表し、変更がこの回数に達するとデータ・ファイルがキャッシュされます)。
- 3. シンタックス・ウィンドウのメニューから次の項目を選択します。

#### 「実行」 > 「すべて」

注: キャッシュ設定が複数セッションにまたがって持続することはありません。新規セッションを開始する たびに、値はデフォルトの 20 にリセットされます。

# 第 **4** 章 ディストリビュート・アナリシス・モード

ディストリビュート・アナリシス・モードを使用すると、メモリーを大量に使用する作業をローカル (デス クトップ) コンピューター以外のコンピューターで行うことができます。通常、ディストリビュート・アナ リシスに使用されるリモート・サーバーはローカル・コンピューターに比べて大容量のメモリーを備え、高 速な計算が可能なので、ディストリビュート・アナリシス・モードを活用すると、コンピューターの処理時 間を大幅に短縮できます。リモート・サーバーによるディストリビュート・アナリシスは、次の場合に力を 発揮します。

- v 大規模なデータ・ファイル、特にデータベース・ソースから読み取るデータを使用する作業。
- v メモリーを大量に消費する作業。ローカル・アナリシス・モードでは時間がかかる作業には、ディスト リビュート・アナリシスが適しています。

ディストリビュート・アナリシスの影響を受けるのは、データの読み取り、データの変換、新しい変数の計 算、統計量の計算といったデータ関係の作業に限られます。ディストリビュート・アナリシスは、ピボッ ト・テーブルの操作やグラフの修正などの出力の編集に関係する作業には有効ではありません。

注: ディストリビュート・アナリシスを利用できるのは、ローカル・バージョンのソフトウェアが動作して おり、かつ、ライセンス交付を受け、リモート・サーバー上にインストールされたサーバー・バージョンの ソフトウェアにアクセス可能な場合に限られます。

# サーバー・ログイン

「サーバー・ログイン」ダイアログ・ボックスでは、コマンドを処理してプロシージャーを実行するコンピ ューターを選択できます。ローカル・コンピューターもリモート・コンピューターも選択できます。

リモート・サーバーを、リストで追加、変更、削除することができます。リモート・サーバーには、通常、 ユーザー ID とパスワードが必要で、ドメイン名も必要な場合があります。Statistics Adapter を使用するラ イセンスを所有しており、サイトで IBM SPSS Collaboration and Deployment Services が実行されていれ ば、シングル・サインオンを使用してリモート・サーバーに接続できます。シングル・サインオンを使用す ると、ユーザー ID とパスワードを明示的に入力しなくてもリモート・サーバーに接続できるようになり ます。現在のコンピューターの既存の資格情報 (Windows Active Directory などから取得) を使用して、必 要な認証が実行されます。使用可能なサーバー、ユーザー ID とパスワード、ドメイン名、その他の接続 情報については、サイトでシングル・サインオンがサポートされているかどうかも含め、システム管理者に 問い合わせてください。

デフォルト・サーバーを選択し、どのサーバーに関連付けられているユーザー ID、ドメイン名、およびパ スワードでも保存しておけます。新しいセッションを開始すると、自動的にデフォルト・サーバーに接続さ れます。

重要*:* クライアントと同じリリース・レベルではないサーバーにも接続できます。クライアントよりも 1 つまたは 2 つ新しいか古いリリースのサーバーまで使用できます。ただし、このような構成を長期に渡っ て継続することはお勧めできません。サーバーがクライアントより新しい場合、クライアントでは読み取れ ない出力がサーバーによって生成される可能性があります。クライアントがサーバーより新しい場合、クラ イアントが送信したシンタックスがサーバーに認識されない場合があります。このため、クライアントとリ リース・レベルが同じサーバーに接続することについて、管理者に問い合わせてください。

Statistics Adapter を使用するライセンスを所有しており、サイトで IBM SPSS Collaboration and Deployment Services 3.5 以降が実行されていれば、「検索**...**」をクリックして、ネットワーク上にある使用 可能なサーバーのリストを表示することができます。IBM SPSS Collaboration and Deployment Services Repository にログオンしていない場合は、サーバーのリストが表示される前に接続情報を入力するように求 められます。

## サーバー・ログイン設定の追加と編集

「サーバー・ログイン設定」ダイアログ・ボックスを使用して、ディストリビュート・アナリシス・モード で使用するリモート・サーバーの接続情報の追加や編集を行います。

使用可能なサーバーのリスト、それらのサーバーのポート番号、およびその他の接続情報については、シス テム管理者に問い合わせてください。管理者から指示されない限り、Secure Socket Layer は使用しないで ください。

「サーバー名」。 サーバーの「名前」には、コンピューターに割り当てられている英数字名 (NetworkServer など) またはコンピューターに割り当てられている固有の IP アドレス (202.123.456.78 な ど) を指定できます。

「ポート番号」。 ポート番号には、サーバー・ソフトウェアが通信に使用するポートを指定します。

「説明」。 サーバー・リストに表示される任意の説明を入力できます。

「**Secure Socket Layer** を使って接続」。 Secure Socket Layer (SSL) を使用すると、ディストリビュー ト・アナリシス要求が、リモート・サーバーに送信されるときに暗号化されます。 SSL を使用する場合 は、事前に管理者に確認してください。このオプションを有効にするには、お使いのデスクトップ・コンピ ューターとサーバー上の両方で SSL が構成されている必要があります。

# サーバーを選択、切り替え、または追加するには

1. メニューから次の項目を選択します。

#### 「ファイル」 > 「サーバーの切り替え**...**」

デフォルトのサーバーを選択するには、次のように操作します。

- 2. サーバー・リストで、使用するサーバーの横にあるボックスを選択します。
- 3. サーバーがシングル・サインオン用に構成されている場合は、単に「資格情報を設定」がチェックされ ていないことを確認します。チェック・マークが付いている場合は、「資格情報を設定」を選択し、管 理者から提供されるユーザー ID、ドメイン名、およびパスワードを入力します。

注: 新規のセッションを開始すると、デフォルト・サーバーに自動的に接続されます。

別のサーバーに切り替えるには

- 4. リストからサーバーを選択します。
- 5. サーバーがシングル・サインオン用に構成されている場合は、単に「資格情報を設定」がチェックされ ていないことを確認します。チェック・マークが付いている場合は、「資格情報を設定」を選択し、 (必要に応じて) ユーザー ID、ドメイン名、およびパスワードを入力します。

注: セッション中にサーバーを切り替えると、開いているすべてのウィンドウが閉じます。ウィンドウ が閉じる前に、変更を保存するよう求められます。

サーバーを追加するには、次のように操作します。

- 6. 管理者から、サーバー接続情報を取得します。
- 7. 「追加」をクリックして、「サーバー・ログイン設定」ダイアログ・ボックスを開きます。
- 8. 接続情報とオプション設定を入力し、「**OK**」をクリックします。

サーバーを編集するには、次のように操作します。

- 9. 管理者から、変更された接続情報を取得します。
- 10. 「編集」をクリックして、「サーバー・ログイン設定」ダイアログ・ボックスを開きます。
- 11. 変更を入力し、「**OK**」をクリックします。

使用可能なサーバーを検索するには、次のように操作します。

注: 使用可能なサーバーを検索する機能を使用できるのは、Statistics Adapter を使用するためのライセ ンスがあり、サイトで IBM SPSS Collaboration and Deployment Services 3.5 以降を実行している場合 だけです。

- 12. 「検索**...**」をクリックして、「サーバーの検索」ダイアログ・ボックスを開きます。IBM SPSS Collaboration and Deployment Services Repository にログオンしていない場合は、接続情報を入力する よう求められます。
- 13. 1 つ以上の使用可能なサーバーを選択し、「**OK**」をクリックします。これで、「サーバー・ログイ ン」ダイアログ・ボックスにサーバーが表示されます。
- 14. サーバーの 1 つに接続するには、『別のサーバーに切り替えるには』の説明に従ってください。

## 使用可能なサーバーの検索

「サーバーの検索」ダイアログ・ボックスを使用して、ネットワークで使用できる 1 つ以上のサーバーを 選択します。このダイアログ・ボックスは、「サーバー・ログイン」ダイアログ・ボックスで「検索**...**」を クリックすると表示されます。

1 つまたは複数のサーバーを選択し、「**OK**」をクリックすると、そのサーバーが「サーバー・ログイン」 ダイアログ・ボックスに追加されます。「サーバー・ログイン」ダイアログ・ボックスで手動でサーバーを 追加することもできますが、使用可能なサーバーを検索すると、正確なサーバー名とポート番号がわからな くてもサーバーに接続することができます。この情報は、自動的に提供されます。ただし、ユーザー名、ド メイン、パスワードなどの適切なログオン情報は必要です。

# リモート・サーバーからデータ・ファイルを開く

ディストリビュート・アナリシス・モードでは、標準の「ファイルを開く」ダイアログ・ボックスの代わり に「リモート ファイルを開く」ダイアログ ボックスが表示されます。

- v リモート・サーバー上で、またはリモート・サーバーからどのようなファイル、フォルダー、およびド ライブが使用できるかによって、表示されるリストの内容が変わります。ダイアログ・ボックスの一番 上に現在のサーバー名が表示されます。
- v ディストリビュート・アナリシス・モードでは、ドライブを共有ドライブとして指定するか、またはデ ータ・ファイルが格納されているフォルダーを共有フォルダーとして指定しない限り、ローカル・コン ピューター上のファイルにはアクセスできません。ローカル・コンピューター上のフォルダーをサーバ ー・ネットワークと「共有」する方法については、オペレーティング・システムの資料を参照してくだ さい。
- v サーバーが別のオペレーティング・システムを実行している (例えば、ユーザーが Windows を実行して いて、サーバーが UNIX を実行している) 場合は、ローカル・データ・ファイルが共有フォルダー内に あっても、ディストリビュート・アナリシス・モードではこれらのファイルにアクセスできません。

# ローカル・アナリシス・モードとディストリビュート・アナリシス・モード でのファイル・アクセス

ローカル・コンピューターとネットワーク・コンピューターのデータ・フォルダー (ディレクトリー) およ びドライブの表示は、どちらも現在コマンドの処理とプロシージャーの実行に使用しているコンピューター に基づいています。このコンピューターは、ユーザーの目の前にあるコンピューターとは限りません。

ローカル・アナリシス・モード。ローカル・コンピューターを「サーバー」として使用する場合、データ・ ファイルを開くためのファイル・アクセス用ダイアログ・ボックスにおけるデータ・ファイル、フォルダ ー、およびドライブの表示は、他のアプリケーションや Windows エクスプローラーの表示に似ています。 自分のコンピューターのすべてのデータ・ファイルとフォルダー、およびマウントされたネットワーク・ド ライブ上のすべてのファイルとフォルダーを表示できます。

ディストリビュート・アナリシス・モード。別のコンピューターを「リモート・サーバー」として使用して コマンドやプロシージャーを実行した場合、表示されるデータ・ファイル、フォルダー、ドライブは、リモ ート・サーバー・コンピューターのものです。見慣れたフォルダー名 (*Program Files* など) やドライブ (*C* など) が表示されますが、これらは自分のコンピューター上のフォルダーやドライブではなく、リモート・ サーバー上のフォルダーやドライブです。

ディストリビュート・アナリシス・モードでは、ドライブを共有デバイスとして指定するか、データ・ファ イルを含むフォルダーを共有フォルダーとして指定しない限り、ローカル・コンピューター上のデータ・フ ァイルにアクセスできません。サーバーが別のオペレーティング・システムを実行している (例えば、ユー ザーが Windows を実行していて、サーバーが UNIX を実行している) 場合は、ローカル・データ・ファ イルが共有フォルダー内にあっても、ディストリビュート・アナリシス・モードではこれらのファイルにア クセスできません。

ディストリビュート・アナリシス・モードは、ネットワーク上の別のコンピューターにあるデータ・ファイ ルにアクセスすることと同義ではありません。他のネットワーク・デバイス上のデータ・ファイルには、ロ ーカル・アナリシス・モードでもディストリビュート・アナリシス・モードでもアクセスできます。ローカ ル・モードでは、ローカル・コンピューターから他のデバイスにアクセスします。ディストリビュート・ア ナリシス・モードでは、リモート・サーバーから他のネットワーク・デバイスにアクセスします。

ローカル・アナリシス・モードとディストリビュート・アナリシス・モードのどちらを使用しているかわか らない場合は、データ・ファイルにアクセスするためのダイアログ・ボックスのタイトル・バーを確認しま す。ダイアログ・ボックスのタイトルにリモート という言葉が含まれている場合 (「リモート ファイルを 開く」 など) 、またはダイアログ・ボックスの上部に「リモート・サーバー**: [**サーバー名**]**」と表示されて いる場合は、ディストリビュート・アナリシス・モードを使用しています。

注: この状況は、データ・ファイルにアクセスするためのダイアログ・ボックス (「データを開く」、「デ ータを保存」、「データベースを開く」、「データ・ディクショナリーの適用」など) のみ当てはまりま す。他のすべてのファイル・タイプ (ビューアー・ファイル、シンタックス・ファイル、スクリプト・ファ イルなど) では、ローカル・ビューが常に使用されます。

# ディストリビュート・アナリシス・モードでのプロシージャーの使用

ディストリビュート・アナリシス・モードでは、ローカル・バージョンとリモート・サーバー上のバージョ ンの両方にインストールされているプロシージャーのみが使用できます。

ローカル・コンピューターにはインストールされているが、リモート・サーバーでは利用できないオプショ ンのコンポーネントがある場合、ローカル・コンピューターからリモート・サーバーに切り替えると、関係 するプロシージャーがメニューから削除され、対応するコマンド・シンタックスでエラーが発生します。ロ ーカル・モードに戻すと、関係するプロシージャーがすべてリストアされます。

## 絶対パスと相対パスの指定

ディストリビュート・アナリシス・モードでは、データ・ファイルおよびコマンド・シンタックス・ファイ ルの相対パス指定はローカル・コンピューターに対してではなく、現在のサーバーに対して相対的で す。*/mydocs/mydata.sav* などの相対パス指定は、ローカル・ドライブ上のディレクトリーおよびファイルで はなく、リモート・サーバーのハード・ディスク上のディレクトリーおよびファイルを指しています。

Windows UNC パス指定

Windows サーバー・バージョンを使用している場合は、コマンド・シンタックスでデータ・ファイルおよ びシンタックス・ファイルにアクセスする際に、UNC (汎用命名規則) 指定を使用できます。UNC 指定の 一般的な形式は、次のとおりです。

#### ¥¥servername¥sharename¥path¥filename

- v *servername* は、データ・ファイルが含まれているコンピューターの名前です。
- v *sharename* は、共有フォルダーとして指定されているそのコンピューター上のフォルダー (ディレクト リー) です。
- v *path* は、共有フォルダーの下の追加フォルダー (サブディレクトリー) パスです。
- v *filename* は、データ・ファイルの名前です。

以下に例を示します。

GET FILE='¥¥hqdev001¥public¥july¥sales.sav'.

コンピューターに名前が割り当てられていない場合は、次のようにその IP アドレスを使用できます。

GET FILE='¥¥204.125.125.53¥public¥july¥sales.sav'.

UNC パス指定を使用している場合でも、アクセスできるのは、共有として指定されたデバイスおよびフォ ルダーのデータ・ファイルおよびシンタックス・ファイルだけです。ディストリビュート・アナリシス・モ ードを使用する場合は、アクセス対象に、ローカル・コンピューター上のデータ・ファイルおよびシンタッ クス・ファイルも含まれます。

UNIX 絶対パス指定

UNIX サーバー・バージョンでは、UNC パスに相当するものがなく、すべてのディレクトリー・パスはサ ーバーのルートから始まる絶対パスでなければなりません。相対パスは許可されません。例えば、データ・ ファイルが */bin/data* 内にあり、現在のディレクトリーも */bin/data* である場合、GET FILE='sales.sav' は 無効となります。次のように、パス全体を指定しなければなりません。

GET FILE='/bin/sales.sav'. INSERT FILE='/bin/salesjob.sps'.

# 第 **5** 章 データ・エディター

データ・エディターは、データ・ファイルを作成、編集するためのスプレッドシートに似た便利な手段を提 供します。「データ・エディター」ウィンドウは、セッションを開始すると自動的に開きます。

データ・エディターは、次の 2 種類のデータ・ビューを提供します。

- データ・ビュー。実際のデータ値または定義済みの値ラベルを表示します。
- v 変数ビュー。定義済み変数と値ラベル、データ型 (例えば、文字列型、日付型、数値型)、測定レベル (名義、順序、またはスケール)、およびユーザー定義の欠損値などの、変数定義情報を表示します。

どちらのビューでも、データ・ファイルに含まれる情報を追加、変更、および削除できます。

# データ・ビュー

データ・ビューの機能の多くは、スプレッドシート・アプリケーションの機能に似ています。ただし、以下 のようにいくつかの重要な違いがあります。

- v 行はケースです。各行は、ケースまたは観測値を表します。例えば、アンケートの各回答者は、1 つの ケースになります。
- v 列は変数です。各列は、測定している変数または特性を表します。例えば、アンケートの各項目は 1 つ の変数になります。
- セルには値が入っています。各セルには、ケースが取る変数の値が 1 つ入っています。セルは、ケース と変数の交点です。セルにはデータ値しか入りません。スプレッドシート・プログラムと違い、デー タ・エディターのセルには数式を書き込むことはできません。
- v データ・ファイルは四角形です。データ・ファイルのディメンションは、ケースと変数の数によって決 まります。どのセルにもデータを入力できます。定義済みデータ・ファイルの境界の外のセルにデータ を入力すると、そのセルとファイルの境界線の間にある行または列またはその両方を含めるためにデー タの四角形が拡張されます。データ・ファイルの境界線内には「空の」セルはありません。数値型変数 では、空白セルはシステム欠損値に変換されます。文字列型変数では、空白は有効値とみなされます。

## 変数ビュー

変数ビューには、データ・ファイル内の各変数の属性が説明されます。変数ビューでは、次のようになりま す。

- 行は変数です。
- 列は変数の属性です。

変数の追加や削除ができます。また、次に示す変数の属性を変更できます。

- 変数名
- データ型
- 桁数や文字数
- 小数桁数
- 記述変数および値ラベル
- ユーザー定義の欠損値
- <span id="page-65-0"></span>v 列幅
- 測定レベル

これらの属性は、データ・ファイルを保存するときにすべて保存されます。

変数プロパティーの定義は、変数ビューで行うだけでなく、次の 2 つの方法で定義することもできます。

- v 「データ・プロパティーのコピー・ウィザード」では、外部の IBM SPSS Statistics データ・ファイルま たは現在のセッションで使用できる別のデータ・セットを、アクティブ・データ・セットのファイルや 変数のプロパティーを定義するためのテンプレートとして使用できます。また、アクティブ・データ・ セット内の変数を、アクティブ・データ・セット内の他の変数のテンプレートとして使用することもで きます。「データ・プロパティーのコピー」は、「データ・エディター」ウィンドウの「データ」メニ ューで使用できます。
- v 「変数プロパティーの定義」(これも「データ・エディター」ウィンドウの「データ」メニューで使用可 能) では、データをスキャンして選択した変数の固有なデータ値をすべて表示し、ラベルのない値を示し ます。また、自動ラベル付け機能も用意されています。この方法は、特に数字コードを使ってカテゴリ ーを表すカテゴリー変数 (例えば、0 = 男性 、1 = 女性 ) で有効です。

### 変数の属性を表示または定義するには

- 1. データ・エディターをアクティブ・ウィンドウにします。
- 2. データ・ビューの列の先頭で変数名をダブルクリックするか、「変数ビュー」タブをクリックします。
- 3. 新しい変数を定義するには、空白行に変数名を入力します。
- 4. 定義する属性または変更する属性を選択します。

# 変数名

次の規則が変数名に適用されます。

- v 各変数名は固有でなければならず、重複は許可されません。
- 変数名の長さは最大 64 バイトで、先頭文字には @、#、\$ のいずれかの文字を使用する必要がありま す。後続の文字は、文字、数値、句読点以外の文字、およびピリオド (.) を組み合わせることができま す。コード・ページ・モードでは、64 バイトは、1 バイト言語 (例えば、英語、フランス語、ドイツ 語、スペイン語、イタリア語、ヘブライ語、ロシア語、ギリシャ語、アラビア語、タイ語) では 64 文字 に相当し、2 バイト言語 (例えば、日本語、中国語、韓国語) では 32 文字に相当します。コード・ペー ジ・モードで 1 バイトしか使用しない文字列の多くは、Unicode モードでは 2 バイト以上使用します。 例えば、é はコード・ページ形式では 1 バイトですが、Unicode 形式では 2 バイトです。したがって、 *résumé* はコード・ページ・ファイルでは 6 バイトで、Unicode モードでは 8 バイトです。

注: 文字には、プラットフォームの文字セットでサポートされている言語で通常の単語を書くために使用 される句読点以外の文字も含まれます。

- v 変数名に空白文字を使用することはできません。
- v 変数名の先頭にある # 文字は、スクラッチ変数であることを表します。スクラッチ変数は、コマンド・ シンタックスによってのみ作成できます。新規の変数を作成するダイアログ・ボックスでは、変数の先 頭の文字に # を指定することはできません。
- 先頭の \$ 記号は、変数がシステム変数であることを示します。\$ 記号をユーザー定義変数の最初の文字 として使用することはできません。
- v ピリオド、アンダースコアー、\$、#、および @ は、変数名に使用できます。例えば、*A.\_\$@#1* は有効 な変数名です。
- v ただし、ピリオドはコマンド終止符として解釈されることがあるため、変数名の末尾にピリオドを使用 しないでください。変数名がピリオドで終わる変数は、コマンド・シンタックスによってのみ作成でき ます。新規の変数を作成するダイアログ・ボックスでは、変数名がピリオドで終わる変数を作成するこ とはできません。
- v また、アンダースコアーも変数名の末尾には使用しないようにしてください。変数名の末尾にアンダー スコアーを使用すると、コマンドやプロシージャーにより自動的に作成された変数の名前と重複する場 合があります。
- v 予約キーワードは、変数名として使用できません。予約キーワードには、 ALL、AND、BY、EQ、GE、GT、LE、LT、NE、NOT、OR、TO、WITH があります。
- v 変数名は、大文字と小文字の組み合わせを使用できます。大文字と小文字は、表示のために保持されま す。
- 長い変数名を出力する際、複数行に渡って表示するために途中で折り返す必要がある場合、アンダース コアー、ピリオド、および小文字から大文字に変化する場所で行が分割されます。

# 変数の測定レベル

測定のレベルにスケール (間隔または比率尺度の数値データ)、順序、または名義を指定できます。名義デ ータおよび順序データには、文字列型 (英数字) か数値型のいずれかを指定します。

- v *Nominal (*名義データ*)*. 本質的な順位を持たないカテゴリーを表す値である場合 (従業員の勤務先企業で の部署など)、変数を名義変数として取り扱うことができます。名義変数の例としては、地域、郵便番 号、宗教上の所属などが挙げられます。
- v *Ordinal (*順序データ*)*. 値が本質的な順位を持つカテゴリーを表す場合 (例えば、サービス満足度のレベ ルを「非常に不満」から「非常に満足」までの順位で評価する場合) は、変数を順序変数として扱うこと ができます。順序変数の例としては、満足度や信頼度を表す得点や嗜好得点などが挙げられます。
- v *Scale (*スケール データ*)*. 意味のある測定基準を持つ順序カテゴリーを値が表しており、値の間の距離 の比較が可能である場合は、変数をスケール (連続型) として扱うことができます。スケール変数の例と しては、年齢や、千ドル単位で表した所得が挙げられます。

注: 順序の文字列変数については、カテゴリーの本当の順序を反映させるため、文字列値はアルファベット 順が仮定されています。例えば、値が*low*、*medium*、*high* である文字列変数では、カテゴリーの順序は *high*、*low*、*medium* と解釈されますが、これは正しい順序ではありません。一般に、順序データを表す場合 には、数値型コードを使用した方が信頼性が高いといえます。

変換によって作成された新しい数値変数、外部ソースからのデータ、およびバージョン 8 以前で作成され た IBM SPSS Statistics データ・ファイルでは、デフォルトの測定レベルは次のテーブルの条件によって決 定されます。条件は、テーブルの記載順に評価されます。データに一致する最初の条件の測定レベルが適用 されます。

| 条件                         | 測定レベル |
|----------------------------|-------|
| 変数のすべての値がない                | 名義    |
| 形式がドルまたはカスタム通貨である          | 連続    |
| 形式が日付または時刻である (月と曜日を除く)    | 連続    |
| 変数に非整数値が 1 つ以上含まれている       | 連続    |
| 変数に負の値が 1 つ以上含まれている        | 連続    |
| 変数に 10,000 未満の有効な値が含まれていない | 連続    |
| 変数に N 以上の有効な固有の値がある*       | 連続    |

表 *6.* 測定レベルを決定するためのルール

表 *6.* 測定レベルを決定するためのルール *(*続き*)*

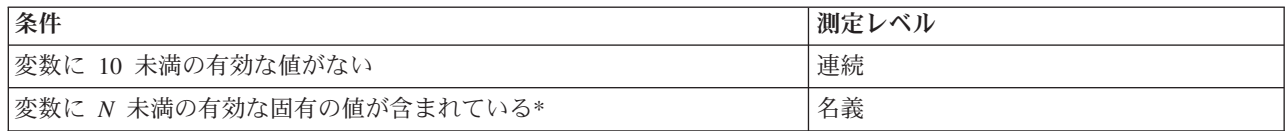

\* *N* はユーザー指定のカットオフ値です。デフォルトは 24 です。

- v カットオフ値は「オプション」ダイアログ・ボックスで変更できます。詳しくは、トピック 219 [ページ](#page-226-0) [の『データ・オプション』を](#page-226-0)参照してください。
- v 「データ」メニューから「変数プロパティーの定義」ダイアログ・ボックスを開いて、正しい測定レベ ルを割り当てることができます。詳しくは、トピック 80 [ページの『測定レベルの割り当て』を](#page-87-0)参照して ください。

### 変数の型

「変数の型」では、各変数のデータ型を指定します。デフォルトでは、新しい変数はすべて数値とみなされ ます。「変数の型」を使用して、データ型を変更できます。「変数の型」ダイアログ・ボックスの内容は、 選択したデータ型によって異なります。データ型の中には、幅と小数桁数を入力するためのテキスト・ボッ クスが表示されるものや、その他のデータ型では、スクロール可能なリストから形式を簡単に選択できるも のがあります。

使用可能なデータ型は次のとおりです。

「数値」。値が数値である変数。値は、標準の数値形式で表示されます。データ・エディターでは、標準形 式または指数表記の数値を入力できます。

「コンマ」。値を 3 桁ごとに区切るコンマ、および小数点にピリオドを使用して表示される数値変数。デ ータ・エディターでは、コンマ変数の数値は、コンマを使用しても使用しなくても入力でき、また指数表記 でも入力できます。小数点の右側にコンマを含めることはできません。

「ドット」。値を 3 桁ごとに区切るピリオド、および小数点にコンマを使用して表示される数値変数。デ ータ・エディターでは、ドット変数の数値は、ピリオドを使用しても使用しなくても入力でき、また指数表 記でも入力できます。小数点の右側にピリオドを含めることはできません。

「指数表記」。埋め込みの E と、符号付きの 10 のべき乗指数を使用して値が表示される数値変数。デー タ・エディターでは、そのような変数の数値は指数を付けても付けなくてもかまいません。指数の前には、 E または D をオプションの符号と共に付けるか、または符号のみを付けることができます (例えば、 123、1.23E2 、1.23D2、1.23E+2、1.23+2)。

「日付」。いくつかのカレンダー日付形式または時刻形式のうちのいずれかで値が表示される数値変数。リ ストから形式を選択します。日付は、スラッシュ、ハイフン、ピリオド、コンマ、または空白スペースを区 切り文字として入力できます。2 桁の年の値で表される 100 年間の範囲は、「オプション」の設定 (「編 集」メニューから 「オプション」を選択し、「データ」タブをクリック) によって決まります。

「ドル」。ドル記号 (\$) で始まり、3 桁ごとにコンマで区切り、小数点にピリオドを使用して表示される 数値変数。入力するデータ値の前に、ドル記号を付けても付けなくてもかまいません。

「カスタム通貨」。「オプション」ダイアログ・ボックスの「通貨」タブで定義した、カスタムの通貨形式 のいずれかで値が表示される数値変数。定義されているカスタムの通貨文字はデータ入力では使用できませ んが、データ・エディターには表示されます。

「文字列」。値が数値ではないため、計算で使用されない変数。値には、定義された長さまでの文字を含め ることができます。大文字と小文字は区別されます。この型は、英数字変数とも呼ばれます。

「制限付き数値」。負でない整数に値が制限された変数。変数の最大幅に合わせて、値は先行ゼロが埋め込 まれた状態で表示されます。値は指数表記で入力できます。

### 変数の型を定義するには

- 1. 定義する変数の型 のセルのボタンをクリックします。
- 2. 「変数の型」ダイアログ・ボックスでデータの型を選択します。
- 3. 「**OK**」をクリックします。

### 入力形式と表示形式

形式によっては、データ・ビュー内の値の表示が、入力されて内部的に保存されている実際の値と異なるこ ともあります。以下は、一般的なガイドラインです。

- v 数値、コンマ、およびドット書式では、小数点以下 16 桁までの値を入力でき、値全体が内部的に保存 されます。データ・ビューでは、定義された小数桁数のみを表示し、それ以上桁数のある値は丸められ ます。しかし、計算では常に完全な値が使用されます。
- v 文字列変数では、値はすべて最大幅の左端に寄せられます。最大幅が 3 の文字列変数では、値 *No* は内 部的に「No 」として格納され、「 No」と等価ではありません。
- v 日付形式では、スラッシュ、ダッシュ、スペース、コンマ、またはピリオドを日、月、および年の値の 間の区切り記号として使うことができ、さらに月の値として数字、3 文字の略語、省略しない月名を入 力することもできます。一般的な日付形式 *dd-mmm-yy* では、区切り記号としてダッシュが使用され、3 文字の略語が月に使用されます。一般的な日付形式 *dd/mm/yy* および *mm/dd/yy* では、区切り記号として スラッシュが使用され、数値が月に使用されます。内部的に、ほとんどの日付形式変数は 1582 年 10 月 14 日からの秒数として保管されます。2 桁表示の年で表される 100 年間の範囲は、「オプション」 (「編集」メニューから「オプション」を選択し、「データ」タブをクリック) で設定されます。
- v 時刻形式では、時間、分、および秒間の区切り記号としてコロン、ピリオド、またはスペースを使うこ とができます。時刻は、区切り記号としてコロンを使って表示されます。内部的には、時刻は時間間隔 を表す秒数として保存されています。例えば、10:00:00 は、内部では 36000 として保存されます (60 秒 x 60 分 x 10 時間)。

# 変数ラベル

記述的な変数ラベルは 256 文字 (2 バイト言語では 128 文字) まで割り当てることができます。変数ラベ ルには、変数名に許されていない空白や予約文字を含めることができます。

### 変数ラベルを指定するには

- 1. データ・エディターをアクティブ・ウィンドウにします。
- 2. データ・ビューの列の先頭で変数名をダブルクリックするか、「変数ビュー」タブをクリックします。
- 3. 変数のラベル のセルに、変数の記述的なラベルを入力します。

# 値のラベル

変数のそれぞれの値に、記述的な値ラベルを割り当てることができます。この処理は、データ・ファイルで 数値コードを使用して非数値カテゴリーを表している場合 (例えば、コード 1 および 2 で男性 と女性 を それぞれ表す) に特に便利です。

### 値ラベルを指定するには

- 1. 定義する変数の値 のセルのボタンをクリックします。
- 2. それぞれの値に、値と値ラベルを入力します。
- 3. 「追加」をクリックして、値ラベルを入力します。
- 4. 「**OK**」をクリックします。

# ラベルへの改行の挿入

変数のラベルと値のラベルは、ピボット・テーブルおよびグラフでセルまたはエリアの広さが 1 行にラベ ル全体を表示するには十分でない場合、複数の行に自動的に折り返します。ラベルを他の位置で折り返す場 合は、結果を編集して、手動で改行を挿入できます。変数のラベルと値のラベルを作成し、指定された位置 で必ず 折り返し、複数行に表示されるようにすることができます。

- 1. 変数のラベルについては、データ・エディターで変数ビューの変数に「ラベル」セルを選択します。
- 2. 値のラベルについては、データ・エディターで変数ビューの変数に「値」セルを選択し、セルのボタン をクリックし、「値のラベル」ダイアログ・ボックスで変更するラベルを選択します。
- 3. ラベルを折り返す場所に、¥nと入力します。

¥n は、ピボット・テーブルやグラフには表示されません。改行文字として解釈されます。

## 欠損値

「欠損値」では、指定したデータ値をユーザー欠損として定義します。例えば、応答者が回答を拒否したこ とにより欠損しているデータと、質問が応答者に適用されなかったことにより欠損しているデータを区別す る必要がある場合があります。ユーザー欠損値として指定されたデータ値は、特別に処理されるものとして 区別され、ほとんどの計算から除外されます。

### 欠損値を定義するには

1. 定義する変数の欠損値 のセルのボタンをクリックします。

2. 欠損データを表す値、または値の範囲を入力します。

## 役割

一部のダイアログは、分析する変数を事前に選択することができる、事前定義済みの役割をサポートしてい ます。これらのダイアログのいずれかを開くと、役割の要件を満たす変数が保存先リストに自動的に表示さ れます。使用可能な役割は次のとおりです。

入力。変数は入力 (予測変数、独立変数など) として使用されます。

対象。変数は出力または対象 (従属変数など) として使用されます。

両方。変数は入力と出力の両方として使用されます。

なし。変数に役割は割り当てられません。

データ区分。変数は訓練、検定、検証用の各サンプルにデータを区分するために使用されます。

分割。IBM SPSS Modeler との双方向の互換性向けに使用されます。この役割を持つ変数は IBM SPSS Statistics の分割ファイル変数として使用されません。

v デフォルトでは、すべての変数には「入力 」役割が割り当てられます。これには、外部ファイル形式か らのデータと、バージョン 18 以前の IBM SPSS Statistics からのデータ・ファイルが含まれます。

v 役割の割り当ては、これをサポートするダイアログのみに影響します。 コマンド・シンタックスに影響 しません。

役割を割り当てる方法

1. 変数の役割 のセルでリストから役割を選択します。

### 列幅

列幅に、文字数を指定できます。列幅は、データ・ビューで列の境界線をクリックし、ドラッグして変更す ることもできます。

- v プロポーショナル・フォントの列幅は、平均的な文字幅に基づいています。値に使用される文字によっ て、指定された幅に表示される文字数は多くも少なくもなります。
- v 列幅は、データ・エディターの値の表示にだけ影響します。列幅を変更しても変数に定義された幅は変 化しません。

## 変数の位置合わせ

位置合わせは、データ・ビューにおけるデータ値または値ラベル、またはその両方の表示を制御します。デ フォルトの位置合わせは、数値変数については右、文字列変数については左です。この設定は、データ・ビ ューでの表示にしか影響しません。

## 複数の変数への変数定義属性の適用

ある変数に変数定義属性を定義した後、その属性をコピーして 1 つ以上の変数に適用できます。

基本のコピーと貼り付け操作により、変数定義属性を適用できます。以下を実行できます。

- 属性の 1 つ (例えば、値ラベル) をコピーして、1 つ以上の変数の同じ属性セルに貼り付ける。
- v ある変数のすべての属性をコピーした後、それを 1 つ以上の他の変数に貼り付ける。
- v コピーした変数のすべての属性を持つ、複数の新しい変数を作成する。

### 他の変数への変数定義属性の適用

定義済みの変数の個々の属性を適用するには

- 1. 変数ビューで、他の変数に適用する属性セルを選択します。
- 2. メニューから次の項目を選択します。

#### 「編集」 > 「コピー」

- 3. 属性を適用するセルを選択します (複数のターゲット変数を選択することができます)。
- 4. メニューから次の項目を選択します。

#### 「編集」 > 「貼り付け」

属性を空白行に貼り付けた場合、選択されている属性以外のすべての属性をデフォルト属性とした新しい変 数が作成されます。

定義済みの変数のすべての属性を適用するには

- 1. 変数ビューで、適用したい属性を持つ変数の行番号を選択します (その行全体が強調表示されます)。
- 2. メニューから次の項目を選択します。

「編集」 > 「コピー」

- 3. 属性を適用する変数の行番号を選択します (複数のターゲット変数を選択することができます)。
- 4. メニューから次の項目を選択します。

「編集」 > 「貼り付け」

### 属性が同じ複数の新規変数を生成する

- 1. 変数ビューで、新しい変数に使用する属性を持つ変数の行番号をクリックします。(その行全体が強調表 示されます。)
- 2. メニューから次の項目を選択します。

「編集」 > 「コピー」

- 3. データ・ファイル内で最後に定義された変数の下にある空白行の行番号をクリックします。
- 4. メニューから次の項目を選択します。

#### 「編集」 > 「変数の貼り付け」

- 5. 「変数の貼り付け」ダイアログ・ボックスで、作成する変数の数を入力します。
- 6. 新しい変数の接頭辞と開始番号を入力します。
- 7. 「**OK**」をクリックします。

新しい変数名は、指定した接頭辞と指定した数字で始まる連続した番号によって構成されます。

# カスタム変数属性

標準の変数属性 (例えば、値ラベル、欠損値、測定レベル) に加えて、カスタム変数属性を作成することが できます。標準の変数属性と同様、これらのカスタム属性は、IBM SPSS Statistics データ・ファイルと一 緒に保存されます。したがって、調査の質問 (例えば、単一選択、複数選択、空欄記入) の回答のタイプを 表す変数属性、または計算済み変数に使用された式を作成できます。

### カスタム変数属性の作成

新規のカスタム属性を作成するには

1. 変数ビューで、メニューから次の項目を選択します。

### 「データ」 > 「新規カスタム属性**...**」

- 2. 新しい属性を割り当てる変数を「選択された変数」リストにドラッグ・アンド・ドロップします。
- 3. 属性の名前を入力します。属性の名前は、変数名と同じ規則に従っている必要があります。詳しくは、 58 [ページの『変数名』を](#page-65-0)参照してください。
- 4. 属性の選択値を入力します。複数の変数を選択した場合は、その値が選択したすべての変数に割り当て られます。何も入力せず空白にしておくこともできます。その場合、変数ビューで変数ごとに値を入力 できます。

「データ・エディターで属性を表示」。属性をデータ・エディターの変数ビューで表示します。カスタム属 性の表示を制御する方法については、下の 65 [ページの『カスタム変数属性の表示と編集』を](#page-72-0)参照してくだ さい。

「属性の定義済みリストを表示」。データ・セットに定義済みのカスタム属性のリストを表示します。ドル 記号 (\$) で始まる属性名は予約されており、変更できません。
### カスタム変数属性の表示と編集

変数ビューのデータ・エディターで、カスタム変数属性を表示して編集することができます。

- カスタム変数属性の名前は、大括弧で囲まれて表示されます。
- v ドル記号で始まる属性名は予約されており、変更できません。
- v セルが空白の場合、その変数には属性がないことを示します。セルに「空」というテキストが表示され ている場合、その変数には属性が存在するが、その属性にはまだ値が割り当てられていないことを示し ます。セルにテキストを入力すると、その変数の属性は入力した値で設定されます。
- v セルに「配列*...*」というテキストが表示されている場合、その属性が複数の値を持つ属性配列であるとい うことを示します。セル内のボタンをクリックすると、値のリストが表示されます。

カスタム変数属性を表示して編集するには

1. 変数ビューで、メニューから次の項目を選択します。

「表示」 > 「変数ビューのカスタマイズ**...**」

2. 表示するカスタム変数属性を選択します (チェック・マークを付けます)。 (カスタム変数属性は大括弧 で囲まれて表示されます。)

属性が変数ビューに表示されたら、それをデータ・エディター内で直接編集できます。

変数の属性の配列**:** (変数ビューのカスタム変数属性のセル、または「変数プロパティーの定義」の「カス タム変数プロパティー」ダイアログ・ボックスに表示される)テキスト「配列*...*」は、それが複数の値を含 む属性である属性配列であることを示します。例えば、派生変数の計算に使用されるすべてのソース変数を 特定する属性配列などがあります。値の一覧を表示し、編集するには、セルのボタンをクリックします。

#### 変数ビューのカスタマイズ

「変数ビューのカスタマイズ」を使用すると、変数ビューに表示される属性 (名前、型、ラベルなど) と、 それらの属性の表示順序を制御できます。

- データ・セットに関連するカスタム変数属性は大括弧で囲まれます。詳しくは、トピック64[ページの](#page-71-0) [『カスタム変数属性の作成』を](#page-71-0)参照してください。
- v カスタマイズした表示設定は、IBM SPSS Statistics データ・ファイルに保存されます。
- v 変数ビューにデフォルトで表示される属性とその順序を制御することもできます。詳しくは、トピック 221 [ページの『デフォルトの変数ビューの変更』を](#page-228-0)参照してください。

変数ビューをカスタマイズするには

1. 変数ビューで、メニューから次の項目を選択します。

「表示」 > 「変数ビューのカスタマイズ**...**」

- 2. 表示する変数属性を選択します (チェック・マークを付ける)。
- 3. 上矢印ボタンと下矢印ボタンを使用して属性の表示順序を変更します。

「デフォルトの復元」。デフォルトの表示および順序の設定を適用します。

### スペル・チェック

変数と値ラベル

変数ラベルと値ラベルのスペルをチェックするには

1. 「データ・エディター」ウィンドウで、「変数ビュー」タブを選択します。

2. 「ラベル 」または「値 」列を右クリックし、ポップアップ・メニューから次の項目を選択します。

「スペルチェック」

または

3. 変数ビューで、メニューから次の項目を選択します。

「ユーティリティー」 > 「スペルチェック」

または

4. 「値ラベル」ダイアログ・ボックスで、「スペルチェック」をクリックします。(これで、スペル・チェ ックを特定の変数の値ラベルに制限します。)

スペル・チェックは、データ・エディターの変数ビューにある変数ラベルおよび値ラベルに制限されます。

文字列データ値

文字列データ値のスペルをチェックするには

- 1. データ・エディターの「データ ビュー」タブを選択します。
- 2. オプションとして、チェックする変数 (列) を 1 つ以上選択します。変数を選択するには、列の最上部 にある変数名をクリックします。
- 3. メニューから次の項目を選択します。

「ユーティリティー」 > 「スペルチェック」

- v データ・ビューで変数が選択されていない場合、すべての文字列変数がチェックされます。
- v データ・セットに文字列変数がない場合、または選択した変数に 1 つも文字列変数がない場合、「ユー ティリティー」メニューの「スペルチェック」オプションは無効になります。

## 変数ビューのカスタマイズ

「変数ビューのカスタマイズ」を使用すると、変数ビューに表示される属性 (名前、型、ラベルなど) と、 それらの属性の表示順序を制御できます。

- v データ・セットに関連するカスタム変数属性は大括弧で囲まれます。詳しくは、トピック 64 [ページの](#page-71-0) [『カスタム変数属性の作成』を](#page-71-0)参照してください。
- カスタマイズした表示設定は、IBM SPSS Statistics データ・ファイルに保存されます。
- v 変数ビューにデフォルトで表示される属性とその順序を制御することもできます。詳しくは、トピック 221 [ページの『デフォルトの変数ビューの変更』を](#page-228-0)参照してください。

変数ビューをカスタマイズするには

1. 変数ビューで、メニューから次の項目を選択します。

#### 「表示」 > 「変数ビューのカスタマイズ**...**」

- 2. 表示する変数属性を選択します (チェック・マークを付ける)。
- 3. 上矢印ボタンと下矢印ボタンを使用して属性の表示順序を変更します。

「デフォルトの復元」。デフォルトの表示および順序の設定を適用します。

### スペル・チェック

変数と値ラベル

変数ラベルと値ラベルのスペルをチェックするには

- 1. 「データ・エディター」ウィンドウで、「変数ビュー」タブを選択します。
- 2. 「ラベル 」または「値 」列を右クリックし、ポップアップ・メニューから次の項目を選択します。

「スペルチェック」

または

3. 変数ビューで、メニューから次の項目を選択します。

「ユーティリティー」 > 「スペルチェック」

または

- 4. 「値ラベル」ダイアログ・ボックスで、「スペルチェック」をクリックします。(これで、スペル・チェ ックを特定の変数の値ラベルに制限します。)
- スペル・チェックは、データ・エディターの変数ビューにある変数ラベルおよび値ラベルに制限されます。

文字列データ値

文字列データ値のスペルをチェックするには

- 1. データ・エディターの「データ ビュー」タブを選択します。
- 2. オプションとして、チェックする変数 (列) を 1 つ以上選択します。変数を選択するには、列の最上部 にある変数名をクリックします。
- 3. メニューから次の項目を選択します。

「ユーティリティー」 > 「スペルチェック」

- v データ・ビューで変数が選択されていない場合、すべての文字列変数がチェックされます。
- v データ・セットに文字列変数がない場合、または選択した変数に 1 つも文字列変数がない場合、「ユー ティリティー」メニューの「スペルチェック」オプションは無効になります。

## データの入力

データ・ビューで、データ・エディターにデータを直接入力することができます。データを入力する順序 は、どれが先でも構いません。データは、選択した領域または個別のセルに対して、ケースごとまたは変数 ごとに入力できます。

- v アクティブなセルが強調表示されます。
- v 変数名およびアクティブなセルの行番号が、データ・エディターの左上端に表示されます。
- v セルを選択してデータ値を入力すると、データ・エディターの上部にあるセル・エディターに値が表示 されます。
- v Enter キーを押すか別のセルを選択するまで、データ値は記録されません。
- v 単純な数値データ以外のものを入力するには、最初に変数の型を定義する必要があります。

空の列に値を入力すると、データ・エディターにより新しい変数が自動的に作成され、変数名が割り当てら れます。

## 数値データを入力するには

- 1. データ・ビューでセルを選択します。
- 2. データ値を入力します (この値は、データ・エディターの上部にあるセル・エディターに表示されま す)。
- 3. Enter キーを押すか、別のセルを選択して値を記録します。

### 非数値データを入力するには

- 1. データ・ビューの列の先頭にある変数名をダブルクリックするか、「変数ビュー」タブをクリックしま す。
- 2. 変数の型 のセルのボタンをクリックします。
- 3. 「変数の型」ダイアログ・ボックスでデータの型を選択します。
- 4. 「**OK**」をクリックします。
- 5. 行番号をダブルクリックするか、「データ ビュー」タブをクリックします。
- 6. 新しく定義した変数の列にデータを入力します。

## データ入力に値ラベルを使用するには

1. 値のラベルが現在データ・ビューに表示されていない場合は、メニューから次の項目を選択します。

「ビュー」 > 「値ラベル」

- 2. 値を入力するセルをクリックします。
- 3. ドロップダウン・リストから値のラベルを選択します。

値が入力され、値のラベルがセルに表示されます。

注: このプロセスは、変数に対して値のラベルを定義している場合のみ有効です。

## データ・エディターでのデータ値の制限

定義済みの変数の型および幅によって、データ・ビューでセルに入力できる値の型が決まります。

- v 定義済みの変数の型で許可されていない文字を入力することはできません。
- v 文字列変数では、定義された幅を超える文字は許可されません。
- 数値変数では、定義された幅を超える整数値を入力できますが、データ・エディターには、値の指数表 記または値の一部に続いて省略符号 (...) が表示され、値が定義された幅を超えていることが示されま す。セルに値を表示するには、変数の定義された幅を変更します。

注: 列幅を変更しても、変数の幅に影響はありません。

## データの編集

データ・エディターを使うと、データ・ビュー内のデータ値を修正することができます。以下を実行できま す。

- データ値の変更
- v データ値の切り取り、コピー、および貼り付け
- ケースの追加および削除
- 変数の追加および削除

• 変数の順序の変更

## データ値の置換または修正

古い値を削除して新しい値を入力するには

- 1. データ・ビュー内のセルをダブルクリックします (セルの値は、セル・エディターに表示されます)。
- 2. 値を直接セルで編集するか、またはセル・エディターで編集します。
- 3. Enter キーを押すか、別のセルを選択して新規の値を記録します。

## データ値の切り取り、コピー、および貼り付け

データ・エディターでは、個別のセルの値または値のグループの切り取り、コピー、および貼り付けを行う ことができます。以下を実行できます。

- v 1 つのセルの値を別のセルに移動またはコピーする。
- v 1 つのセルの値をセルのグループに移動またはコピーする。
- v 1 つのケース (行) の値を複数のケースに移動またはコピーする。
- v 1 つの変数 (列) の値を複数の変数に移動またはコピーする。
- v セルの値のグループを別のセルのグループに移動またはコピーする。

## データ・エディターでの貼り付けられた値のデータ変換

元のセルと対象セルの定義済みの変数の型が異なる場合は、データ・エディターにより値が変換されます。 変換ができない場合は、対象セルにシステム欠損値が挿入されます。

数値またはデータを文字列に変換。数値 (例えば、数値、ドル、ドット、またはコンマ) 形式および日付形 式は、文字列変数セルに貼り付けると文字列型に変換されます。文字列値はセルに表示されている数値で す。例えばドル形式の変数の場合、表示されるドル記号は文字列値の一部になります。定義された文字列変 数幅を超える値は切り捨てられます。

文字列を数値または日付に変換。対象セルの数値形式または日付形式として許容される文字を含む文字列型 の値は、そのまま数値または日付値に変換されます。例えば、25/12/91 という文字列は、対象セルの書式 型が day-month-year 書式の 1 つの場合には有効な日付に変換されますが、対象セルの書式型が month-day-year 書式の 1 つの場合にはシステム欠損値に変換されます。

日付の数値への変換。日時の値は、対象セルが数値形式 (例えば、数値、ドル、ドット、またはコンマ) の 1 つの場合、秒数に変換されます。日付は 1582 年 10 月 14 日以後の秒数として内部的に保存されている ので、日付を数値に変換すると非常に大きな数になります。例えば、10/29/91 という日付は、 12,908,073,600 という数値に変換されます。

数値の日付または時間への変換。数値は、有効な日付または時間となりうる秒数を表している場合、日付ま たは時間に変換されます。日付では、86,400 未満の数値はシステム欠損値に変換されます。

## 新しいケースの挿入

空白行のセルにデータを入力すると、新しいケースが自動的に作成されます。データ・エディターによっ て、そのケースの他のすべての変数に、システム欠損値が挿入されます。新しいケースと既存のケースの間 に空白行がある場合、その空白行はすべての変数がシステム欠損値である新しいケースになります。既存の ケースの間に新しいケースを挿入することもできます。

#### 既存のケース間に新しいケースを挿入するには

- 1. データ・ビューで、新規ケースを挿入する位置の下にあるケース (行) 内のセルを選択します。
- 2. メニューから次の項目を選択します。

「編集」 > 「ケースの挿入」

そのケースに対して新しい行が挿入され、すべての変数にシステム欠損値が設定されます。

### 新規変数の挿入

データ・ビューで空の列にデータを入力するか、変数ビューで空の行にデータを入力すると、デフォルトの 変数名 (接頭辞 *var* とシーケンス番号) とデフォルトのデータ・フォーマット型 (数値型) を持つ新規変数 が自動的に作成されます。データ・エディターにより、新規変数のすべてのケースにシステム欠損値が挿入 されます。新規変数と既存変数の間に、データ・ビューで空白列がある場合や、変数ビューで空白行がある 場合、これらの行と列もすべてのケースに対してシステム欠損値のある新規変数になります。既存の変数の 間に新しい変数を挿入することもできます。

#### 既存の変数間に新規変数を挿入するには

- 1. 新しい変数を挿入する位置の右 (データ・ビュー) または下 (変数ビュー) にある変数のセルを選択しま す。
- 2. メニューから次の項目を選択します。

「編集」 > 「変数の挿入」

すべてのケースにシステム欠損値が設定された新規変数が挿入されます。

#### 変数を移動するには

- 1. 変数を選択するには、データ・ビューの変数名、または変数ビューの変数の行番号をクリックします。
- 2. 変数を新しい場所にドラッグ・アンド・ドロップします。
- 3. 2 つの既存の変数の間に変数を配置する場合、データ・ビューで変数を配置する場所の右側の変数列に 変数をドロップするか、変数ビューで変数を配置する場所の下の変数行に変数をドロップします。

## データ型を変更するには

変数ビューの「変数の型」ダイアログ・ボックスを使用すると、いつでも変数のデータ型を変更できます。 データ・エディターにより既存の値が新しい型に変換されます。変換できない場合は、システム欠損値が割 り当てられます。変換規則は、形式タイプが異なる変数にデータ値を貼り付ける場合と同じです。データ形 式の変更によって欠損値の指定または値ラベルが失われる場合は、データ・エディターに警告ボックスが表 示され、変更を続行するか取り消すかの確認を求められます。

## ケース、変数、または代入の検索

「移動」ダイアログ・ボックスを使用すると、データ・エディターで指定したケース (行) または変数名に 移動することができます。

ケース

1. ケースの場合、メニューから次の項目を選択します。

「編集」 > 「指定のケースへの移動**...**」

2. データ・ビューでの現在の行番号を表す整数値を入力します。

注: 特定のケースの現在の行番号は、ソートやその他の操作によって変わることがあります。

#### 変数

1. 変数の場合、メニューから次の項目を選択します。

#### 「編集」 > 「変数に移動**...**」

2. 変数名を入力するか、ドロップダウン・リストから変数を選択します。

代入

1. メニューから次の項目を選択します。

#### 「編集」 > 「代入に移動**...**」

2. ドロップダウン・リストから代入 (または元のデータ) を選びます。

あるいは、データ・エディターのデータ・ビューにある編集バーのドロップダウン・リストから代入を選択 することもできます。

代入を選択する場合、相対的なケース位置は保持されます。例えば、元のデータ・セット内に 1000 のケー スが存在する場合、最初の代入の 34 番目のケースであるケース 1034 がグリッドの一番上に表示されてい ます。ドロップダウン・リストで代入 「**2**」 を選択した場合は、代入 2 の 34 番目のケースである 2034 がグリッドの一番上に表示されます。ドロップダウン・リストで「元のデータ」を選択すると、ケース 34 がグリッドの一番上に表示されます。また、代入間を移動するとき列の位置は保持されるので、代入間の値 を容易に比較できます。

## データおよび属性値の検索および置換

データ・ビューのデータ値または変数ビューの属性値を検索または置換、またはその両方を実行するには

1. 検索する列のセルをクリックします。(値の検索および置換は単一列に制限されます。)

2. メニューから次の項目を選択します。

#### 「編集」 > 「検索」

または

「編集」 > 「置換」

データ・ビュー

- v データ・ビューの検索はできません。検索は常に下方向に行われます。
- v 日付と時刻に関しては、データ・ビューに表示される形式の値が検索されます。例えば、10/28/2007 の ように表示される日付は、10-28-2007 の日付の検索では見つけることができません。
- v その他の数値変数の場合、「含む」、「開始文字列」、および「終了文字列」により、フォーマットさ れた値が検索されます。例えば、「開始文字列」オプションを使用して、ドル形式の変数で値 \$123 を 検索すると、\$123.00 と \$123.40 が検出されますが、\$1,234 は見つかりません。「すべてのセル」オプ ションを使用する場合、検索する値はフォーマットされていても、フォーマットされていなくても (単純 な F 数値形式) 可能ですが、(データ・エディターに表示される精度で) 真数値のみが一致します。
- v 数値システム欠損値は、1 つのピリオド (.) で表示されます。システム欠損値を検索するには、検索値と して 1 つのピリオドを入力し、「すべてのセル」を選択します。

v 選択した変数列に値ラベルが表示される場合、ラベル・テキストが検索され、その下のデータ値は検索 されません。また、ラベル・テキストの置換はできません。

変数ビュー

- v 検索は、「名前」、「ラベル」、「値」、「欠損値」、およびカスタム変数属性列でのみ可能です。
- v 置換は、「ラベル」、「値」、およびカスタム変数属性列でのみ可能です。
- v 「値」(値ラベル) 列では、検索文字列はデータ値または値ラベルのいずれかと一致します。

注: データ値を置換すると、その値に関連付けられた前の値ラベルは削除されます。

### 選択した変数の記述統計量の取得

選択した変数の記述統計量を取得するには

- 1. データ・ビューまたは変数ビューのいずれかで選択した変数を右クリックします。
- 2. ポップアップ・メニューから、「記述統計」を選択します。

デフォルトでは、すべての変数の度数分布表に 24 以下の固有な値が表示されます。変数の測定レベルおよ びデータ型 (数値型または文字列型) によって要約統計量が決定します。

- v 文字列。文字列変数について要約統計量は計算されません。
- v 数値型、順序型、または不明な測定レベル。。範囲、最小、最大、最頻値。
- v 数値型、順序型の測定レベル。範囲、最小、最大、最頻値、平均、中央値。
- v 数値型、連続型 **(**スケール**)** の測定レベル。範囲、最小、最大、最頻値、平均、中央値、標準偏差。

名義型および順序型変数の棒グラフ、連続型 (スケール) 変数のヒストグラムを取得し、どの時点で度数分 布表を表示するかを決定するカットオフ値を変更します。詳しくは、トピック 223 [ページの『出力オプショ](#page-230-0) [ン』を](#page-230-0)参照してください。

## データ・エディターでのケース選択状況

ケースのサブセットが選択されていて、選択解除されているケースが破棄されていない場合、選択解除され ているケースは、データ・エディターで行番号に斜めの線 (スラッシュ) が引かれます。

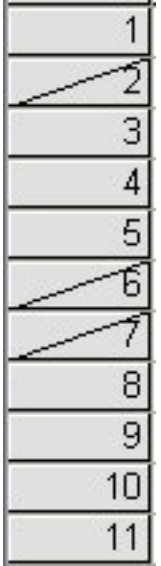

図 *1.* データ・エディターのフィルタリングされたケース

## データ・エディターの表示オプション

「表示」メニューには、データ・エディターで使用できる表示オプションが用意されています。

「フォント」。データ表示のフォントの特性を制御します。

「グリッド線」。グリッド線の表示、非表示を切り替えます。

「値ラベル」。実際のデータ値の表示と、ユーザーが定義した記述的な値ラベルの表示を切り替えます。こ のオプションは、データ・ビューでしか使用できません。

複数のビューの使用

データ・ビューで、水平スクロール・バーの下と垂直スクロール・バーの右にある区切り線を使用して、複 数のビュー (ペイン) を作成できます。

また、「ウィンドウ」メニューを使用して、ペインの区切り線を挿入および削除できます。区切り線を挿入 するには、次の操作を行います。

1. データ・ビューで、メニューから次の項目を選択します。

「ウィンドウ」 > 「分割」

選択されたセルの上と左に、区切り線が挿入されます。

- v 左上のセルが選択されている場合は、現在のビューの縦と横をほぼ半分に分割する位置に区切り線が挿 入されます。
- v 最初の列の最上部以外のセルが選択されている場合、選択されたセルの上に水平ペインの区切り線が挿 入されます。
- v 最上部の行の最初以外のセルが選択されている場合、選択されたセルの左に垂直ペインの区切り線が挿 入されます。

# データ・エディターの印刷

データ・ファイルは、画面上に表示されるとおりに印刷されます。

- v 現在表示されているビュー内の情報が印刷されます。データ・ビューでは、データが印刷されます。変 数ビューでは、データ定義情報が印刷されます。
- v 選択されたビュー内にグリッド線が表示されている場合は、グリッド線が印刷されます。
- v データ・ビューに値ラベルが表示されている場合は、値ラベルが印刷されます。それ以外の場合には、 実際のデータ値が印刷されます。

「データ・エディター」ウィンドウの「表示」メニューを使用して、グリッド線を表示または非表示にした り、データ値表示と値ラベル表示を切り替えることができます。

## データ・エディターの内容を印刷するには

- 1. データ・エディターをアクティブ・ウィンドウにします。
- 2. 印刷する表示のタブをクリックします。
- 3. メニューから次の項目を選択します。

「ファイル」 > 「印刷」

# 第 **6** 章 複数のデータ・ソースでの作業

バージョン 14.0 を開始すると、複数のデータ・ソースを同時に開くことができ、以下の操作を容易に実行 できます。

- v データ・ソース間で前後に切り替える。
- v 異なるデータ・ソースの内容を比較する。
- v データ・ソース間でデータをコピーして貼り付ける。
- v 分析用のケースまたは変数、またはその両方の複数のサブセットを作成する。
- v 最初に各データ・ソースを保存することなく、さまざまなデータ形式 (例えば、スプレッドシート、デー タベース、テキスト・データ) から複数のデータ・ソースを結合する。

## 複数のデータ・ソースの基本処理

デフォルトでは、開いたデータ・ソースがそれぞれ新しい「データ・エディター」ウィンドウに表示されま す。(1 つの「データ・エディター」ウィンドウで 1 度に 1 つのデータ・セットのみを表示するためのデ フォルトの動作の変更についての詳細は、 217 [ページの『全般オプション』を](#page-224-0)参照してください。)

- v 既に開いているデータ・ソースは、開いたままさらに使用できます。
- v 最初にデータ・ソースを開くと、それが自動的にアクティブ・データ・セットになります。
- v 使用するデータ・ソースの「データ・エディター」ウィンドウの任意の場所をクリックするだけで、ま たは「ウィンドウ」メニューからその「データ・ソース」の「データ・エディター」ウィンドウを選択 することで、アクティブ・データ・セットを変更することができます。
- v アクティブ・データ・セットの変数のみが、分析に使用できます。
- v 変数リストを表示するすべてのダイアログ・ボックスを始めとする、データにアクセスするダイアロ グ・ボックスが開いているときは、アクティブ・データ・セットを変更できません。
- セッション中は、1 つ以上の「データ・エディター」ウィンドウが開いている必要があります。開いて いる最後のデータ・エディターを閉じると、IBM SPSS Statistics はまず変更の保存を求めるプロンプト を表示し、自動的にシャットダウンします。

## コマンド・シンタックスでの複数のデータ・セットの処理

コマンド・シンタックスを使用してデータ・ソースを開く場合 (例えば、GET FILE、GET DATA)、複数のデ ータ・ソースを同時に開くには、DATASET NAME コマンドを使用して、各データ・セットに明示的に名前を 付ける必要があります。

コマンド・シンタックスを使用すると、アクティブなデータ・セット名がシンタックス・ウィンドウのツー ルバーに表示されます。次のアクションすべてで、アクティブ・データ・セットを変更できます。

- v DATASET ACTIVATE コマンドを使用します。
- v データ・セットの「データ・エディター」ウィンドウの任意の場所をクリックします。
- シンタックス・ウィンドウのツールバーの「アクティブ」ドロップダウン・リストから、データ・セッ ト名を選択します。

## データ・セット間での情報のコピーと貼り付け

1 つのデータ・ファイル内で情報をコピーして貼り付けるのと基本的に同じ方法で、データと変数定義属性 の両方を 1 つのデータ・セットから別のデータ・セットにコピーすることができます。

- 選択したデータ・セルをデータ・ビューにコピーすると、データ値だけが貼り付けられ、変数定義属性 は貼り付けられません。
- 列の 1 番上の変数名を選択してデータ・ビューの変数全体をコピーして貼り付けると、すべてのデータ およびその変数のすべての変数定義属性が貼り付けられます。
- v 変数定義属性または変数ビュー内の変数全体をコピーして貼り付けると、選択された属性 (または変数定 義全体) は貼り付けられますが、データ値は貼り付けられません。

## データ・セットの名前変更

メニューやダイアログ・ボックスからデータ・ソースを開くと、各データ・ソースに自動的に *DataSetn* と いうデータ・セット名が割り当てられます。この *n* は、連続する整数です。コマンド・シンタックスを使 用してデータ・ソースを開いた場合は、DATASET NAME を使用して明示的に名前を指定しない限り、デー タ・セット名は割り当てられません。よりわかりやすいデータ・セット名を指定するには、次の手順を実行 します。

1. 名前を変更するデータ・セットの「データ・エディター」ウィンドウのメニューから、次の項目を選択 します。

「ファイル」 > 「データ・セットの名前を変更**...**」

2. 変数の名前付け規則に従った新しいデータ・セット名を入力します。詳しくは、 58 [ページの『変数名』](#page-65-0) を参照してください。

## 複数のデータ・セットの抑制

一度に 1 つのデータ・セットのみを使用し、複数のデータ・セットの機能を抑制する場合、次のように処 理します。

1. メニューから次の項目を選択します。

「編集」 > 「オプション**...**」

2. 「全般」タブをクリックします。

「一度に**1**つのデータセットのみ開く」を選択 (チェック・マークを付ける) します。

詳しくは、トピック 217 [ページの『全般オプション』を](#page-224-0)参照してください。

# 第 **7** 章 データ準備

データ・エディターでデータ・ファイルを開くかデータを入力した後は、追加の準備作業を行う必要なく、 報告書やグラフの作成、分析を開始することができます。作業を容易にするために、次に示す追加のデータ 準備機能が用意されています。

- v データを記述し、特定の値をどのように扱うかを指定する変数プロパティーを割り当てる。
- v 重複した情報が含まれている可能性のあるケースを識別し、それらのケースを分析から除外するか、デ ータ・ファイルから削除する。
- 可能な値を多数含む変数からの値の範囲を表す、いくつかの明確なカテゴリーで新しい変数を作成す る。

## 変数のプロパティー

データ・エディターのデータ・ビューに入力したデータや、外部ファイル形式 (Excel スプレッドシートや テキスト・データ・ファイルなど) から読み取ったデータは、特定の変数プロパティーが設定されていませ ん。そのようなプロパティーには次のものがあり、非常に役立ちます。

- v 数字コードの記述的値ラベルの定義 (例えば、0 = 男性、1 = 女性)。
- v 欠落している値コードの識別 (例えば、99 = 適用外)。
- v 測定レベル (名義、順序、スケール) の割り当て。

これら (およびその他) の変数プロパティーはすべて、データ・エディターの変数ビューで割り当てること ができます。この処理で役に立つユーティリティーもいくつかあります。

- v 記述的値ラベルと欠損値の定義には、「変数プロパティーの定義」を使用します。カテゴリー値に数値 コードを使用するカテゴリー・データでは特に有効です。詳しくは、トピック『変数プロパティーの定 義』を参照してください。
- v 「不明の測定の尺度を設定」では、測定レベルが定義されていない変数 (フィールド) を識別し、それら の変数に測定レベルを設定することができます。これは、測定レベルが結果に影響を与え、使用できる 機能を決定するプロシージャーにおいて重要です。詳しくは、トピック 81 [ページの『測定レベルが不明](#page-88-0) [な変数の測定レベルの設定』を](#page-88-0)参照してください。
- 「データ・プロパティーのコピー」では、既存の IBM SPSS Statistics データ・ファイルを現在のデー タ・ファイルのファイルと変数のプロパティーのテンプレートとして使用できます。これは、類似の内 容を含む外部形式のデータ・ファイル (Excel 形式の月次報告書など) を頻繁に使用する場合は特に有効 です。詳しくは、トピック 83 [ページの『データ・プロパティーのコピー』を](#page-90-0)参照してください。

## 変数プロパティーの定義

「変数プロパティーの定義」は、カテゴリー (名義、順序) 変数の記述的な値ラベルの作成など、変数に属 性を割り当てる処理を支援するように設計されています。「変数プロパティーの定義」は、次の機能を備え ています。

- v 選択された変数ごとに実際のデータ値をスキャンし、固有のデータ値をすべてリストします。
- v ラベルのない値を特定し、「自動ラベル」機能を提供します。
- v 別の変数から選択された変数へ、または選択された変数から複数の追加の変数へ、定義済みの値のラベ ルやその他の属性をコピーする機能を提供します。

注: ケースを先にスキャンせずに「変数プロパティーの定義」を使用するには、スキャンするケースの数に 0 を入力します。

## 変数のプロパティーを編集するには

1. メニューから次の項目を選択します。

#### 「データ」 > 「変数プロパティーの定義」

- 2. 値ラベルを作成するため、または欠損値や記述的な変数ラベルなどのその他の変数プロパティーの定義 や変更を行うために、数値変数または文字列変数を選択します。
- 3. 固有値のリストを生成するには、スキャンするケース数を指定します。ケース数が非常に多いデータ・ ファイルの場合、データ・ファイル全体のスキャンに時間がかかるので、このようなときに特に役立ち ます。
- 4. 表示する固有値の数の上限を指定します。スケール (連続区間、比率) 変数の値のために、数百、数 千、あるいは数百万の値をリストしないで済むようにする場合、これは特に役立ちます。
- 5. 「続行」をクリックして、メインの「変数プロパティーの定義」ダイアログ・ボックスを開きます。
- 6. 値ラベルを作成するため、あるいはその他の変数プロパティーの定義や変更を行うために、変数を選択 します。
- 7. 「値ラベル」グリッドに表示されているラベルのない値に対して、ラベル・テキストを入力します。
- 8. 値ラベルを作成したい値があるが、その値が表示されない場合は、最後にスキャンした値の下にある値 の列に値を入力できます。
- 9. 値ラベルを作成したいリスト中の各変数に対して、この手順を繰り返します。
- 10. 「**OK**」をクリックして、値ラベルとその他の変数プロパティーを適用します。

### 値ラベルおよびその他の変数プロパティーの定義

「変数プロパティーの定義」メイン・ダイアログ・ボックスには、スキャンされた変数についての次のよう な情報が表示されます。

「スキャンされた変数のリスト」。スキャンされた各変数について、ラベルなし (*U.*) 列のチェック・マー クは、値ラベルが割り当てられていない値を含む変数であることを示します。

変数リストをソートして、ラベルのない値がある変数をリストの上部にすべて表示するには

1. 「スキャンされた変数のリスト」のラベルなし 列見出しをクリックします。

「スキャンされた変数のリスト」で対応する列見出しをクリックすると、変数名または測定レベルでソート することもできます。

値ラベルのグリッド

- 「ラベル」。すでに定義されている値のラベルを表示します。この列のラベルは追加または変更するこ とが可能です。
- 「値」。選択した各変数の固有値。この固有値のリストは、スキャンされたケースの数に基づいていま す。例えば、データ・ファイルの最初の 100 件のケースのみをスキャンした場合、それらのケースに存 在する固有値のみがリストに反映されます。値のラベルを割り当てる変数によってデータ・ファイルが すでにソートされている場合、このリストに表示される固有値の数は、実際にデータに存在する数より もはるかに少なくなる可能性があります。
- v 「度数」。スキャンされたケースで各値が発生する回数。
- v 「欠損値」。欠損データを表すものとして定義されている値。チェック・ボックスにチェック・マーク を付けることにより、カテゴリーの欠損値の指定を変更できます。チェック・マークは、カテゴリーが ユーザー欠損カテゴリーとして定義されていることを示します。すでに変数にユーザー欠損値としての 値の範囲が定義されている場合 (例えば、90 から 99 まで)、「変数のプロパティーの定義」でその変数 の欠損値カテゴリーを追加または削除することはできません。欠損値の範囲がある変数の欠損値カテゴ リーを変更するには、データ・エディターの変数ビューを使用します。詳しくは、トピック 62 [ページの](#page-69-0) [『欠損値』を](#page-69-0)参照してください。
- 「変更済み」。値のラベルを追加または変更したことを示します。

注: 初回のダイアログ・ボックスでスキャンするケースの数に 0 を指定した場合、「値ラベル」グリッド は、既存の値ラベルや選択した変数の定義済み欠損値カテゴリーを除き、最初は空白です。さらに、測定レ ベルの「推奨」ボタンも使用不可になります。

「測定の尺度」。値ラベルは主にカテゴリー (名義および順序) 変数に有用であり、一部のプロシージャー ではカテゴリー変数とスケール変数の処理が異なります。そのため、正しい測定レベルを割り当てることが 重要な場合があります。ただし、デフォルトでは、すべての新しい数値変数にスケールの測定レベルが割り 当てられます。したがって、実際にはカテゴリー変数である多くの変数が、最初はスケール変数として表示 されることがあります。

変数に割り当てる測定レベルがわからない場合は、「推奨」をクリックします。

「役割」。一部のダイアログでは、定義済みの役割に基づいて、分析する変数を事前に選択することができ ます。詳しくは、トピック 62 [ページの『役割』を](#page-69-0)参照してください。

「プロパティーのコピー」。別の変数から現在選択されている変数へ、または現在選択されている変数から 他の 1 つ以上の変数へ、変数ラベルおよびその他の変数プロパティーをコピーできます。

「ラベルなしの値」。ラベルなしの値のラベルを自動的に作成するには、「自動ラベル」をクリックしま す。

変数ラベルと表示形式

記述的な変数ラベルと表示形式を変更できます。

- v 変数の基本的な型 (文字列または数値) は変更できません。
- v 文字列変数の場合、変数ラベルだけを変更でき、表示形式は変更できません。
- v 数値変数の場合、数値の型 (数値、日付、ドル、カスタム通貨など)、幅 (小数点や桁区切り文字を含む 最大桁数)、および小数桁数を変更できます。
- v 数値の日付形式の場合、特定の日付形式 (dd-mm-yyyy、mm/dd/yy、yyyyddd など) を選択できます。
- v 数値のカスタム形式の場合、5 つのカスタム通貨形式 (CCA から CCE まで) のいずれかを選択できま す。詳しくは、トピック 222 [ページの『通貨オプション』を](#page-229-0)参照してください。
- v 指定した幅が、スキャンされた変数または既存の定義済みの値ラベルまたは欠損値カテゴリーに対して 表示された値の幅未満の場合、値 列にアスタリスクが表示されます。
- スキャンされた値または既存の定義済みの値ラベルまたは欠損値カテゴリーに対して表示された値が、 選択した表示形式に対して無効である場合、ピリオド (.) が表示されます。例えば、日付形式の変数の場 合、86,400 未満の内部数値は無効です。

## 測定レベルの割り当て

「変数プロパティーの定義」メイン・ダイアログ・ボックスで測定レベルの「推奨」をクリックすると、ス キャンされたケースと定義済み値ラベルに基づいて現在の変数が評価され、表示される「測定レベルの推 奨」ダイアログ・ボックスで推奨される測定レベルが表示されます。「説明」領域に、推奨の測定レベルを 示すために使用された基準についての簡単な説明が表示されます。

注: 欠損値を表すものとして定義されている値は、測定レベルの評価に含まれません。例えば、推奨された 測定レベルの説明に、その推奨が変数に負の値が含まれないという事実に基づいていると示されることがあ ります。しかし実際には、すでに欠損値として定義されている負の値が変数に含まれている場合がありま す。

1. 推奨された測定レベルを受け入れる場合は「続行」をクリックし、測定レベルを変更しない場合は「キ ャンセル」をクリックします。

## カスタム変数属性

「変数プロパティーの定義」の「属性」ボタンをクリックすると、「カスタム変数属性」ダイアログ・ボッ クスが開きます。値ラベル、欠損値、測定レベルなどの標準の変数属性に加えて、独自のカスタム変数属性 を作成することができます。標準の変数属性と同様、これらのカスタム属性は、IBM SPSS Statistics デー タ・ファイルと一緒に保存されます。

「名前」。属性の名前は、変数名と同じ規則に従っている必要があります。 詳しくは、 58 [ページの『変数](#page-65-0) [名』を](#page-65-0)参照してください。

「値」。選択した変数の属性に割り当てられている値。

- v ドル記号で始まる属性名は予約されており、変更できません。予約済みの属性の内容は、目的のセル内 のボタンをクリックすることにより確認できます。
- v 「配列*...*」というテキストが「値」セル内に表示されている場合、その属性は、複数の値を含む属性配列 です。セル内のボタンをクリックすると、値のリストが表示されます。

## 変数プロパティーのコピー

「ラベルと水準の適用先」ダイアログ・ボックスは、「変数プロパティーの定義」メイン・ダイアログ・ボ ックスで「別の変数から」または「他の変数へ」をクリックしたときに表示されます。このダイアログ・ボ ックスには、スキャンされた変数のうち、現在の変数の型 (数値または文字列) に一致するものがすべて表 示されます。文字列変数の場合、定義された幅も一致する必要があります。

1. 値のラベルおよびその他の変数プロパティー (変数ラベルを除く) のコピー元となる 1 つの変数を選択 します。

または

- 2. 値のラベルおよびその他の変数プロパティーのコピー元となる 1 つ以上の変数を選択します。
- 3. 「コピー」をクリックして値のラベルと測定レベルをコピーします。
- v ターゲット変数の既存の値のラベルと欠損値のカテゴリーは置換されません。
- v ターゲット変数に対してまだ定義されていない値の値ラベルと欠損値のカテゴリーが、ターゲット変数 の値のラベルと欠損値のカテゴリーのセットに追加されます。
- v ターゲット変数の測定レベルは常に置換されます。
- v ターゲット変数の役割は常に置換されます。
- v ソース変数またはターゲット変数で欠損値の範囲が定義されている場合、欠損値の定義はコピーされま せん。

### <span id="page-88-0"></span>測定レベルが不明な変数の測定レベルの設定

プロシージャーの中には、測定レベルが結果に影響を与えたり、利用可能な機能が決まるものがあります。 これらのプロシージャーのダイアログには、すべての変数の測定レベルが定義されるまでアクセスできませ ん。「不明の測定の尺度を設定」ダイアログ・ボックスを使用すると、データ・ファイルが大きい場合は時 間がかかる可能性があるデータ・パスを実行せずに、測定レベルが不明な変数の測定レベルを定義できま す。

条件によっては、ファイル内の一部またはすべての数値変数 (フィールド) の測定レベルが不明な場合があ ります。これらの条件には、次のようなものがあります。

- v Excel 95 以降のファイル、テキスト・データ・ファイル、または最初のデータ・パスの前のデータベー ス・ソースの数値変数。
- v 変数が作成された後に、最初のデータ・パスの前の変換コマンドで作成された新しい数値変数。

これらの条件は、主にコマンド・シンタックスを使用したデータの読み取りまたは変数の新規作成に適用さ れます。データの読み取りまたは変換変数の新規作成のためのダイアログは、デフォルトの測定レベル規則 に基づいて、測定レベルを設定するデータ・パスを自動的に実行します。

測定レベルが不明な変数に測定レベルを設定するには

1. プロシージャーに表示された警告ダイアログ・ボックスで、「手動で割り当て」をクリックします。

または

2. メニューから次の項目を選択します。

「データ」 > 「不明の測定の尺度を設定」

- 3. 変数 (フィールド) を、ソース・リストから適切な測定レベルの移動先リストに移動します。
- v *Nominal (*名義データ*)*. 本質的な順位を持たないカテゴリーを表す値である場合 (従業員の勤務先企業で の部署など)、変数を名義変数として取り扱うことができます。名義変数の例としては、地域、郵便番 号、宗教上の所属などが挙げられます。
- v *Ordinal (*順序データ*)*. 値が本質的な順位を持つカテゴリーを表す場合 (例えば、サービス満足度のレベル を「非常に不満」から「非常に満足」までの順位で評価する場合) は、変数を順序変数として扱うことが できます。順序変数の例としては、満足度や信頼度を表す得点や嗜好得点などが挙げられます。
- v 連続。意味のある測定基準を持つ順序カテゴリーを値が表しており、値の間の距離の比較が可能である 場合は、変数をスケール (連続型) として扱うことができます。スケール変数の例としては、年齢や、千 ドル単位で表した所得が挙げられます。

## 多重回答セット

カスタム・テーブル および図表ビルダーでは、多重回答セットと呼ばれる特殊なタイプの変数がサポート されています。多重回答セットは、実際には、一般的な意味での「変数」ではありません。多重回答セット はデータ・エディターには表示されず、その他のプロシージャーにも認識されません。また多重回答セット は、複数の変数を使用して、回答者が複数の回答をする質問の回答を記録します。多重回答セットはカテゴ リー変数のように扱われます。カテゴリー変数で実行できるほとんどの処理は、多重回答セットでも実行で きます。

多重回答セットは、データ・ファイルにある複数の変数で作成されます。多重回答セットは、データ・ファ イル内の特別な構成要素です。多重回答セットは IBM SPSS Statistics データ・ファイルで定義して保存で きますが、その他のファイル形式との間でインポートやエクスポートを行うことはできません。多重回答セ

ットを他の IBM SPSS Statistics データ・ファイルからコピーするには、「データ・プロパティーのコピ ー」を使用します。このコマンドには「データ・エディター」ウィンドウの「データ」メニューからアクセ スします。

## 多重回答セットの定義

多重回答セットを定義するには

1. メニューから次の項目を選択します。

「データ」 > 「多重回答セットの定義**...**」

- 2. 2 つ以上の変数を選択します。変数が二分変数としてコード化されている場合は、どちらの変数をカウ ントするのかも指定します。
- 3. 各多重回答セットの固有の名前を入力します。名前は最大 63 バイトです。セット名の先頭には、ドル 記号が自動的に付加されます。
- 4. セットのわかりやすいラベルを入力します (これはオプションです)。

5. 「追加」をクリックして、定義済みのセットのリストに多重回答セットを追加します。

二分変数

多重二分セットは、通常、複数の二分変数、つまり、はい/いいえ、有り/無し、チェック有し/チェック無し など、2 つの値しかない変数で構成されています。これらの変数は厳密に二分変数でない場合もあります が、セット内の変数はすべて同じ方法でコード化され、「集計値」によって正/有り/チェック有りなどの状 態が表現されます。

例えば、「次のうちのどの情報源からニュースを得ていますか?」という質問と、5 つの選択肢を提示する アンケートがあるとします。回答者は、各選択肢の隣にあるボックスにチェック・マークを付け、複数の選 択肢を指定できます。この 5 つの回答は、データ・ファイル内では 5 つの変数となり、いいえ (チェック 無し) は 0、はい (チェック有り) は 1 にコード化されます。多重二分セットでは、「集計値」は 1 で す。

サンプル・データ・ファイル *survey\_sample.sav* には、定義済みの多重回答セットが 3 つあります。 *\$mltnews* が、多重二分セットです。

1. 「多重回答セット」リストで *\$mltnews* を選択 (クリック) します。

これにより、この多重回答セットの定義に使用されている変数と設定が表示されます。

- v 「セットの変数」リストには、多重回答セットの作成に使用されている 5 つの変数が表示されま す。
- v 「変数のコード化」グループには、これらの変数が 2 分変数であることが示されています。
- v 「カウントされる値」は 1 です。
- 2. 「セットの変数」リストで、変数を 1 つ選択 (クリック) します。
- 3. 変数を右クリックし、ポップアップ・メニューから「変数情報」を選択します。
- 4. 「変数情報」ウィンドウで、「値ラベル」ドロップダウン・リストの矢印をクリックして、定義済みの 値ラベルのリスト全体を表示します。

値ラベルは、その変数が 0 と 1 の値を持つ二分変数であり、それぞれがいいえ とはい を表すということ を示します。リスト内の 5 つの変数すべてが同じようにコード化されており、値 1 (はい のコード) が多 重二分セットの集計値になります。

<span id="page-90-0"></span>カテゴリー

多重カテゴリー・セットは、複数の変数から構成されています。変数はすべて、ほとんどの場合は多くの可 能な回答カテゴリーを使用して、同じ方法でコード化されています。例えば、「あなたの民族性を説明する のに最も適した国を 3 つまで挙げてください」という調査項目があるとします。何百という回答候補が考 えられますが、コード化のために、リストを 40 の最も一般的な国に限定し、他のすべての回答は「その 他」カテゴリーに分類するようにします。データ・ファイルでは、3 つの選択肢が 3 つの変数になり、そ れぞれが 41 のカテゴリー (コード化された 40 カ国と 1 つの「その他」カテゴリー) を持ちます。

サンプル・データ・ファイルでは、*\$ethmult* と *\$mltcars* が多重カテゴリー・セットです。

カテゴリー・ラベル・ソース

多重二分変数の場合、セットへのラベル付けの方法を制御できます。

- 「変数ラベル」。定義済みの変数ラベルをカテゴリー・ラベル (または、定義済みの変数ラベルがない 変数の変数名) をセット・カテゴリー・ラベルとして使用します。例えば、セット内のすべての変数が、 集計値 (はい など) に対して同じ値ラベルを持っている場合 (または定義済みの値ラベルがない場合) は、変数ラベルをセット・カテゴリー・ラベルとして使用してください。
- v 「集計値のラベル」。集計値の定義済みの値ラベルをセットのカテゴリー・ラベルとして使用します。 このオプションは、すべての変数において、集計値に定義済みの値ラベルが設定されている場合、かつ 集計値に対する値ラベルが変数ごとに異なる場合のみ選択してください。
- v 「変数ラベルをセットのラベルとして使用する」。「集計値のラベル」を選択した場合、定義済みの変 数ラベルを持つセット内の最初の変数に対する変数ラベルをセットのラベルとして使用することもでき ます。定義済みの変数ラベルを持つ変数がセット内に存在しない場合は、セット内の最初の変数の名前 がグループ・ラベルとして使用されます。

# データ・プロパティーのコピー

## データ・プロパティーのコピー

「データ・プロパティーのコピー」ウィザードでは、アクティブなデータ・セット内のファイルや変数プロ パティーを定義するために、外部 IBM SPSS Statistics データ・ファイルをテンプレートとして使用するこ とができます。また、アクティブ・データ・セット内の変数を、アクティブ・データ・セット内の他の変数 のテンプレートとして使用することもできます。以下を実行できます。

- v 外部データ・ファイルまたは開いているデータ・セットの選択したファイルのプロパティーを、アクテ ィブなデータ・セットにコピーする。ファイルのプロパティーには、文書、ファイル・ラベル、多重回 答セット、変数セット、および重み付けがあります。
- 外部データ・ファイルまたは開いているデータ・セットの選択した変数プロパティーを、アクティブな データ・セットにコピーする。変数プロパティーには、値ラベル、欠損値、測定レベル、変数ラベル、 出力/書き込み形式、位置合わせ、および列幅 (データ・エディター内) があります。
- 外部データ・ファイル、開いているデータ・セット、アクティブなデータ・セットの 1 つの変数の選択 した変数プロパティーを、アクティブなデータ・セット内の多数の変数にコピーする。
- 外部データ・ファイル内または開いているデータ・セット内の選択した変数に基づいて、アクティブな データ・セット内に新しい変数を作成する。

データ・プロパティーをコピーすると、次の一般的な規則が適用されます。

v ソース・データ・ファイルとして使用する外部データ・ファイルは、 IBM SPSS Statistics 形式のデー タ・ファイルでなくてはなりません。

- v アクティブなデータ・セットをソース・データ・ファイルとして使用する場合、アクティブなデータ・ セットに少なくとも 1 つの変数が含まれていなければなりません。完全に空のアクティブなデータ・セ ットをソース・データ・ファイルとして使用することはできません。
- v ソース・データ・セット内で未定義の (空の) プロパティーで、アクティブなデータ・セット内の定義済 みのプロパティーが上書きされることはありません。
- 変数プロパティーがソース変数からターゲット変数にコピーされるのは、文字列型 (英数字)、数値型 (数値、日付、通貨など) といった型が一致している場合のみです。

注: 「データ・プロパティーのコピー」は、以前「ファイル」メニューから使用できた「データ・ディクシ ョナリーの適用」が置き換えられた機能です。

### データ・プロパティーをコピーするには

1. 「データ・エディター」ウィンドウのメニューから、次の項目を選択します。

「データ」 > 「データ・プロパティーのコピー**...**」

- 2. コピーするファイル・プロパティーまたは変数プロパティーを含むデータ・ファイルを選択します。こ れは、現在開いているデータ・セット、外部 IBM SPSS Statistics データ・ファイル、またはアクティ ブ・データ・セットとすることができます。
- 3. データ・プロパティーのコピー・ウィザードの段階的な手順に従います。

#### ソース変数およびターゲット変数の選択

このステップでは、コピーする変数プロパティーが格納されているソース変数と、それらの変数プロパティ ーを受け取るターゲット変数を指定できます。

「選択したソース・データ・セット変数のプロパティーを、一致するアクティブ・データ・セット変数に適 用する」。 変数プロパティーが、選択した 1 つ以上のソース変数からアクティブなデータ・セット内の一 致する変数へとコピーされます。変数が「一致する」のは、両方の変数の名前と型 (文字列型または数値 型) が同じ場合です。文字列変数の場合は、定義されている長さも同じでなければなりません。デフォルト では、一致する変数だけが 2 つの変数リストに表示されます。

v 「一致する変数が存在しない場合は、一致する変数をアクティブ・データ・セットに作成する」。 こ れを選択すると、ソース・リストが更新されて、ソース・データ・ファイル内のすべての変数が表示さ れます。アクティブなデータ・セット内に存在しないソース変数 (変数名に基づいた場合) を選択した場 合は、アクティブなデータ・セット内に、ソース・データ・ファイルから取得した変数名とプロパティ ーを持つ新しい変数が作成されます。

アクティブなデータ・セットに変数が含まれていない場合 (新規の空白のデータ・セット) は、ソース・デ ータ・ファイル内のすべての変数が表示され、選択したソース変数に基づく新しい変数がアクティブ・デー タ・セット内に自動的に作成されます。

「**1** つのソース変数のプロパティーを、選択した同じ型のアクティブ・データ・セット変数に適用する」。 ソース・リスト内で選択されている 1 つの変数の変数プロパティーを、アクティブなデータ・セット・リ スト内で選択されている 1 つ以上の変数に適用できます。ソース・リスト内で選択されている変数と同じ 型 (数値型または文字列型) の変数のみが、アクティブなデータ・セット・リストに表示されます。文字列 変数については、ソース変数とおなじ長さに定義されている文字列のみが表示されます。このオプション は、アクティブなデータ・セットに変数が含まれていない場合には選択できません。

注: このオプションでアクティブなデータ・セット内に新しい変数を作成することはできません。

「データ・セット・プロパティーのみを適用する **-** 変数の選択なし」。 ファイルのプロパティー (文書、 ファイル・ラベル、重み付けなど) のみがアクティブなデータ・セットに適用されます。変数プロパティー は一切適用されません。このオプションは、アクティブなデータ・セットがソース・データ・ファイルでも ある場合には選択できません。

#### コピーする変数プロパティーの選択

選択した変数プロパティーをソース変数からターゲット変数へとコピーできます。ソース変数内で未定義の (空の) プロパティーで、ターゲット変数内の定義済みのプロパティーが上書きされることはありません。

「値ラベル」。 値のラベルは、データ値に関連付けられているわかりやすいラベルです。値のラベルは、 数値のデータ値を使用して非数値カテゴリーを表す場合によく使用されます (例えば、男性 と女性 に 1 と 2 のコードを使うなど)。ターゲット変数内の値ラベルを置き換えるか、またはそれらと結合することが できます。

- v 「置換」は、ターゲット変数の定義済み値ラベルをすべて削除し、ソース変数から得た定義済み値ラベ ルで置き換えます。
- v 「結合」は、ソース変数から得た定義済み値ラベルと、ターゲット変数の既存の定義済み値ラベルを結 合します。ソース変数とターゲット変数の両方で同じ値が定義済み値ラベルを持っていた場合は、ター ゲット変数の値ラベルは変更されません。

「カスタム属性」。コーザー定義のカスタム変数属性です。詳しくは、トピック64[ページの『カスタム変](#page-71-0) [数属性』を](#page-71-0)参照してください。

- v 「置換」は、ターゲット変数のカスタム属性をすべて削除し、ソース変数から得た定義済み属性で置き 換えます。
- v 「結合」は、ソース変数の定義済み属性と、ターゲット変数の定義済み属性を結合します。

「欠損値」。 欠損値は、欠落データを表すものとして特定される値です (例えば、不明 の 98、該当なし の 99 など)。通常、これらの値には、その欠損値コードが何を表すかを説明する定義済みの値ラベルもあ ります。ターゲット変数の既存の定義済み欠損値はすべて削除され、ソース変数から得た定義済み欠損値で 置き換えられます。

「変数ラベル」。記述的な変数ラベルには、変数名では使用できない空白や予約文字も含めることができ ます。1 つのソース変数から複数のターゲット変数へと変数プロパティーをコピーしようとしている場合 は、このオプションを選択するかどうかを今一度よく考えてください。

「測定の尺度」。測定の尺度は、名義、順序、スケールのいずれかです。

「役割」。 一部のダイアログでは、定義済みの役割に基づいて、分析する変数を事前に選択することがで きます。詳しくは、トピック 62 [ページの『役割』を](#page-69-0)参照してください。

「形式」。 数値変数の場合は、このオプションで数値の種類 (数値、日付、通貨など)、幅 (先頭と末尾の 文字、小数点も含めた総表示文字数)、および小数点以下の桁数などを制御できます。文字列変数では、こ のオプションは無視されます。

「位置合わせ」。このオプションは、データ・エディターのデータ・ビューでの位置合わせ(左、右、中 央) にのみ影響します。

「データ・エディター列幅」。 このオプションは、データ・エディターのデータ・ビューでの列幅にのみ 影響します。

### データ・セット **(**ファイル**)** のプロパティーのコピー

ソース・ファイルの選択したグローバルなデータ・セット・プロパティーを、アクティブなデータ・セット に適用することができます (アクティブなデータ・セットがソース・データ・ファイルである場合には、こ のオプションは選択できません)。

「多重回答セット」。 ソース・データ・ファイル内の多重回答セットの定義をアクティブなデータ・セッ トに適用します。

- v アクティブなデータ・セット内に変数を 1 つも含まない多重回答セットは、「データ・プロパティーの コピー」ウィザードのステップ 2 (ソース変数とターゲット変数を選択する) で指定内容に基づいて変数 が作成されるようにしない限り、無視されます。
- v 「置換」は、ソース・データ・ファイルから得た多重回答セットで置き換えます。アクティブなデー タ・セット内の多重回答セットはすべて削除されます。
- 「結合」は、ソース・データ・ファイルから得た多重回答セットを、アクティブなデータ・セット内に ある多重回答セットのコレクションに追加します。両方のファイル内に同じ名前のセットが存在する場 合、アクティブなデータ・セット内の既存のセットは変更されません。

「変数セット」。変数セットは、ダイアログ・ボックスに表示される変数のリストを制御するために使用 されます。変数セットを定義するには、「ユーティリティー」メニューから「変数セットの定義」を選択し ます。

- v アクティブなデータ・セット内には存在しない変数を含んでいるソース・データ・ファイル内のセット は、「データ・プロパティーのコピー」ウィザードのステップ 2 (ソース変数とターゲット変数を選択す る) で指定内容に基づいてそれらの変数が作成されるようにしない限り、無視されます。
- v 「置換」は、データ・ソース・ファイルから得た変数セットで置き換えます。アクティブなデータ・セ ット内の既存の変数セットはすべて削除されます。
- v 「結合」は、ソース・データ・ファイルから得た変数セットをアクティブなデータ・セット内にある変 数セットのコレクションに追加します。両方のファイル内に同じ名前のセットが存在する場合、アクテ ィブなデータ・セット内の既存のセットは変更されません。

「文書」。 データ・ファイルには、DOCUMENT コマンドを使用してメモを追加できます。

- v 「置換」は、データ・ソース・ファイルから得た文書で置き換えます。アクティブなデータ・セット内 の既存の文書はすべて削除されます。
- 「結合」は、ソース・データ・セットとアクティブなデータ・セットから得た文書を結合します。アク ティブなデータ・セット内にはなく、ソース・ファイルにのみ存在する文書が、アクティブなデータ・ セットに追加されます。その後、すべての文書が日付順にソートされます。

「カスタム属性」。 データ・ファイルのカスタム属性は、通常、コマンド・シンタックスの DATAFILE ATTRIBUTE コマンドで作成されます。

- v 「置換」は、データ・ソース・ファイルから得たデータ・ファイル属性で置き換えます。アクティブな データ・セット内の既存のカスタム・データ・ファイル属性はすべて削除されます。
- v 「結合」は、ソース・データ・セットとアクティブなデータ・セットから得たデータ・ファイル属性を 結合します。アクティブなデータ・セット内にはなく、ソース・ファイルにのみ存在する属性が、アク ティブなデータ・セットに追加されます。両方のファイル内に同じ属性名が存在する場合、アクティブ なデータ・セット内のその名前の属性は変更されません。

「重み付け指定」。 アクティブなデータ・セット内に一致する変数が存在する場合に、ソース・データ・ ファイル内の現在の重み付け変数でケースが重み付けされます。これにより、アクティブなデータ・セット 内で現在有効になっている重み付けはすべて無効になります。

「ファイル・ラベル」。 内容がわかるようにするためのラベルで、 FILE LABEL コマンドでデータ・ファ イルに適用されます。command.

#### 結果

「データ・プロパティーのコピー」ウィザードの最後のステップでは、ソース・データ・ファイルからコピ ーされる変数の数、新しく作成される変数の数、コピーされるデータ・セット (ファイル) プロパティーの 数に関する情報が表示されます。

また、生成されたコマンド・シンタックスをシンタックス・ウィンドウに貼り付け、後で使用できるように 保存することもできます。

## 重複ケースの特定

データ内で「ケースの重複」が発生する場合、次のような理由が考えられます。

- v データの入力ミスで、誤って同じケースを 2 回以上入力した。
- v プライマリー ID 値が共通しているが、セカンダリー ID 値は異なる複数のケース。例えば、家族全員 が同じ家に住んでいる場合などです。
- v 同じケースを表すが、ケースを識別するための変数以外の変数では値が異なる複数のケース。同一人物 または同一の企業が異なる製品を複数回購入した、あるいは購入のタイミングが異なっている場合など です。

「重複ケースの特定」では、希望する方法で重複 を定義し、プライマリー・ケースと重複ケースを自動的 に判断する方法についての制御を行うことができます。

重複ケースを特定してフラグを立てるには

1. メニューから次の項目を選択します。

「データ」 > 「重複ケースの特定**...**」

- 2. ケースの一致を特定する 1 つ以上の変数を選択します。
- 3. 「作成する変数」グループで、1 つ以上のオプションを選択します。

オプションとして、以下を行うことができます。

- 4. 1 つ以上の変数を選択して、選択した一致するケースの変数により定義されるグループ内で、ケースを ソートします。これらの変数によって定義されるソート順により、各グループでの「最初」のケースと 「最後」のケースが決定します。ソート順を指定しなかった場合、元のファイル順序が使用されます。
- 5. 重複するケースを自動的にフィルター処理し、重複するケースがレポート、グラフ、統計量の計算に含 まれないようにします。

「一致するケースを定義」。ケースは、選択されているすべての 変数について値が一致する場合に重複し ていると見なされます。すべての点で 100% 一致しているケースのみを識別したい場合は、すべての変数 を選択してください。

「一致するグループ内の並べ替え」。ケースは、一致するケースを定義する変数によって自動的にソートさ れます。追加のソート変数を選択して、一致する各グループ内でのケースの順序を決定することもできま す。

v 各ソート変数について、昇順または降順でソートすることができます。

- 複数のソート変数を選択した場合、ケースは、リスト内の先行変数のカテゴリー内で変数ごとにソート されます。例えば、最初のソート変数として *date* を選択し、2 番目のソート変数として *amount* を選択 した場合、ケースは各日付内の量の順にソートされます。
- v リストの右側にある上下の矢印ボタンを使用して、変数のソート順を変更します。
- v ソート順は、一致する各グループ内での「最初」のケースと「最後」のケースを決定します。これによ り、オプションのプライマリー指示変数の値が決定します。例えば、一致する各グループ内の最新のケ ース以外をフィルター処理で除外したい場合は、グループ内のケースを日付変数の昇順にソートしま す。これにより、最新の日付をグループ内の最後の日付にすることができます。

「プライマリ ケースの指標」。固有なすべてのケースおよび一致するケースの各グループ内でのプライマ リー・ケースとして特定されたケースに対しては値を 1 とし、各グループ内の重複する非プライマリー・ ケースの値を 0 とする変数を作成します。

- v プライマリー・ケースは、一致する各グループ内の最後のケースにも最初のケースにもできます。これ は、一致するグループ内でのソート順によって決まります。ソート変数を指定しない場合は、各グルー プ内でのケースの順序は元のファイル順によって決まります。
- v 指標変数をフィルタ変数として使用して、非プライマリの重複ケースを、データ ファイルから削除する ことなく、レポートや分析から除外できます。

「一致するケースの連続番号」。一致する各グループ内のケースについて、1 から *n* までの連続番号を持 つ変数を作成します。この順序は、各グループ内のケースの現在の順序に基づきます。これは、元のファイ ル順序か、またはソート変数を指定していれば、それによって決まる順序です。

「一致するケースをファイルの先頭に移動する」。一致するケースのすべてのグループがデータ・ファイル の先頭に来るようにデータ・ファイルをソートします。これにより、一致するケースをデータ・エディター 内で視覚的に調べやすくなります。

「作成された変数に対する度数を表示する」。作成された変数の各値の度数を含む度数分布表。例えば、プ ライマリー指示変数に関しては、この表は、その変数について値が 0 になっているケースの数 (つまり重 複の数) と、その変数について値が 1 になっているケースの数 (つまり固有なプライマリー・ケースの数) を示します。

### 欠損値

数値変数のシステム欠損値は、その他のどの値とも同じように処理されます。識別変数にシステム欠損値を 持つケースは、その変数について値が一致しているものとして処理されます。文字列変数については、識別 変数に値を持たないケースは、その変数について値が一致しているものとして処理されます。

#### 選択したケース

フィルタ条件は無視されます。選択したケースは、重複ケースの評価に含められます。ケースを除外するに は、「データ」 > 「ケースの選択」を使用して選択規則を定義し、「選択されなかったケースを削除」を 選択します。

### 連続変数のカテゴリー化

連続変数のカテゴリー化は、既存の変数の連続する値を限られた数の個別カテゴリーにグループ化すること によって新しい変数を作成するプロセスを支援するように設計されています。連続変数のカテゴリー化を使 用して、次のことができます。

- v 連続するスケール変数からカテゴリー変数を作成する。例えば、スケール収入変数を使用して、収入範 囲を含む新しいカテゴリー変数を作成できます。
- v 多数の順序カテゴリーを小規模なカテゴリー・セットに集約する。例えば、9 つの格付けスケールを、 低、中、高を表す 3 つのカテゴリーに集約できます。

最初の手順として、次のことを行います。

1. 新しいカテゴリー (ビン分割) 変数を作成する数値スケールおよび順序変数、またはそのいずれかを選 択します。

オプションで、スキャンするケースの数を制限できます。多数のケースを含むデータ・ファイルでは、スキ ャンするケースの数を制限することで時間を節約できますが、後で連続変数のカテゴリー化で行う計算に使 用される値の分布に影響が出るため、このような操作はできる限り避けてください。

注: 文字列変数と名義数値変数はソース変数リストに表示されません。連続変数のカテゴリー化では、尺度 レベルまたは順序レベルで測定された数値変数が必要です。これは、データ値が値を意味のある方法でグル ープ化するために使用できる論理的順序を表していると想定されるからです。データ・エディターの変数ビ ューでは、定義済みの変数の測定レベルを変更できます。詳しくは、トピック 59 [ページの『変数の測定レ](#page-66-0) [ベル』を](#page-66-0)参照してください。

#### 変数をビン分割する方法

1. 「データ・エディター」ウィンドウのメニューから、次の項目を選択します。

「変換」 > 「連続変数のカテゴリー化**...**」

- 2. 新しいカテゴリー (ビン分割) 変数を作成する数値スケールおよび順序変数、またはそのいずれかを選 択します。
- 3. 「スキャンされた変数のリスト」で変数を選択します。
- 4. ビン分割された新しい変数の名前を入力します。変数名は固有で、変数の命名規則に準拠していなけれ ばなりません。詳しくは、 58 [ページの『変数名』を](#page-65-0)参照してください。
- 5. 新しい変数の分割条件を定義します。詳しくは、トピック『変数のビン分割』を参照してください。
- 6. 「**OK**」をクリックします。

### 変数のビン分割

「連続変数のカテゴリー化」メイン・ダイアログ・ボックスには、スキャンされた変数に関する次の情報が 表示されます。

「スキャンされた変数のリスト」。初回のダイアログ・ボックスで選択した変数が表示されます。このリス トは、列見出しをクリックすることで、測定レベル (スケールまたは順序)、あるいは変数のラベルまたは 名前でソートできます。

「スキャンされたケース」。スキャンされたケースの数が示されます。スキャンされたケースのうち、選択 されている変数に関するユーザー欠損値やシステム欠損値が存在しないケースはすべて、連続変数のカテゴ リー化の計算 (メイン・ダイアログ・ボックスに表示されるヒストグラム、およびパーセンタイルや標準偏 差単位に基づく分割点など) で使用される値の分布を生成するために使用されます。

「欠損値」。スキャンされたケースの中でユーザー欠損値またはシステム欠損値が存在するケースの数が表 示されます。欠損値は、ビン分割カテゴリーのいずれにも含まれません。詳しくは、 93 [ページの『連続変](#page-100-0) [数のカテゴリー化でのユーザー欠損値』を](#page-100-0)参照してください。

「現在の変数」。新しいビン分割された変数の基準として使用される、現在選択されている変数の名前と変 数ラベル (存在する場合)。

「分割された変数」。新しいビン分割された変数の名前とオプションの変数ラベル。

- v 「名前」。新しい変数の名前を入力する必要があります。変数名は固有で、変数の命名規則に準拠して いなければなりません。詳しくは、 58 [ページの『変数名』を](#page-65-0)参照してください。
- 「ラベル」。最大 255 文字の記述的な変数ラベルを入力します。デフォルトの変数ラベルは、変数ラ ベル (存在する場合)、またはラベルの末尾に *(Binned)* が追加されたソース変数の変数名です。

「最小値」と「最大値」。現在選択されている変数の最小値と最大値。スキャンされたケースに基づいてお り、ユーザー欠損値として定義された値は含まれません。

「非欠損値」。スキャンされたケースに基づいて、現在選択されている変数の非欠損値の分布がヒストグラ ムに表示されます。

- v 新しい変数のビンを定義した後、ヒストグラムに縦線が表示され、ビンを定義する分割点が示されま す。
- v 分割点の線をクリックしてヒストグラム上の別の位置にドラッグし、ビンの範囲を変更することができ ます。
- v 分割点の線をヒストグラムの外にドラッグすると、ビンを削除できます。

注: ヒストグラム (非欠損値を表示)、最小値、および最大値は、スキャンされた値に基づきます。特にデー タ・ファイルが選択した変数でソートされている場合は、すべてのケースがスキャンに含まれていないと、 真の分布が正確に反映されない可能性があります。ケースのスキャンを行わなかった場合、値の分布に関す る情報は表示されません。

「グリッド」。各ビンの終点の上限を定義する値と、各ビンのオプションの値ラベルが表示されます。

- v 「値」。各ビンの終点の上限を定義する値。値を入力するか、「分割点の作成」を使用して、選択され た条件に基づいてビンを自動的に作成できます。デフォルトでは、値が*HIGH* である分岐点が自動的に 含まれます。このビンは、その他の分割点よりも上のすべての非欠損値を含みます。最小の分割点によ って定義されるビンは、その値以下 (または、終点の上限の定義方法によっては、単純にその値未満) の 非欠損値をすべて含みます。
- 「ラベル」。オプションで、新規にビン分割された変数の記述的なラベル。新しい変数の値は 1 から *n* までの単なる連続する整数に過ぎないため、それらの値が何を示しているのかを説明するラベルは非 常に便利です。ラベルを入力するか、「ラベルの作成」を使用して値ラベルを自動的に作成できます。

グリッドからビンを削除するには

- 1. ビンの値 セルまたはラベル セルを右クリックします。
- 2. ポップアップ・メニューから、「行を削除」をクリックします。

注: *HIGH* ビンを削除した場合、最後に指定した分割点よりも大きい値を持つすべてのケースに、新しい変 数のシステム欠損値が割り当てられます。

すべてのラベルまたはすべての定義済みビンを削除するには

- 1. グリッド内の場所を右クリックします。
- 2. ポップアップ・メニューから、「すべてのラベルを削除」または「すべての分割点を削除」を選択しま す。

「終点の上限」。グリッドの値 列に入力された終点の上限値の処理を制御します。

- v 「含める **(<=)**」。値 セルで指定された値を含むケースは、ビン分割カテゴリーに含められます。例え ば、値 25、50、および 75 を指定した場合、値 25 を含むケースは最初のビンに入れられます。これ は、この設定では、最初のビンに値が 25 以下のケースがすべて含められるからです。
- v 「除外する **(<)**」。値 セルで指定された値を含むケースは、ビン分割カテゴリーに含められません。代 わりに、ケースは次のビンに含められます。例えば、値 25、50、および 75 を指定した場合、値 25 を 含むケースは最初のビンではなく 2 番目のビンに含められます。これは、この設定では、最初のビンに 値が 25 未満のケースだけが含められるためです。

「分割点の作成」。等幅の区間、同数のケースを含む区間、または標準偏差に基づいた区間のビン分割カテ ゴリーを自動的に生成します。ケースをスキャンしなかった場合、これは使用できません。詳しくは、『ビ ン分割カテゴリーの自動生成』を参照してください。

「ラベルの作成」 グリッドの値と、終点の上限に指定された処理 (「含める」または「除外する」) に基 づいて、新規のビン分割変数の連続する整数に対して記述的なラベルを生成します。

「逆スケール」。デフォルトでは、新規のビン分割された変数は、1 から *n* までの連続する昇順の整数で す。スケールを反転すると、値は *n* から 1 までの連続する降順の整数になります。

「ビンのコピー」。他の変数から現在選択されている変数へ、または選択された変数から他の複数の変数 へ、ビン分割指定をコピーできます。詳しくは、トピック 92 [ページの『ビン分割されたカテゴリーのコピ](#page-99-0) [ー』を](#page-99-0)参照してください。

## ビン分割カテゴリーの自動生成

「分割点の作成」ダイアログ・ボックスでは、選択した条件に基づいてビン分割カテゴリーを自動生成でき ます。

「分割点の作成」ダイアログ・ボックスを使用するには

- 1. 「スキャンされた変数のリスト」で変数を選択 (クリック) します。
- 2. 「分割点の作成」をクリックします。
- 3. ビン分割カテゴリーを定義する分割点を生成するための条件を選択します。
- 4. 「適用」をクリックします。

注: 0 個のケースをスキャンした場合、「分割点の作成」ダイアログ・ボックスは使用できません。

「等幅の区間」。次の 3 つの条件のうちの任意の 2 つに基づいて、等幅 (1 から 10、11 から 20、21 か ら 30 など) のビン分割カテゴリーを生成します。

- v 「最初の分割点の位置」。最小ビン分割カテゴリーの上限を定義する値 (例えば、値 10 は、10 までの すべての値を含む範囲を示します)。
- v 「分割点の数」。ビン分割カテゴリーの数は、分割点の数に *1* を加えた数 です。例えば、分割点が 9 個の場合、10 個のビン分割カテゴリーが生成されます。
- v 「幅」。各区間の幅。例えば、値 10 は、年齢 を 10 年の区間にビン分割します。

「スキャンされたケースに基づく、等しいパーセンタイル」。次のいずれかの条件に基づいて (パーセンタ イルに **AEMPIRICAL** アルゴリズムを使用して)、各ビンに同じ数のケースが含まれるビン分割カテゴリー を生成します。

v 「分割点の数」。ビン分割カテゴリーの数は、分割点の数に *1* を加えた数 です。例えば、分割点が 3 つの場合、それぞれに 25 % のケースを含む 4 つのパーセンタイル・ビン (四分位) が生成されます。

<span id="page-99-0"></span>v 「幅 **(%)**」。ケースの総数のパーセントで表される、各区間の幅。例えば、値が 33.3 の場合、それぞ れにケースの 33.3% を含む 3 つのビン分割カテゴリー (2 つの分割点) が作成されます。

ソース変数に比較的少数の異なる値が含まれている場合、または同じ値のケースが多数含まれている場合 は、要求した数よりも少ない数のビンが生成されることがあります。分割点に同じ値が複数存在する場合、 それらの値は同じ区間に含まれます。したがって、実際のパーセントは必ずしも完全に等しいとは限りませ ん。

「スキャンされたケースに基づく、平均値と選択された標準偏差にある分割点」。平均の値および変数の分 布の標準偏差の値に基づいて、ビン分割カテゴリーを生成します。

- 標準偏差区間を選択しない場合、2 つのビン分割カテゴリーが作成され、ビンを分割する分割点が平均 となります。
- v 1 つ、2 つ、または 3 つの標準偏差に基づいて、任意の組み合わせの標準偏差区間を選択できます。例 えば、3 つをすべて選択すると、8 つのビン分割カテゴリーが作成されます。つまり、1 標準偏差区間 に 6 つのビンと、平均の上下で 3 つの標準偏差を上回るケースについて 2 つのビンが作成されます。

正規分布では、平均から 1 標準偏差以内にケースの 68%、2 標準偏差以内にケースの 95%、3 標準偏差 以内にケースの 99% が含まれます。ビン分割カテゴリーを標準偏差に基づいて作成すると、実際のデータ 範囲の外や、可能なデータ値の範囲の外にビンが定義されることがあります (例えば、給与の範囲が負にな ることがあります)。

注: パーセンタイルと標準偏差の計算は、スキャンされたケースに基づきます。スキャンされたケースの数 を制限した場合、特にデータ・ファイルがソース変数でソートされているときは、作成されるビンに目的の ケースの一部が含まれないことがあります。例えば、1,000 個のケースを含むデータ・ファイルの最初の 100 個のケースのみスキャンし、データ・ファイルがそれぞれにケースの 25% を含む 4 つのパーセンタ イル年齢ビンではなく、応答者の年齢の昇順でソートされている場合、最初の 3 つのビンのそれぞれにケ ースの約 3.3% しか含まれず、最後のビンにケースの 90% が含まれることがあります。

## ビン分割されたカテゴリーのコピー

1 つ以上の変数に対してビン分割されたカテゴリーを作成する場合、他の変数から現在選択している変数 へ、または選択した変数から他の複数の変数へ、ビン分割指定をコピーすることができます。

ビン分割指定をコピーするには

- 1. 1 つ以上の変数のビン分割カテゴリーを定義します。ただし、「**OK**」または「貼り付け」はクリック しないで ください。
- 2. ビン分割カテゴリーを定義した変数を「スキャンされた変数のリスト」で選択 (クリック) します。
- 3. 「他の変数へ」をクリックします。
- 4. 同じビン分割カテゴリーで新しい変数を作成する変数を選択します。
- 5. 「コピー」をクリックします。

または

- 6. 定義されたビン分割カテゴリーのコピー先の変数を「スキャンされた変数のリスト」で選択 (クリック) します。
- 7. 「別の変数から」をクリックします。
- 8. コピーする定義済みビン分割カテゴリーを持つ変数を選択します。
- 9. 「コピー」をクリックします。

<span id="page-100-0"></span>ビン分割指定のコピー元である変数の値ラベルを指定している場合、それらの値ラベルもコピーされます。

注: 「連続変数のカテゴリー化」メイン・ダイアログ・ボックスで「**OK**」をクリックして新しいビン分割 変数を作成した後 (またはその他の方法でダイアログ・ボックスを閉じた後)、「連続変数のカテゴリー 化」を使用してそれらのビン分割カテゴリーを他の変数にコピーすることはできません。

## 連続変数のカテゴリー化でのユーザー欠損値

ソース変数のユーザー欠損値 (欠損データのコードとして識別された値) として定義されている値は、新し い変数のビン分割されたカテゴリーには含まれません。ソース変数のユーザー欠損値は新しい変数のユーザ ー欠損値として定義され、欠損値コードに対して定義された値ラベルもコピーされます。

欠損値コードが新しい変数のビン分割されたカテゴリー値の 1 つと競合する場合、最も大きなビン分割さ れたカテゴリー値に 100 を加えることで、新しい変数の欠損値コードは競合しない値に再割り当てされま す。例えば、値 1 がソース変数のユーザー欠損値として定義されている場合に、新しい変数が 6 つのビン 分割されたカテゴリーを持つと、ソース変数に対して値 1 を持つケースはいずれも新しい変数に対して値 106 を持つことになり、106 がユーザー欠損値として定義されます。ソース変数のユーザー欠損値に定義済 みの値ラベルがある場合、このラベルは、新しい変数の再割り当て値の値ラベルとして保持されます。

注: ソース変数が、*LO-n* (ここで、*n* は正の数) の形式で定義されたユーザー欠損値の範囲を持っている場 合、新しい変数で、これに対応するユーザー欠損値は負の数となります。

# 第 **8** 章 データ変換

## データ変換

生データが希望の分析のタイプに完全に適合し、あらゆる変数間が、整った線型関係か直交関係にあること が理想的です。残念ながら、これが該当するケースはほとんどありません。予備分析を行うことで、不便な コード体系やコーディング・エラーが明らかになります。あるいは、変数間の真の関係を明らかにするため に、データ変換が必要となることもあります。

分析に適したカテゴリーの分類などの単純なものから、複雑な方程式や条件文に基づく新しい変数の作成な どの高度なタスクにいたるまで、さまざまなデータ変換を行うことができます。

## 変数の計算

「計算」ダイアログ・ボックスを使用して、他の変数の数値変換に基づいて変数の値を計算します。

- v 数値変数または文字列 (英数字) 変数の値を計算できます。
- v 新しい変数を作成するか、既存の変数の値を置換できます。新しい変数の場合、変数の型とラベルも指 定できます。
- v 論理条件に基づいて、データのサブセットに対する値を選択的に計算できます。
- v 算術関数、統計関数、分布関数、文字列関数など、さまざまな組み込み関数を使用できます。

変数を計算するには

1. メニューから次の項目を選択します。

「変換」 > 「変数の計算**...**」

- 2. 1 つのターゲット変数の名前を入力します。これは、既存の変数でも、アクティブなデータ・セットに 追加する新しい変数でもかまいません。
- 3. 式を作成するには、「数式」ボックスに要素を貼り付けるか、直接入力します。
- v 「関数グループ」リストからグループを選択し、「関数と特殊変数」リストで関数または変数をダブル クリックする (または、関数や変数を選択し、「関数グループ」リストの隣にある矢印をクリックする) ことで、関数や通常使用するシステム変数を貼り付けることができます。次に、疑問符のところに任意 のパラメーターを入力します (この操作は関数のみに適用されます)。「すべて」という関数グループ に、使用可能なすべての関数とシステム変数のリストが表示されます。現在選択している関数または変 数の簡単な説明が、ダイアログ・ボックスの予約領域に表示されます。
- v 文字列定数は、単一引用符またはアポストロフィで囲みます。
- v 値に小数が含まれている場合、小数点にはピリオド (.) を使用する必要があります。
- 新しい文字列変数の場合、「型とラベル」も選択してデータ型を指定する必要があります。

### 変数の計算**: IF** 条件

「IF 条件」ダイアログ・ボックスを使用すると、条件式を使用して、選択したケースのサブセットにデー タ変換を適用できます。条件式は、ケースごとに真、偽、または 欠損値 のいずれかの値を返します。

- v 条件式の結果が真 の場合、選択したサブセットにケースが含まれます。
- v 条件式の結果が偽 または欠損値 の場合、選択したサブセットにケースは含まれません。
- v ほとんどの条件式では、計算パッドの 6 つの関係演算子 (<、>、<=、>=、=、および~=) の 1 つまたは 複数が使用されます。
- v 条件式には、変数名、定数、算術演算子、数値などの関数、論理変数、および関係演算子を使用できま す。

### 変数の計算**:** 型とラベル

デフォルトでは、計算された新規の変数は数値です。新しい文字列変数を計算するには、データ型と幅を指 定する必要があります。

「ラベル」。オプションの、最大 255 バイトの記述的な変数ラベル。ラベルを入力するか、計算式の最初 の 110 文字をラベルとして使用できます。

「型」。計算された変数は、数値または文字列 (英数字) です。文字列変数は計算で使用できません。

### 関数

次の関数を含む、さまざまな関数がサポートされています。

- v 算術関数
- v 統計関数
- v 文字列関数
- v 日時関数
- v 分布関数
- ランダム変数関数
- v 欠損値関数
- スコアリング関数

各関数の詳細が必要な場合は、ヘルプ・システムの「インデックス」タブに functions と入力してくださ い。

## 関数の欠損値

関数と単純演算式では、欠損値の処理方法が異なります。式:

(var1+var2+var3)/3

では、3 つの変数のいずれかに欠損値が含まれているケースの場合、結果は欠損となります。

式:

MEAN(var1, var2, var3)

では、3 つの変数のすべてに欠損値が含まれているケースのみ、結果が欠損となります。

統計関数では、非欠損値を含んでいるはずの引数の最小値を指定できます。引数の最小値を指定するには、 次のように、関数名の後にピリオドと最小値を入力します。

MEAN.2(var1, var2, var3)

## 乱数ジェネレーター

「乱数ジェネレーター」ダイアログ・ボックスでは、乱数ジェネレーターを選択し、開始シーケンス値を設 定することで、乱数のシーケンスを再現することができます。

アクティブ・ジェネレーター。次の 2 種類の乱数ジェネレーターを使用できます。

- v *Version 12 Compatible (*バージョン *12* 互換*)*. バージョン 12 およびそれ以前のリリースで使用してい た乱数ジェネレーター。指定したシード値に基づいて以前のリリースで生成したランダム化した結果を 再現する必要がある場合は、この乱数ジェネレーターを使用してください。
- v *Mersenne Twister (Mersenne Twister)*. シミュレーションのための、信頼性の高い新しい乱数ジェネレー ター。バージョン 12 までのランダム化した結果を再現する必要がない場合は、この乱数ジェネレータ ーを使用してください。

アクティブ・ジェネレーターの初期化。乱数シードは、変換 (乱数分布関数など)、ランダム・サンプリン グ、またはケースの重み付けで使用するために乱数が生成されるたびに変化します。乱数のシーケンスを再 現するには、乱数を使用する各分析の前に、初期化の開始点の値を設定します。この値は正の整数でなけれ ばなりません。

線型モデルのように、内部乱数ジェネレーターを含むプロシージャーもあります。

乱数ジェネレーターの選択または初期化の値の設定、あるいはその両方を行うには

1. メニューから次の項目を選択します。

「変換」 > 「乱数ジェネレーター」

## ケース内の値の出現数の計算

このダイアログ・ボックスでは、各ケースの変数のリストにおいて、同じ値が出現する回数を計算する変数 を作成します。例えば、ある調査に、雑誌のリストと、応答者が読んでいる雑誌を示す「はい」チェック・ ボックスおよび「いいえ」チェック・ボックスがあるとします。この場合、各応答者の「はい」の応答数を 計算して、読んでいる雑誌の総数を含む新しい変数を作成できます。

ケース内の値の出現回数を計算するには

1. メニューから次の項目を選択します。

#### 「変換」 > 「ケース内の値の計算**...**」

- 2. ターゲット変数名を入力します。
- 3. 同じ型 (数値または文字列) の変数を 2 つ以上選択します。
- 4. 「値の定義」をクリックし、集計する値を指定します。

オプションで、値の出現数を計算するケースのサブセットを定義できます。

### ケース内の値の計算**:** 集計する値

メイン・ダイアログ・ボックスのターゲット変数の値は、選択した変数のいずれかが「集計する値」リスト の指定に一致するたびに 1 ずつ増分されます。ケースが変数の複数の指定に一致する場合、ターゲット変 数はその変数について複数回増分されます。

値の指定には、個別の値、欠損値、システム欠損値、および範囲を含めることができます。範囲には、その 終点、およびその範囲内にあるすべてのユーザー欠損値が含まれます。

### 出現数の計算**: IF** 条件

「IF 条件」ダイアログ・ボックスでは、条件式を使用して、選択したケースのサブセットの値の出現数を 計算できます。条件式は、ケースごとに真、偽、または 欠損値 のいずれかの値を返します。

## シフト値

シフト値により、前後のケースから既存の変数の値を含む新しい変数を作成します。

「名前」。新しい変数の名前。これは、アクティブ・データ・セットに存在していない名前にする必要があ ります。

「以前のケース **(**ラグ**)** から値を取得」。アクティブ・データ・セットの前のケースから値を取得します。 例えば、デフォルトのケース番号の値が 1 の場合、新規変数の各ケースの値は、直前のケースでの元の変 数の値になります。

「以降のケース **(**リード**)** から値を取得」。アクティブ・データ・セットの後続のケースから値を取得しま す。例えば、デフォルトのケース番号の値が 1 の場合、新規変数の各ケースは、次のケースでの元の変数 の値になります。

「シフトするケース数」。先行または後続の *n* 番目のケースから値を取得します。*n* は指定される値で す。値は負以外の整数にする必要があります。

- v ファイルの分割処理が有効になっている場合は、シフトの有効範囲は各分割グループ内に制限されま す。前後の分割グループのケースからシフト値を取得することはできません。
- v フィルターの状況は無視されます。
- v 結果変数の値は、データ・セットまたは分割グループの最初または最後の *n* 個のケースに対してシステ ム欠損値が設定されます。*n* は「シフトするケース数」に指定した値です。例えば、値を 1 にしてラグ 方式を使用すると、データ・セットの最初のケース (または各分割グループの最初のケース) では結果変 数がシステム欠損値に設定されます。
- v ユーザー欠損値は保持されます。
- v 定義済みの値ラベルやユーザー欠損値割り当てを含む元の変数からの辞書情報は、新規変数に適用され ます。(注: カスタム変数属性は含まれません)。
- v 新規変数には、その変数を作成したシフト操作について記述する変数ラベルが自動的に生成されます。

シフト値を使用して新しい変数を作成するには

1. メニューから次の項目を選択します。

「変換」 > 「シフト値」

- 2. 新規変数の値のソースとして使用する変数を選択します。
- 3. 新しい変数の名前を入力します。
- 4. シフト方式 (ラグまたはリード) およびシフトするケース数を選択します。
- 5. 「変更」をクリックします。
- 6. 作成する新規変数ごとに手順を繰り返します。

## 値の再割り当て

値の再割り当てによりデータ値を修正できます。これは、カテゴリーの集約または結合の際に特に有効で す。既存の変数内の値を再割り当てしたり、既存の変数の再割り当て値に基づいて新規変数を作成したりで きます。

## 同一の変数への値の再割り当て

「同一の変数への値の再割り当て」ダイアログ・ボックスでは、既存の変数の値を再割り当てしたり、既存 値の範囲を新しい値に集約したりできます。例えば、給料を給料範囲カテゴリーに集約することができま す。

数値変数および文字列変数の再割り当てを行うことができます。複数の変数を選択する場合は、同じ型の変 数でなければなりません。数値変数と文字列変数の再割り当てを同時に行うことはできません。

変数の値を再割り当てするには

1. メニューから次の項目を選択します。

「変換」 > 「同一の変数への値の再割り当て**...**」

- 2. 再割り当てする変数を選択します。複数の変数を選択する場合は、同じ型 (数値型か文字列型のどちら か) でなければなりません。
- 3. 「今までの値と新しい値」をクリックし、値の再割り当ての方法を指定します。

オプションとして、再割り当てするケースのサブセットを定義することができます。このために使用する 「If 条件」ダイアログ・ボックスは、出現数の計算で説明したものと同じです。

## 同一の変数への値の再割り当て**:** 今までの値と新しい値

このダイアログ・ボックスで、再割り当てする値を定義できます。指定するすべての値は、メイン・ダイア ログ・ボックスで選択された変数と同じデータ型 (数値型か文字列型のどちらか) でなければなりません。

「旧値」。再割り当てされる値。単一の値、値の範囲、および欠損値の再割り当てが可能です。システム欠 損値および範囲は、どちらの概念も文字列変数には適用されないため、文字列変数には選択できません。範 囲には、その終点、およびその範囲内にあるすべてのユーザー欠損値が含まれます。

- v *Value (*値*)*. 新しい値に再割り当てする個々の古い値。値は、再割り当てする変数と同じデータ型 (数値 または文字列) でなければなりません。
- 「システム欠損値」。指定した形式タイプに従うとデータの値が定義されない場合、数値フィールドが ブランクになっている場合、または変換コマンドの結果の値が定義されない場合に、自動的に割り当て られる値。数値型のシステム欠損値はピリオドとして表示されます。文字列変数の場合は、すべての文 字が有効であるため、システム欠損値を取ることはできません。
- 「システムまたはユーザー欠損値」。ユーザー欠損値として定義されている値、または不明でシステム 欠損値が割り当てられた値のいずれかを持つ観測値。システム欠損値はピリオド (.) で示されます。
- v *Range (OK (*ファイルオープン時のオプション*))*. 値の範囲。境界値を含みます。文字列変数の場合は使 用できません。範囲内のユーザー欠損値をすべて含みます。
- v 「その他のすべての値」。「旧 新」リストでのいずれかの指定に含まれていない残りのすべての値。 「旧 - 新」リストでは ELSE として表示されます。

「新値」。各旧値または値の範囲が再割り当てされる単一の値。値を入力するか、システム欠損値を割り当 てることができます。

- v 「値」。1 つまたは複数の古い値に再割り当てする値。値は、古い値と同じデータ型 (数値または文字 列) でなければなりません。
- v 「システム欠損値」。指定した古い値をシステム欠損値に再割り当てします。計算時にはシステム欠損 値を使用しません。システム欠損値を持つケースは多くのプロシージャーから除外されます。文字列変 数の場合は使用できません。

「旧**–>**新」。変数の再割り当てに使用される指定のリスト。このリストは、指定の追加、変更、削除が可 能です。このリストは、単一の値、欠損値、範囲、他のすべての値の順に使用し、旧値の指定に基づいて、 自動的にソートされます。リストにある再割り当ての指定を変更すると、プロシージャーが必要に応じて自 動的にリストの再ソートを行い、この順序を保持します。

## 他の変数への値の再割り当て

「他の変数への値の再割り当て」ダイアログ・ボックスでは、新しい変数に対して、既存の変数の値を再割 り当てしたり、既存値の範囲を新しい値に集約したりできます。例えば、給料を給料範囲カテゴリーを含む 新しい変数に集約することができます。

- v 数値変数および文字列変数の再割り当てを行うことができます。
- v 数値変数を文字列変数に、またその逆に再割り当てすることができます。
- v 複数の変数を選択する場合は、同じ型の変数でなければなりません。数値変数と文字列変数の再割り当 てを同時に行うことはできません。

変数の値を新しい変数に再割り当てするには

1. メニューから次の項目を選択します。

「変換」 > 「他の変数への値の再割り当て**...**」

- 2. 再割り当てする変数を選択します。複数の変数を選択する場合は、同じ型 (数値型か文字列型のどちら か) でなければなりません。
- 3. それぞれの新しい変数の出力変数名 (新しい名前) を入力し、「変更」をクリックします。
- 4. 「今までの値と新しい値」をクリックし、値の再割り当ての方法を指定します。

オプションとして、再割り当てするケースのサブセットを定義することができます。このために使用する 「If 条件」ダイアログ・ボックスは、出現数の計算で説明したものと同じです。

## 他の変数への値の再割り当て**:** 今までの値と新しい値

このダイアログ・ボックスで、再割り当てする値を定義できます。

「旧値」。再割り当てされる値。単一の値、値の範囲、および欠損値の再割り当てが可能です。システム欠 損値および範囲は、どちらの概念も文字列変数には適用されないため、文字列変数には選択できません。旧 値は、元の変数と同じデータ型 (数値型か文字列型のいずれか) でなければなりません。範囲には、その終 点、およびその範囲内にあるすべてのユーザー欠損値が含まれます。

- v *Value (*値*)*. 新しい値に再割り当てする個々の古い値。値は、再割り当てする変数と同じデータ型 (数値 または文字列) でなければなりません。
- v 「システム欠損値」。指定した形式タイプに従うとデータの値が定義されない場合、数値フィールドが ブランクになっている場合、または変換コマンドの結果の値が定義されない場合に、自動的に割り当て られる値。数値型のシステム欠損値はピリオドとして表示されます。文字列変数の場合は、すべての文 字が有効であるため、システム欠損値を取ることはできません。
- v 「システムまたはユーザー欠損値」。ユーザー欠損値として定義されている値、または不明でシステム 欠損値が割り当てられた値のいずれかを持つ観測値。システム欠損値はピリオド (.) で示されます。
- v *Range (OK (*ファイルオープン時のオプション*))*. 値の範囲。境界値を含みます。文字列変数の場合は使 用できません。範囲内のユーザー欠損値をすべて含みます。
- v 「その他のすべての値」。「旧 新」リストでのいずれかの指定に含まれていない残りのすべての値。 「旧 - 新」リストでは ELSE として表示されます。

「新値」。各旧値または値の範囲が再割り当てされる単一の値。新値は、数値または文字列のいずれかで す。

- v 「値」。1 つまたは複数の古い値に再割り当てする値。値は、古い値と同じデータ型 (数値または文字 列) でなければなりません。
- 「システム欠損値」。指定した古い値をシステム欠損値に再割り当てします。計算時にはシステム欠損 値を使用しません。システム欠損値を持つケースは多くのプロシージャーから除外されます。文字列変 数の場合は使用できません。
- 「旧値をコピー」。今までの値を保持します。再割り当ての必要がない値がある場合は、これを使用し て古い値を含めます。指定されていない古い値は新しい変数には含まれず、それらの値を持つケースの 新しい変数にはシステム欠損値が割り当てられます。

*Output variables are strings (*文字型変数への出力*)*. 再割り当てする新しい変数を文字列 (英数字) 変数とし て定義します。古い変数は数値型でも文字列でも構いません。

数値文字列を数値型に変換。数字を含む文字列値を数値に変換します。数字およびオプションの符号 (+ ま たは -) 以外の文字を含む文字列にはシステム欠損値を割り当てます。

「旧**–>**新」。変数の再割り当てに使用される指定のリスト。このリストは、指定の追加、変更、削除が可 能です。このリストは、単一の値、欠損値、範囲、他のすべての値の順に使用し、旧値の指定に基づいて、 自動的にソートされます。リストにある再割り当ての指定を変更すると、プロシージャーが必要に応じて自 動的にリストの再ソートを行い、この順序を保持します。

## 自動再割り当て

「自動再割り当て」ダイアログ・ボックスでは、文字列値と数値を連続する整数に変換できます。カテゴリ ー・コードが連続していない場合、空白のセルによって多くのプロシージャーでパフォーマンスが低下し、 メモリー要件が増えます。さらに、プロシージャーによっては文字列変数を使用できない場合や、因子レベ ルで連続した整数値が必要な場合もあります。

- v 「自動再割り当て」によって作成された新しい変数では、以前の変数の定義済みの変数ラベルと値ラベ ルはすべて維持されます。値ラベルが定義されていない値の場合、元の値が再割り当てされた値のラベ ルとして使用されます。テーブルには、以前および新規の、値と値ラベルが表示されます。
- v 文字列値はアルファベット順に再割り当てされ、大文字が小文字よりも先になります。
- 欠損値は、すべての非欠損値よりも大きい欠損値に再割り当てされますが、順序は保持されます。例え ば、元の変数に 10 個の非欠損値がある場合、最低欠損値は 11 に再割り当てされ、値 11 が新しい変 数の欠損値になります。

「すべての変数に同一の値の再割り当てスキーマを使用」。このオプションにより、選択したすべての変数 に 1 つの自動再割り当て方式を適用し、すべての新しい変数に対して一貫した再割り当て方式を使用する ことができます。

このオプションを選択した場合、次のルールと制限が適用されます。

- v すべての変数は同じ型 (数値または文字列) でなければなりません。
- v 選択したすべての変数のすべての観測値が、連続する整数に再割り当てするための値のソート順を作成 するために使用されます。
- v 新しい変数のユーザー欠損値は、定義されたユーザー欠損値を含むリストの最初の変数に基づきます。 その他の元の変数のその他すべての値は、システム欠損値を除き、有効な値として処理されます。

「空白文字列をユーザー欠損値として処理する」。文字列変数の場合、空白値または Null 値はシステム欠 損値として処理されません。このオプションにより、空白の文字列は、最大の非欠損値よりも大きいユーザ ー欠損値に自動再割り当てされます。

テンプレート

自動再割り当て方式をテンプレート・ファイルに保存し、他の変数や他のデータ・ファイルに適用すること ができます。

例えば、毎月大量の英数字製品コードを整数に自動で再割り当てしているとします。ただし、元の自動再割 り当て方式を変更する新しい製品コードが追加される月もあるとします。元の方式をテンプレートに保存し ておき、それを新しいコード群を含む新しいデータに適用すれば、データ内で発見されたすべての新しいコ ードは、テンプレートの最後の値よりも大きい値に自動再割り当てされ、元の製品コードの元の自動再割り 当て方式は維持されます。

「名前を付けてテンプレートを保存」。選択した変数の自動再割り当て方式を外部テンプレート・ファイル に保存します。

- v テンプレートには、元の非欠損値を再割り当てされた値にマップする情報が含まれます。
- v テンプレートに保存されるのは、非欠損値の情報だけです。ユーザー欠損値の情報は保存されません。
- v 複数の変数を再割り当て用に選択したが、すべての変数に同じ自動再割り当て方式を使用することを選 択していない場合、または既存のテンプレートを自動再割り当ての一部として適用していない場合、テ ンプレートはリストの最初の変数に基づきます。
- 再割り当てする複数の変数を選択して「すべての変数に同一の値の再割り当てスキーマを使用」を選択 した場合、または「テンプレートの適用」を選択した場合、またはその両方を選択した場合、テンプレ ートにはすべての変数に対する結合された自動再割り当て方式が含まれます。

「テンプレートの適用元」。以前に保存した自動再割り当てテンプレートを、選択された再割り当てする変 数に適用します。このとき、変数内で見つかった追加の値を再割り当て方式の末尾に追加し、保存された方 式に格納されている元の値と自動再割り当てされた値の関係を維持します。

- v 選択された再割り当てするすべての変数は同じ型 (数値または文字列) である必要があり、その型はテン プレートで定義されている型と一致していなければなりません。
- v テンプレートには、ユーザー欠損値に関する情報は含まれません。ターゲット変数のユーザー欠損値 は、定義されたユーザー欠損値を含む元の変数リストの最初の変数に基づきます。その他の元の変数の その他すべての値は、システム欠損値を除き、有効な値として処理されます。
- v テンプレートの値のマッピングは、最初に適用されます。残りのすべての値は、テンプレートの最後の 値よりも大きい値に再割り当てされます。このとき、ユーザー欠損値は、定義済みのユーザー欠損値を 含むリストの最初の変数に基づき、最後の有効値よりも大きい値に再割り当てされます。
- v 自動再割り当て用に複数の変数を選択した場合、テンプレートが最初に適用され、次に選択した変数で 見つかったすべての追加値に対して共通の結合された自動再割り当てが適用されます。これにより、す べての選択した変数に対する単一の共通の自動再割り当て方式が使用されることになります。

文字列値または数値を連続する整数に再割り当てするには

1. メニューから次の項目を選択します。

#### 「変換」 > 「自動再割り当て**...**」

- 2. 再割り当てする変数を 1 つ以上選択します。
- 3. 選択した変数ごとに、新しい変数の名前を入力し、「新しい変数名」をクリックします。

## ケースのランク付け

「ケースのランク付け」ダイアログ・ボックスでは、ランクを含む新しい変数、正規スコアとサベージ・ス コア、および数値変数のパーセンタイル値を作成できます。

新しい変数名および記述変数ラベルは、元の変数名および選択された測度に基づいて自動的に生成されま す。要約表には、元の変数、新しい変数、および変数ラベルが表示されます。(注: 自動的に生成された新 しい変数名の最大長は、8 バイトです。)

オプションとして、以下を行うことができます。

- ケースを昇順または降順でランク付けする。
- v BY リスト用の 1 つまたは複数のグループ化変数を選択して、ランクをサブグループ編成にする。ラン クは各グループ内で計算されます。グループは、グループ化変数の値の組み合わせにより定義されま す。例えば、グループ化変数として *gender* と *minority* を選択した場合、*gender* と *minority* の組み合わ せごとにランクが計算されます。

ケースをランク付けするには

1. メニューから次の項目を選択します。

「変換」 > 「ケースのランク付け**...**」

2. ランクを付ける変数を 1 つ以上選択します。ランク付けできるのは、数値変数だけです。

オプションとして、ケースを昇順または降順でランク付けしたり、ランクをサブグループ編成にすることも できます。

## ケースのランク付け**:** タイプ

複数のランク付け方法を選択することができます。各方法に対して個別のランク付け変数が作成されます。 ランク付けの方法には、単純な順位、サベージ・スコア、小数点付き順位、パーセンタイルなどがありま す。また、比率推定値および正規スコアに基づいてランクを作成することもできます。

「順位」。単純な順位。新しい変数の値はその順位と等しくなります。

「サベージ・スコア」。新しい変数は、指数分布に基づくサベージ・スコアを含みます。

「小数点付き順位」。新しい変数の値は、非欠損ケースの重みの合計で順位を割った値に等しくなります。

「小数点付き順位パーセント」。各順位を、有効な値を持つケースの数で割り、100 倍します。

「ケースの重み付けの合計」。新しい変数の値は、ケース重みの合計と同じです。新しい変数は、同じグル ープのすべてのケースで一定です。

「百分位」。ランクは、各グループがほぼ同じ数のケースを含むようにパーセンタイル・グループに基づい て決定されます。例えば 4 分位の場合は、25 パーセンタイルより低いケースにランク 1 を割り当て、25

パーセンタイルと 50 パーセンタイルの間のケースにランク 2 を割り当て、50 パーセンタイルと 75 パー センタイルの間のケースにランク 3 を割り当て、75 パーセンタイルより上のケースにランク 4 を割り当 てます。

「比率推定値」。特定の順位に対応する分布の累積比率を推定します。

「正規スコア」。z 得点は、推定した累積寄与率に対応します。

「比率推定式」。比率推定値および正規スコアについては、比率推定式 (**Blom**、**Tukey**、**Rankit**、または **Van der Waerden**) を選択できます。

- v *Blom*。式 (r-3/8) / (w+1/4) を使用して比率推定値に基づく新しい順位変数を作成します。ここで、w はケースの重みの合計であり、r は順位です。
- v *Tukey*。 式 (r-1/3) / (w+1/3) を使用します。ここで、r は順位であり、w はケース重みの合計です。
- v *Rankit*。式 (r-1/2) / w を使用します。ここで、w は観測値の数であり、r は順位 (1 から w の範囲) です。
- v *Van der Waerden*。Van der Waerden 変換は式 r/(w+1) で定義されます。ここで、w はケース重みの合 計であり、r は順位 (1 から w の範囲) です。

## ケースのランク付け**:** 同順位

このダイアログ・ボックスでは、元の変数に同じ値を持つケースにランクを割り当てる方法を制御します。

さまざまな方法により、同順位値にどのようなランクが割り当てられるかを、次の表に示します。

表 *7.* ランク付けの方法と結果

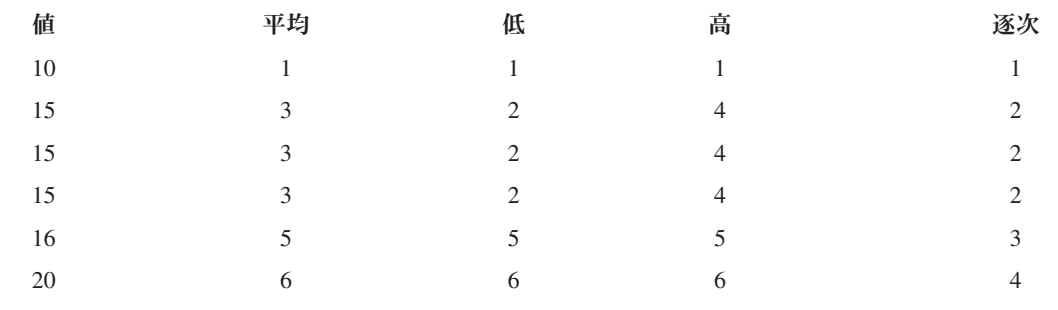

## 日付と時刻ウィザード

日付と時刻ウィザードにより、日付および時刻変数に関連するさまざまな共通タスクを簡単に行うことがで きます。

日付と時刻ウィザードを使用するには

1. メニューから次の項目を選択します。

「変換」 > 「日付と時刻ウィザード**...**」

- 2. 実行するタスクを選択し、手順に従ってタスクを定義します。
- v 「日付と時刻の表記方法の詳細」。これを選択すると、IBM SPSS Statistics での日付/時刻変数の簡単 な概要を説明する画面が表示されます。「ヘルプ」ボタンをクリックすると、詳細情報へのリンクも表 示されます。
- v 「日付または時刻を含む文字列から日付時刻変数を作成」。このオプションを使用すると、文字列変数 から日付/時刻変数を作成できます。例えば、mm/dd/yyyy の形式で日付を表す文字列変数があり、この変 数から日付/時刻変数を作成する場合に、このオプションを選択します。
- v 「日付または時刻部分を保持する変数から日付時刻変数を作成」。このオプションを選択すると、一連 の既存変数から日付/時刻変数を作成できます。例えば、月を (整数値で) 表す変数、日付を表す 2 つ目 の変数、および年を表す 3 つ目の変数があるとします。これら 3 つの変数を組み合わせて、1 つの日 付/時刻変数を作成することができます。
- 「日付と時刻で計算」。このオプションを使用すると、日付/時刻変数への値の加算または減算を行えま す。例えば、プロセスの終了時刻を表す変数からプロセスの開始時刻を表す変数を引くことによって、 プロセスの実行時間を計算できます。
- v 「日付変数または時刻変数の一部を抽出」。このオプションでは、日付/時刻変数から一部分を抽出する ことができます。例えば、mm/dd/yyyy という形式の日付/時刻変数から日付を抽出することができます。
- 「データ・セットへの周期の割り当て」。このオプションを選択すると「日付の定義」ダイアログ・ボ ックスが表示され、一連の連続した日付で構成される日付/時刻変数を作成することができます。この機 能は、通常、時系列データに日付を関連付けるために使用されます。

注*:* データ・セットにそのタスクを実行するために必要な型の変数が含まれていない場合、そのタスクは無 効になります。例えば、データ・セットに文字列変数が 1 つも格納されていない場合には、文字列から日 付/時刻変数を作成するタスクは適用されず、無効になります。

## **IBM SPSS Statistics** での日付と時刻

IBM SPSS Statistics で日付と時刻を表す変数は数値型であり、特定の日付/ 時刻形式に対応する表示形式を 持ちます。一般的にこれらの変数は、日付/時刻変数と呼ばれます。実際に日付を表す変数である日付/時刻 変数と、20 時間 10 分 15 秒などのように日付とは関係なく時間の長さを表す変数は区別されます。後者 は期間変数と呼ばれ、前者は日付または日付/時刻変数と呼ばれます。 表示形式の完全な一覧については、 「コマンド シンタックスのリファレンス」の『Universals』にある『Date and Time』を参照してくださ  $\mathcal{U}$ 

日付と日付**/**時刻変数。日付変数には、mm/dd/yyyy などの日付を表す形式があります。日付/時刻変数に は、dd-mmm-yyyy hh:mm:ss などの日付と時刻を表す形式があります。内部的には、日付と日付/時刻変数 は、1582 年 10 月 14 日からの秒数として保存されています。日付変数と日付/時刻変数は、日付形式の変 数と呼ばれることもあります。

- 年は 2 桁と 4 桁の両方の指定が認識されます。デフォルトでは、2 桁の年は、現在の日付の 69 年前 から始まり 30 年後までの範囲を表します。この範囲は、「オプション」の設定で決まり、構成可能で す(「編集」メニューから 「オプション」 を選択し、「データ」 タブをクリック)。
- v ダッシュ、ピリオド、コンマ、スラッシュ、または空白が、day-month-year 形式の区切り文字として使用 できます。
- v 月は、数字、ローマ数字、または 3 文字の略語で表すことができ、略さずに入力することもできます。 3 文字の略語および略さないつづりでの月の名前は、英語である必要があります。他の言語での月の名 前は認識されません。

期間変数。期間変数は、hh:mm などの期間を表す形式を持ちます。内部的には、特定の日付と関連しない 秒数として保存されます。

v 時間の指定 (日付/時刻変数および期間変数に適用) では、時、分、秒の区切り文字としてコロンを使用 できます。時と分は必須ですが、秒は省略可能です。秒と秒の小数部分を区切るには、ピリオドが必要 です。時間の大きさに上限はありませんが、分の最大値は 59、秒の最大値は 59.999... です。

現在の日付と時刻。 システム変数 *\$TIME* に、現在の日付と時刻が格納されています。この変数は、1582 年 10 月 14 日から、それを使用する変換コマンドが実行されたときの日付と時刻までの秒数を表します。

### 文字列変数からの日付**/**時刻変数の作成

文字列変数から日付/時刻変数を作成するには

1. 「日付と時刻ウィザード」の導入画面で「日付または時刻を含む文字列から日付時刻変数を作成」を選 択します。

#### 日付**/**時刻変数に変換する文字列変数の選択

- 1. 変換する文字列変数を「変数」リストで選択します。このリストには、文字列変数しか表示されませ  $h_{\alpha}$
- 2. その文字列変数での日付の表し方と一致するパターンを「パターン」リストから選択します。「サンプ ル値」リストに、データ・ファイル内で選択されている変数の実際の値が表示されます。文字列変数の 値が選択したパターンと一致しなかった場合は、新しい変数はシステム欠損値になります。

### 文字列変数から日付**/**時刻変数への変換結果の指定

1. 結果変数の名前を入力します。既存の変数名を使用することはできません。

オプションとして、以下を行うことができます。

- v 「出力形式」リストから新しい変数の日時の形式を選択する。
- 新しい変数にわかりやすい変数ラベルを割り当てる。

### 変数のグループからの日付時刻変数の作成

既存の変数のグループを 1 つの日付時刻変数に結合するには

1. 「日付と時刻ウィザード」の導入画面で「日付または時刻部分を保持する変数から日付時刻変数を作 成」を選択します。

### **1** つの日付**/**時刻変数に結合する変数の選択

- 1. 日付/時刻の異なる部分を表す変数を選択します。
- v 選択する変数の組み合わせとして許可されていない組み合わせもあります。例えば、年を選択すると完 全な日付が必要になるため、年と日付からの日付/時刻変数の作成は無効になります。
- v 作成する最終的な日付/時刻変数の構成部分の 1 つとして既存の日付/時刻変数を使用することはできま せん。新しい日付/時刻変数を構成する部分となる変数は、整数でなくてはなりません。例外として、新 しい変数の「秒」の部分には既存の日付/時刻変数を使用することができます。秒は小数が許可されてい るため、秒に使用する変数は、必ずしも整数である必要はありません。
- v 新しい変数のいずれかの部分で、値が許可される範囲内に収まっていない場合は、新しい変数はシステ ム欠損値になります。例えば、IBM SPSS Statistics での月の有効な値は 1 ~ 13 のため、誤って日付を 表す変数を月に使用すると、日付の値が 14 ~ 31 の範囲の場合、新しい変数にはシステム欠損値が割 り当てられます。

#### 変数を結合して作成する日付**/**時刻変数の指定

1. 結果変数の名前を入力します。既存の変数名を使用することはできません。

2. 「出力形式」リストから日付/時刻の形式を選択します。

オプションとして、以下を行うことができます。

• 新しい変数にわかりやすい変数ラベルを割り当てる。

## 日付時刻変数の値の加算または減算

日付時刻変数の値を加算または減算するには

1. 「日付と時刻ウィザード」の導入画面で「日付と時刻で計算」を選択します。

### 日付**/**時刻変数で実行する計算の種類の選択

- v 「日付に対する期間の加算または減算」。このオプションは、日付形式の変数の加算または減算に使用 します。固定値の期間 (10 日など)、年を表す変数などの数値変数から取得した値の加算または減算を行 うことができます。
- v 「**2** つの日付変数の時間単位数の計算」。このオプションは、選択した単位で測定される 2 つの日付 間の差を取得するのに使用します。例えば、2 つの日付の差を年数と日数のどちらでも取得できます。
- v 「**2** つの期間の減算」。このオプションは、期間の形式 (hh:mm、hh:mm:ss など) を持つ 2 つの変数間 の差を取得する場合に使用します。

注: データ・セットにそのタスクを実行するために必要な型の変数が含まれていない場合、そのタスクは無 効になります。例えば、期間を表す形式の変数が 2 つ含まれていないデータ・セットでは、2 つの期間で 減算を行うタスクは適用されず、無効になります。

### 日付に対する期間の加算または減算

日付形式変数の期間を加算または減算するには

1. 「日付と時刻ウィザード」の「日付の計算を行う」という画面で、「日付に対する期間の加算または減 算」を選択します。

#### 加算または減算する日付**/**時刻変数と期間の選択**:**

- 1. 日付 (または時刻) の変数を選択します。
- 2. 期間の変数を選択するか、または「期間定数」に値を入力します。期間に使用する変数には、日付変数 も日付/時刻変数も使用できません。期間変数または単純な数値変数を使用してください。
- 3. 期間を表す単位をドロップダウン・リストから選択します。変数を使用し、その変数が期間の形式 (hh:mm、hh:mm:ss など) になっている場合は、「期間」を選択します。

#### 日付**/**時刻変数からの期間の加算または減算の結果の指定**:**

1. 結果変数の名前を入力します。既存の変数名を使用することはできません。

オプションとして、以下を行うことができます。

v 新しい変数にわかりやすい変数ラベルを割り当てる。

### 日付形式変数の減算

2 つの日付形式変数を減算するには

1. 「日付と時刻ウィザード」の「日付の計算を行う」という画面で、「**2** つの日付間の時間単位数の計 算」を選択します。

#### 減算する日付形式の変数の選択**:**

- 1. 減算する変数を選択します。
- 2. 結果に使用する単位をドロップダウン・リストから選択します。
- 3. 結果を計算する方法を選択します (「結果の処理」)。

結果の処理

結果を検索する方法には、次のオプションを使用できます。

- v 「整数に切り捨て」。結果の小数点以下の部分はすべて無視されます。例えば、10/21/2007 を 10/28/2006 から引いた場合、年数には 0、月数には 11 が返されます。
- v 「整数に丸め」。結果が最も近い整数値へと丸められます。例えば、10/21/2007 を 10/28/2006 から引い た場合、年数には 1、月数には 12 が返されます。
- v 「小数部保持」。完全な値が保持されます。切り捨ても丸めも行われません。例えば、10/21/2007 を 10/28/2006 から引いた場合、年数には 0.98、月数には 11.76 が返されます。

丸めと小数部保持では、年数の結果は 1 年の平均日数 (365.25) に基づいて、月数の結果は 1 カ月の平均 日数 (30.4375) に基づいて算出されます。例えば、3/1/2007 (m/d/y 形式) から 2/1/2007 を引いた場合、小 数の結果としては 0.92 カ月が返されますが、2/1/2007 から 3/1/2007 を引いた場合は、小数の差 1.02 カ 月が返されます。これは、うるう年を含む期間に対する計算で出された値にも影響を及ぼします。例えば、 3/1/2008 から 2/1/2008 を引くと、小数で表された 0.95 カ月が返されますが、同じ期間についてうるう年 ではない年では 0.92 カ月になります。

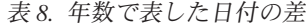

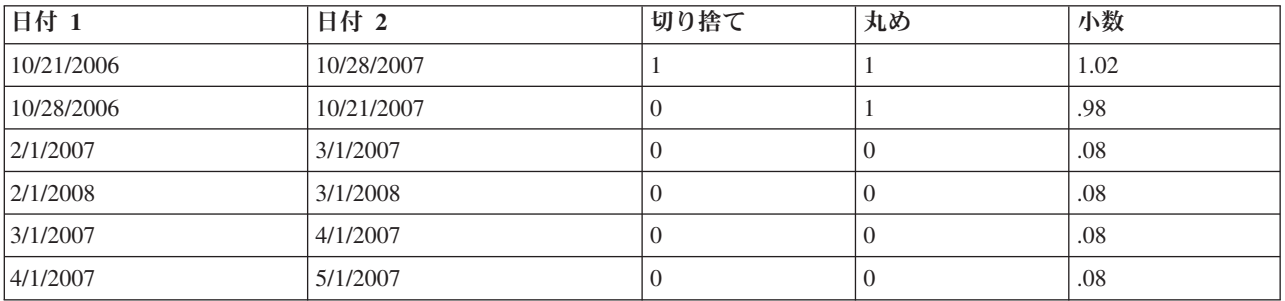

表 *9.* 月数で表した日付の差

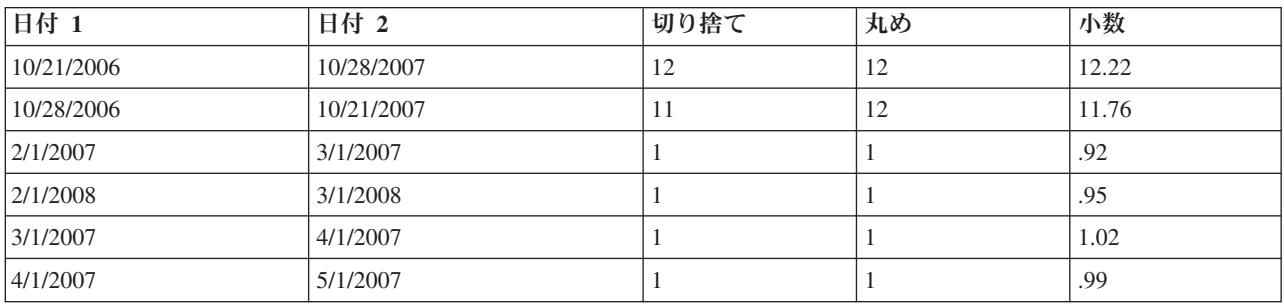

#### **2** つの日付形式変数の減算結果の指定**:**

1. 結果変数の名前を入力します。既存の変数名を使用することはできません。

オプションとして、以下を行うことができます。

• 新しい変数にわかりやすい変数ラベルを割り当てる。

### 期間変数の減算

2 つの期間変数を減算するには

1. 「日付と時刻ウィザード」の「日付の計算を行う」という画面で、「**2** つの期間の減算」を選択しま す。

#### 減算する期間変数の選択**:**

1. 減算する変数を選択します。

#### **2** つの期間変数の減算結果の指定**:**

- 1. 結果変数の名前を入力します。既存の変数名を使用することはできません。
- 2. 「出力形式」リストから期間の形式を選択します。

オプションとして、以下を行うことができます。

• 新しい変数にわかりやすい変数ラベルを割り当てる。

### 日付**/**時刻変数の一部の抽出

日付時刻変数から年などの要素を抽出するには

1. 「日付と時刻ウィザード」の導入画面で「日付変数または時刻変数の一部を抽出」を選択します。

#### 日付**/**時刻変数から抽出する成分の選択

- 1. 抽出する日付部分または時刻部分を含む変数を選択します。
- 2. 変数の抽出する部分をドロップダウン・リストから選択します。表示日付の明確な一部ではないような 情報 (曜日など) を日付から抽出できます。

### 日付**/**時刻変数からの抽出成分の結果の指定

- 1. 結果変数の名前を入力します。既存の変数名を使用することはできません。
- 2. 日付/時刻変数の日付部分または時刻部分を抽出する場合は、「出力形式」リストから形式を選択する必 要があります。出力形式が必要でない場合は、「出力形式」リストは使用不可になります。

オプションとして、以下を行うことができます。

• 新しい変数にわかりやすい変数ラベルを割り当てる。

### 時系列データの変換

時系列分析に有用なデータ変換が複数提供されています。

- v データ変数を生成して周期を確立し、履歴期間、検証期間、および予測期間を区別します。
- v 新規の時系列変数を、既存の時系列変数の関数として作成します。
- v システム欠損値およびユーザー欠損値を、複数ある方法の 1 つに基づいて推定値に置換します。

時系列は、ある期間を通して定期的に変数 (または変数のセット) を測定することによって得られます。時 系列データ変換は、各ケース (行) が別の時間における観測値のセットを表し、ケース間の時間長が一様で ある、データ・ファイル構造を想定しています。

### 日付の定義

「日付の定義」ダイアログ・ボックスでは、時系列の周期性を確立したり、時系列分析の出力にラベルを付 けたりするために使用できる日付変数を作成できます。

「ケース」。日付の作成に使用する時間間隔を定義します。

v 「日付指定なし」は、以前に定義された日付変数をすべて削除します。*year\_*、*quarter\_*、*month\_*、 *week\_*、*day\_*、*hour\_*、*minute\_*、*second\_*、*date\_* の名前が付いた変数が削除されます。

v 「カスタム」は、コマンド・シンタックスで作成されたカスタム日付変数 (週 4 日労働など) が存在す ることを示します。この項目は、アクティブなデータ・セットの現在の状態を単純に反映します。この 項目をリストで選択しても、効果はありません

「最初のケース」。最初のケースに割り当てられる開始日の値を定義します。その後のケースには、時間間 隔に基づいた連続値が割り当てられます。

「上位レベルでの周期」。1 年の月数や 1 週間の日数などの、反復周期の変動を示します。表示される値 は、入力できる最大値を示します。時間、分、秒の場合、最大値は表示される値から 1 を引いた値です。

日付の定義に使用される各成分に対して、新しい数値変数が作成されます。新しい変数名には最後にアンダ ースコアーが付いています。記述的な文字列変数 *date\_* も成分から作成されます。例えば、「週、日、 時」を選択した場合、*week\_*、*day\_*、*hour\_*、*date\_* の 4 つの新しい変数が作成されます。

日付変数がすでに定義されている場合、既存の日付変数と同じ名前の新しい日付変数を定義すると、定義済 みの日付変数は置換されます。

時系列データの日付を定義するには

1. メニューから次の項目を選択します。

「データ」 > 「日付の定義**...**」

- 2. 「ケース」リストから時間間隔を選択します。
- 3. 「最初のケース」の開始日を定義する値を入力します。これにより、最初のケースに割り当てられる日 付が決まります。

### 日付変数と日付形式変数

「日付の定義」ダイアログ・ボックスで作成した日付変数は、データ・エディターの変数ビューで定義され る日付形式変数と混同しないようにしてください。日付変数は、時系列データの周期の設定に使用されま す。日付形式変数は、各種の日付や時間書式で表示される日付や時間を表します。日付変数は、ユーザー指 定の開始点からの日数、週数、時間数などを表す単一整数です。内部的に、ほとんどの日付形式変数は 1582 年 10 月 14 日からの秒数として保管されています。

## 時系列の作成

「時系列の作成」ダイアログ・ボックスでは、既存の数値時系列変数の関数に基づいて新しい変数を作成で きます。これらの変換された値は、多くの時系列分析のプロシージャーで有用です。

デフォルトの新規変数名は、その変数の作成に使用された既存の変数の最初の 6 文字に、アンダースコア ーと連続番号を加えたものです。例えば、変数 *price* の場合、新しい変数の名前は *price\_1* になります。 新しい変数は、元の変数から定義された値ラベルを保持します。

時系列変数の作成には、差分、移動平均、移動中央値、ラグ、リード関数などが使用できます。

新しい時系列変数を作成するには

1. メニューから次の項目を選択します。

#### 「変換」 > 時系列の作成**...**」

2. 元の変数の変換に使用する時系列関数を選択します。

3. 新しい時系列変数の作成元となる変数を選択します。数値変数のみを使用できます。

オプションとして、以下を行うことができます。

**110** IBM SPSS Statistics 24 Core System ユーザーズ ガイド

- v デフォルトの新規変数名を上書きする変数名を入力する。
- v 選択した変数の関数を変更する。

#### 時系列変換関数

「差分」。系列内の連続した値間の非季節差分。次数は、差分の計算に使用される、前の値の数です。差分 の各次数に対して観測値が 1 つ失われるので、システム欠損値が系列の先頭に現れます。例えば、差分次 数が 2 の場合、最初の 2 つのケースが新規の変数に対してシステム欠損値を持つことになります。

季節差分。一定スパン離れた系列値間の差分。スパンは、現在定義されている周期に基づいています。季節 差分を計算するには、周期成分 (年間の月数など) を含む定義済みの日付変数 (「データ」メニューの「日 付の定義」) がなければなりません。次数は、差分の計算に使用される季節期間の数です系列の先頭にシス テム欠損値を持つケースの数は、周期値に次数を乗算した値と等しくなります。例えば、現在の周期値が 12 で、次数が 2 の場合、最初の 24 個のケースが新規の変数に対するシステム欠損値を持つことになりま す。

中心化移動平均。現在値を含む、現在値の周囲にある系列値のスパンの平均値。スパンは、平均値の計算に 使用される系列値の数です。スパンが偶数の場合、移動平均は、非中心化平均値の各ペアを平均化すること により計算されます。スパン *n* の系列の先頭および末尾にシステム欠損値を持つケースの数は、スパン値 が偶数の場合は *n* を 2 で割った値、スパン値が奇数の場合は (*n*–1) を 2 で割った値と等しくなります。 例えば、スパンが 5 の場合、その系列の先頭および末尾にシステム欠損値を持つケースの数は 2 です。

先行移動平均。現在値に先行する系列値のスパンの平均値。スパンは、平均値の計算に使用される先行系列 値の数です。系列の先頭にシステム欠損値を持つケースの数は、スパン値と等しくなります。

移動中央値。現在値を含む、現在値の周囲にある系列値のスパンの中央値。スパンは、中央値の計算に使用 される系列値の数です。スパンが偶数の場合、中央値は、非中心化中央値の各ペアを平均化することにより 計算されます。スパン *n* の系列の先頭および末尾にシステム欠損値を持つケースの数は、スパン値が偶数 の場合は *n* を 2 で割った値、スパン値が奇数の場合は (*n*–1) を 2 で割った値と等しくなります。例え ば、スパンが 5 の場合、その系列の先頭および末尾にシステム欠損値を持つケースの数は 2 です。

累積合計。現在値を含む、現在値までの系列値の累積合計。

ラグ。指定したラグ次数に基づく前のケースの値。次数は、値の取得元である現在のケースの前のケースの 数です。系列の先頭にシステム欠損値を持つケースの数は、次数値と等しくなります。

リード。指定したリード次数に基づく、以降のケースの値。次数は、値の取得元である現在のケースの後の ケースの数です。系列の末尾にシステム欠損値を持つケースの数は、次数値と等しくなります。

平滑化。複合データ平滑化に基づく新規の系列値。平滑化は、移動中央値 2 により中央値化される移動中 央値 4 で始まります。次に、移動中央値 5、移動中央値 3、および移動加重平均を適用することにより、 これらの値を再び平滑化します。残差は、元の系列から平滑化系列を減算することにより計算されます。次 に、計算結果の残差に対してこのプロセス全体が繰り返されます。最後に、平滑化残差は、上記のプロセス を通して最初に得られた平滑化値を減算することにより計算されます。これは **T4253H** 平滑化とも呼ばれ ます。

## 欠損値の置換

欠損観測値は分析で問題になる可能性があり、時系列測定によっては、系列に欠損値があると計算できない 場合があります。単純に、特定の観測値がわからない場合があります。その他、次のような要因で欠損デー タが発生する可能性があります。

v 差分の次数ごとに、系列の長さが 1 ずつ短くなる。

- v 季節差分の次数ごとに、系列の長さが 1 季節ずつ短くなる。
- v 「保存」ボタンをクリックし、適切な選択を行って、既存の系列の最終点以降の予測を含む新しい系列 を作成する場合、元の系列と生成される残差系列には、新しい観測の欠損データが含まれることにな る。
- v 一部の変換 (対数変換など) では、元の系列に含まれる特定の値の欠損データが作成される。

系列の先頭または最終点の欠損データにより特定の問題が発生することはありません。これらの欠損データ により、使用できる系列の長さが短くなるだけです。系列の途中にある欠損 (埋め込み 欠損データ) は、 より深刻な問題になる可能性があります。問題の程度は、使用している分析プロシージャーによって異なり ます。

「欠損値の置換」ダイアログ・ボックスでは、既存の変数から新しい時系列変数を作成し、欠損値を、複数 の方法のいずれかで計算された推定値に置き換えることができます。デフォルトの新規変数名は、その変数 の作成に使用された既存の変数の最初の 6 文字に、アンダースコアーと連続番号を加えたものです。例え ば、変数 *price* の場合、新しい変数の名前は *price\_1* になります。新しい変数は、元の変数から定義され た値ラベルを保持します。

時系列変数の欠損値を置き換えるには

1. メニューから次の項目を選択します。

「変換」 > 「欠損値の置換**...**」

- 2. 欠損値の置換に使用する推定方法を選択します。
- 3. 欠損値を置換する変数を選択します。

オプションとして、以下を行うことができます。

- v デフォルトの新規変数名を上書きする変数名を入力する。
- v 選択した変数に対する推定方法を変更する。

### 欠損値の置換のための推定方法

系列平均値。欠損値を系列全体の平均値に置換します。

隣接ポイントの平均値。欠損値を、有効な周囲の値の平均値に置換します。隣接ポイントのスパンは、その 平均値の計算に使用された欠損値の上下の有効値の数です。

隣接ポイントの中央値。欠損値を、有効な周囲の値の中央値に置換します。隣接ポイントのスパンは、その 中央値の計算に使用された欠損値の上下の有効値の数です。

線型補間。線型補間を使用して欠損値を置換します。欠損値の前の最後の有効値および欠損値の後の最初の 有効値が補間に使用されます。系列の最初のケースまたは最後のケースに欠損値がある場合、欠損値は置換 されません。

ポイントの線型トレンド。欠損値を、そのポイントの線型トレンドに置換します。既存の系列は、1 から *n* にスケーリングされたインデックス変数で回帰されます。欠損値はその予測値に置換されます。

# 第 **9** 章 ファイル処理とファイル変換

## ファイル処理とファイル変換

データ・ファイルは特定のニーズにとって理想的な形式で常に編成されるとはかぎりません。場合によって は、データ・ファイルを結合したり、データの順序を変えたり、ケースのサブセットを選択したり、ケース をグループ化することで分析単位を変更したりする必要があります。次の機能を含む、幅広いファイル変換 機能を利用できます。

データの並べ替え。 1 つ以上の変数の値に基づいてケースを並べ替えできます。

ケースと変数の入れ替え。 IBM SPSS Statistics データ・ファイル・フォーマットは行をケースとして、列 を変数として読み取ります。この順序が逆のデータ・ファイルの場合、行と列を切り替え、正しいフォーマ ットでデータを読み取りできます。

ファイルの結合。 2 つ以上のデータ・ファイルを結合できます。変数が同じでケースが異なる、またはケ ースが同じで変数が異なるファイルを結合できます。

ケースのサブセットの選択。分析をケースのサブセットに限定したり、異なるサブセットで同時分析を実行 したりできます。

データの集計。 1 つ以上のグループ化変数の値に基づいてケースを集計することで分析単位を変更できま す。

データの重み付け。 重み付け変数の値に基づき分析するケースに重み付けできます。

データの再構成。 データを再構成し、複数のケースから単一のケース (レコード) を作成したり、単一の ケースから複数のケースを作成したりできます。

# ケースのソート

このダイアログ・ボックスでは、1 つ以上のソート変数の値に基づいて、アクティブ・データ・セットのケ ース (行) をソートします。ケースは昇順または降順でソートすることができます。

- v 複数のソート変数を選択すると、ケースは、「並べ替え」リストの前の変数のカテゴリー内で各変数に よってソートされます。例えば、最初のソート変数として *gender*、2 番目のソート変数として *minority* を選択すると、ケースは、各性別カテゴリー内で、人種の分類別にソートされます。
- v ソート順は、ロケール定義の順序に従います (文字コードの数値順とは必ずしも一致する必要はありませ ん)。デフォルト・ロケールは、オペレーティング・システムのロケールです。ロケールの設定は、「オ プション」ダイアログ・ボックス (「編集」メニュー) の「全般」タブにある「言語」で制御できます。

ケースをソートするには

1. メニューから次の項目を選択します。

「データ」 > 「ケースの並べ替え**...**」

2. 1 つ以上のソート変数を選択します。

オプションで、以下のことが可能です。

保存したファイルにインデックスを付ける。テーブル・ルックアップ・ファイルにインデックスを付け ると、STAR JOIN を使用してデータ・ファイルを結合するときのパフォーマンスが改善されます。

ソート済みファイルを保存する。ソート済みファイルを保存することができ、暗号化して保存するオプ ションもあります。暗号化により、ファイルに保存された機密情報を保護することができます。暗号化 したファイルは、ファイルに割り当てられたパスワードを入力した場合にのみ開くことができます。

ソート済みファイルを暗号化して保存するには

- 3. 「ソートしたデータのファイルを保存」を選択し、「ファイル」をクリックします。
- 4. 「ソートしたデータの形式を指定して保存」ダイアログ・ボックスで、「パスワードでファイルを暗号 化」を選択します。
- 5. 「保存」をクリックします。
- 6. 「ファイルの暗号化」ダイアログ・ボックスで、パスワードを入力し、「パスワードの確認」テキス ト・ボックスにパスワードを再入力します。パスワードは 10 文字以内で、大文字と小文字が区別され ます。

警告: パスワードがわからなくなった場合、復旧することはできません。パスワードをなくした場合、ファ イルを開くことはできません。

強固なパスワードの作成

- v 使う文字を 8 文字以上にします。
- v パスワードに数字、記号、句読点を含めます。
- v 「123」や「abc」のような連続する数字や文字、「111aaa」のような繰り返しを避けます。
- v 誕生日やニックネームなどの個人情報を含むパスワードは作成しないようにします。
- v 定期的にパスワードを変更します。

注: IBM SPSS Collaboration and Deployment Services Repositoryへの暗号化ファイルの保存はサポートされ ていません。

注: 21 より前のバージョンの IBM SPSS Statistics では暗号化データ ファイルおよび出力ドキュメントを 開けません。暗号化されたシンタックス ファイルを、バージョン 22 より前のバージョンで開くことはで きません。

## 変数のソート

カスタム変数属性を含む変数属性 (例えば、変数名、データ型、測定レベル) のいずれかの値に基づいて、 アクティブ・データ・セットの変数をソートできます。

- v 値は昇順または降順でソートすることができます。
- v 元の (事前にソートした) 変数順序をカスタム変数属性に保存することができます。
- カスタム変数属性の値のソートは、現在変数ビューに表示されているカスタム変数属性に制限されま す。

カスタム変数属性について詳しくは、 64 [ページの『カスタム変数属性』を](#page-71-0)参照してください。

変数をソートするには

データ・エディターの変数ビューで、

1. 属性列見出しを右クリックし、ポップアップ・メニューから「昇順で並べ替え」または「降順で並べ替 え」を選択します。

または

2. 変数ビューまたはデータ・ビューのメニューから、次の項目を選択します。

「データ」 > 「変数の並べ替え」

- 3. 変数をソートするのに使用する属性を選択します。
- 4. ソート順 (昇順または降順) を選択します。
- v 変数属性のリストは、データ・エディターの変数ビューに表示される属性列名と一致します。
- v 元の (事前にソートした) 変数順序をカスタム変数属性に保存することができます。各変数は、属性値が ソート前の位置を示す整数値になっているため、カスタム属性の値に基づいて変数をソートすること で、元の変数順序を回復することができます。

## 入れ替え

入れ替えは、元のデータ・ファイルの行と列が、ケース (行) が変数になり変数 (列) がケースになるよう に入れ替えられた新しいデータ・ファイルが作成されます。入れ替えでは、自動的に新しい変数名が作成さ れ、新しい変数名のリストが表示されます。

- v 元の変数名 *case\_lbl* を含む新しい文字列変数が自動的に作成されます。
- v アクティブなデータ・セットに固有値を持つ ID または名前変数が含まれている場合、それらの変数を 名前変数として使用できます。その場合、名前変数の値が、入れ替え後のデータ・ファイルで変数名と して使用されます。その変数が数値変数の場合、変数名は文字 *V* で始まり、数値が続く形式になりま す。
- v ユーザー欠損値は、入れ替え後のデータ・ファイルではシステム欠損値に変換されます。これらの値を 保持するには、データ・エディターの変数ビューで欠損値の定義を変更します。

変数とケースを入れ替えるには

1. メニューから次の項目を選択します。

「データ」 > 「行と列を入れ替え**...**」

2. ケースに入れ替える変数を 1 つ以上選択します。

# データ・ファイルの結合

- 2 つのファイルから取得したデータを 2 種類の方法で結合することができます。以下を実行できます。
- アクティブなデータ・セットを、開いている別のデータ・セットあるいは格納されている変数は同じだ けれどもケースは異なる IBM SPSS Statistics データ・ファイルと結合する。
- アクティブなデータ・セットを、開いている別のデータ・セットあるいは格納されているケースは同じ だけれども変数は異なる IBM SPSS Statistics データ・ファイルと結合する。

ファイルを結合するには

1. メニューから次の項目を選択します。

「データ」 > 「ファイルの結合」

2. 「ケースの追加」または「変数の追加」を選択します。

## ケースの追加

「ケースの追加」では、アクティブ・データ・セットと、変数 (列) が同じでケース (行) が異なる第 2 の データ・セットまたは外部 IBM SPSS Statistics データ・ファイルを結合します。例えば、2 つの異なる販 売区域にいる顧客について同じ情報を記録し、各地域のデータを個別のファイルで管理する場合がありま す。2 番目のデータ・セットとして使用できるのは、外部 IBM SPSS Statistics データまたは現在のセッシ ョンで利用できるデータ・セットです。

「対応のない変数」。新しい結合後のデータ・ファイルから除外する変数です。アクティブなデータ・セッ トの変数は、アスタリスク (\*) で識別されます。他のデータ・セットの変数は、正符号 (+) で識別されま す。デフォルトでは、このリストには次のものが含まれます。

- v いずれかのデータ・ファイルにある変数のうち、他方のファイルにある変数名と一致しないもの。対応 のない変数のペアを作成し、結合後の新しいファイルに含めることが可能です。
- v 一方のファイルで数値データとして定義され、他方のファイルで文字列データとして定義されている変 数。数値変数を文字列変数と結合することはできません。
- v 幅が異なる文字列変数。文字列変数の幅は、両方のデータ・ファイルで同じである必要があります。

「新しいアクティブ・データ・セット内の変数」。新しい結合後のデータ・ファイルに含まれる変数です。 デフォルトでは、名前とデータ型 (数値または文字列) が一致するすべての変数がリストに含まれていま す。

- v 結合後のファイルに含めない変数は、リストから削除できます。
- v 結合後のファイルに含まれる対応のない変数には、その変数を含まないファイルからのケースの欠落デ ータが含まれます。

ケース・ソースを変数として示す。各ケースのソース・データ・ファイルを示します。この変数の値は、ア クティブ・データ・セットからのケースの場合は 0 になり、外部データ・ファイルからのケースの場合は 1 になります。

- 1. 結合するデータ・ファイルの少なくとも 1 つを開きます。複数のデータ・セットを開いている場合は、 結合するデータ・セットのいずれかをアクティブなデータ・セットにします。このファイルのケース は、新しい結合後のデータ・ファイルで最初に表示されます。
- 2. メニューから次の項目を選択します。

「データ」 > 「ファイルの結合」 > 「ケースの追加**...**」

- 3. アクティブなデータ・セットと結合するデータ・セットまたは外部 IBM SPSS Statistics データ・ファ イルを選択します。
- 4. 不要な変数を「新しいアクティブ・データ・セット内の変数」から削除します。
- 5. 2 つのファイルに別の変数名で記録されているが同じ情報を表す変数のペアを「対応のない変数」リス トから追加します。例えば、誕生日は一方のファイルでは *brthdate* という変数名で記録され、もう一方 のファイルでは *datebrth* という変数名で記録されている可能性があります。

#### 対応のない変数のペアを選択するには

- 1. 「対応のない変数」リストでいずれかの変数をクリックします。
- 2. 同じリストで、Ctrl キーを押しながらもう 1 つの変数をクリックします(Ctrl キーを押しながら、マウ スの左ボタンを同時にクリックします。)
- 3. 「ペア」をクリックして、変数ペアを「新しいアクティブ・データ・セット内の変数」リストに移動し ます (アクティブ・データ・セットの変数名が結合後のファイルで変数名として使用されます)。

### ケースの追加**:** 名前変更

対応のない変数のリストから、アクティブなデータ・セットまたはその他のデータ・セットの変数を、結合 データ・ファイルに含める変数のリストに移動する前に、変数の名前を変更できます。変数の名前を変更す ると、次のことが可能になります。

- v アクティブなデータ・セットの変数名ではなく、他のデータ・セットの変数名を変数ペアに使用する。
- v 名前が同じで型または文字列幅が異なる 2 つの変数を含める。例えば、アクティブなデータ・セットの 数値変数 *sex* と他のデータ・セットの文字列変数 *sex* の両方を含めるには、先にいずれかの変数の名前 を変更する必要があります。

### ケースの追加**:** 辞書情報

アクティブ・データ・セット内にある既存の辞書情報 (変数ラベルと値ラベル、ユーザー欠損値、表示形 式) は、結合したデータ・ファイルに適用されます。

- v 変数の辞書情報がアクティブ・データ・セットで未定義の場合、別のデータ・セットから取り込んだ辞 書情報が使用されます。
- v アクティブ・データ・セット内の変数に対して値ラベルまたはユーザー欠損値が定義されている場合、 別のデータ・セット内のその変数に対する追加の値ラベルまたはユーザー欠損値は無視されます。

### **3** つ以上のデータ・ソースの結合

コマンド・シンタックスを使用して、50 個までのデータ・セットまたはデータ・ファイルあるいはその両 方を結合することができます。詳しくは、「コマンド シンタックスのリファレンス」(ヘルプ・メニューか ら使用可能) の ADD FILES コマンドを参照してください。

### 変数の追加

「変数の追加」では、アクティブなデータ・セットと、ケース (行) が同じで変数 (列) が異なる、別の開 いているデータ・セットまたは外部 IBM SPSS Statistics データ・ファイルを結合します。例えば、検定前 の結果を含むデータ・ファイルと、検定後の結果を含むデータ・ファイルを結合できます。

- キー変数の値に基づいてケースを一致させていない場合、ファイルの順序によってケースを一致させる 方法が決まります。
- v 1 つ以上のキー変数を使用してケースを一致させ、ファイルがすでにソートされていることを示す場 合、2 つのデータ・セットはキー変数の昇順でソートされている必要があります。
- 2 番目のデータ・ファイル内の変数名で、アクティブなデータ・セット内の変数名と重複するものは、 デフォルトで除外されます。これは、「変数の追加」では、これらの変数に重複した情報が含まれてい ると見なされるからです。

ケース・ソースを変数として示す。各ケースのソース・データ・ファイルを示します。この変数の値は、ア クティブ・データ・セットからのケースの場合は 0 になり、外部データ・ファイルからのケースの場合は 1 になります。

「除外された変数」。新しい結合後のデータ・ファイルから除外する変数です。デフォルトでは、このリス トにはアクティブなデータ・セットの変数名と重複する、他のデータ・セットの変数名が含まれます。アク ティブなデータ・セットの変数は、アスタリスク (\*) で識別されます。他のデータ・セットの変数は、正 符号 (+) で識別されます。名前が重複していて除外された変数を結合後のファイルに含めるには、その変 数の名前を変更し、変数のリストに追加します。

「新規のアクティブなデータ・セット」。新しい結合後のデータ・セットに含まれる変数です。デフォルト では、両方のデータ・セットにあるすべての一意の変数名がリストに含まれます。

「キー変数」。キー変数を使用して、2 つのファイルのケースを正しく一致させることができます。例え ば、各ケースを識別する ID 変数があるとします。

- いずれかのファイルがテーブル・ルックアップ・ファイルの場合、キー変数を使用して 2 つのファイル のケースを一致させる必要があります。キー値はテーブル・ルックアップ・ファイルで固有である必要 があります。複数のキーがある場合は、キーの値の組み合わせが一意である必要があります。
- キー変数は両方のデータ・セットで同じ名前でなければなりません。同じでない場合は、「名前変更」 を使用してキー変数の名前を変更します。

「アクティブなデータ・セットがキー付きテーブル」または「アクティブでないデータ・セットがキー付き テーブル」 キー付きテーブル、つまりテーブル・ルックアップ・ファイルは、各「ケース」のデータを他 のデータ・ファイルの複数のケースに適用できるファイルです。例えば、一方のファイルに家族の各メンバ ーに関する情報 (性別、年齢、学歴など) が含まれていて、他方のファイルに全体的な家族情報 (総収入、 家族の人数、住所など) が含まれている場合、家族情報のファイルをテーブル・ルックアップ・ファイルと して使用し、結合されたデータ・ファイル内の各家族メンバーに共通の家族データを適用することができま す。

- 1. 結合するデータ・ファイルの少なくとも 1 つを開きます。複数のデータ・セットを開いている場合は、 結合するデータ・セットのいずれかをアクティブなデータ・セットにします。
- 2. メニューから次の項目を選択します。

「データ」 > 「ファイルの結合」 > 「変数の追加**...**」

3. アクティブなデータ・セットと結合するデータ・セットまたは外部 IBM SPSS Statistics データ・ファ イルを選択します。

キー変数を選択するには

- 1. 「除外された変数」リストの外部ファイル変数 (+) から変数を選択します。
- 2. 「キー変数によるケースの結合」を選択します。
- 3. 変数を「キー変数」リストに追加します。

キー変数は、アクティブなデータ・セットおよび他のデータ・セットの両方に含まれていなければなりませ ん。

#### 変数の追加**:** 名前変更

結合データ・ファイルに含める変数の一覧に移動する前に、アクティブなデータ・セットまたはその他のデ ータ・ファイルからの変数の名前を変更できます。この機能は主に、名前が同じで異なる情報を含む 2 つ の変数を 2 つのファイルに追加する場合に、または 2 つのファイルで基本変数の名前が異なる場合に便利 です。

### **3** つ以上のデータ・ソースの結合

コマンド・シンタックスを使用すると、3 つ以上のデータ・ファイルを結合できます。

- v MATCH FILES を使用して、キー変数を含まない複数のファイル、またはキー変数値で既にソートされて いる複数のファイルを結合できます。
- v STAR JOIN を使用して、1 つのケース・データ・ファイルと複数のテーブル・ルックアップ・ファイル がある複数のファイルを結合できます。ファイルはキー変数値の順にソートする必要はありません。各 テーブル・ルックアップ・ファイルは異なるキー変数を使用できます。

# データの集計

「データの集計」では、アクティブなデータ・セットのケースのグループを 1 つのケースに集計し、新し い集計ファイルを作成するか、集計データを含む新しい変数をアクティブなデータ・セット内に作成しま す。ケースは、ゼロ個以上のブレーク (グループ) 変数の値に基づいて集計されます。ブレーク変数を指定 しない場合、データ・セット全体が 1 つのブレーク・グループになります。

- v 新しい集計データ・ファイルを作成する場合、このファイルにはブレーク変数によって定義されるグル ープごとに 1 つのケースが含まれます。例えば、2 つの値を持つ 1 つのブレーク変数がある場合、新 しいデータ ファイルには 2 つのケースしか含まれません。ブレーク変数を指定しない場合、新しいデ ータ・ファイルには 1 つのケースが含まれます。
- v アクティブなデータ・セットに集計変数を追加する場合、データ・ファイル自体は集計されません。ブ レーク変数の値が同じである各ケースは、新しい集計変数について同じ値を受け取ります。例えば、 *gender* が唯一のブレーク変数である場合、すべての男性は、平均年齢を表す新しい集計変数について同 じ値を受け取ります。ブレーク変数を指定しない場合は、すべてのケースが平均年齢を表す新しい集計 変数について同じ値を受け取ります。

「ブレーク変数」。ケースは、ブレーク変数の値に基づいてグループ化されます。ブレーク変数の値の一意 な組み合わせのそれぞれがグループを定義します。新しい集計データ・ファイルを作成する場合、すべての ブレーク変数が既存の名前と辞書情報で新規ファイルに保存されます。ブレーク変数として指定できるの は、数値または文字列です。

「集計変数」。ソース変数が集計関数で使用されて新しい集計変数が作成されます。集計変数の名前の後ろ には、オプションの変数ラベル、集計関数の名前、および括弧で囲まれたソース変数名が続きます。

デフォルトの変数名を新しい変数名でオーバーライドしたり、記述的な変数ラベルを加えたり、集計データ 値の計算に使用される関数を変更したりすることができます。また、各ブレーク・グループ内のケースの数 を含む変数も作成できます。

データ・ファイルを集計するには

1. メニューから次の項目を選択します。

「データ」 > 「集計**...**」

- 2. オプションで、集計データを作成するためのケースのグループ化方法を定義するブレーク変数を選択し ます。ブレーク変数を指定しない場合、データ・セット全体が 1 つのブレーク・グループになります。
- 3. 1 つ以上の集計変数を選択します。
- 4. 集計変数ごとに集計関数を選択します。

#### 集計結果の保存

集計変数をアクティブなデータ・セットに追加するか、新しい集計データ・ファイルを作成できます。

- v *Add aggregated variables to active dataset (*作業するデータファイルに集計変数を加える*)*. 集計関数に基 づく新しい変数をアクティブ・データ・セットに追加します。データ・ファイルそのものは集計しませ ん。ブレーク変数と同じ値を持つ各ケースで、新しい集計変数に同じ値を設定します。
- v 集計変数のみを含む新しいデータ・セットを作成する。現在のセッションの新しいデータ・セットに集 計データを保存します。このデータ・セットには、集計対象のケースを定義するブレーク変数や、集計 関数によって定義されるすべての集計変数が入ります。アクティブ・データ・セットは影響を受けませ ん。

v 集計変数のみを含む新しいデータ・ファイルを作成する。集計データを外部データ・ファイルに保存し ます。このファイルには、集計対象のケースを定義するブレーク変数や、集計関数によって定義される すべての集計変数が入ります。アクティブ・データ・セットは影響を受けません。

大きなデータ・ファイル用のソート・オプション

巨大なデータ・ファイルでは、事前にソートしたデータを集計するほうが効率的な場合があります。

*File is already sorted on break variable(s) (*ファイルは既にブレーク変数で並べ替えられている*)*. ブレーク 変数の値によってデータが既にソートされている場合は、このオプションを使用すると、プロシージャーを 高速に実行することができ、メモリーの使用量も少なくなります。このオプションを使用する場合は注意が 必要です。

- データは、データの集計手順で指定したブレーク変数と同じ順序で、ブレーク変数の値によりソートす る必要があります。
- v アクティブなデータ・セットに変数を追加するときは、データがブレーク変数の昇順でソートされてい る場合にのみ、このオプションを選択します。

*Sort file before aggregating (*集計する前にファイルを並べ替えます*)*. まれですが、データ・ファイルが大規 模な場合には、集計前にブレーク変数の値によってデータ・ファイルをソートする必要があることがありま す。メモリーやパフォーマンスの問題がない限り、このオプションは推奨しません。

# データの集計**:** 集計関数

このダイアログ・ボックスでは、「データの集計」ダイアログ・ボックスの「集計変数」リストで選択した 変数の集計データ値を計算するために使用する関数を指定します。集計関数には次のものがあります。

- v 数値変数の集計関数 (平均、中央値、標準偏差、合計など)
- ケースの数 (重み付けなし、重み付けあり、非欠損値、欠損値など)
- v 指定した値を上回る値または下回る値のパーセント、分数、または度数
- v 指定した範囲内または範囲外の値のパーセント、分数、または度数

## データの集計**:** 変数名とラベル

「データの集計」では、新しいデータ・ファイル内の集計された変数にデフォルトの変数名を割り当てま す。このダイアログ・ボックスを使用すると、「集計変数」リストで選択した変数の変数名を変更し、記述 的な変数ラベルを付けることができます。詳しくは、 58 [ページの『変数名』を](#page-65-0)参照してください。

## ファイルの分割

「ファイルの分割」では、分析を行うために、1 つ以上のグループ化変数の値に基づいてデータ・ファイル を個別のグループに分割します。複数のグループ化変数を選択すると、「グループの基準」リストの先行変 数のカテゴリー内で、変数ごとにケースがグループ化されます。例えば、最初のグループ化変数として *gender*、2 番目のグループ化変数として *minority* を選択すると、ケースは、各性別カテゴリー内で、人種 の分類別にグループ化されます。

- v 最大 8 つのグループ化変数を指定できます。
- v 長い文字列変数 (8 バイトを超える文字列変数) の場合は、8 バイトを 1 つの変数として、グループ化 変数は 8 つまでという制限の対象にカウントされます。
- v ケースは、変数が「グループの基準」リストに表示されているのと同じ順序で、グループ化変数でソー トされている必要があります。データ・ファイルがソートされていない場合は、「グループ変数による ファイルの並び替え」を選択します。

「グループの比較」。分割ファイル・グループは、比較のために一緒に表示されます。ピボット・テーブル では、単一のピボット・テーブルが作成され、各ファイル分割変数はテーブル・ディメンション間を移動す ることができます。グラフは、分割ファイル・グループごとに個別のグラフが作成され、ビューアーに一緒 に表示されます。

「グループごとの分析」。各プロシージャーの結果はすべて、分割ファイル・グループごとに個別に表示さ れます。

分析用にデータ・ファイルを分割するには

1. メニューから次の項目を選択します。

「データ」 > 「ファイルの分割**...**」

- 2. 「グループの比較」または「グループごとの分析」を選択します。
- 3. 1 つ以上のグループ化変数を選択します。

## ケースの選択

「ケースの選択」では、変数と複合式を含む基準に基づいて、ケースのサブグループを選択するためのいく つかの方法を提供します。また、ケースのランダム・サンプリングを選択することもできます。サブグルー プを定義するときに使用する基準には、次のものを含めることができます。

- 変数の値と範囲
- 日付と時刻の範囲
- v ケース (行) 番号
- v 算術式
- v 論理式
- v 関数

「すべてのケース」。ケースのフィルタリングをオフにして、すべてのケースを使用します。

「*IF* 条件が満たされるケース」。ケースを選択するには条件式を使用します。条件式の結果が真の場合 は、ケースが選択されます。結果が偽または欠損値の場合、ケースは選択されません。

「ケースの無作為抽出」。おおよその比率または厳密なケース数に基づいて無作為サンプルを選択します。

「日付かケース番号の範囲」。一定範囲のケース数または一定範囲の日付/時刻に基づいてケースを選択し ます。

「フィルター変数の使用」。データ・ファイルから選択した数値変数をフィルター変数として使用します。 フィルター変数の値が 0 でも欠損値でもないケースが選択されます。

出力

このセクションでは、選択されていないケースの処理方法を制御します。選択されなかったケースの処理に は、次の方法のいずれかを選択できます。

**「選択されていないケースを除外」**。選択されないケースは、分析から除外されますが、データ・セッ トには残ります。セッションの後半でフィルターをオフにすれば、選択しなかったケースを使用するこ とができます。ランダム・サンプリングを選択するか、条件式に基づいてケースを選択すると、*filter\_\$* という名前の変数が生成され、選択したケースには 1、選択されなかったケースには 0 の値が設定され ます。

- v 「選択されたケースを新しいデータ・セットにコピー」。選択したケースが新しいデータ・セットにコ ピーされます。元のデータ・セットには、影響はありません。選択されないケースは、新しいデータ・ セットには含まれず、元の状態で元のデータ・セットに残ります。
- v 「選択されていないケースを削除」。選択されなかったケースは、データ・セットから削除されます。 削除されたケースは、変更を保存しないでファイルを終了し、再びファイルを開くことでのみ回復でき ます。データ・ファイルに変更を保存すると、ケースは永久に削除されます。

注: 選択されなかったケースを削除して、ファイルを保存した場合、そのケースを回復することはできませ  $h<sub>a</sub>$ 

ケースのサブセットを選択するには

1. メニューから次の項目を選択します。

「データ」 > 「ケースの選択**...**」

2. ケースを選択する方法を 1 つ選択します。

3. ケースを選択するための基準を指定します。

## ケースの選択**:** 条件の定義

このダイアログ・ボックスでは、条件式を使ってケースのサブセットを選択することができます。条件式 は、ケースごとに真、偽、または欠損値 のいずれかの値を返します。

- v 条件式の結果が真 の場合、選択したサブセットにケースが含まれます。
- v 条件式の結果が偽 または欠損値 の場合、選択したサブセットにケースは含まれません。
- v ほとんどの条件式では、計算パッドの 6 つの関係演算子 (<、>、<=、>=、=、および~=) の 1 つまたは 複数が使用されます。
- v 条件式には、変数名、定数、算術演算子、数値などの関数、論理変数、および関係演算子を使用できま す。

## ケースの選択**:** ランダム・サンプリング

このダイアログ・ボックスでは、ケースの概算割合または正確な数に基づくランダム・サンプリングを選択 することができます。サンプリングは置換なしで実行されるため、同じケースが複数回選択されることはあ りません。

全ケースから約。概算で指定された割合でケースのランダム・サンプリングが行われます。このルーチン は、ケースごとに独立した疑似ランダム・デシジョンを行うので、選択されるケースのパーセンテージは、 指定されたパーセンテージの近似にすぎません。データ・ファイル内のケース数が多いほど、選択されたケ ースのパーセントは指定されたパーセントに近くなります。

正確に。ケースの数をユーザーが指定します。いくつのケースからサンプルを生成するかも指定する必要が あります。この 2 番目の数は、データ・ファイル内のケースの総数以下でなければなりません。この数が データ・ファイル内のケースの総数を超えると、その数に比例して、サンプルのケース数が要求された数よ り少なくなります。

## ケースの選択**:** 範囲

このダイアログ・ボックスでは、ケース数の範囲、または日付や時刻の範囲に基づいてケースを選択しま す。

v ケースの範囲は、データ・エディターに表示される行番号が基になります。

v 日付と時刻の範囲は、定義された日付変数 (「データ」メニューの「日付の定義」) を持つ時系列データ にだけ使用できます。

注: 選択されていないケースを (削除ではなく) フィルタリングすると、その後のデータ・セットのソート で、このダイアログで適用したフィルタリングがオフになります。

# ケースの重み付け

「ケースの重み付け」では、統計分析を行うために、反復をシミュレートすることにより、ケースにさまざ まな重み付けを指定できます。

- 重み付け変数の値は、データ・ファイルの 1 つのケースが表す観測数を示す必要があります。
- v 重み付け変数にゼロ、マイナスの値、または欠損値があるケースは、分析から除外されます。
- v 小数値は有効で、度数分布表、クロス集計表、カスタム・テーブルなどの一部のプロシージャーでは、 小数の重みの値が使用されます。ただし、多くのプロシージャーでは、重み付き変数を反復重み付けと して処理し、小数の重み付けを最も近い整数に丸めます。一部のプロシージャーでは、重み付け変数は 完全に無視されます。この制限については、プロシージャー固有の資料に記述されています。

一度重み付け変数を適用すると、別の重み付け変数を選択するか、重み付けをオフにするまで有効のままに なります。重み付けデータ・ファイルを保存した場合、重み付け情報はデータ・ファイルとともに保存され ます。重み付けは、ファイルを重み付け形式で保存した後でも、いつでもオフにすることができます。

クロス集計表の重み付け。「クロス集計表」プロシージャーには、ケースの重み付けを処理するための複数 のオプションがあります。

散布図およびヒストグラムの重み付け。散布図とヒストグラムには、ケースの重み付けのオンまたはオフの 切り替えのオプションがありますが、重み付け変数に 0、負の値、または欠損値があるケースには影響を与 えません。これらのケースは、グラフ内で重み付けをオフにした場合でも、グラフから除外されたままにな ります。

ケースに重み付けするには

1. メニューから次の項目を選択します。

「データ」 > 「ケースの重み付け**...**」

- 2. 「ケースの重み付け」を選択します。
- 3. 度数変数を選択します。

度数変数の値は、ケースの重み付けとして使用されます。例えば、度数変数の値が 3 のケースは、重み付 けしたデータ・ファイルでは 3 つのケースを表します。

## データの再構成

データの再構成ウィザードを使用して、使用するプロシージャーに対してデータを再構成します。このウィ ザードは、現在のファイルを、再構成された新規ファイルに置き換えます。このウィザードは、次の操作を 実行できます。

- v 選択された変数をケースに再構成する
- v 選択されたケースを変数に再構成する
- すべてのデータを入れ替える

# データを再構成するには

- 1. メニューから次の項目を選択します。
	- 「データ」 > 「再構成**...**」
- 2. 実行する再構成のタイプを選択します。
- 3. 再構成するデータを選択します。

オプションとして、以下を行うことができます。

- v 識別変数を作成する。これにより、新規ファイルの値が元のファイルのどの値に該当するかをトレース できます。
- v 再構成の前にデータをソートする
- 新規ファイルのオプションを定義する
- シンタックス・ウィンドウにコマンド・シンタックスを貼り付ける

## 再構成データ・ウィザード**:** 種類の選択

再構成データ・ウィザードを使用して、データを再構成します。最初のダイアログ・ボックスで、実行する 再構成の種類を選択します。

- v 「選択された変数をケースに再構成する」。データに関連する列のグループがあり、新規データ・ファ イルではそれらを行のグループとして表示したい場合に、このオプションを選択します。これを選択す ると、「変数からケースへ」というステップが表示されます。
- 「選択されたケースを変数に再構成する」。データに関連する行のグループがあり、新規データ・ファ イルではそれらを列のグループとして表示したい場合に、このオプションを選択します。これを選択す ると、「ケースから変数へ」というステップが表示されます。
- 「すべてのデータを入れ替える場合に、このオプションを選択します。新しい データでは、すべての行が列に、すべての列が行に入れ替わります。これを選択すると、再構成デー タ・ウィザードが閉じ、「データを入れ替え」ダイアログ・ボックスが開きます。

データの再構成方法の決定

変数には、分析が必要な情報 (例えば、測定やスコアなど) が含まれます。ケースは観測 (例えば、個人な ど) を表します。単純な データ構造では、各変数が 1 列、各ケースが 1 行になります。例えば、あるク ラスの生徒全員の検定スコアを測定する場合、すべてのスコア値が 1 列に表示され、生徒ごとに 1 行が作 成されます。

データを分析するときには、多くの場合、ある条件下で変数がどのように変化するかを分析します。条件に は、特定の実験的処置、人口統計、時点、その他が含まれます。データ分析では、通常、該当する条件のこ とを因子と呼びます。因子を分析すると、データ構造が複雑 になります。1 つの変数に関する情報がデー タ内の複数の列に含まれる (例えば、因子のレベルごとに列が存在する) 場合や、1 つのケースに関する情 報が複数の行に含まれる (例えば、因子のレベルごとに行が存在する) 場合があります。データの再構成ウ ィザードを使用すると、複雑なデータ構造を持つファイルの再構成が容易になります。

現在のファイルの構成と新規ファイルの構成によって、ウィザードでの選択肢が決まります。

現在のファイルのデータ配列。現在のデータは、因子が別個の変数に記録される(ケース・グループ)場 合と、変数といっしょに 記録される (変数グループ) ように整列される場合があります。

• ケース・グループ。現在のファイルには、変数と条件が別個の列に記録されています。次に例を示しま す。

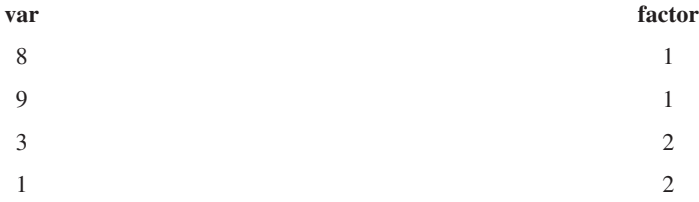

この例では、最初の 2 行が関連しているため、これらがケース・グループです。これらの行には、同じ因 子レベルのデータが含まれています。IBM SPSS Statistics データ分析では、データがこのような構造であ る場合、因子をグループ化変数と呼びます。

v 列グループ。現在のファイルには、変数と条件が同じ列記録されています。次に例を示します。

表 *11.* 変数と条件が同じ列にあるデータ

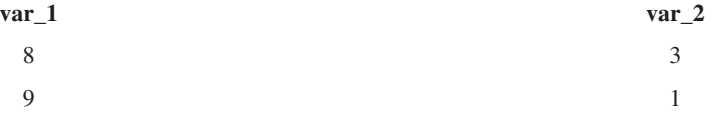

この例では、2 つの列が関連しているため、これらが変数グループです。これらの列には同じ変数のデー タ、つまり *var\_1* には因子レベル 1、*var\_2* には因子レベル 2 のデータが含まれます。IBM SPSS Statistics データ分析では、データがこのような構造である場合、因子を反復測定と呼びます。

新規ファイルのデータ配列。これは、通常、データ分析に使用するプロシージャーによって決まります。

- v ケース・グループを必要とするプロシージャー。グループ化変数を必要とする分析を実行するには、デ ータがケース・グループ構造になっている必要があります。例えば、一般線型モデル、混合モデル、 OLAP キューブの *1* 変量、多変量、分散成分、および T 検定またはノンパラメトリック検定の独立サ ンプル などがあります。現在のデータ構造が変数グループであるときに、これらの分析を実行するに は、「選択された変数をケースに再構成する」を選択します。
- v 変数グループを必要とするプロシージャー。反復測定を分析するには、データが変数グループ構造にな っている必要があります。例えば、一般線型モデルの反復測定、Cox 回帰分析を使用した時間依存の共 変量分析、T 検定の対応のあるサンプル、またはノンパラメトリック検定の対応サンプル があります。 現在のデータ構造がケース・グループであるときに、これらの分析を実行するには、「選択されたケー スを変数に再構成する」を選択します。

#### 変数からケースへの再構成の例

この例では、各因子 *A* と *B* の検定スコアがそれぞれ個別の列に記録されています。

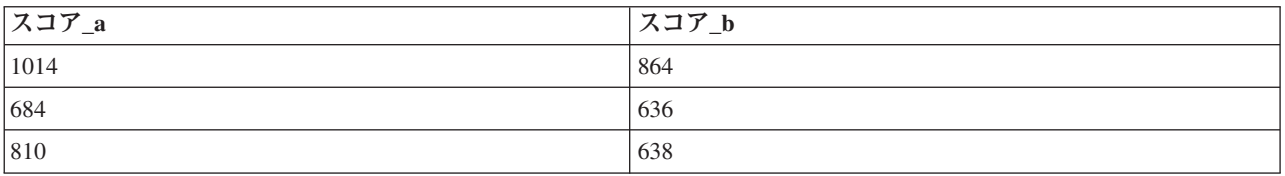

表 *12.* 個別の列に記録された各因子の検定スコア

独立サンプルの *t* 検定を実行するとします。スコア*\_a* とスコア*\_b* で構成されている列グループがありま すが、このプロシージャーで必要となるグループ化変数がありません。データの再構成ウィザードで「選択 された変数をケースに再構成する」を選択し、1 つの変数グループを「スコア」という新規の変数に再構成 して、「グループ」というインデックスを作成します。次の図は、新規のデータ・ファイルを示していま す。

表 *13.* 変数からケースに再構成された新規データ

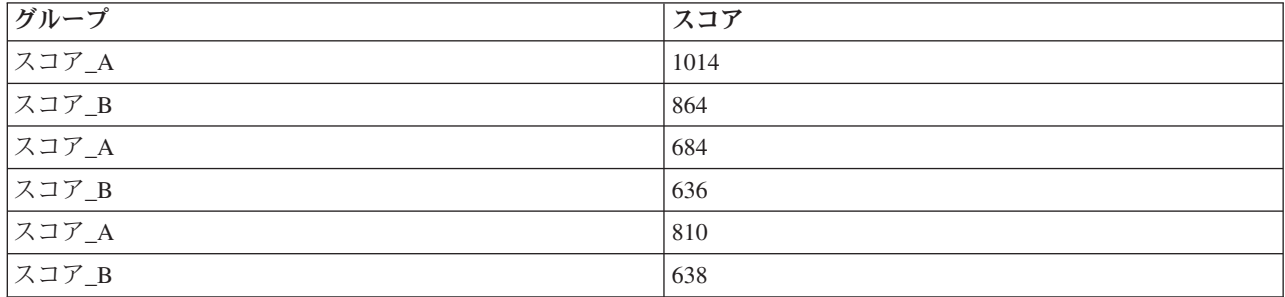

これで、独立サンプルの *t* 検定を実行するときに、グループ をグループ化変数として使用できます。

### ケースから変数への再構成の例

この例では、各被験者の検定スコアが処理の前と後の 2 回記録されています。

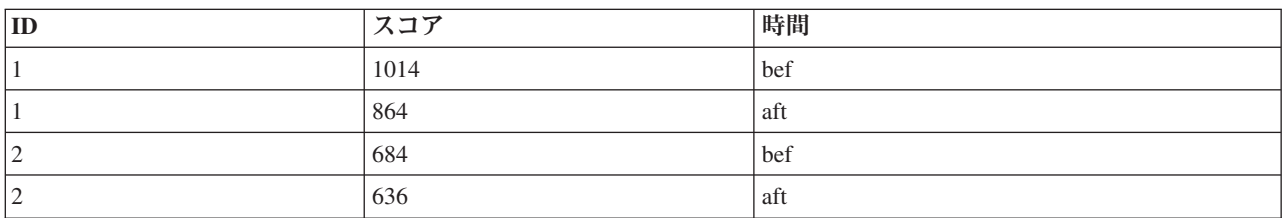

表 *14.* ケースから変数への再構成の現在のデータ

対応のあるサンプルの *t* 検定を実行するとします。現在のデータ構造はケース・グループですが、このプ ロシージャーで必要となる対応のある変数の反復測定がありません。データの再構成ウィザードで「選択さ れたケースを変数に再構成する」を選択し、*ID* を使用して現在のデータの行グループを識別し、時間 を 使用して新規ファイルの変数グループを作成します。

表 *15.* ケースから変数に再構成された新規データ

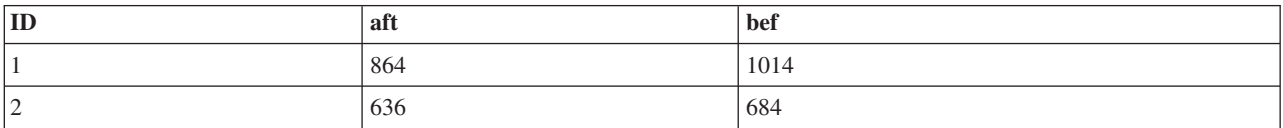

これで、対応のあるサンプルの *t* 検定を実行するときに、*bef* と *aft* を変数ペアとして使用できます。

# データの再構成ウィザード **(**変数からケースへ**):** 変数グループの数

注: 変数グループから行への再構成を選択した場合、ウィザードがこのステップを表示します。

このステップでは、新規ファイルで再構成する必要のある現在のファイルの変数グループ数を決定します。

現在のファイルにある変数グループの数。現在のデータに存在している変数グループの数を検討します。変 数グループと呼ばれる関連する列のグループでは、同じ変数の反復測定が別々の列に記録されます。例え

ば、現在のデータに幅を記録する *w1*、*w2*、*w3* という 3 つの列がある場合、1 つの変数グループが存在 します。この他に、高さを記録する *h1*、*h2*、*h3* という 3 つの列がある場合は、変数グループは 2 つにな ります。

新規ファイルに作成する変数グループの数。新しいデータ・ファイルに作成する必要のある変数グループの 数を検討します。すべての変数グループを新規ファイルで再構成する必要はありません。

- v 「**1** つ」。現在のファイルにある 1 つの変数グループから再構成された 1 つの変数が新規ファイルに 作成されます。
- 「複数」。新規ファイルに、再構成された複数の変数が作成されます。ここで指定した数は次のステッ プに影響します。次のステップでは、ウィザードが指定された数の新しい変数を自動的に作成します。

## データの再構成ウィザード **(**変数からケースへ**):** 変数の選択

注: 変数グループから行への再構成を選択した場合、ウィザードがこのステップを表示します。

このステップでは、現在のファイル内の変数を新規ファイルでどのように使用するかを指定します。新規フ ァイルで行を識別する変数を作成することもできます。

新しい行の識別方法。新しい行グループを作成するために使用された現在のデータ・ファイル内の行を識別 する変数を、新規データ・ファイルに作成することができます。この識別子には、連続したケース番号や変 数の値を使用できます。「ケース・グループの識別」のコントロールを使用して、新規ファイルの識別変数 を定義します。セルをクリックして、デフォルトの変数名を変更し、識別変数にわかりやすい変数ラベルを 付けることができます。

新規ファイルで再構成される変数。ウィザードの前のステップでは、再構成する必要のある変数グループの 数を指定しました。ウィザードは、グループごとに 1 つの新しい変数を作成します。変数グループの値 は、新規ファイルの変数に表示されます。「入れ替える変数」のコントロールを使用して、新規ファイルで 再構成する変数を定義します。

再構成する変数を 1 つ指定するには

1. 変換する変数グループを構成している変数を「入れ替える変数」リストに入れます。グループ内のすべ ての変数は、同じ型 (数値型か文字列型のどちらか) でなければなりません。

変数グループには、同じ変数を複数回含めることができます (変数はソース変数リストから移動するのでは なく、コピーされます)。変数の値は新規ファイルで反復されます。

#### 再構成する変数を複数指定するには

- 1. 「ターゲット変数」ドロップダウン・リストから、定義する最初のターゲット変数を選択します。
- 2. 変換する変数グループを構成している変数を「入れ替える変数」リストに入れます。グループ内のすべ ての変数は、同じ型 (数値型か文字列型のどちらか) でなければなりません。 変数グループに、同じ変 数を複数回含めることができます。(変数は、ソース変数リストから移動するのではなく、コピーされま す。変数の値は新規ファイル内で反復されます)。
- 3. 定義する次のターゲット変数を選択し、使用するすべてのターゲット変数に対して、変数の選択手順を 繰り返します。
- 同じ変数を同じターゲット変数グループに複数回含めることはできますが、同じ変数を複数のターゲッ ト変数グループに含めることはできません。
- それぞれのターゲット変数グループ・リストには、同数の変数が含まれている必要があります。(2回以 上表示されている変数も数に含まれます)。
- <span id="page-135-0"></span>• ターゲット変数グループの数は、前のステップで指定した変数グループの数によって決まります。デフ ォルトの変数名はこのステップで変更できますが、再構成する変数グループの数を変更するには、前の ステップに戻る必要があります。
- 次のステップに進む前に、使用可能なすべてのターゲット変数に対して、(ソース・リストの変数を選択 して) 変数グループを定義する必要があります。

新規ファイルにコピーする変数。再構成されない変数は、新規ファイルにコピーすることができます。これ らの変数の値は、新しい行にコピーされます。新規ファイルにコピーする変数を「固定変数」リストに移動 します。

# データの再構成ウィザード **(**変数からケースへ**):** インデックス変数の作成

注: 変数グループから行への再構成を選択した場合、ウィザードがこのステップを表示します。

このステップでは、インデックス変数を作成するかどうかを決定します。インデックスとは、新規行の作成 元の変数に基づいて、行グループを順に識別する新しい変数です。

「新規ファイルに作成するインデックス変数の数」。インデックス変数は、プロシージャーでグループ化変 数として使用できます。ほとんどの場合、インデックス変数は 1 つで十分ですが、現在のファイルの変数 グループが複数の因子レベルを反映している場合は、複数のインデックス変数が適切なこともあります。

- v 「**1** つ」。インデックス変数が 1 つ作成されます。
- 「複数」。複数のインデックスが作成されます。作成するインデックスの数を入力します。ここで指定 した数は次のステップに影響します。次のステップでは、ウィザードが指定された数のインデックスを 自動的に作成します。
- v 「なし」。新規ファイルにインデックス変数を作成する必要がない場合に選択します。

### 変数からケースへの再構成における **1** つのインデックスの例

現在のデータには、1 つの変数グループ幅 と 1 つの因子時間 が含まれています。幅は 3 回測定され、 *w1*、*w2*、および *w3* に記録されています。

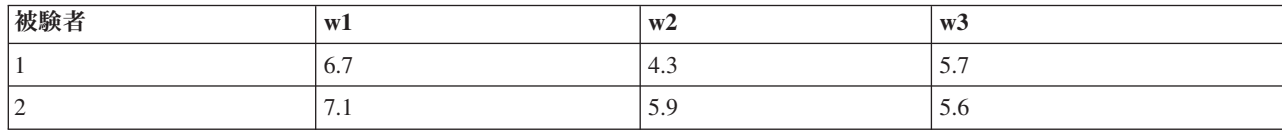

表 *16. 1* つのインデックスの現在のデータ

この変数グループを 1 つの変数幅 に再構成し、1 つの数値型インデックスを作成します。次の表は、新規 データを示しています。

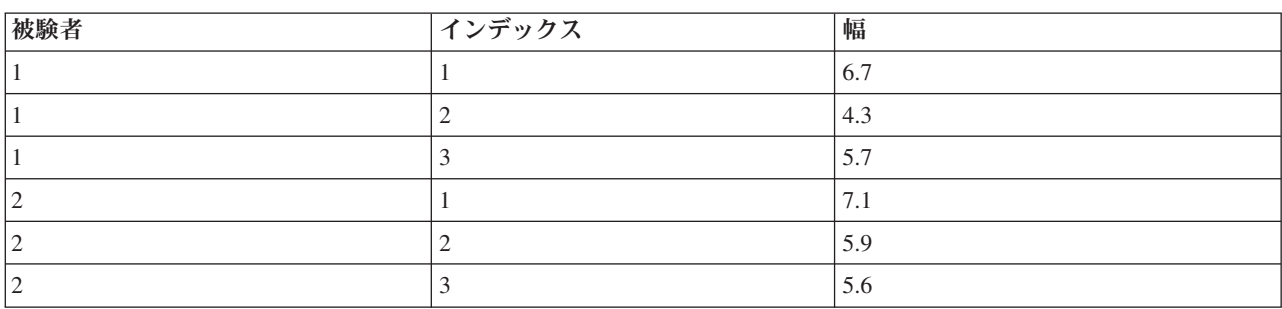

表 *17. 1* つのインデックスを持つ再構成された新規データ

<span id="page-136-0"></span>インデックス は 1 から始まり、グループの変数ごとに増分されます。元のファイルで新規の行が見つかる たびに、再び 1 から番号が付けられます。これで、グループ化変数を必要とするプロシージャーでインデ ックス を使用できます。

### 変数からケースへの再構成における **2** つのインデックスの例

変数グループが複数の因子を記録する場合は、複数のインデックスを作成できます。ただし、最初の因子の レベルが 1 次インデックスとなり、それ以降の因子のレベルがその中で循環するように現在のデータを配 置しなければなりません。現在のデータには、1 つの変数グループ幅 と、2 つの因子 *A* および *B* が含ま れています。データは、因子 *B* のレベルが因子 *A* のレベル内で循環するように配置されています。

表 *18. 2* つのインデックスの現在のデータ

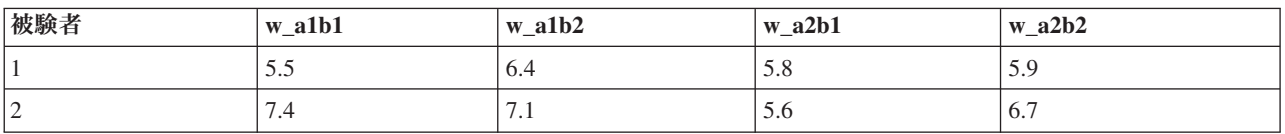

変数グループを 1 つの変数幅 に再構成し、2 つのインデックスを作成します。次の表は、新規データを示 しています。

| 被験者 | インデックス_a | インデックス_b | 幅   |  |
|-----|----------|----------|-----|--|
|     |          |          | 5.5 |  |
|     |          | ◠        | 6.4 |  |
|     |          |          | 5.8 |  |
|     |          | ∍        | 5.9 |  |
| 2   |          |          | 7.4 |  |
| 2   |          | ↑        | 7.1 |  |
| 2   | ◠        |          | 5.6 |  |
| 2   |          | ↑        | 6.7 |  |

表 *19. 2* つのインデックスを持つ再構成された新規データ

# データの再構成ウィザード **(**変数からケースへ**): 1** つのインデックス変数の 作成

注: 変数グループから行への再構成と 1 つのインデックス変数の作成を選択した場合、ウィザードがこの ステップを表示します。

このステップでは、インデックス変数の値を決定します。この値は、連続番号、または元の変数グループ内 の変数の名前にすることができます。また、新しいインデックス変数の名前やラベルを指定することもでき ます。

詳しくは、トピック 128 [ページの『変数からケースへの再構成における](#page-135-0) 1 つのインデックスの例』を参照 してください。

- v 「連続値」。インデックス値として、連続番号が自動的に割り当てられます。
- 「変数名」。選択した変数グループの名前がインデックス値として使用されます。リストから変数グル ープを選択します。
- 「名前とラベル」。セルをクリックして、デフォルトの変数名を変更し、インデックス変数にわかりや すい変数ラベルを指定します。

# データの再構成ウィザード **(**変数からケースへ**):** 複数インデックス変数の作 成

注: 変数グループから行への再構成と複数インデックス変数の作成を選択した場合、ウィザードがこのステ ップを表示します。

このステップでは、各インデックス変数のレベル数を指定します。また、新しいインデックス変数の名前や ラベルを指定することもできます。

詳しくは、トピック 129 [ページの『変数からケースへの再構成における](#page-136-0) 2 つのインデックスの例』を参照 してください。

現在のファイルに記録されているレベルの数。現在のデータに記録されている因子レベルの数を検討しま す。「レベル」には、同一の条件下にあるケース・グループを定義します。因子が複数ある場合、最初の因 子のレベルを 1 次インデックスとし、2 番目以降の因子のレベルがこのレベル内で循環するように現在の データを配置する必要があります。

新規ファイルに作成するレベルの数。各インデックスのレベルの数を入力します。複数のインデックス変数 の値は、常に連続番号になります。この値は 1 から始まり、その後レベルごとに増加します。最初のイン デックスは増加が最も遅く、最後のインデックスは増加が最速です。

結合レベルの合計。現在のデータに存在している数よりも多い数のレベルを作成することはできません。再 構成されたデータには、処理の組み合わせごとに行が 1 つ含まれるため、作成するレベルの数はウィザー ドによって確認されます。ウィザードは、作成するレベルの積と変数グループの変数の数を比較します。こ の 2 つは一致している必要があります。

「名前とラベル」。セルをクリックして、デフォルトの変数名を変更し、インデックス変数にわかりやすい 変数ラベルを指定します。

## データの再構成ウィザード **(**変数からケースへ**):** オプション

注: 変数グループから行への再構成を選択した場合、ウィザードがこのステップを表示します。

このステップでは、再構成される新規ファイルのオプションを指定します。

「選択されていない変数の破棄」。変数の選択のステップ (ステップ 3) で、現在のデータから再構成する 変数グループ、コピーする変数、および識別変数を選択しました。選択されている変数のデータは、新規フ ァイルに表示されます。現在のデータに他の変数が含まれている場合は、それらの変数を破棄するかまたは 保持するかを選択できます。

「欠損データの保持」。ウィザードは、新しい行の可能性があると、Null 値が含まれていないか確認しま す。**Null** 値とは、システム欠損値または空白値です。Null 値だけを含む行は、保持するかまたは破棄する かを選択できます。

「度数変数の作成」。ウィザードでは、新規ファイルに度数変数を作成することができます。この変数に は、現在のデータの行から生成された新しい行の数が含まれます。新規ファイルから Null 値を破棄するこ とを選択した場合、現在のデータの特定の行から異なる数の新しい行が生成される可能性があるため、度数 変数が役立ちます。セルをクリックして、デフォルトの変数名を変更し、度数変数にわかりやすい変数ラベ ルを付けることができます。

## データの再構成ウィザード **(**ケースから変数へ**):** 変数の選択

注: ケース・グループから列への再構成を選択した場合、ウィザードがこのステップを表示します。

このステップでは、現在のファイル内の変数を新規ファイルでどのように使用するかを指定します。

現在のデータのケース・グルーブを識別する変数。ケース・グループは、同じ観測単位 (例えば、個人や機 関など) を測定することから関連付けられた行のグループです。ウィザードでは、新規ファイルで各ケー ス・グループを 1 つの行に統合するために、現在のファイルでケース・グループを識別するために使用さ れている変数を指定する必要があります。現在のファイルのケース・グループを識別する変数を「識別変 数」リストに移動します。現在のデータ・ファイルの分割に使用される変数は、ケース・グループの識別に も自動的に使用されます。ウィザードは、識別値の新たな組み合わせが見つかるたびに新しい行を作成しま す。そのため、「識別変数」リストに表示されている変数と同じ順序になるように、現在のファイルのケー スを識別変数の値でソートする必要があります。現在のデータ・ファイルがまだソートされていない場合 は、次のステップでソートすることができます。

新規ファイルでの新規変数グループの作成方法。元のデータでは、変数は 1 つの列に表示されます。新し いデータ・ファイルでは、変数は複数の新しい列に表示されます。インデックス変数とは、ウィザードが新 しい列を作成するために使用する、現在のデータの変数のことです。再構成されたデータには、新しい列の 固有値ごとに新しい変数が 1 つ含まれます。新しい変数グループの形成に使用する変数を「インデックス 変数」リストに移動します。ウィザードにオプションが表示されたら、新しい列をインデックスでソートす ることも選択できます。

他の列の処理。ウィザードでは、「現在のファイル」リストに残っている変数の処理方法を自動的に決定し ます。ウィザードは、各変数のデータ値がケース・グループ内で変化するかどうかを調べます。変化する場 合、その値は新規ファイルの変数グループに再構成されます。変化しない場合、その値は新規ファイルにコ ピーされます。変数がグループ内で異なるかどうかを判断する場合、ユーザー欠損値は有効な値として処理 されますが、システム欠損値は有効な値として処理されません。グループに 1 つの有効な値またはユーザ ー欠損値とシステム欠損値の両方が含まれている場合、グループ内で変わらない変数として処理され、ウィ ザードは値を新規ファイルにコピーします。

# データの再構成ウィザード **(**ケースから変数へ**):** データのソート

注: ケース・グループから列への再構成を選択した場合、ウィザードがこのステップを表示します。

このステップでは、再構成する前に現在のファイルをソートするかどうかを決定します。ウィザードは、識 別値の新たな組み合わせが見つかるたびに新しい行を作成するため、ケース・グループを識別する変数でデ ータをソートする必要があります。

現在のファイルの行の順序。現在のデータのソート順、およびケース・グループの識別に使用する変数 (前 のステップで指定済み) を検討します。

- v はい。ウィザードは、前のステップで「識別変数」リストに変数が表示されているのと同じ順序で、識 別変数を使用して現在のデータを自動的にソートします。データが識別変数でソートされていない場 合、またはソートされているか不明である場合に選択します。これを選択するには個別のデータ・パス が必要ですが、再構成のときに行が正しい順序になります。
- v いいえ。ウィザードは現在のデータをソートしません。現在のデータが、ケース・グループを識別する 変数でソートされている場合に選択します。

## データの再構成ウィザード **(**ケースから変数へ**):** オプション

注: ケース・グループから列への再構成を選択した場合、ウィザードがこのステップを表示します。 このステップでは、再構成される新規ファイルのオプションを指定します。

#### 新規ファイルでの新規変数グループの順序。

- v 「変数別」。 1 つの変数から作成された新しい変数をまとめてグループ化します。
- 「インデックスによる」。インデックス変数の値に基づいて変数をグループ化します。

例: 再構成される変数が *w* と *h* で、インデックスが *month* だとします。

w, h, month

変数別でグループ化すると、結果は次のようになります。

w.jan, w.feb, h.jan

インデックス別でグループ化すると、結果は次のようになります。

w.jan, h.jan, w.feb

度数変数の作成。ウィザードでは、新規ファイルに度数変数を作成することができます。この変数には、新 規データ・ファイルの行の作成元となった現在のデータの行数が含まれます。

「指示変数の作成」。インデックス変数を使用して、新規データ・ファイルに指示変数を作成します。イン デックス変数の各固有値に対し、新しい変数が 1 つ作成されます。指示変数は、ケースの値の有無を通知 します。ケースが値を持っている場合、指示変数の値は 1 になり、値を持っていない場合は 0 になりま す。

例: インデックス変数は *product* です。これに、顧客が購入した製品を記録します。元のデータは次のとお りです。

表 *20.* 全製品が単一の変数 *(*列*)* にある場合

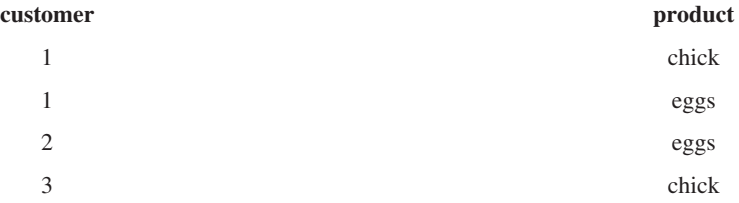

指示変数を作成すると、*product* の固有値ごとに 1 つの新しい変数が作成されます。再構成データは、次 のようになります。

表 *21.* 製品の種類ごとに指示変数を分ける場合

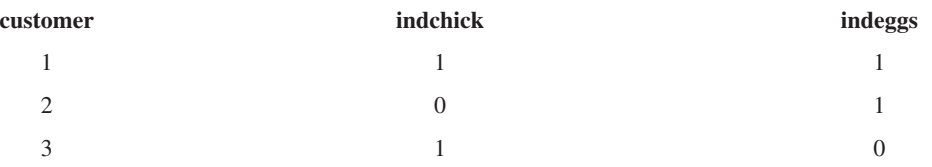

この例では、再構成データを使用して、顧客が購入する製品の度数を求めることができます。

# データの再構成ウィザード**:** 終了

これは、データの再構成ウィザードの最終ステップです。指定に従ってどのように処理するかを決定しま す。

v 「データを今すぐ再構成する」。ウィザードによって、再構成された新規ファイルが作成されます。現 在のファイルを直ちに置き換える場合に選択します。

注: 元のデータが重み付けされている場合、重みとして使用されている変数が再構成されるか、または新規 ファイルから除去される場合を除き、新しいデータにも重みが付けられます。

v 「シンタックスの貼り付け」。ウィザードが、生成したシンタックスをシンタックス・ウィンドウに貼 り付けます。現在のファイルを置換する準備ができていない場合、シンタックスを修正する場合、また は後で使用できるようにシンタックスを保存する場合に、このオプションを選択します。

# 第 **10** 章 出力の処理

### 出力の処理

プロシージャーを実行すると、その結果は「ビューアー」というウィンドウに表示されます。このウィンド ウでは、表示したい出力に容易に移動できます。また、出力を操作し、目的の出力が正確に含まれている文 書を作成することもできます。

# ビューアー

結果はビューアーに表示されます。ビューアーを使用すると、次の操作を実行できます。

- v 結果を参照する
- v 選択したテーブルおよびグラフの表示と非表示を切り替える
- v 選択した項目を移動することによって、結果の表示順序を変更する
- v ビューアーと他のアプリケーションの間で項目を移動する

ビューアーは、次の 2 つのペインに分割されています。

- v 左のペインには、内容のアウトライン表示が含まれています。
- v 右のペインには、統計テーブル、グラフ、およびテキスト出力が表示されます。

対応するテーブルまたはグラフに直接移動するには、アウトライン内の項目をクリックします。アウトライ ン・ペインの右罫線をクリックしてドラッグすると、アウトライン・ペインの幅を変更できます。

### 結果の表示と非表示

ビューアーでは、プロシージャー全体から個別のテーブルまたは結果を選択的に表示することも、非表示に することもできます。このプロセスは、コンテンツ・ペインに表示される出力の量を少なくする場合に有用 です。

### テーブルとグラフを非表示にするには

1. ビューアーのアウトライン・ペインにある項目のブック・アイコンをダブルクリックします。

または

- 2. 項目をクリックして選択します。
- 3. メニューから次の項目を選択します。

「表示」 > 「非表示」

または

4. アウトラインのツールバーで、閉じたブックの (非表示) アイコンをクリックします。

開いたブック (表示) アイコンがアクティブ・アイコンになり、項目が現在非表示になっていることを示し ます。

### プロシージャーの結果を非表示にするには

1. アウトライン・ペインで、プロシージャー名の左にあるボックスをクリックします。

これにより、プロシージャーの結果がすべて非表示になり、アウトライン表示が省略されます。

# 出力の移動、削除、およびコピー

項目を 1 つずつ、またはグループでコピー、移動、削除して、結果を再配置することができます。

### ビューアーで出力を移動するには

- 1. アウトライン・ペインまたはコンテンツ・ペインで項目を選択します。
- 2. 選択したアイテムを別の場所にドラッグ・アンド・ドロップします。

### ビューアーで出力を削除するには

- 1. アウトライン・ペインまたはコンテンツ・ペインで項目を選択します。
- 2. **Delete** キーを押します。

または

3. メニューから次の項目を選択します。

「編集」 > 「削除」

## 初期位置合わせの変更

デフォルトでは、すべての結果は最初に左揃えされます。新規出力項目の初期位置合わせを変更するには、 次の手順に従います。

1. メニューから次の項目を選択します。

「編集」 > 「オプション」

- 2. 「ビューアー」タブをクリックします。
- 3. 「初期出力状態」グループで、項目タイプ (例えば、ピボット・テーブル、グラフ、テキスト出力) を 選択します。
- 4. 目的の位置合わせオプションを選択します。

## 出力項目の位置合わせの変更

1. アウトライン・ペインまたはコンテンツ・ペインで、位置合わせする項目を選択します。

2. メニューから次の項目を選択します。

「形式」 > 「左揃え」

または

「形式」 > 「中央揃え」

または

「形式」 > 「右揃え」
# ビューアーのアウトライン

アウトライン・ペインには、ビューアー文書の目次が表示されます。アウトライン・ペインを使用すると、 結果間の移動および表示の制御を行うことができます。アウトライン・ペインでのほとんどの操作により、 コンテンツ・ペインはそれに対応する影響を受けます。

- v アウトライン・ペインで項目を選択すると、コンテンツ・ペイン内に対応する項目が表示されます。
- v アウトライン・ペインで項目を移動すると、コンテンツ・ペイン内の対応する項目が移動します。
- v アウトライン表示を省略すると、省略したレベルのすべての項目の結果が非表示になります。

アウトライン表示の制御。アウトライン表示は次のように制御できます。

- アウトライン表示を展開したり省略したりする
- v 選択した項目のアウトライン・レベルを変更する
- アウトライン表示の項目をサイズ変更する
- アウトライン表示で使用するフォントを変更する

### アウトライン表示を省略したり展開したりするには

1. 省略するまたは展開するアウトライン項目の左にあるボックスをクリックします。

または

- 2. アウトラインの項目をクリックします。
- 3. メニューから次の項目を選択します。

「表示」 > 「閉じる」

または

「表示」 > 「展開」

### アウトライン・レベルを変更するには

- 1. アウトライン・ペインの項目をクリックします。
- 2. アウトラインのツールバーで左矢印をクリックして、項目のレベルを上げます (項目を左に移動しま す)。

または

アウトラインのツールバーで右矢印をクリックして、項目のレベルを下げます (項目を右に移動しま す)。

または

3. メニューから次の項目を選択します。

「編集」 > 「アウトライン」 > 「レベルを上げる」

または

### 「編集」 > 「アウトライン」 > 「レベルを下げる」

アウトライン・レベルの変更は、アウトライン・レベル内で項目を移動した後で特に有用です。項目を移動 すると、項目のアウトライン・レベルが変化する場合があるので、アウトラインのツールバーで左矢印ボタ ンと右矢印ボタンを使用して最初のアウトライン・レベルに戻すことができます。

### アウトライン項目のサイズを変更するには

1. メニューから次の項目を選択します。

「表示」 > 「アウトライン サイズ」

2. アウトライン・サイズを選択します (「小」、「中」、または「大」)。

### アウトラインのフォントを変更するには

- 1. メニューから次の項目を選択します。
	- 「表示」 > 「アウトライン・フォント**...**」

2. フォントを選択します。

### ビューアーへの項目の追加

ビューアーには、表題、新規テキスト、グラフ、他のアプリケーションの要素などの項目を追加することが できます。

### タイトルまたはテキストを追加するには

テーブルまたはグラフに結合されていないテキスト項目は、ビューアーに追加することができます。

- 1. タイトルまたはテキストを追加する位置の直前にあるテーブル、グラフ、またはその他のオブジェクト をクリックします。
- 2. メニューから次の項目を選択します。

「挿入」 > 「新しい表題」

または

「挿入」 > 「新しいテキスト」

- 3. 新規オブジェクトをダブルクリックします。
- 4. テキストを入力します。

### テキスト・ファイルを追加するには

- 1. ビューアーのアウトライン・ペインまたはコンテンツ・ペインで、テキストを追加する位置の直前にあ るテーブル、グラフ、またはその他のオブジェクトをクリックします。
- 2. メニューから次の項目を選択します。

「挿入」 > 「テキスト・ファイル**...**」

3. テキスト・ファイルを選択します。

テキストを編集するには、そのテキストをダブルクリックします。

### ビューアーへのオブジェクトの貼り付け

ビューアーには、他のアプリケーションのオブジェクトも貼り付けることができます。「後ろに貼り付け」 または「形式を指定して貼り付け」のいずれかを使用できます。いずれの方法でも、ビューアー内で現在選 択されているオブジェクトの後に新規オブジェクトが貼り付けられます。貼り付けるオブジェクトの形式を 選択する場合は、「形式を指定して貼り付け」を使用します。

## ビューアーの情報の検索および置換

1. ビューアーの情報を検索または置換するには、メニューから次の項目を選択します。

「編集」 > 「検索」

または

#### 「編集」 > 「置換」

検索と置換を使用して、次のことができます。

- すべての文書または選択した項目だけを検索。
- v 現在の場所から下または上に検索。
- v コンテンツ・ペインまたはアウトライン・ペインのいずれかに制限するか、両方のペインを検索。
- v 非表示項目を検索。コンテンツ・ペインの非表示項目 (例えば、デフォルトでは非表示の記録テーブル) およびピボット・テーブルの非表示の行および列などの項目を含みます。
- v 大文字と小文字を区別するように検索基準を制限。
- v ピボット・テーブルの検索基準をすべてのセルの内容の一致に制限。
- v ピボット・テーブルの検索基準を脚注マーカーのみに制限。このオプションは、ビューアーでの選択に ピボット・テーブル以外のものが含まれている場合、使用できません。

非表示の項目およびピボット・テーブル層

- v 複合多次元のピボット・テーブルの現在表示されている層の下の層は非表示とは見なされず、非表示の 項目が検索に含まれない場合でも検索領域に含まれます。
- v 非表示項目には、コンテンツ・ペインの非表示項目 (アウトライン・ペインで閉じた本のアイコンが付い た項目またはアウトライン・ペインの省略されたブロックに含まれる項目)、およびデフォルトで非表示 になっている (例えば、空白の行と列はデフォルトでは非表示) か、テーブルを編集し、特定の行や列を 選択して手動で非表示にしたピボット・テーブルの行および列が含まれます。非表示項目は、「非表示 項目を含む」を明示的に選択している場合のみ、検索に含まれます。
- v どちらの場合も、検索テキストまたは値を含む非表示または目に見えない要素は、検出されると表示さ れますが、その後項目は元の状態に戻ります。

ピボット・テーブルの値の範囲の検索

ピボット・テーブルで指定された値の範囲の値を検索するには

- 1. ビューアーでピボット・テーブルをアクティブ化するか、1 つまたは複数のピボット・テーブルを選択 します。ピボット・テーブルだけを選択してください。他のオブジェクトを選択すると、「範囲」オプ ションが使用できなくなります。
- 2. メニューから次の項目を選択します。

「編集」 > 「検索」

- 3. 「範囲」タブをクリックします。
- 4. 範囲の種類を「次の値の範囲内」、「次の値以上」、「次の値以下」から選択します。
- 5. 範囲を定義する値を選択します。
- v いずれかの値が非数値文字を含む場合、どちらの値も文字列として処理されます。
- v 両方の値が数値の場合、数値だけが検索されます。
- v 「範囲」タブを使用して値を置き換えることはできません。

この機能は、レガシー・テーブルには使用できません。詳しくは、 169 [ページの『レガシー・テーブル』を](#page-176-0) 参照してください。

### 出力項目を閉じる操作

特定のビューア ウィンドウから開かれた、現在開いているすべての出力項目を閉じることができます。 1. 対象のビューア ウィンドウを選択します。

2. メニューから次の項目を選択します。

「ウィンドウ」 > 「出力項目を閉じる」

# 他のアプリケーションへの出力のコピー

出力オブジェクトをコピーして、ワード・プロセッサー・プログラムやスプレッドシートなどのその他のア プリケーションに貼り付けることができます。出力はさまざまな形式で貼り付けることができます。ターゲ ット・アプリケーションおよび選択した出力オブジェクトに応じて、次の形式の一部またはすべてが使用可 能となります。

メタファイル。WMF および EMF メタファイル形式。これらの形式は、Windows オペレーティング・シ ステムでのみ使用できます。

**RTF (**リッチ・テキスト・フォーマット**)**。選択した複数のオブジェクト、テキスト出力、ピボット・テー ブルを RTF 形式でコピーして貼り付けることができます。ピボット・テーブルの場合、ほとんどのアプリ ケーションでは、後で他のアプリケーションで編集できるテーブルとしてテーブルが貼り付けられます。文 書の幅に対して広すぎるピボット・テーブルは、ピボット・テーブルのオプション設定に応じて折り返され るか、文書の幅に合わせて縮小されるか、または変更しないまま残されます。詳しくは、トピック 226 [ペー](#page-233-0) [ジの『ピボット・テーブル・オプション』を](#page-233-0)参照してください。

注: Microsoft Word では、極端に幅広いテーブルは適切に表示されないことがあります。

イメージ。JPG および PNG イメージ形式。

**BIFF**。。ピボット・テーブルおよびテキスト出力は、BIFF 形式のスプレッドシートに貼り付けることがで きます。ピボット・テーブルの数値は、数値の精度を保持します。この形式は、Windows オペレーティン グ・システムでのみ使用できます。

テキスト。ピボット・テーブルおよびテキスト出力は、テキストとしてコピーし、貼り付けることができま す。このプロセスは、電子メールなど、テキストだけを送受信できるアプリケーションで有用です。

ターゲット・アプリケーションが複数の使用可能な形式をサポートしている場合は、形式を選択できる「形 式を指定して貼り付け」メニュー項目が存在するか、または使用可能な形式のリストが自動的に表示されま す。

複数の出力オブジェクトのコピーと貼り付け

複数の出力オブジェクトを他のアプリケーションに貼り付ける場合は、次の制限が適用されます。

- v **RTF** 形式。ほとんどのアプリケーションでは、ピボット・テーブルはそのアプリケーションで編集可 能なテーブルとして貼り付けられます。グラフ、ツリー、およびモデル・ビューは、イメージとして貼 り付けられます。
- メタファイルおよびイメージ形式。選択したすべての出力オブジェクトは、他のアプリケーションの単 一のオブジェクトとして貼り付けられます。

v **BIFF** 形式。グラフ、ツリー、およびモデル・ビューは除外されます。

142 [ページの『出力のエクスポート』](#page-149-0) を使用して、複数の出力オブジェクトを他のアプリケーション/形式 にエクスポートすることもできます。

形式を選択してコピー

大量の出力、特に非常に大きなピボット・テーブルをコピーして貼り付ける際には、「編集」>「特殊コピ ー」を使用して、クリップボードにコピーされる形式の数を制限することにより、操作の速度を向上させる ことができます。

選択した形式をデフォルトの形式セットとして保存し、クリップボードにコピーすることもできます。この 設定は、セッションが変わっても保持されます。

## インタラクティブ出力

インタラクティブ出力オブジェクトには、複数の関連した出力オブジェクトが含まれます。あるオブジェク トで選択を行うと、もう一方のオブジェクトで表示または強調表示される内容が変化することがあります。 例えば、テーブルで行を選択すると、マップの領域が強調表示されたり、別のカテゴリの図表が表示された りすることがあります。

インタラクティブ出力オブジェクトでは、テキスト、色、フォント、またはテーブルの罫線の変更などの編 集機能はサポートされません。個別オブジェクトをインタラクティブ オブジェクトからビューアにコピー できます。インタラクティブ出力からコピーされたテーブルは、ピボット テーブル エディタで編集できま す。

### インタラクティブ出力からのオブジェクトのコピー

「ファイル」>「ビューアにコピー」により、個別出力オブジェクトが「ビューア」ウィンドウにコピーさ れます。

- v 使用可能なオプションは、インタラクティブ出力の内容によって異なります。
- v 「図表」および「マップ」により、図表オブジェクトが作成されます。
- v 「テーブル」により、ピボット テーブル エディタで編集できるピボット テーブルが作成されます。
- 「スナップショット」により、現在のビューのイメージが作成されます。
- v 「モデル」により、現在のインタラクティブ出力オブジェクトのコピーが作成されます。

「編集」>「オブジェクトのコピー」により、個別出力オブジェクトがクリップボードにコピーされます。

- コピーしたオブジェクトをビューアに貼り付けるのは、「ファイル」>「ビューアにコピー」に相当しま す。
- v オブジェクトを別のアプリケーションに貼り付けると、オブジェクトはイメージとして貼り付けられま す。

### ズームおよびパン

マップの場合、「表示」>「ズーム」を使用して、マップのビューをズームできます。ズームしたマップ ビュー内で、「表示」>「パン」を使用して、ビューを移動できます。

### 印刷設定

「ファイル」>「印刷設定」は、インタラクティブ オブジェクトの印刷方法を制御します。

- <span id="page-149-0"></span>v 表示されているビューのみを印刷。現在表示されているビューのみを印刷します。このオプションはデ フォルトの設定値です。
- v すべてのビューを印刷。インタラクティブ出力に含まれているすべてのビューを印刷します。
- v 選択したオプションにより、出力オブジェクトをエクスポートするためのデフォルト アクションも決定 されます。

## 出力のエクスポート

「出力のエクスポート」では、ビューアーの出力を HTML、テキスト、Word/RTF、Excel、PowerPoint (PowerPoint 97 以降が必要です)、および PDF の各形式で保存します。グラフは、さまざまなグラフィッ クス形式でもエクスポートできます。

注**:** PowerPoint へのエクスポートを利用できるのは Windows オペレーティング・システムだけであり、 Student Version では利用できません。

### 出力をエクスポートするには

- 1. ビューアーをアクティブ・ウィンドウにします (ウィンドウ内の任意の場所をクリックします)。
- 2. メニューから次の項目を選択します。

「ファイル」 > 「エクスポート**...**」

3. ファイル名 (またはグラフの接頭辞) を入力し、エクスポート形式を選択します。

「エクスポートするオブジェクト」。ビューアー内のすべてのオブジェクト、表示されているすべてのオブ ジェクト、または選択したオブジェクトのみをエクスポートすることができます。

「文書タイプ」。使用可能なオプションは次のとおりです。

- v **Word/RTF**。ピボット テーブルは Word テーブルとしてそのままエクスポートされます。セルの罫線、 フォント スタイル、背景色など、すべての書式属性も反映されます。テキスト出力は書式付きの RTF としてエクスポートされます。グラフ、ツリー図、モデル・ビューは PNG 形式で保存されます。 Microsoft Word では、極端に幅広いテーブルは適切に表示されないことがあるので注意してください。
- v **Excel**。ピボット テーブルの行、列、セルは Excel の行、列、セルとしてエクスポートされます。この 場合、セルの罫線、フォント スタイル、背景色など、すべての書式属性もそのまま反映されます。テキ スト出力はすべてのフォント属性をそのままにエクスポートされます。テキスト出力の各行は Excel フ ァイルの行になります。この場合、1 行の内容はすべて 1 つのセルに入れられます。グラフ、ツリー 図、モデル・ビューは PNG 形式で保存されます。出力は *Excel 97-2004* または *Excel 2007* 以降 とし てエクスポートできます。
- v **HTML**。ピボット・テーブルは HTML テーブルとしてエクスポートされます。テキスト出力は、事前に フォーマットされた HTML としてエクスポートされます。図表、ツリー図、モデル・ビューは、選択し たグラフィック形式で文書に埋め込まれます。HTML 形式でエクスポートした出力を表示するには、 HTML 5 と互換性のあるブラウザーが必要です。
- v **Web** レポート。Web レポートは、ほとんどのブラウザーと互換性のあるインタラクティブ文書です。ビ ューアーで使用可能なピボット・テーブルのインタラクティブ機能は、その多くが Web レポートでも使 用可能です。また、Web レポートを IBM Cognos Active Report としてエクスポートすることもできま す。
- v **PDF** 形式。出力はすべて「印刷プレビュー」に表示されるとおりにエクスポートされます。すべての書 式属性が維持されます。

v **PowerPoint** ファイル。ピボット・テーブルが Word テーブルとしてエクスポートされ、PowerPoint フ ァイルの個別のスライドに埋め込まれます。ピボット・テーブルにつき 1 つのスライドです。セルの罫 線、フォント スタイル、背景色など、ピボット テーブルのすべての書式属性が保持されます。グラ フ、ツリー図、モデル・ビューは TIFF 形式でエクスポートされます。テキスト出力は含まれません。

PowerPoint へのエクスポートは Windows オペレーティング・システムでのみ利用できます。

- v テキスト。テキスト出力形式はプレーン・テキスト、UTF-8、UTF-16 です。ピボット・テーブルは、タ ブ区切り形式またはスペース区切り形式でエクスポートできます。テキスト出力はすべてスペース区切 り書式でエクスポートされます。グラフ、ツリー図、モデル・ビューの場合、グラフィックごとのテキ スト・ファイルにイメージのファイル名を示す行が挿入されます。
- v 「なし **(**グラフィックのみ**)**」。利用可能なエクスポート形式は、EPS、JPEG、TIFF、PNG、および BMP です。Windows オペレーティング・システムでは、EMF (拡張メタファイル) 形式も使用できます。

「上位のフォルダを開く」。エクスポートによって作成されたファイルを含むフォルダーを開きます。

「出力管理システム」。すべての出力またはユーザーが指定したタイプの出力を、 Word、Excel、PDF、HTML、テキスト、または IBM SPSS Statistics 形式のデータ・ファイルとして自動的 にエクスポートすることもできます。詳しくは、 297 ページの『第 22 [章 出力管理システム』を](#page-304-0)参照して ください。

### **HTML** のオプション

HTML のエクスポートには、HTML 5 と互換性のあるブラウザーが必要です。HTML 形式での出力のエク スポートでは、次のオプションを使用できます。

ピボット・テーブルの層。デフォルトでは、ピボット・テーブル層の包含または除外は各ピボット・テーブ ルのテーブル・プロパティーによりコントロールされます。この設定を上書きして、すべての層を含めるこ とも、または現在見えている層以外のすべてを除くこともできます。詳しくは、トピック 164 [ページの『テ](#page-171-0) [ーブルのプロパティー](#page-171-0): 印刷』を参照してください。

「階層化テーブルを対話型としてエクスポート」。階層化されたテーブルはビューアーでの表示どおりに表 示され、ユーザーはブラウザーに表示される階層をインタラクティブに変更できます。このオプションを選 択しない場合、各テーブル層は独立したテーブルとして表示されます。

「**HTML** 形式のテーブル」。エクスポートされたピボット・テーブルに含めるスタイル情報を制御しま す。

- v 「スタイルおよび固定の列幅を指定してエクスポート」。ピボット・テーブルのすべてのスタイル情報 (フォントのスタイル、背景色など) および列幅を維持します。
- v 「スタイルを指定せずにエクスポート」。ピボット・テーブルをデフォルトの HTML テーブルに変換 します。スタイル属性は保存されません。列幅は自動的に決定されます。

「脚注とキャプションを含める」。ピボット・テーブルのすべての脚注とキャプションを含めるか除外する かを制御します。

モデルのビュー。 デフォルトでは、モデル・ビューの包含または除外は、各モデルのモデル・プロパティ ーによってコントロールされます。この設定を上書きして、すべてのビューを含むことも、または現在見え ているビュー以外のすべてを除くこともできます。詳しくは、トピック 172 [ページの『モデル・プロパティ](#page-179-0) [ー』を](#page-179-0)参照してください。(注: テーブルを含むすべてのモデル・ビューがグラフィックスとしてエクスポ ートされます。)

注: HTML の場合、エクスポートされたグラフのイメージ・ファイル形式も制御できます。詳しくは、ト ピック 148 [ページの『グラフィックス形式オプション』を](#page-155-0)参照してください。

HTML エクスポート・オプションを設定するには

1. エクスポート形式として「**HTML**」を選択します。

2. 「オプション変更」をクリックします。

## **Web** レポートのオプション

Web レポートは、ほとんどのブラウザーと互換性のあるインタラクティブ文書です。ビューアーで使用可 能なピボット・テーブルのインタラクティブ機能は、その多くが Web レポートでも使用可能です。

「レポートのタイトル」。レポートのヘッダーに表示されるタイトルです。デフォルトではファイル名が使 用されます。ファイル名の代わりに使用するカスタム・タイトルを指定できます。

「形式」。レポート形式には以下の 2 つのオプションがあります。

- v 「**SPSS Web** レポート **(HTML 5)**」。この形式を使用するには、HTML 5 と互換性のあるブラウザーが 必要です。
- v 「**Cognos Active Report (mht)**」。この形式を使用するには、MHT 形式のファイルまたは Cognos Active Report アプリケーションをサポートするブラウザーが必要です。

「オブジェクトの除外」。選択したオブジェクト・タイプをレポートから除外できます。

- v 「テキスト」。ログではないテキスト・オブジェクト。このオプションでは、アクティブなデータ・セ ットについての情報を含むテキスト・オブジェクトが含まれます。
- 「ログ」。実行されたコマンド シンタックスのリストが含まれたテキスト オブジェクト。ログ項目に は、ビューア出力を生成しないコマンドで発生した警告およびエラー メッセージも含まれます。
- v 「メモ テーブル」。統計および図表作成プロシージャの出力には、メモ テーブルが含まれます。この テーブルには、使用されたデータ セット、欠損値、およびプロシージャを実行するために使用されたコ マンド シンタックスに関する情報が含まれています。
- v 「警告とエラー メッセージ」。統計および図表作成プロシージャーの警告およびエラー・メッセージ。

**Web** レポートに合うようにテーブルやグラフのスタイルを変更します。このオプションは、標準 Web レ ポート スタイルをすべてのテーブルと図表に適用します。この設定は、ビューアに表示される出力内のす べてのフォント、色、またはその他のスタイルをオーバーライドします。標準 Web レポート スタイルを 変更することはできません。

「**Web** サーバー接続」。IBM SPSS Statistics Web Report Application Server を実行している 1 つ以上の アプリケーション サーバーの URL の場所を含めることができます。Web アプリケーション サーバー は、テーブルのピボット、図表の編集、および変更した Web レポートの保存を行う機能を提供します。

- v Web レポートに含める各アプリケーション サーバーの「使用」を選択します。
- v Web レポートに URL の指定が含まれている場合、Web レポートはそのアプリケーション サーバーに 接続して、追加の編集機能を提供します。
- v 複数の URL を指定した場合、Web レポートは、指定されている順に各サーバーに接続しようとしま す。

IBM SPSS Statistics Web Report Application Server は、<http://www.ibm.com/developerworks/spssdevcentral> か らダウンロードできます。

## **Word/RTF** のオプション

Word 形式での出力のエクスポートでは、次のオプションを使用できます。

ピボット・テーブルの層。デフォルトでは、ピボット・テーブル層の包含または除外は各ピボット・テーブ ルのテーブル・プロパティーによりコントロールされます。この設定を上書きして、すべての層を含めるこ とも、または現在見えている層以外のすべてを除くこともできます。詳しくは、トピック 164 [ページの『テ](#page-171-0) [ーブルのプロパティー](#page-171-0): 印刷』を参照してください。

幅広のピボット・テーブル。 定義された文書の幅に対して広すぎるテーブルの処理をコントロールしま す。デフォルトでは、テーブルはちょうど収まるように折り返されます。テーブルはセクションに分割さ れ、行ラベルはテーブルのセクションごとに繰り返されます。あるいは、幅の広いテーブルを縮小するか、 変更せずに定義された文書の幅を超えて拡張することができます。

「ブレークポイントを保持」。ブレークポイントが定義されている場合、それらの設定が Word テーブル で保持されます。

「脚注とキャプションを含める」。ピボット・テーブルのすべての脚注とキャプションを含めるか除外する かを制御します。

モデルのビュー。 デフォルトでは、モデル・ビューの包含または除外は、各モデルのモデル・プロパティ ーによってコントロールされます。この設定を上書きして、すべてのビューを含むことも、または現在見え ているビュー以外のすべてを除くこともできます。詳しくは、トピック 172 [ページの『モデル・プロパティ](#page-179-0) [ー』を](#page-179-0)参照してください。(注: テーブルを含むすべてのモデル・ビューがグラフィックスとしてエクスポ ートされます。)

「エクスポートのページ設定」。エクスポートする文書のページ・サイズおよび余白を定義できるダイアロ グが開きます。折り返しおよび縮小の動作を決定するために使用される文書の幅は、ページの幅から左右の 余白を引いた長さです。

Word エクスポート・オプションを設定するには

1. エクスポート形式として「**Word/RTF**」を選択します。

2. 「オプション変更」をクリックします。

### **Excel** のオプション

Excel 形式での出力のエクスポートでは、次のオプションを使用できます。

「ワークシートの作成」、「ワークブックの作成」、または「既存のワークシートを変更」。デフォルトで は、新しいワークブックが作成されます。指定した名前のファイルが既に存在する場合は、そのファイルが 上書きされます。ワークシートを作成するオプションを選択した場合、指定した名前のワークシートが指定 したファイルに既に存在する場合は、そのワークシートが上書きされます。既存のワークシートを変更する オプションを選択した場合、ワークシート名も指定する必要があります (これはワークシート作成のオプシ ョンです)。ワークシート名は 31 文字以下にする必要があり、スラッシュ、バックスラッシュ、大括弧、 疑問符、アスタリスクを含めることはできません。

Excel 97-2004 にエクスポートする場合、既存のワークシートを変更すると、グラフ、モデル・ビュー、お よびツリー図はエクスポートされた出力に含まれません。

「ワークシート内の位置」。エクスポートされた出力のワークシート内の場所を制御します。デフォルトで は、エクスポートされた出力は、内容が入力されている最後の列の最初の行から、既存の内容を変更せずに 追加されます。これは、既存のワークシートに新しい列を追加する場合に適しています。既存のワークシー

トに新しい行を追加する場合は、エクスポートされた出力を最後の行の後に追加するのが適しています。エ クスポートした出力を特定のセルの場所に追加すると、出力が追加された領域の既存の内容が上書きされま す。

ピボット・テーブルの層。デフォルトでは、ピボット・テーブル層の包含または除外は各ピボット・テーブ ルのテーブル・プロパティーによりコントロールされます。この設定を上書きして、すべての層を含めるこ とも、または現在見えている層以外のすべてを除くこともできます。詳しくは、トピック 164 [ページの『テ](#page-171-0) [ーブルのプロパティー](#page-171-0): 印刷』を参照してください。

「脚注とキャプションを含める」。ピボット・テーブルのすべての脚注とキャプションを含めるか除外する かを制御します。

モデルのビュー。 デフォルトでは、モデル・ビューの包含または除外は、各モデルのモデル・プロパティ ーによってコントロールされます。この設定を上書きして、すべてのビューを含むことも、または現在見え ているビュー以外のすべてを除くこともできます。詳しくは、トピック 172 [ページの『モデル・プロパティ](#page-179-0) [ー』を](#page-179-0)参照してください。(注: テーブルを含むすべてのモデル・ビューがグラフィックスとしてエクスポ ートされます。)

Excel エクスポート・オプションを設定するには

- 1. エクスポート形式として「**Excel**」を選択します。
- 2. 「オプション変更」をクリックします。

### **PowerPoint** のオプション

PowerPoint では次のオプションを使用できます。

ピボット・テーブルの層。デフォルトでは、ピボット・テーブル層の包含または除外は各ピボット・テーブ ルのテーブル・プロパティーによりコントロールされます。この設定を上書きして、すべての層を含めるこ とも、または現在見えている層以外のすべてを除くこともできます。詳しくは、トピック 164 [ページの『テ](#page-171-0) [ーブルのプロパティー](#page-171-0): 印刷』を参照してください。

幅広のピボット・テーブル。 定義された文書の幅に対して広すぎるテーブルの処理をコントロールしま す。デフォルトでは、テーブルはちょうど収まるように折り返されます。テーブルはセクションに分割さ れ、行ラベルはテーブルのセクションごとに繰り返されます。あるいは、幅の広いテーブルを縮小するか、 変更せずに定義された文書の幅を超えて拡張することができます。

「脚注とキャプションを含める」。ピボット・テーブルのすべての脚注とキャプションを含めるか除外する かを制御します。

「スライド・タイトルとしてビューアーのアウトライン・エントリーを使用」。エクスポートによって作成 される各スライドにタイトルを含めます。各スライドには、ビューアーからエクスポートされた項目が 1 つ含まれます。タイトルは、ビューアーのアウトライン・ペインにある項目のアウトライン・エントリーか ら作成されます。

モデルのビュー。 デフォルトでは、モデル・ビューの包含または除外は、各モデルのモデル・プロパティ ーによってコントロールされます。この設定を上書きして、すべてのビューを含むことも、または現在見え ているビュー以外のすべてを除くこともできます。詳しくは、トピック 172 [ページの『モデル・プロパティ](#page-179-0) [ー』を](#page-179-0)参照してください。(注: テーブルを含むすべてのモデル・ビューがグラフィックスとしてエクスポ ートされます。)

「エクスポートのページ設定」。エクスポートする文書のページ・サイズおよび余白を定義できるダイアロ グが開きます。折り返しおよび縮小の動作を決定するために使用される文書の幅は、ページの幅から左右の 余白を引いた長さです。

PowerPoint エクスポート・オプションを設定するには

1. エクスポート形式として「**PowerPoint**」を選択します。

2. 「オプション変更」をクリックします。

注: PowerPoint へのエクスポートを利用できるのは Windows オペレーティング・システムだけです。

## **PDF** のオプション

PDF では次のオプションを使用できます。

ブックマークを埋め込む。このオプションを選択すると、ビューアーのアウトラインのエントリーに対応す るブックマークが PDF 文書に挿入されます。ブックマークを埋め込むことにより、ビューアーのアウトラ イン・ペインと同様に、多数の出力オブジェクトを含む文書内の移動が簡単になります。

フォントを埋め込む。フォントを埋め込むと、PDF 文書をどのコンピューターでも同じように表示させる ことができます。フォントが埋め込まれていない場合、PDF 文書を表示 (または印刷) するとき、コンピュ ーターで利用できない一部のフォントに対して代用フォントが使用されます。ただし、この場合は、最適な 結果が得られないことがあります。

ピボット・テーブルの層。デフォルトでは、ピボット・テーブル層の包含または除外は各ピボット・テーブ ルのテーブル・プロパティーによりコントロールされます。この設定を上書きして、すべての層を含めるこ とも、または現在見えている層以外のすべてを除くこともできます。詳しくは、トピック 164 [ページの『テ](#page-171-0) [ーブルのプロパティー](#page-171-0): 印刷』を参照してください。

モデルのビュー。 デフォルトでは、モデル・ビューの包含または除外は、各モデルのモデル・プロパティ ーによってコントロールされます。この設定を上書きして、すべてのビューを含むことも、または現在見え ているビュー以外のすべてを除くこともできます。詳しくは、トピック 172 [ページの『モデル・プロパティ](#page-179-0) [ー』を](#page-179-0)参照してください。(注: テーブルを含むすべてのモデル・ビューがグラフィックスとしてエクスポ ートされます。)

PDF エクスポート・オプションを設定するには

- 1. エクスポート形式として「**PDF** 形式」を選択します。
- 2. 「オプション変更」をクリックします。

PDF 出力に影響を与えるその他の設定

ページ設定**/**ページ属性。PDF 文書のページ・サイズ、方向、余白、ページのヘッダーやフッターの内容と 表示、およびグラフの印刷サイズは各種のページ設定オプションおよびページ属性オプションで制御しま す。

テーブル・プロパティー**/**テーブル・ルック。幅の広いテーブルや縦に長いテーブルの拡大縮小、およびテ ーブル層の印刷は、各テーブルのテーブル・プロパティーで制御します。これらのプロパティーはテーブ ル・ルックに保存することもできます。

デフォルト**/**現在のプリンター。PDF 文書の解像度 (DPI) は、デフォルトの解像度設定または現在選択され ているプリンタに適用される現在の解像度設定となります (「ページ設定」で変更できます)。最大解像度 は 1200 DPI です。プリンタ設定の方が解像度が高い場合、PDF 文書の解像度は 1200 DPI になります。

<span id="page-155-0"></span>注: 高解像度の文書を低解像度プリンタで印刷すると、最適な印刷結果が得られないことがあります。

## テキストのオプション

テキストのエクスポートでは次のオプションを使用できます。

「ピボット・テーブル形式」。ピボット・テーブルは、タブ区切り形式またはスペース区切り形式でエクス ポートできます。スペース区切り形式では、次の制御も可能です。

- v 列幅。「オートフィット」は表示内容を折り返さず、各列はその列の最大幅のラベルまたは値と同じ幅 です。「カスタム」はテーブルのすべての列に適用される最大列幅と、その幅を超え、列の次の行に折 り返す値を設定します。
- v 行と列の罫線文字。行と列の罫線の作成に使用される文字をコントロールします。行と列の罫線を非表 示にするには、値にスペースを入力します。

ピボット・テーブルの層。デフォルトでは、ピボット・テーブル層の包含または除外は各ピボット・テーブ ルのテーブル・プロパティーによりコントロールされます。この設定を上書きして、すべての層を含めるこ とも、または現在見えている層以外のすべてを除くこともできます。詳しくは、トピック 164 [ページの『テ](#page-171-0) [ーブルのプロパティー](#page-171-0): 印刷』を参照してください。

「脚注とキャプションを含める」。ピボット・テーブルのすべての脚注とキャプションを含めるか除外する かを制御します。

モデルのビュー。 デフォルトでは、モデル・ビューの包含または除外は、各モデルのモデル・プロパティ ーによってコントロールされます。この設定を上書きして、すべてのビューを含むことも、または現在見え ているビュー以外のすべてを除くこともできます。詳しくは、トピック 172 [ページの『モデル・プロパティ](#page-179-0) [ー』を](#page-179-0)参照してください。(注: テーブルを含むすべてのモデル・ビューがグラフィックスとしてエクスポ ートされます。)

テキスト・エクスポート・オプションを設定するには

- 1. エクスポート形式として「テキスト」を選択します。
- 2. 「オプション変更」をクリックします。

### グラフィックスのみのオプション

グラフィックスのみのエクスポートでは、次のオプションを使用できます。

モデルのビュー。 デフォルトでは、モデル・ビューの包含または除外は、各モデルのモデル・プロパティ ーによってコントロールされます。この設定を上書きして、すべてのビューを含むことも、または現在見え ているビュー以外のすべてを除くこともできます。詳しくは、トピック 172 [ページの『モデル・プロパティ](#page-179-0) [ー』を](#page-179-0)参照してください。(注: テーブルを含むすべてのモデル・ビューがグラフィックスとしてエクスポ ートされます。)

### グラフィックス形式オプション

HTML およびテキスト文書およびグラフ限定のエクスポートでは、グラフィック形式を選択できます。各 グラフィック形式でさまざまなオプションの設定を制御できます。

エクスポートするグラフのグラフィック形式とオプションを選択するには

1. 文書タイプとして「**HTML**」、「テキスト」、または「なし **(**グラフィックのみ**)**」を選択します。

2. ドロップダウン・リストからグラフィック・ファイル形式を選択します。

3. 選択したグラフィック・ファイル形式のオプションを変更するには、「オプション変更」をクリックし ます。

### **JPEG** グラフのエクスポート・オプション

- v 「イメージ・サイズ」。元のグラフのサイズのパーセントで、最大 200 パーセントです。
- 「グレースケールに変換」。カラーから灰色の陰影に変換します。

### **BMP** グラフのエクスポート・オプション

- v 「イメージ・サイズ」。元のグラフのサイズのパーセントで、最大 200 パーセントです。
- v 「イメージを圧縮してファイル・サイズを縮小」。可逆的圧縮技術でイメージ品質を損なわずにより小 さなファイルを作成します。

### **PNG** グラフのエクスポート・オプション

「イメージ・サイズ」。元のグラフのサイズのパーセントで、最大 200 パーセントです。

「色の深さ」。エクスポートされるグラフ内の色の数を決定します。ある深さで保存されたグラフには、実 際に使用される色の最小数と、深さで許可される色の最大数があります。例えば、3 つの色 (赤、白、およ び黒) を含むグラフを 16 色で保存する場合、グラフは 3 色のままで保持されます。

- v グラフの色数が深さで指定された色数を越えている場合、グラフの色を再現するために色がディザリン グされます。
- v 「現在の画面の濃さ」は、コンピューターのモニターに現在表示されている色の数です。

### **EMF** および **TIFF** グラフのエクスポート・オプション

「イメージ・サイズ」。元のグラフのサイズのパーセントで、最大 200 パーセントです。

注: EMF (拡張メタファイル) 形式は、Windows オペレーティング・システムでのみ使用できます。

### **EPS** グラフのエクスポート・オプション

「イメージ・サイズ」。元のイメージ・サイズのパーセント (200 パーセントまで) でサイズを指定する か、またはピクセルでイメージの幅を指定できます (高さは幅の値と縦横比により決定されます)。エクス ポートされたイメージは元のイメージに比例します。

「**TIFF** プレビュー・イメージを含む」。EPS イメージを含むプレビューを TIFF 形式で保存して、画面 上に EPS イメージを表示できないアプリケーションでも表示できるようにします。

「フォント」。EPS イメージでのフォント処理を制御します。

- 「フォント参照を使用」。出力デバイスがグラフで使用されているフォントに対応している場合、その フォントを使用します。対応していないフォントについては、代替フォントが使用されます。
- 「フォントを曲線に置換」。フォントを PostScript 曲線データに変換します。テキスト自体は、EPS グ ラフィックスを編集できるアプリケーションで、テキストとして編集できなくなります。出力デバイス がグラフに使用されているフォントに対応していない場合は、このオプションが便利です。

### ビューアーの印刷

「ビューアー」ウィンドウの内容を印刷するには、次の 2 つのオプションがあります。

「表示されているすべての出力」。コンテンツ・ペインに現在表示されている項目だけを印刷します。非表 示の項目 (アウトライン・ペインに閉じたブック・アイコンのある項目、または省略されたアウトライン層 に隠れた項目) は印刷されません。

「選択」。アウトライン・ペインかコンテンツ・ペイン、またはその両方で現在選択されている項目だけを 印刷します。

## 出力とグラフを印刷するには

1. ビューアーをアクティブ・ウィンドウにします (ウィンドウ内の任意の場所をクリックします)。

2. メニューから次の項目を選択します。

「ファイル」 > 「印刷」

- 3. 目的の印刷設定を選択します。
- 4. 「**OK**」をクリックして印刷します。

# 印刷プレビュー

「印刷プレビュー」は、ビューアー文書の各ページに印刷される内容を表示します。次のような項目はビュ ーアーのコンテンツ・ペインには表示されない場合がありますが、「印刷プレビュー」では表示されるの で、ビューアー文書を実際に印刷する前に「印刷プレビュー」で確認することをお勧めします。

- 改ページ
- ピボット・テーブルの隠れ層
- 幅広のテーブルでのブレーク
- 各ページに印刷されるヘッダーとフッター

ビューアーで出力が現在選択されている場合、プレビューには選択した出力だけが表示されます。すべての 出力のプレビューを表示する場合は、ビューアーで何も選択されていないことを確認してください。

## ページ属性**:** ヘッダーとフッター

ヘッダーとフッターは、各ページの上部と下部に印刷される情報です。ヘッダーやフッターとして使用した い任意のテキストを入力することができます。また、ダイアログ・ボックスの中央にあるツールバーを使用 して、次の項目を入力することもできます。

- v 日付と時刻
- ページ番号
- ビューアーのファイル名
- アウトラインの見出しラベル
- v ページ・タイトルおよびサブタイトル
- v 「デフォルトの作成」は、ここでデフォルト設定として指定された設定を新しいビューアー文書に使用 します。(注: これによって、「ヘッダー/フッター」タブおよび「オプション」タブ両方の現在の設定が デフォルト設定になります。)
- v アウトラインの見出しラベルは、各ページの最初の項目が第 1、第 2、第 3、第 4 のどのレベルのアウ トライン見出しであるかを示します。
- v ページ・タイトルおよびサブタイトルには、現在のページのタイトルとサブタイトルが印刷されます。 これらを作成するには、ビューアーの「挿入」メニューの「新しいページ表題」を使用するか、TITLE および SUBTITLE コマンドを使用します。ページ・タイトルまたはサブタイトルを指定していない場 合、この設定は無視されます。

注: 新規ページ・タイトルおよびサブタイトルのフォント特性は、「オプション」ダイアログ・ボックス (「編集」メニューで「オプション」を選択) の「ビューアー」タブ上で設定します。既存のページ・タ イトルおよびサブタイトルのフォント特性は、ビューアーでタイトルを編集して変更できます。

ヘッダーとフッターがページ上にどのように印刷されるかを確認するには、「ファイル」メニューの「印刷 プレビュー」を選択します。

### ページのヘッダーとフッターを挿入するには

1. ビューアーをアクティブ・ウィンドウにします (ウィンドウ内の任意の場所をクリックします)。

2. メニューから次の項目を選択します。

「ファイル」 > 「ページ属性**...**」

- 3. 「ヘッダー**/**フッター」タブをクリックします。
- 4. 各ページに表示するヘッダーやフッターを入力します。

## ページ属性**:** オプション

このダイアログ・ボックスでは、印刷するグラフのサイズ、印刷される出力項目間のスペース、およびペー ジの番号付けを制御します。

- v 「印刷するグラフ・サイズ」。印刷するグラフのサイズを、定義されたページ・サイズに対して相対的 に制御します。グラフの縦横比 (幅と高さの比率) は、印刷するグラフ・サイズにかかわらず一定です。 グラフの全体的な印刷サイズは、その高さと幅の両方で制限されます。グラフの外枠がページの左右の 境界線に達すると、ページの高さもそれ以上大きくできなくなります。
- v 「項目間のスペース」。印刷される項目間のスペースを制御します。各ピボット・テーブル、グラフ、 およびテキスト・オブジェクトは個別の項目です。この設定は、ビューアーでの項目の表示には影響し ません。
- v 「開始ページ数」。指定した番号から始めて、順番にページ番号を付けます。
- v 「デフォルトの作成」。このオプションは、ここでデフォルト設定として指定された設定を新しいビュ ーアーの文書に使用します。(このオプションを使用すると、現在の「ヘッダー/フッター」設定および 「オプション」設定がデフォルトになるので注意してください)。

### グラフの印刷サイズ、ページの番号付け、および印刷項目間のスペースを変更するには

- 1. ビューアーをアクティブ・ウィンドウにします (ウィンドウ内の任意の場所をクリックします)。
- 2. メニューから次の項目を選択します。

「ファイル」 > 「ページ属性**...**」

- 3. 「オプション」タブをクリックします。
- 4. 設定を変更し、「**OK**」をクリックします。

## 出力の保存

ビューアーの内容は複数の形式で保存できます。

- v ビューア ファイル **(\*.spv)**。「ビューアー」ウィンドウにファイルを表示するために使用される形式。
- v **SPSS Web** レポート **(\*.htm)**。Web レポートは、ほとんどのブラウザーと互換性のあるインタラクティ ブ文書です。ビューアーで使用可能なピボット・テーブルのインタラクティブ機能は、その多くが Web レポートでも使用可能です。この形式を使用するには、HTML 5 と互換性のあるブラウザーが必要で す。

v **Cognos Active Report (\*.mht)**。この形式を使用するには、MHT 形式のファイルまたは Cognos Active Report アプリケーションをサポートするブラウザーが必要です。

Web レポートの保存に関するオプションを制御する、または結果を他の形式 (テキスト、Word、Excel な ど) で保存するには、「ファイル」メニューの「エクスポート」を使用します。

## ビューアー文書を保存するには

1. 「ビューアー」ウィンドウのメニューから次の項目を選択します。

「ファイル」 > 「保存」

2. 文書の名前を入力し、「保存」をクリックします。

オプションで、以下のことが可能です。

**IBM SPSS Smartreader** で編集されないようにファイルをロック

ビューアー文書がロックされている場合、ピボット・テーブルを操作することはできます (行と 列をスワップする、表示される層を変更するなど) が、IBM SPSS Smartreader (ビューアー文書 を処理する別の製品) で出力を編集したり、ビューアー文書への変更を保存したりすることはで きません。この設定は、IBM SPSS Statistics または IBM SPSS Modeler で開いたビューアー文 書では無効になります。

#### パスワードでファイルを暗号化 **(Encrypt files with a password)**

文書をパスワードで暗号化することによって、ビューアー文書に保存されている機密情報を保 護することができます。暗号化すると、文書はパスワードを入力しなければ開くことができま せん。IBM SPSS Smartreader ユーザーも、ファイルを開くにはパスワードを入力する必要があ ります。

ビューアー文書を暗号化するには、次の操作を行います。

- a. 「出力に名前を付けて保存」ダイアログ・ボックスで、「パスワードでファイルを暗号化」 を選択します。
- b. 「保存」をクリックします。
- c. 「ファイルの暗号化」ダイアログ・ボックスで、パスワードを入力し、「パスワードの確 認」テキスト・ボックスにパスワードを再入力します。パスワードは 10 文字以内で、大文 字と小文字が区別されます。

警告: パスワードがわからなくなった場合、復旧することはできません。パスワードをなくした 場合、ファイルを開くことはできません。

強固なパスワードの作成

- v 使う文字を 8 文字以上にします。
- v パスワードに数字、記号、句読点を含めます。
- v 「123」や「abc」のような連続する数字や文字、「111aaa」のような繰り返しを避けます。
- v 誕生日やニックネームなどの個人情報を含むパスワードは作成しないようにします。
- v 定期的にパスワードを変更します。

注: IBM SPSS Collaboration and Deployment Services Repositoryへの暗号化ファイルの保存はサ ポートされていません。

暗号化されたファイルの変更

v 暗号化されたファイルを開いて変更し、「ファイル」>「保存」 を選択すると、変更したフ ァイルは同じパスワードで保存されます。

- v 暗号化されたファイルのパスワードを変更するには、ファイルを開き、暗号化の手順を繰り 返して、「ファイルの暗号化」ダイアログ・ボックスで異なるパスワードを指定します。
- v 暗号化ファイルを暗号化されていない状態で保存するには、ファイルを開き、「ファイル」> 「名前を付けて保存」を選択して、「出力に名前を付けて保存」ダイアログ・ボックスで 「パスワードでファイルを暗号化」を選択解除します。

注: 21 より前のバージョンの IBM SPSS Statistics では暗号化データ ファイルおよび出力ドキ ュメントを開けません。暗号化されたシンタックス ファイルを、バージョン 22 より前のバー ジョンで開くことはできません。

#### 必要なモデル情報を出力ドキュメントとともに保管

このオプションが適用されるのは、出力ドキュメントに、一部のインタラクティブ機能を有効 にするために補助情報を必要とするモデル ビューア項目がある場合のみです。「詳細情報」を クリックすると、補助情報を必要とするモデル ビューア項目およびインタラクティブ機能のリ ストが表示されます。出力ドキュメントでこの情報を保管すると、ドキュメント サイズが大幅 に増大する可能性があります。この情報を保管しないことを選択した場合でも、出力項目を開 くことはできますが、指定されたインタラクティブ機能が使用できなくなります。

# 第 **11** 章 ピボット・テーブル

# ピボット・テーブル

多くの結果は、インタラクティブにピボットできるテーブルで表現されます。つまり、行、列、および層を 再配置することができます。

注: IBM SPSS Statistics リリース 20 より前のリリースと互換性のあるテーブルが必要な場合は、レガシ ー・テーブルとして表示することをお勧めします。詳しくは、 169 [ページの『レガシー・テーブル』の](#page-176-0)トピ ックを参照してください。

## ピボット・テーブルの操作

ピボット・テーブルを操作するには、次のようなオプションがあります。

- 行と列の入れ替え
- 行と列の移動
- 多次元レイヤーの作成
- 行と列のグループ化とグループ化の解除
- v 行、列、および他の情報の表示と非表示
- 行ラベルと列ラベルの回転
- 項目の定義の検索

## ピボット・テーブルのアクティブ化

ピボット・テーブルを操作または変更するには、まずテーブルをアクティブ化する必要があります。テーブ ルをアクティブ化するには、次の手順に従います。

1. テーブルをダブルクリックします。

または

- 2. テーブルを右クリックし、ポップアップ・メニューから「内容編集」を選択します。
- 3. サブメニューから、「ビューア内」または「別ウィンドウ」を選択します。

# テーブルのピボット

- 1. ピボット・テーブルをアクティブにします。
- 2. メニューから次の項目を選択します。

### 「ピボット」 > 「ピボット トレイ」

テーブルには、行、列、および層の 3 つのディメンションがあります。ディメンションには、複数の要素 を含める (または、何も含めない) ことができます。ディメンション間またはディメンション内の要素を移 動して、テーブル構造を変更できます。要素を移動するには、目的の位置にドラッグ・アンド・ドロップし ます。

### ディメンション内の要素の表示順序の変更

テーブル・ディメンション内の要素 (行、列、または層) の表示順序を変更するには

1. ピボット・トレイがまだオンになっていない場合は、「ピボット・テーブル」メニューから次の項目を 選択します。

「ピボット」 > 「ピボット トレイ」

2. ピボット・トレイで、ディメンション内の要素をドラッグ・アンド・ドロップします。

### ディメンション要素内の行と列の移動

1. ピボット・トレイではなくテーブル自体で、移動する行または列のラベルをクリックします。

2. ラベルを新しい位置にドラッグします。

# 行と列の入れ替え

行と列を入れ替えるには、ピボット・トレイを使用する簡単な代替方法があります。

1. メニューから次の項目を選択します。

「ピボット」 > 「行と列を入れ替え」

この操作には、すべての行要素を列ディメンションにドラッグし、すべての列要素を行ディメンションにド ラッグするのと同じ効果があります。

### 行または列をグループ化する

- 1. グループ化する行または列のラベルを選択します (複数のラベルを選択するには、クリックしてドラッ グするか、Shift を押しながらクリックします)。
- 2. メニューから次の項目を選択します。

#### 「編集」 > 「グループ」

グループ・ラベルは自動的に挿入されます。グループ・ラベルをダブルクリックしてラベル・テキストを編 集します。

注: 既存のグループに行または列を追加するには、現在グループ内にある項目を一度グループ化解除する必 要があります。それから追加の項目を含む新しいグループを作成できます。

## 行または列のグループ化の解除

1. グループ化を解除する行または列のグループ・ラベル内の任意の場所をクリックします。

2. メニューから次の項目を選択します。

#### 「編集」 > 「グループ解除」

グループ化を解除すると、グループ・ラベルが自動的に削除されます。

### 行ラベルまたは列ラベルの回転

テーブルの最も内側の列ラベルと最も外側の行ラベルの垂直表示と水平表示の間でラベルを回転できます。 1. メニューから次の項目を選択します。

「形式」 > 「列内側のラベルを回転」

または

「形式」 > 「行外側のラベルを回転」

回転できるのは、最も内側の列ラベルと最も外側の行ラベルだけです。

## 行のソート

ピボット・テーブルの行をソートするには、次の手順を実行します。

- 1. テーブルをアクティブにします。
- 2. ソートに使用する列のセルを選択します。選択した行のグループだけをソートするには、ソートに使用 する列の連続する複数のセルを選択します。
- 3. メニューから次の項目を選択します。

「編集」 > 「行をソートする」

- 4. サブメニューから「昇順」または「降順」を選択します。
- v 行ディメンションにグループが含まれている場合、ソートは選択内容を含むグループにだけ影響を与え ます。
- v グループの境界を超えてソートすることはできません。
- v 行ディメンションに複数の項目が含まれているテーブルをソートすることはできません。

注: レガシー・テーブルでは、この機能は使用できません。

#### 関連情報:

169 [ページの『レガシー・テーブル』](#page-176-0)

## 行と列の挿入

ピボット・テーブルの行または列を挿入するには、次の手順を実行します。

- 1. テーブルをアクティブにします。
- 2. テーブルの任意のセルを選択します。
- 3. メニューから次の項目を選択します。

#### 「前に挿入」

または

「後に挿入」

サブメニューから次の項目を選択します。

「行」

または

「列」

- 新規の行または列の各セルには正符号 (+) が挿入され、新規の行または列が空であるために自動的に非 表示になることを防ぎます。
- v ディメンションがネストまたは階層化されたテーブルでは、対応する各ディメンション・レベルで列ま たは行が挿入されます。

注: レガシー・テーブルでは、この機能は使用できません。

#### 関連情報:

169 [ページの『レガシー・テーブル』](#page-176-0)

## 変数ラベルと値ラベルの表示の制御

変数に記述的な変数ラベルまたは値ラベルが含まれている場合は、ピボット・テーブルの変数名と変数ラベ ルおよびデータ値と値ラベルの表示を制御できます。

- 1. ピボット・テーブルをアクティブにします。
- 2. メニューから次の項目を選択します。

「表示」 > 「変数ラベル」

または

「表示」 > 「値ラベル」

- 3. サブメニューから次のいずれかのオプションを選択します。
- v 「名前」または「値」。変数名 (または値) だけが表示されます。記述ラベルは表示されません。
- v ラベル。記述ラベルだけが表示されます。変数名 (または値) は表示されません。
- v 両方。名前 (または値) と記述ラベルの両方が表示されます。

注: レガシー・テーブルでは、この機能は使用できません。

ピボット・テーブルおよびその他の出力オブジェクトのデフォルトのラベル表示を制御するには、「編集」 >「オプション」>「出力」を使用します。

#### 関連情報:

169 [ページの『レガシー・テーブル』](#page-176-0) 223 [ページの『出力オプション』](#page-230-0)

### 出力言語の変更

ピボット・テーブルの出力言語を変更するには、次の手順を実行します。

1. テーブルをアクティブにします。

2. メニューから次の項目を選択します。

「表示」 > 「言語」

3. 使用可能ないずれかの言語を選択します。

言語の変更は、テーブル・タイトル、行ラベルと列ラベル、脚注テキストなど、アプリケーションによって 生成されたテキストにだけ影響を与えます。変数名および記述的な変数ラベルと値ラベルは影響を受けませ  $h<sub>o</sub>$ 

注: レガシー・テーブルでは、この機能は使用できません。

ピボット・テーブルおよびその他の出力オブジェクトのデフォルト言語を制御するには、「編集」>「オプ ション」 >「言語」を使用します。

#### 関連情報:

169 [ページの『レガシー・テーブル』](#page-176-0)

221 [ページの『言語オプション』](#page-228-0)

### 大きなテーブルのナビゲート

ナビゲーション・ウィンドウを使用して大きなテーブルをナビゲートするには、次の手順を実行します。

- 1. テーブルをアクティブにします。
- 2. メニューから次の項目を選択します。

「表示」 > 「ナビゲーション」

### 変更を元に戻す

アクティブ化されたピボット・テーブルへの最近の変更またはすべての変更を元に戻すことができます。ど ちらの操作も、テーブルの最新のアクティブ化以降に行われた変更に適用されます。

最新の変更を元に戻すには、次のように操作します。

1. メニューから次の項目を選択します。

「編集」 > 「元に戻す」

すべての変更を元に戻すには、次のように操作します。

2. メニューから次の項目を選択します。

「編集」 > 「復元」

注: レガシー・テーブルでは、「編集」>「復元」は使用できません。

### 層の処理

各カテゴリーまたはカテゴリーの組み合わせに対し、個別の 2 次元テーブルを表示できます。テーブル は、層内で積み上げられ、一番上の層だけが見えていると考えることができます。

### 層の作成と表示

層を作成するには

- 1. ピボット・テーブルをアクティブにします。
- 2. ピボット・トレイがまだオンになっていない場合は、「ピボット・テーブル」メニューから次の項目を 選択します。

「ピボット」 > 「ピボット トレイ」

3. 行ディメンションまたは列ディメンションからレイヤー・ディメンションに要素をドラッグします。

レイヤー・ディメンションに要素を移動すると、多次元テーブルが作成されますが、単一の 2 ディメンシ ョンの「スライス」だけが表示されます。表示されているテーブルは、最上層のテーブルです。例えば、レ イヤー・ディメンションに「はい」/「いいえ」カテゴリー変数がある場合、多次元テーブルには「はい」 カテゴリーと「いいえ」カテゴリーの 2 つの層があります。

表示される層の変更

1. (ピボット・トレイではなく、ピボット・テーブル自体で) 層のドロップダウン・リストからカテゴリー を選択します。

## 層カテゴリーに移動

「層カテゴリーに移動」では、ピボット・テーブル内の層を変更することができます。このダイアログ・ボ ックスは、層が多数ある場合、または選択した層が多数のカテゴリーを持つ場合に、特に便利です。

## 項目の表示と非表示

次のようなさまざまなタイプのセルを非表示にできます。

- v ディメンション・ラベル
- v 行内または列内のラベル・セルとデータ・セルを含むカテゴリー
- カテゴリー・ラベル (データ・セルは表示)
- v 脚注、タイトル、およびキャプション

# テーブルの行と列の非表示

## テーブルの非表示の行と列の表示

1. メニューから次の項目を選択します。

「表示」 > 「すべてのカテゴリを表示」

これにより、テーブルの非表示の行と列が表示されます (このテーブルに対して「テーブル プロパティ」 で「空白の行と列を隠す」が選択されている場合、完全に空白の行または列は非表示のままになります)。

### ディメンション・ラベルの表示と非表示

- 1. ディメンション・ラベル、またはディメンション内のカテゴリー・ラベルを選択します。
- 2. 「表示」メニューまたはポップアップ・メニューから、「次元ラベル非表示」または「次元ラベルを表 示」を選択します。

## テーブル・タイトルの表示と非表示

タイトルを非表示にするには、次のように操作します。

# テーブル・ルック

テーブル・ルックは、テーブルの表示を定義する一連のプロパティーです。すでに定義されているテーブル ルックを選択することもできますが、独自のテーブル・ルックを作成することもできます。

- v テーブル・ルックを適用する前後に、セル・プロパティーを使用して個別のセルまたはセルのグループ のセル形式を変更することができます。編集したセルの形式は、新しいテーブル・ルックを適用すると きにもそのまま使用されます。
- v オプションで、すべてのセルを現在のテーブル・ルックで定義されたセルの形式にリセットすることが できます。これにより、編集を加えられたすべてのセルがリセットされます。「テーブル・ルック・フ ァイル」リストで「表示されているとおり」が選択されている場合、編集されたすべてのセルがテーブ ルの現在のプロパティーにリセットされます。
- v テーブル・ルックには、「テーブル プロパティ」ダイアログで定義したテーブル・プロパティーだけが 保存されます。テーブル・ルックには、個別のセルの変更は含まれません。

注: 以前のバージョンの IBM SPSS Statistics で作成されたテーブル・ルックは、バージョン 16.0 以降で は使用できません。

## テーブル・ルックを適用するには

- 1. ピボット・テーブルをアクティブ化します。
- 2. メニューから次の項目を選択します。

「形式」 > 「テーブルルック**...**」

- 3. ファイルのリストから、テーブル・ルックを選択します。別のディレクトリーからファイルを選択する には、「参照」をクリックします。
- 4. 「**OK**」をクリックして、選択したピボット・テーブルにテーブル・ルックを適用します。

## テーブル・ルックを編集または作成するには

- 1. 「テーブルルック」ダイアログ・ボックスで、ファイルのリストからテーブル・ルックを選択します。
- 2. 「テーブル ルックの編集」をクリックします。
- 3. 対象の属性のテーブル・プロパティーを調整し、「**OK**」をクリックします。
- 4. 「ルックの保存」をクリックして、編集したテーブル・ルックを保存するか、または「名前を付けて保 存」をクリックして、新規のテーブル・ルックとして保存します。
- v テーブル・ルックを編集した場合、選択したピボット・テーブルだけが影響を受けます。編集したテー ブル・ルックは、テーブルを選択してテーブル・ルックを再適用しない限り、そのテーブル・ルックを 使用している他のどのテーブルにも適用されません。
- テーブル・ルックには、「テーブル プロパティ」ダイアログで定義したテーブル・プロパティーだけが 保存されます。テーブル・ルックには、個別のセルの変更は含まれません。

#### 関連情報:

詳細な例

## テーブル・プロパティー

「テーブル プロパティ」を使用すると、テーブルの全般的なプロパティーの設定、テーブルの各部に対す るセル・スタイルの設定、およびそれらの一連のプロパティーのテーブル・ルックとしての保存を行うこと ができます。以下を実行できます。

- v 空の行または列の非表示、印刷プロパティーの調整などの全般的なプロパティーの制御。
- v 脚注マーカーの形式と位置の制御。
- v データ領域内のセル、行ラベルと列ラベル、およびテーブルの他の領域に対して特定の形式を決定す る。
- v テーブルの各領域の境界線の幅と色の制御。

## ピボット・テーブル・プロパティーを変更するには

- 1. ピボット・テーブルをアクティブにします。
- 2. メニューから次の項目を選択します。

#### 「形式」 > 「テーブル プロパティ**...**」

- 3. タブを選択します (「一般」、「脚注」、「セル書式」、「罫線」、または「印刷」)。
- 4. 必要なオプションを選択します。

<span id="page-169-0"></span>5. 「**OK**」または「適用」をクリックします。

新しいプロパティーが、選択したピボット・テーブルに適用されます。新しいテーブルのプロパティーを、 選択したテーブルだけではなくテーブル・ルックにも適用するには、テーブル・ルックを編集します (「形 式」メニューの「テーブルルック」)。

## テーブルのプロパティー**:** 全般

プロパティーの中には、テーブル全体に適用されるものがあります。以下を実行できます。

- v 空の行および列の表示と非表示を切り替える (空の行または列には、データ・セルに何もない行と列で す)。
- v 長いテーブルに表示するデフォルトの行数の制御。テーブルの長さに関係なくテーブル内のすべての行 を表示するには、「行によるテーブルの表示」をクリアします。注: この機能は、レガシー・テーブルの み適用されます。
- v 行ラベルの配置を制御します。行ラベルは、左上のコーナーに配置するか、入れ子にすることができま す。
- v 最大および最小の列幅を制御します (ポイント数で表されます)。

テーブルの全般的なプロパティーを変更するには

- 1. 「全般」タブをクリックします。
- 2. 必要なオプションを選択します。
- 3. 「**OK**」または「適用」をクリックします。

### 表示する行を設定

注: この機能は、レガシー・テーブルのみ適用されます。

デフォルトでは、行数が多いテーブルは、100 行ごとに表示されます。テーブルに表示される行数を制御す るには、次を実行します。

- 1. 「行ごとにテーブルを表示」を選択します。
- 2. 「表示する行を設定」をクリックします。

または

3. アクティブ化されたピボット・テーブルの「表示」メニューから、「行ごとにテーブルを表示」および 「表示する行を設定」を選択します。

「表示する行」。一度に表示する最大行数を制御します。ナビゲーション・コントロールを使用して、テー ブルのさまざまなセクションに移動できます。最小値は 10 です。デフォルトは 100 です。

「ウィドウ**/**オーファン許容度」。テーブルの表示ビューを分割するために、テーブルの最も内側の行ディ メンションの最大行数を制御します。例えば、最も内側の行ディメンションの各グループに 6 つのカテゴ リーがある場合、値に 6 を指定すると、どのグループも表示ビューで分割されなくなります。この設定を 使用すると、表示されたビューの合計行数が、指定された最大表示行数を超える場合があります。

## テーブル・プロパティー**:** メモ

「テーブル プロパティ」ダイアログの「メモ」タブでは、脚注の書式とテーブルのコメント・テキストを 制御します。

「脚注」。脚注マーカーのプロパティーには、テキストに関連するスタイルと位置があります。

- v 脚注マーカーのスタイルは、数字 (1、2、3、...) または文字 (a、b、c、...) のいずれかです。
- v 脚注マーカーは、上付き文字または下付き文字としてテキストに付加することができます。

「コメント テキスト」。それぞれのテーブルにコメント・テキストを追加できます。

- v コメント・テキストは、ビューアーでテーブルにカーソルを移動したときに、ツールチップに表示され ます。
- v スクリーン・リーダーは、テーブルにフォーカスがあるときにコメント・テキストを読み上げます。
- v ビューアーのツールチップには、コメントの先頭から 200 文字だけが表示されますが、スクリーン・リ ーダーはテキスト全体を読み上げます。
- v 出力を HTML または Web レポートにエクスポートすると、コメント・テキストは alt (代替) テキスト として使用されます。

すべてのテーブルに対して、テーブル作成時にコメントを自動的に追加できます (「メニューの編集」> 「オプション」>「ピボット テーブル」)。

### テーブルのプロパティー**:** セルの書式

書式設定を行う場合、テーブルはタイトル、層、コーナー・ラベル、行ラベル、列ラベル、データ、キャプ ション、脚注の各領域に分類されます。テーブルの各領域に関連付けられているセル書式を変更できます。 セル書式には、テキストの特性 (フォント、大きさ、色、スタイルなど)、水平方向と垂直方向の位置合わ せ、背景の色、セル内の余白などがあります。

セル書式は、領域 (情報のカテゴリー) に適用されます。領域は個々のセルの特性を表すものではありませ ん。この区別は、テーブルを変更するときに重要になります。

次に例を示します。

- v 列ラベルのセル書式として太字フォントを指定すると、現在列ディメンションにどのような情報が表示 されているかに関係なく、列ラベルは必ず太字で表示されます。項目を列ディメンションから他のディ メンションに移動した場合、列ラベルの太字特性は保持されません。
- アクティブなピボット・テーブルでセルを強調表示にしてからツールバーの「太字」ボタンをクリック することにより列ラベルを太字にした場合は、セルの内容をどのディメンションに移動したとしてもセ ルの内容は太字のまま保持されますが、列ディメンションに移動された他の項目については、列ラベル に太字特性が保持されることはありません。

セル書式を変更するには

- 1. 「セル書式」タブをクリックします。
- 2. ドロップダウン・リストから領域を選択するか、またはサンプル内の領域をクリックします。
- 3. その領域の特性を選択します。選択した内容がサンプルに反映されます。
- 4. 「**OK**」または「適用」をクリックします。

#### 行の色の変更

別の背景色やテキスト色を適用して、テーブルのデータ領域内の行を変更するには

- 1. 「領域」ドロップダウン・リストから「データ」を選択します。
- 2. 「背景色」グループで、「行の色を変更」を選択します (チェック・マークを付けます)。
- 3. 行の背景とテキストの変更に使用する色を選択します。

変更した行の色は、テーブルのデータ領域にのみ有効です。行や列のラベル領域には影響しません。

## <span id="page-171-0"></span>テーブル・プロパティー**:** 罫線

テーブル内の罫線の各位置について、線種と色を選択できます。スタイルに「なし」を選択した場合、選択 した場所には線が表示されません。

テーブルの罫線を変更するには

- 1. 「罫線」タブをクリックします。
- 2. リストで罫線の名前をクリックするか、または「サンプル」領域で線をクリックして、罫線の位置を選 択します。
- 3. 線種を選択するか、または「なし」を選択します。
- 4. 色を選択します。
- 5. 「**OK**」または「適用」をクリックします。

## テーブルのプロパティー**:** 印刷

ピボット・テーブルの印刷に関する、次のプロパティーを制御できます。

- v すべての層またはテーブルの最上層だけを印刷する。また、別々のページに各層を印刷することもでき ます。
- v 印刷するページに合うようにテーブルを水平または垂直方向に縮小できます。
- v 定義されたページ・サイズに対してテーブルが広すぎるか長すぎる場合、テーブルの印刷部分に取り入 れられる行と列の最小数である改ページ後の行や列数をコントロールできます。

注: その他の出力がテーブルの上にあるため、テーブルが長過ぎて現在の行に収まりきれないが、定義さ れたページの長さには収まる場合、ウィドウ/オーファン設定に関わらず、テーブルは自動的に新規ペー ジに印刷されます。

• 1 ページに収まりきれないテーブルにも継続テキストを付けることができます。各ページの下部と各ペ ージの上部に継続テキストを表示することができます。どちらも選択されなかった場合には、継続テキ ストは表示されません。

ピボット・テーブルの印刷プロパティーを制御するには

- 1. 「印刷」タブをクリックします。
- 2. 必要な印刷オプションを選択します。
- 3. 「**OK**」または「適用」をクリックします。

## セル・プロパティー

セル・プロパティーは、選択したセルに適用されます。フォント、値形式、位置合わせ、余白、および色を 変更することができます。セル・プロパティーはテーブル・プロパティーより優先されるので、テーブル・ プロパティーを変更しても、個別に適用したセル・プロパティーは変更されません。

#### セル・プロパティーを変更するには

- 1. テーブルをアクティブ化し、テーブルのセルを選択します。
- 2. 「形式」メニューまたはポップアップ・メニューから「セル プロパティ」を選択します。

## フォントと背景

「フォントと背景色」タブでは、テーブル内の選択したセルのフォントのスタイルと色、および背景色を制 御します。

## 形式値

「形式値」タブでは、選択したセルの値の形式を制御します。数値、日付、時刻、通貨の形式を選択した り、表示される小数の桁数を調整したりできます。

注: 通貨形式のリストには、ドル形式 (先頭にドル記号の付いた数値) および 5 つのカスタム通貨形式が含 まれています。デフォルトでは、すべてのカスタム通貨形式が、通貨記号もその他のカスタム記号も一切含 まないデフォルトの数値形式に設定されています。「編集」>「オプション」>「通貨」を使用して、カス タム通貨形式を定義します。

### 位置合わせと余白

「位置合わせおよび余白」タブでは、選択したセルの水平および垂直方向の位置合わせと、上下左右の余白 を制御します。「混合」の水平位置合わせでは、セルの型に応じて内容が位置合わせされます。例えば、日 付けは右揃えにされ、テキスト値は左揃えにされます。

## 脚注とキャプション

テーブルには、脚注およびキャプションを追加できます。脚注またはキャプションの非表示、脚注マーカー の変更、および脚注の再番号付けを行うこともできます。

## 脚注とキャプションの追加

テーブルにキャプションを追加するには、次の手順を実行します。

1. 「挿入」メニューから、「解説」を選択します。

脚注は、テーブル内のどの項目にも付加することができます。脚注を追加するには、次の手順を実行しま す。

- 1. アクティブ化されたピボット・テーブル内で、タイトル、セル、またはキャプションをクリックしま す。
- 2. 「挿入」メニューから、「脚注」を選択します。
- 3. 指定した領域に脚注テキストを挿入します。

## キャプションを表示するか、または非表示にするには

キャプションを非表示にするには、次のように操作します。

- 1. キャプションを選択します。
- 2. 「表示」メニューから、「非表示」を選択します。

非表示のキャプションを表示するには、次のように操作します。

1. 「表示」メニューから、「すべて表示」を選択します。

### テーブルの脚注を表示するか、または非表示にするには

脚注を非表示にするには、次のように操作します。

1. 脚注参照を含むセルを右クリックし、ポップアップ・メニューから「脚注を隠す」を選択します。

または

2. テーブルの脚注領域で脚注を選択し、ポップアップ・メニューから「非表示」を選択します。

注: レガシー テーブルの場合、テーブルの脚注領域を選択し、ポップアップ・メニューから「脚注を編 集」を選択して、非表示にする脚注の「表示」プロパティーを選択解除 (クリア) します。

セルに複数の脚注が含まれている場合は、後者の方法を使用して脚注を選択的に非表示にします。

テーブルのすべての脚注を非表示にするには、次のように操作します。

1. テーブルの脚注領域ですべての脚注を選択 (クリック・アンド・ドラッグを使用するか、または Shift キーを押しながらクリックして脚注を選択) し、「表示」メニューから「非表示」を選択します。

注: レガシー・テーブルでは、テーブルの脚注領域を選択し、「表示」メニューから「非表示」を選択 します。

非表示の脚注を表示するには、次のように操作します。

1. 「表示」メニューから、「すべての脚注を表示」を選択します。

### 脚注マーカー

「脚注マーカー」では、脚注をマークするために使用する文字を変更します。デフォルトでは、標準の脚注 マーカーは、テーブル・プロパティーの設定に応じた、連続する文字または数字です。。特殊なマーカーを 割り当てることもできます。脚注を再番号付けしたり、標準マーカーの数値と文字を切り替えたりしても、 特殊マーカーは影響を受けません。標準マーカーの数値または文字の表示および脚注マーカーの下付き文字 または上付き文字は、「テーブル プロパティ」ダイアログの「脚注」タブによって制御されます。

注: レガシー・テーブルでの脚注マーカーの変更については、『レガシー・テーブルの脚注の編集』を参照 してください。

脚注マーカーを変更するには

1. 脚注を選択します。

2. 「形式」メニューから「脚注マーカー」を選択します。

特殊マーカーは 2 文字までに制限されています。特別マーカーを持つ脚注は、テーブルの脚注エリア内で 連続する文字や番号を持つ脚注より上位になるため、特別マーカーを変更すると脚注リストが並べ替えられ ることがあります。

### 脚注の再番号付け

行、列、および層を切り替えてテーブルをピボットすると、脚注の順序が変化する場合があります。脚注の 再番号付けを行うには、次の手順に従います。

1. 「形式」メニューから、「脚注番号のつけ直し」を選択します。

### レガシー・テーブルの脚注の編集

レガシー・テーブルの場合、「脚注を編集」ダイアログを使用して、脚注のテキストおよびフォント設定の 入力や変更、脚注マーカーの変更、および脚注を非表示にしたり削除したりすることができます。

レガシー・テーブルに新しい脚注を挿入すると、「脚注を編集」ダイアログが自動的に開きます。「脚注を 編集」ダイアログを使用して、新しい脚注を作成せずに既存の脚注を編集するには、次の手順を実行しま す。

1. テーブルの脚注の領域をダブルクリックするか、メニューから「形式」>「脚注を編集」の順に選択し ます。

「マーカー」。デフォルトでは、標準の脚注マーカーは、テーブル・プロパティーの設定に応じた、連続す る文字または数字です。特殊なマーカーを割り当てるには、「マーカー」列に新しいマーカー値を入力しま す。脚注を再番号付けしたり、標準マーカーの数値と文字を切り替えたりしても、特殊マーカーは影響を受 けません。標準マーカーの数値または文字の表示および脚注マーカーの下付き文字または上付き文字は、 「テーブル プロパティ」ダイアログの「脚注」タブによって制御されます。詳しくは、トピック 162 [ペー](#page-169-0) [ジの『テーブル・プロパティー](#page-169-0): メモ』を参照してください。

特殊マーカーを標準マーカーに戻すには、「脚注を編集」ダイアログでマーカーを右クリックし、ポップア ップ・メニューで「脚注マーカー」を選択し、「脚注マーカー」ダイアログ・ボックスで「標準マーカー」 を選択します。

「脚注」。脚注の内容。現在のフォントおよび背景の設定が表示に反映されます。フォントの設定は、「形 式」サブダイアログを使用して脚注ごとに変更できます。詳しくは、『脚注のフォントと色の設定』を参照 してください。すべての脚注には 1 つの背景色が適用されます。この背景色は、「セル プロパティ」ダイ アログの「フォントと背景」タブで変更できます。詳しくは、トピック 164 [ページの『フォントと背景』を](#page-171-0) 参照してください。

「表示」。デフォルトでは、すべての脚注が表示されます。脚注を非表示にするには、「表示」チェック・ ボックスを選択解除します (チェック・マークを外します)。

#### 脚注のフォントと色の設定

レガシー・テーブルの場合、「形式」ダイアログを使用して、1 つ以上の選択した脚注のフォント・ファミ リー、スタイル、サイズ、および色を変更できます。

- 1. 「脚注を編集」ダイアログで、「脚注」グリッドの脚注を 1 つ以上選択 (クリック) します。
- 2. 「形式」ボタンをクリックします。

選択したフォント・ファミリー、スタイル、サイズ、および色が選択したすべての脚注に適用されます。

背景色、配置、余白は、「セル プロパティ」ダイアログで設定でき、すべての脚注に適用されます。これ らの設定は脚注ごとに変更できません。詳しくは、トピック 164 [ページの『フォントと背景』を](#page-171-0)参照してく ださい。

## データ・セルの幅

「データ・セルの幅の設定」を使用して、すべてのデータ・セルを同じ幅に設定します。

すべてのデータ・セルの幅を設定するには

1. メニューから次の項目を選択します。

「形式」 > 「データ・セルの幅の設定**...**」

2. セル幅の値を入力します。

### 列の幅の変更

1. 列罫線をクリックしてドラッグします。

# ピボット・テーブルの隠れた罫線を表示する

見えている罫線が少ないテーブルでは、隠れた罫線を表示することができます。それにより、列幅の変更の ような作業が簡単になります。

1. 「ビュー」メニューから「グリッド線」を選択します。

## ピボット・テーブルの行、列、およびセルの選択

行または列全体、またはデータ・セルおよびラベル・セルの指定したグループを選択できます。

複数のセルを選択するには、次のように操作します。

「選択」 > 「データとラベルのセル」

# ピボット・テーブルの印刷

印刷したピボット・テーブルの外観に影響を与える可能性がある要素がいくつかあります。これらの要素 は、ピボット・テーブルの属性を変更することで制御できます。

- 多次元ピボット・テーブル (複数の層のあるテーブル) では、すべての層を印刷するか、または最上層 (表示されている層) だけを印刷するかを選択できます。詳しくは、トピック 164 [ページの『テーブルの](#page-171-0) [プロパティー](#page-171-0): 印刷』を参照してください。
- v 縦長または幅広のピボット・テーブルでは、ページに合わせてテーブルを自動的にサイズ変更したり、 テーブル・ブレークの位置および改ページの位置を制御したりできます。詳しくは、トピック 164 [ペー](#page-171-0) [ジの『テーブルのプロパティー](#page-171-0): 印刷』を参照してください。
- v 単一のページに対して広すぎたり長すぎたりするテーブルでは、ページ間のテーブル・ブレークの位置 を制御できます。

印刷後のピボット・テーブルの外観を確認するには、「ファイル」メニューの「印刷プレビュー」を使用し ます。

## 幅広または縦長のテーブルのテーブル・ブレークの制御

広すぎるか、または長すぎるために、定義したページ・サイズ内に印刷できないピボット・テーブルは、自 動的に分割されて複数のセクションに印刷されます 以下を実行できます。

- v 大きなテーブルを分割する行と列の位置を制御します。
- v テーブルを分割するときにまとめる必要がある行と列を指定します。
- v 定義したページ・サイズに合わせて、大きなテーブルをスケール変更します。

印刷するピボット テーブルの行ブレークおよび列ブレークを指定するには、以下のようにします。

まとめる行または列を指定するには、以下のようにします。

- 1. まとめる行または列のラベルを選択します 。クリックしてドラッグするか、または Shift キーを押しな がらクリックして、複数の行ラベルまたは列ラベルを選択します。
- 2. メニューから次の項目を選択します。

「形式」 > 「分割点」 > 「まとめる」

注: レガシー テーブルでは、「形式」 >「まとめる」を選択します。

<span id="page-176-0"></span>ブレークポイントおよびまとめられたグループを表示するには、以下のようにします。

1. メニューから次の項目を選択します。

#### 「形式」 > 「分割点」 > 「分割点の表示」

ブレークポイントは、垂直方向または水平方向の線として表示されます。まとめられたグループは、濃い罫 線で囲まれた長方形の領域としてグレー表示されます。

注: レガシー・テーブルでは、ブレークポイントおよびまとめられたグループの表示はサポートされていま せん。

ブレークポイントおよびまとめられたグループをクリアするには

ブレークポイントをクリアするには、次のように操作します。

1. 垂直方向のブレークポイントの左にある列のセルをクリックするか、または水平方向のブレークポイン トの上にある行のセルをクリックします。

注: レガシー・テーブルでは、列ラベルまたは行ラベルのセルをクリックしなければなりません。

2. メニューから次の項目を選択します。

「形式」 > 「分割点」 > 「分割点またはグループをクリア」

注: レガシー・テーブルでは、「形式」>「区切りの解除」を選択します。

まとめられたグループをクリアするには、次のように操作します。

- 3. グループを指定する列ラベルまたは行ラベルを選択します。
- 4. メニューから次の項目を選択します。

「形式」 > 「分割点」 > 「分割点またはグループをクリア」

注: レガシー・テーブルでは、「形式」>「まとめの解除」を選択します。

行または列をピボットするか、または並べ替えると、すべてのブレークポイントおよびまとめられたグルー プが自動的にクリアされます。この動作は、レガシー・テーブルには適用されません。

### ピボット・テーブルからのグラフの作成

- 1. ピボット・テーブルをダブルクリックして、アクティブにします。
- 2. グラフに表示する行、列、またはセルを選択します。
- 3. 選択した領域の任意の場所を右クリックします。
- 4. ポップアップ・メニューから「グラフの作成」を選択し、グラフ・タイプを選択します。

# レガシー・テーブル

テーブルをレガシー・テーブル (リリース 19 ではフル機能のテーブルと見なされる) として表示するよう に選択できます。これは、リリース 20 より前の IBM SPSS Statistics リリースと完全に互換性がありま す。レガシー・テーブルは、表示に時間がかかる場合があるため、リリース 20 より前のリリースとの互換 性が必要な場合のみ推奨されます。レガシー・テーブルの作成方法については、 226 [ページの『ピボット・](#page-233-0) [テーブル・オプション』を](#page-233-0)参照してください。

# <span id="page-178-0"></span>第 **12** 章 モデル

一部の結果はモデルで表示されます。これは、視覚化の特殊なタイプとして出力ビューアーに表示されま す。出力ビューアーに表示される視覚化は、使用できるモデルの唯一のビューではありません。単一のモデ ルに、さまざまなビューが含まれています。モデル・ビューアーのモデルをアクティブにし、モデルと直接 対話して、使用可能なモデル・ビューを表示することができます。また、モデルのすべてのビューを印刷お よびエクスポートすることができます。

## モデルとの対話

モデルと対話するには、次のように、まずモデルをアクティブにします。

1. モデルをダブルクリックします。

または

- 2. モデルを右クリックし、ポップアップ・メニューから「内容編集」を選択します。
- 3. サブメニューから「別ウィンドウ」を選択します。

モデルをアクティブにすると、モデル・ビューアーにモデルが表示されます。 詳しくは、『モデル・ビュ ーアーの使用』を参照してください。

## モデル・ビューアーの使用

モデル・ビューアーは、使用可能なモデル・ビューを表示したり、モデル・ビューの外観を編集したりする ためのインタラクティブ・ツールです。(モデル・ビューアーの表示方法について詳しくは、『モデルとの 対話』を参照してください。) モデル・ビューアーには、次の 2 種類のスタイルがあります。

v メイン・ビューと補助ビューに分割する。このスタイルでは、モデル・ビューアーの左側の部分にメイ ン・ビューが表示されます。メイン・ビューには、モデルの一般的な視覚化 (例えば、ネットワーク・グ ラフ) が表示されます。メイン・ビューにも、複数のモデル・ビューがあることもあります。メイン・ビ ューの下のドロップダウン・リストを使用して、使用可能なメイン・ビューを選択できます。

補助ビューは、モデル・ビューアーの右側部分に表示されます。メイン・ビューには一般的な視覚化が 表示されるのに対し、補助ビューには通常、表など、モデルのより詳細な視覚化が表示されます。メイ ン・ビューと同様に、補助ビューにも複数のモデル・ビューがあることもあります。補助ビューの下の ドロップダウン・リストを使用して、使用可能なメイン・ビューを選択できます。また、補助ビューに は、メイン・ビューで選択された要素の特定の視覚化を表示することもできます。例えば、モデルの種 類によっては、メイン・ビューで変数ノードを選択して、補助ビューにその変数のテーブルを表示する こともできます。

v 一度に **1** つのビューとサムネール。このスタイルでは、1 つのビューだけが表示され、他のビューに は、モデル・ビューアーの左側にあるサムネールを使用してアクセスします。各ビューには、モデルの 視覚化の一部が表示されます。

視覚化のどの部分が表示されるかは、モデルを作成するプロシージャーによって決まります。特定モデルの 使用について詳しくは、モデルを作成したプロシージャーの資料を参照してください。

モデル・ビュー・テーブル

<span id="page-179-0"></span>モデル・ビューアーに表示されるテーブルは、ピボット・テーブルではありません。ピボット・テーブルを 操作するように、これらのテーブルを操作することはできません。

モデル・プロパティーの設定

モデル・ビューアー内で、モデルの特定のプロパティーを設定することができます。 詳しくは、トピック 『モデル・プロパティー』を参照してください。

モデル・ビューのコピー

モデル・ビューアー内で個々のモデル・ビューをコピーすることもできます。 詳しくは、トピック『モデ ル・ビューのコピー』を参照してください。

### モデル・プロパティー

使用しているモデル・ビューアーに応じて、次のいずれかを選択します。

「ファイル」>「プロパティー」

または

「ファイル」>「ビューの印刷」

各モデルには、出力ビューアーから印刷されるビューを指定する関連プロパティーがあります。デフォルト では、出力ビューアーに表示されるビューのみが印刷されます。これは、常にメイン・ビューで、メイン・ ビューは 1 つだけです。また、使用可能なすべてのモデル・ビューが印刷されるように指定することもで きます。これらには、すべてのメイン・ビューとすべての補助ビューが含まれます (ただし、メイン・ビュ ーの選択に基づく補助ビューは印刷されません)。また、モデル・ビューアー自体で個々のモデル・ビュー を印刷することもできます。詳しくは、『モデルの印刷』を参照してください。

### モデル・ビューのコピー

モデル・ビューアーの「編集」メニューから、現在表示されているメイン・ビューまたは補助ビューをコピ ーできます。コピーできるモデル・ビューは 1 つだけです。モデル・ビューを出力ビューアーに貼り付け ることができます。出力ビューアーでは、個々のモデル・ビューは、グラフボード・エディターで編集でき る視覚化として続けてレンダリングされます。出力ビューアーに貼り付けると、複数のモデル・ビューを同 時に表示できます。モデル・ビューを他のアプリケーションに貼り付けることもできます。ターゲット・ア プリケーションに応じて、モデル・ビューはイメージまたはテーブルとして表示されます。

### モデルの印刷

モデル・ビューアーからの印刷

モデル・ビューアー自体で単一のモデル・ビューを印刷することができます。

- 1. モデル・ビューアーでモデルをアクティブにします。詳しくは、トピック 171 [ページの『モデルとの対](#page-178-0) [話』を](#page-178-0)参照してください。
- 2. 使用可能な場合は、メニューから「表示」 > 「編集モード」を選択します。
- 3. メイン・ビューまたは補助ビューの「全般」ツールバー・パレットで (印刷するビューにより異なりま す) 、「印刷」アイコンをクリックします。(このパレットが表示されない場合は、ビュー・メニューか ら「パレット」 **>** 「全般」を選択します。)
注: モデル・ビューアーが印刷アイコンをサポートしていない場合は、「ファイル」 > 「印刷」を選択 します。

出力ビューアーからの印刷

出力ビューアーから印刷する場合、特定のモデルで印刷されるビューの数はモデルのプロパティーによって 異なります。表示されたビューのみまたは使用可能なすべてのモデル・ビューを印刷するように、モデルを 設定することができます。 詳しくは、トピック 172 [ページの『モデル・プロパティー』を](#page-179-0)参照してくださ い。

### モデルのエクスポート

デフォルトでは、出力ビューアーからモデルをエクスポートするとき、モデル・ビューの取り込みまたは除 外は、各モデルのモデル・プロパティーによって制御されます。モデル・プロパティーの詳細については、 172 [ページの『モデル・プロパティー』を](#page-179-0)参照してください。エクスポート時には、この設定をオーバーラ イドし、すべてのモデル・ビューを含めたり、現在表示されているビューのみを含めたりできます。「出力 のエクスポート」ダイアログ・ボックスで、「ドキュメント」グループの「オプション変更**...**」をクリック します。このダイアログ・ボックスのエクスポートの詳細については、 142 [ページの『出力のエクスポー](#page-149-0) [ト』を](#page-149-0)参照してください。テーブルを含むすべてのモデル・ビューは、グラフィックスとしてエクスポート されます。また、メイン・ビューの選択に基づく補助ビューは、エクスポートされないことにも注意してく ださい。

# モデルに使用したフィールドを新しいデータ・セットに保存

モデルに使用したフィールドを新しいデータ・セットに保存できます。

- 1. モデル・ビューアーでモデルをアクティブにします。詳しくは、トピック 171 [ページの『モデルとの対](#page-178-0) [話』を](#page-178-0)参照してください。
- 2. メニューから次の項目を選択します。

「生成」 > 「フィールド選択 **(**モデル入力および対象**)**」

「データ・セット名」。有効なデータ・セット名を指定します。データ・セットは、これ以降同じセッショ ンで使用可能ですが、セッション終了前に明示的に保存しない限り、ファイルとして保存されません。デー タ・セット名は、変数の命名規則に従っている必要があります。詳しくは、 58 [ページの『変数名』を](#page-65-0)参照 してください。

### 予測値を重要度に基づいて新しいデータ・セットに保存

予測値の重要度グラフの情報に基づいて、予測値を新しいデータ・セットに保存できます。

- 1. モデル・ビューアーでモデルをアクティブにします。詳しくは、トピック 171 [ページの『モデルとの対](#page-178-0) [話』を](#page-178-0)参照してください。
- 2. メニューから次の項目を選択します。

「生成」 > 「フィールド選択 **(**予測値の重要度**)**」

「変数の上位数」。指定した上位数までの重要度を有する予測値を含めるか、または除外します。

「次より大きな重要度」。指定した値よりも相対的に重要度が大きい予測値をすべて含めるか、または 除外します。

3. 「**OK**」をクリックすると、「新規データ・セット」ダイアログが表示されます。

「データ・セット名」。有効なデータ・セット名を指定します。データ・セットは、これ以降同じセッショ ンで使用可能ですが、セッション終了前に明示的に保存しない限り、ファイルとして保存されません。デー タ・セット名は、変数の命名規則に従っている必要があります。詳しくは、 58 [ページの『変数名』を](#page-65-0)参照 してください。

# アンサンブル・ビューアー

## アンサンブルのモデル

アンサンブルのモデルは、アンサンブル内のコンポーネント・モデルの情報、およびアンサンブル全体のパ フォーマンスの情報を提供します。

メインの (ビューに依存しない) ツールバーにより、スコアリングにアンサンブルを使用するか、または参 照モデルを使用するかを選択できます。スコアリングにアンサンブルを使用する場合、結合規則も選択でき ます。これらの変更にモデルの再実行は必要ありませんが、選択項目はモデルに保存され、スコアリングや 下流モデル評価に使用されます。また、アンサンブル・ビューアーからエクスポートされる PMML にも影 響を与えます。

「結合規則」。アンサンブルのスコアリング時に、この規則を使用して基本モデルの予測値を結合し、アン サンブル・スコア値を計算します。

- v カテゴリー対象に対するアンサンブル予測値は、票決、最高確率、または最高平均確率を使用して結合 できます。「票決」は、基本モデル全体で最も高い確率の頻度が最も多いカテゴリーを選択します。 「最高確率」は、すべての基本モデル全体で単一の最も高い確率を達成したカテゴリーを選択します。 「最高平均確率」は、基本モデル全体でカテゴリーの確率が平均化されたとき、最も値が大きいカテゴ リーを選択します。
- v 連続型対象に対するアンサンブル予測値は、基本モデルの予測値の平均値または中央値を使用して結合 できます。

デフォルトは、モデル構築時の指定に基づいて設定されます。結合規則を変更すると、モデルの精度が再計 算され、モデル精度のすべてのビューが更新されます。「予測値の重要度」グラフも更新されます。スコア リングに参照モデルが選択されている場合、このコントロールは無効になります。

「すべての結合規則を表示」。選択した場合、使用可能なすべての結合規則の結果がモデル品質グラフに表 示されます。「コンポーネント・モデルの精度」グラフも、各票決方法の基準線を示すように更新されま す。

#### モデルの要約

「モデルの要約」ビューはスナップショット、つまりアンサンブルの品質と多様性の概要を示す要約です。

「品質」。グラフには、参照モデルおよび naive モデルと比較した最終モデルの精度が表示されます。値 が大きいほど精度が高く、最も精度が高いモデルが「最適な」モデルです。カテゴリー対象の精度とは、予 測値が観測値に一致するレコードのパーセントです。連続型対象の場合、精度は、予測の平均絶対誤差 (予 測値から観測値を引いた値の絶対値の平均) と予測値の範囲 (最大予測値から最小予測値を引いた値) の比 率を 1 から引いた値になります。

バギング・アンサンブルでは、学習データ区分全体に構築された標準モデルが参照モデルとなります。ブー スティング・アンサンブルでは、最初のコンポーネント・モデルが参照モデルとなります。

モデルが構築されておらず、すべてのレコードが最頻カテゴリーに割り当てられている場合、naive モデル が精度を表します。naive モデルは連続型対象では計算されません。

「多様性」。アンサンブルを構築するために使用されたコンポーネント・モデル間の「意見の多様性」がグ ラフに表示されます。値が大きいほど多様性が大きいことを示します。これは、基本モデル全体で予測値に どの程度ばらつきがあるかを示す指標です。多様性はブースティング・アンサンブル・モデルでは利用でき ません。また、連続型対象では表示されません。

#### 予測値の重要度

通常、モデリングの作業を最も重要な予測フィールドに集中させ、最も重要性の低い予測フィールドを削除 または無視したいと考えます。予測値の重要度グラフを使用すると、モデル推定時に各予測値の相対重要度 を示して、これを実現できます。値が相対的であるため、表示されるすべての予測の値の合計は 1.0 とな ります。予測値の重要度はモデルの精度に関連しません。予測が正確かどうかではなく、予測時の各予測値 の重要度にのみ関連します。

予測値の重要度は、一部のアンサンブル・モデルで利用できません。予測値セットはコンポーネント・モデ ルによって異なりますが、重要度は少なくとも 1 つのコンポーネント・モデルで使用されている予測値を 元に計算されます。

#### 予測値の頻度

予測値セットは、モデリング方式の選択または予測値の選択により、コンポーネント・モデルごとに異なる 場合があります。予測値の頻度のプロットは、アンサンブル内のコンポーネント・モデルにおける予測値の 分布を示すドット・プロットです。各点は、予測値を含む 1 個以上のコンポーネント・モデルを表しま す。予測値は y 軸にプロットされ、度数の降順でソートされます。したがって、最も多くのコンポーネン ト・モデルで使用されている予測値が最上位の予測値であり、最も少ないコンポーネント・モデルで使用さ れている予測値が最下位の予測値です。上位 10 個の予測値が表示されます。

最も頻繁に表示される予測値が、一般的に最も重要な予測値です。このプロットは、コンポーネント・モデ ル間で予測値セットが異なることのできない方式には適していません。

#### コンポーネント・モデルの精度

グラフは、コンポーネント・モデルの精度を予測したドット・プロットです。各点は、y 軸にプロットされ た精度のレベルを含む 1 つ以上のコンポーネント・モデルを表します。マウス・ポインターを点の上に移 動すると、対応するそれぞれのコンポーネント・モデルの情報が表示されます。

「基準線」。プロットにはアンサンブルの色分けされた線と参照モデルおよび naive モデルが表示されま す。スコアリングに使用されるモデルに対応する線の隣には、チェック・マークが表示されます。

「対話性」。結合規則を変更すると、グラフは更新されます。

「ブースティング・アンサンブル」。ブースティング・アンサンブルの折れ線グラフが表示されます。

#### コンポーネント・モデルの詳細

このテーブルには、コンポーネント・モデルの情報が 1 行ずつリストされます。デフォルトでは、コンポ ーネント・モデルはモデル番号の昇順にソートされます。行は、任意の列の値の昇順または降順にソートで きます。

「モデル」。コンポーネント・モデルが作成された順序を表す番号。

「精度」。パーセントの形式で表された全体的な精度。

「方法」。モデリング方法。

「予測値」。コンポーネント・モデルで使用されている予測値の数。

「モデル・サイズ」。モデル・サイズは、モデリング方法によって異なります。ツリーの場合は、ツリー内 のノードの数です。線型モデルの場合は、係数の数です。ニューラル・ネットワークの場合は、シナプスの 数です。

「レコード」。学習サンプル内の重み付けされた入力レコードの数。

#### 自動データ準備

このビューには、どのフィールドが除外されたかについて、また変換されたフィールドが自動データ準備 (ADP) ステップでどのように派生したかについての情報が表示されます。変換または除外されたフィール ドごとに、フィールド名、分析におけるフィールドの役割、ADP ステップで実行されたアクションがテー ブルにリストされます。フィールドは、フィールド名のアルファベット順 (昇順) にソートされます。

「外れ値を削除」アクション (表示されている場合) は、カットオフ値 (平均値からの標準偏差が 3) を超 える連続型予測値が、カットオフ値に設定されたことを示します。

# 分割モデル・ビューアー

分割モデル・ビューアーには、各分割のモデルが表示され、分割モデルに関する概要が表示されます。

「分割」。列見出しは、分割の作成に使用するフィールドを示します。セルは、分割された値となります。 分割をダブルクリックすると、その分割で構築されたモデルがモデル・ビューアーで開きます。

「精度」。パーセントの形式で表された全体的な精度。

「モデル・サイズ」。モデル・サイズは、モデリング方法によって異なります。ツリーの場合は、ツリー内 のノードの数です。線型モデルの場合は、係数の数です。ニューラル・ネットワークの場合は、シナプスの 数です。

「レコード」。学習サンプル内の重み付けされた入力レコードの数。

# 第 **13** 章 出力の自動変更

出力の自動変更は、アクティブな「ビューアー」ウィンドウの内容に書式設定およびその他の変更を適用し ます。次のような変更を適用できます。

- すべての、または選択したビューアー・オブジェクト
- v 選択したタイプの出力オブジェクト (例えば、図表、ログ、ピボット・テーブル)
- 条件式に基づくピボット・テーブルの内容
- v アウトライン (ナビゲーション) ペインの内容

実行できる変更のタイプには以下が含まれます。

- オブジェクトの削除
- v オブジェクトのインデックス付け (連続した番号付け方式を追加する)
- オブジェクトの表示プロパティーの変更
- アウトライン・ラベルのテキストの変更
- ピボット・テーブルの行と列の入れ替え
- ピボット・テーブルの選択した層の変更
- v 条件式に基づいてピボット・テーブルの選択した領域または特定のセルの書式を変更 (例えば、0.05 よ り小さいすべての有意確率値を太字にする)

出力の自動変更を指定する手順は次のとおりです。

- 1. メニューから「ユーティリティー」 > 「出力のスタイル指定」を選択します。
- 2. ビューアーで 1 つ以上のオブジェクトを選択します。
- 3. 「選択」ダイアログで必要なオプションを選択します。(ダイアログを開く前にオブジェクトを選択する こともできます。)
- 4. 「出力のスタイル指定」ダイアログで必要な出力の変更を選択します。

### 出力のスタイル指定**:** 選択

「出力のスタイル指定: 選択」ダイアログでは、「出力のスタイル指定」ダイアログで指定する変更の基本 的な選択基準を指定します。

「出力のスタイル指定: 選択」ダイアログを開いた後に、ビューアーでオブジェクトを選択することもでき ます。

「選択済みのみ」。変更は、指定した基準を満たしている選択したオブジェクトのみに適用されます。

v 「「最後の」コマンドとして選択」。これを選択した場合、変更は最後のプロシージャーの出力のみに 適用されます。選択しない場合、変更はプロシージャーの特定のインスタンスに適用されます。例え ば、度数プロシージャーの 3 つのインスタンスがある場合、2 番目のインスタンスを選択すると、変更 はそのインスタンスのみに適用されます。選択に基づいてシンタックスを貼り付ける場合、このオプシ ョンはそのプロシージャーの 2 番目のインスタンスを選択します。複数のプロシージャーの出力を選択 した場合、このオプションは、ビューアーの出力で最後のブロックの出力元であるプロシージャーのみ に適用されます。

v 「グループとして選択」。これを選択した場合、選択に含まれるすべてのオブジェクトは、メインの 「出力のスタイル指定」ダイアログで単一のグループとして扱われます。選択しない場合、選択したオ ブジェクトは個別の選択項目として扱われ、それぞれのオブジェクトのプロパティーを個別に設定でき ます。

「このタイプのすべてのオブジェクト」。変更は、指定した基準を満たしている選択したタイプのすべての オブジェクトに適用されます。このオプションは、ビューアーで単一のオブジェクト・タイプが選択されて いる場合にのみ使用可能です。オブジェクト・タイプには、テーブル、警告、ログ、図表、ツリー図、テキ スト、モデル、およびアウトライン・ヘッダーがあります。

「このサブタイプのすべてのオブジェクト」。変更は、指定した基準を満たしている、選択したテーブルと 同じサブタイプのすべてのテーブルに適用されます。このオプションは、ビューアーで単一のテーブル・サ ブタイプが選択されている場合にのみ使用可能です。例えば、選択に 2 つの独立した度数テーブルを含む ことはできますが、度数テーブルと記述統計テーブルを含むことはできません。

「名前が類似しているオブジェクト」。変更は、指定した基準を満たし、類似した名前を持つすべてのオブ ジェクトに適用されます。

- v 「基準」。オプションは、「を含む」、「正確に」、「で始まる」、および「で終わる」です。
- 「値」。ビューアーのアウトライン・ペインに表示される名前。
- v 「更新」。指定した値に関する指定した基準を満たしている、ビューアー内のすべてのオブジェクトを 選択します。

#### 出力のスタイル指定

「出力のスタイル指定」ダイアログでは、ビューアーで選択した出力オブジェクトに対して加える変更を指 定します。

「出力のバックアップを作成」。出力の自動変更処理によって行われた変更は、元に戻せません。元のビュ ーアー・ドキュメントを維持するには、バックアップ・コピーを作成してください。

#### 選択とプロパティー

変更できるオブジェクトまたはオブジェクト・グループのリストは、ビューアーで選択するオブジェクト と、「出力のスタイル指定: 選択」ダイアログで行う選択によって決まります。

「選択」。選択したプロシージャーまたはオブジェクト・タイプのグループの名前。選択テキストの後に括 弧で囲んだ整数が続いている場合、ビューアー内の一連のオブジェクトの中で、そのプロシージャーのその インスタンスのみに変更が適用されます。例えば、「Frequencies(2)」の場合、ビューアー出力で度数プロシ ージャーの 2 番目のインスタンスのみに変更が適用されます。

「タイプ」。オブジェクトのタイプ。例えば、ログ、タイトル、テーブル、図表などです。個々のテーブ ル・タイプにはテーブル・サブタイプも表示されます。

「削除」。選択項目を削除するかどうかを指定します。

「表示」。選択項目を表示するか非表示にするかを指定します。デフォルトのオプションは「現状のまま」 であり、選択項目の現在の可視性プロパティーが保持されます。

「プロパティー」。選択項目に適用する変更の要約。

「追加」。リストに行を追加し、「出力のスタイル指定: 選択」ダイアログを開きます。ビューアーで他の オブジェクトを選択し、選択条件を指定できます。

「複製」。選択した行を複製します。

「上へ移動」および「下へ移動」。選択した行をリストの上方または下方に移動します。先行する行で指定 した変更は後続の行で指定した変更によって上書きされるため、順序が重要になる場合があります。

「プロパティ変更のレポートを作成」。ビューアーでの変更を要約したテーブルを表示します。

#### オブジェクトのプロパティー

「オブジェクトのプロパティー」セクションで、「選択とプロパティー」セクションの各選択項目に対して 行う変更を指定します。使用可能なプロパティーは、「選択とプロパティー」セクションで選択した行によ って決まります。

「コマンド」。選択によって単一のプロシージャーが参照される場合は、プロシージャーの名前です。選択 には同じプロシージャーの複数のインスタンスが含まれることがあります。

「タイプ」。オブジェクトのタイプ。

「サブタイプ」。選択によって単一のテーブル・タイプが参照される場合は、テーブル・サブタイプ名が表 示されます。

「アウトライン ラベル」。選択項目と関連付けられている、アウトライン・ペインのラベル。ラベル・テ キストを置換またはラベルに情報を追加できます。詳しくは、『出力のスタイル指定: ラベルとテキスト』 を参照してください。

「インデックスの形式」。選択項目に含まれるオブジェクトに連続する数値、文字、またはローマ数字を追 加します。詳しくは、『出力のスタイル指定: インデックス』を参照してください。

「テーブル表題」。1 つまたは複数のテーブルのタイトル。タイトルを置換またはタイトルに情報を追加で きます。詳しくは、『出力のスタイル指定: ラベルとテキスト』を参照してください。

「テーブルルック」。テーブルに使用するテーブル・ルック。詳しくは、『出力のスタイル指定: テーブ ル・ルック』を参照してください。

「行と列を入れ替え」。テーブルの行と列を入れ替えます。

「上位層」。階層化されたテーブルの場合は、それぞれの層で表示されるカテゴリーです。

「条件付きスタイル指定」。テーブルに対する条件付きのスタイル変更。詳しくは、『テーブル・スタイ ル』を参照してください。

「並べ替え」。テーブルの内容を選択した列ラベルでソートします。使用可能な列ラベルがドロップダウ ン・リストに表示されます。このオプションは、選択項目に単一のテーブル・サブタイプが含まれている場 合にのみ使用可能です。

「ソートの方向」。テーブルをソートする方向を指定します。

「コメント テキスト」。それぞれのテーブルにコメント・テキストを追加できます。

v コメント・テキストは、ビューアーでテーブルにカーソルを移動したときに、ツールチップに表示され ます。

- v スクリーン・リーダーは、テーブルにフォーカスがあるときにコメント・テキストを読み上げます。
- v ビューアーのツールチップには、コメントの先頭から 200 文字だけが表示されますが、スクリーン・リ ーダーはテキスト全体を読み上げます。
- v 出力を HTML または Web レポートにエクスポートすると、コメント・テキストは alt (代替) テキスト として使用されます。

「内容」。ログ、タイトル、およびテキスト・オブジェクトのテキスト。テキストを置換またはテキストに 情報を追加できます。詳しくは、『出力のスタイル指定: ラベルとテキスト』を参照してください。

「フォント」。ログ、タイトル、およびテキスト・オブジェクトのフォント。

「フォント サイズ」。ログ、タイトル、およびテキスト・オブジェクトのフォント・サイズ。

「テキストの色」。ログ、タイトル、およびテキスト・オブジェクトのテキストの色。

「図表テンプレート」。図表に使用する図表テンプレート (グラフボード・テンプレート選択で作成した図 表を除く)。

「グラフボード スタイル シート」。グラフボード・テンプレート選択で作成した図表に使用するスタイル シート。

「サイズ」。図表とツリー図のサイズ。

#### コメント・テキストでの特殊変数

「コメント テキスト」フィールドでは、日付、時刻、およびその他の値を挿入するための特殊変数を指定 できます。

#### **)DATE**

dd-mmm-yyyy 形式の現在の日付。

#### **)ADATE**

mm/dd/yyyy 形式の現在の日付。

#### **)SDATE**

yyyy/mm/dd 形式の現在の日付。

#### **)EDATE**

dd.mm.yyyy 形式の現在の日付。

**)TIME** hh:mm:ss 形式で表した 12 時間制の現在の時刻。

#### **)ETIME**

hh:mm:ss 形式で表した 24 時間制の現在の時刻。

#### **)INDEX**

定義済みのインデックス値。詳しくは、『出力のスタイル指定: インデックス』を参照してくださ い。

#### **)TITLE**

テーブルに使用するアウトライン・ラベルのテキスト。

#### **)PROCEDURE**

テーブルを作成したプロシージャーの名前。

#### **)DATASET**

テーブルの作成に使用するデータ・セットの名前。

**180** IBM SPSS Statistics 24 Core System ユーザーズ ガイド

### 出力のスタイル指定**:** ラベルとテキスト

「出力のスタイル指定: ラベルとテキスト」ダイアログでは、アウトライン・ラベル、テキスト・オブジェ クト、およびテーブル・タイトルのテキストを置換または追加します。また、アウトライン・ラベル、テキ スト・オブジェクト、およびテーブル・タイトルに対するインデックス値の組み込みと配置を指定します。

「ラベルまたはテキスト・オブジェクトにテキストを追加」。既存のテキストの前または後にテキストを追 加したり、既存のテキストを置換したりすることができます。

「インデックスの追加」。連続する文字、数値、またはローマ数字を追加します。インデックスはテキスト の前または後に配置できます。テキストとインデックスのセパレーターとして使用する 1 つ以上の文字を 指定することもできます。インデックスの書式設定については、『出力のスタイル指定: インデックス』を 参照してください。

### 出力のスタイル指定**:** インデックス

「出力のスタイル指定: インデックス」ダイアログでは、インデックスの書式と開始値を指定します。

「タイプ」: 連続するインデックス値は、数値、文字 (小文字または大文字)、ローマ数字 (小文字または大 文字) とすることができます。

「開始値」: 選択したタイプとして有効な任意の値を開始値とすることができます。

出力にインデックス値を表示するには、選択したオブジェクト・タイプの「出力のスタイル指定: ラベルと テキスト」ダイアログで「インデックスの追加」を選択する必要があります。

- アウトライン・ラベルの場合、「出力のスタイル指定」ダイアログの「プロパティー」列で「アウトラ イン ラベル」を選択します。
- テーブル・タイトルの場合、「出力のスタイル指定」ダイアログの「プロパティー」列で「テーブル表 題」を選択します。
- v テキスト・オブジェクトの場合、「出力のスタイル指定」ダイアログの「プロパティー」列で「内容」 を選択します。

## 出力のスタイル指定**:** テーブル・ルック

テーブル・ルックは、テーブルの表示を定義する一連のプロパティーです。すでに定義されているテーブル ルックを選択することもできますが、独自のテーブル・ルックを作成することもできます。

- v テーブル・ルックを適用する前後に、セル・プロパティーを使用して個別のセルまたはセルのグループ のセル形式を変更することができます。編集したセルの形式は、新しいテーブル・ルックを適用すると きにもそのまま使用されます。
- v オプションで、すべてのセルを現在のテーブル・ルックで定義されたセルの形式にリセットすることが できます。これにより、編集を加えられたすべてのセルがリセットされます。「テーブル・ルック・フ ァイル」リストで「表示されているとおり」が選択されている場合、編集されたすべてのセルがテーブ ルの現在のプロパティーにリセットされます。
- v テーブル・ルックには、「テーブル プロパティ」ダイアログで定義したテーブル・プロパティーだけが 保存されます。テーブル・ルックには、個別のセルの変更は含まれません。

## 出力のスタイル指定**:** サイズ

「出力のスタイル指定: サイズ」ダイアログでは、図表およびツリー図のサイズを制御します。センチメー トル、インチ、またはポイント単位で高さと幅を指定できます。

# テーブル・スタイル

「テーブル・スタイル」ダイアログでは、特定の条件に基づいてピボット・テーブルのプロパティーを自動 的に変更するための条件を指定します。例えば、0.05 より小さいすべての有意確率値を赤の太字にするこ とができます。「テーブル・スタイル」ダイアログは、「出力のスタイル指定」ダイアログまたは特定の統 計手法ダイアログからアクセスできます。

- v 「テーブル・スタイル」ダイアログは、「出力のスタイル指定」ダイアログまたは特定の統計手法ダイ アログからアクセスできます。
- v 「テーブル・スタイル」ダイアログをサポートしている統計手法ダイアログは、「2 変量の相関分 析」、「クロス集計表」、「カスタム・テーブル」、「記述統計」、「度数」、「ロジスティック回 帰」、「線型回帰」、および「平均」です。

「テーブル」。条件が適用される 1 つまたは複数のテーブル。「出力のスタイル指定」ダイアログからこ のダイアログにアクセスした場合、唯一の選択肢は「該当するすべてのテーブル」です。統計手法ダイアロ グからこのダイアログにアクセスした場合、プロシージャーに固有のテーブルのリストからテーブル・タイ プを選択できます。

「値」。条件を満たす値を検索するためのテーブルの領域を定義する行または列ラベルの値。リストから値 を選択するか、あるいは値を入力できます。リスト内の値は出力言語による影響を受けず、さまざまな値の 変動に適用されます。リスト内で使用可能な値はテーブル・タイプによって異なります。

- v 「度数」。「度数」、「カウント」、「N」のいずれかのラベル、または現在の出力言語で相当するラベ ルを持つ行または列。
- v 「平均」。ラベル「平均」または現在の出力言語で相当するラベルを持つ行または列。
- v 「中央値」。ラベル「中央値」または現在の出力言語で相当するラベルを持つ行または列。
- v 「パーセント」。ラベル「パーセント」または現在の出力言語で相当するラベルを持つ行または列。
- v 「残差」。「残差」または「標準残差」のいずれかのラベル、または現在の出力言語で相当するラベル を持つ行または列。
- v 「相関」。「調整済み R 2 乗」、「相関係数」、「相関」、「Pearson の相関」、「R 2 乗」のいずれ かのラベル、または現在の出力言語で相当するラベルを持つ行または列。
- v 「有意性」。「近似有意確率」、「漸近有意確率 (両側)」、「正確有意確率」、「正確有意確率 (片 側)」、「正確有意確率 (両側)」、「有意確率」、「有意確率 (片側)」、「有意確率 (両側)」のいずれか のラベル、または現在の出力言語で相当するラベルを持つ行または列。
- 「すべてのデータ セル」。すべてのデータ・セルが含まれます。

「次元」。指定した値を持つラベルを行、列、またはその両方のいずれで検索するかを指定します。

「条件」。検索する条件を指定します。詳しくは、『テーブル・スタイル: 条件』を参照してください。

「書式 **(Formatting)**」。条件を満たしているテーブルのセルまたは領域に適用する書式を指定します。詳 しくは、『テーブル・スタイル: 書式』を参照してください。

「追加」。リストに行を追加します。

「複製」。選択した行を複製します。

**182** IBM SPSS Statistics 24 Core System ユーザーズ ガイド

「上へ移動」および「下へ移動」。選択した行をリストの上方または下方に移動します。先行する行で指定 した変更は後続の行で指定した変更によって上書きされるため、順序が重要になる場合があります。

「条件付きスタイル指定のレポートを作成する」。ビューアーでの変更を要約したテーブルを表示します。 このオプションは、統計手法ダイアログから「テーブル・スタイル」ダイアログにアクセスした場合に使用 可能です。「出力のスタイル指定」ダイアログには別のレポート作成オプションがあります。

### テーブル・スタイル**:** 条件

「テーブル・スタイル: 条件」ダイアログでは、変更を適用する条件を指定します。オプションは 2 つあ ります。

- v 「このタイプのすべての値が対象」。唯一の条件は、「テーブル・スタイル」ダイアログの「値」列に 指定した値です。これはデフォルトのオプションです。
- v 「次の条件に基づく」。「テーブル・スタイル」ダイアログの「値」および「次元」列で指定したテー ブル領域内で、指定した条件を満たす値を検索します。

「値」。リストには、「正確に」、「より小さい」、「より大きい」、「範囲内」などの比較式が含まれま す。

- v 「絶対値」は、1 つの値しか必要としない比較式で使用可能です。例えば、0.5 より大きい絶対値を指定 して相関を検索できます。
- v 「上」と「下」は、指定したテーブル領域で上位および下位の *n* 個の値です。「数」の値は整数にする 必要があります。
- v 「システム欠損値」。指定したテーブル領域のシステム欠損値を検索します。

### テーブル・スタイル**:** 書式

「テーブル・スタイル: 書式」ダイアログでは、「テーブル・スタイル: 条件」ダイアログで指定した条件 に基づいて適用する変更を指定します。

「テーブル ルックのデフォルトを使用」。手動または出力の自動変更による書式の変更が以前に行われて いない場合、このオプションを選択しても書式の変更は行われません。以前に変更が行われていた場合、こ のオプションを選択すると、以前の変更が削除され、影響を受けたテーブル領域がデフォルトの書式に復元 されます。

「新しい書式設定を適用」。指定した書式変更を適用します。書式の変更には、フォントのスタイルと色、 背景の色、数値の形式 (日付と時刻を含む)、および表示する小数桁数があります。

「適用先」。変更を適用するテーブルの領域を指定します。

- v 「セルのみ」。条件を満たしているテーブル・セルのみに変更を適用します。
- v 「列全体」。条件を満たしているセルを含む列全体に変更を適用します。このオプションには列ラベル も含まれます。
- v 「行全体」。条件を満たしているセルを含む行全体に変更を適用します。このオプションには行ラベル も含まれます。

「値の置換」。指定した新しい値に値を置換します。「セルのみ」の場合、このオプションは条件を満たし ている個別のセル値を置換します。「行全体」と「列全体」の場合、このオプションは行または列のすべて の値を置換します。

# <span id="page-192-0"></span>第 **14** 章 コマンド・シンタックスを使用する作業

一般的な多くのタスクを保存して自動化できるようにするための強力なコマンド言語が用意されています。 コマンド言語を使用すると、メニューやダイアログ・ボックスにはない機能も実行できます。

コマンドのほとんどは、メニューやダイアログ・ボックスから利用できます。ただし、コマンド言語を使用 しなければ利用できないコマンドやオプションもあります。コマンド言語を使用すると、シンタックス・フ ァイルにジョブを保存することもできるので、日を改めて分析を繰り返したり、自動化したジョブをバッ チ・ジョブで実行したりできます。

シンタックス・ファイルとは、コマンドを含むテキスト・ファイルのことです。シンタックス・ウィンドウ を開いてコマンド入力することもできますが、次のいずれかの方法を使用して、ソフトウェアでシンタック ス・ファイルをより簡単に作成できます。

- ダイアログ・ボックスからコマンド・シンタックスを貼り付ける。
- v 出力ログのシンタックスをコピーする。
- v ジャーナル・ファイルからシンタックスをコピーする。

コマンド・シンタックスの詳細な参照情報が 2 つの形式で使用可能です。1 つは全体のヘルプ・システム に組み込まれており、もう 1 つは「ヘルプ」メニューで使用できる「コマンド シンタックスのリファレン ス」という別個の PDF ファイルになっています。シンタックス・ウィンドウにある現在のコマンドに対す る状況依存ヘルプは、F1 キーを押すと表示されます。

## シンタックス・ルール

セッション中にコマンド・シンタックス・ウィンドウからコマンドを実行する場合は、インタラクティブ・ モードでコマンドを実行していることになります。

対話モードでのコマンド指定には、次の規則が適用されます。

- v 各コマンドは新しい行から開始する必要があります。コマンドは、コマンド行の任意の列から開始し、 必要なだけの行数まで続けることができます。END DATA コマンドは例外で、データの終わりに続く最初 の行の最初の列で開始する必要があります。
- v 各コマンドの末尾には必ず、コマンド終止符としてピリオドを打ちます。ただし、BEGIN DATA では終止 符を省略し、インライン・データが 1 つの連続した指定として処理されるようにするのが最適です。
- v コマンド終止符は、コマンド内の最後の非空白文字でなければなりません。
- v コマンド終止符としてのピリオドがない場合、ブランク行がコマンド終止符として解釈されます。

注: コマンド実行の他のモード (インタラクティブなセッションで INSERT または INCLUDE コマンドと共 に実行されるコマンド・ファイルを含む) と互換性を持たせるため 、コマンド・シンタックスの各行は 256 文字を超えないようにします。

- ほとんどのサブコマンドは、スラッシュ (/) で区切られます。ただし、コマンドの最初のサブコマンド の前のスラッシュは、通常は付けても付けなくてもかまいません。
- v 変数名は、省略せずに入力しなければなりません。
- v テキストをアポストロフィや引用符で囲む場合は、1 行に収めなければなりません。
- 地域やロケールの設定とは関係なく、小数点を示すにはピリオド () を使用しなければなりません。

v ピリオドで終わる変数名がある場合、ダイアログ・ボックスで作成したコマンドにエラーが発生する可 能性があります。こうした変数名はダイアログ・ボックスで作成できず、一般的に避ける必要がありま す。

コマンド・シンタックスでは大/小文字は区別されません。また、コマンドのさまざまな指定に 3 文字また は 4 文字の略語を使用できます。単一のコマンドを指定するのに、任意の数の行を使用できます。スペー スまたは改行は、スラッシュ、括弧、および算術演算子の両側や、変数名と変数名の間など、単一の空白が 許可されるほとんどのポイントに追加できます。次に例を示します。

FREQUENCIES VARIABLES=JOBCAT GENDER /PERCENTILES=25 50 75 /BARCHART.

および

freq var=jobcat gender /percent=25 50 75 /bar.

はどちらも有効な選択で、同じ結果を生成します。

INCLUDE ファイル

INCLUDE コマンドを介して実行されるコマンド・ファイルには、バッチ・モード・シンタックス・ルールが 適用されます。

バッチ・モードでのコマンド指定には、次の規則が適用されます。

- v コマンド・ファイル内のすべてのコマンドは列 1 で始まる必要があります。コマンド指定をインデント してコマンド・ファイルを読みやすくする場合は、最初の列でプラス (+) 記号またはマイナス (-) 記号 を使用できます。
- v 1 つのコマンドに複数行を使用する場合、後続の各行とも列 1 は空白である必要があります。
- コマンド終止符はオプションです。
- v 1 行の長さが 256 文字を超えてはなりません。超過した文字は切り捨てられます。

INSERT コマンドは、どちらかのルールのセットに準拠するコマンド・ファイルに対応できるため、既存の コマンド・ファイルで INCLUDE コマンドを既に使用していない場合は、代わりに INSERT コマンドを使用 しなければならない可能性があります。ダイアログ・ボックスの選択肢をシンタックス・ウィンドウに貼り 付けてコマンド・シンタックスを作成した場合、コマンドの形式は操作のどのモードにも適したものになり ます。詳しくは、「コマンド シンタックスのリファレンス」(「ヘルプ」メニューから PDF 形式で参照可 能) を参照してください。

### ダイアログ・ボックスからのシンタックスの貼り付け

コマンド・シンタックス・ファイルを作成する一番簡単な方法は、ダイアログ・ボックスで選択を行い、そ れらの選択項目のシンタックスをシンタックス・ウィンドウに貼り付ける方法です。煩雑な分析では、ステ ップごとにシンタックスを貼り付けてジョブ・ファイルを作成することにより、日を改めて該当の分析を繰 り返したり、バッチ機能を使用して自動化したジョブを実行したりできます。

シンタックス・ウィンドウでは、貼り付けたシンタックスの実行、編集、およびシンタックス・ファイルへ の保存を実行できます。

# ダイアログ・ボックスからシンタックスを貼り付けるには

1. ダイアログ・ボックスを開き、必要な項目を選択します。

2. 「貼り付け」をクリックします。

コマンド・シンタックスが、指定したシンタックス・ウィンドウに貼り付けられます。シンタックス・ウィ ンドウが開いていない場合は、自動的に新規のシンタックス・ウィンドウが開き、そこにシンタックスを貼 り付けます。デフォルトでは、シンタックスは最後のコマンドの後に貼り付けられます。カーソル位置にシ ンタックスを貼り付けるか、または選択したシンタックスを上書きするかを選択できます。この設定は、 「オプション」ダイアログ・ボックスの「シンタックス・エディター」タブで指定します。

# 出力ログのシンタックスのコピー

シンタックス・ファイルは、ビューアーに表示されるログのコマンド・シンタックスをコピーすると作成で きます。この方法を使用するには、分析を実行する前にビューアーの設定 (「編集」メニュー、「オプショ ン」、「ビューアー」タブ) で「ログの中にコマンドを表示」を選択します。各コマンドが分析の出力と一 緒にビューアーに表示されます。

シンタックス・ウィンドウでは、貼り付けたシンタックスの実行、編集、およびシンタックス・ファイルへ の保存を実行できます。

### 出力ログからのシンタックスのコピー

1. 分析を実行する前に、メニューから次の項目を選択します。

「編集」 > 「オプション**...**」

2. 「ビューアー」タブで、「ログの中にコマンドを表示」を選択します。

分析を実行すると、ダイアログ・ボックスで選択したコマンドがログに記録されます。

3. 以前に保存したシンタックス・ファイルを開くか、ファイルを新規作成します。シンタックス・ファイ ルを新規作成するには、メニューから次の項目を選択します。

「ファイル」 > 「新規」 > 「シンタックス」

- 4. ビューアーで、ログの項目をダブルクリックしてアクティブにします。
- 5. コピーするテキストを選択します。
- 6. ビューアーのメニューから次の項目を選択します。

「編集」 > 「コピー」

7. シンタックス・ウィンドウで、メニューから次の項目を選択します。

「編集」 > 「貼り付け」

### シンタックス・エディターの使用

シンタックス・エディターは、コマンド・シンタックスの作成、編集、および実行のために特別に設計され た環境を提供します。シンタックス・エディターの機能は次のとおりです。

v 自動完了。入力するときに、コンテキスト依存リストからコマンド、サブコマンド、キーワード、およ びキーワード値を選択できます。自動的にリストを表示するか、または必要に応じてリストを表示する かを選択できるプロンプトが表示されます。

- v 色分け。コマンド・シンタックスの認識された要素 (コマンド、サブコマンド、キーワード、およびキ ーワード値) は色分けされるので、認識されない項目を一目で識別することができます。また、不整合の 引用符など、さまざまな一般的なシンタックス・エラーも、迅速に識別できるように色分けされます。
- v ブレークポイント。特定のポイントでコマンド・シンタックスの実行を停止し、先に進む前にデータま たは出力を調べることができます。
- v ブックマーク。ブックマークを設定して、大きなコマンド・シンタックス・ファイルを迅速にナビゲー トできます。
- 自動インデント。ダイアログ・ボックスから貼り付けたシンタックスと同様に、シンタックスを自動的 にインデント・スタイルで形式設定できます。
- v ステップスルー。シングルクリックで次のコマンドに進み、一度に 1 つのコマンドずつ、コマンド・ シンタックスをステップスルーできます。

注: 右から左に書く言語を使用する場合は、「オプション」ダイアログ・ボックスの「シンタックス・エデ ィター」タブで、「右から左に書く言語用に最適化」ボックスにチェック・マークを付けることをお勧めし ます。

### 「シンタックス・エディター」ウィンドウ

「シンタックス・エディター」ウィンドウは、次の 4 つの領域に分割されています。

- v エディター・ペインは、「シンタックス・エディター」ウィンドウの主要部分で、ここでコマンド・シ ンタックスを入力および編集します。
- v ガターは、エディター・ペインの隣にあり、行番号やブレークポイントの位置などの情報を表示しま す。
- v ナビゲーション・ペインは、ガターおよびエディター・ペインの左にあり、「シンタックス・エディタ ー」ウィンドウ内のすべてのコマンドのリストを表示し、ここからシングルクリックですべてのコマン ドに移動できます。
- v エラー・ペインは、エディター・ペインの下にあり、ランタイム・エラーを表示します。

ガターの内容

シンタックス・ウィンドウのエディター・ペインの左にあるガターには、行番号、ブレークポイント、ブッ クマーク、コマンド・スパン、および進行インディケーターが表示されます。

- v INSERT および INCLUDE コマンドで参照される外部ファイルは、行番号の計算に入れられていません。 メニューから「表示」>「行番号の表示」を選択して、行番号の表示と非表示を切り替えることができま す。
- v ブレークポイントは、指定したポイントで実行を停止し、ブレークポイントが設定されたコマンドの隣 に赤い円で表示されます。
- v ブックマークは、コマンド・シンタックス・ファイルの特定の行をマークし、ブックマークに割り当て られた、四角で囲まれた番号 (1 から 9) で表示されます。ブックマークのアイコンにカーソルを移動す ると、ブックマークの番号、およびブックマークに割り当てられた名前 (ある場合) が表示されます。
- v コマンド・スパンは、コマンドの開始および終了の視覚的インディケーターとなるアイコンです。メニ ューから「表示」>「コマンド・スパンの表示」を選択して、コマンド・スパンの表示と非表示を切り替 えることができます。
- v 特定のシンタックスの実行の進捗状況は、最初のコマンド実行から最後のコマンド実行まで拡張され た、ガター内の下向き矢印で示されます。これは、ブレークポイントを含むコマンド・シンタックスの 実行時、およびコマンド・シンタックスのステップ移動時に非常に役立ちます。詳しくは、トピック 194 [ページの『コマンド・シンタックスの実行』を](#page-201-0)参照してください。

ナビゲーション・ペイン

ナビゲーション・ペインには、シンタックス・ウィンドウ内の認識されたすべてのコマンドのリストが、ウ ィンドウ内に発生した順序で表示されます。ナビゲーション・ペイン内のコマンドをクリックすると、コマ ンドの先頭にカーソルが移動します。

- v 上矢印キーおよび下矢印キーを使用して、コマンドのリスト内を移動するか、またはコマンドをクリッ クして、そのコマンドに移動できます。ダブルクリックすると、コマンドが選択されます。
- v デフォルトでは、不整合の引用符など、特定のタイプのシンタックス・エラーを含むコマンドのコマン ド名は赤色の太字で表示されます。詳しくは、トピック 190 [ページの『色分け』を](#page-197-0)参照してください。
- v 認識されないテキストの各行の最初の単語は、灰色で表示されます。
- v メニューから「表示」>「ナビゲーション・ペインの表示」を選択して、ナビゲーション・ペインの表示 と非表示を切り替えることができます。

エラー・ペイン

エラー・ペインには、最新の実行のランタイム・エラーが表示されます。

- v 各エラーの情報には、エラーを含むコマンドの開始行番号が示されています。
- v 上矢印キーおよび下矢印キーを使用して、エラーのリスト内を移動できます。
- v リスト内の項目をクリックすると、エラーを生成したコマンドの最初の行にカーソルが移動します。
- v メニューから「表示」>「エラー・ペインの表示」を選択して、エラー・ペインの表示と非表示を切り替 えることができます。

複数のビューの使用

エディター・ウィンドウは、上下 2 つのペインに分割することができます。

1. メニューから次の項目を選択します。

「ウィンドウ」 > 「分割」

エラーのクリックなど、ナビゲーション・ウィンドウおよびエラー・ウィンドウでの操作は、カーソルが置 かれているペインで機能します。

区切り線をダブルクリックするか、または「ウィンドウ」>「分割の削除」を選択して、区切り線を削除で きます。

#### 用語

コマンド。シンタックスの基本単位はコマンドです。各コマンドは、例えば DESCRIPTIVES、SORT CASES、 ADD VALUE LABELS など、1 つ、2 つ、または 3 つの単語で構成されるコマンド名で始まります。

サブコマンド。ほとんどのコマンドには、サブコマンドが含まれています。サブコマンドで追加の指定を行 います。スラッシュで始まり、その後にサブコマンド名が続きます。

キーワード。キーワードは、サブコマンドに使用できるオプションを指定するために、通常はサブコマンド 内で使用される固定の語です。

キーワード値。キーワードには、オプションまたは数値を指定する固定の語などの値を使用できます。

例

<span id="page-197-0"></span>CODEBOOK gender jobcat salary /VARINFO VALUELABELS MISSING /OPTIONS VARORDER=MEASURE.

- v コマンドの名前は CODEBOOK です。
- v VARINFO および OPTIONS はサブコマンドです。
- v VALUELABELS、MISSING、および VARORDER はキーワードです。
- v MEASURE は、VARORDER に関連付けられたキーワード値です。

## 自動完了

シンタックス・エディターは、コマンド、サブコマンド、キーワード、およびキーワード値の自動入力の形 式を支援します。デフォルトでは、入力するときに使用可能な項目のコンテキスト依存リストが表示されま す。Enter キーまたは Tab キーを押すと、リスト内で現在強調表示されている項目がカーソル位置に挿入 されます。Ctrl キーとスペース・キーを押して必要に応じてリストを表示し、Esc キーを押してリストを閉 じることができます。

「ツール」メニューの「自動完了」メニュー項目で、自動完了リストの自動表示をオンまたはオフに切り替 えます。また、「オプション」ダイアログ・ボックスの「シンタックス・エディター」タブから、リストの 自動表示を有効化または無効化することもできます。「自動完了」メニュー項目を切り替えると、「オプシ ョン」ダイアログの設定がオーバーライドされますが、セッションが変わると無効となります。

注: スペースを入力すると、自動完了リストは閉じられます。ADD FILES など、複数の単語で構成されるコ マンドの場合は、スペースを入力する前に目的のコマンドを選択します。

## 色分け

シンタックス・エディターは、コマンドやサブコマンドなど、コマンド・シンタックスの認識された要素、 および不整合の引用符や括弧のようなさまざまなシンタックス・エラーを色分けします。認識されないテキ ストは色分けされません。

コマンド。デフォルトでは、認識されたコマンドは青色の太字で表示されます。ただし、コマンド内で括弧 の欠落などのシンタックス・エラーが認識された場合、デフォルトでコマンド名は赤色の太字で表示されま す。

注: FREQUENCIES に対する FREQ のようなコマンド名の略語には色がついていませんが、有効です。

サブコマンド。デフォルトでは、認識されたサブコマンドは緑色で表示されます。ただし、サブコマンドに 必要な等符号がないか、またはサブコマンドの後に無効な等符号がある場合、デフォルトでサブコマンド名 は赤色で表示されます。

キーワード。デフォルトでは、認識されたキーワードは栗色で表示されます。ただし、キーワードに必要な 等符号がないか、またはキーワードの後に無効な等符号がある場合、デフォルトでキーワードは赤色で表示 されます。

キーワード値。デフォルトでは、認識されたキーワード値はオレンジで表示されます。整数、実数、および 引用符で囲まれた文字列など、ユーザー指定のキーワード値は色分けされません。

コメント。デフォルトでは、コメント内のテキストは灰色で表示されます。

引用符。デフォルトでは、引用符と引用符内のテキストは黒色で表示されます。

シンタックス・エラー。デフォルトでは、次のシンタックス・エラーに関連付けられたテキストは赤色で表 示されます。

v 不整合の括弧、大括弧、および引用符。コメントおよび引用符で囲まれた文字列内の不整合の括弧およ び大括弧は、検出されません。引用符で囲まれた文字列内の不整合の一重引用符または二重引用符は、 シンタックス上有効です。

特定のコマンドには、BEGIN DATA-END DATA、BEGIN GPL-END GPL、BEGIN PROGRAM-END PROGRAM など、 コマンド・シンタックスではないテキストのブロックが含まれています。このようなブロック内の不整 合の値は検出されません。

- v 長い行。長い行は 251 字を超える文字を含む行です。
- v **End** ステートメント。いくつかのコマンドでは、コマンド終止符の前に END ステートメント (例: BEGIN DATA-END DATA) を必要とするか、またはコマンド・ストリームの後方のポイントで一致する END コマン ド (例: LOOP-END LOOP) が必要です。どちらの場合も、デフォルトでは、必要な END ステートメントが 追加されるまでコマンドは赤色で表示されます。

注: 「ツール」メニューの「検証エラー」サブメニューから「次のエラー」または「前のエラー」を選択 し、次または前のシンタックス・エラーに移動できます。

「オプション」ダイアログ・ボックスの「シンタックス・エディター」タブから、デフォルトの色およびテ キスト・スタイルを変更したり、色分けをオフまたはオンに切り替えたりできます。また、メニューから 「ツール」>「色分け」を選択して、コマンド、サブコマンド、キーワード、およびキーワード値の色分け をオンまたはオフに切り替えることもできます。「ツール」>「検証」を選択して、シンタックス・エラー の色分けをオンまたはオフに切り替えることができます。「ツール」メニューで行った選択は「オプショ ン」ダイアログ・ボックスの設定をオーバーライドしますが、セッションが変わると無効になります。

注: マクロ内のコマンド・シンタックスの色分けはサポートされていません。

# ブレークポイント

ブレークポイントを使用すると、シンタックス・ウィンドウ内の特定のポイントでコマンド・シンタックス の実行を停止し、準備ができたら実行を続行できます。

- v ブレークポイントは、コマンドのレベルに設定され、コマンドの実行前に実行を停止します。
- v ブレークポイントは、LOOP-END LOOP、DO IF-END IF、DO REPEAT-END REPEAT、INPUT PROGRAM-END INPUT PROGRAM、および MATRIX-END MATRIX ブロック内には設定できません。ただし、ブレークポイン トは上記のブロックの先頭に設定でき、ブロックの実行前に実行を停止します。
- v ブレークポイントは、BEGIN PROGRAM-END PROGRAM、BEGIN DATA-END DATA、BEGIN GPL-END GPL ブロッ ク内など、IBM SPSS Statistics 以外のコマンド・シンタックスを含む行には設定できません。
- ブレークポイントは、コマンド・シンタックス・ファイルに保存されず、また、コピーされたテキスト にも含まれません。
- v デフォルトでは、ブレークポイントは実行中に受け付けられます。「ツール」>「ブレークポイントを受 け付け」から、ブレークポイントを受け付けるかどうかを切り替えることができます。

ブレークポイントを挿入するには

1. コマンド・テキストの左にあるガター内の任意の場所をクリックします。

または

- 2. コマンド内にカーソルを置きます。
- 3. メニューから次の項目を選択します。

「ツール」 > 「分割点を切り替え」

ブレークポイントは、コマンド・テキストの左にあるガターに赤い円で表示され、コマンド名と同じ行に表 示されます。

ブレークポイントのクリア

単一のブレークポイントをクリアするには、次のように操作します。

1. コマンド・テキストの左にあるガター内のブレークポイントを示すアイコンをクリックします。

または

- 2. コマンド内にカーソルを置きます。
- 3. メニューから次の項目を選択します。

#### 「ツール」 > 「分割点を切り替え」

すべてのブレークポイントをクリアするには、次のように操作します。

4. メニューから次の項目を選択します。

「ツール」 > 「すべての分割点をクリア」

ブレークポイントが存在する場合のランタイムの動作については、 194 [ページの『コマンド・シンタックス](#page-201-0) [の実行』を](#page-201-0)参照してください。

## ブックマーク

ブックマークを使用すると、コマンド・シンタックス・ファイル内の指定した位置に迅速にナビゲートでき ます。対象のファイルに、最大 9 つのブックマークを設定できます。ブックマークはファイルに保存され ますが、テキストをコピーする際にブックマークは含まれません。

ブックマークを挿入するには

- 1. ブックマークを挿入する行にカーソルを置きます。
- 2. メニューから次の項目を選択します。

「ツール」 > 「ブックマークを切り替え」

新規のブックマークには、次に使用できる 1 から 9 の番号が割り当てられます。割り当てられた番号は四 角で囲まれ、コマンド・テキストの左にあるガターに表示されます。

ブックマークのクリア

単一のブックマークをクリアするには、次のように操作します。

- 1. ブックマークを含む行にカーソルを置きます。
- 2. メニューから次の項目を選択します。

「ツール」 > 「ブックマークを切り替え」

すべてのブックマークをクリアするには、次のように操作します。

1. メニューから次の項目を選択します。

「ツール」 > 「すべてのブックマークをクリア」

**192** IBM SPSS Statistics 24 Core System ユーザーズ ガイド

ブックマークの名前変更

名前をブックマークに関連付けることができます。名前が作成されると、ブックマークに割り当てられた番 号 (1 から 9) に追加されます。

1. メニューから次の項目を選択します。

#### 「ツール」 > 「ブックマークの名前を変更」

2. ブックマークの名前を入力し、「**OK**」をクリックします。

指定した名前で、ブックマークの既存の名前が置き換えられます。

ブックマークによるナビゲート

次または前のブックマークにナビゲートするには、次のように操作します。

1. メニューから次の項目を選択します。

「ツール」 > 「次のブックマーク」

または

「ツール」 > 「以前のブックマーク」

特定のブックマークにナビゲートするには、次のように操作します。

1. メニューから次の項目を選択します。

「ツール」 > 「ブックマークへ移動」

2. ブックマークを選択します。

#### テキストのコメントまたはアンコメント

コマンド全体、およびコマンド・シンタックスとして認識されないテキストをコメント化したり、以前にコ メント化したテキストをアンコメントしたりできます。

テキストをコメント化するには

- 1. テキストを選択します。コマンドの一部が選択されている場合、コマンドはコメント化されます。
- 2. メニューから次の項目を選択します。

「ツール」 > 「コメント選択を切り替え」

コマンド内の任意の場所にカーソルを置き、「ツール」>「コメント選択を切り替え」を選択して、単一の コマンドをコメント化できます。

テキストをアンコメントするには

- 1. アンコメントするテキストを選択します。コメントの一部が選択されている場合、コマンドはアンコメ ントされます。
- 2. メニューから次の項目を選択します。

「ツール」 > 「コメント選択を切り替え」

<span id="page-201-0"></span>コマンド内の任意の場所にカーソルを置き、「ツール」 >「コメント選択を切り替え」を選択して、単一 のコマンドをアンコメントできます。この機能を使用しても、コマンド内のコメント (/\* と \*/ の付いたテ キスト)、またはCOMMENT キーワードで作成されたコメントは削除されません。

# シンタックスの書式設定

シンタックスの選択した行をインデントまたはアウトデントしたり、シンタックスをダイアログ・ボックス から貼り付けた場合と同様の方法でシンタックスが書式設定されるよう、選択部分を自動的にインデントし たりできます。

- v デフォルトのインデントはスペース 4 つ分で、シンタックスの選択した行のインデント、および自動イ ンデントに適用されます。「オプション」ダイアログ・ボックスの「シンタックス・エディター」タブ から、インデントのサイズを変更できます。
- v シンタックス・エディターで Tab キーを使用しても、タブ文字は挿入されません。この場合はスペース が挿入されます。

テキストをインデントするには

- 1. テキストを選択するか、またはインデントする単一の行にカーソルを置きます。
- 2. メニューから次の項目を選択します。

「ツール」 > 「シンタックスをインデント」 > 「インデント」

Tab キーを押して、選択部分または行をインデントすることもできます。

テキストをアウトデントするには

- 1. テキストを選択するか、またはアウトデントする単一の行にカーソルを置きます。
- 2. メニューから次の項目を選択します。
	- 「ツール」 > 「シンタックスをインデント」 > 「アウトデント」

テキストを自動的にインデントするには

- 1. テキストを選択します。
- 2. メニューから次の項目を選択します。

「ツール」 > 「シンタックスをインデント」 > 「自動インデント」

自動的にテキストをインデントすると、既存のインデントは解除され、自動的に生成されたインデントに置 き換えられます。ループや条件ブロックを含む Python コードなど、関数に対する特定のインデントに依存 する場合、BEGIN PROGRAM ブロック内の自動インデント・コードによってコードが壊れる可能性がありま す。

自動インデント機能で書式設定されたシンタックスは、バッチ・モードでは実行できません。例えば、 INPUT PROGRAM-END INPUT PROGRAM、LOOP-END LOOP、DO IF-END IF、または DO REPEAT-END REPEAT ブロッ クを自動インデントすると、ブロック内のコマンドがインデントされ、バッチ・モードで必要な列 1 から の開始が行われないので、バッチ・モードでのシンタックスは失敗します。ただし、バッチ・モードで -i スイッチを使用して、Batch Facility がインタラクティブ・シンタックス・ルールを強制的に使用するよう に設定できます。詳しくは、 185 [ページの『シンタックス・ルール』を](#page-192-0)参照してください。

# コマンド・シンタックスの実行

1. シンタックス・ウィンドウで、実行するコマンドを強調表示します。

2. シンタックス・エディターのツールバーで、「実行」ボタン (右向きの三角形) をクリックします。こ れにより、選択したコマンド、または何も選択されていない場合はカーソルが置かれているコマンドが 実行されます。

または

- 3. 「実行」メニューから、次の項目の 1 つを選択します。
- 「すべて」。ブレークポイントを受け付けて、シンタックス・ウィンドウ内のすべてのコマンドを実行 します。
- v 「選択」。ブレークポイントを受け付けて、現在選択されているコマンドを実行します。これには、部 分的に強調表示されているコマンドも含まれます。何も選択されていない場合は、カーソルが置かれて いるコマンドが実行されます。
- 「最後まで」。ブレークポイントを受け付けて、現在の選択部分の最初のコマンドから、シンタック ス・ウィンドウ内の最後のコマンドまで、すべてのコマンドを実行します。何も選択されていない場合 は、カーソルが置かれているコマンドから実行開始されます。
- 「ステップスルー」。シンタックス・ウィンドウ内の最初のコマンドから(「開始からステップスル ー」)、またはカーソルが置かれているコマンドから (「現在からステップスルー」)、一度に 1 つのコ マンドずつコマンド・シンタックスを実行します。テキストが選択されている場合は、選択部分の最初 のコマンドから実行されます。対象のコマンドが実行された後、カーソルは次のコマンドに移動し、 「続行」を選択してステップスルー・シーケンスを続行します。

LOOP-END LOOP、DO IF-END IF、DO REPEAT-END REPEAT、INPUT PROGRAM-END INPUT PROGRAM、および MATRIX-END MATRIX ブロックは、ステップスルーを使用する際には単一コマンドとして処理されます。 これらのブロックのいずれかにステップイントゥすることはできません。

v 「続行」。ブレークポイントまたはステップスルーで停止された実行を続行します。

進捗インディケーター

特定のシンタックスの実行の進捗状況は、最後のコマンド実行までスパンニングされた、ガター内の下向き 矢印で示されます。例えば、ブレークポイントを含むシンタックス・ウィンドウ内のすべてのコマンドを実 行するとします。最初のブレークポイントで、矢印はウィンドウ内の最初のコマンドから、ブレークポイン トを含むコマンドの前のコマンドまで領域が拡張されます。2 番目のブレークポイントで、矢印は最初のブ レークポイントを含むコマンドから、2 番目のブレークポイントを含むコマンドの前のコマンドまで拡張さ れます。

ブレークポイントによるランタイム時の動作

- v ブレークポイントを含むコマンド・シンタックスを実行すると、実行は各ブレークポイントで停止しま す。具体的には、シンタックスを選択し、「実行」>「選択」を選択した場合と同様に、特定のブレーク ポイント (または実行の開始点) から次のブレークポイント (または実行の終了点) までのコマンド・シ ンタックスのブロックが、実行のために送信されます。
- v それぞれ独自のブレークポイントのセットを含む、複数のシンタックス・ウィンドウで作業できます が、コマンド・シンタックスを実行するためのキューは 1 つだけです。最初のブレークポイントまでの コマンド・シンタックスのブロックなど、コマンド・シンタックスがいったん送信されると、ブロック が同じシンタックス・ウィンドウ内にあるかどうかにかかわらず、前のブロックが完了するまでコマン ド・シンタックスの他のブロックは実行されません。
- v ブレークポイントで実行が停止すると、他のシンタックス・ウィンドウでコマンド・シンタックスを実 行し、データ・エディターまたはビューアーのウィンドウを調べることができます。ただし、ブレーク ポイントを含むシンタックス・ウィンドウの内容を変更するか、またはシンタックス・ウィンドウ内の カーソル位置を変更すると、実行がキャンセルされます。

# シンタックス ファイルの文字セット エンコード

シンタックス ファイルの文字セット エンコードは、Unicode またはコード ページ エンコードのいずれか にすることができます。Unicode ファイルには、多くの異なる文字セットの文字を含めることができます。 コード ページ ファイルは、特定の言語またはロケールでサポートされる文字に制限されます。例えば、西 欧エンコードのコード ページ ファイルには、日本語や中国語の文字を含めることはできません。

### シンタックス ファイルの読み取り

シンタックス ファイルを正しく読み取るには、シンタックス エディタでは、ファイルの文字エンコードが 分かっている必要があります。

- v Unicode UTF-8 バイト オーダー マークがあるファイルは、行ったエンコードの選択に関係なく、 Unicode UTF-8 エンコードとして読み取られます。このバイト オーダー マークはファイルの先頭にあ りますが、表示されません。
- v デフォルトでは、エンコード情報がないファイルは、Unicode UTF-8 (Unicode モードの場合) または現 在のロケールの文字エンコード (コード ページ モードの場合) として読み取られます。デフォルトの動 作をオーバーライドする場合は、「**Unicode (UTF-8)**」または「ローカル エンコード」を選択します。
- v シンタックス ファイルのファイル先頭にコード ページ エンコード識別子が含まれている場合、「宣言 に従う」が有効になります。リリース 23 から、コード ページ エンコードで保存されたシンタックス ファイルにコメントが自動的に挿入されます。例えば、ファイルの先頭行は、以下のようになります。

\* Encoding: en\_US.windows-1252.

「宣言に従う」を選択した場合、ファイルの読み取りにこのエンコードが使用されます。

#### シンタックス ファイルの保存

デフォルトでは、シンタックス ファイルは、Unicode UTF-8 (Unicode モードの場合) または現在のロケー ルの文字エンコード (コード ページ モードの場合) として保存されます。デフォルトの動作をオーバーラ イドする場合は、「シンタックスを名前を付けて保存」ダイアログで「**Unicode (UTF-8)**」または「ローカ ル エンコード」を選択します。

- v 新規シンタックス ファイルを保存するか、ファイルを別のエンコードで保存した場合、ファイルの先頭 にエンコードを識別するコメントが挿入されます。エンコードのコメントが既に存在する場合は、置き 換えられます。
- v シンタックス ファイルを保存してから、閉じることなく再度保存すると、同じエンコードで保存されま す。

### 複数の **Execute** コマンド

ダイアログ・ボックスから貼り付けた、またはログまたはジャーナルからコピーしたシンタックスには、 EXECUTE コマンドが含まれている場合があります。シンタックス・ウィンドウからコマンドを実行する場 合、通常は EXECUTE コマンドは必要なく、パフォーマンスを低下させる可能性があります。特に大容量の データ・ファイルの場合は、各 EXECUTE コマンドがデータ・ファイル全体を読み取るため、パフォーマン スが低下することがあります。詳細については、「コマンド シンタックスのリファレンス」(任意の「IBM SPSS Statistics」ウィンドウのヘルプ・メニューで使用可能) で EXECUTE コマンドを参照してください。

#### ラグ関数

注意が必要な 1 つの例外に、ラグ関数を含む変換コマンドがあります。間に EXECUTE コマンド、またはデ ータを読み取るその他のコマンドが入らない一連の変換コマンドでは、ラグ関数は、コマンドの順序に関係 なく、その他のすべての変換の後に計算されます。例えば、

COMPUTE lagvar=LAG(var1). COMPUTE var1=var1\*2.

COMPUTE lagvar=LAG(var1). **EXECUTE** COMPUTE var1=var1\*2.

と

は、*lagvar* の値に対する結果は全く異なります。前者は *var1* の変換後の値を使用し、後者は元の値を使用 するためです。

# シンタックス ファイルの文字セット エンコード

シンタックス ファイルの文字セット エンコードは、Unicode またはコード ページ エンコードのいずれか にすることができます。Unicode ファイルには、多くの異なる文字セットの文字を含めることができます。 コード ページ ファイルは、特定の言語またはロケールでサポートされる文字に制限されます。例えば、西 欧エンコードのコード ページ ファイルには、日本語や中国語の文字を含めることはできません。

### シンタックス ファイルの読み取り

シンタックス ファイルを正しく読み取るには、シンタックス エディタでは、ファイルの文字エンコードが 分かっている必要があります。

- v Unicode UTF-8 バイト オーダー マークがあるファイルは、行ったエンコードの選択に関係なく、 Unicode UTF-8 エンコードとして読み取られます。このバイト オーダー マークはファイルの先頭にあ りますが、表示されません。
- v デフォルトでは、エンコード情報がないファイルは、Unicode UTF-8 (Unicode モードの場合) または現 在のロケールの文字エンコード (コード ページ モードの場合) として読み取られます。デフォルトの動 作をオーバーライドする場合は、「**Unicode (UTF-8)**」または「ローカル エンコード」を選択します。
- v シンタックス ファイルのファイル先頭にコード ページ エンコード識別子が含まれている場合、「宣言 に従う」が有効になります。リリース 23 から、コード ページ エンコードで保存されたシンタックス ファイルにコメントが自動的に挿入されます。例えば、ファイルの先頭行は、以下のようになります。

\* Encoding: en\_US.windows-1252.

「宣言に従う」を選択した場合、ファイルの読み取りにこのエンコードが使用されます。

### シンタックス ファイルの保存

デフォルトでは、シンタックス ファイルは、Unicode UTF-8 (Unicode モードの場合) または現在のロケー ルの文字エンコード (コード ページ モードの場合) として保存されます。デフォルトの動作をオーバーラ イドする場合は、「シンタックスを名前を付けて保存」ダイアログで「**Unicode (UTF-8)**」または「ローカ ル エンコード」を選択します。

- v 新規シンタックス ファイルを保存するか、ファイルを別のエンコードで保存した場合、ファイルの先頭 にエンコードを識別するコメントが挿入されます。エンコードのコメントが既に存在する場合は、置き 換えられます。
- v シンタックス ファイルを保存してから、閉じることなく再度保存すると、同じエンコードで保存されま す。

#### 複数の **Execute** コマンド

ダイアログ・ボックスから貼り付けた、またはログまたはジャーナルからコピーしたシンタックスには、 EXECUTE コマンドが含まれている場合があります。シンタックス・ウィンドウからコマンドを実行する場 合、通常は EXECUTE コマンドは必要なく、パフォーマンスを低下させる可能性があります。特に大容量の データ・ファイルの場合は、各 EXECUTE コマンドがデータ・ファイル全体を読み取るため、パフォーマン スが低下することがあります。詳細については、「コマンド シンタックスのリファレンス」(任意の「IBM SPSS Statistics」ウィンドウのヘルプ・メニューで使用可能) で EXECUTE コマンドを参照してください。

ラグ関数

注意が必要な 1 つの例外に、ラグ関数を含む変換コマンドがあります。間に EXECUTE コマンド、またはデ ータを読み取るその他のコマンドが入らない一連の変換コマンドでは、ラグ関数は、コマンドの順序に関係 なく、その他のすべての変換の後に計算されます。例えば、

COMPUTE lagvar=LAG(var1). COMPUTE var1=var1\*2.

と

COMPUTE lagvar=LAG(var1). EXECUTE. COMPUTE var1=var1\*2.

は、*lagvar* の値に対する結果は全く異なります。前者は *var1* の変換後の値を使用し、後者は元の値を使用 するためです。

## シンタックス・ファイルの暗号化

シンタックス・ファイルをパスワードで暗号化して保護することができます。暗号化したファイルは、パス ワードを入力しないと開くことができません。

注**:** 暗号化したシンタックス・ファイルは、バッチ・ジョブまたは IBM SPSS Statistics Batch Facility (IBM SPSS Statistics Server で使用可能) では使用できません。

シンタックス・エディターの内容を暗号化したシンタックス・ファイルとして保存する手順は、次のとおり です。

- 1. シンタックス・エディターをアクティブ・ウィンドウにします (アクティブにするウィンドウの任意の 場所をクリックします)。
- 2. メニューから次の項目を選択します。

「ファイル」 > 「名前を付けて保存**...**」

- 3. 「次のタイプで保存」ドロップダウン・リストから「暗号化されたシンタックス」を選択します。
- 4. 「保存」をクリックします。
- 5. 「ファイルの暗号化」ダイアログ・ボックスで、パスワードを入力し、「パスワードの確認」テキス ト・ボックスにパスワードを再入力します。パスワードは 10 文字以内で、大文字と小文字が区別され ます。

警告: パスワードがわからなくなった場合、復旧することはできません。パスワードをなくした場合、ファ イルを開くことはできません。

強固なパスワードの作成

- v 使う文字を 8 文字以上にします。
- v パスワードに数字、記号、句読点を含めます。
- v 「123」や「abc」のような連続する数字や文字、「111aaa」のような繰り返しを避けます。
- v 誕生日やニックネームなどの個人情報を含むパスワードは作成しないようにします。
- v 定期的にパスワードを変更します。

注: IBM SPSS Collaboration and Deployment Services Repositoryへの暗号化ファイルの保存はサポートされ ていません。

暗号化されたファイルの変更

- v 暗号化されたファイルを開き、ファイルを変更して「ファイル」>「保存」を選択すると、変更したファ イルは同じパスワードで保存されます。
- v 暗号化されたファイルのパスワードを変更するには、ファイルを開き、暗号化の手順を繰り返して、 「ファイルの暗号化」ダイアログ・ボックスで異なるパスワードを指定します。
- v 暗号化されているファイルを暗号化されていない状態で保存するには、ファイルを開き、「ファイル」> 「名前を付けて保存」を選択して、「次のタイプで保存」ドロップダウン・リストから「シンタック ス」を選択します。

注**:** 暗号化されたシンタックス ファイルを、バージョン 22 より前のバージョンの IBM SPSS Statistics で開くことはできません。

# 第 **15** 章 グラフ機能の概要

「グラフ」メニューのプロシージャーと「分析」メニューのプロシージャーの多くにより、高解像度のグラ フとプロットが作成されます。この章ではグラフ機能の概要を説明します。

# グラフの作成と編集

グラフを作成するには、先にデータ・エディターにデータを用意する必要があります。データはデータ・エ ディターに直接入力でき、以前に保存したデータ・ファイルを開くことができます。あるいは、スプレッド シート、タブ区切りのデータ・ファイル、データベース・ファイルを読み込むことができます。「ヘルプ」 メニューの「チュートリアル」選択にグラフの作成と変更に関するオンライン・サンプルがあります。ま た、オンライン・ヘルプ・システムにすべてのグラフ・タイプの作成と変更に関する情報があります。

# グラフの作成

図表ビルダーでは、事前定義のギャラリー・グラフまたは個々のパーツ (軸や棒など) からグラフを作成で きます。ギャラリー・グラフや基本要素をキャンバス (「図表ビルダー」ダイアログ・ボックスの「変数」 リストの右にある広い領域) にドラッグ・アンド・ドロップしてグラフを作成します。

グラフを作成していくと、グラフのプレビューがキャンバスに表示されます。プレビューでは定義済みの変 数ラベルおよび測定レベルを使用しますが、実際のデータが表示されるわけではありません。代わりに、ラ ンダムに生成されたデータを使用して、グラフがどのように表示されるかの下絵が表示されます。

グラフの作成に慣れていないユーザーにはギャラリーを使用する方法が適しています。ギャラリーの使用に 関する詳細は、『ギャラリーからのグラフの作成』を参照してください。

図表ビルダーを起動する方法

1. メニューから次の項目を選択します。

「グラフ」 > 「図表ビルダー」

#### ギャラリーからのグラフの作成

グラフを作成する最も簡単な方法は、ギャラリーを使用することです。以下では、ギャラリーからグラフを 作成する一般的な手順を説明します。

- 1. この時点で「ギャラリー」タブが表示されていない場合は、タブをクリックします。
- 2. 「次から選択」リストで、グラフのカテゴリーを選択します。各カテゴリーに複数のタイプがありま す。
- 3. 目的のグラフの絵をキャンバスにドラッグします。絵をダブルクリックすることもできます。既にキャ ンバスにグラフが表示されている場合は、グラフの軸グループとグラフィック要素がギャラリー・グラ フに置き換えられます。
	- a. 「変数」リストから変数をドラッグし、軸ドロップ・ゾーンにドロップするか、可能であれば、グル ープ化ドロップ・ゾーンにドロップします。軸ドロップ・ゾーンに統計がすでに表示されており、そ の統計を使用する場合、変数をドロップ・ゾーンにドラッグする必要はありません。ゾーンのテキス トが青いときにのみ、変数をゾーンに追加する必要があります。テキストが黒い場合、ゾーンには変 数または統計がすでに含まれています。

注: 変数の測定レベルは重要です。図表ビルダーでは、グラフを作成するとき、測定レベルに基づい てデフォルトが設定されます。さらに、結果的に生成されるグラフは測定レベルによって異なる場合 があります。変数を右クリックし、オプションを選択することで変数の測定レベルを一時的に変更で きます。

- b. 統計を変更する、あるいは軸または凡例の属性 (スケール範囲など) を変更する場合、「要素のプロ パティー」をクリックします。
- c. 「以下のプロパティーを編集」リストで、変更する項目を選択します。(特定のプロパティーに関す る詳細が必要な場合、「ヘルプ」をクリックしてください。)
- d. 変更を行ったら、「適用」をクリックします。
- e. (クラスタリングやパネル化のために) グラフに変数を追加する場合、「図表ビルダー」ダイアロ グ・ボックスの「グループ**/**ポイント **ID**」タブをクリックし、1 つ以上のオプションを選択します。 次に、キャンバスに表示される新しいドロップ・ゾーンにカテゴリー変数をドラッグします。
- 4. グラフの縦横を入れ替える (例えば棒を水平にする) 場合は、「基本要素」タブをクリックした後、 「行と列を入れ替え」をクリックします。
- 5. 「**OK**」をクリックしてグラフを作成します。ビューアーにグラフが表示されます。

### グラフの編集

図表エディターは、グラフをカスタマイズしたり、データを探索したりするための、強力で使いやすい環境 を提供します。図表エディターには次のような機能があります。

- v シンプルで直観的なユーザー・インターフェース。メニューやツールバーを使用してグラフの各部分を 素早く選択し、編集できます。グラフにテキストを直接入力することもできます。
- v 書式設定と統計の幅広いオプション。幅広い範囲のスタイルおよび統計オプションから選択できます。
- v 強力な探索ツール。ラベル付け、並べ替え、回転など、さまざまな方法でデータを探索できます。グラ フのタイプおよびグラフ内の変数の役割を変更できます。分布曲線、当てはめ線、線補間、基準線を追 加することもできます。
- v 一貫した外観と動作を提供する柔軟なテンプレート。カスタマイズしたテンプレートを作成し、それを 元に目的の外観やオプションを持つグラフを簡単に作成できます。例えば、軸ラベルに特定の方向を常 に指定する場合、テンプレートに方向を指定し、そのテンプレートを他のグラフに適用します。

図表エディターを表示する方法

1. ビューアーでグラフをダブルクリックします。

#### 図表エディターの基本

図表エディターでは、いろいろな方法でグラフを操作できます。

メニュー

図表エディターで実行できる多くの処理は、メニューを通じて行います。特に、項目をグラフに追加する場 合がこれに該当します。例えば、メニューを使用して線の当てはめを散布図に追加します。項目をグラフに 追加した後は、多くの場合「プロパティー」ダイアログ・ボックスを使用して、追加した項目のオプション を指定します。

「プロパティー」ダイアログ・ボックス

「プロパティー」ダイアログ・ボックスには、グラフおよびグラフ要素のオプションが用意されています。

「プロパティー」ダイアログ・ボックスを表示するには、次の操作を行います。

1. グラフ要素をダブルクリックします。

または

2. グラフ要素を選択し、メニューから次の項目を選択します。

「編集」 > 「プロパティー」

また、「プロパティー」ダイアログ・ボックスは、項目をグラフに追加すると自動的に表示されます。

「プロパティー」ダイアログ・ボックスには、オプションを設定したり、グラフにその他の変更を加えるた めのタブが用意されています。「プロパティー」ダイアログ・ボックスに表示されるタブは、選択項目に基 づいて変化します。

一部のタブには、変更を適用した場合に選択項目にどのような結果が得られるかを示すプレビュー機能があ ります。ただし、「適用」をクリックするまでは、グラフそのものには変更は反映されません。「適用」を クリックする前に、複数のタブで変更を加えることができます。グラフの別の要素を変更するために選択項 目を変更する必要がある場合は、選択項目を変更する前に「適用」をクリックします。選択項目を変更する 前に「適用」をクリックしない場合、後で「適用」をクリックしたときに、そのときに選択されている要素 のみに変更が適用されます。

選択した項目によっては、ある設定のみが使用できます。個々のタブのヘルプを参照すると、タブを表示す るには、どの項目を選択する必要があるかがわかります。複数の項目を選択した場合は、それらの要素すべ てに共通の設定だけを変更できます。

#### ツールバー

「プロパティー」ダイアログ・ボックスのいくつかの機能に対するショートカットを提供します。例えば、 「プロパティー」ダイアログ・ボックスの「テキスト」タブを使用する代わりに「編集」ツールバーを使用 して、テキストのフォントやスタイルを変更できます。

#### 変更の保存

グラフの変更は図表エディターを閉じると保存されます。変更されたグラフが続いてビューアーに表示され ます。

### グラフ定義オプション

図表ビルダーでグラフを定義するとき、タイトルを追加したり、グラフ作成のオプションを変更したりでき ます。

#### タイトルと脚注の追加と編集

グラフの意味がわかりやすくなるように、タイトルや脚注を追加することができます。また、エラー・バー 情報が図表ビルダーの脚注に自動的に表示されます。

タイトルと脚注を追加する方法

- 1. 「表題**/**脚注」タブをクリックします。
- 2. 1 つ以上の複数のタイトルと脚注を選択します。選択したタイトルや脚注がグラフに追加されたことを 示すテキストがキャンバスに表示されます。
- 3. 「要素のプロパティー」ダイアログ・ボックスで、タイトルや脚注のテキストを編集します。

タイトルまたは脚注を削除する方法

- 1. 「表題**/**脚注」タブをクリックします。
- 2. 削除するタイトルおよび脚注を選択解除します。

タイトルまたは脚注のテキストを編集する方法

タイトルや脚注を追加した場合、それに関連付けられているテキストをグラフ上で直接編集することはでき ません。図表ビルダーで他の項目に行うのと同じように、テキストの編集には「要素のプロパティー」ダイ アログ・ボックスを使用します。

- 1. 「要素プロパティー」ダイアログ・ボックスが表示されていない場合は、「要素プロパティー」をクリ ックします。
- 2. 「次のプロパティーを編集」リストで、タイトル、サブタイトル、または脚注を選択します (例えば、 「表題 **1**」)。
- 3. そのタイトル、サブタイトル、または脚注に関連付けるテキストを内容ボックスに入力します。
- 4. 「適用」をクリックします。

### 全般オプションの設定

図表ビルダーには、グラフ作成のための全般的なオプションが用意されています。これらは、グラフ上の個 々の項目ではなく、グラフ全体に適用されるオプションです。全般オプションには、欠損値の処理、テンプ レート、グラフ・サイズ、パネルの折り返しなどがあります。

- 1. 「オプション」をクリックします。
- 2. 全般オプションを変更します。これについては、以下で詳しく説明します。
- 3. 「適用」をクリックします。

ユーザー欠損値

「ブレーク変数」。カテゴリーやサブグループを定義するために使用する変数に欠損値がある場合、「含め る」を選択すると、ユーザー欠損値 (ユーザーによって欠損として識別された値) のカテゴリーがグラフに 含まれるようになります。これらの「欠損」カテゴリーは、統計量を計算する際のブレーク変数としても機 能します。「欠損」カテゴリーは、カテゴリー軸または凡例に表示され、例えば、余分な棒を追加したり、 円グラフにスライスを追加したりします。欠損値がない場合、「欠損」カテゴリーは表示されません。

このオプションを選択した場合に、グラフが描画された後にカテゴリーが表示されないようにするには、図 表エディターでグラフを開き、「編集」メニューから「プロパティー」を選択します。「カテゴリー」タブ で、非表示にするカテゴリーを「除外」リストに移動します。ただし、「欠損」カテゴリーを非表示にする と、統計量は再計算されません。このため、パーセントの統計量などでは、「欠損」カテゴリーが考慮が引 き続き考慮されます。

注: このコントロールはシステム欠損値に影響しません。システム欠損値は常にグラフから除外されます。

「要約統計量とケースの値」。欠損値を持つケースの除外に関しては、次のオプションのどちらかを選択で きます。

- v 「グラフに対する一致したケース基準を得るためにリストごとに除外する」。ある特定のケースについ てグラフ内の変数のどれかに欠損値がある場合、そのケース全体がグラフから除外されます。
- v 「データを最大限に利用するために変数ごとに除外する」。選択した変数に欠損値がある場合、変数の 分析時にそれらの欠損値を含むケースが除外されます。

テンプレート

グラフ・テンプレートを使用すると、1 つのグラフの属性を別のグラフに適用することができます。グラフ を図表エディターで開くと、それをテンプレートとして保存することができます。保存したテンプレート は、作成時に指定したり、後から図表エディター内で適用することによって、別のグラフに適用できます。

「デフォルト・テンプレート」。オプションで指定されるテンプレートです。テンプレートにアクセスす るには、データ・エディターの「編集」メニューから「オプション」を選択した後、「図表」タブを選択し ます。デフォルト・テンプレートが、まず最初に適用されるテンプレートです。つまり、他のテンプレート でこれを上書きすることも可能です。

「テンプレート・ファイル。」 「追加」をクリックして、標準のファイル選択ダイアログ・ボックスで、1 つ以上のテンプレートを指定します。これらは、表示される順に適用されていきます。したがって、リスト の末尾にあるテンプレートで、リストの先頭にあるテンプレートのオプションが上書きされる場合がありま す。

グラフ・サイズとパネル

グラフ・サイズ。グラフを拡大するには 100 より大きいパーセントを、縮小するには 100 より小さいパー セントを指定します。このパーセントはデフォルトのグラフ・サイズに相対します。

パネル。パネルの列が多いときは、「パネルを折り返す」を選択するとパネルを 1 行で表示するのではな く、複数の行に折り返して表示することができます。このオプションを選択しない場合、パネルは縮小さ れ、1 行の中に表示されます。

# 第 **16** 章 予測モデルによるデータのスコアリング

予測モデルをデータ集合に適用するプロセスをデータのスコアリングといいます。IBM SPSS Statistics に は、回帰、クラスタリング、ツリー、ニューラル・ネットワーク・モデルなどの予測モデルを作成するため のプロシージャーがあります。モデルが構築されると、モデル指定をモデルの再構成に必要なすべての情報 を含むファイルに保存できます。そのモデル・ファイルを使用して、他のデータ・セットに予測スコアを生 成できます。注*:* モデル XML ファイルを作成するプロシージャーと、圧縮ファイル・アーカイブ (.zip フ ァイル) を作成するプロシージャーがあります。

例: 企業のダイレクト・マーケティング部門は、最も回答および購入の傾向が高い連絡先を特定する人口統 計上の特性に基づき、さまざまなテスト・メールの結果を使用して、連絡先データベースの残りの連絡先に 傾向スコアを割り当てます。

スコアリングはデータの変換として扱われます。モデルは、予測した結果を得るために、与えられたフィー ルドの集合 (モデルに指定された予測値) に適用される数値変換の集合として内部的には表されます。この 意味では、特定のモデルを使用したデータのスコアリングのプロセスは、本質的に、平方根関数のような任 意の関数を一連のデータに適用するのと同じです。

スコアリング・プロセスは次の 2 つの基本ステップで構成されています。

1. モデルを作成し、モデル・ファイルを保存します。関心のある結果 (対象と呼ばれます) が認識されて いるデータ・セットを使用してモデルを作成します。例えば、誰がダイレクト・メール・キャンペーン に回答する可能性が高いかを予測するモデルを作成する場合、誰が回答し、誰が回答しなかったかにつ いての情報をすでに含んでいるデータ・セットから始める必要があります。この場合、小規模な顧客グ ループへのテスト・メールの結果、または過去の類似したキャンペーンに対する回答者の情報となりま す。

注: 一部のモデル・タイプについては、関心のある対象の結果がありません。例えば、クラスタリン グ・モデルには対象がなく、一部の最近傍モデルにも対象がありません。

2. そのモデルを異なるデータ・セット (関心のある結果が認識されていない) に適用し、予測結果を取得 します。

### スコアリング・ウィザード

スコアリング・ウィザードを使用して、あるデータ・セットで作成されたモデルを別のデータ・セットに適 用し、関心のある結果の予測値や予測確率などのスコアを生成することができます。

予測モデルでデータ・セットをスコアリングするには

- 1. スコアリングするデータ・セットを開きます。
- 2. スコアリング・ウィザードを開きます。メニューから次の項目を選択します。

「ユーティリティー」 > 「スコアリング・ウィザード」

- 3. モデルの XML ファイルまたは圧縮ファイル・アーカイブ (.zip ファイル) を選択します。「参照」ボ タンを使用して別の場所に移動し、モデル・ファイルを選択します。
- 4. アクティブ・データ・セットのフィールドを、モデルで使用されるフィールドと一致させます。詳しく は、トピック 208 [ページの『モデル・フィールドのデータ・セット・フィールドへの一致』を](#page-215-0)参照して ください。

<span id="page-215-0"></span>5. 使用するスコアリング関数を選択します。詳しくは、トピック 210 [ページの『スコアリング関数の選](#page-217-0) [択』を](#page-217-0)参照してください。

スコアリング・モデルの選択。モデル・ファイルは、XML ファイル、またはモデル PMML を含む圧縮フ ァイル・アーカイブ (.zip ファイル) です。リストには、拡張子が .zip または .xml のファイルのみが表示 されます。ファイルの拡張子はリストに表示されません。IBM SPSS Statistics で作成された任意のモデ ル・ファイルを使用できます。また、IBM SPSS Modeler など、他のアプリケーションで作成されたモデ ル・ファイルも使用できますが、複数の対象フィールド (変数) を持つモデルなど、他のアプリケーション で作成されたモデル・ファイルの中には、IBM SPSS Statistics で読み取れないものもあります。

モデルの詳細。ここには、モデル・タイプ、対象 (ある場合)、モデルの作成に使用される予測値など、選 択したモデルに関する基本情報が表示されます。この情報を取得するにはモデル・ファイルを読み取る必要 があるため、選択したモデルに関するこの情報が表示されるまで時間がかかる場合があります。XML ファ イルまたは .zip ファイルが IBM SPSS Statistics で読み取ることができるモデルとして認識されない場 合、ファイルが読み取れないことを示すメッセージが表示されます。

## モデル・フィールドのデータ・セット・フィールドへの一致

アクティブ・データ・セットのスコアリングを行うには、データ・セットにはモデル内のすべての予測値に 対応するフィールド (変数) が必要です。モデルに分割フィールドも含まれる場合、データ・セットにはモ デルのすべての分割フィールドに対応するフィールドも必要です。

- デフォルトでは、モデルのフィールドと名前およびタイプが同じアクティブなデータ・セットのフィー ルドは、自動的に一致します。
- v ドロップダウン・リストを使用して、データ・セットのフィールドをモデル・フィールドに一致させま す。フィールドを一致させるために、各フィールドのデータ型はモデルとデータ・セットの両方で同じ でなければなりません。
- v モデルのすべての予測値 (および、ある場合は分割ファイル) がアクティブ・データ・セットのフィール ドと一致しない場合、ウィザードを続行することもアクティブ・データ・セットをスコアリングするこ ともできません。

「データ・セット・フィールド」。ドロップダウン・リストには、アクティブ・データ・セットのすべての フィールドの名前が表示されます。対応するモデル・フィールドのデータ型に一致しないフィールドは選択 できません。

「モデル・フィールド」。モデルで使用されるフィールド。

「役割」。表示される役割は、次のいずれかです。

- v 「予測値」。フィールドは、モデルの予測値として使用されます。つまり、予測値の値は、関心のある 対象の結果の値を「予測」するために使用されます。
- v 「分割」。「分割」フィールドの値を使用してサブグループを定義します。サブグループは個別にスコ アリングされます。「分割」フィールド値の固有な組み合わせごとに別のサブグループが存在します。 (注*:* 分割は一部のモデルにのみ使用できます。)
- v 「レコード **ID**」。レコード (ケース) の識別子。

「測定」。モデルで定義されたフィールドの測定レベル。測定レベルがスコアに影響を与えるモデルの場 合、アクティブ・データ・セットで定義された測定レベルではなく、モデルで定義された測定レベルが使用 されます。測定レベルについて詳しくは、 59 [ページの『変数の測定レベル』を](#page-66-0)参照してください。
「型」。モデルで定義されたデータ型。アクティブ・データ・セットのデータ型は、モデルのデータ型と一 致する必要があります。データ型は、次のいずれかになります。

- v 「文字列」。アクティブ・データ・セットのデータ型が文字列のフィールドは、モデルの文字列データ 型と一致します。
- v 「数値」。アクティブ・データ・セットの日付または時刻形式以外の表示形式の数値型フィールドは、 モデルの数値データ型と一致します。このデータ型には、F (数値)、ドル、ドット、コンマ、E (指数表 記)、およびカスタム通貨形式が含まれます。Wkday (曜日) および Month (月) 形式のフィールドも、日 付ではなく、数値型と見なされます。一部のモデル・タイプでは、アクティブ・データ・セットの日付 および時刻フィールドも、モデルの数値データ型の一致と見なされます。
- v 「日付」。アクティブ・データ・セットの日付を含み、時刻は含まない表示形式の数値型フィールド は、モデルの日付型と一致します。Date (dd-mm-yyyy)、Adate (mm/dd/yyyy)、Edate (dd.mm.yyyy)、Sdate (yyyy/mm/dd)、および Jdate (dddyyyy) の形式があります。
- v 「時刻」。アクティブ・データ・セットの時刻を含み、日付は含まない表示形式の数値型フィールド は、モデルの時刻型と一致します。Time (hh:mm:ss) および Dtime (dd hh:mm:ss) があります。
- v 「タイム・スタンプ」。アクティブ・データ・セットの日付と時刻の両方を含む表示形式の数値型フィ ールドは、モデルのタイム・スタンプ・データ型と一致します。これは、アクティブ・データ・セット の日付/時刻形式 (dd-mm-yyyy hh:mm:ss) に対応します。

注*:* フィールド名およびデータ型に加え、スコアリングされるデータ・セットの実際のデータ値が、モデル の構築に使用されるデータ・セットのデータ値と同じ方法で記録されることを確認する必要があります。例 えば、モデルは 4 つのカテゴリーに分割された収入が格納される「*Income*」フィールドを使用して構築さ れ、アクティブ・データ・セットの「*IncomeCategory*」には 6 つのカテゴリーまたは 4 つの異なるカテゴ リーに分割された収入が含まれる場合、これらのフィールドは互いに一致せず、生成されるスコアは信頼で きません。

#### 欠損値

このオプション・グループは、モデルに定義された予測変数に関して、スコアリング処理中に見つかった欠 損値の処理方法を制御します。スコアリングのコンテキストにある欠損値は、次のことを示しています。

- v 予測値には、値は含まれません。数値型フィールド (変数) であれば、システム欠損値になります。ま た、文字列型フィールドであれば、null 文字列になります。
- v 与えられた予測値に対し、この値はモデル内で既にユーザー欠損値として定義されています。モデル内 ではなく、アクティブなデータ・セット内でユーザー欠損値として定義された値は、スコアリングのプ ロセスにおいては、欠損値としては処理されません。
- v 予測値はカテゴリー型であるのに対し、この値はモデル内で定義されているいずれのカテゴリーでもあ りません。

値の代替を使用。スコアリングするケースに欠損値がある場合、代替値を使用します。欠損値の代替になる 値の決定方法は予測モデルの種類によって異なります。

- 線型回帰モデルおよび判別モデルおよび判別モデルの独立変数の場合、モデルを構築 して保存するときに、欠損値の代替値として平均値が指定されると、スコアリング計算時に見つかった 欠損値の代わりにこの平均値が使用され、スコアリングが続行されます。平均値を使用できない場合 は、システム欠損値が返されます。
- デシジョン・ツリー・モデル。CHAID モデルおよび Exhaustive CHAID モデルの場合、欠損分割変数に 対して最大子ノードが選択されます。最大子ノードは、学習サンプル・ケースを使用する子ノードのう ち、最大の母集団を持つ子ノードです。C&RT モデルと QUEST モデルでは、(使用可能であれば) 代理 分割変数が最初に使用されます (代理分割変数とは、別の予測値を使用することで、元の分割変数に最も

近くなるようにする分割変数です)。代理分割変数が指定されていない、またはすべての代理分割変数が 欠損している場合は、最大子ノードが使用されます。

• ロジスティック回帰モデル。ロジスティック回帰モデルの共変量に対し、保存されたモデルの一部とし て予測値の平均値が含まれている場合、スコアリング計算時に見つかった欠損値の代わりにこの平均値 が使用され、スコアリングが続行されます。予測値がカテゴリー変数の場合 (例えば、ロジスティック回 帰モデルの因子)、または平均値を使用できない場合は、システム欠損値が返されます。

システム欠損値を使用。スコアリングするケースに欠損値がある場合、システム欠損値が返されます。

## スコアリング関数の選択

スコアリング関数は、選択したモデルに使用できる「スコア」の種類です。例えば、対象の予測値、予測値 の確率、または選択した対象値の確率です。

「スコアリング関数」。使用できるスコアリング関数は、モデルによって異なります。次のうち 1 つまた は複数を使用できます。

- v 「予測値」。関心のある対象の結果の予測値。対象のないモデル以外のすべてのモデルに使用できま す。
- v 「予測値の確率」。比率として示される、予測値が適切な値になる確率。カテゴリー対象のあるほとん どのモデルに使用できます。
- v 「選択した値の確率」。比率として示される、選択した値が適切な値になる確率。「値」列のドロップ ダウン・リストから値を選択します。使用可能な値は、モデルで定義されます。カテゴリー対象のある ほとんどのモデルに使用できます。
- v 「信頼度」。カテゴリー対象の予測値に関連する確率の測定。2 項ロジスティック回帰、多項ロジステ ィック回帰、Naive Bayes モデルの場合、結果は予測値の確率と同じになります。ツリー・モデルおよび ルール・セット・モデルの場合、信頼度は予測カテゴリーの調整済み確率と解釈され、常に予測値の確 率を下回ります。これらのモデルの場合、信頼度の値は、予測値の確率よりも信頼性が高くなります。
- v 「ノード番号」。ツリー・モデルの予測ターミナル・ノード番号。
- v 「標準誤差」。予測値の標準誤差。線型回帰モデル、一般線型モデル、スケール対象の一般化線型モデ ルに使用できます。共分散行列がモデル・ファイルに保存されている場合にのみ使用できます。
- v *Cumulative Hazard (*累積ハザード*)*. 推定累積ハザード関数。この値は、予測値が与えられたときに、指 定された時刻以前にそのイベントが観測される確率を示します。
- v 「最近傍」。最近傍の ID。指定されている場合はケース・ラベルの変数の値、指定がない場合はケース 番号が ID になります。最近傍モデルにのみ適用されます。
- v 「**K** 番目の最近傍」。*k* 番目の最近傍の ID。「値」列に *k* の値として整数を入力します。指定されて いる場合はケース・ラベルの変数の値、指定がない場合はケース番号が ID になります。最近傍モデル にのみ適用されます。
- 「最近傍への距離」。最近傍への距離。モデルによって、ユークリッド距離または都市ブロック距離が 使用されます。最近傍モデルにのみ適用されます。
- v 「番目の最近傍への距離」。*k* 番目の最近傍への距離。「値」列に *k* の値として整数を入力します。モ デルによって、ユークリッド距離または都市ブロック距離が使用されます。最近傍モデルにのみ適用さ れます。

「フィールド名」。選択した各スコアリング関数は、アクティブ・データ・セットの新しいフィールド (変 数) を保存します。デフォルト名を使用するか、新しい名前を入力することができます。同じ名前を持つフ ィールドがすでにアクティブ・データ・セットに存在する場合は、置き換えられます。フィールドの命名規 則について詳しくは、 58 [ページの『変数名』を](#page-65-0)参照してください。

<span id="page-218-0"></span>「値」。「値」の設定を使用する関数の説明については、スコアリング関数の説明を参照してください。

# アクティブ・データ・セットのスコアリング

ウィザードの最後のステップで、アクティブ・データ・セットのスコアリングを実行するか、または生成さ れたコマンド・シンタックスをシンタックス・ウィンドウに貼り付けることができます。その後、コマン ド・シンタックスを変更または保存、またはその両方を行うことができます。

## モデル **XML** ファイルと変換 **XML** ファイルの結合

予測モデルの中には、さまざまな方法で修正または変換されたデータで作成されているものもあります。こ のようなモデルを他のデータ・セットに意味のある方法で適用するには、スコアリングされるデータ・セッ トにも同じ変換を実行するか、モデル・ファイルにその変換を反映させる必要があります。モデル・ファイ ルに変換を組み込むには、次の 2 つのステップを実行します。

- 1. 変換を変換 XML ファイルに保存します。これを行うには、コマンド・シンタックスに TMS BEGIN お よび TMS END を使用する必要があります。
- 2. モデル・ファイル (XML ファイルまたは .zip ファイル) と変換 XML ファイルを結合して、結合され た新しいモデル XML ファイルを作成します。

モデル・ファイルと変換 XML ファイルを結合して 1 つの結合された新しいモデル・ファイルを作成 するには、次の手順を実行します。

3. メニューから次の項目を選択します。

「ユーティリティー」 > 「モデル **XML** の結合」

- 4. モデル XML ファイルを選択します。
- 5. 変換 XML ファイルを選択します。
- 6. 新しい結合されたモデル XML ファイルのパスとファイル名を入力するか、「参照」を使用して、場所 とファイル名を選択します。

注*:* 分割 (分割グループごとに別個のモデル情報) を含むモデルまたはアンサンブル・モデルのモデル .zip ファイルは、変換 XML ファイルと結合できません。

# 第 **17** 章 ユーティリティー

## ユーティリティー

この章では、「ユーティリティー」メニューにある機能に加えて、ターゲット変数リストを並べ替える機能 について説明します。

- v スコアリング・ウィザードについては、 207 ページの『第 16 [章 予測モデルによるデータのスコアリン](#page-214-0) [グ』を](#page-214-0)参照してください。
- v モデルおよび変換 XML ファイルの結合については、 211 [ページの『モデル](#page-218-0) XML ファイルと変換 XML [ファイルの結合』を](#page-218-0)参照してください。

## 変数情報

「変数」ダイアログ・ボックスには、現在選択されている変数の変数定義情報が表示されます。この情報に は、次のものが含まれています。

- 変数ラベル
- データ形式
- ユーザー欠損値
- 値のラベル
- 測定レベル

「表示」。変数リストの「表示」列には、現在その変数がデータ・エディターやダイアログ・ボックスの変 数リストに表示されるかどうかを示します。

移動。データ・エディターウィンドウ内で選択した変数に移動します。

「貼り付け」。選択した変数を指定したシンタックス・ウィンドウのカーソル位置に貼り付けます。

変数の定義を変更するには、データ・エディターの変数ビューを使用します。

「変数」ダイアログ・ボックスを開く方法は 2 つあります。

- v メニューから「ユーティリティー」 > 「変数**...**」を選択します。
- v データ・エディターで変数名を右クリックし、コンテキスト・メニューから「変数情報**...**」を選択しま す。

## データ・ファイルのコメント

データ・ファイルに説明のためのコメントを入れることができます。IBM SPSS Statistics のデータ・ファ イルでは、これらのコメントはデータ・ファイルと一緒に保存されます。

データ・ファイルのコメントを追加、変更、削除、または表示するには

1. メニューから次の項目を選択します。

「ユーティリティー」 > 「データ・ファイルのコメント**...**」

2. ビューアーにコメントを表示するには、「出力時にコメントを表示する」を選択します。

コメントの長さは任意ですが、1 行の長さは 80 バイト (通常はシングルバイト言語で 80 文字) までに制 限されています。行は 80 文字で自動的に折り返されます。コメントは、ビューアーで表示したときの表示 を正確に反映するように、テキスト出力と同じフォントで表示されます。

コメントを追加または変更するたびに、日付スタンプ (括弧に囲まれた現在の日付) がコメントのリストの 末尾に自動的に追加されます。この動作により、既存のコメントを修正したり、新しいコメントを既存コメ ントと既存コメントの間に挿入したりした場合に、コメントに関連付けられている日付の意味があいまいに なる場合があります。

## 変数セット

データ・エディターおよびダイアログ・ボックスの変数リストに表示される変数は、変数セットを定義し使 用することにより制限することができます。このことは、変数が大量に含まれているデータ・ファイルには 特に有効です。変数セットが小規模だと、分析に必要な変数を簡単に検出および選択することが可能になり ます。

### 変数セットの定義

「変数セットの定義」では、データ・エディターおよびダイアログ・ボックスの変数リストに表示する変数 のサブセットを作成します。定義した変数セットは、IBM SPSS Statistics データ・ファイルと共に保存さ れます。

セット名。セット名は最大 64 バイトです。空白を含む任意の文字を使用できます。

「セット内の変数」。数値変数と文字列変数の任意の組み合わせをセットに含めることができます。セット 内の変数の順序は、データ・エディターまたはダイアログ・ボックスの変数リストの表示順に影響を与えま せん。1 つの変数を複数のセットに含めることが可能です。

変数セットを定義するには

1. メニューから次の項目を選択します。

「ユーティリティー」 > 「変数セットの定義**...**」

- 2. セットに含める変数を選択します。
- 3. セットの名前 (最大 64 バイト) を入力します。
- 4. 「変数グループを追加」をクリックします。

## 変数セットを使用した変数の表示および非表示

「変数セットの使用」では、データ・エディターおよびダイアログ・ボックスの変数リストに表示される変 数を、選択した (チェックマークを付けた) 変数セット内の変数に制限します。

- v データ・エディターやダイアログ・ボックスの変数リストに表示される変数のセットは、選択したすべ てのセットを結合したものです。
- v 1 つの変数が複数の選択したセットに含まれることも可能です。
- v 選択したセット内の変数の順序および選択したセットの順序は、データ・エディターまたはダイアロ グ・ボックスの変数リストの変数の表示順には影響しません。
- v 定義した変数セットは IBM SPSS Statistics データ・ファイルと共に保存されますが、現在選択している セットのリストは、データ・ファイルを開くたびに、デフォルトの組み込みセットにリセットされま す。

使用可能な変数セットには、アクティブ・データ・セットに対して定義されている変数セットと、次の 2 つの組み込みセットが含まれます。

- すべての変数。このセットには、セッション中に作成された新しい変数を含め、データ・ファイル内の すべての変数が含まれます。
- v 新しい変数。このセットには、そのセッション中に作成された新しい変数だけが含まれます。

注: 新しい変数を作成した後でデータ・ファイルを保存しても、データ・ファイルを閉じて再度開くまで は、新しい変数は *NEWVARIABLES* セットに含まれたままです。

少なくとも 1 つの変数セットを選択する必要があります。*ALLVARIABLES* にはすべての変数が含まれてい るので、このセットを選択していると、他のセットを選択しても表示に影響しません。

1. メニューから次の項目を選択します。

「ユーティリティー」 > 「変数セットの使用**...**」

2. データ・エディターやダイアログ・ボックスの変数リストに表示したい変数を含む定義済み変数セット を選択します。

すべての変数を表示するには

1. メニューから次の項目を選択します。

「ユーティリティー」 > 「すべての変数を表示」

## ターゲット変数リストの並べ替え

変数は、ダイアログ・ボックスのターゲット・リストに、ソース・リストから選択された順序で表示されま す。すべての変数を選択解除して新たな順序で選択し直すことなく、ターゲット・リストの変数の順序を変 更するには、Ctrl キー (Macintosh では Command キー) と上下矢印キーを一緒に使用して、ターゲット・ リストの変数を上下に移動します。変数が連続して (一緒にグループ化されて) いる場合は、複数の変数を 同時に移動できます。連続していない変数グループを同時に移動することはできません。

# 第 **18** 章 オプション

# オプション

オプションは、以下のようなさまざまな設定を制御します。

- v 各セッションでのすべてのコマンド実行の記録を保存するセッション・ジャーナル
- ダイアログ・ボックスのソース・リストでの変数の表示順序
- v 新規出力結果での項目の表示/非表示
- 新規ピボット・テーブルのテーブル・ルック
- カスタム通貨形式

オプションは、さまざまな設定を制御します。

### オプション設定を変更するには

1. メニューから次の項目を選択します。

「編集」 > 「オプション**...**」

- 2. 変更する設定のタブをクリックします。
- 3. 設定を変更します。
- 4. 「**OK**」または「適用」をクリックします。

## 全般オプション

#### 変数リスト

これらの設定はダイアログ・ボックスのリストでの変数表示を制御します。変数名または変数ラベルを表示 できます。名前またはラベルは、アルファベット順、ファイル順、または測定レベルでグループ化して表示 することができます。 表示順は、ソース変数リストにのみ影響します。ターゲット変数リストは、常に変 数が選択された順序を反映します。

### 役割

一部のダイアログでは、定義済みの役割に基づいて、分析する変数を事前に選択することができます。詳し くは、 62 [ページの『役割』を](#page-69-0)参照してください。

- v 「事前定義された役割を使用」。デフォルトでは、定義された役割に基づいて変数を事前に選択しま す。
- v 「カスタム割り当てを使用」。デフォルトでは、変数の事前選択に役割を使用しません。

この機能をサポートするダイアログ内で、事前定義された役割とカスタム割り当てを切り替えることもでき ます。ここでの設定は、各データ・セットに有効な初期のデフォルト動作のみを制御します。

### 最大スレッド数

マルチスレッド プロシージャーで結果を計算する際に使用するスレッドの数。「自動」設定は、使用可能 なプロセッシング コアの数に基づきます。マルチスレッド プロシージャーの実行中に他のアプリケーショ

ンで追加処理リソースを使用できるようにするには、より小さい値を指定してください。このオプション は、分散分析モードでは無効です。

#### **Windows**

「ルック・アンド・フィール」。ウィンドウおよびダイアログ・ボックスの基本的な外観を制御します。ル ック・アンド・フィールを変更した後、表示上の問題に気付いた場合は、アプリケーションをシャットダウ ンして再始動してください。

「起動時にシンタックス・ウィンドウを開く」。シンタックス・ウィンドウは、コマンドの入力、編集、お よび実行に使用するテキスト・ファイル・ウィンドウです。コマンド・シンタックスを使用することが多い 場合は、このオプションを選択すると、各セッションが開始されるときに、シンタックス・ウィンドウが自 動的に開きます。このオプションは、ダイアログ・ボックスよりもコマンド・シンタックスを優先して使用 する経験豊富なユーザーには特に有効です。

「一度に**1**つのデータセットのみ開く」。メニューおよびダイアログ・ボックスを使用して別のデータ・ソ ースを開くときは、必ず現在開いているデータ・ソースを閉じます。デフォルトでは、メニューとダイアロ グ・ボックスを使用して新しいデータ・ソースを開くと、そのデータ・ソースは必ず新しい「データ・エデ ィター」ウィンドウで開かれ、他の「データ・エディター」ウィンドウで開いている他のデータ・ソース は、明示的に閉じるまでセッション中は開いたままで、使用可能です。

このオプションを選択すると、すぐに有効になりますが、この設定を変更したときに開いていたデータ・セ ットは閉じられません。コマンド・シンタックスを使用して開かれたデータ・ソースは、複数のデータ・セ ットを制御する DATASET コマンドに依存するため、この設定の影響を受けません。 詳しくは、 75 [ページ](#page-82-0) の『第 6 [章 複数のデータ・ソースでの作業』を](#page-82-0)参照してください。

### 出力

「テーブルで小さい数を指数表記しない」。出力で小さい 10 進値に指数表記を使用しないようにします。 非常に小さな 10 進値は 0 (または 0.000) として表示されます。この設定は、「一般」形式 (アプリケー ションによって決定される) の出力にのみ影響します。この設定は、有意水準や標準の値範囲を持つ他の統 計の表示に影響しません。ピボット テーブル内の多数の数値の形式は、数値に関連した変数の形式に基づ きます。

「ロケールの桁区切り形式を数値に適用する」。データ・エディターに加え、ピボット・テーブルやグラフ の数値にも、現在のロケールの桁区切り形式を適用します。例えば、この設定が有効になっているフランス 語ロケールでは、値 34419,57 は 34 419,57 と表示されます。

グループ化形式はツリー、モデル・ビューアーの項目、DOT または COMMA 形式の数値、DOLLAR またはカス タム通貨の数値には適用されません。ただし、ddd hh:mm の ddd の値など、形式が DTIME の数値の日付 の値の表示には適用されます。

「**10** 進値の先行ゼロを表示する」。小数部分のみで構成される数値の先行ゼロを表示します。例えば、先 行ゼロを表示する場合、値 .123 は 0.123 として表示されます。この設定は、通貨およびパーセント形式の 数値には適用されません。固定 ASCII ファイル (\*.dat) を除き、データが外部ファイルに保存されるとき に先行ゼロは含まれません。

「測定システム」。印刷する際のピボット・テーブルのセルの余白、セル幅、テーブル間のスペースなどの 属性を指定するために使用する測定システム (ポイント、インチ、またはセンチメートル)。

「通知」。プロシージャーの実行が終了し、ビューアーで結果が使用可能になったことをユーザーに通知す る方法を制御します。

# ビューアーのオプション

ビューアーの出力表示オプションは、設定を変更した後で作成した新しい出力のみに影響します。ビューア ーに既に表示されている出力は、これらの設定を変更しても影響されません。

「初期出力状態」。プロシージャーを実行するたびにどの項目を自動的に表示または非表示にするか、また 項目の初期の位置合わせの方法を制御します。ログ、警告、メモ、タイトル、ピボット・テーブル、グラ フ、ツリー図、およびテキスト出力の表示を制御できます。また、ログ内のコマンドの表示のオンとオフを 切り替えることもできます。ログからコマンド・シンタックスをコピーして、シンタックス・ファイルに保 存できます。

注: ビューアーには、すべての出力項目が左揃えで表示されます。印刷出力の配置だけが、位置調整設定の 影響を受けます。中央揃えと右揃えの項目は、小さい記号で識別されます。

「タイトル」。新しい出力タイトルのフォント・スタイル、サイズ、および色を制御します。

「ページ・タイトル」。TITLE および SUBTITLE コマンド・シンタックスで生成されたページ・タイトルま たは「挿入」メニューの「新しいページ表題」で作成された新しいページ・タイトルのフォント・スタイ ル、サイズ、および色を制御します。

「テキスト出力」。テキスト出力に使用されるフォント。テキスト出力は、モノスペース (固定ピッチ) フ ォントで使用することを意図しています。プロポーショナル・フォントを選択すると、表形式出力は正しく 位置合わせされません。

「デフォルトのページ設定」。印刷の方向と余白に関するデフォルトのオプションを制御します。

# データ・オプション

「変換と結合のオプション」。コマンドを実行するたびに、プログラムがデータ・ファイルを読み取りま す。一部のデータ変換 (COMPUTE や RECODE など) およびファイル変換 (Add Variables や Add Cases など) はデータの個別パスを必要としないため、統計またはグラフ作成プロシージャーなどの他のコマンド を実行するためにプログラムがデータを読み取るまで、これらのコマンドの実行を遅らせることができま す。

- データ・ファイルが大きいため、データの読み取りに時間がかかる可能性がある場合は、「使用する前 に値を計算」を選択して実行を遅らせて、処理時間を節約することもできます。このオプションをオン にすると、「変数の計算」ダイアログ・ボックスなどで行った変換の結果は、データ・エディターにす ぐには表示されません。変換によって作成された新しい変数は、データ値がない状態で表示され、保留 中の変換がある間はデータ・エディター内のデータ値を変更できません。統計またはグラフ作成プロシ ージャーなど、データを読み取るコマンドは、保留中の変換を実行し、データ・エディターに表示され ているデータを更新します。また、「変換」メニューの「保留された変換の実行」を使用することもで きます。
- v デフォルトの「直ちに値を計算」が設定されているときに、ダイアログからコマンド・シンタックスを 貼り付けると、各変換コマンドの後に EXECUTE コマンドが貼り付けられます。詳しくは、トピック [196](#page-203-0) [ページの『複数の](#page-203-0) Execute コマンド』を参照してください。

「新しい数値型変数のための表示形式」。新しい数値型変数のデフォルトの表示幅および小数桁数を制御し ます。新しい文字列変数にはデフォルトの表示形式はありません。指定した表示形式に対して値が大きすぎ る場合は、最初に小数点以下を丸めてから、値を指数表記に変換します。表示形式は、内部データ値には影 響しません。例えば、123456.78 という値は 123457 と丸められて表示されますが、計算には丸められてい ない元の値が使用されます。

「**2** 桁の年数表示用の西暦範囲の設定」。2 桁の年数 (例えば、10/28/86、29-OCT-87 など) で入力または 表示する日付形式変数の年数の範囲を定義します。自動範囲設定は現在の年に基づいて行われ、現在の年か ら 69 年前に始まり 30 年後に終わります (現在の年を加えると範囲は合計 100 年になります)。カスタム 範囲では、終了年は開始年として入力された値に基づいて自動的に決定されます。

「乱数ジェネレーター」。次の 2 種類の乱数ジェネレーターを使用できます。

- v *Version 12 Compatible (*バージョン *12* 互換*)*. バージョン 12 およびそれ以前のリリースで使用してい た乱数ジェネレーター。指定したシード値に基づいて以前のリリースで生成したランダム化した結果を 再現する必要がある場合は、この乱数ジェネレーターを使用してください。
- v *Mersenne Twister (Mersenne Twister)*. シミュレーションのための、信頼性の高い新しい乱数ジェネレー ター。バージョン 12 までのランダム化した結果を再現する必要がない場合は、この乱数ジェネレータ ーを使用してください。

「測定レベルの割り当て」。外部ファイル形式から読み取るデータ、以前の IBM SPSS Statistics データ・ ファイル (リリース 8.0 より前)、およびセッションで作成された新しいフィールドの場合、数値フィール ドの測定レベルは、固有値の数を含む一連のルールによって決定されます。変数を連続型 (スケール) また は名義型として分類するために使用する数値型変数のデータ値の最小数を指定できます。固有値の数が指定 された数より少ない変数は名義型として分類されます。

連続型 (スケール) または名義型の測定レベルの適用を決定するとき、データ値の最小数ルールを適用する 前に、その他の多くの条件が評価されます。条件は次のテーブルの記載順に評価されます。データに一致す る最初の条件の測定レベルが適用されます。

| 条件                         | 測定レベル |
|----------------------------|-------|
| 形式がドルまたはカスタム通貨である          | 連続    |
| 形式が日付または時刻である (月と曜日を除く)    | 連続    |
| 変数のすべての値がない                | 名義    |
| 変数に非整数値が 1 つ以上含まれている       | 連続    |
| 変数に負の値が 1 つ以上含まれている        | 連続    |
| 変数に 10,000 未満の有効な値が含まれていない | 連続    |
| 変数に N 以上の有効な固有の値がある*       | 連続    |
| 変数に 10 未満の有効な値がない          | 連続    |
| 変数に N 未満の有効な固有の値が含まれている*   | 名義    |

表 *22.* デフォルトの測定レベルを決定するためのルール

\* *N* はユーザー指定のカットオフ値です。デフォルトは 24 です。

「数値の丸めと切り捨て」。RND および TRUNC 関数については、この設定で、丸めの境界に非常に近い値 を丸める際のデフォルトしきい値を制御します。この設定はビット数で指定します。インストール時に 6 に設定されますが、ほとんどの場合はこの値で問題ありません。ビット数を 0 に設定すると、リリース 10 と同じ結果になります。ビット数を 10 に設定すると、リリース 11 および 12 と同じ結果になります。

- v RND 関数の場合、この設定により、丸められる値が切り上げのしきい値に満たなくても切り上げられる ときの基準となる最下位ビットの数を指定します。例えば、1.0 から 2.0 の値を直近の整数に丸める場 合、この設定により、1.5 よりどの程度少なくても 2.0 に切り上げるか (2.0 に切り上げる場合のしきい 値) を指定します。
- v TRUNC 関数の場合、この設定により、切り捨てられる値が最も近い丸めの境界に満たなくても切り上げ られるときの基準となる最下位ビットの数を指定します。例えば、1.0 から 2.0 の値を直近の整数に切 り捨てる場合、この設定により、2.0 よりどの程度少なくても 2.0 に切り上げるかを指定します。

「変数ビューのカスタマイズ」。変数ビューのデフォルト表示と属性の順序を制御します。詳しくは、トピ ック『デフォルトの変数ビューの変更』を参照してください。

「辞書変更」。変数ビューの項目のスペルをチェックするために使用される辞書の言語バージョンを制御し ます。詳しくは、トピック 65 [ページの『スペル・チェック』を](#page-72-0)参照してください。

## デフォルトの変数ビューの変更

「変数ビューのカスタマイズ」を使用すると、変数ビューにデフォルトで表示される属性 (名前、型、ラベ ルなど) と、それらの属性の表示順序を制御できます。

「変数ビューのカスタマイズ」をクリックします。

- 1. 表示する変数属性を選択します (チェック・マークを付ける)。
- 2. 上矢印ボタンと下矢印ボタンを使用して属性の表示順序を変更します。

## 言語オプション 言語

「出力言語」。出力に使用する言語を制御します。単純なテキスト出力に適用しないでください。使用可能 な言語のリストは、現在インストールされている言語ファイルによって異なります。(注: この設定は、ユ ーザー・インターフェースの言語には影響しません。) 言語によっては、文字を適切に表示するために Unicode 文字エンコードを使用することが必要な場合もあります。

注: 出力に言語固有のテキスト文字列を必要とするカスタム・スクリプトは、出力言語を変更すると正常に 実行できなくなる可能性があります。詳しくは、 228 [ページの『スクリプト・オプション』の](#page-235-0)トピックを参 照してください。

「ユーザー・インターフェース」。この設定は、メニュー、ダイアログ、およびその他のユーザー・インタ ーフェース機能で使用される言語を制御します (注: この設定は、出力言語には影響しません)。

### 文字のエンコードとロケール

データ・ファイルおよびシンタックス・ファイルの読み取りおよび書き込みのエンコードを決定するデフォ ルトの動作を制御します。これらの設定は、開いているデータ・ソースがないときに限り変更が可能で、明 示的に変更されるまで、以降のセッションでも有効のままになります。

「**Unicode (**ユニバーサル文字設定**)**」。ファイルの読み取りおよび書き込みに Unicode エンコード (UTF-8) を使用します。これは、Unicode モードと呼ばれます。

「ロケールの書き込みシステム」。現在のロケール選択を使用して、ファイルの読み取りおよび書き込みの エンコードを決定します。このモードは、コード・ページ・モードと呼ばれます。

「ロケール」。リストからロケールを選択するか、あるいは有効なロケール値を入力できます。 OS 書き 込みシステムは、ロケールをオペレーティング・システムの書き込みシステムに設定します。アプリケーシ ョンを起動するたびに、アプリケーションはオペレーティング・システムからこの情報を取得します。ロケ ールの設定は主にコード・ページ・モードに関係しますが、Unicode モードでの一部の文字の表示方法にも 影響します。

Unicode モードと Unicode ファイルには、いくつかの重要な関連事項があります。

- Unicode エンコードで保存した IBM SPSS Statistics データ・ファイルおよびシンタックス・ファイル は、16.0 より前のリリースの IBM SPSS Statistics では使用しないでください。シンタックス・ファイ ルの場合、ファイルを保存するときにエンコードを指定できます。 データ・ファイルの場合、以前のバ ージョンでファイルを読み取りたいときは、コード・ページ・モードでデータ・ファイルを開いてか ら、再保存する必要があります。
- コード・ページ・データ・ファイルが Unicode モードで読み取られるときは、すべての文字列変数の定 義済みの幅が 3 倍になります。各文字列変数の幅をその変数の最長観測値に自動的に設定するには、 「データを開く」ダイアログ・ボックスで、「観測値に基づいた文字列幅の最小化」を選択します。

### 双方向テキスト

右から左に書く言語 (アラビア語やヘブライ語など) と左から右に書く言語 (英語など) を組み合わせて使 用する場合は、テキスト・フローの方向を選択してください。個別の単語は、言語に基づいて正しい方向に フローします。このオプションは、完全なテキスト・ブロック (例えば、編集フィールドに入力するすべて のテキスト) のテキスト・フローのみを制御します。

- v 「自動」。テキスト・フローは、各単語に使用されている文字によって決定されます。これはデフォル トのオプションです。
- v 「右から左」。テキスト・フローは右から左になります。
- v 「左から右」。テキスト・フローは左から右になります。

## 通貨オプション

特別な接頭辞や接尾辞、および負の値に対する特別な処理を含めることのできる、カスタムの通貨表示形式 を 5 つまで作成することができます。

5 つのカスタム通貨形式の名前は、CCA、CCB、CCC、CCD、および CCE になります。形式の名前を変 更したり、新しい名前を追加することはできません。カスタム通貨形式を修正するには、ソース・リストか ら形式名を選択して必要な変更を行います。

カスタム通貨形式に対して定義した接頭辞、接尾辞、および小数点は、表示専用です。カスタム通貨の文字 を使用してデータ・エディターで値を入力することはできません。

## カスタム通貨形式を作成するには

- 1. 「通貨」タブをクリックします。
- 2. リストからいずれかの通貨形式 (「**CCA**」、「**CCB**」、「**CCC**」、「**CCD**」、および「**CCE**」) を選択 します。
- 3. 接頭辞、接尾辞、および小数点の値を入力します。
- 4. 「**OK**」または「適用」をクリックします。

## 出力オプション

出力オプションは、さまざまな出力オプションのデフォルト設定を制御します。

「アウトラインのラベル付け」。ビューアーのアウトライン・ペインの変数名、変数ラベル、データ値、値 ラベルの表示を制御します。

「ピボット・テーブルのラベル付け」。ピボット・テーブルの変数名、変数ラベル、データ値、値ラベルの 表示を制御します。

記述的な変数ラベルと値ラベル (データ・エディターの「変数」ビューの「ラベル」および「値」列) は、結果の解釈を容易にします。ただし、テーブルによっては、長いラベルが不便な場合もあります。ここ でラベル付けオプションを変更すると、新しい出力のデフォルト表示のみが変更されます。

「ワンクリック記述統計」。データ・エディターで選択した変数に対して生成された記述統計量のオプショ ンを制御します。詳しくは、 72 [ページの『選択した変数の記述統計量の取得』を](#page-79-0)参照してください。

- v 「カテゴリー数の多いテーブルを抑制」。固有値の数が指定された数より多い変数の場合、度数分布表 は表示されません。
- v 「出力にグラフを含める」。名義型変数と順序型変数、および測定レベルが不明な変数の場合、棒グラ フが表示されます。連続型 (スケール) 変数の場合、ヒストグラムが表示されます。

「出力表示」。モデル・ビューアーの出力またはピボット・テーブルやグラフ出力のいずれかを生成できる プロシージャー用に生成される出力の種類を制御します。バージョン 24 の場合、この設定は一般化線型混 合モデルおよびノンパラメトリック検定プロシージャーのみに適用されます。

「スクリーン・リーダーのアクセシビリティー」。ピボット・テーブルの行および列ラベルをスクリーン・ リーダーで読み上げる方法を制御します。データ・セルごとに行ラベルおよび列ラベルの全体を読み上げる か、テーブル内のデータ・セルを移動したときに変更されたラベルのみを読み上げることができます。

## グラフのオプション

「グラフ・テンプレート」。新しいグラフには、ここで選択した設定か、グラフ・テンプレート・ファイル の設定のいずれかを使用できます。「参照」をクリックして、グラフ・テンプレート・ファイルを選択しま す。グラフ・テンプレート・ファイルを作成するには、必要な属性を使用してグラフを作成し、それをテン プレートとして保存します (「ファイル」メニューの「図表テンプレートの保存」を選択)。

「グラフの縦横比」。新しいグラフの外枠の幅と高さの比率です。縦横比には、0.1 から 10.0 までの値を 指定することができます。値を 1 未満にすると、横より縦が長いグラフになります。値を 1 より大きくす ると、縦より横が長いグラフになります。値を 1 にすると、正方形のグラフになります。グラフを作成し た後は、縦横比を変更することができません。

「現行の設定値」。次の設定が可能です。

- 「フォント」。新しいグラフのすべてのテキストに使用されるフォント。
- 「スタイル変更の設定」。新しいグラフに最初に割り当てられる色とパターン。「色のみを変更」は、 色だけを使用してグラフ要素を区別し、パターンは使用しません。「模様のみを変更」は、線のスタイ ル、マーカー記号、または塗りつぶしパターンのみを使用してグラフ要素を区別し、色は使用しませ  $h<sub>o</sub>$
- v 「枠」。新しいグラフの内枠と外枠の表示を制御します。
- v 「グリッド線」。新しいグラフのスケール軸およびカテゴリー軸のグリッド線の表示を制御します。

「スタイルの変更」。新しいグラフの色、線のスタイル、マーカー記号、および塗りつぶしパターンをカス タマイズします。新しいグラフが作成されるときに使用される色やパターンの順序を変更できます。

## データ要素の色

新しいグラフでデータ要素 (棒やマーカーなど) にどの順序で色が使用されるかを指定します。色は、ユー ザーがメインの「グラフ」オプション・ダイアログ・ボックスの「スタイル変更の設定」グループで色 が 含まれている項目を選択するたびに使用されます。

例えば、2 つのグループを持つクラスター棒グラフを作成し、メインの「グラフ」オプション・ダイアロ グ・ボックスで 「色の変更の後、模様を変更」 を選択すると、「グループ化されたグラフ」リストの最初 の 2 つの色が新しいグラフの棒の色として使用されます。

色を使用する順序を変更するには

- 1. 「単純なグラフ」を選択し、カテゴリーのないグラフに使用する色を選択します。
- 2. 「グループ化されたグラフ」を選択し、カテゴリーを持つグラフの色のサイクルを変更します。カテゴ リーの色を変更するには、カテゴリーを選択した後、そのカテゴリーの色をパレットから選択します。

オプションとして、以下を行うことができます。

- v 選択したカテゴリーの上に新しいカテゴリーを挿入する。
- v 選択したカテゴリーを移動する。
- v 選択したカテゴリーを削除する。
- v 順序をデフォルトの順序にリセットする。
- v 色のウェルを選択した後、「編集」をクリックして、色を編集する。

## データ要素の線

新しいグラフ内で線データ要素にスタイルが使用される順序を指定します。線のスタイルは、グラフに線デ ータ要素が含まれており、メインの「グラフ」オプション・ダイアログ・ボックスの「スタイル変更の設 定」グループでパターン が含まれている項目を選択するたびに使用されます。

例えば、2 つのグループを持つ折れ線グラフを作成し、メインの「グラフ」オプション・ダイアログ・ボッ クスで「模様のみを変更」を選択した場合、「グループ化されたグラフ」リスト内の最初の 2 つのスタイ ルが、新しいグラフの線のパターンとして使用されます。

線のスタイルが使用される順序を変更するには

- 1. 「単純なグラフ」を選択し、カテゴリーを持たない折れ線グラフに使用される線のスタイルを選択しま す。
- 2. 「グループ化されたグラフ」を選択し、カテゴリーを持つ折れ線グラフ用のパターンのサイクルを変更 します。カテゴリーの線のスタイルを変更するには、カテゴリーを選択してから、パレットからそのカ テゴリー用の線のスタイルを選択します。

オプションとして、以下を行うことができます。

- v 選択したカテゴリーの上に新しいカテゴリーを挿入する。
- v 選択したカテゴリーを移動する。
- v 選択したカテゴリーを削除する。
- v 順序をデフォルトの順序にリセットする。

## データ要素のマーカー

新しいグラフ内でマーカー・データ要素に記号が使用される順序を指定します。マーカーのスタイルは、グ ラフにマーカー・データ要素が含まれていて、メインの「グラフ」オプション・ダイアログ・ボックスの 「スタイル変更の設定」グループでパターン が含まれている項目を選択するたびに使用されます。

例えば、2 つのグループを持つ散布図を作成し、メインの「グラフ」オプション・ダイアログ・ボックスで 「模様のみを変更」を選択した場合、「グループ化されたグラフ」リスト内の最初の 2 つの記号が、新し いグラフのマーカーとして使用されます。

マーカーのスタイルが使用される順序を変更するには

- 1. 「単純なグラフ」を選択し、カテゴリーのないグラフに使用するマーカー記号を選択します。
- 2. 「グループ化されたグラフ」を選択し、カテゴリーを持つグラフに使用するパターンのサイクルを変更 します。カテゴリーのマーカー記号を変更するには、カテゴリーを選択した後、そのカテゴリーの記号 をパレットから選択します。

オプションとして、以下を行うことができます。

- v 選択したカテゴリーの上に新しいカテゴリーを挿入する。
- v 選択したカテゴリーを移動する。
- v 選択したカテゴリーを削除する。
- v 順序をデフォルトの順序にリセットする。

## データ要素の塗りつぶし

新しいグラフ内の棒と面のデータ要素に塗りつぶしスタイルが使用される順序を指定します。塗りつぶしス タイルは、グラフに棒または面のデータ要素が含まれており、メインの「グラフ」オプション・ダイアロ グ・ボックスの「スタイル変更の設定」グループで名前でパターン が含まれている項目を選択するたびに 使用されます。

例えば、2 つのグループを持つクラスター棒グラフを作成して、メインの「グラフ」オプション・ダイアロ グ・ボックスで「模様のみを変更」を選択した場合、「グループ化されたグラフ」リストの最初の 2 つの スタイルが、新しいグラフの棒の塗りつぶしパターンとして使用されます。

塗りつぶしスタイルが使用される順序を変更するには

- 1. 「単純なグラフ」を選択し、カテゴリーのないグラフに使用する塗りつぶしパターンを選択します。
- 2. 「グループ化されたグラフ」を選択し、カテゴリーを持つグラフに使用するパターンのサイクルを変更 します。カテゴリーの塗りつぶしパターンを変更するには、カテゴリーを選択した後、パレットからそ のカテゴリーの塗りつぶしパターンを選択します。

オプションとして、以下を行うことができます。

- v 選択したカテゴリーの上に新しいカテゴリーを挿入する。
- v 選択したカテゴリーを移動する。
- v 選択したカテゴリーを削除する。
- v 順序をデフォルトの順序にリセットする。

# ピボット・テーブル・オプション

「ピボット テーブル」オプションは、ピボット・テーブルの表示に関するさまざまなオプションを設定し ます。

## テーブル・ルック

ファイルのリストからテーブル・ルックを選択し、「**OK**」または「適用」をクリックします。IBM SPSS Statistics で提供されるテーブル・ルックの 1 つを使用することも、ピボット・テーブル・エディター (「形式」メニューで「テーブルルック」を選択) で独自のテーブル・ルックを作成することもできます。

- v 「参照」。別のディレクトリーからテーブル・ルックを選択できます。
- v 「デフォルトのディレクトリに設定」。デフォルトのテーブル・ルック・ディレクトリーを変更できま す。「参照」を使用して使用するディレクトリーに移動し、そのディレクトリーでテーブル・ルックを 選択して、「デフォルトのディレクトリに設定」を選択します。

注: 以前のバージョンの IBM SPSS Statistics で作成されたテーブル・ルックは、バージョン 16.0 以降で は使用できません。

### 列幅

これらのオプションは、ピボット・テーブルでの列幅の自動調整を制御します。

- v 「ラベルのみに合わせて調整」。列幅を列ラベルの幅に調整します。これを選択するとよりコンパクト なテーブルが生成されますが、ラベルより幅の広いデータ値は切り捨てられます。
- 「すべてのテーブルについてラベルとデータに合わせて調整」。列ラベルか最大データ値のいずれか大 きい方に合わせて列幅を調整します。これを選択すると幅の広いテーブルが作成されますが、すべての 値が確実に表示されるようになります。

## テーブルのコメント

それぞれのテーブルに対して自動的にコメントを含めることができます。

- v コメント・テキストは、ビューアーでテーブルにカーソルを移動したときに、ツールチップに表示され ます。
- v スクリーン・リーダーは、テーブルにフォーカスがあるときにコメント・テキストを読み上げます。
- v ビューアーのツールチップには、コメントの先頭から 200 文字だけが表示されますが、スクリーン・リ ーダーはテキスト全体を読み上げます。
- v 出力を HTML または Web レポートにエクスポートすると、コメント・テキストは alt (代替) テキスト として使用されます。

「タイトル」。コメントにテーブル・タイトルを含めます。

「手順」。テーブルを作成したプロシージャーの名前を含めます。

「日付」。テーブルが作成された日付を含めます。

「データセット」。テーブルの作成に使用されたデータ・セットの名前を含めます。

## デフォルトの編集モード

このオプションは、ピボット・テーブルを「ビューアー」ウィンドウでアクティブ化するか、別のウィンド ウでアクティブ化するかを制御します。デフォルトでは、ピボット・テーブルをダブルクリックすると、非 常に大きなテーブルを除き、すべてのテーブルが「ビューアー」ウィンドウで開かれます。ピボット・テー ブルを別のウィンドウでアクティブ化することを選択したり、サイズ設定を選択して、それより小さなピボ ット・テーブルは「ビューアー」ウィンドウで、大きなピボット・テーブルは別のウィンドウで開くように 設定することもできます。

### 幅の広いテーブルをリッチ・テキスト形式でクリップボードにコピー

ピボット・テーブルを Word/RTF 形式で貼り付けると、文書の幅より広すぎるテーブルは、折り返される か、文書の幅に合わせて縮小されるか、または変更されないままになります。

## ファイルの場所オプション

「ファイルの場所」タブのオプションは、アプリケーションが各セッションの開始時にファイルを開いたり 保存したりするために使用するデフォルトの場所、ジャーナル・ファイルの場所、一時フォルダーの場所、 最近使用したファイル・リストに表示されるファイル数、および IBM SPSS Statistics - Integration Plug-in for Python で使用される Python 2.7 のインストールを制御します。

「開く」および「保存」ダイアログ・ボックスのスタートアップ・フォルダー

- v 「指定したフォルダー」。指定したフォルダーは、各セッション開始時のデフォルトの場所として使用 されます。データ・ファイル用とその他 (データ以外) のファイル用に異なるデフォルトの場所を指定で きます。
- v 「最後に使用したフォルダー」。前のセッションでファイルを開いたり、保存するために最後に使用さ れたフォルダーが、次のセッション開始時にデフォルトとして使用されます。これは、データ・ファイ ルとその他 (データ以外) のファイルの両方に適用されます。

これらの設定は、ファイルを開いたり保存したりするためのダイアログ・ボックスのみに適用され、「最後 に使用したフォルダー」は、ファイルを開くか、保存するために最後に使用されたダイアログ・ボックスに よって決まります。コマンド・シンタックスによって開かれたり、保存されたファイルは、これらの設定に 影響することも、影響を受けることもありません。これらの設定は、ローカル・アナリシス・モードでのみ 使用可能です。リモート・サーバー (IBM SPSS Statistics サーバーが必要) に接続されたディストリビュー ト・アナリシス・モードでは、スタートアップ・フォルダーの場所を制御できません。

セッション・ジャーナル

セッション ジャーナルを使用して、セッションで実行されるコマンドを自動的に記録することができま す。この中には、シンタックス・ウィンドウで入力し、実行したコマンド、およびダイアログ・ボックスの 選択肢によって生成されたコマンドが含まれます。ジャーナル・ファイルを編集し、他のセッションでその コマンドを再度使用することもできます。ジャーナル記録はオン、オフすることができ、ジャーナル・ファ イルに追加または上書きしたり、ジャーナル・ファイルの名前と場所を選択することもできます。ジャーナ ル・ファイルからコマンド・シンタックスをコピーして、シンタックス・ファイルに保存できます。

一時フォルダー

セッション中に作成される一時ファイルの場所を指定します。分散モード (サーバー・バージョンで使用可 能) では、この指定は一時データ・ファイルの場所に影響しません。分散モードでは、一時データ・ファイ ルの場所は *SPSSTMPDIR* 環境変数で制御され、ソフトウェアのサーバー・バージョンを実行しているコン ピューター上でのみ設定できます。一時ディレクトリーの場所を変更する必要がある場合は、システム管理 者に問い合わせてください。

最近使用したファイル・リスト

<span id="page-235-0"></span>「ファイル」メニューに表示される最近使用したファイルの数を制御します。

Python 2.7 と Python 3 の場所

これらの設定により、SPSS Statistics から Python を実行する場合に IBM SPSS Statistics - Integration Plug-in for Python によって使用される、Python 2.7 と 3.4 のインストールが指定されます。デフォルト で、SPSS Statistics (IBM SPSS Statistics - Essentials for Python の一部として) とともにインストールされ ている Python 2.7 および 3.4 の配布が使用されます。これらは、SPSS Statistics がインストールされてい るディレクトリーの下の Python (Python 2.7 を含む) および Python3 ディレクトリーにあります。Python 2.7 または Python 3.4 の別のインストール済み環境をコンピューター上で使用するには、その Python の インストール済み環境のルート・ディレクトリーへのパスを指定します。設定は現在のセッションで有効に なります。例外は、Python プログラム、Python スクリプト、または Python に実装されている拡張コマン ドを実行して Python が既に開始されている場合です。その場合、設定は次回のセッションで有効になりま す。この設定はローカル・アナリシス・モードでのみ使用可能です。ディストリビュート・アナリシス・モ ード (IBM SPSS Statistics Server が必要) では、リモート・サーバー上の Python の場所を IBM SPSS Statistics Administration Console で設定します。詳しくは、システム管理者に問い合わせてください。

# スクリプト・オプション

「スクリプト」タブを使用して、デフォルト・スクリプト言語や、使用するオートスクリプトを指定しま す。スクリプトを使用すると、ピボット・テーブルのカスタマイズを含め、多くの機能を自動化することが できます。

注: 従来の Sax Basic のユーザーは、カスタム・オートスクリプトをすべて手動で変換する必要がありま す。16.0 より前のバージョンでインストールされたオートスクリプトは、IBM SPSS Statistics がインスト ールされているディレクトリーの *Samples* サブディレクトリーにある別のスクリプト・ファイル・セット として使用できます。デフォルトでは、オートスクリプトに関連付けられている出力項目はありません。次 の説明に従って、すべてのオートスクリプトに手動で出力項目を関連付ける必要があります。従来のオート スクリプトの変換について詳しくは、 316 ページの『16.0 [より前のバージョンとの互換性』を](#page-323-0)参照してく ださい。

「デフォルト・スクリプト言語」。デフォルト・スクリプト言語は、新規スクリプトが作成されるときに起 動するスクリプト・エディターを決定します。また、オートスクリプトを実行するときに使用される実行可 能ファイルのデフォルト言語も指定します。使用可能なスクリプト言語は、プラットフォームによって異な ります。Windows では、使用可能なスクリプトは、Core System と共にインストールされた Basic と、 Python プログラム言語です。その他のプラットフォームでは、Python プログラム言語のスクリプトを使用 できます。Python プログラミング言語の場合、デフォルトのスクリプト言語として Python 2 または Python 3 を選択できます。

プログラミング言語の Python でスクリプトを使用するには、IBM SPSS Statistics - Essentials for Python (デフォルトで IBM SPSS Statistics 製品とともにインストールされる) が必要です。

「オートスクリプトの使用」。このチェック・ボックスを使用して、オートスクリプトを有効または無効に することができます。デフォルトでは、オートスクリプトは有効です。

「基本オートスクリプト」。他のオートスクリプトが適用される前に、すべての新しいビューアーのオブジ ェクトに適用される任意のスクリプトです。基本オートスクリプトとして使用するスクリプト・ファイルに 加え、そのスクリプトを実行するために使用される実行可能ファイルの言語も指定します。

オートスクリプトを出力項目に適用するには

1. 「コマンド識別子」グリッドで、オートスクリプトが適用される出力項目を生成するコマンドを選択し ます。

「オブジェクトとスクリプト」グリッドの「オブジェクト 」列には、選択したコマンドに関連付けられ たオブジェクトのリストが表示されます。 「スクリプト 」列には、選択したコマンドに関連した既存 のスクリプトが表示されます。

- 2. 「オブジェクト 」列に表示された項目にスクリプトを指定します。対応する「スクリプト 」セルをク リックします。スクリプトへのパスを入力するか、省略符号 (...) ボタンをクリックしてスクリプトを参 照します。
- 3. スクリプトを実行するために使用される実行可能ファイルの言語を指定します。注: 選択した言語は、 デフォルト・スクリプト言語を変更しても影響を受けません。
- 4. 「適用」または「**OK**」をクリックします。

オートスクリプトの関連を削除するには

- 1. 「オブジェクトとスクリプト」グリッドで、関連付けを解除するスクリプトに対応する「スクリプト」 列のセルをクリックします。
- 2. スクリプトへのパスを削除して、「オブジェクトとスクリプト」グリッド内の他のセルをクリックしま す。
- 3. 「適用」または「**OK**」をクリックします。

# シンタックス・エディター・オプション

シンタックスによる色分け

コマンド、サブコマンド、キーワード、キーワード値、コメントの色分けをオンまたはオフにすることがで き、さらにそれぞれのフォント・スタイルと色を指定することができます。

エラーによる色分け

特定のシンタックス・エラーの色分けをオンまたはオフにすることができ、さらに使用するフォント・スタ イルと色を指定することができます。エラーを含むコマンド名とテキスト (コマンド内) の両方が色分けさ れ、それぞれに異なるスタイルを選択できます。詳しくは、トピック 190 [ページの『色分け』を](#page-197-0)参照してく ださい。

オートコンプリート設定

オートコンプリート制御の自動表示をオンまたはオフにすることができます。オートコンプリート制御は、 Ctrl キーを押しながらスペース・バーを押すといつでも表示できます。詳しくは、トピック 190 [ページの](#page-197-0) [『自動完了』を](#page-197-0)参照してください。

インデント・サイズ

インデントのスペース数を指定します。この設定は、自動インデントの他、シンタックスの選択した行をイ ンデントする場合にも適用されます。

段落余白

これらのオプションは、シンタックス・エディターの段落余白 (行番号、ブックマーク、ブレークポイン ト、コマンド・スパン用に確保されているテキスト・ペインの左側の領域) 内の行番号およびコマンド・ス パンの表示/非表示に関するデフォルトの動作を指定します。コマンド・スパンは、コマンドの開始および 終了の視覚的インディケーターとなるアイコンです。

ペイン

「ナビゲーション・ペインの表示」。ナビゲーション・ペインの表示か非表示のどちらかをデフォルトに指 定します。ナビゲーション・ペインには、シンタックス・ウィンドウで認識されたすべてのコマンドのリス トが、発生した順番で表示されます。ナビゲーション・ペイン内のコマンドをクリックすると、コマンドの 先頭にカーソルが移動します。

「エラーが見つかった場合に自動的に「エラー追跡」ペインを開く」。ランタイム・エラーが検出された場 合、デフォルトで「エラー追跡」ペインを表示するか非表示にするかを指定します。

「右から左に書く言語用に最適化」。右から左に書く言語を使用する場合には、このボックスにチェック・ マークを付けます。

「ダイアログからシンタックスを貼り付け」。ダイアログからシンタックスを貼り付ける場合に、指定のシ ンタックス・ウィンドウにシンタックスを挿入する位置を指定します。「最終のコマンドの後」は、最後の コマンドの後に貼り付けるシンタックスを挿入します。「カーソルまたは選択の場所」は、カーソルの位置 に貼り付けるシンタックスが挿入されます。シンタックスのブロックが選択されている場合は、選択したブ ロックが貼り付けるシンタックスに置き換えられます。

## 多重代入オプション

「多重代入」タブでは、多重代入に関連する 2 種類の設定を制御します。

「代入データの外観」。デフォルトでは、代入されたデータを含むセルの背景色は、代入されていないデー タを含むセルの場合とは異なります。代入されたデータの外観は特徴的であるので、データ・セット内をス クロールし、それらのセルを容易に探し出すことができます。デフォルトのセル背景色とフォントは変更す ることができます。また、代入されたデータを太字で表示することもできます。

「分析の出力」。このグループは、多重代入されたデータ・セットが分析される際に常に生成されるビュー アー出力の種類を制御します。デフォルトでは、出力は、元の (代入前の) データ・セットと代入された各 データ・セットに対して生成されます。さらに、代入されたデータのプールをサポートするプロシージャー では、プールされた最終的な結果が生成されます。変量プールを実行すると、プールの診断も表示されま す。ただし、確認する必要のない出力は、非表示にすることができます。

多重代入オプションを設定する方法

メニューから次の項目を選択します。

「編集」 > 「オプション」

「多重代入」タブをクリックします。

# <span id="page-238-0"></span>第 **19** 章 メニューとツールバーのカスタマイズ

# メニューとツールバーのカスタマイズ

## メニュー・エディター

メニューをカスタマイズするには、メニュー・エディターを使用します。メニュー・エディターでは、次の 操作を行うことができます。

- v カスタマイズされたスクリプトを実行するメニュー項目を追加する。
- v コマンド・シンタックス・ファイルを実行するメニュー項目を追加する。
- v 他のアプリケーションを起動して、そのアプリケーションに自動的にデータを送信するメニュー項目を 作成する。

他のアプリケーションに送信できるデータの形式は、IBM SPSS Statistics、Excel、Lotus 1-2-3、タグ区切 り、および dBASE IV です。

メニューに項目を追加するには

1. メニューから次の項目を選択します。

「表示」 > 「メニュー・エディター**...**」

- 2. 「メニュー・エディター」ダイアログ・ボックスで、新しい項目を追加するメニューをダブルクリック します (または正符号のアイコンをクリックします)。
- 3. 新しいメニュー項目を表示する場所の 1 つ下にあるメニュー項目を選択します。
- 4. 「項目の挿入」をクリックして、新しいメニュー項目を挿入します。
- 5. 新しい項目のテキストを入力します。Windows オペレーティング・システムでは、文字の前にアンパー サンド (&) を置くと、その文字がニーモニック・キーになり、その文字に下線が表示されます。
- 6. 新しい項目のファイルの種類を選択します (スクリプト・ファイル、コマンド・シンタックス・ファイ ル、または外部アプリケーション)。
- 7. 「参照」をクリックして、メニュー項目に関連付けるファイルを選択します。

まったく新しいメニューを追加したり、メニュー項目間に区切り線を追加したりすることもできます。オプ ションで、メニューで別のアプリケーションを選択すると、データ・エディターの内容がそのアプリケーシ ョンに自動的に送信されるようにすることもできます。

## ツールバーのカスタマイズ

ツールバーをカスタマイズして、新規のツールバーを作成できます。ツールバーには、すべてのメニュー操 作用のツールなど、使用可能な任意のツールを含めることができます。また、他のアプリケーションの起 動、コマンド・シンタックス・ファイルの実行、またはスクリプト・ファイルの実行を行うカスタム・ツー ルを含めることもできます。

## ツールバーの表示

「ツールバーの表示」を使用して、ツールバーの表示と非表示の切り替え、ツールバーのカスタマイズ、新 しいツールバーの作成を行うことができます。ツールバーには、すべてのメニュー操作用のツールなど、使 用可能な任意のツールを含めることができます。また、他のアプリケーションの起動、コマンド・シンタッ クス・ファイルの実行、またはスクリプト・ファイルの実行を行うカスタム・ツールを含めることもできま す。

## ツールバーをカスタマイズするには

1. メニューから次の項目を選択します。

「表示」 > 「ツールバー」 > 「カスタマイズ」

- 2. カスタマイズするツールバーを選択し、「編集」をクリックするか、「新規」をクリックして新しいツ ールバーを作成します。
- 3. 新しいツールバーに対して、ツールバーの名前を入力し、ツールバーを表示するウィンドウを選択し て、「編集」をクリックします。
- 4. カテゴリー・リストで項目を選択し、そのカテゴリーで使用できるツールを表示します。
- 5. ダイアログ・ボックスに表示されたツールバーに目的のツールをドラッグ・アンド・ドロップします。
- 6. ツールをツールバーから削除するには、ダイアログ・ボックス内に表示されたツールバーから目的のツ ールを外にドラッグします。

ファイルを開いたり、コマンド・シンタックス・ファイルまたはスクリプトを実行するためのカスタ ム・ツールを作成するには、次の操作を行います。

- 7. 「編集ツールバー」ダイアログ・ボックスの「新しいツール」をクリックします。
- 8. ツールの分かりやすいラベルを入力します。
- 9. このツールで行うアクション (ファイルを開く、コマンド・シンタックス・ファイルまたはスクリプト を実行する) を選択します。
- 10. 「参照」をクリックして、ツールに関連付けるファイルまたはアプリケーションを選択します。

新しいツールは、ユーザー定義のメニュー項目も含む「ユーザー定義」カテゴリーに表示されます。

## ツールバーのプロパティー

「ツールバーのプロパティー」では、選択したツールバーが表示されるウィンドウの種類を選択できます。 このダイアログ・ボックスは、新しいツールバーの名前を作成するのにも使用できます。

ツールバーのプロパティーを設定するには

1. メニューから次の項目を選択します。

「表示」 > 「ツールバー」 > 「カスタマイズ」

- 2. 既存のツールバーの場合は、「編集」をクリックしてから、「ツールバーの編集」ダイアログ・ボック スで「プロパティー」をクリックします。
- 3. 新しいツールバーの場合は、「新しいツール」をクリックします。
- 4. そのツールバーを表示するウィンドウの種類を選択します。新しいツールバーの場合は、ツールバーの 名前も入力します。

## ツールバーの編集

「ツールバーの編集」ダイアログ・ボックスを使用して、既存のツールバーのカスタマイズや、新しいツー ルバーの作成を行います。ツールバーには、すべてのメニュー操作用のツールなど、使用可能な任意のツー ルを含めることができます。また、他のアプリケーションの起動、コマンド・シンタックス・ファイルの実 行、またはスクリプト・ファイルの実行を行うカスタム・ツールを含めることもできます。

ツールバーのイメージを変更するには

- 1. ツールバーで表示されるイメージを変更するツールを選択します。
- 2. 「イメージ変更」をクリックします。
- 3. そのツールに使用するイメージ・ファイルを選択します。サポートされている画像形式は、 BMP、PNG、GIF、JPG です。
- イメージは、正方形でなければなりません。正方形でないイメージは、正方形になるように切り取られ ます。
- v イメージは、ボタンに収まるように自動的にサイズ調整されます。表示を最適にするには、小さいツー ルバー・イメージには 16x16 ピクセルのイメージを、大きいツールバー・イメージには 32x32 ピクセ ルのイメージを使用してください。

## 新規ツールの作成

「新しいツールの作成」ダイアログ・ボックスを使用すると、他のアプリケーションの起動、コマンド・シ ンタックス・ファイルの実行、スクリプト・ファイルの実行などを行うカスタム・ツールを作成できます。

# 第 **20** 章 拡張

拡張は、IBM SPSS Statistics の機能を拡張するカスタム・コンポーネントです。拡張は拡張バンドル (.spe ファイル) にパッケージ化されていて、IBM SPSS Statistics にインストールされます。拡張はどのユ ーザーも作成することができ、関連付けられた拡張バンドルを共有することで他のユーザーと共有できま す。

拡張を処理するために、以下のユーティリティーが用意されています。

- v 『拡張ハブ』。これは、「拡張」 > 「拡張ハブ」からアクセスされ、GitHub の IBM SPSS Predictive Analytics コレクションから拡張を検索、ダウンロード、およびインストールするためのインターフェー スとして機能します。「拡張ハブ」ダイアログから、コンピューターにインストールされている拡張の 詳細を表示したり、インストール済み拡張の更新を取得したり、拡張を削除したりすることもできま す。
- v 「拡張」 > 「ローカル拡張バンドルのインストール」から、ローカル・コンピューターに保存されてい る拡張バンドルをインストールできます。
- [拡張用のカスタム ダイアログ ビルダーを](#page-248-0)使用して、カスタム ダイアログと呼ばれる、ユーザー イン ターフェイスを含む拡張を作成できます。カスタム ダイアログにより、拡張に関連付けられているタス クを実行する SPSS Statistics コマンド シンタックスが生成されます。生成されるシンタックスは、カス タム ダイアログの設計の一環として設計します。
- 拡張用のカスタム ダイアログ ビルダーを使用できない場合、「拡張バンドルの作成」ダイアログおよ び「拡張バンドルを編集」ダイアログを使用できます。詳しくは、トピック 284 [ページの『拡張バンド](#page-291-0) [ルを作成し、編集する』を](#page-291-0)参照してください。

## 拡張ハブ

「拡張ハブ」ダイアログから、次の作業を行えます。

- v GitHub の IBM SPSS Predictive Analytics コレクションから入手できる拡張を検索する。拡張を今すぐ インストールすることも、選択した拡張をダウンロードして、後でインストールすることもできます。
- v 既にコンピューターにインストールされている拡張の更新バージョンを取得する。
- v 既にコンピューターにインストールされている拡張に関する詳細を表示する。
- v コンピューターにインストールされている拡張を削除する。

拡張をダウンロードまたは削除するには、以下を行います。

- 1. メニューから「拡張」 > 「拡張ハブ」を選択します。
- 2. ダウンロードまたは削除する拡張を選択し、「**OK**」をクリックします。「探索」タブまたは「インス トール済み」タブで行ったすべての選択は、「**OK**」をクリックすると処理されます。

デフォルトでは、ダウンロード対象として選択された拡張はコンピューターにダウンロードされ、インスト ールされます。「設定」タブから、選択した拡張を指定した場所にダウンロードし、インストールは行わな いように選択できます。「拡張」 > 「ローカル拡張バンドルのインストール」を選択して、後でそれらを インストールできます。Windows および Mac の場合、拡張バンドルファイルをダブルクリックすること で、拡張をインストールできます。

重要**:**

- 拡張は常にローカル・コンピューターにインストールまたはダウンロードされます。分散分析モードで 作業する場合は、トピック 238 [ページの『ローカルの拡張バンドルのインストール』で](#page-245-0)、詳細を確認し てください。
- v Windows 7 以降の場合、既存の拡張バンドルの更新バージョンをインストールするには、管理者特権を 使用して IBM SPSS Statistics を実行することが必要な場合があります。管理者特権を使用して IBM SPSS Statistics を開始するには、IBM SPSS Statistics のアイコンを右クリックし、「管理者として実 行」を選択します。特に、1 つ以上の拡張バンドルをインストールできなかったことを示すエラー メッ セージを受け取った場合は、管理者特権を使用して実行してみてください。

注**:** 拡張をインストールするときに同意するライセンスは、「インストール済み」タブの拡張の「詳細情報 **...**」をクリックすることで、後でいつでも確認できます。

## 「探索」タブ

「探索」タブには、GitHub の IBM SPSS Predictive Analytics コレクション [\(https:/](https:/ibmpredictiveanalytics.github.io/) [ibmpredictiveanalytics.github.io/\)](https:/ibmpredictiveanalytics.github.io/) から入手できるすべての拡張が表示されます。「探索」タブから、ダウン ロードしてインストールする新しい拡張を選択したり、コンピューターに既にインストールされている拡張 の更新を選択したりすることができます。「探索」タブでは、インターネット接続が必要です。

- v 拡張ごとに、最新バージョンの番号と、そのバージョンに関連付けられている日付が表示されます。拡 張の簡単な要約も示されます。コンピューターに既にインストールされている拡張の場合、インストー ル済みのバージョン番号も表示されます。
- v 「詳細情報」をクリックして、拡張に関する詳細情報を表示できます。更新を入手できる場合、「詳細 情報」に更新に関する情報が表示されます。
- v 「前提条件」をクリックして、IBM SPSS Statistics Integration Plug-in for R が必要かどうかなど、拡 張を実行するための前提条件を表示できます。更新を入手できる場合、「前提条件」に更新に関する情 報が表示されます。

### 詳細化

表示される拡張セットを絞り込むことができます。拡張の一般的なカテゴリー、拡張が実装される言語、拡 張を提供した組織のタイプ、または拡張の状態によって絞り込めます。「カテゴリー」などの各グループに 対して、表示される拡張のリストを絞り込むために使用する項目を複数選択できます。また、検索項目で絞 り込むこともできます。検索では大文字と小文字は区別されません。また、アスタリスク (\*) は普通の文 字として扱われ、ワイルドカード検索を示しません。

- v 表示される拡張リストを絞り込むには、「適用」をクリックします。カーソルが「検索」ボックスにあ るときに Enter キーを押すと、「適用」をクリックした場合と同様に処理されます。
- v 使用可能なすべての拡張が表示されるようにリストをリセットするには、「検索」ボックス内のすべて のテキストを削除し、すべての項目を選択解除して、「適用」をクリックします。

## 「インストール済み」タブ

「インストール済み」タブには、コンピュータにインストールされているすべての拡張が表示されます。 「インストール済み」タブで、インストールされている拡張に対して GitHub の IBM SPSS Predictive Analytics コレクションから入手できる更新の選択や、拡張の削除を実行できます。インストール済み拡張 の更新を取得するには、インターネット接続が必要です。

v 拡張ごとに、インストール済みバージョン番号が表示されます。インターネット接続を使用できるとき は、最新バージョンの番号と、そのバージョンに関連付けられている日付が表示されます。拡張の簡単 な要約も示されます。

- <span id="page-244-0"></span>v 「詳細情報」をクリックして、拡張に関する詳細情報を表示できます。更新を入手できる場合、「詳細 情報」に更新に関する情報が表示されます。
- v 「前提条件」をクリックして、IBM SPSS Statistics Integration Plug-in for R が必要かどうかなど、拡 張を実行するための前提条件を表示できます。更新を入手できる場合、「前提条件」に更新に関する情 報が表示されます。

#### 詳細化

表示される拡張セットを絞り込むことができます。拡張の一般的なカテゴリー、拡張が実装される言語、拡 張を提供した組織のタイプ、または拡張の状態によって絞り込めます。「カテゴリー」などの各グループに 対して、表示される拡張のリストを絞り込むために使用する項目を複数選択できます。また、検索項目で絞 り込むこともできます。検索では大文字と小文字は区別されません。また、アスタリスク (\*) は普通の文 字として扱われ、ワイルドカード検索を示しません。

- v 表示される拡張リストを絞り込むには、「適用」をクリックします。カーソルが「検索」ボックスにあ るときに Enter キーを押すと、「適用」をクリックした場合と同様に処理されます。
- v 使用可能なすべての拡張が表示されるようにリストをリセットするには、「検索」ボックス内のすべて のテキストを削除し、すべての項目を選択解除して、「適用」をクリックします。

#### 専用拡張

専用拡張は、ご使用のコンピュータにインストールされているが、GitHub の IBM SPSS Predictive Analytics コレクションからは入手できない拡張です。表示される拡張のセットを絞り込む機能、および拡 張を実行するための前提条件を表示する機能は、専用拡張には使用できません。

注**:** インターネット接続なしに拡張ハブを使用するときは、「インストール済み」タブの一部の機能が使用 できない場合があります。

### 設定

「設定」タブは、ダウンロード対象として選択された拡張がダウンロードされた後にインストールされる か、ダウンロードされてもインストールされないかを指定します。この設定は、新しい拡張と、既存の拡張 への更新に適用されます。拡張をダウンロードして組織内の他のユーザーに配布する場合、拡張のダウンロ ードのみ行い、インストールは実行しないように選択できます。拡張を実行するための前提条件が準備され ておらず、前提条件を用意する計画中である場合も、ダウンロードのみを行い、インストールは実行しない ように選択できます。

拡張をインストールせずにダウンロードするように選択した場合、「拡張」 > 「ローカル拡張バンドルの インストール」を選択して、後でインストールできます。Windows および Mac の場合、拡張バンドルフ ァイルをダブルクリックすることで、拡張をインストールできます。

### 拡張の詳細

「拡張の詳細 (Extension Details)」ダイアログ・ボックスには、拡張の作成者が入力した情報が表示されま す。作成者は、要約、バージョンなどの必須情報に加えて、作成者のホーム ページなどの関連する場所へ の URL を含める場合があります。拡張が拡張ハブからダウンロードされた場合、「ライセンスの表示」を クリックして表示できるライセンスが含まれています。

「コンポーネント」。「コンポーネント」グループには、拡張に含まれるカスタム ダイアログ (存在する 場合) および拡張コマンドの名前が表示されます。拡張コマンドは、シンタックス・エディターから、組み 込みの IBM SPSS Statistics コマンドと同じ方法で実行できます。拡張コマンドのヘルプは、(シンタック

<span id="page-245-0"></span>ス・ウィンドウの) コマンド内にカーソルを置いて、F1 キーを押すことで使用できる場合があります。ヘ ルプは、シンタックス・エディターで CommandName /HELP を実行して使用することもできます。

注**:** カスタム ダイアログが含まれる拡張のインストールで、「コンポーネント」テーブルにそのダイアロ グのエントリを表示するには、IBM SPSS Statistics の再始動が必要な場合があります。

「従属関係」。「従属関係」グループには、拡張に含まれるコンポーネントを実行するために必要なアドオ ンが表示されます。

- v 「**Integration Plug-In for Python**」と「**Integration Plug-In for R**」。拡張のコンポーネントは、 Integration Plug-in for Python または Integration Plug-in for R、あるいはその両方を必要とする場合があ ります。Integration Plug-in for Java™ はコア システムとともにインストールされるため、別個にインス トールする必要はありません。
- v 「**R** パッケージ」。拡張に必要な R パッケージが表示されます。拡張のインストール中に、必要なパッ ケージをインストーラーがダウンロードしてマシンにインストールしようとします。このプロセスが失 敗した場合は警告が表示され、パッケージを手動でインストールする必要があります。詳しくは、トピ ック 240 [ページの『必須の](#page-247-0) R パッケージ』を参照してください。
- v 「**Python** モジュール」。拡張に必要な Python モジュールが表示されます。これらのモジュールはいず れも、IBM SPSS Predictive Analytics Community [\(https://developer.ibm.com/predictiveanalytics/\)](https://developer.ibm.com/predictiveanalytics/) から入手 できることがあります。 SHOW EXTPATHS コマンドからの出力に示されている、拡張コマンド用に指定し た場所にモジュールをコピーします。別の方法として、Python site-packages ディレクトリなど、 Python 検索パス上の場所にモジュールをコピーしてもかまいません。
- v 「拡張」。現在の拡張に必要な拡張すべての名前がリストされます。そのような拡張は、拡張ハブから ダウンロードできる場合があります。

# ローカルの拡張バンドルのインストール

ローカル・コンピューターに格納されている拡張バンドルをインストールするには、以下を行います。 1. メニューから次の項目を選択します。

「拡張」 > 「ローカル拡張バンドルのインストール**...**」

2. 拡張バンドルを選択します。拡張バンドルのファイル・タイプは spe です。

複数のバンドルを一度にインストールできるコマンド・ライン・ユーティリティーを含む拡張バンドルをイ ンストールすることもできます。詳しくは、トピック 240 [ページの『拡張バンドルのバッチ・インストー](#page-247-0) [ル』を](#page-247-0)参照してください。

### 分散モードで拡張バンドルをインストールする

分散モードで作業する場合、コマンド ライン ユーティリティを使用して関連 IBM SPSS Statistics サーバ ーに拡張バンドルをインストールする必要があります。拡張バンドルにカスタム ダイアログが含まれる場 合、ローカル マシンにも拡張バンドルをインストールする必要があります (前に説明したようにメニュー から)。拡張バンドルにカスタム ダイアログが含まれるかどうかが不明な場合は、ローカル マシンおよび IBM SPSS Statistics サーバー マシンに拡張バンドルをインストールすることをお勧めします。コマンド・ ライン・ユーティリティーの利用に関する詳細は、 240 [ページの『拡張バンドルのバッチ・インストール』](#page-247-0) を参照してください。

重要**:** Windows 7 以降のバージョンの Windows を使用しているユーザーの場合、既存の拡張バンドルの更 新バージョンをインストールするには、管理者特権を使用して IBM SPSS Statistics を実行することが必要 な場合があります。管理者特権を使用して IBM SPSS Statistics を開始するには、IBM SPSS Statistics のア

<span id="page-246-0"></span>イコンを右クリックし、「管理者として実行」を選択します。特に、1 つ以上の拡張バンドルをインストー ルできなかったことを示すエラー メッセージを受け取った場合は、管理者特権を使用して実行してみてく ださい。

## 拡張のインストール場所

デフォルトでは、拡張は、ご使用のオペレーティング システムの、一般ユーザーが書き込み可能な場所に インストールされます。この場所を表示するには、SHOW EXTPATHS シンタックス コマンドを実行します。 その出力の中の「拡張コマンドの位置」という見出しの下に、拡張のインストールのための場所のリストが 表示されます。拡張は、このリスト内の最初の書き込み可能な場所にインストールされます。

SPSS EXTENSIONS PATH 環境変数を使用してパスを定義することで、このデフォルトの場所を上書きできま す。複数の場所を指定する場合、Windows ではセミコロンで、Linux と Mac ではコロンでそれぞれの場所 を区切ります。指定する場所は、対象コンピュータに存在している必要があります。SPSS\_EXTENSIONS\_PATH の設定後、変更を有効にするには IBM SPSS Statistics を再始動する必要があります。

拡張バンドルに含まれているカスタム ダイアログは、SHOW EXTPATHS シンタックス コマンドからの出力の 中の「カスタム ダイアログの位置」という見出しの下にあるリスト内の、最初の書き込み可能な場所にイ ンストールされます。このデフォルトの場所は、SPSS\_CDIALOGS\_PATH 環境変数を使用して、 SPSS\_EXTENSIONS\_PATH 環境変数と同様の指定でパスを定義することで、上書きできます。

注**:** Python 3 で実装された拡張については、SPSSEX\_EXTENSIONS\_PATH 環境変数および SPSSEX\_CDIALOGS\_PATH 環境変数を使用して、代替のインストール場所を指定できます。 SPSSEX EXTENSIONS PATH 変数および SPSSEX CDIALOGS PATH 変数は、SPSS EXTENSIONS PATH および SPSS\_CDIALOGS\_PATH と同様の指定を行い、それらの変数、および拡張のデフォルトのインストール場所よ り優先されます。SPSSEX EXTENSIONS PATH 環境変数および SPSSEX CDIALOGS PATH 環境変数は、拡張に対 する Python バージョンとして Python 3 が指定されている場合にのみ適用されます。Python バージョン は、「拡張の詳細」ダイアログで表示できます。これにアクセスするには、「拡張ハブ」ダイアログで、関 連付けられている拡張に対する 「詳細情報」をクリックします。

Windows で環境変数を作成するには、コントロール パネルから次の手順を実行します。

### **Windows 7**

- 1. 「ユーザー・アカウント」を選択します。
- 2. 「環境変数の変更」を選択します。
- 3. 「新規」をクリックし、「変数名」フィールドに環境変数の名前 (SPSS EXTENSIONS PATH など) を入力 して、「変数値」フィールドにパス (複数指定可) を入力します。

#### **Windows 8** 以降

- 1. 「システム」を選択します。
- 2. 「詳細設定」タブを選択し、「環境変数」をクリックします。「詳細設定」タブには、「システムの詳 細設定」からアクセスします。
- 3. 「ユーザー環境変数」セクションで「新規」をクリックし、「変数名」フィールドに環境変数の名前 (SPSS\_EXTENSIONS\_PATH など) を入力して、「変数値」フィールドにパス (複数指定可) を入力します。

重要**:** Windows 7 以降のバージョンの Windows を使用しているユーザーの場合、既存の拡張バンドルの更 新バージョンをインストールするには、管理者特権を使用して IBM SPSS Statistics を実行することが必要 な場合があります。管理者特権を使用して IBM SPSS Statistics を開始するには、IBM SPSS Statistics のア

<span id="page-247-0"></span>イコンを右クリックし、「管理者として実行」を選択します。特に、1 つ以上の拡張バンドルをインストー ルできなかったことを示すエラー メッセージを受け取った場合は、管理者特権を使用して実行してみてく ださい。

## 必須の **R** パッケージ

拡張インストーラーは、拡張に必要かつコンピュータ上にない R パッケージをダウンロードしてインスト ールします。インターネットにアクセスできない場合は、インターネットにアクセスできる他のユーザーか ら、必要なパッケージを入手する必要があります。パッケージのインストールに失敗すると、必須パッケー ジのリストとともに警告が表示されます。拡張をインストールすると、「拡張の詳細」ダイアログ ボック スからもリストを表示できます。詳しくは、トピック 237 [ページの『拡張の詳細』を](#page-244-0)参照してください。パ ッケージは <http://www.r-project.org/> からダウンロードし、R 内からインストールできます。詳しくは、R に付属の「*R* のインストールと管理ガイド」を参照してください。

注**:** UNIX (Linux を含む) ユーザーの場合、パッケージはソース形式でダウンロードされてから、コンパイ ルされます。この場合、適切なツールをコンピューターにインストールする必要があります。詳しくは、 「*R* のインストールと管理ガイド」を参照してください。特に Debian ユーザーは、apt-get install r-base-dev から r-base-dev パッケージをインストールする必要があります。

### 権限

デフォルトでは、必須の R パッケージは、R がインストールされている場所の下の library フォルダ (例えば Windows の場合、*C:¥Program Files¥R¥R-3.2.2¥library*) にインストールされます。この場所への書 き込み権限がない場合、または拡張用にインストールされる R パッケージを別の場所に保存する場合は、 SPSS\_RPACKAGES\_PATH 環境変数を定義して、1 つ以上の代替の場所を指定できます。変数が定義されている 場合、SPSS RPACKAGES PATH に指定されたパスが R ライブラリー検索パスに追加され、デフォルトの場所 より優先されます。R パッケージは、最初の書き込み可能な場所にインストールされます。複数の場所を 指定する場合、Windows ではセミコロンで、Linux と Mac ではコロンでそれぞれの場所を区切ります。指 定された場所は、対象コンピューターに存在している必要があります。SPSS\_RPACKAGES\_PATH を設定した 後、変更を有効にするためには IBM SPSS Statistics を再始動する必要があります。Windows で環境変数 を設定する方法について詳しくは、 239 [ページの『拡張のインストール場所』を](#page-246-0)参照してください。

## 拡張バンドルのバッチ・インストール

IBM SPSS Statistics インストール・ディレクトリーにあるバッチ・ユーティリティー installextbundles.bat (Mac と UNIX システムの場合は、installextbundles.sh) を利用し、複数の拡張 バンドルを一度にインストールできます。Windows と Mac の場合、このユーティリティはインストール ディレクトリのルートにあります。Linux と Unix の IBM SPSS Statistics サーバーの場合、このユーティ リティーはインストール・ディレクトリーの bin サブディレクトリーにあります。このユーティリティー はコマンド・プロンプトから実行するように設計されており、そのインストール場所から実行する必要があ ります。コマンド・ラインの形式は次のようになります。

installextbundles [-statssrv] [-download no|yes ] -source <folder> | <filename>...

**-statssrv**。IBM SPSS Statistics サーバーでユーティリティーを実行していることを指定します。また、この サーバーに接続するクライアント・マシンにも同じ拡張バンドルをインストールする必要があります。

**-download no|yes**。指定した拡張バンドルに必要な R のパッケージをダウンロードする目的で、ユーティ リティーにインターネットにアクセスする権限が与えられるかどうかを指定します。デフォルトは no で す。このデフォルトを維持し、インターネットにアクセスしない場合、必要な R のパッケージを手動でイ ンストールする必要があります。詳しくは、トピック『必須の R パッケージ』を参照してください。

**–source <folder> | <filename>...** インストールする拡張バンドルを指定します。拡張バンドルを含むフォル ダーのパスを指定するか、拡張バンドルのファイル名のリストを指定することができます。フォルダーを指 定する場合、そのフォルダーにあるすべての拡張バンドル (タイプ .spe のファイル) がインストールされ ます。複数のファイル名は 1 つ以上のスペースで分割します。パスにスペースが含まれる場合、二重引用 符でパスを囲みます。

注**:** UNIX 用の IBM SPSS Statistics サーバーで installextbundles.sh を実行するときは、Bash シェル がサーバー マシンに存在している必要があります。

## <span id="page-248-0"></span>カスタム・ダイアログの作成と管理

カスタム ダイアログ ビルダーは、コマンド シンタックスを生成するためのカスタム ダイアログを作成し ます。

カスタム ダイアログ ビルダーを使用することで、次の作業を実行できます。

- 組み込みの IBM SPSS Statistics プロシージャーの独自のダイアログを作成する。例えば、ユーザーが一 連の変数を選択し、出力を標準化する事前設定されたオプションでのコマンド・シンタックスの生成し かできないような度数プロシージャーのダイアログを作成したりできます。
- v 拡張コマンドのコマンド・シンタックスを生成するユーザー・インターフェースを作成する。拡張コマ ンドとは、Python プログラミング言語、R、または Java で実装されたユーザー定義の IBM SPSS Statistics コマンドです。詳しくは、トピック 282 [ページの『拡張コマンドのカスタム・ダイアログ』を](#page-289-0) 参照してください。
- v カスタム・ダイアログ (別のユーザーが作成したもの) の指定が含まれたファイルを開き、自分の IBM SPSS Statistics インストール環境にそのダイアログを追加する。必要に応じて、独自に変更を加える。
- 他のユーザーが IBM SPSS Statistics インストール環境に追加できるように、カスタム・ダイアログの指 定を保存する。

カスタム ダイアログ ビルダーは、次の 2 つの操作モードをサポートします。

#### 拡張用のカスタム ダイアログ ビルダー

このモードでは、新しい拡張または既存の拡張内のカスタム ダイアログが作成および変更されま す。このモードでカスタム ダイアログ ビルダーを開くと、空のカスタム ダイアログが含まれる 新しい拡張が作成されます。このモードでカスタム ダイアログを保存またはインストールする と、それらのダイアログは拡張の一部として保存またはインストールされます。

このモードで作成するダイアログは、拡張 カスタム ダイアログと呼ばれます。拡張カスタム ダ イアログには、リリース 24 より前の IBM SPSS Statistics のリリースでは使用できなかった機能 が多くあります。この点では、拡張ダイアログは、リリース 24 より前のリリースとは互換性があ りません。

このモードでカスタム ダイアログ ビルダーを開くには、メニューから次のように選択します。

「拡張」 > 「拡張用のカスタム ダイアログ ビルダー」

#### カスタム ダイアログ ビルダー **-** 互換モード

このモードでは、IBM SPSS Statistics のすべてのリリースと互換性があり、互換カスタム ダイア ログ と呼ばれるカスタム ダイアログが作成および変更されます。互換カスタム ダイアログに は、拡張ダイアログで使用できる追加機能がありません。

- 互換モードでサポートされるコントロールやコントロール・プロパティーは、リリース 24 より も前のリリースでカスタム・ダイアログ・ビルダーでサポートされているコントロールやプロパ ティーと同じです。
- 互換モードでダイアログを保存すると、そのダイアログは互換カスタム ダイアログ パッケージ (.spd) ファイルとして保存されます。次にこのファイルを拡張に追加できます。
- v 互換モードで開かれているダイアログを拡張ダイアログに変換して、新しい拡張の一部にできま す。

互換モードでカスタム ダイアログ ビルダーを開くには、メニューから次のように選択します。

「拡張」 > 「ユーティリティ」 > 「カスタム ダイアログ ビルダー **(**互換モード**)...**」

# カスタム ダイアログ ビルダーのレイアウト キャンバス

キャンバスとは、ダイアログのレイアウトをデザインする、カスタム・ダイアログ・ビルダーの領域です。

## プロパティー・ペイン

プロパティー・ペインは、ダイアログを構成するコントロールのプロパティー、およびダイアログ自体のプ ロパティー (メニューの場所など) を指定するカスタム・ダイアログ・ビルダーの領域です。

### ツール・パレット

ツール・パレットは、カスタム・ダイアログに含めることができるコントロールのセットを提供していま す。「表示」メニューから「ツール パレット」を選択して、ツール・パレットの表示と非表示を切り替え ることができます。

## シンタックス・テンプレート

シンタックス・テンプレートは、カスタム・ダイアログによって生成されるコマンド・シンタックスを指定 します。シンタックス・テンプレート・ペインは、「新しいウィンドウに移動」をクリックして、別個のウ ィンドウに移動できます。別個のシンタックス・テンプレート・ウィンドウをカスタム・ダイアログ・ビル ダーに戻すには、「メインウィンドウに復元」をクリックします。

## カスタム・ダイアログの作成

カスタム・ダイアログを作成するための基本的な手順は、次のとおりです。

注**:** 互換モードで作業する場合、次に示すいくつかの特殊な考慮事項があてはまります。

- 1. ダイアログの起動時に表示されるタイトルなど、ダイアログ自体のプロパティーと、IBM SPSS Statistics メニュー内のダイアログの新規メニュー項目の場所を指定します。詳しくは、トピック [243](#page-250-0) ペ [ージの『ダイアログのプロパティー』を](#page-250-0)参照してください。
- 2. ダイアログおよび任意のサブダイアログを構成する、ソース変数リストおよび目標変数リストなどのコ ントロールを指定します。詳しくは、トピック 248 [ページの『コントロール・タイプ』を](#page-255-0)参照してくだ さい。
- 3. ダイアログで生成されるコマンド・シンタックスを指定するシンタックス・テンプレートを作成しま す。詳しくは、トピック 245 [ページの『シンタックス・テンプレートの作成』を](#page-252-0)参照してください。
- 4. ダイアログが含まれている拡張のプロパティを指定します。詳しくは、トピック 274 [ページの『拡張プ](#page-281-0) [ロパティ』を](#page-281-0)参照してください。

注**:** この手順は、互換モードにはあてはまりません。

<span id="page-250-0"></span>5. IBM SPSS Statistics にダイアログが含まれている拡張をインストールするか、拡張バンドル (.spe) フ ァイルに拡張を保存するか、またはその両方を実行します。詳しくは、 278 [ページの『カスタム・ダイ](#page-285-0) [アログの管理』を](#page-285-0)参照してください。

注**:** 互換モードでは、IBM SPSS Statistics にダイアログをインストールするか、互換カスタム ダイア ログ パッケージ (.spd) ファイルにダイアログの仕様を保存するか、またはその両方を実行します。詳 しくは、トピック 280 [ページの『互換モードでのカスタム ダイアログの管理』を](#page-287-0)参照してください。

作成中のダイアログをプレビューすることができます。詳しくは、トピック 248 [ページの『カスタム・ダイ](#page-255-0) [アログのプレビュー』を](#page-255-0)参照してください。

## ダイアログのプロパティー

ダイアログのプロパティーを表示および設定するには、次のように操作します。

1. コントロール外部の領域にあるキャンバスをクリックします。キャンバスにコントロールがない場合、 ダイアログのプロパティーは常に表示されます。

「ダイアログ名」。「ダイアログ名」プロパティーは必須で、ダイアログに関連する固有の名前を指定しま す。名前が競合する可能性を最小限に抑えるために、ダイアログの名前に URL などの組織の識別子を接頭 辞として使用できます。

「メニューの場所」。省略符号 (...) ボタンをクリックして「メニューの場所」ダイアログ・ボックスを開 き、カスタム・ダイアログのメニュー項目の名前と場所を指定できます。

「タイトル」「タイトル」プロパティーは、ダイアログ・ボックスのタイトル・バーに表示されるテキス トを指定します。

「ヘルプ・ファイル」。「ヘルプ・ファイル」プロパティーはオプションで、ダイアログのヘルプ・ファイ ルへのパスを指定します。これは、ユーザーがダイアログの 「ヘルプ」ボタンをクリックすると起動する ファイルです。ヘルプ・ファイルは HTML 形式でなければなりません。ダイアログがインストールされる か、保存されるときに、指定したヘルプ ファイルのコピーがダイアログの仕様に含められます。ランタイ ム・ダイアログの「ヘルプ」ボタンは、関連するヘルプ・ファイルがない場合は表示されません。

- v 同じディレクトリにヘルプ ファイルとして存在するヘルプ ファイルのローカライズ版は、ヘルプ ファ イルの追加時に、自動的にダイアログに追加されます。ヘルプ ファイルのローカライズ版には、<Help File>\_<language identifier>.htm という名前がついています。詳しくは、トピック 282 [ページの『ロ](#page-289-0) [ーカライズされたカスタム・ダイアログの作成』を](#page-289-0)参照してください。
- v まず、ダイアログを保存することで、イメージ ファイル、スタイルシートなどのサポート ファイルを ダイアログに追加できます。次に、サポート ファイルを手動でダイアログ ファイル (.cfe または .spd) に追加します。カスタム ダイアログにアクセスして手動で変更する方法については、トピック 282 [ページの『ローカライズされたカスタム・ダイアログの作成』の](#page-289-0)『ダイアログの文字列をローカライ ズするには』というタイトルのセクションを参照してください。

「**Web** 展開プロパティー」。Web から展開されるシン・クライアント・アプリケーションの構築に使用す るために、このダイアログにプロパティー・ファイルを関連付けることができます。

「モードレス」。ダイアログがモーダルであるか。またはモードレスであるかを指定します。ダイアログが モーダルの場合は、ユーザーがメインのアプリケーション・ウィンドウ (「データ」、「出力」、および 「シンタックス」) またはその他の開いたダイアログと対話する前に、このダイアログを閉じなければなり ません。モードレスのダイアログには、こうした制約はありません。デフォルトはモードレスです。

「データ ソース」。「ソースリスト」、「ターゲット リスト」、および「フィールド ピッカー」の各コ ントロールに表示されるフィールドのソースを指定します。デフォルトで、アクティブなデータ・セットは データ・ソースです。データ・セット・セレクター・コントロールをデータ・ソースとして指定できます。 ランタイム時には、コントロールで選択されているデータ・セットがデータ・ソースになります。省略符号 (...) ボタンをクリックし、ダイアログ・ボックスを開いて、データ・ソースを指定します。

「必須アドオン」。Integration Plug-in for Python や Integration Plug-in for R など、ダイアログで生成され たコマンド・シンタックスを実行するために必要な 1 つ以上のアドオンを指定します。例えば、R で実装 された拡張コマンドのコマンド・シンタックスをダイアログが生成する場合、Integration Plug-in for R の ボックスにチェック・マークを付けます。ダイアログをインストールまたは実行しようとすると、必要なア ドオンがない場合は警告が表示されます。

注**:** 「必須アドオン」プロパティは、互換モードでのみ適用されます。拡張用のカスタム ダイアログ ビル ダーで作業しているとき、必須アドオンはすべて拡張プロパティの一部として指定されます。

### ダイアログのデータ・ソースの指定

「データ ソース」ダイアログ・ボックスは、「ソースリスト」、「ターゲット リスト」、および「フィー ルド ピッカー」の各コントロールに表示されるフィールドのソースを指定します。デフォルトで、アクテ ィブなデータ・セットはデータ・ソースです。データ・セット・セレクター・コントロールをデータ・ソー スとして指定できます。ランタイム時には、コントロールで選択されているデータ・セットがデータ・ソー スになります。

## カスタム・ダイアログのメニューの場所の指定

「メニューの場所」ダイアログ・ボックスでは、カスタム・ダイアログのメニュー項目の名前と場所を指定 できます。カスタム・ダイアログのメニュー項目は、IBM SPSS Statistics 内のメニュー・エディターには 表示されません。互換モードで作業している場合は、「互換モード」セクションの説明を参照してくださ い。

- 1. 新しいダイアログの項目を追加するメニューをダブルクリック (または正符号のアイコンをクリック) します。デフォルトで、ダイアログはすべてのウィンドウ・タイプ (データ・エディター、シンタック ス、およびビューアー) にインストールされ、すべてのウィンドウ・タイプに共通のメニューが表示さ れます。「インストール先」リストからウィンドウ・タイプを選択することにより、特定のウィンド ウ・タイプにダイアログをインストールしてそのウィンドウ・タイプのメニューを表示するように選択 できます。
- 2. 新しいダイアログの項目を表示する場所の 1 つ下にあるメニュー項目を選択し、「追加」をクリックし ます。項目を追加したら、「上へ移動」および「下へ移動」を使用して、位置を変更できます。「新し いメニューの下に移動」をクリックして、新しいサブメニューの下に項目を移動することもできます。 ダイアログがインストールされると、サブメニューがまだない場合は、IBM SPSS Statistics のメニュ ー・システムに追加されます。
- 3. メニュー項目の名前を入力します。特定のメニューまたはサブメニュー内の名前は固有である必要があ ります。

## 互換モード

1. 新しいダイアログの項目を追加するメニューをダブルクリック (または正符号のアイコンをクリック) します。

カスタム・メニューまたはカスタム・サブメニューを作成する場合、メニュー・エディターを使用しま す。詳しくは、 231 [ページの『メニュー・エディター』を](#page-238-0)参照してください。また、注記セクションの 関連する注記も参照してください。
- 2. 新しいダイアログを表示する場所の 1 つ下にあるメニュー項目を選択します。項目を追加したら、「上 へ移動」ボタンと「下へ移動」ボタンを使用して位置変更できます。
- 3. メニュー項目のタイトルを入力します。特定のメニューまたはサブメニュー内のタイトルは固有である 必要があります。
- 4. 「追加」をクリックします。

## オプション

- 新しいメニュー項目の上または下に区切りの追加。
- カスタム・ダイアログのメニュー項目の隣に表示されるイメージへのパスの指定。サポートされている イメージの種類は、gif と png です。イメージは 16 x 16 ピクセル以下でなければなりません。

注**:**

- v 「メニューの場所」ダイアログ・ボックスには、すべてのアドオン・モジュールのメニューが表示され ます。カスタム・ダイアログ用のメニュー項目は、自分やそのダイアログを使用する他のユーザーが使 用できるメニューに追加するようにしてください。
- v メニュー・エディター (「表示」**>**「メニュー エディタ」) から作成されたメニューにダイアログを追加 する場合、ダイアログのユーザーは同じメニューを自分のメニュー・エディターから手動で作成する必 要があります。それ以外の場合、ダイアログはユーザーの「拡張」メニューに追加されます。

# キャンバスのコントロールのレイアウト

コントロールをツール・パレットからキャンバスにドラッグして、カスタム・ダイアログに追加します。キ ャンバスは、コントロールを配置できる 4 つの機能列に分割されています。次の考慮事項があてはまりま す。

- v 最初の (左端) の列は、主にソース・リスト・コントロールに使用されます。ソース・リスト・コントロ ールは、実際に最初の列に配置する必要があります。
- v ターゲット・リスト・コントロールは 2 番目の列に配置する必要があります。
- v サブダイアログ・ボタンは、右端の列に配置する必要があります (例えば、3 列しか使用されない場合 は、3 番目の列)。また、サブダイアログ・ボタンと同じ列に他のコントロールを配置することはできま せん。このため、4 番目の列にはサブダイアログ・ボタンしか含めることができません。

注**:** 互換モードでは、コントロールのレイアウトに使用できるのは 3 列のみです。

キャンバスには表示されませんが、各カスタム・ダイアログには、「**OK**」、「貼り付け」、「キャンセ ル」、および「ヘルプ」ボタンが含まれており、ダイアログの下部に配置されます。これらのボタンを表示 するかどうか、およびその場所は自動的に決定されますが、ダイアログに関連付けられたヘルプ・ファイル (「ダイアログ・プロパティー」の「ヘルプ・ファイル」プロパティーで指定) がない場合、「ヘルプ」ボ タンは表示されません。

コントロールを上または下へドラッグして、列内のコントロールの縦方向の順序を変更できますが、コント ロールの正確な位置は自動的に決定されます。ダイアログ自体がサイズ変更されると、ランタイム時にコン トロールは適切な方法でサイズ変更されます。ソース・リストおよび目的リストなどのコントロールは自動 的に拡張され、それらの下にある使用可能なスペースいっぱいに表示されます。

# シンタックス・テンプレートの作成

シンタックス・テンプレートは、カスタム・ダイアログで生成されるコマンド・シンタックスを指定しま す。1 つのカスタム・ダイアログで、任意の数の組み込み IBM SPSS Statistics コマンドまたは拡張コマン ドのコマンド・シンタックスを生成できます。

シンタックス・テンプレートは、常に生成される静的テキストと、関連するカスタム・ダイアログ・コント ロールの値でランタイム時に置き換えられるコントロール識別子とで構成されます。例えば、ユーザー入力 に依存しないコマンド名およびサブコマンドの指定は静的テキストとなります。ただし、ターゲット・リス トに指定された一連の変数は、ターゲット・リスト・コントロールのコントロール識別子で表されます。

## シンタックス・テンプレートを作成するには

- 1. ユーザー指定の値に依存しない静的コマンド・シンタックスについては、シンタックス・エディターで 行うのと同じようにシンタックスを入力します。シンタックス・テンプレートでは、シンタックス・エ ディターの自動入力機能とカラー・コード機能がサポートされています。詳しくは、 187 [ページの『シ](#page-194-0) [ンタックス・エディターの使用』を](#page-194-0)参照してください。
- 2. コントロールで生成されたコマンド・シンタックスを挿入する場所で %%Identifier%% の形式のコント ロール識別子を追加します。Identifier は、コントロールの識別子プロパティーの値です。
	- v 「シンタックス テンプレートに追加」を右クリックして選択し、識別子の表で行を選択して、コン トロール識別子を挿入できます。キャンバスでコントロールを右クリックし、「シンタックス テン プレートに追加」を選択して、コントロール識別子を挿入することもできます。
	- v Ctrl キーを押しながらスペース・キーを押して、使用可能なコントロール識別子のリストから選択す ることもできます。リストには、シンタックス自動入力機能で使用できる項目の前にコントロール識 別子が表示されます。

識別子ではスペースはすべて有意なので、手動で識別子を入力する場合はスペースも保持してくださ い。

ランタイム時、チェック・ボックスとチェック・ボックス・グループ以外のすべてのコントロールに対 し、各識別子は関連付けられているコントロールのシンタックス・プロパティーの現在の値で置き換え られます。チェック・ボックスとチェック・ボックス・グループの場合は、識別子は、現在の状態 (コ ントロールがチェックされているかチェックされていないか) に応じて、関連するコントロールのチェ ックされたシンタックス・プロパティーまたはチェックされていないシンタックス・プロパティーの現 在の値で置き換えられます。 詳しくは、トピック 248 [ページの『コントロール・タイプ』を](#page-255-0)参照してく ださい。

注**:** ランタイムに自動的に生成されるシンタックスには、元のシンタックスにコマンド・ターミネーター (ピリオド) がなければ、自動的に最後の文字として付加されます。

## 例**:** シンタックス・テンプレートにランタイムの値を入力する

ソース・リスト・コントロールとターゲット・リスト・コントロールのみを含み、以下の形式のコマンド・ シンタックスを生成する、簡略版の「度数分布表」ダイアログについて考察します。

FREQUENCIES VARIABLES=var1 var2... /FORMAT = NOTABLE /BARCHART.

このシンタックスを生成するシンタックス・テンプレートは、次のようになります。

FREQUENCIES VARIABLES=%%target\_list%% /FORMAT = NOTABLE /BARCHART.

- %%target list%% は、ターゲット・リスト・コントロールの識別子プロパティーの値です。これは、ラ ンタイム時にコントロールのシンタックス・プロパティーの現在の値に置き換えられます。
- v %%ThisValue%% となるようターゲット・リスト・コントロールのシンタックス・プロパティーを定義す ると、ランタイム時には、プロパティーの現在の値は、コントロールの値となります。これは、ターゲ ット・リスト内の一連の変数です。

## 例**:** コンテナー・コントロールからコマンド・シンタックスを入力する

前述の例を基に、ユーザーが平均値、標準偏差、最小値、および最大値を指定できる 1 つのチェック・ボ ックス・グループがある「統計量」サブダイアログを追加します。項目グループ・コントロール内にチェッ ク・ボックスが含まれていると想定します。

生成されるコマンド・シンタックスの例を次に示します。

FREQUENCIES VARIABLES=var1 var2... /FORMAT = NOTABLE /STATISTICS MEAN STDDEV /BARCHART.

このシンタックスを生成するシンタックス・テンプレートは、次のようになります。

FREQUENCIES VARIABLES=%%target\_list%%  $/$ FORMAT = NOTABLE %%stats\_group% /BARCHART.

• %%target list%% は、ターゲット・リスト・コントロールの識別子プロパティーの値、%%stats\_group%% は項目グループ・コントロールの識別子プロパティーの値です。

次の定義は、項目グループのシンタックス・プロパティーと、それに含まれているチェック・ボックスを指 定して、正しい結果を生成する 1 つの方法を示しています。ターゲット・リストのシンタックス・プロパ ティーは、前述の例で説明したように、%%ThisValue%% に設定されます。

項目グループのシンタックス・プロパティー: /STATISTICS %%ThisValue%%

平均値チェック・ボックスのチェックされたシンタックス・プロパティー: MEAN

標準偏差チェック・ボックスのチェックされたシンタックス・プロパティー: STDDEV

最小値チェック・ボックスのチェックされたシンタックス・プロパティー: MINIMUM

最大値チェック・ボックスのチェックされたシンタックス・プロパティー: MAXIMUM

%%stats\_group%% は、ランタイム時に、項目グループ・コントロールのシンタックス・プロパティーの現在 の値で置き換えられます。具体的には、%%ThisValue%% が、各チェック・ボックスのチェックされたシンタ ックス・プロパティーまたはチェックされていないシンタックス・プロパティーの値 (どちらになるかは、 チェック・ボックスがオンになっているかどうかにより決まります) の空白文字で区切られたリストに置き 換えられます。ここでは、チェックされたシンタックス・プロパティーの値しか指定していないため、オン になっているチェック・ボックスの値のみが %%ThisValue%% に寄与します。例えば、ランタイムにユーザ ーが平均値と標準偏差のチェック・ボックスをオンにした場合には、この項目グループのシンタックス・プ ロパティーのランタイムの値は、/STATISTICS MEAN STDDEV となります。

オンになっているチェック・ボックスが 1 つもない場合、この項目グループ・コントロールのシンタック ス・プロパティーは空になり、生成されるコマンド・シンタックスには %stats\_group%% への参照は一切 含まれません。これは、意図したとおりの動作である場合もあれば、そうではない場合もあります。例え ば、オンになっているチェック・ボックスが 1 つもなかったとしても、STATISTICS サブコマンドが生成し たいこともあるでしょう。次のように、シンタックス・テンプレート内でチェック・ボックスの識別子を直 接参照することによりこれを実現できます。

FREQUENCIES VARIABLES=%%target\_list%% /FORMAT = NOTABLE /STATISTICS %%stats\_mean%% %%stats\_stddev%% %%stats\_min%% %%stats\_max%% /BARCHART.

# <span id="page-255-0"></span>カスタム・ダイアログのプレビュー

カスタム・ダイアログ・ビルダーで現在開いているダイアログをプレビューできます。ダイアログは、IBM SPSS Statistics 内のメニューから実行する場合と同様に表示され、機能します。

- v ソース変数リストには、ターゲット・リストに移動できるダミーの変数が入力されています。
- v 「貼り付け」ボタンでは、指定したシンタックス・ウィンドウにコマンド・シンタックスを貼り付けま す。
- v 「**OK**」ボタンでは、プレビューを閉じます。
- ヘルプ・ファイルを指定した場合、「ヘルプ」ボタンが有効になり、指定したファイルが開きます。ヘ ルプ・ファイルを指定しなかった場合、「ヘルプ」ボタンはプレビュー時に無効となり、実際のダイア ログが実行される際に非表示となります。

カスタム・ダイアログをプレビューする手順は次のとおりです。

1. カスタム・ダイアログ・ビルダーのメニューから、次の項目を選択します。

「ファイル」 > 「ダイアログをプレビュー」

# コントロール・タイプ

ツール・パレットでは、カスタム・ダイアログに追加できるコントロールが提供されています。

- v ソース・リスト**:** アクティブなデータ・セットのソース変数のリスト。詳しくは、 249 [ページの『ソー](#page-256-0) [ス・リスト』を](#page-256-0)参照してください。
- v ターゲット・リスト**:** ソース・リストから転送される変数のターゲット。詳しくは、 250 [ページの『ター](#page-257-0) [ゲット・リスト』を](#page-257-0)参照してください。
- v フィールド・ピッカー**:** アクティブなデータ・セットのすべてのフィールドのリスト。詳しくは、トピッ ク 251 [ページの『フィールド ピッカー』を](#page-258-0)参照してください。
- v データ・セット・セレクター**:** 現在開いているデータ・セットのリスト。詳しくは、 252 [ページの『デー](#page-259-0) [タ・セット・セレクター』を](#page-259-0)参照してください。
- v チェック・ボックス**:** 単一のチェック・ボックス。詳しくは、 253 [ページの『チェック・ボックス』を](#page-260-0)参 照してください。
- v コンボ・ボックス**:** ドロップダウン・リストを作成するコンボ・ボックス。詳しくは、 254 [ページの『コ](#page-261-0) [ンボ ボックス』を](#page-261-0)参照してください。
- v リスト・ボックス**:** 単一選択リストまたは複数選択リストを作成するリスト・ボックス。詳しくは、 [254](#page-261-0) [ページの『コンボ ボックス』を](#page-261-0)参照してください。
- v テキスト・コントロール**:** 任意のテキストを入力として受け入れるテキスト・ボックス。詳しくは、 [258](#page-265-0) [ページの『テキスト・コントロール』を](#page-265-0)参照してください。
- v 数値コントロール**:** 入力が数値に制限されているテキスト・ボックス。詳しくは、トピック 260 [ページの](#page-267-0) [『数値コントロール』を](#page-267-0)参照してください。
- v 日付コントロール**:** 日時の値を指定するためのスピナー・コントロール。日付、時刻、および日時が含ま れています。詳しくは、トピック 261 [ページの『日付コントロール』を](#page-268-0)参照してください。
- v 保護テキスト**:** アスタリスクでユーザーによる入力値がマスクされるテキスト・ボックス。詳しくは、 262 [ページの『保護テキスト』を](#page-269-0)参照してください。
- v 静的テキスト・コントロール**:** 静的テキストを表示するコントロール。詳しくは、 264 [ページの『静的テ](#page-271-0) [キスト・コントロール』を](#page-271-0)参照してください。
- v カラー・ピッカー**:** 色を指定し、関連付けられた RGB 値を生成するためのコントロール。詳しくは、ト ピック 264 [ページの『カラー・ピッカー』を](#page-271-0)参照してください。
- <span id="page-256-0"></span>v テーブル・コントロール**:** 固定数の列と、ランタイム時に追加される可変数の行が含まれたテーブル。詳 しくは、 265 [ページの『テーブル コントロール』を](#page-272-0)参照してください。
- v 項目グループ**:** チェック・ボックスのセットなど、コントロールのセットをグループ化するコンテナー。 詳しくは、 267 [ページの『項目グループ』を](#page-274-0)参照してください。
- v ラジオ・グループ**:** ラジオ・ボタンのグループ。詳しくは、トピック 268 [ページの『ラジオ・グループ』](#page-275-0) を参照してください。
- v チェック・ボックス・グループ**:** 単一のチェック・ボックスにより、グループとして有効化または無効化 されるコントロールのセットのコンテナー。詳しくは、 269 [ページの『チェック・ボックス・グルー](#page-276-0) [プ』を](#page-276-0)参照してください。
- v ファイル・ブラウザー**:** ファイルを開くか、または保存するファイル・システムを参照するコントロー ル。詳しくは、 271 [ページの『ファイル・ブラウザー』を](#page-278-0)参照してください。
- v タブ**:** 単一のタブ。詳しくは、トピック 272 [ページの『タブ』を](#page-279-0)参照してください。
- v サブダイアログ・ボタン**:** サブダイアログを起動するボタン。詳しくは、 272 [ページの『サブダイアロ](#page-279-0) [グ・ボタン』を](#page-279-0)参照してください。

## ソース・リスト

ソース変数リスト・コントロールは、ダイアログのエンド・ユーザーが使用できるアクティブなデータ・セ ットの変数のリストを表示します。アクティブなデータ・セットのすべての変数を表示する (デフォルト) か、または、スケールの測定レベルを持つ数値変数など、タイプや測定レベルに基づいてリストをフィルタ リングすることができます。ソース・リスト・コントロールを使用すると、1 つ以上のターゲット・リス ト・コントロールを使用することになります。ソース・リスト・コントロールには、次のプロパティーがあ ります。

「識別子」。コントロールの固有の識別子。

「タイトル」。コントロールと共に表示されるオプションのタイトル。複数行のタイトルまたは長いタイト ルの場合、省略符号 (...) ボタンをクリックして、「表題プロパティー」ダイアログにタイトルを入力しま す。

「ツールチップ」。ユーザーがコントロールにカーソルを移動した場合に表示されるオプションのツールチ ップ・テキスト。指定したテキストは、コントロールのタイトル領域にカーソルを移動したときにだけ表示 されます。リストされた変数の上にカーソルを移動すると、変数名とラベルが表示されます。

「ニーモニック・キー」。コントロールへのキーボード・ショートカットとして使用する、タイトルのオプ ションの文字。これらの文字は、タイトル内で下線付きで表示されます。ショートカットは、Alt キーを押 しながらニーモニック・キーを押すとアクティブ化されます。「ニーモニック・キー」プロパティーは、 Mac ではサポートされていません。

「変数の転送」。ソース・リストからターゲット・リストに転送された変数をソース・リストに残す (「変 数のコピー」) か、またはソース・リストから削除する (「変数の移動」) かを指定します。

「変数フィルター」。コントロールに表示された変数のセットをフィルタリングできます。変数の型および 測定レベルでフィルタリングでき、また、変数リストに多重回答セットが含まれるように指定できます。省 略符号 (...) ボタンをクリックして、「フィルタリング」ダイアログを開きます。キャンバス上のソース・ リスト・コントロールをダブルクリックして、「フィルター」ダイアログを開くこともできます。詳しく は、 252 [ページの『変数リストのフィルタリング』を](#page-259-0)参照してください。

注**:** ソース・リスト・コントロールをサブダイアログに追加することはできません。

## <span id="page-257-0"></span>ターゲット・リスト

ターゲット・リスト・コントロールは、ソース・リストから転送される変数のターゲットを提供します。タ ーゲット・リスト・コントロールの使用では、ソース・リスト・コントロールが存在することが想定されて います。コントロールに単一の変数だけを転送できるか、または複数の変数を転送できるかを指定すること ができます。また、例えば名義または順序の測定レベルを持つ数値変数に限定するなど、コントロールに転 送できる変数の型を制約できます。ターゲット・コントロールには、次のプロパティーがあります。

「識別子」コントロールの固有の識別子。 これはシンタックス・テンプレートのコントロールを参照する 際に使用する識別子です。

「タイトル」。コントロールと共に表示されるオプションのタイトル。複数行のタイトルまたは長いタイト ルの場合、省略符号 (...) ボタンをクリックして、「表題プロパティー」ダイアログにタイトルを入力しま す。

「ツールチップ」。ユーザーがコントロールにカーソルを移動した場合に表示されるオプションのツールチ ップ・テキスト。指定したテキストは、コントロールのタイトル領域にカーソルを移動したときにだけ表示 されます。リストされた変数の上にカーソルを移動すると、変数名とラベルが表示されます。

「ターゲット・リストの種類」。コントロールに複数の変数を転送できるか、または単一の変数だけを転送 できるかを指定します。

「ニーモニック・キー」。コントロールへのキーボード・ショートカットとして使用する、タイトルのオプ ションの文字。これらの文字は、タイトル内で下線付きで表示されます。ショートカットは、Alt キーを押 しながらニーモニック・キーを押すとアクティブ化されます。「ニーモニック・キー」プロパティーは、 Mac ではサポートされていません。

「区切り記号の種類」。生成されたシンタックス内の選択したフィールド間の区切り文字を指定します。使 用できる区切り文字は、ブランク、コンマ、および正符号 (+) です。また、任意の単一文字を入力して、 区切り文字として使用することもできます。

「最小フィールド数」。該当する場合に、コントロールに指定する必要のあるフィールドの最小数。

「最大フィールド数」。該当する場合に、コントロールに指定できるフィールドの最大数。

「実行に必要」。実行を続行するために、このコントロールで値が必要かどうかを指定します。「真」が指 定された場合、「**OK**」ボタンと「貼り付け」ボタンは、このコントロールに対して値が指定されるまで無 効になります。 「**False**」が指定された場合、このコントロールの値は「**OK**」と「貼り付け」ボタンの状 態に影響を与えません。デフォルトは **True** です。

「変数フィルター」。コントロールに転送できる変数の型を制約できます。変数の型および測定レベルで制 約でき、また、コントロールに多重回答セットを転送できるかどうかを指定できます。省略符号 (...) ボタ ンをクリックして、「フィルタリング」ダイアログを開きます。キャンバス上のターゲット・リスト・コン トロールをダブルクリックして、「フィルター」ダイアログを開くこともできます。詳しくは、 252 [ページ](#page-259-0) [の『変数リストのフィルタリング』を](#page-259-0)参照してください。

「シンタックス」ランタイム時にこのコントロールで生成され、シンタックス・テンプレートに挿入できる コマンド・シンタックスを指定します。

v 有効なコマンド・シンタックスを指定できます。複数行のシンタックスまたは長いシンタックスの場 合、省略符号 (...) ボタンをクリックして、シンタックスのプロパティー・ダイアログにシンタックスを 入力します。

<span id="page-258-0"></span>v 値 %%ThisValue%% は、コントロールのランタイム値 (コントロールに転送される変数のリスト) を指定 します。これはデフォルトです。

「有効化ルール」。現在のコントロールが有効になる条件を決定するルールを指定します。省略符号(...) ボタンをクリックし、ダイアログ ボックスを開いて、ルールを指定します。「有効化ルール」プロパティ は、有効化ルールを指定するために使用できる他のコントロールがキャンバスに存在するときにのみ表示さ れます。

注**:** ターゲット・リスト・コントロールをサブダイアログに追加することはできません。

## フィールド ピッカー

フィールド・ピッカー・コントロールは、ダイアログのエンド・ユーザーが使用できるフィールドのリスト を表示します。 測定の尺度がスケールである数値フィールドなど、タイプや測定の尺度に基づいてリスト をフィルタリングできます。他のフィールド ピッカーまたは目的リスト コントロールを現在のフィールド ピッカーに対するフィールドのソースとして指定することもできます。フィールド・ピッカー・コントロー ルには、次のプロパティーがあります。

「識別子」。コントロールの固有の識別子。

「タイトル」。コントロールと共に表示されるオプションのタイトル。複数行のタイトルまたは長いタイト ルの場合、省略符号 (...) ボタンをクリックして、「表題プロパティー」ダイアログにタイトルを入力しま す。

「表題位置」。 コントロールに対するタイトルの相対位置を指定します。値は「上」または「左」です が、「上」がデフォルトです。このプロパティーは、ピッカー・タイプが単一フィールドを選択するように 設定されている場合にのみ適用されます。

「ツールチップ」。ユーザーがコントロールにカーソルを移動した場合に表示されるオプションのツールチ ップ・テキスト。指定したテキストは、コントロールのタイトル領域にカーソルを移動したときにだけ表示 されます。リストされたフィールドのいずれか 1 つの上にカーソルを移動すると、フィールド名とラベル が表示されます。

「ニーモニック・キー」。コントロールへのキーボード・ショートカットとして使用する、タイトルのオプ ションの文字。これらの文字は、タイトル内で下線付きで表示されます。ショートカットは、Alt キーを押 しながらニーモニック・キーを押すとアクティブ化されます。

「ピッカー タイプ」。カスタム・ダイアログのフィールド・ピッカーを使用して、フィールド・リストか ら単一のフィールドを選択できるのかまたは複数のフィールドを選択できるのかを指定します。

「区切り記号の種類」。 生成されたシンタックス内の選択したフィールド間の区切り文字を指定します。 使用できる区切り文字は、ブランク、コンマ、および正符号 (+) です。また、任意の単一文字を入力し て、区切り文字として使用することもできます。

「最小フィールド数」。該当する場合に、コントロールに指定する必要のあるフィールドの最小数。

「最大フィールド数」。該当する場合に、コントロールに指定できるフィールドの最大数。

「実行に必要」。実行を続行するために、このコントロールで値が必要かどうかを指定します。「真」が指 定された場合、「**OK**」ボタンと「貼り付け」ボタンは、このコントロールに対して値が指定されるまで無 効になります。 「**False**」が指定された場合、このコントロールの値は「**OK**」と「貼り付け」ボタンの状 態に影響を与えません。

<span id="page-259-0"></span>「変数フィルター」コントロールに表示されるフィールドのセットをフィルタリングすることができます。 フィールドの型および測定レベルでフィルタリングでき、また、フィールドのリストに多重回答セットが含 まれるように指定できます。省略符号 (...) ボタンをクリックして、「フィルタリング」ダイアログを開き ます。キャンバス上のフィールド・ピッカー・コントロールをダブルクリックして、「フィルター」ダイア ログを開くこともできます。詳しくは、トピック『変数リストのフィルタリング』を参照してください。

「フィールド ソース」。別のフィールド・ピッカーまたはターゲット・リスト・コントロールが現在のフ ィールド・ピッカー・フィールドのソースであることを指定します。フィールド・ソース・プロパティーが 設定されていない場合、フィールドのソースはダイアログのデータ・ソース・プロパティーによって決定さ れる現在のデータ・ソースになります。省略符号 (...) ボタンをクリックし、ダイアログ・ボックスを開い て、フィールド・ソースを指定します。

「シンタックス」ランタイムで、このコントロールによって生成および実行され、シンタックス・テンプレ ートに挿入することができるコマンド・シンタックスを指定します。

- v 有効なコマンド・シンタックスを指定できます。複数行のシンタックスまたは長いシンタックスの場 合、省略符号 (...) ボタンをクリックして、シンタックスのプロパティー・ダイアログにシンタックスを 入力します。
- v 値 %%ThisValue%% は、コントロールのランタイム値 (フィールドのリスト) を指定します。これはデフ ォルトです。

「有効化ルール」。現在のコントロールが有効になる条件を決定するルールを指定します。省略符号 (...) ボタンをクリックし、ダイアログ ボックスを開いて、ルールを指定します。「有効化ルール」プロパティ は、有効化ルールを指定するために使用できる他のコントロールがキャンバスに存在するときにのみ表示さ れます。

注**:** フィールド ピッカー コントロールは、互換モードでは利用できません。

フィールド・ピッカーのフィールド・ソースの指定**:** 「フィールド ソース」ダイアログ・ボックスは、フ ィールド・ピッカーに表示されるフィールドのソースを指定し、ダイアログのデータ・ソース・プロパティ ーの設定をオーバーライドします。ソースは他のフィールド・ピッカーまたはターゲット・リスト・コント ロールにすることができます。選択したコントロールにあるフィールドを表示するように選択することも、 現在のデータ・ソースから、選択したコントロールにないフィールドを表示するように選択することもでき ます。データ・ソースは、ダイアログのデータ・ソース・プロパティーによって決定されます。

## 変数リストのフィルタリング

「フィルター」ダイアログ・ボックスはソース・リスト、ターゲット・リスト、およびフィールド・ピッカ ー・コントロールに関連付けられており、リストに表示できるアクティブなデータ・セットから変数のタイ プをフィルタリングすることができます。また、アクティブなデータ・セットに関連付けられている多重回 答セット応答を含めるかどうかも指定できます。数値型変数には、日付/時刻形式以外のあらゆる数値書式 が含まれます。

## データ・セット・セレクター

データ・セット・セレクター・コントロールには、現在開いているデータ・セットのリストが表示されま す。データ・セット・セレクター・コントロールを使用して、選択したデータ・セットの名前を取得できま す。ダイアログのデータ・ソース・プロパティーとともにそれを使用し、ソース・リスト・コントロールと フィールド・ピッカー・コントロールで使用されるデータ・ソースを設定することもできます。

「識別子」。コントロールの固有の識別子。 これはシンタックス・テンプレートのコントロールを参照す る際に使用する識別子です。

<span id="page-260-0"></span>「タイトル」。コントロールと共に表示されるオプションのタイトル。複数行のタイトルまたは長いタイト ルの場合、省略符号 (...) ボタンをクリックして、「表題プロパティー」ダイアログにタイトルを入力しま す。

「ツールチップ」。ユーザーがコントロールにカーソルを移動した場合に表示されるオプションのツールチ ップ・テキスト。

「ニーモニック・キー」。コントロールへのキーボード・ショートカットとして使用する、タイトルのオプ ションの文字。これらの文字は、タイトル内で下線付きで表示されます。ショートカットは、Alt キーを押 しながらニーモニック・キーを押すとアクティブ化されます。「ニーモニック・キー」プロパティーは、 Mac ではサポートされていません。

「実行に必要」。実行を続行するために、このコントロールで値が必要かどうかを指定します。「真」が指 定された場合、「**OK**」ボタンと「貼り付け」ボタンは、このコントロールに対して値が指定されるまで無 効になります。 「**False**」が指定された場合、このコントロールの値は「**OK**」と「貼り付け」ボタンの状 態に影響を与えません。デフォルトは **False** です。

「シンタックス」。実行時にこのコントロールで生成され、シンタックス テンプレートに挿入できるコマ ンド シンタックスを指定します。

- v 有効なコマンド・シンタックスを指定できます。複数行のシンタックスまたは長いシンタックスの場 合、省略符号 (...) ボタンをクリックして、シンタックスのプロパティー・ダイアログにシンタックスを 入力します。
- v 値 %%ThisValue%% は、コントロールのランタイム値 (選択したデータ・セットの名前) を指定します。 これはデフォルトです。

「有効化ルール」。現在のコントロールが有効になる条件を決定するルールを指定します。省略符号 (...) ボタンをクリックし、ダイアログ ボックスを開いて、ルールを指定します。「有効化ルール」プロパティ は、有効化ルールを指定するために使用できる他のコントロールがキャンバスに存在するときにのみ表示さ れます。

注**:** データ・セット・セレクター・コントロールは、互換モードでは利用できません。

## チェック・ボックス

チェック・ボックス・コントロールは、チェックされた状態とチェックされていない状態に対して、それぞ れ異なるコマンド・シンタックスを生成できる、単純なチェック・ボックスです。チェック・ボックス・コ ントロールには、次のプロパティーがあります。

「識別子」。コントロールの固有の識別子。 これはシンタックス・テンプレートのコントロールを参照す る際に使用する識別子です。

「タイトル」。コントロールと共に表示されるオプションのタイトル。複数行のタイトルまたは長いタイト ルの場合、省略符号 (...) ボタンをクリックして、「表題プロパティー」ダイアログにタイトルを入力しま す。

「ツールチップ」。ユーザーがコントロールにカーソルを移動した場合に表示されるオプションのツールチ ップ・テキスト。

<span id="page-261-0"></span>「ニーモニック・キー」。コントロールへのキーボード・ショートカットとして使用する、タイトルのオプ ションの文字。これらの文字は、タイトル内で下線付きで表示されます。ショートカットは、Alt キーを押 しながらニーモニック・キーを押すとアクティブ化されます。「ニーモニック・キー」プロパティーは、 Mac ではサポートされていません。

「デフォルト値」。チェック ボックスのデフォルトの状態 (チェック マークを付けられた状態、またはチ ェック マークを付けられていない状態)。

「チェックされた**/**チェックされていないシンタックス」。コントロールがチェックされたとき、およびコ ントロールのチェックが外されたときに、生成されるコマンド・シンタックスを指定します。シンタック ス・テンプレートにコマンド・シンタックスを含めるには、「識別子」プロパティーの値を使用します。生 成されたシンタックスは、「チェックされたシンタックス」プロパティーと、「チェックされていないシン タックス」プロパティーのどちらから生成されたかにかかわらず、識別子の指定した位置に挿入されます。 例えば、識別子が *checkbox1* である場合、ランタイム時にシンタックス・テンプレートの %%checkbox1%% のインスタンスが、ボックスにチェック・マークが付けられている場合は「チェックされたシンタックス」 プロパティーの値に、ボックスにチェック・マークが付けられていない場合は「チェックされていないシン タックス」プロパティーの値に置き換えられます。

v 有効なコマンド・シンタックスを指定できます。複数行のシンタックスまたは長いシンタックスの場 合、省略符号 (...) ボタンをクリックして、シンタックスのプロパティー・ダイアログにシンタックスを 入力します。

「有効化ルール」。現在のコントロールが有効になる条件を決定するルールを指定します。省略符号 (...) ボタンをクリックし、ダイアログ ボックスを開いて、ルールを指定します。「有効化ルール」プロパティ は、有効化ルールを指定するために使用できる他のコントロールがキャンバスに存在するときにのみ表示さ れます。

## コンボ ボックス

コンボ・ボックス・コントロールを使用すると、選択したリスト項目に固有のコマンド・シンタックスを生 成できるドロップダウン・リストを作成できます。コンボ・ボックスでは、項目は 1 つしか選択できませ ん。コンボ・ボックス・コントロールには、次のプロパティーがあります。

「識別子」。コントロールの固有の識別子。 これはシンタックス・テンプレートのコントロールを参照す る際に使用する識別子です。

「タイトル」。コントロールと共に表示されるオプションのタイトル。複数行のタイトルまたは長いタイト ルの場合、省略符号 (...) ボタンをクリックして、「表題プロパティー」ダイアログにタイトルを入力しま す。

「表題位置」。コントロールに対するタイトルの相対位置を指定します。値は「上」または「左」ですが、 「上」がデフォルトです。

「ツールチップ」。ユーザーがコントロールにカーソルを移動した場合に表示されるオプションのツールチ ップ・テキスト。

「リスト項目」。省略符号 (...) ボタンをクリックして「項目プロパティの一覧表示」ダイアログ・ボック スを開き、コントロールのリスト項目を指定できます。キャンバス上のコンボ ボックス コントロールをダ ブルクリックすることで、「項目プロパティの一覧表示」ダイアログを開くこともできます。

「ニーモニック・キー」。コントロールへのキーボード・ショートカットとして使用する、タイトルのオプ ションの文字。これらの文字は、タイトル内で下線付きで表示されます。ショートカットは、Alt キーを押 しながらニーモニック・キーを押すとアクティブ化されます。「ニーモニック・キー」プロパティーは、 Mac ではサポートされていません。

「編集可能」。コンボ・ボックス・コントロールが編集可能であるかどうかを指定します。コントロールが 編集可能な場合、ランタイム時にカスタム値を入力できます。

「シンタックス」。ランタイム時にこのコントロールで生成され、シンタックス・テンプレートに挿入でき るコマンド・シンタックスを指定します。

- v 値 %%ThisValue%% はコントロールのランタイム値を指定し、デフォルトとなります。リスト項目が手動 で定義された場合、ランタイム値は、選択したリスト項目の「シンタックス」プロパティーの値となり ます。リスト項目がターゲット・リスト・コントロールを基準とする場合、ランタイム値は、選択した リスト項目の値となります。複数選択のリスト・ボックス・コントロールでは、ランタイム値は、選択 した項目の空白で区切られたリストとなります。詳しくは、 256 [ページの『コンボ・ボックスとリス](#page-263-0) [ト・ボックスのリスト項目の指定』を](#page-263-0)参照してください。
- v 有効なコマンド・シンタックスを指定できます。複数行のシンタックスまたは長いシンタックスの場 合、省略符号 (...) ボタンをクリックして、シンタックスのプロパティー・ダイアログにシンタックスを 入力します。

「引用符の処理」。引用符付き文字列の一部としてシンタックスプロパティに %ThisValue% が含まれて いる場合、%%ThisValue%% の実行時の値に対する引用符の処理を指定します。このコンテキストでは、引用 符付き文字列は単一引用符または二重引用符で囲まれた文字列になります。引用符の処理は、 %%ThisValue%% を囲む引用符と同じタイプの引用符のみに適用されます。次のタイプの引用符の処理を使用 できます。

#### シンタックス

前後の引用符と一致する %%ThisValue%% のランタイム値の引用符は二重になります。例 えば、シンタックス・プロパティーが '%%ThisValue%%' であり、コンボ・ボックスのラ ンタイム値が Combo box's value である場合、生成されるシンタックスは 'Combo box''s value' になります。

#### **Python**

前後の引用符と一致する %%ThisValue%% のランタイム値の引用符は、円記号 (¥) でエス ケープされます。例えば、シンタックス プロパティが '%%ThisValue%%' で、コンボ ボ ックスの実行時の値が Combo box's value である場合、生成されるシンタックスは 'Combo box\'s value' になります。%ThisValue%% が三重引用符で囲まれている場合、引 用符の処理は行われないので注意してください。

- **R** 前後の引用符と一致する %%ThisValue%% のランタイム値の引用符は、円記号 (¥) でエス ケープされます。例えば、シンタックス プロパティが '%%ThisValue%%' で、コンボ ボ ックスの実行時の値が Combo box's value である場合、生成されるシンタックスは 'Combo box\'s value' になります。
- なし 前後の引用符と一致する %%ThisValue%% のランタイム値の引用符は、変更されずに保持 されます。

<span id="page-263-0"></span>「有効化ルール」。現在のコントロールが有効になる条件を決定するルールを指定します。省略符号 (...) ボタンをクリックし、ダイアログ ボックスを開いて、ルールを指定します。「有効化ルール」プロパティ は、有効化ルールを指定するために使用できる他のコントロールがキャンバスに存在するときにのみ表示さ れます。

コンボ・ボックスとリスト・ボックスのリスト項目の指定**:** 「リスト項目のプロパティー」ダイアログ・ ボックスを使用して、コンボ・ボックス・コントロールまたはリスト・ボックス・コントロールのリスト項 目を指定できます。

「手動で定義された値」。各リスト項目を明示的に指定できます。

- v 「識別子」。リスト項目の固有の識別子。
- v 「名前」。この項目に対してリスト内に表示される名前。名前は必須フィールドです。
- v 「デフォルト」。コンボ・ボックスの場合は、このリスト項目がコンボ・ボックス内に表示されるデフ ォルト項目になるかどうかを指定します。リスト・ボックスの場合は、このリスト項目がデフォルトで 選択されるかどうかを指定します。
- v 「シンタックス」。リスト項目が選択されたときに作成されるコマンド・シンタックスを指定します。
- v 有効なコマンド・シンタックスを指定できます。複数行のシンタックスまたは長いシンタックスの場 合、省略符号 (...) ボタンをクリックして、シンタックスのプロパティー・ダイアログにシンタックスを 入力します。

注**:** 既存リストの下部にあるブランク行に新しいリスト項目を追加できます。識別子以外のプロパティーの いずれかを入力すると、固有の識別子が生成されます。これは、そのまま使用することもできれば、変更す ることも可能です。リスト項目は、ボタンの「識別子」セルをクリックしてから delete キーを押すことに より削除できます。

「目的リスト コントロールまたはフィールド ピッカー コントロールの内容に基づいた値」。選択した目 的リスト コントロールまたはフィールド ピッカー コントロール内の変数に関連付けられている値が、リ スト項目に動的に設定されるように指定します。既存の目的リスト コントロールまたはフィールド ピッカ ー コントロールをリスト項目のソースとして選択するか、目的リスト コントロールまたはフィールド ピ ッカー コントロールの識別子プロパティの値を「目的リスト」コンボ ボックスまたは「フィールド ピッ カー コントロール」コンボ ボックスのテキスト領域に入力します。後者の方法では、後で追加する予定の 目的リスト コントロールまたはフィールド ピッカー コントロールの識別子を入力できます。

- v 「変数名」。指定した目的リスト コントロールまたはフィールド ピッカー コントロールの変数の名前 をリスト項目に設定します。
- 「値ラベル」。指定したターゲット・リスト・コントロールの変数に関連付けられている値ラベルの結 合をリスト項目に入力します。関連するコンボ・ボックスまたはリスト・ボックス・コントロールで生 成されるコマンド・シンタックスに、選択した値ラベルを含めるのか、あるいは関連付けられた値を含 めるのかを選択できます。「値ラベル」オプションは、フィールド ピッカーでは使用できません。
- v 「カスタム属性」。リスト項目に、指定したカスタム属性が入っているターゲット・リスト・コントロ ール内の変数に関連付けられている属性値の結合を入力します。「カスタム属性」オプションは、フィ ールド ピッカーでは使用できません。
- v 「シンタックス」。関連付けられているコンボ・ボックスまたはリスト・ボックス・コントロールのシ ンタックス・プロパティーを表示します。表示されたプロパティーは、ここで変更可能です。詳しく は、 254 [ページの『コンボ ボックス』を](#page-261-0)参照してください。

## リスト・ボックス

リスト・ボックス・コントロールを使用すると、1 つまたは複数の項目を選択でき、選択した項目に固有の コマンド・シンタックスを生成する項目リストを表示できます。リスト・ボックス・コントロールには、次 のプロパティーがあります。

「識別子」。コントロールの固有の識別子。 これはシンタックス・テンプレートのコントロールを参照す る際に使用する識別子です。

「タイトル」。コントロールと共に表示されるオプションのタイトル。複数行のタイトルまたは長いタイト ルの場合、省略符号 (...) ボタンをクリックして、「表題プロパティー」ダイアログにタイトルを入力しま す。

「ツールチップ」。ユーザーがコントロールにカーソルを移動した場合に表示されるオプションのツールチ ップ・テキスト。

「リスト項目」。省略符号 (...) ボタンをクリックして「項目プロパティの一覧表示」ダイアログ・ボック スを開き、コントロールのリスト項目を指定できます。キャンバス上のリスト・ボックス・コントロールを ダブルクリックして、「項目プロパティの一覧表示」ダイアログを開くこともできます。

「ニーモニック・キー」。コントロールへのキーボード・ショートカットとして使用する、タイトルのオプ ションの文字。これらの文字は、タイトル内で下線付きで表示されます。ショートカットは、Alt キーを押 しながらニーモニック・キーを押すとアクティブ化されます。「ニーモニック・キー」プロパティーは、 Mac ではサポートされていません。

「リスト ボックス タイプ」。リスト・ボックスが単一選択だけをサポートするか、または複数選択をサポ ートするかを指定します。項目がチェック・ボックスのリストとして表示されるように指定することもでき ます。

「区切り記号の種類」。生成されたシンタックス内の選択したリスト項目間の区切り文字を指定します。使 用できる区切り文字は、ブランク、コンマ、および正符号 (+) です。また、任意の単一文字を入力して、 区切り文字として使用することもできます。

「最小選択数」。該当する場合に、コントロールで選択する必要のある項目の最小数。

「最大選択数」。該当する場合に、コントロールで選択できる項目の最大数。

「シンタックス」。ランタイム時にこのコントロールで生成され、シンタックス・テンプレートに挿入でき るコマンド・シンタックスを指定します。

- v 値 %%ThisValue%% はコントロールのランタイム値を指定し、デフォルトとなります。リスト項目が手動 で定義された場合、ランタイム値は、選択したリスト項目の「シンタックス」プロパティーの値となり ます。リスト項目がターゲット・リスト・コントロールを基準とする場合、ランタイム値は、選択した リスト項目の値となります。複数選択リスト・ボックス・コントロールの場合、ランタイム値は指定し た区切り記号の種類で区切られた (デフォルトはブランク区切り)、選択した項目のリストになります。 詳しくは、 256 [ページの『コンボ・ボックスとリスト・ボックスのリスト項目の指定』を](#page-263-0)参照してくだ さい。
- v 有効なコマンド・シンタックスを指定できます。複数行のシンタックスまたは長いシンタックスの場 合、省略符号 (...) ボタンをクリックして、シンタックスのプロパティー・ダイアログにシンタックスを 入力します。

<span id="page-265-0"></span>「引用符の処理」。引用符付き文字列の一部としてシンタックス プロパティに %ThisValue% が含まれて いる場合、%%ThisValue%% の実行時の値に対する引用符の処理を指定します。このコンテキストでは、引用 符付き文字列は単一引用符または二重引用符で囲まれた文字列になります。引用符の処理は、 %%ThisValue%% を囲む引用符と同じタイプの引用符のみに適用されます。次のタイプの引用符の処理を使用 できます。

シンタックス

囲んでいる引用符と一致する %%ThisValue%% のランタイム値の引用符は二重になりま す。例えば、シンタックス・プロパティーが '%%ThisValue%%' であり、選択したリスト 項目が List item's value である場合、生成されるシンタックスは 'List item''s value' になります。

#### **Python**

- 囲んでいる引用符と一致する %%ThisValue%% のランタイム値の引用符は、円記号 (¥) で エスケープされます。例えば、シンタックス プロパティが '%%ThisValue%%' で、選択し たリスト項目の値が List item's value である場合、生成されるシンタックスは 'List item\'s value' になります。%ThisValue%% が三重引用符で囲まれている場合、引用符の 処理は行われないので注意してください。
- **R** 前後の引用符と一致する %%ThisValue%% のランタイム値の引用符は、円記号 (¥) でエス ケープされます。例えば、シンタックス プロパティが '%%ThisValue%%' で、選択したリ スト項目の値が List item's value である場合、生成されるシンタックスは 'List item\'s value' になります。
- なし 前後の引用符と一致する %%ThisValue%% のランタイム値の引用符は、変更されずに保持 されます。

「有効化ルール」。現在のコントロールが有効になる条件を決定するルールを指定します。省略符号(...) ボタンをクリックし、ダイアログ ボックスを開いて、ルールを指定します。「有効化ルール」プロパティ は、有効化ルールを指定するために使用できる他のコントロールがキャンバスに存在するときにのみ表示さ れます。

## テキスト・コントロール

テキスト・コントロールは、任意の入力を受け入れることができる単純なテキスト・ボックスで、次のプロ パティーがあります。

「識別子」。コントロールの固有の識別子。 これはシンタックス・テンプレートのコントロールを参照す る際に使用する識別子です。

「タイトル」。コントロールと共に表示されるオプションのタイトル。複数行のタイトルまたは長いタイト ルの場合、省略符号 (...) ボタンをクリックして、「表題プロパティー」ダイアログにタイトルを入力しま す。

「表題位置」。コントロールに対するタイトルの相対位置を指定します。値は「上」または「左」ですが、 「上」がデフォルトです。

「ツールチップ」。ユーザーがコントロールにカーソルを移動した場合に表示されるオプションのツールチ ップ・テキスト。

「ニーモニック・キー」。コントロールへのキーボード・ショートカットとして使用する、タイトルのオプ ションの文字。これらの文字は、タイトル内で下線付きで表示されます。ショートカットは、Alt キーを押 しながらニーモニック・キーを押すとアクティブ化されます。「ニーモニック・キー」プロパティーは、 Mac ではサポートされていません。

「テキストの内容」許可されるコンテンツを指定します。値「すべて」は、コンテンツが任意であることを 指定します。値「変数名」は、IBM SPSS Statistics変数名の規則に準拠する文字列がテキスト・ボックスに 含まれている必要があることを指定します。 詳しくは、トピックを参照してください。値「新しいデータ セット名」は、テキスト・ボックスに有効な IBM SPSS Statistics データ・セット名が含まれている必要が あり、現在開かれているデータ・セットの名前にすることはできないことを指定します。

「デフォルト値」。テキスト ボックスのデフォルトの内容。

「幅」。コントロールのテキスト領域の幅を文字数で指定します。使用できる値は正整数です。空の値を指 定すると、幅は自動的に決定されます。

「実行に必要」。実行を続行するために、このコントロールで値が必要かどうかを指定します。「真」が指 定された場合、「**OK**」ボタンと「貼り付け」ボタンは、このコントロールに対して値が指定されるまで無 効になります。 「**False**」が指定された場合、このコントロールの値は「**OK**」と「貼り付け」ボタンの状 態に影響を与えません。デフォルトは **False** です。

「シンタックス」。ランタイム時に、このコントロールによって生成され、シンタックス・テンプレートに 挿入できるコマンド・シンタックスを指定します。

- v 有効なコマンド・シンタックスを指定できます。複数行のシンタックスまたは長いシンタックスの場 合、省略符号 (...) ボタンをクリックして、シンタックスのプロパティー・ダイアログにシンタックスを 入力します。
- v 値 %%ThisValue%% は、コントロールのランタイム値 (テキスト・ボックスの内容) を指定します。これ はデフォルトです。
- v シンタックス・プロパティーに %%ThisValue%% が含まれ、テキスト・ボックスのランタイム値が空であ る場合、テキスト・ボックス・コントロールはコマンド・シンタックスを生成しません。

「引用符の処理」。引用符付き文字列の一部としてシンタックス プロパティに %%ThisValue%% が含まれて いる場合、%%ThisValue%% の実行時の値に対する引用符の処理を指定します。このコンテキストでは、引用 符付き文字列は単一引用符または二重引用符で囲まれた文字列になります。引用符の処理は、 %%ThisValue%% を囲む引用符と同じタイプの引用符のみに適用されます。次のタイプの引用符の処理を使用 できます。

#### シンタックス

前後の引用符と一致する %%ThisValue%% のランタイム値の引用符は二重になります。例え ば、シンタックス・プロパティーが '%%ThisValue%%' であり、テキスト・コントロールの ランタイム値が Text box's value である場合、生成されるシンタックスは 'Text box''s value' になります。

#### **Python**

前後の引用符と一致する %%ThisValue%% のランタイム値の引用符は、円記号 (¥) でエスケ ープされます。例えば、シンタックス プロパティが '%%ThisValue%%' で、テキスト コン トロールの実行時の値が Text box's value である場合、生成されるシンタックスは 'Text box\'s value' になります。%%ThisValue%% が三重引用符で囲まれている場合、引 用符の処理は行われません。

- <span id="page-267-0"></span>**R** 前後の引用符と一致する %%ThisValue%% のランタイム値の引用符は、円記号 (¥) でエスケ ープされます。例えば、シンタックス プロパティが '%%ThisValue%%' で、テキスト コン トロールの実行時の値が Text box's value である場合、生成されるシンタックスは 'Text box\'s value' になります。
- なし 前後の引用符と一致する %%ThisValue%% のランタイム値の引用符は、変更されずに保持さ れます。

「有効化ルール」。現在のコントロールが有効になる条件を決定するルールを指定します。省略符号(...) ボタンをクリックし、ダイアログ ボックスを開いて、ルールを指定します。「有効化ルール」プロパティ は、有効化ルールを指定するために使用できる他のコントロールがキャンバスに存在するときにのみ表示さ れます。

## 数値コントロール

数値コントロールは、数値を入力するためのテキスト・ボックスで、次のプロパティーがあります。

「識別子」。コントロールの固有の識別子。 これはシンタックス・テンプレートのコントロールを参照す る際に使用する識別子です。

「タイトル」。コントロールと共に表示されるオプションのタイトル。複数行のタイトルまたは長いタイト ルの場合、省略符号 (...) ボタンをクリックして、「表題プロパティー」ダイアログにタイトルを入力しま す。

「表題位置」。コントロールに対するタイトルの相対位置を指定します。値は「上」または「左」ですが、 「上」がデフォルトです。

「ツールチップ」。ユーザーがコントロールにカーソルを移動した場合に表示されるオプションのツールチ ップ・テキスト。

「ニーモニック・キー」。コントロールへのキーボード・ショートカットとして使用する、タイトルのオプ ションの文字。これらの文字は、タイトル内で下線付きで表示されます。ショートカットは、Alt キーを押 しながらニーモニック・キーを押すとアクティブ化されます。「ニーモニック・キー」プロパティーは、 Mac ではサポートされていません。

「数値の型」。入力内容に関する制限を指定します。「実数」は、数値であるという点を除いて、入力する 値に制限がないことを指定します。 「整数」は、値が整数でなければならないことを指定します。

「回転入力」。コントロールがスピナーとして表示されるかどうかを指定します。デフォルトは False で す。

「増分」。コントロールがスピナーとして表示される場合の増分。

「デフォルト値」。デフォルト値 (ある場合)。

「最小値」。許可される最小値 (ある場合)。

「最大値」。許可される最大値 (ある場合)。

「幅」。コントロールのテキスト領域の幅を文字数で指定します。使用できる値は正整数です。空の値を指 定すると、幅は自動的に決定されます。

<span id="page-268-0"></span>「実行に必要」。実行を続行するために、このコントロールで値が必要かどうかを指定します。「真」が指 定された場合、「**OK**」ボタンと「貼り付け」ボタンは、このコントロールに対して値が指定されるまで無 効になります。 「**False**」が指定された場合、このコントロールの値は「**OK**」と「貼り付け」ボタンの状 態に影響を与えません。デフォルトは **False** です。

「シンタックス」。ランタイム時に、このコントロールによって生成され、シンタックス・テンプレートに 挿入できるコマンド・シンタックスを指定します。

- v 有効なコマンド・シンタックスを指定できます。複数行のシンタックスまたは長いシンタックスの場 合、省略符号 (...) ボタンをクリックして、シンタックスのプロパティー・ダイアログにシンタックスを 入力します。
- v 値 %%ThisValue%% は、コントロールのランタイム値 (数値) を指定します。これはデフォルトです。
- v 「シンタックス」プロパティーに %%ThisValue%% が含まれ、数値コントロールのランタイム時の値が空 の場合、数値コントロールはコマンド・シンタックスを生成しません。

「有効化ルール」。現在のコントロールが有効になる条件を決定するルールを指定します。省略符号 (...) ボタンをクリックし、ダイアログ ボックスを開いて、ルールを指定します。「有効化ルール」プロパティ は、有効化ルールを指定するために使用できる他のコントロールがキャンバスに存在するときにのみ表示さ れます。

## 日付コントロール

日付コントロールは、日付/時刻値を指定するためのスピナー・コントロールであり、これには日付、時 刻、および日時が含まれます。日付コントロールには、次のプロパティーがあります。

「識別子」。コントロールの固有の識別子。 これはシンタックス・テンプレートのコントロールを参照す る際に使用する識別子です。

「タイトル」。コントロールと共に表示されるオプションのタイトル。複数行のタイトルまたは長いタイト ルの場合、省略符号 (...) ボタンをクリックして、「表題プロパティー」ダイアログにタイトルを入力しま す。

「表題位置」。コントロールに対するタイトルの相対位置を指定します。値は「上」または「左」ですが、 「上」がデフォルトです。

「ツールチップ」。ユーザーがコントロールにカーソルを移動した場合に表示されるオプションのツールチ ップ・テキスト。

「ニーモニック・キー」。コントロールへのキーボード・ショートカットとして使用する、タイトルのオプ ションの文字。これらの文字は、タイトル内で下線付きで表示されます。ショートカットは、Alt キーを押 しながらニーモニック・キーを押すとアクティブ化されます。「ニーモニック・キー」プロパティーは、 Mac ではサポートされていません。

「データ型」。コントロールが日付、時刻、または日時のどの値であるかを指定します。

- 日付 コントロールによって、yyyy-mm-dd の形式のカレンダー日付が指定されます。デフォルト のランタイム値は、「デフォルト値」プロパティーによって指定されます。
- 時刻 コントロールによって、hh:mm:ss の形式で時刻が指定されます。デフォルトのランタイム 値は、現在の時刻です。

<span id="page-269-0"></span>日時 コントロールによって、yyyy-mm-dd hh:mm:ss の形式で日時と時刻が指定されます。デフ ォルトのランタイム値は、現在の日付と時刻です。

「デフォルト値」。タイプが日付である場合の、コントロールのデフォルト・ランタイム値。現在の日付ま たは特定の日付を表示するように指定できます。

「シンタックス」。ランタイム時に、このコントロールによって生成され、シンタックス・テンプレートに 挿入できるコマンド・シンタックスを指定します。

- v 有効なコマンド・シンタックスを指定できます。複数行のシンタックスまたは長いシンタックスの場 合、省略符号 (...) ボタンをクリックして、シンタックスのプロパティー・ダイアログにシンタックスを 入力します。
- v 値 %%ThisValue%% はコントロールのランタイム値を指定します。これはデフォルトです。

「有効化ルール」。現在のコントロールが有効になる条件を決定するルールを指定します。省略符号 (...) ボタンをクリックし、ダイアログ ボックスを開いて、ルールを指定します。「有効化ルール」プロパティ は、有効化ルールを指定するために使用できる他のコントロールがキャンバスに存在するときにのみ表示さ れます。

注**:** 日付コントロールは、互換モードでは利用できません。

## 保護テキスト

保護テキスト・コントロールは、アスタリスクでユーザーによる入力値がマスクされるテキスト・ボックス です。

「識別子」。コントロールの固有の識別子。 これはシンタックス・テンプレートのコントロールを参照す る際に使用する識別子です。

「タイトル」。コントロールと共に表示されるオプションのタイトル。複数行のタイトルまたは長いタイト ルの場合、省略符号 (...) ボタンをクリックして、「表題プロパティー」ダイアログにタイトルを入力しま す。

「表題位置」。コントロールに対するタイトルの相対位置を指定します。値は「上」または「左」ですが、 「上」がデフォルトです。

「ツールチップ」。ユーザーがコントロールにカーソルを移動した場合に表示されるオプションのツールチ ップ・テキスト。

「ニーモニック・キー」。コントロールへのキーボード・ショートカットとして使用する、タイトルのオプ ションの文字。これらの文字は、タイトル内で下線付きで表示されます。ショートカットは、Alt キーを押 しながらニーモニック・キーを押すとアクティブ化されます。「ニーモニック・キー」プロパティーは、 Mac ではサポートされていません。

「渡された値の暗号化」。生成されたコマンド・シンタックス内の値が暗号化されるかどうかを指定しま す。TRUE を指定すると、値は暗号化されます。デフォルトは FALSE であり、値は暗号化されないよう に指定されます。暗号化された値は、GET や SAVE コマンドなど、暗号化されたパスワードを処理できる IBM SPSS Statistics コマンドでのみ暗号化解除できます。

「幅」。コントロールのテキスト領域の幅を文字数で指定します。使用できる値は正整数です。空の値を指 定すると、幅は自動的に決定されます。

「実行に必要」。実行を続行するために、このコントロールで値が必要かどうかを指定します。「真」が指 定された場合、「**OK**」ボタンと「貼り付け」ボタンは、このコントロールに対して値が指定されるまで無 効になります。 「**False**」が指定された場合、このコントロールの値は「**OK**」と「貼り付け」ボタンの状 態に影響を与えません。デフォルトは **False** です。

「シンタックス」。ランタイム時に、このコントロールによって生成され、シンタックス・テンプレートに 挿入できるコマンド・シンタックスを指定します。

- v 有効なコマンド・シンタックスを指定できます。複数行のシンタックスまたは長いシンタックスの場 合、省略符号 (...) ボタンをクリックして、シンタックスのプロパティー・ダイアログにシンタックスを 入力します。
- v 値 %%ThisValue%% は、コントロールのランタイム値 (テキスト・ボックスの内容) を指定します。これ はデフォルトです。
- v シンタックス・プロパティーに %%ThisValue%% が含まれており、保護テキスト・コントロールのランタ イム値が空である場合、保護テキスト・コントロールはコマンド・シンタックスを生成しません。

「引用符の処理」。引用符付き文字列の一部としてシンタックス プロパティに %ThisValue% が含まれて いる場合、%%ThisValue%% の実行時の値に対する引用符の処理を指定します。このコンテキストでは、引用 符付き文字列は単一引用符または二重引用符で囲まれた文字列になります。引用符の処理は、Encrypt passed value=False の場合にのみ、%%ThisValue%% を囲む引用符と同じタイプの引用符のみに適用されま す。次のタイプの引用符の処理を使用できます。

#### シンタックス

前後の引用符と一致する %%ThisValue%% のランタイム値の引用符は二重になります。例え ば、シンタックス・プロパティーが '%%ThisValue%%' であり、コントロールのランタイム 値が Secured Text's value である場合、生成されるシンタックスは 'Secured Text''s value' になります。

#### **Python**

前後の引用符と一致する %%ThisValue%% のランタイム値の引用符は、円記号 (¥) でエスケ ープされます。例えば、シンタックス プロパティが '%%ThisValue%%' で、コントロール の実行時の値が Secured Text's value である場合、生成されるシンタックスは 'Secured Text\'s value' になります。%%ThisValue%% が三重引用符で囲まれている場合、引用符の 処理は行われません。

- **R** 前後の引用符と一致する %%ThisValue%% のランタイム値の引用符は、円記号 (¥) でエスケ ープされます。例えば、シンタックス プロパティが '%%ThisValue%%' で、コントロール の実行時の値が Secured Text's value である場合、生成されるシンタックスは 'Secured Text\'s value' になります。
- なし 前後の引用符と一致する %%ThisValue%% のランタイム値の引用符は、変更されずに保持さ れます。

「有効化ルール」。現在のコントロールが有効になる条件を決定するルールを指定します。省略符号(...) ボタンをクリックし、ダイアログ ボックスを開いて、ルールを指定します。「有効化ルール」プロパティ は、有効化ルールを指定するために使用できる他のコントロールがキャンバスに存在するときにのみ表示さ れます。

注**:** 保護テキスト・コントロールは、互換モードでは利用できません。

## <span id="page-271-0"></span>静的テキスト・コントロール

静的テキスト・コントロールを使用すると、ダイアログにテキストのブロックを追加できます。静的テキス ト・コントロールのプロパティーは次のとおりです。

「識別子」コントロールの固有の識別子。

「タイトル」。テキスト ブロックの内容。複数行のテキストまたは長いテキストの場合、省略符号 (...) ボ タンをクリックして「表題プロパティ」ダイアログにテキストを入力します。

「有効化ルール」。現在のコントロールが有効になる条件を決定するルールを指定します。省略符号(...) ボタンをクリックし、ダイアログ ボックスを開いて、ルールを指定します。「有効化ルール」プロパティ は、有効化ルールを指定するために使用できる他のコントロールがキャンバスに存在するときにのみ表示さ れます。

## カラー・ピッカー

カラー・ピッカー・コントロールは、色を指定し、関連付けられた RGB 値を生成するためのユーザー・ インターフェースです。カラー・ピッカー・コントロールには、次のプロパティーがあります。

「識別子」。コントロールの固有の識別子。 これはシンタックス・テンプレートのコントロールを参照す る際に使用する識別子です。

「タイトル」。コントロールと共に表示されるオプションのタイトル。複数行のタイトルまたは長いタイト ルの場合、省略符号 (...) ボタンをクリックして、「表題プロパティー」ダイアログにタイトルを入力しま す。

「表題位置」。コントロールに対するタイトルの相対位置を指定します。値は「上」または「左」ですが、 「上」がデフォルトです。

「ツールチップ」。ユーザーがコントロールにカーソルを移動した場合に表示されるオプションのツールチ ップ・テキスト。

「ニーモニック・キー」。コントロールへのキーボード・ショートカットとして使用する、タイトルのオプ ションの文字。これらの文字は、タイトル内で下線付きで表示されます。ショートカットは、Alt キーを押 しながらニーモニック・キーを押すとアクティブ化されます。「ニーモニック・キー」プロパティーは、 Mac ではサポートされていません。

「シンタックス」。ランタイム時に、このコントロールによって生成され、シンタックス・テンプレートに 挿入できるコマンド・シンタックスを指定します。

- v 有効なコマンド・シンタックスを指定できます。複数行のシンタックスまたは長いシンタックスの場 合、省略符号 (...) ボタンをクリックして、シンタックスのプロパティー・ダイアログにシンタックスを 入力します。
- v 値 %%ThisValue%% は、コントロールのランタイム値 (選択した色の RGB 値) を指定します。 RGB 値 は、R 値、G 値、B 値の順番で、ブランクで区切られた整数のリストとして表示されます。

「有効化ルール」。現在のコントロールが有効になる条件を決定するルールを指定します。省略符号 (...) ボタンをクリックし、ダイアログ ボックスを開いて、ルールを指定します。「有効化ルール」プロパティ は、有効化ルールを指定するために使用できる他のコントロールがキャンバスに存在するときにのみ表示さ れます。

注**:** カラー・ピッカー・コントロールは、互換モードでは利用できません。

## <span id="page-272-0"></span>テーブル コントロール

テーブル・コントロールは、固定数の列と、ランタイム時に追加される可変数の行が含まれたテーブルを作 成します。テーブル コントロールには、次のプロパティーがあります。

「識別子」。コントロールの固有の識別子。 これはシンタックス・テンプレートのコントロールを参照す る際に使用する識別子です。

「タイトル」。コントロールと共に表示されるオプションのタイトル。複数行のタイトルまたは長いタイト ルの場合、省略符号 (...) ボタンをクリックして、「表題プロパティー」ダイアログにタイトルを入力しま す。

「ツールチップ」。ユーザーがコントロールにカーソルを移動した場合に表示されるオプションのツールチ ップ・テキスト。

「ニーモニック・キー」。コントロールへのキーボード・ショートカットとして使用する、タイトルのオプ ションの文字。これらの文字は、タイトル内で下線付きで表示されます。ショートカットは、Alt キーを押 しながらニーモニック・キーを押すとアクティブ化されます。「ニーモニック・キー」プロパティーは、 Mac ではサポートされていません。

「ボタンの再配列」。上に移動ボタンと下に移動ボタンがテーブルに追加されるかどうかを指定します。こ れらのボタンは、テーブルの行を再配列するために、ランタイム時に使用されます。

「テーブル列」。省略符号 (...) ボタンをクリックし、「テーブル列」ダイアログ・ボックスを開きます。 ここで、テーブルの列を指定します。

「最小行数」。テーブルに入れる必要のある行の最小数。

「最大行数」。テーブルに入れることができる行の最大数。

「実行に必要」。実行を続行するために、このコントロールで値が必要かどうかを指定します。「真」が指 定された場合、「**OK**」ボタンと「貼り付け」ボタンは、このコントロールに対して値が指定されるまで無 効になります。 「**False**」が指定された場合、このコントロールの値は「**OK**」と「貼り付け」ボタンの状 態に影響を与えません。

「シンタックス」。ランタイム時にこのコントロールで生成され、シンタックス・テンプレートに挿入でき るコマンド・シンタックスを指定します。

- v 値 %%ThisValue%% はコントロールのランタイム値を指定し、デフォルトとなります。ランタイム値は、 一番左の列から開始して、テーブルの各列によって生成されるシンタックスの、空白で区切られたリス トです。シンタックス・プロパティーに %%ThisValue%% が含まれており、シンタックスを生成する列が ない場合、テーブルは全体的にシンタックスを生成しません。
- v 有効なコマンド・シンタックスを指定できます。複数行のシンタックスまたは長いシンタックスの場 合、省略符号 (...) ボタンをクリックして、シンタックスのプロパティー・ダイアログにシンタックスを 入力します。

「有効化ルール」。現在のコントロールが有効になる条件を決定するルールを指定します。省略符号 (...) ボタンをクリックし、ダイアログ ボックスを開いて、ルールを指定します。「有効化ルール」プロパティ は、有効化ルールを指定するために使用できる他のコントロールがキャンバスに存在するときにのみ表示さ れます。

注**:** テーブル コントロールは、互換モードでは利用できません。

テーブル・コントロールの列の指定**:** 「テーブル列」ダイアログ・ボックスは、テーブル・コントロール の列のプロパティーを指定します。

「識別子」列の固有の識別子。

「列名」。テーブルに表示されるときの列の名前。

「内容」。列のデータのタイプを指定します。「実数」という値は、数値であるという点を除いて、入力す る値に制限がないことを指定します。「整数」という値は、値が整数でなければならないことを指定しま す。「いずれか」という値は、入力した値に制限がないことを指定します。「変数名」という値は、IBM SPSS Statistics の有効な変数名に関して値が要件を満たす必要があることを指定します。

「デフォルト値」。ランタイム時に新しい行がテーブルに追加されるときの、この列のデフォルト値 (ある 場合)。

「区切り記号の種類」。生成されたシンタックス内にある列の値の間の区切り文字を指定します。使用でき る区切り文字は、ブランク、コンマ、および正符号 (+) です。また、任意の単一文字を入力して、区切り 文字として使用することもできます。

「引用符付き」。生成されたシンタックス内で、列内の各値が二重引用符で囲まれるかどうかを指定しま す。

「引用符の処理」。引用符付きプロパティーが TRUE の場合に、列のセル項目での引用符の処理を指定し ます。引用符の処理は、セル値の二重引用符にのみ適用されます。次のタイプの引用符の処理を使用できま す。

#### シンタックス

セル値の二重引用符が二重になります。例えば、セル値が This "quoted" value である場 合、生成されるシンタックスは "This ""quoted"" value" になります。

#### **Python**

セル値の二重引用符が円記号 (¥) でエスケープされます。例えば、セル値が This "quoted" value である場合、生成されるシンタックスは "This ¥"quoted¥" value" にな ります。

- **R** セル値の二重引用符が円記号 (¥) でエスケープされます。例えば、セル値が This "quoted" value である場合、生成されるシンタックスは "This ¥"quoted¥" value" にな ります。
- なし セル値の二重引用符は変更されずに保持されます。

「幅 **(**文字**)(Width(chars))**」。文字内の列の幅を指定します。使用できる値は正整数です。

「シンタックス」。ランタイム時にこの列によって生成されたコマンド・シンタックスを指定します。テー ブル用に生成されるシンタックスは全体的に、テーブルの一番左の列から開始して各列によって生成される シンタックスの、空白で区切られたリストです。

- v 有効なコマンド・シンタックスを指定できます。複数行のシンタックスまたは長いシンタックスの場 合、省略符号 (...) ボタンをクリックして、シンタックスのプロパティー・ダイアログにシンタックスを 入力します。
- v 値 %%ThisValue%% は、列のランタイム値 (指定した区切り記号で区切られた、列内の値のリスト) を指 定します。

<span id="page-274-0"></span>v 列のシンタックス・プロパティーに %%ThisValue%% が含まれ、列のランタイム時の値が空の場合、列は シンタックスを生成しません。

注**:** 「テーブル列」ダイアログの既存リストの下部にあるブランク行に、新しいテーブル列の行を追加でき ます。識別子以外のプロパティーのいずれかを入力すると、固有の識別子が生成されます。これは、そのま ま使用することもできれば、変更することも可能です。テーブル列の識別子セルをクリックして、Delete キーを押すことでテーブル列を削除できます。

#### コントロールへのリンク

テーブル コントロールをフィールド ピッカー コントロールにリンクできます。テーブル コントロールを フィールド ピッカーにリンクすると、テーブルにはフィールド ピッカー内の各フィールドに対して 1 行 が作成されます。フィールド・ピッカーにフィールドを追加して、テーブルに行を追加します。フィール ド・ピッカーからフィールドを削除して、テーブルから行を削除します。リンクされたテーブル コントロ ールは、例えば、フィールド ピッカーで選択したフィールドのプロパティを指定するために使用できま す。

リンクを有効にするには、内容プロパティの変数名の列がテーブルにあり、キャンバスに少なくとも 1 つ のフィールド ピッカー コントロールが存在する必要があります。

テーブル コントロールをフィールド ピッカーにリンクするには、「テーブル列」ダイアログ ボックス処 理の「リンク先コントロール」グループで、「使用可能なコントロール」のリストから「フィールド ピッ カー」を指定します。次に、リンクを定義する、「リンクされた列」と呼ばれるテーブル列を選択します。 テーブルがレンダリングされると、「リンクされた列」には、フィールド ピッカーの現在のフィールドが 表示されます。リンクできるのは、複数フィールドのフィールド ピッカーのみです。

## 項目グループ

項目グループ・コントロールは他のコントロールのコンテナーで、複数のコントロールから生成されたシン タックスをグループ化および制御できます。例えば、サブコマンドのオプション設定を指定するチェック・ ボックスのセットがあるが、少なくとも 1 つのボックスにチェック・マークが付いている場合にサブコマ ンドのシンタックスのみを生成するとします。これは、項目グループ・コントロールをチェック・ボック ス・コントロールのコンテナーとして使用することにより実現されます。項目グループに含めることができ るコントロールのタイプは、フィールド・ピッカー、データ・セット・セレクター、チェック・ボックス、 コンボ・ボックス、リスト・ボックス、テキスト・コントロール、数値コントロール、日付コントロール、 保護テキスト、静的テキスト、カラー・ピッカー、テーブル・コントロール、ラジオ・グループ、およびフ ァイル・ブラウザーです。項目グループ・コントロールには、次のプロパティーがあります。

「識別子」。コントロールの固有の識別子。 これはシンタックス・テンプレートのコントロールを参照す る際に使用する識別子です。

「タイトル」。グループのオプションのタイトル。複数行のタイトルまたは長いタイトルの場合、省略符号 (...) ボタンをクリックして、「表題プロパティ」ダイアログにタイトルを入力します。

「実行に必要」。**True** を指定すると、グループ内の少なくとも 1 つのコントロールに値が指定されるま で、「**OK**」ボタンと「貼り付け」ボタンが無効になります。デフォルトは **False** です。

例えば、グループはチェック・ボックスのセットで構成されています。「実行に必要」が **True** に設定さ れ、すべてのボックスがチェックされていない場合、「**OK**」ボタンと「貼り付け」ボタンは無効になりま す。

<span id="page-275-0"></span>「シンタックス」。ランタイム時に、このコントロールによって生成され、シンタックス・テンプレートに 挿入できるコマンド・シンタックスを指定します。

- v 有効なコマンド・シンタックスを指定できます。複数行のシンタックスまたは長いシンタックスの場 合、省略符号 (...) ボタンをクリックして、シンタックスのプロパティー・ダイアログにシンタックスを 入力します。
- v 項目グループに含まれている任意のコントロールの識別子を含めることができます。ランタイム時に、 識別子はコントロールで生成されたシンタックスに置き換えられます。
- v 値 %%ThisValue%% は、項目グループの各コントロールで生成されたシンタックスのリストを生成しま す。このリストは空白で区切られ、上から下へ、グループ内に表示される順に並べられています。これ はデフォルトです。「シンタックス」プロパティーに %%ThisValue%% が含まれ、項目グループ内のどの コントロールによってもシンタックスが生成されない場合、項目グループは全体として何のコマンド・ シンタックスも生成しません。

「有効化ルール」。現在のコントロールが有効になる条件を決定するルールを指定します。省略符号 (...) ボタンをクリックし、ダイアログ ボックスを開いて、ルールを指定します。「有効化ルール」プロパティ は、有効化ルールを指定するために使用できる他のコントロールがキャンバスに存在するときにのみ表示さ れます。

## ラジオ・グループ

ラジオ・グループ・コントロールはラジオ・ボタンのセットのコンテナーで、ネストされたコントロールの セットを含めることができます。ラジオ・グループ・コントロールには、次のプロパティーがあります。

「識別子」。コントロールの固有の識別子。これはシンタックス・テンプレートのコントロールを参照する 際に使用する識別子です。

「タイトル」。グループのオプションのタイトル。複数行のタイトルまたは長いタイトルの場合、省略符号 (...) ボタンをクリックして、「表題プロパティ」ダイアログにタイトルを入力します。

「ツールチップ」。ユーザーがコントロールにカーソルを移動した場合に表示されるオプションのツールチ ップ・テキスト。

「ラジオ ボタン」。省略符号 (...) ボタンをクリックして「ラジオ グループ プロパティ」ダイアログ・ボ ックスを開き、ラジオ・ボタンのプロパティーを指定し、ボタンをグループに追加したりグループから削除 したりできます。特定のラジオ・ボタンのコントロールをネストする機能がラジオ・ボタンのプロパティー にあり、「ラジオ・グループのプロパティー」ダイアログ・ボックスで設定されます。キャンバス上のラジ オ・グループ・コントロールをダブルクリックして、「ラジオ グループ プロパティ」ダイアログを開くこ ともできます。

「シンタックス」。ランタイム時に、このコントロールによって生成され、シンタックス・テンプレートに 挿入できるコマンド・シンタックスを指定します。

- v 有効なコマンド・シンタックスを指定できます。複数行のシンタックスまたは長いシンタックスの場 合、省略符号 (...) ボタンをクリックして、シンタックスのプロパティー・ダイアログにシンタックスを 入力します。
- v 値 %%ThisValue%% は、ラジオ・ボタン・グループのランタイム値 (選択したラジオ・ボタンの「シンタ ックス」プロパティーの値) を指定します。これはデフォルトです。「シンタックス」プロパティーに %%ThisValue%% が含まれ、選択したラジオ・ボタンによってシンタックスが生成されない場合、ラジ オ・ボタン・グループはコマンド・シンタックスを生成しません。

<span id="page-276-0"></span>「有効化ルール」。現在のコントロールが有効になる条件を決定するルールを指定します。省略符号 (...) ボタンをクリックし、ダイアログ ボックスを開いて、ルールを指定します。「有効化ルール」プロパティ は、有効化ルールを指定するために使用できる他のコントロールがキャンバスに存在するときにのみ表示さ れます。

ラジオ・ボタンの定義**:** 「ラジオ・グループ・ボタンのプロパティー」ダイアログ・ボックスでは、ラジ オ・ボタンのグループを指定することができます。

「識別子」。ラジオ・ボタンの固有の識別子です。

「列名」。。ラジオ・ボタンの横に表示される名前です。名前は必須フィールドです。

「ツールチップ」。ユーザーがコントロールにカーソルを移動した場合に表示されるオプションのツールチ ップ・テキスト。

「ニーモニック・キー」。名前に含まれていて、ニーモニックとして使用するオプションの文字です。指定 する文字は、名前に含まれていなければなりません。

「ネストされたグループ」。このラジオ・ボタンの下に他のコントロールをネストできるかどうかを指定し ます。デフォルトは false です。「ネストされたグループ」プロパティーが true に設定されていると、関 連するラジオ・ボタンの下に、四角形のドロップ・ゾーンがネストされ、インデントして表示されます。ラ ジオ・ボタンの下にネストできるコントロールは、フィールド・ピッカー、データ・セット・セレクター、 チェック・ボックス、コンボ・ボックス、リスト・ボックス、テキスト・コントロール、数値コントロー ル、日付コントロール、保護テキスト、静的テキスト、カラー・ピッカー、テーブル・コントロール、およ びファイル・ブラウザーです。

「デフォルト」。このラジオ・ボタンがデフォルトの選択かどうかを指定します。

「有効化ルール」。現在のコントロールが有効になる条件を決定するルールを指定します。省略符号(...) ボタンをクリックし、ダイアログ ボックスを開いて、ルールを指定します。「有効化ルール」プロパティ は、有効化ルールを指定するために使用できる他のコントロールがキャンバスに存在するときにのみ表示さ れます。

「シンタックス」。ラジオ・ボタンが選択されたときに作成されるコマンド・シンタックスを指定します。

- v 有効なコマンド・シンタックスを指定できます。複数行のシンタックスまたは長いシンタックスの場 合、省略符号 (...) ボタンをクリックして、シンタックスのプロパティー・ダイアログにシンタックスを 入力します。
- v ネストされたコントロールを含むラジオ・ボタンについては、%%ThisValue%% 値で、ネストされた各コ ントロールによって生成されるシンタックスの空白で区切られたリストが生成されます。リスト内での 順序は、ラジオ・ボタンの下に表示される順序になります (上から下)。

既存のリストの下部にあるブランク行に新しいラジオ・ボタンを追加できます。識別子以外のプロパティー のいずれかを入力すると、固有の識別子が生成されます。これは、そのまま使用することもできれば、変更 することも可能です。ラジオ・ボタンは、ボタンの「識別子」セルをクリックしてから delete キーを押す ことにより削除できます。

## チェック・ボックス・グループ

チェック・ボックス・グループ・コントロールは、1 つのチェック・ボックスを使用して、グループとして 有効化または無効化されるコントロールのセットのコンテナーです。次のタイプのコントロールは、チェッ ク・ボックス・グループに含めることができます: フィールド・ピッカー、データ・セット・セレクター、 チェック・ボックス、コンボ・ボックス、リスト・ボックス、テキスト・コントロール、数値コントロー

ル、日付コントロール、保護テキスト、静的テキスト、カラー・ピッカー、テーブル・コントロール、ラジ オ・グループ、およびファイル・ブラウザー。チェック・ボックス・グループ・コントロールには、次のプ ロパティーがあります。

「識別子」。コントロールの固有の識別子。 これはシンタックス・テンプレートのコントロールを参照す る際に使用する識別子です。

「タイトル」。グループのオプションのタイトル。複数行のタイトルまたは長いタイトルの場合、省略符号 (...) ボタンをクリックして、「表題プロパティ」ダイアログにタイトルを入力します。

「チェック・ボックスのタイトル」。制御するチェック・ボックスと共に表示されるオプション・ラベル。 改行を指定する ¥n をサポートしています。

「ツールチップ」。ユーザーがコントロールにカーソルを移動した場合に表示されるオプションのツールチ ップ・テキスト。

「ニーモニック・キー」。コントロールへのキーボード・ショートカットとして使用する、タイトルのオプ ションの文字。これらの文字は、タイトル内で下線付きで表示されます。ショートカットは、Alt キーを押 しながらニーモニック・キーを押すとアクティブ化されます。「ニーモニック・キー」プロパティーは、 Mac ではサポートされていません。

「デフォルト値」。チェック ボックスのデフォルトの状態 (チェック マークを付けられた状態、またはチ ェック マークを付けられていない状態)。

「チェックされた**/**チェックされていないシンタックス」。コントロールがチェックされた場合や、チェッ クされていない場合に生成されるコマンド・シンタックスを指定します。シンタックス・テンプレートにコ マンド・シンタックスを含めるには、「識別子」プロパティーの値を使用します。生成されたシンタックス は、「チェックされたシンタックス」プロパティーと、「チェックされていないシンタックス」プロパティ ーのどちらから生成されたかにかかわらず、識別子の指定した位置に挿入されます。例えば、識別子が *checkboxgroup1* である場合、ランタイム時にシンタックス・テンプレートの %%checkboxgroup1%% のイン スタンスが、ボックスにチェック・マークが付けられている場合は「チェックされたシンタックス」プロパ ティーの値に、ボックスにチェック・マークが付けられていない場合は「チェックされていないシンタック ス」プロパティーの値に置き換えられます。

- v 有効なコマンド・シンタックスを指定できます。複数行のシンタックスまたは長いシンタックスの場 合、省略符号 (...) ボタンをクリックして、シンタックスのプロパティー・ダイアログにシンタックスを 入力します。
- v チェック・ボックス・グループに含まれている任意のコントロールの識別子を含めることができます。 ランタイム時に、識別子はコントロールで生成されたシンタックスに置き換えられます。
- v 値 %%ThisValue%% は、「チェックされたシンタックス」プロパティーまたは「チェックされていないシ ンタックス」プロパティーのいずれかに使用できます。チェック・ボックス・グループの各コントロー ルで生成されたシンタックスのリストを生成します。このリストは空白で区切られ、上から下へ、グル ープ内に表示される順に並べられています。
- v デフォルトでは、「チェックされたシンタックス」プロパティーの値は %%ThisValue%% で、「チェック されていないシンタックス」プロパティーは空白です。

「有効化ルール」。現在のコントロールが有効になる条件を決定するルールを指定します。省略符号(...) ボタンをクリックし、ダイアログ ボックスを開いて、ルールを指定します。「有効化ルール」プロパティ は、有効化ルールを指定するために使用できる他のコントロールがキャンバスに存在するときにのみ表示さ れます。

## <span id="page-278-0"></span>ファイル・ブラウザー

ファイル・ブラウザー・コントロールは、ファイル・パスのテキスト・ボックス、およびファイルを開いた り保存したりするための標準的な IBM SPSS Statistics ダイアログを開く参照ボタンで構成されています。 ファイル・ブラウザー・コントロールには、次のプロパティーがあります。

「識別子」。コントロールの固有の識別子。 これはシンタックス・テンプレートのコントロールを参照す る際に使用する識別子です。

「タイトル」。コントロールと共に表示されるオプションのタイトル。複数行のタイトルまたは長いタイト ルの場合、省略符号 (...) ボタンをクリックして、「表題プロパティー」ダイアログにタイトルを入力しま す。

「表題位置」。コントロールに対するタイトルの相対位置を指定します。値は「上」または「左」ですが、 「上」がデフォルトです。

「ツールチップ」。ユーザーがコントロールにカーソルを移動した場合に表示されるオプションのツールチ ップ・テキスト。

「ニーモニック・キー」。コントロールへのキーボード・ショートカットとして使用する、タイトルのオプ ションの文字。これらの文字は、タイトル内で下線付きで表示されます。ショートカットは、Alt キーを押 しながらニーモニック・キーを押すとアクティブ化されます。「ニーモニック・キー」プロパティーは、 Mac ではサポートされていません。

「ファイル・システム操作」。参照ボタンで起動したダイアログが、ファイルを開くためのダイアログ、ま たはファイルを保存するためのダイアログのどちらに該当するかを指定します。「開く」の値は、指定した ファイルが存在するかどうかを参照ダイアログが検証することを示します。 「保存」の値は、指定したフ ァイルが存在するかどうかを参照ダイアログが検証しないことを示します。

「ブラウザーの種類」。参照ダイアログを使用してファイルを選択する(「ファイルを選択」)か、または フォルダーを選択する (「フォルダーを選択」) かを指定します。

「ファイルの絞り込み条件」。省略符号 (...) ボタンをクリックして「ファイルの絞り込み条件」ダイアロ グ・ボックスを開き、「開く」ダイアログまたは「保存」ダイアログで使用可能なファイル・タイプを指定 できます。デフォルトでは、すべての種類のファイルが使用できます。キャンバス上のファイル・ブラウザ ー・コントロールをダブルクリックして、「ファイルの絞り込み条件」ダイアログを開くこともできます。

「ファイル・システムの種類」。ディストリビュート・アナリシス・モードで、IBM SPSS Statistics Server が実行されているファイル・システムまたはローカル・コンピューターのファイル・システムのどちらを、 「開く」または「保存」ダイアログが参照するかを指定します。「サーバー」を選択してサーバーのファイ ル・システムを参照するか、または「クライアント」を選択してローカル・コンピューターのファイル・シ ステムを参照します。ローカル・アナリシス・モードでは、このプロパティーは無効となります。

「実行に必要」。実行を続行するために、このコントロールで値が必要かどうかを指定します。「真」が指 定された場合、「**OK**」ボタンと「貼り付け」ボタンは、このコントロールに対して値が指定されるまで無 効になります。 「**False**」が指定された場合、このコントロールの値は「**OK**」と「貼り付け」ボタンの状 態に影響を与えません。デフォルトは **False** です。

「デフォルト」。コントロールのデフォルト値。

「シンタックス」。ランタイム時に、このコントロールによって生成され、シンタックス・テンプレートに 挿入できるコマンド・シンタックスを指定します。

- <span id="page-279-0"></span>v 有効なコマンド・シンタックスを指定できます。複数行のシンタックスまたは長いシンタックスの場 合、省略符号 (...) ボタンをクリックして、シンタックスのプロパティー・ダイアログにシンタックスを 入力します。
- v 値 %%ThisValue%% は、テキスト・ボックスのランタイム値 (手動で指定されるか、または参照ダイアロ グによって設定されるファイル・パス) を指定します。これはデフォルトです。
- v 「シンタックス」プロパティーに %%ThisValue%% が含まれ、テキスト・ボックスのランタイム時の値が 空の場合、ファイル・ブラウザー・コントロールはコマンド・シンタックスを生成しません。

「有効化ルール」。現在のコントロールが有効になる条件を決定するルールを指定します。省略符号 (...) ボタンをクリックし、ダイアログ ボックスを開いて、ルールを指定します。「有効化ルール」プロパティ は、有効化ルールを指定するために使用できる他のコントロールがキャンバスに存在するときにのみ表示さ れます。

ファイル・タイプ・フィルター**:** 「ファイル・フィルター」ダイアログ・ボックスでは、「ファイル・シ ステム・ブラウザー」コントロールからアクセスできるファイルを開くダイアログや保存するダイアログで の「ファイルの種類」および「次の種類で保存」ドロップダウン・リストに表示されるファイルの種類を指 定できます。デフォルトでは、すべての種類のファイルが使用できます。

ダイアログ・ボックスに明示的には表示されないファイルの種類を指定するには

- 1. 「その他」を選択します。
- 2. ファイルの種類の名前を入力します。
- 3. \*.suffix という形式を使用してファイルの種類を入力します (例えば、\*.xls)。それぞれをセミコロン で区切って、複数のファイルの種類を指定することもできます。

## タブ

タブ・コントロールは、ダイアログにタブを追加します。新規タブには、他の任意のコントロールを追加す ることができます。タブ・コントロールには、次のプロパティーがあります。

「識別子」。コントロールの固有の識別子。

「タイトル」。タブのタイトル。

「位置」。ダイアログ内のタブの位置を、ダイアログ内の他のタブを基準にして指定します。

「有効化ルール」。現在のコントロールが有効になる条件を決定するルールを指定します。省略符号 (...) ボタンをクリックし、ダイアログ ボックスを開いて、ルールを指定します。「有効化ルール」プロパティ は、有効化ルールを指定するために使用できる他のコントロールがキャンバスに存在するときにのみ表示さ れます。

注**:** タブ コントロールは、互換モードでは利用できません。

## サブダイアログ・ボタン

サブダイアログ・ボタン・コントロールは、サブダイアログを起動するボタンを指定し、サブダイアログの ダイアログ・ビルダーへのアクセスを提供します。サブダイアログ・ボタンには、次のプロパティーがあり ます。

「識別子」。コントロールの固有の識別子。

「タイトル」。ボタンに表示されるテキスト。

「ツールチップ」。ユーザーがコントロールにカーソルを移動した場合に表示されるオプションのツールチ ップ・テキスト。

「サブダイアログ」。省略符号 (...) ボタンをクリックして、サブダイアログのカスタム・ダイアログ・ビ ルダーを開きます。「サブダイアログ」ボタンをダブルクリックして、ビルダーを開くこともできます。

「ニーモニック・キー」。コントロールへのキーボード・ショートカットとして使用する、タイトルのオプ ションの文字。これらの文字は、タイトル内で下線付きで表示されます。ショートカットは、Alt キーを押 しながらニーモニック・キーを押すとアクティブ化されます。「ニーモニック・キー」プロパティーは、 Mac ではサポートされていません。

「有効化ルール」。現在のコントロールが有効になる条件を決定するルールを指定します。省略符号 (...) ボタンをクリックし、ダイアログ ボックスを開いて、ルールを指定します。「有効化ルール」プロパティ は、有効化ルールを指定するために使用できる他のコントロールがキャンバスに存在するときにのみ表示さ れます。

注**:** サブダイアログ・ボタン・コントロールをサブダイアログに追加することはできません。

サブダイアログのダイアログ・プロパティー**:** サブダイアログのプロパティーを表示および設定するに は、次のように操作します。

- 1. メイン・ダイアログのサブダイアログのボタンをダブルクリックしてサブダイアログを開くか、または サブダイアログ・ボタンをシングルクリックし、サブダイアログのプロパティーの省略符号 (...) ボタン をクリックします。
- 2. サブダイアログで、コントロール外部の領域にあるキャンバスをクリックします。キャンバスにコント ロールがない場合、サブダイアログのプロパティーは常に表示されます。

「サブダイアログ名」。サブダイアログの固有の識別子。「サブダイアログ名」プロパティーは必須です。

注**:** サブダイアログ名を (%%My Sub-dialog Name%% のように) シンタックス・テンプレートの識別子として 指定した場合、ランタイム時に、サブダイアログの各コントロールで生成されたシンタックスのリストに置 き換えられます。このリストは空白で区切られ、上から下へ、左から右へと、表示される順に並べられてい ます。

「タイトル」。サブダイアログ・ボックスのタイトル・バーに表示されるテキストを指定します。「タイト ル」プロパティーはオプションですが、推奨されています。

「ヘルプ・ファイル」。サブダイアログのオプションのヘルプ・ファイルへのパスを指定します。これは、 「ヘルプ」ボタンをクリックすると起動するファイルで、メイン・ダイアログに対して指定したヘルプ・フ ァイルと同じである場合があります。ヘルプ・ファイルは HTML 形式でなければなりません。詳しくは、 [『ダイアログのプロパティー』](#page-250-0)の「ヘルプ・ファイル」プロパティーの説明を参照してください。

#### コントロールの有効化ルールの指定

コントロールが有効になる条件を決定するルールを指定できます。例えば、目的リストに値が取り込まれる とラジオ グループが有効になるように指定できます。有効化ルールの指定に使用できるオプションは、ル ールを定義するコントロールのタイプによって異なります。

### ターゲット・リストまたはフィールド・ピッカー

現在のコントロールが、ターゲット・リストまたはフィールド・ピッカーに少なくとも 1 つのフ ィールドが取り込まれると (空でなくなると) 有効になるように指定できます。また現在のコント ロールが、ターゲット・リストまたはフィールド・ピッカーに値が取り込まれないと (空であると) 有効になるように指定することもできます。

## チェック・ボックスまたはチェック・ボックス・グループ

現在のコントロールが、チェック・ボックスまたはチェック・ボックス・グループがオンになると 有効になるように指定できます。また現在のコントロールが、チェック・ボックスまたはチェッ ク・ボックス・グループがオフになると有効になるように指定することもできます。

#### コンボ・ボックスまたは単一選択リスト・ボックス

現在のコントロールが、コンボ・ボックスまたは単一選択リスト・ボックスで特定の値が選択され ると有効になるように指定できます。または、コンボ・ボックスまたは単一選択リスト・ボックス で特定の値が選択されていないと、現在のコントロールが有効になるように指定できます。

複数選択リスト・ボックス

現在のコントロールが複数選択リスト・ボックスで選択された値の中に特定の値が含まれていると 有効になるように指定できます。あるいは、複数選択リスト・ボックスで選択された値の中に特定 の値が含まれていないと、現在のコントロールが有効になるように指定できます。

#### ラジオ・グループ

現在のコントロールが、特定のラジオ・ボタンが選択されていると有効になるように指定できま す。あるいは、特定のラジオ・ボタンが選択されていないと、現在のコントロールが有効になるよ うに指定できます。

有効化ルールを指定できるコントロールには、関連付けられた有効化ルールのプロパティーがあります。

注**:**

- v 有効化ルールは、ルールを定義するコントロールが有効になっているかいないかにかかわらず適用され ます。例えば、目的リストに値が設定されるとラジオ グループが有効になるように指定するルールがあ るとします。このラジオ グループは、目的リストが有効であるかどうかに関係なく、目的リストに値が 設定されるたびに有効になります。
- v タブ・コントロールが無効になっていると、そのタブ上のコントロールは、それらのいずれかに条件が 満たされている有効化ルールがあるかどうかに関係なく、すべて無効になります。
- v チェック・ボックス・グループが無効になっている場合、グループ内のコントロールは、制御するチェ ック・ボックスがオンになっているかに関係なく、すべて無効になります。

# 拡張プロパティ

「拡張プロパティ」ダイアログでは、拡張の名前や拡張内のファイルなどの、拡張用のカスタム ダイアロ グ ビルダー内の現在の拡張に関する情報を指定します。

注**:** 「拡張プロパティ」ダイアログは、互換モードでは適用されません。

- 拡張用のカスタム ダイアログ ビルダーで作成されるすべてのカスタム ダイアログは、ある拡張の一部 になります。
- v 「拡張プロパティ」ダイアログの「必須」タブにあるフィールドは、拡張とそれに含まれるカスタム ダ イアログをインストールする前に指定する必要があります。

拡張のプロパティを指定するには、拡張用のカスタム ダイアログ ビルダーのメニューで、次のように選択 します。

「拡張」 > 「プロパティ」

## 拡張の必須プロパティ

名前 拡張に関連付ける固有の名前。最大 3 つの単語を指定でき、大文字と小文字が区別されません。

文字は 7 ビットの ASCII に制限されます。名前の競合の可能性を最小限にするには、複数の単語 から成る名前を使用して、最初の単語を URL などの識別子にすることもできます。

要約 拡張の簡単な説明で、1 行で表示されます。

バージョン

バージョンの識別子。形式は x.x.x で、識別子の各構成要素は整数でなければなりません (例: 1.0.0)。指定されていない場合、0 と見なされます。例えば、3.1 というバージョン識別子は 3.1.0 を意味します。バージョン識別子は、IBM SPSS Statistics バージョンとは無関係です。

### **SPSS Statistics**バージョンの最低条件

拡張を実行するために必要な SPSS Statistics の最小バージョン。

#### ファイル

「ファイル」リストには、現在拡張に含まれているファイルが表示されます。拡張にファイルを追 加するには、「追加」をクリックします。拡張からファイルを削除することも、指定したフォルダ にファイルを抽出することもできます。

- 拡張カスタム ダイアログのファイル タイプは .cfe、互換カスタム ダイアログのファイル タ イプは .spd です。1 つの拡張に含めることができるファイル数は、.cfe ファイルでは複数で すが、.spd ファイルは 1 つのみです。
- v 拡張には、少なくとも 1 つのカスタム ダイアログ指定 (.cfe または .spd) ファイル、あるい は 1 つの拡張コマンドの XML 仕様ファイルを含める必要があります。XML 仕様ファイルを 含める場合、拡張には少なくとも 1 つの Python、R、または Java のコード ファイル、具体的 にはファイル タイプ .py、.pyc、.pyo、.R、.class、または .jar を含める必要があります。
- v 拡張のコンポーネントに対する翻訳ファイルは、「省略可能」タブの「ローカライズ」設定で追 加します。
- v 拡張には、ReadMe ファイルを追加できます。ファイル名には ReadMe.txt を指定します。ユー ザーは、拡張の詳細を表示するダイアログから ReadMe ファイルにアクセスできます。 ReadMe\_<言語識別子>.txt のように指定することで、readme ファイルのローカライズ版を追加 できます。例えば、フランス語バージョンは、ReadMe\_fr.txt となります。

## 拡張のオプションのプロパティ

## 一般プロパティ

- 説明 「要約」フィールドに表示するものより詳細な、拡張の説明。例えば、拡張で使用できる主な機能 をリストすることが考えられます。
- 日付 拡張の現在のバージョンのオプションの日付。形式は指定されません。
- 作成者 拡張の作成者。E メール アドレスを含めることが考えられます。
- リンク 拡張に関連付ける URL のセット。例えば、作成者のホーム・ページなどです。このフィールドの 形式は任意です。そのため、スペース、コンマ、またはその他の適切な区切り文字を使用して、複 数の URL を区切るようにしてください。

### キーワード

拡張に関連付けるために使用するキーワードのセット。

プラットフォーム

特定のオペレーティング システム プラットフォームでの拡張の使用に適用される制限に関する情 報。

### 従属関係

## **SPSS Statistics** バージョンの最高条件

拡張を実行できる IBM SPSS Statisticsの最大バージョン。

#### **Integration Plug-in for Python** が必須

Integration Plug-in for Python が必須であるかどうかを指定します。

- v Python 実装コードが Python 3 で実行するように指定されている場合、Python バージョンとし て「**Python 3**」を選択します。
- 拡張が、拡張に明示的には含まれていない Python モジュールを必要とする場合、「必須の Python モジュール」コントロールにその名前を入力します。そのようなモジュールはすべて、 IBM SPSS Predictive Analytics Community [\(https://developer.ibm.com/predictiveanalytics/\)](https://developer.ibm.com/predictiveanalytics/) に投稿す る必要があります。最初のモジュールを追加するには、「必須の Python モジュール」コントロ ール内のどこかをクリックして、入力フィールドを強調表示にします。特定の行にカーソルを置 いて **Enter** キーを押すと、新しい行が作成されます。行を選択して **Delete** キーを押すと、その 行が削除されます。

SHOW EXTPATHS コマンドからの出力に示すように、必須の Python モジュールをダウンロード し、拡張コマンドに対してそれらのモジュールを指定されている場所にコピーするのは、拡張の ユーザーの役目です。別の方法として、Python site-packages ディレクトリなど、Python 検索 パス上の場所にモジュールをコピーしてもかまいません。

#### **Integration Plug-in for R** が必須

Integration Plug-in for R が必須であるかどうかを指定します。

拡張が CRAN リポジトリのいずれかの R パッケージを必要とする場合、「必須の R パッケー ジ」コントロールにそれらのパッケージの名前を入力します。名前は大文字小文字が区別されま す。最初のパッケージを追加するには、「必須の R パッケージ」コントロール内のどこかをクリ ックして、入力フィールドを強調表示にします。特定の行にカーソルを置いて **Enter** キーを押す と、新しい行が作成されます。行を選択して **Delete** キーを押すと、その行が削除されます。拡張 がインストールされると、IBM SPSS Statistics は、必須の R パッケージがインストールされてい るかどうかを検査し、不足しているパッケージをダウンロードしてインストールしようとします。

#### 必須の拡張

現在の拡張に必要な拡張すべての名前を入力します。最初の拡張を追加するには、「必須の拡張」 コントロール内の任意の場所をクリックして、入力フィールドを強調表示します。特定の行にカー ソルを置いて **Enter** キーを押すと、新しい行が作成されます。行を選択して **Delete** キーを押す と、その行が削除されます。必須の拡張をインストールするのは、拡張のユーザーの役目です。

注**:** Integration Plug-in for Java は、常に IBM SPSS Statistics に付属してインストールされるため、指定す るオプションはありません。

## ローカライズ

### カスタム ダイアログ

プロパティ ファイルの翻訳バージョン (ダイアログに表示されるすべての文字列を指定するもの) を、拡張内のカスタム ダイアログに追加できます。特定のダイアログに対する翻訳を追加するに は、「翻訳の追加」をクリックし、翻訳バージョンを格納するフォルダを選択します。特定のダイ アログに対するすべての翻訳ファイルを、同じフォルダに配置する必要があります。翻訳ファイル の作成については、トピック 282 [ページの『ローカライズされたカスタム・ダイアログの作成』を](#page-289-0) 参照してください。

#### 翻訳カタログ フォルダ

翻訳カタログが存在しているフォルダを含めることができます。これにより、拡張に含まれる拡張 コマンドを実装している Python プログラムまたは R プログラムのメッセージと出力のローカラ イズ版を提供できます。エンド ユーザーが拡張ハブから拡張の詳細を表示したときに表示され る、拡張の「要約」フィールドおよび「説明」フィールドのローカライズ版を提供することもでき ます。拡張のローカライズされたすべてのファイルのセットは、lang という名前のフォルダに配 置する必要があります。ローカライズされたファイルが含まれている lang フォルダーを参照し、 そのフォルダーを選択します。

Python および R プログラムの出力のローカライズについて詳しくは、ヘルプ・システムの Integration Plug-in for Python および Integration Plug-in for R のトピックを参照してください。

ローカライズされたバージョンの「要約」フィールドおよび「説明」フィールドを提供するには、 翻訳を提供する各言語について、<extension name>\_<language-identifier>.properties という名 前のファイルを作成します。実行時に現在のユーザー インターフェイス言語の .properties ファ イルが見つからない場合は、「必須」タブおよび「省略可能」タブで指定した「要約」フィールド および「説明」フィールドの値が使用されます。

- v <extension name> は、拡張の「名前」フィールドの値のスペースを下線文字に置き換えたもの です。
- v <language-identifier> は、特定の言語の識別子です。 IBM SPSS Statistics でサポートされて いる言語の識別子を後述します。

例えば、MYORG MYSTAT という拡張のフランス語翻訳は、MYORG\_MYSTAT\_fr.properties ファイルに 保存されます。

.properties ファイルには次の 2 行が含まれています。これらの行は、2 つのフィールドのロー カライズされたテキストを指定しています。

Summary=<localized text for Summary field> Description=<localized text for Description field>

- v キーワードである Summary と Description は英語で記述する必要があり、ローカライズされた テキストはキーワードと同じ行に改行なしで指定する必要があります。
- ファイルは ISO 8859-1 エンコードである必要があります。このエンコードで直接表現できない 文字は、Unicode のエスケープ (「\u」) を使用して記述する必要があります。

ローカライズされたファイルを含む lang フォルダーには、<language-identifier> を名前に持つ サブフォルダーが必要です。このサブフォルダーには、特定の言語のローカライズされた .properties ファイルが含まれます。例えば、フランス語の .properties ファイルは lang/fr フ ォルダーに含まれている必要があります。

言語識別子

- **de**。ドイツ語
- **en**。英語
- **es**。スペイン語
- **fr**。フランス語
- **it**。イタリア語
- **ja**。日本語

**ko**。韓国語

**pl**。ポーランド語

**pt BR**。ブラジル・ポルトガル語

**ru**。ロシア語

**zh\_CN**。中国語 (簡体字)

**zh\_TW**。中国語 (繁体字)

## カスタム・ダイアログの管理

拡張用のカスタム ダイアログ ビルダーを使用すると、拡張内で自分や他のユーザーが作成したカスタム ダイアログを管理できます。カスタム・ダイアログを使用するには、インストールしなければなりません。

注**:** 互換モードで作業する場合、トピック 280 [ページの『互換モードでのカスタム ダイアログの管理』を](#page-287-0) 参照してください。

## カスタム ダイアログが含まれる拡張を開く

1 つ以上のカスタム ダイアログの仕様が含まれる拡張バンドルファイル (.spe) を開くことも、インスト ールされた拡張を開くこともできます。拡張内の任意の拡張ダイアログを変更し、拡張を保存またはインス トールできます。拡張をインストールすると、その拡張に含まれているダイアログがインストールされま す。拡張を保存すると、その拡張内の任意のダイアログに加えられた変更内容が保存されます。

拡張バンドルファイルを開くには、拡張用のカスタム ダイアログ ビルダーのメニューで、次のように選択 します。

「ファイル」 > 「開く」

インストールされた拡張を開くには、拡張用のカスタム ダイアログ ビルダーのメニューで、次のように選 択します。

「ファイル」 > 「インストールされた項目を開く」

注**:** インストールされた拡張を変更するために開いている場合は、「ファイル」 > 「インストール」を選 択すると再インストールされ、既存のバージョンが置き換えられます。

## 拡張バンドルファイルへの保存

拡張用のカスタム ダイアログ ビルダーで開いている拡張を保存すると、その拡張に含まれているカスタム ダイアログも保存されます。拡張は、拡張バンドルファイル (.spe) に保存されます。

拡張用のカスタム ダイアログ ビルダーのメニューで、次のように選択します。

「ファイル」 > 「保存」

## 拡張のインストール

拡張用のカスタム ダイアログ ビルダーで開いている拡張をインストールすると、その拡張に含まれている カスタム ダイアログもインストールされます。既存の拡張をインストールすると、既存のバージョンが置 き換えられます。これには、既にインストールされていた拡張内のすべてのカスタム ダイアログも含まれ ます。

現在開いている拡張をインストールするには、拡張用のカスタム ダイアログ ビルダーのメニューで、次の ように選択します。

「ファイル」 > 「インストール」

デフォルトでは、拡張は、ご使用のオペレーティング システムの、一般ユーザーが書き込み可能な場所に インストールされます。詳しくは、トピック 239 [ページの『拡張のインストール場所』を](#page-246-0)参照してくださ  $\mathcal{U}^{\lambda}$ 

## 拡張のアンインストール

拡張用のカスタム ダイアログ ビルダーのメニューで、次のように選択します。

「ファイル」 > 「アンインストール」

拡張をアンインストールすると、その拡張に含まれているすべてのカスタム ダイアログがアンインストー ルされます。拡張ハブでアンインストールすることもできます。

## 互換カスタム ダイアログから拡張カスタム ダイアログへの変換

現在開いている拡張に互換カスタム ダイアログ (.spd) ファイルが含まれている場合、互換ダイアログを 拡張機能ダイアログに変換できます。カスタム ダイアログの元の互換バージョンは、拡張内に保持されま す。

拡張用のカスタム ダイアログ ビルダーのメニューで、次のように選択します。

「拡張」 > 「互換性のあるダイアログの変換」

## 拡張へのカスタム ダイアログの追加

拡張に、新しい拡張カスタム ダイアログを追加できます。

拡張用のカスタム ダイアログ ビルダーのメニューで、次のように選択します。

「拡張」 > 「新規ダイアログ」

## 拡張内の複数のカスタム ダイアログ間の切り替え

現在の拡張に、複数のカスタム ダイアログが含まれている場合、それらを切り替えることができます。

拡張用のカスタム ダイアログ ビルダーのメニューで、次のように選択します。

「拡張」 > 「ダイアログの編集」。次に、処理するカスタム ダイアログを選択します。

注**:** 拡張用のカスタム ダイアログ ビルダーでは、互換カスタム ダイアログ (.spd) ファイルは編集できま せん。互換カスタム ダイアログを変更するには、互換モードでカスタム ダイアログ ビルダーを使用する

<span id="page-287-0"></span>必要があります。互換カスタム ダイアログの別個のコピーがない場合、拡張用のカスタム ダイアログ ビ ルダー内の「拡張」**>**「プロパティ」からアクセスする「拡張プロパティ」ダイアログを使用して抽出でき ます。

## 新しい拡張の作成

拡張用のカスタム ダイアログ ビルダーで新しい拡張を作成すると、その拡張に、新しい空のカスタム ダ イアログが追加されます。

新しい拡張を作成するには、拡張用のカスタム ダイアログ ビルダーのメニューで、次のように選択しま す。

「ファイル」 > 「新規作成」

## 互換モードでのカスタム ダイアログの管理

互換モードでは、IBM SPSS Statistics のすべてのリリースと互換性があり、互換カスタム ダイアログ と 呼ばれるカスタム ダイアログを作成および変更します。

互換モードでカスタム ダイアログ ビルダーを開くには、メニューから次のように選択します。

「拡張」 > 「ユーティリティ」 > 「カスタム ダイアログ ビルダー **(**互換モード**)...**」

#### 互換カスタム ダイアログを開く

互換カスタム ダイアログの仕様が含まれる互換カスタム ダイアログ パッケージ (.spd) ファイルを開く ことも、インストールされた互換カスタム ダイアログを開くこともできます。

互換カスタム ダイアログ パッケージ ファイルを開くには、カスタム ダイアログ ビルダーのメニュー で、次のように選択します。

「ファイル」 > 「開く」

インストールされた互換カスタム ダイアログを開くには、カスタム ダイアログ ビルダーのメニューで、 次のように選択します。

「ファイル」 > 「インストールされた項目を開く」

注**:** インストールされたダイアログを開して変更した場合は、 「ファイル」 > 「インストール」を選択す ると再インストールされ、既存のバージョンが置き換えられます。

### 互換カスタム ダイアログ パッケージ ファイルへの保存

互換カスタム ダイアログの仕様を外部ファイルに保存できます。仕様は、互換カスタム ダイアログ パッ ケージ (.spd) ファイルに保存されます。

カスタム・ダイアログ・ビルダーのメニューから、次の項目を選択します。

「ファイル」 > 「保存」

#### 互換カスタム ダイアログから拡張カスタム ダイアログへの変換

互換モードで開かれているダイアログを拡張ダイアログに変換して、拡張ダイアログに使用できる機能を活 用できます。これで、ダイアログの拡張バージョンが新しい拡張の一部になります。
カスタム・ダイアログ・ビルダーのメニューから、次の項目を選択します。

「ファイル」 > 「拡張に変換」

注**:** 拡張ダイアログへの変換は元に戻せません。

#### 互換カスタム ダイアログのインストール

カスタム ダイアログ ビルダーで開いているダイアログをインストールすることも、互換カスタム ダイア ログ パッケージ (.spd) ファイルのダイアログをインストールすることもできます。既存のダイアログを 再インストールすると、既存のバージョンが置き換えられます。

現在開いているダイアログをインストールするには、カスタム ダイアログ ビルダーのメニューで、次のよ うに選択します。

「ファイル」 > 「インストール」

互換カスタム ダイアログ パッケージ ファイルをインストールするには、IBM SPSS Statistics のメニュー で、次のように選択します。

「拡張」 > 「ユーティリティー」 > 「カスタム ダイアログのインストール **(**互換モード**)...**」

Windows 7 以降、および Mac の場合、ダイアログは、一般ユーザーが書き込み可能な場所にインストー ルされます。カスタム ダイアログの現在のインストール場所を表示するには、コマンド シンタックス SHOW EXTPATHS を実行します。

Linux の場合、デフォルトで、ダイアログのインストールには、IBM SPSS Statistics インストール ディレ クトリへの書き込み権限が必要です。

要求される場所への書き込み権限がないか、またはインストールされたダイアログを他の場所に格納する場 合は、*SPSS\_CDIALOGS\_PATH* 環境変数を定義して、1 つ以上の代替の場所を指定できます。

*SPSS\_CDIALOGS\_PATH* で指定されたパスが存在する場合は、デフォルトの場所よりも優先されます。カス タム・ダイアログは、最初の書き込み可能な場所にインストールされます。Mac ユーザーは、

*SPSS\_CDIALOGS\_PATH* 環境変数を使用することもできます。複数の場所を指定する場合、Windows では セミコロンで、Linux と Mac ではコロンでそれぞれの場所を区切ります。指定された場所は、対象コンピ ューターに存在している必要があります。*SPSS\_CDIALOGS\_PATH* の設定後、変更を有効にするには IBM SPSS Statistics を再始動する必要があります。

Windows のコントロール・パネルから *SPSS\_CDIALOGS\_PATH* 環境変数を作成する手順は次のとおりで す。

Windows 7

- 1. 「ユーザー・アカウント」を選択します。
- 2. 「環境変数の変更」を選択します。
- 3. 「新規」をクリックし、「変数名」フィールドに「*SPSS\_CDIALOGS\_PATH* 」と入力し、「変数値」フ ィールドにパスを入力します。

Windows 8 以降

- 1. 「システム」を選択します。
- 2. 「システムの詳細設定」からアクセスする「詳細設定」タブを選択し、「環境変数」をクリックしま す。

3. 「ユーザー環境変数」セクションで「新規」をクリックし、「変数名」フィールドに 「*SPSS\_CDIALOGS\_PATH* 」と入力し、「変数値」フィールドにパスを入力します。

#### 拡張としての互換カスタム ダイアログの共有

互換カスタム ダイアログを他のユーザーと共有できるように、そのダイアログを含む拡張を作成できま す。詳しくは、トピック 284 [ページの『拡張バンドルを作成し、編集する』を](#page-291-0)参照してください。

#### 互換カスタム ダイアログのアンインストール

カスタム・ダイアログ・ビルダーのメニューから、次の項目を選択します。

「ファイル」 > 「アンインストール」

#### 新しい互換カスタム ダイアログの作成

新しい互換カスタム ダイアログを作成するには、カスタム ダイアログ ビルダーのメニューで、次のよう に選択します。

「ファイル」 > 「新規作成」

### 拡張コマンドのカスタム・ダイアログ

拡張コマンドとは、Python プログラミング言語、R、または Java で実装されたユーザー定義の IBM SPSS Statistics コマンドです。いったん IBM SPSS Statistics のインスタンスに展開されると、拡張コマンドは組 み込み IBM SPSS Statistics コマンドと同じ方法で実行されます。カスタム ダイアログ ビルダーを使用し て、拡張コマンドのコマンド シンタックスを生成するようにダイアログのシンタックス テンプレートを指 定することで、拡張コマンドのダイアログを作成できます。

拡張用のカスタム ダイアログ ビルダーでカスタム ダイアログを作成するときに、ダイアログが含まれて いる拡張に、拡張コマンド用のファイル (拡張コマンドの構文規則を指定する XML ファイル、および Python、R、または Java で記述された実装ファイル) を追加します。拡張用のカスタム ダイアログ ビル ダーでは、「拡張」 > 「プロパティ」でアクセスする「拡張プロパティ」ダイアログで、拡張にファイル を追加します。これで、拡張のインストールや、拡張バンドル (.spe) ファイルへの保存ができるようにな り、拡張を他のユーザーと共有できるようになります。

互換モードで作業している場合、まずカスタム ダイアログを互換カスタム ダイアログ パッケージ (.spd) ファイルに保存する必要があります。これで、新しい拡張バンドルを作成し、拡張バンドルに、この .spd ファイルと拡張コマンド用のファイル (拡張コマンドの構文規則を指定する XML ファイル、および Python、R、または Java で記述された実装ファイル) を追加できるようになります。これで、拡張バンド ルのインストールや、他のユーザーとの共有ができるようになります。詳しくは、トピック 284 [ページの](#page-291-0) [『拡張バンドルを作成し、編集する』を](#page-291-0)参照してください。

## ローカライズされたカスタム・ダイアログの作成

IBM SPSS Statistics でサポートされている任意の言語に対して、ローカライズされたカスタム・ダイアロ グを作成できます。カスタム・ダイアログに表示される任意の文字列をローカライズでき、またまた、オプ ションのヘルプ・ファイルをローカライズできます。

### ダイアログの文字列をローカライズするには

デプロイを予定している言語ごとに、カスタム ダイアログに関連付けられているプロパティ ファイルを作 成し、そのコピーを作成する必要があります。プロパティー・ファイルには、ダイアログに関連付けられた ローカライズ可能なすべての文字列が含まれています。

「拡張プロパティ」ダイアログ (拡張用のカスタム ダイアログ ビルダー内) で、ファイルを選択し、「抽 出の基準」をクリックすることで、拡張からカスタム ダイアログ ファイル (.cfe) を抽出します。次に、 .cfe ファイルの内容を抽出します。.cfe ファイルは、単純な .zip ファイルです。.cfe ファイルから抽 出された内容には、サポート対象言語ごとのプロパティ ファイルが含まれています。ここで、特定の言語 のファイルの名前は、<Dialog Name> <language identifier>.properties になります (言語識別子は、次 の表を参照)。

注**:** 互換モードで作業している場合、カスタム ダイアログを外部の .spd ファイルに保存し、その .spd ファイルの内容を抽出します。.spd ファイルは、単純な .zip ファイルです。デプロイを予定している言 語ごとに、<Dialog Name>.properties ファイルのコピーを作成し、その名前を <Dialog Name>\_<language identifier>.properties に変更します。次の表にある言語識別子を使用してください。例えば、ダイアロ グ名が *mydialog* で、日本語バージョンのダイアログを作成する場合、ローカライズ後のプロパティ ファ イルの名前は mydialog ja.properties にする必要があります。

- 1. 翻訳する予定の各プロパティ ファイルを、UTF-8 をサポートするテキスト エディタ (Windows の Notepad や Mac のテキストエディット アプリケーションなど) で開きます。ローカライズする必要が あるプロパティーに関連付けられた値を変更します。ただし、プロパティーの名前は変更しません。特 定のコントロールに関連付けられたプロパティーには、コントロールの識別子の接頭辞が付加されま す。例えば、識別子 *options\_button* を持つコントロールの「ツールチップ」プロパティーは、 *options\_button\_tooltip\_LABEL* となります。「タイトル」プロパティーの名前は、単に *<identifier>\_LABEL* (例: *options\_button\_LABEL*) となります。
- 2. 「拡張プロパティ」ダイアログの「省略可能」タブの「ローカライズ」設定で、プロパティ ファイルの ローカライズ版をカスタム ダイアログ ファイル (.cfe) に追加します。詳しくは、トピック 275 [ペー](#page-282-0) [ジの『拡張のオプションのプロパティ』を](#page-282-0)参照してください。.spd ファイルを処理している場合は、ロ ーカライズしたプロパティ ファイルを手動で .spd ファイルに追加する必要があります。

ダイアログの起動時に、IBM SPSS Statistics は、「オプション」ダイアログ ボックスの「全般」タブにあ る「言語」ドロップダウンの指定に従って、言語識別子が現在の言語と一致するプロパティ ファイルを検 索します。該当するプロパティ ファイルが見つからない場合は、デフォルトのファイル <Dialog Name>.properties が使用されます。

#### ヘルプ・ファイルをローカライズするには

- 1. カスタム ダイアログに関連付けられているヘルプ ファイルのコピーを作成し、テキストを目的の言語 にローカライズします。
- 2. 次の表にある言語識別子を使用して、コピーを <Help File> <language identifier>.htm に名前変更し ます。例えば、ヘルプ・ファイルが myhelp.htm で、ドイツ語バージョンのファイルを作成する場合、 ローカライズされたヘルプ・ファイルの名前は myhelp\_de.htm にする必要があります。

非ローカライズ版と同じディレクトリに、ヘルプ ファイルのすべてのローカライズ版を格納します。「ダ イアログ プロパティ」の「ヘルプ ファイル」プロパティから非ローカライズ版のヘルプ ファイルを追加 すると、ローカライズ版が自動的にダイアログに追加されます。

ローカライズする必要がある補足ファイル (イメージ ファイルなど) がある場合、メイン ヘルプ ファイ ルの該当するパスを、ローカライズ版を指すように手動で変更する必要があります。ローカライズ版を含む <span id="page-291-0"></span>補足ファイルは、手動でカスタム ダイアログ (.cfe または .spd) ファイルに追加する必要があります。 カスタム ダイアログ ファイルにアクセスして手動で変更する方法については、『ダイアログの文字列をロ ーカライズするには』というタイトルの前セクションを参照してください。

ダイアログの起動時に、IBM SPSS Statistics は、「オプション」ダイアログ ボックスの「全般」タブにあ る「言語」ドロップダウンの指定に従って、言語識別子が現在の言語と一致するヘルプ ファイルを検索し ます。該当するヘルプ・ファイルがない場合は、ダイアログに対して指定したヘルプ・ファイル (「ダイア ログ・プロパティー」の「ヘルプ・ファイル」プロパティーで指定) が使用されます。

言語識別子

- **de**。ドイツ語
- **en**。英語
- **es**。スペイン語
- **fr**。フランス語
- **it**。イタリア語
- **ja**。日本語
- **ko**。韓国語
- **pl**。ポーランド語
- **pt\_BR**。ブラジル・ポルトガル語
- **ru**。ロシア語
- **zh\_CN**。中国語 (簡体字)
- **zh\_TW**。中国語 (繁体字)

注: カスタム・ダイアログおよび関連するヘルプ・ファイルのテキストは、IBM SPSS Statistics でサポート されている言語に限定されません。言語固有のプロパティーおよびヘルプ・ファイルを作成することなく、 ダイアログおよびヘルプ・テキストを任意の言語で自由に記述できます。これにより、ダイアログのすべて のユーザーは、その言語でテキストを見ることができます。

#### 拡張バンドルを作成し、編集する

「拡張バンドルの作成」ダイアログまたは「拡張バンドルを編集」ダイアログで、任意の拡張バンドルを作 成または編集できます。

- 拡張カスタム ダイアログを含む拡張バンドルを作成または編集する場合、拡張用のカスタム ダイアロ グ ビルダーを使用することも考えられます。拡張用のカスタム ダイアログ ビルダーを使用すると、ダ イアログを含む拡張の作成または編集と同時に、拡張カスタム ダイアログを作成または変更できます。 また、インストールされた拡張を、拡張用のカスタム ダイアログ ビルダー内から編集できます。
- v 拡張バンドルに拡張カスタム ダイアログが含まれない場合、拡張バンドルを作成または編集するには、 「拡張バンドルの作成」ダイアログまたは「拡張バンドルを編集」ダイアログを使用する必要がありま

す。例えば、互換カスタム ダイアログ パッケージ (.spd) ファイルは含むが、拡張ダイアログは含まれ ない拡張、または拡張コマンドのみで構成される拡張を作成する場合、「拡張バンドルの作成」ダイア ログを使用する必要があります。

#### 拡張バンドルの作成

- 1. メニューから次の項目を選択します。
	- 「拡張」 > 「ユーティリティー」 > 「拡張バンドルの作成**...**」
- 2. 「必須」タブのすべてのフィールドに値を入力します。
- 3. 「省略可能」タブで、拡張に必要なフィールドに値を入力します。
- 4. 拡張バンドルのターゲット・ファイルを指定します。
- 5. 「保存」をクリックし、指定の場所に拡張バンドルを保存します。このアクションにより、「拡張バン ドルの作成」ダイアログ ボックスが閉じます。

#### 拡張バンドルの編集

1. メニューから次の項目を選択します。

「拡張」 > 「ユーティリティー」 > 「拡張バンドルを編集**...**」

- 2. 拡張バンドルを開きます。
- 3. 「必須」タブのフィールドの値を変更します。
- 4. 「オプション」タブのフィールドの値を変更します。
- 5. 拡張バンドルのターゲット・ファイルを指定します。
- 6. 「保存」をクリックし、指定の場所に拡張バンドルを保存します。このアクションにより、「拡張バン ドルを編集」ダイアログ ボックスが閉じます。

「必須」タブおよび「省略可能」タブのフィールドについて詳しくは、トピック 274 [ページの『拡張の必須](#page-281-0) [プロパティ』お](#page-281-0)よび 275 [ページの『拡張のオプションのプロパティ』を](#page-282-0)参照してください。

# 第 **21** 章 バッチ・ジョブ

バッチ ジョブは、IBM SPSS Statistics を自動的に実行します。プログラムは無人で実行され、最後のコマ ンドが実行された後に終了します。スケジュールした時刻に自動的に実行されるようにバッチ ジョブをス ケジュールすることもできます。バッチ・ジョブは、週次レポートのような、時間のかかる同じ一連の分析 を頻繁に実行する場合に役立ちます。

バッチ・ジョブは、次の 2 つの方法で実行できます。

インタラクティブ。プログラムはローカル・コンピューターまたはリモート・サーバーの別のセッションで 自動的に実行されます。ジョブが完了するまで、ローカル・コンピューターは電源を入れたままにする (可 能な場合はリモート・サーバーに接続する) 必要があります 。

サーバーのバックグラウンド。プログラムはリモート・サーバーの別のセッションで実行されます。ローカ ル・コンピューターは電源を入れておく必要も、リモート・サーバーに接続している必要もありません。接 続を切断し、後で結果を取得することができます。

注: リモート・サーバーでバッチ・ジョブを実行するには、IBM SPSS Statistics を実行しているサーバーに アクセスする必要があります。

#### バッチ・ジョブの作成と実行

バッチ・ジョブを作成して実行するには、次の手順に従います。

1. メニューから次の項目を選択します。

「ユーティリティー」 > 「バッチ ジョブ」

2. 「新規」をクリックして、新しいバッチ・ジョブを作成します。

または

3. リストから、実行または変更するバッチ・ジョブを選択します。「参照」をクリックし、リストに表示 されるファイルのディレクトリーの場所を変更します。

注: 16.0 より前のリリースで作成されたバッチ機能ジョブ・ファイル (.spp) は、リリース 16.0 以降で は実行できません。変換ユーティリティーを使用して、Windows と Macintosh のバッチ機能ジョブ・ ファイルをバッチ・ジョブ (.spj) に変換することができます。 詳しくは、 295 [ページの『バッチ機能](#page-302-0) [ファイルの変換』の](#page-302-0)トピックを参照してください。

- 4. ジョブに含める 1 つまたは複数のコマンド・シンタックス・ファイルを指定します。正符号 (+) アイ コンをクリックし、コマンド・シンタックス・ファイルを選択します。
- 5. 出力ファイル名、場所、および形式を選択します。
- 6. 「実行」をクリックしてバッチ・ジョブをインタラクティブに実行するか、サーバーのバックグラウン ドで実行します。

## デフォルト・エンコード

デフォルトでは、IBM SPSS Statistics は Unicode モードで実行します。バッチ ジョブは Unicode モード または現在のロケール エンコードで実行できます。エンコードは、データおよびシンタックス・ファイル の読み取り方法に影響を与えます。詳しくは、 217 [ページの『全般オプション』の](#page-224-0)トピックを参照してくだ さい。

- v **Unicode (UTF-8)**。バッチ ジョブは、Unicode モードで実行されます。デフォルトでは、テキスト デー タ ファイルおよびコマンド シンタックス ファイルは、Unicode UTF-8 として読み取られます。GET DATA コマンドの ENCODING サブコマンドを使用して、テキスト データ ファイルの コード ページ エ ンコードを指定できます。INCLUDE または INSERT コマンドの ENCODING サブコマンドを使用して、シ ンタックス ファイルのコード ページ エンコードを指定できます。
	- シンタックス ファイルのローカル エンコード。シンタックス ファイルに UTF-8 バイト オーダー マークが含まれていない場合、シンタックス ファイルを現在のロケールのエンコードとして読み取り ます。この設定は、INCLUDE または INSERT での ENCODING の指定をオーバーライドします。また、 ファイル内のコード ページ ID も無視します。
- ローカル エンコード。バッチ ジョブは、現在のロケールのエンコードで実行されます。テキスト デー タを読み取るコマンド (例えば、GET DATA) で別のエンコードが明示的に指定されていない限り、テキス ト データ ファイルは、現在のロケールのエンコードで読み取られます。Unicode UTF-8 バイト オーダ ー マークがあるシンタックス ファイルは、Unicode UTF-8 として読み取られます。その他のすべての シンタックス ファイルは、現在のロケールのエンコードで読み取られます。

## シンタックス・ファイル

バッチ・ジョブは、コマンド・シンタックス・ファイルを使用して IBM SPSS Statistics に動作を指示しま す。コマンド・シンタックス・ファイルは、コマンド・シンタックスを含む単純なテキスト・ファイルで す。シンタックス・エディターまたは任意のテキスト・エディターを使用して、ファイルを作成できます。 また、ダイアログ・ボックスの選択項目をシンタックス・ウィンドウに貼り付けて、コマンド・シンタック スを生成することもできます。詳しくは、トピック 185 ページの『第 14 [章 コマンド・シンタックスを使](#page-192-0) [用する作業』を](#page-192-0)参照してください。

複数のコマンド・シンタックス・ファイルを含める場合、ファイルはリスト内の表示順で連結され、単一の ジョブとして実行されます。

「シンタックス形式」。ジョブに使用されるシンタックス・ルールの形式を制御します。

- 「インタラクティブ」。各コマンドの最後にピリオドを付加しなければなりません。ピリオドはコマン ド内のどの位置でも使用でき、コマンドは複数の行にわたって継続できます。ただし、ピリオドが行の 最後の空白以外の文字として使用されている場合は、コマンドの終点として解釈されます。継続行と新 規コマンドは、新規の行の任意の位置で開始できます。これらは、シンタックス・ウィンドウでコマン ドを選択および実行するときに有効になる、「インタラクティブな」ルールです。
- v 「バッチ」。各コマンドは、新規の行の始点で開始しなければなりません (コマンドの始点の前に空白 スペースを入れません)。継続行は、スペースを 1 つ以上入れてインデントしなければなりません。新規 コマンドをインデントする場合は、行の始点で最初の文字として正符号、ダッシュ、またはピリオドを 使用してから、実際のコマンドをインデントします。コマンドの最後のピリオドはオプションです。こ の設定は、INCLUDE コマンドによって含まれるコマンド・ファイルのシンタックス・ルールと互換性が あります。

注: シンタックス・ファイルに、GPL ステートメントを含む GGRAPH コマンド・シンタックスが含まれて いる場合は、バッチ・オプションを使用しない でください。GPL ステートメントは、インタラクティ ブ・ルール下でだけ実行されます。

「エラー処理」。ジョブのエラー条件の処理を制御します。

- 「エラー後も処理を続行」。ジョブのエラーにより、コマンドの処理が自動的に停止されることはあり ません。バッチ・ジョブ・ファイル内のコマンドは通常のコマンド・ストリームの一部として処理さ れ、コマンドの処理は通常どおりに継続されます。
- 「即座に処理を停止」。バッチ・ジョブ・ファイルで最初のエラーが発生すると、コマンドの処理が停 止されます。これは、INCLUDE コマンドによって含まれるコマンド・ファイルの動作と互換性がありま す。

### 出力

これらのオプションは、バッチ・ジョブの結果の名前、場所、および形式を制御します。使用可能な形式の オプションは、次のとおりです。

- v ビューアー・ファイル **(.spv)**。結果は、指定したファイルの場所に IBM SPSS Statistics ビューアー形 式で保存されます。ディスクまたは IBM SPSS Collaboration and Deployment Services Repository に格納 できます。IBM SPSS Collaboration and Deployment Services Repository に格納するには Statistics Adapter が必要です。
- v **Web Reports (.spw)**。結果は IBM SPSS Collaboration and Deployment Services Repository に格納され ます。保存するには Statistics Adapter が必要です。
- v **Word/RTF**。ピボット テーブルは Word テーブルとしてそのままエクスポートされます。セルの罫線、 フォント スタイル、背景色など、すべての書式属性も反映されます。テキスト出力は書式付きの RTF としてエクスポートされます。グラフ、ツリー図、モデル・ビューは PNG 形式で保存されます。 Microsoft Word では、極端に幅広いテーブルは適切に表示されないことがあるので注意してください。
- v **Excel**。ピボット テーブルの行、列、セルは Excel の行、列、セルとしてエクスポートされます。この 場合、セルの罫線、フォント スタイル、背景色など、すべての書式属性もそのまま反映されます。テキ スト出力はすべてのフォント属性をそのままにエクスポートされます。テキスト出力の各行は Excel フ ァイルの行になります。この場合、1 行の内容はすべて 1 つのセルに入れられます。グラフ、ツリー 図、モデル・ビューは PNG 形式で保存されます。出力は *Excel 97-2004* または *Excel 2007* 以降 とし てエクスポートできます。
- v **HTML**。ピボット・テーブルは HTML テーブルとしてエクスポートされます。テキスト出力は、事前に フォーマットされた HTML としてエクスポートされます。図表、ツリー図、モデル・ビューは、選択し たグラフィック形式で文書に埋め込まれます。HTML 形式でエクスポートした出力を表示するには、 HTML 5 と互換性のあるブラウザーが必要です。
- v **Web** レポート。Web レポートは、ほとんどのブラウザーと互換性のあるインタラクティブ文書です。ビ ューアーで使用可能なピボット・テーブルのインタラクティブ機能は、その多くが Web レポートでも使 用可能です。また、Web レポートを IBM Cognos Active Report としてエクスポートすることもできま す。
- v **PDF** 形式。出力はすべて「印刷プレビュー」に表示されるとおりにエクスポートされます。すべての書 式属性が維持されます。
- v **PowerPoint** ファイル。ピボット・テーブルが Word テーブルとしてエクスポートされ、PowerPoint フ ァイルの個別のスライドに埋め込まれます。ピボット・テーブルにつき 1 つのスライドです。セルの罫 線、フォント スタイル、背景色など、ピボット テーブルのすべての書式属性が保持されます。グラ フ、ツリー図、モデル・ビューは TIFF 形式でエクスポートされます。テキスト出力は含まれません。

PowerPoint へのエクスポートは Windows オペレーティング・システムでのみ利用できます。

v テキスト。テキスト出力形式はプレーン・テキスト、UTF-8、UTF-16 です。ピボット・テーブルは、タ ブ区切り形式またはスペース区切り形式でエクスポートできます。テキスト出力はすべてスペース区切 り書式でエクスポートされます。グラフ、ツリー図、モデル・ビューの場合、グラフィックごとのテキ スト・ファイルにイメージのファイル名を示す行が挿入されます。

「完了時にビューアー・ファイルを印刷」。バッチ・ジョブの終了時に、最終ビューアー出力ファイルをプ リンターに送信します。バッチ・ジョブをリモート・サーバーのバックグラウンドで実行する場合、このオ プションは使用できません。

#### **HTML** オプション

「テーブル・オプション」。HTML 形式に使用可能なテーブル・オプションはありません。ピボット・テ ーブルは、すべて HTML テーブルに変換されます。

「イメージ・オプション」。使用できるイメージ・タイプは、EPS、JPEG、TIFF、PNG、および BMP で す。Windows オペレーティング・システムでは、EMF (拡張メタファイル) 形式も使用できます。また、 イメージ・サイズのスケールを 1% から 200% の範囲で変更できます。

### **PowerPoint** オプション

「テーブル・オプション」。スライド・タイトルとしてビューアーのアウトライン・エントリーを使用する ことができます。各スライドには、単一の出力項目が含まれます。タイトルは、ビューアーのアウトライ ン・ペインにある項目のアウトライン・エントリーから作成されます。

「イメージ・オプション」。イメージ・サイズのスケールを 1% から 200% の範囲で変更できます。(すべ てのイメージは TIFF 形式で PowerPoint にエクスポートされます。)

注: PowerPoint 形式は、Windows オペレーティング・システムでのみ使用可能で、PowerPoint 97 以降が必 要です。

## **PDF** オプション

ブックマークを埋め込む。このオプションを選択すると、ビューアーのアウトラインのエントリーに対応す るブックマークが PDF 文書に挿入されます。ブックマークを埋め込むことにより、ビューアーのアウトラ イン・ペインと同様に、多数の出力オブジェクトを含む文書内の移動が簡単になります。

フォントを埋め込む。フォントを埋め込むと、PDF 文書をどのコンピューターでも同じように表示させる ことができます。フォントが埋め込まれていない場合、PDF 文書を表示 (または印刷) するとき、コンピュ ーターで利用できない一部のフォントに対して代用フォントが使用されます。ただし、この場合は、最適な 結果が得られないことがあります。

## テキスト・オプション

「テーブル・オプション」。ピボット・テーブルは、タブ区切り形式またはスペース区切り形式でエクスポ ートできます。スペース区切り形式では、次の制御も可能です。

- v 列幅。「オートフィット」は表示内容を折り返さず、各列はその列の最大幅のラベルまたは値と同じ幅 です。「カスタム」はテーブルのすべての列に適用される最大列幅と、その幅を超え、列の次の行に折 り返す値を設定します。
- v 行と列の罫線文字。行と列の罫線の作成に使用される文字をコントロールします。行と列の罫線を非表 示にするには、値にスペースを入力します。

<span id="page-298-0"></span>「イメージ・オプション」。使用できるイメージ・タイプは、EPS、JPEG、TIFF、PNG、および BMP で す。Windows オペレーティング・システムでは、EMF (拡張メタファイル) 形式も使用できます。また、 イメージ・サイズのスケールを 1% から 200% の範囲で変更できます。

## バッチ・ジョブと **OUTPUT** コマンド

OUTPUT SAVE、OUTPUT ACTIVATE、OUTPUT NEW などの OUTPUT コマンドは、バッチ・ジョブよりも優先して 実行されます。バッチ・ジョブの実行中に OUTPUT SAVE コマンドを実行すると、指定した出力文書の内容 が指定した場所に書き込まれます。これらは、バッチ・ジョブによって作成された出力ファイルに追加され ます。OUTPUT NEW を使用して新規の出力文書を作成する場合は、OUTPUT SAVE コマンドを使用して文書を 明示的に保存することをお勧めします。

バッチ・ジョブによる出力ファイルには、ジョブの終了時点でのアクティブな出力文書の内容が含まれてい ます。OUTPUT コマンドを含むジョブでは、セッション中に作成された出力の一部が出力ファイルに含まれ ない場合があります。例えば、バッチ・ジョブに複数のプロシージャーが含まれており、その後に OUTPUT NEW コマンドが 1 つ記述され、さらにプロシージャーが続きますが、OUTPUT コマンドはそれ以上記述され ていないとします。 OUTPUT NEW コマンドは、新規のアクティブな出力文書を定義します。バッチ・ジョブ の終了時に出力文書には、OUTPUT NEW コマンドの後に実行されたプロシージャーによる出力だけが含まれ ます。

## ランタイム値

ランタイム値はバッチ・ジョブ・ファイルで定義し、コマンド・シンタックス・ファイルで使用します。こ れらの値を使用すると、例えば、異なるデータ・ファイルに対して同じ分析を実行したり、異なる変数のセ ットに対して同じコマンドのセットを実行したりするタスクを簡単に行うことができます。例えば、ランタ イム値 *@datafile* を定義して、コマンド・シンタックス・ファイルでファイル名の代わりに文字列 *@datafile* を使用するバッチ・ジョブを実行するたびに、データ・ファイル名を要求するプロンプトを表示 させることができます。

- v ランタイム値の置換では、マクロ機能 (DEFINE-!ENDDEFINE) を使用して、文字列置換値を作成します。
- v コマンド シンタックス ファイル内のランタイム値は、引用符で囲まれている場合、無視されます。ラ ンタイム値を引用符で囲む必要がある場合は、「引用値」を選択します。ランタイム値が引用文字列の 一部のみである場合、!UNQUOTE パラメータおよび !EVAL パラメータを使用して、マクロにランタイム 値を含めることができます。

記号。ユーザーに対して値を要求するプロンプトを出すバッチ・ジョブを起動する、コマンド・シンタック ス・ファイル内の文字列。記号名は @ で始まり、変数の命名規則に準拠しなければなりません。詳しく は、 58 [ページの『変数名』を](#page-65-0)参照してください。

デフォルト値。別の値を入力しなかった場合にデフォルトでバッチ・ジョブが使用する値。この値は、バッ チ・ジョブが情報を要求するプロンプトを出すときに表示されます。実行時に値を置き換えたり、変更した りできます。デフォルト値を指定しない場合、-symbol スイッチを共に使用してランタイム値を指定しない 限り、コマンド・ライン・スイッチを持つバッチ・ジョブの実行中には silent キーワードを使用しないで ください。詳しくは、トピック 294 [ページの『コマンド・ラインからのバッチ・ジョブの実行』を](#page-301-0)参照して ください。

ユーザー・プロンプト。バッチ・ジョブが情報の入力を要求するプロンプトを出すときに表示される記述ラ ベル。例えば、データ・ファイル名を必要とするフィールドを示すために「使用するデータ・ファイル名」 という語句を使用できます。

引用値。デフォルト値またはユーザーにより入力された値を引用符で囲みます。例えば、ファイル指定は引 用符で囲む必要があります。

#### ユーザー・プロンプト記号を使用したコマンド・シンタックス・ファイル

GET FILE @datafile. /\*check the Quote value option to quote file specifications. FREQUENCIES VARIABLES=@varlist. /\*do not check the Quote value option

#### マクロを使用した文字列値の一部の置換

置換文字列全体が引用符で囲まれている場合、「引用値」オプションを使用できます。置換文字列が引用文 字列の一部のみである場合、!UNQUOTE 関数および !EVAL 関数を使用して、マクロにランタイム値を含める ことができます。

DEFINE !LabelSub() VARIABLE LABELS Var1 !QUOTE(!concat(!UNQUOTE('First part of label - '), !UNQUOTE(!EVAL(@replace)), !UNQUOTE(' - rest of label'))). !ENDDEFINE. !LabelSub.

## 実行オプション

バッチ・ジョブは、次の 2 つの方法で実行できます。

インタラクティブ。プログラムはローカル・コンピューターまたはリモート・サーバーの別のセッションで 自動的に実行されます。ジョブが完了するまで、ローカル・コンピューターは電源を入れたままにする (可 能な場合はリモート・サーバーに接続する) 必要があります 。

サーバーのバックグラウンド。プログラムはリモート・サーバーの別のセッションで実行されます。ローカ ル・コンピューターは電源を入れておく必要も、リモート・サーバーに接続している必要もありません。接 続を切断し、後で結果を取得することができます。

注: リモート・サーバーでバッチ・ジョブを実行するには、IBM SPSS Statistics を実行しているサーバーに アクセスする必要があります。

「**Statistics Server**」。リモート・サーバーのバックグラウンドでバッチ・ジョブを実行する場合は、実行 するサーバーを指定する必要があります。「サーバーの選択」をクリックして、サーバーを指定します。こ れは、リモート・サーバーのバックグラウンドで実行されるジョブにのみ適用され、リモート・サーバーで インタラクティブに実行されるジョブには適用されません。

## サーバー・ログイン

「サーバー・ログイン」ダイアログを使用して、リモート・サーバーの追加と変更、および現在のバッチ・ ジョブの実行に使用するサーバーの選択を行います。リモート・サーバーには、通常、ユーザー ID とパ スワードが必要で、ドメイン名も必要な場合があります。使用可能なサーバー、ユーザー ID、パスワー ド、ドメイン名、およびその他の接続情報については、システム管理者に問い合わせてください。

サイトで IBM SPSS Collaboration and Deployment Services 3.5 以上を実行している場合は、「検索**...**」を クリックして、ネットワーク上で使用可能なサーバーのリストを表示することができます。IBM SPSS Collaboration and Deployment Services Repository にログオンしていない場合は、サーバーのリストが表示 される前に接続情報を入力するように求められます。

#### サーバー・ログイン設定の追加と編集

「サーバー・ログイン設定」ダイアログ・ボックスを使用して、ディストリビュート・アナリシス・モード で使用するリモート・サーバーの接続情報の追加や編集を行います。

使用可能なサーバーのリスト、それらのサーバーのポート番号、およびその他の接続情報については、シス テム管理者に問い合わせてください。管理者から指示されない限り、Secure Socket Layer は使用しないで ください。

「サーバー名」。 サーバーの「名前」には、コンピューターに割り当てられている英数字名 (NetworkServer など) またはコンピューターに割り当てられている固有の IP アドレス (202.123.456.78 な ど) を指定できます。

「ポート番号」。 ポート番号には、サーバー・ソフトウェアが通信に使用するポートを指定します。

「説明」。 サーバー・リストに表示される任意の説明を入力できます。

「**Secure Socket Layer** を使って接続」。 Secure Socket Layer (SSL) を使用すると、ディストリビュー ト・アナリシス要求が、リモート・サーバーに送信されるときに暗号化されます。 SSL を使用する場合 は、事前に管理者に確認してください。このオプションを有効にするには、お使いのデスクトップ・コンピ ューターとサーバー上の両方で SSL が構成されている必要があります。

## ユーザー・プロンプト

ランタイム記号の定義を含むバッチ・ジョブを実行すると、バッチ・ジョブが値を要求するプロンプトが表 示されます。表示されているデフォルト値を置き換えたり、変更することができます。それらの値は、その バッチ・ジョブに関連付けられたすべてのコマンド・シンタックス・ファイルのランタイム記号の代わりに 使用されます。

## バックグラウンド・ジョブ状況

「バックグラウンド・ジョブ状況」タブには、リモート・サーバーでバックグラウンドで実行するために送 信されたバッチ・ジョブの状況が表示されます。

「サーバー名」。現在選択されているリモート・サーバーの名前が表示されます。このサーバーに送信され たジョブのみがリストに表示されます。別のサーバーに送信されたジョブを表示するには、「サーバーの選 択」をクリックします。

「ジョブ状況情報」。バッチ・ジョブ名、現在のジョブ状況、開始時間、および終了時間が表示されます。

「更新」。ジョブ状況情報を更新します。

「ジョブ出力の取得」。選択したバッチ・ジョブから出力を取得します。各ジョブの出力は、ジョブが実行 されたサーバーにあります。そのため、ジョブを選択して出力を取得するには、対象のサーバーをその状態 に切り替える必要があります。このボタンは、ジョブ状況が「実行中」の場合は無効です。

「ジョブのキャンセル」。選択したバッチ・ジョブをキャンセルします。このボタンは、ジョブ状況が「実 行中」の場合のみ有効です。

「ジョブの削除」。選択したバッチ・ジョブを削除します。これによって、リストからジョブが削除され、 リモート・サーバーから関連ファイルが削除されます。このボタンは、ジョブ状況が「実行中」の場合は無 効です。

<span id="page-301-0"></span>注: 「バックグラウンド・ジョブ状況」には、リモート・サーバーでインタラクティブに実行されるジョブ の状況は反映されません。

### コマンド・ラインからのバッチ・ジョブの実行

コマンド・ライン・スイッチでは、オペレーティング・システムで使用可能なスケジューリング・ユーティ リティーを使用して、バッチ・ジョブを特定の時間に自動的に実行するようにスケジュールできます。コマ ンド・ライン引数の基本形式は次のとおりです。

stats filename.spj -production

バッチ・ジョブの起動方法に応じて、*stats* 実行可能ファイル (アプリケーションがインストールされたデ ィレクトリーにある) またはバッチ・ジョブ・ファイルのディレクトリー・パスを含めなければならない場 合があります。

次のスイッチを使用して、バッチ・ジョブをコマンド・ラインから実行できます。

**-production [prompt|silent]**。実動モードでアプリケーションを開始します。prompt および silent キーワ ードは、ジョブ内で指定された場合、ランタイム値の入力を求めるダイアログ・ボックスを表示するかどう かを指定します。prompt キーワードがデフォルトで、ダイアログ・ボックスは表示されます。silent キー ワードの場合、このダイアログ・ボックスは表示されません。silent キーワードを使用する場合、-symbol スイッチを持つランタイム記号を定義できます。使用しない場合は、デフォルト値が使用されま す。-switchserver および -singleseat スイッチは -production スイッチが使用されると無視されます。

**-symbol <values>**。バッチ・ジョブで使用された記号と値のペアのリスト。各記号名は @ で始まります。 スペースを含む値は必ず引用符で囲みます。ストリング・リテラルにアポストロフィや引用符を含めるとき の規則はオペレーティング・システムによって異なりますが、単一引用符またはアポストロフィを含む文字 列を二重引用符で囲むことは通常有効です (「"'a quoted value'"」など)。記号は「ランタイム値」タブ を使用してバッチ・ジョブで定義する必要があります。詳しくは、トピック 291 [ページの『ランタイム値』](#page-298-0) を参照してください。

**-background**。バッチ・ジョブをリモート・サーバーのバックグラウンドで実行します。ローカル・コンピ ューターは電源を入れておく必要も、リモート・サーバーに接続している必要もありません。接続を切断 し、後で結果を取得することができます。-production スイッチを含め、-server スイッチを利用してサー バーを指定する必要もあります。

リモート・サーバーのバッチ・ジョブを実行するには、サーバー・ログイン情報も指定する必要がありま す。

**-server <inet:hostname:port>** または **-server <ssl:hostname:port>**。サーバーの名前または IP アドレスと ポート番号。Windows のみ。

**-user <name>**。有効なユーザー名。ドメイン名が必要な場合、ユーザー名の前にドメイン名とバックスラ ッシュ (¥) を付けます。Windows のみ。

**-password <password>**。ユーザーのパスワード。

例

stats ¥production jobs¥prodjob1.spj -production silent -symbol @datafile /data/July data.sav

• この例は、インストール・ディレクトリーからコマンド・ラインを実行していることを想定しているた め、*stats* 実行可能ファイルのパスは必要ありません。

- <span id="page-302-0"></span>v また、この例は、*@datafile* の値が引用符で囲まれるようにバッチ・ジョブが指定する (「ランタイム 値」タブの「引用値」チェック・ボックス) ことも想定しているため、コマンド・ラインのデータ・ファ イルを指定するときに引用符は必要ありません。それ以外の場合、コマンド・シンタックスではファイ ル指定を引用符で囲む必要があるため、"'/data/July\_data.sav'" などと指定して、データ・ファイル 指定に引用符を含める必要があります。
- v バッチ・ジョブの場所のディレクトリー・パスは、Windows バック・スラッシュ規則を使用します。 Macintosh と Linux では、スラッシュ (/) を使用します。引用符で囲まれた文字列はコマンド・シンタ ックス・ファイルに挿入され、また、スラッシュはすべてのオペレーティング・システムにおいてファ イル指定を含むコマンド (GET FILE、GET DATA、SAVE など) で使用できるため、引用符で囲まれたデー タ・ファイル指定のスラッシュは、すべてのオペレーティング・システムで機能します。
- v silent キーワードは、バッチ・ジョブのすべてのユーザー・プロンプトを無効にし、-symbol スイッチ は、バッチ・ジョブに含まれるコマンド・シンタックス・ファイルにランタイム記号 *@datafile* が表示 されるたびに、引用符で囲まれたデータ・ファイルの名前と場所を挿入します。

## バッチ機能ファイルの変換

16.0 より前のリリースで作成されたバッチ機能ジョブ・ファイル (.spp) は、リリース 16.0 以降では実行 されません。前のリリースで作成された Windows および Macintosh バッチ機能ジョブ・ファイルでは、 インストール・ディレクトリーにある *prodconvert* を使用して、これらのファイルを新規のバッチ・ジョ ブ・ファイル (.spj) に変換できます。次の指定を使用して、コマンド・ウィンドウから *prodconvert* を実行 します。

[installpath]¥prodconvert [filepath]¥filename.spp

ここで、*[installpath]* は IBM SPSS Statistics がインストールされているフォルダーの場所、*[filepath]* は元 のバッチ・ジョブ・ファイルが置かれているフォルダーです。名前が同じで拡張子が *.spj* の新規ファイル が、元のファイルと同じフォルダー内に作成されます (注: パスにスペースが含まれている場合は、各パス とファイル指定を二重引用符で囲んでください。Macintosh オペレーティング・システムでは、バック・ス ラッシュの代わりにスラッシュを使用してください)。

#### 制限

- v WMF および EMF グラフ形式はサポートされていません。これらの形式の代わりに PNG 形式が使用 されます。
- v エクスポート・オプション「出力文書 **(**グラフなし**)**」、「グラフのみ」、および「なし」はサポートさ れていません。選択した形式によってサポートされているすべての出力オブジェクトが含まれます。
- v リモート・サーバー設定は無視されます。ディストリビュート・アナリシスに対してリモート・サーバ ー設定を指定するには、サーバー設定を指定するコマンド・ライン・スイッチを使用して、コマンド・ ラインからバッチ・ジョブを実行する必要があります。詳しくは、トピック 294 [ページの『コマンド・](#page-301-0) [ラインからのバッチ・ジョブの実行』を](#page-301-0)参照してください。
- v 「Web に公開」設定は無視されます。

## 第 **22** 章 出力管理システム

出力管理システム (OMS) は、選択されたカテゴリーの出力を他の出力ファイルに別の形式で自動的に書き 込む機能を備えています。書き込みの形式には、Word、Excel、PDF、IBM SPSS Statistics データ・ファイ ル形式 (.sav)、Viewer ファイル形式 (.spv)、Web レポート形式 (.spw)、XML、HTML、およびテキストが あります。詳しくは、 301 ページの『OMS [オプション』を](#page-308-0)参照してください。

出力管理システム・コントロール・パネルを使用するには

1. メニューから次の項目を選択します。

「ユーティリティー」 > 「**OMS** コントロール・パネル**...**」

このコントロール・パネルを使用して、さまざまな出力先への出力のルーティングの開始と停止を行うこと ができます。

- 各 OMS 要求は、明示的に終了するか、またはセッションが終了するまで、アクティブな状態で保持さ れます。
- v OMS 要求で指定された出力先ファイルは、その OMS 要求が終了するまでは、その他のプロシージャー やその他のアプリケーションでは使用できません。
- v OMS 要求がアクティブである間は、指定された出力先ファイルはメモリー (RAM) 内に保存されるた め、アクティブな OMS 要求が大量の出力を外部ファイルに書き込む場合、メモリーが大量に消費され ます。
- v 複数の OMS 要求は、互いに独立しています。同じ出力を、別々の OMS 要求内での指定に基づいて、 異なる複数の場所に異なる形式でルーティングすることもできます。
- v 特定の出力先での出力オブジェクトの順序は、それらが作成された順になります。これは、出力を生成 するプロシージャーの順序と処理内容によって決まります。

制限

- v XML 出力形式では、見出し出力タイプの指定は無効です。プロシージャーからの出力が含まれている場 合は、プロシージャーのタイトルが出力されます。
- v OMS での指定の結果、見出しオブジェクトまたは記録テーブルだけがプロシージャーに含められる場 合、そのプロシージャーには何も含められません。

新しい OMS 要求の追加

- 1. 含める出力の種類 (テーブル、グラフなど) を選択します。詳しくは、トピック 299 [ページの『出力オ](#page-306-0) [ブジェクト・タイプ』を](#page-306-0)参照してください。
- 2. 含めるコマンドを選択します。すべての出力を含める場合は、リストですべての項目を選択します。詳 しくは、 299 [ページの『コマンド識別子とテーブルのサブタイプ』を](#page-306-0)参照してください。
- 3. ピボット・テーブル出力を作成するコマンドについては、含める特定のテーブル・タイプを選択しま す。

リストには、選択したコマンドで使用できるテーブルだけが表示されます。つまり、1 つ以上の選択し たコマンドで使用できるテーブル・タイプはすべてリスト内に表示されます。コマンドが選択されてい ない場合は、すべてのテーブル・タイプが表示されます。詳しくは、 299 [ページの『コマンド識別子と](#page-306-0) [テーブルのサブタイプ』を](#page-306-0)参照してください。

- 4. サブタイプではなくテキスト・ラベルに基づいてテーブルを選択するには、「ラベル」をクリックしま す。詳しくは、トピック 300 [ページの『ラベル』を](#page-307-0)参照してください。
- 5. 「オプション」をクリックして、出力形式を指定します (例えば、IBM SPSS Statistics データ・ファイ ル、XML、または HTML)。デフォルトでは、XML 出力形式が使用されます。詳しくは、 301 [ページ](#page-308-0) の『OMS [オプション』を](#page-308-0)参照してください。
- 6. 出力先を以下から指定します。
	- v 「ファイル」。選択されているすべての出力が単一のファイルにルーティングされます。
	- 「オブジェクト名に基づく」。出力は、オブジェクト名に基づいて複数の出力先ファイルにルーテ ィングされます。各出力オブジェクトに、テーブルのサブタイプ名またはテーブル・ラベルに基づい たファイル名を持つ、別のファイルが作成されます。出力先のフォルダー名を入力します。
	- v 「新規データ・セット」。IBM SPSS Statistics データ・ファイル形式の出力の場合は、出力をデー タ・セットにルーティングすることができます。データ・セットは、これ以降同じセッション内で使 用可能ですが、セッション終了前に明示的にファイルとして保存しない限り、保存されません。この オプションは、IBM SPSS Statistics データ・ファイル形式の出力に対してのみ選択可能です。デー タ・セット名は、変数の命名規則に従っていなければなりません。詳しくは、 58 [ページの『変数](#page-65-0) [名』を](#page-65-0)参照してください。
- 7. オプションで、次の処理を行うことができます。
- 選択した出力をビューアーから除外します。「ビューアから除外」を選択すると、OMS 要求内の出力タ イプが「ビューアー」ウィンドウに表示されなくなります。複数のアクティブな OMS 要求に同じ出力 タイプが含まれている場合、ビューアーでのそれらの出力タイプの表示は、その出力タイプを含む最も 新しい OMS 要求によって決まります。詳しくは、トピック 304 [ページの『ビューアーから出力表示を](#page-311-0) [除外する』を](#page-311-0)参照してください。
- v 要求に ID 文字列を割り当てます。すべての要求には自動的に ID 値が割り当てられますが、システム のデフォルトの ID 文字列を上書きして、わかりやすい ID にすることも可能です。これは、複数のア クティブな要求を簡単に識別する必要がある場合に便利です。割り当てる ID の値は、ドル記号 (\$) で 始めることはできません。

リスト内の複数の項目を選択するためのヒント

リスト内の複数の項目を選択するための簡単なヒントを次に説明します。

- v リスト内のすべての項目を選択するには、Ctrl キーを押しながら A キーを押します。
- v 複数の連続した項目を選択するには、Shift キーを押しながらクリックします。
- v 複数の連続していない項目を選択するには、Ctrl キーを押しながらクリックします。

OMS 要求を終了して削除するには

アクティブで新しい OMS 要求は、最も新しい要求が先頭に配置されて「要求」リストに表示されます。 罫線をクリックしてドラッグすることにより、情報列の幅を変更できます。また、リストを水平方向にスク ロールすると、特定の要求に関するその他の情報を見ることができます。

「状況」列の「アクティブ」という文字に続いて表示されるアスタリスク (**\***) は、その OMS 要求が、コ ントロール・パネルでは利用できない機能を含むコマンド・シンタックスで作成されたことを示します。

#### 特定のアクティブな OMS 要求を終了するには

- 1. 「要求」リストで、その要求の行のいずれかのセルをクリックします。
- 2. 「終了」をクリックします。

<span id="page-306-0"></span>アクティブなすべての OMS 要求を終了するには

1. 「すべて終了」をクリックします。

新しい要求 (追加済みであるが、まだアクティブではない要求) を削除するには

- 1. 「要求」リストで、その要求の行のいずれかのセルをクリックします。
- 2. 「削除」をクリックします。

注: アクティブな OMS 要求は、「**OK**」をクリックするまでは終了しません。

## 出力オブジェクト・タイプ

出力オブジェクトには、次のようなさまざまなタイプがあります。

グラフ。図表ビルダー、グラフ作成プロシージャー、および統計手法で作成されたグラフ (例えば、「度 数」プロシージャーで作成された棒グラフ) が含まれます。

見出し。ビューアーのアウトライン・ペインで「タイトル」とラベル付けされたテキスト・オブジェクト。

ログ。ログ・テキスト・オブジェクト。ログ・オブジェクトには、特定のタイプのエラー・メッセージと警 告メッセージが含まれています。。「オプション」の設定 (「編集」メニュー、「オプション」の「ビュー アー」タブ) によっては、セッション中に実行されるコマンド・シンタックスがログ・オブジェクトに含ま れる場合もあります。ログ・オブジェクトには、ビューアーのアウトライン・ペインで「ログ」とラベル付 けされています。

モデル。モデル・ビューアーに表示される出力オブジェクト。単一のモデル・オブジェクトには、テーブル とグラフの両方など、モデルの複数の表示が含まれる場合があります。

テーブル。ビューアーではピボット・テーブルになる出力オブジェクト (記録テーブルを含む)。テーブル は、IBM SPSS Statistics データ・ファイル (.sav) 形式に送信できる唯一の出力オブジェクトです。

テキスト。ログまたは見出し以外のテキスト・オブジェクト (ビューアーの出力ペインで「テキスト出力」 とラベル付けされたオブジェクトを含む)。

ツリー。Decision Tree オプションで作成されたツリー・モデル図。

警告。警告オブジェクトには、特定のタイプのエラー・メッセージと警告メッセージが含まれています。

### コマンド識別子とテーブルのサブタイプ

コマンド識別子

コマンド識別子は、すべての統計プロシージャーとグラフ作成プロシージャーに使用できます。また、ビュ ーアーのアウトライン・ペイン内に独自の識別可能な見出しを持つ出力ブロックを作成する、その他のコマ ンドにも使用できます。これらの識別子は、メニューやダイアログ・ボックスのタイトルのプロシージャー と同じか似た名前であるのが一般的です (ただし、常にそうであるとは限りません)。メニューやダイアロ グ・ボックスのタイトルのプロシージャー名は、基本となるコマンド名に似ていることが一般的です (ただ し、常にそうであるとは限りません)。例えば、度数分布表プロシージャーのコマンド識別子は 「Frequencies」ですが、基本となるコマンド名も同じです。

<span id="page-307-0"></span>ただし、一部のケースでは、プロシージャー名と、コマンド識別子やコマンド名がそれほど似ていない場合 もあります。例えば、「分析」メニューの「ノンパラメトリック検定」サブメニューのすべてのプロシージ ャーで、同じ基本コマンドが使用されているので、コマンド識別子は基本コマンド名と同じ Npar Tests で す。

テーブルのサブタイプ

テーブルのサブタイプは、生成可能なピボット・テーブルのさまざまなタイプです。1 つのコマンドだけで 作成されるサブタイプと、複数のコマンドで作成されるサブタイプがあります (ただし、テーブルは似てい ない場合があります)。テーブルのサブタイプ名は、分かりやすい名前が通常使用されます。ただし、多数 のコマンドを選択した場合などは使用可能な名前が多くなり、また 2 つのサブタイプが非常に似た名前に なってしまうということも考えられます。

コマンド識別子とテーブルのサブタイプの検索

はっきりしない場合は、「ビューアー」ウィンドウでコマンド識別子とテーブルのサブタイプ名を検索でき ます。

- 1. プロシージャーを実行して、ビューアーに出力を生成します。
- 2. ビューアーのアウトライン・ペインの項目を右クリックします。
- 3. 「**OMS** コマンド識別子のコピー」または「**OMS** テーブルのサブタイプのコピー」を選択します。
- 4. コマンド識別子またはテーブルのサブタイプ名をコピーし、任意のテキスト・エディター (シンタック ス・エディター・ウィンドウなど) に貼り付けます。

#### ラベル

テーブルのサブタイプ名の代わりに、ビューアーのアウトライン・ペインに表示されるテキストに基づいて テーブルを選択できます。その他のオブジェクト型を、そのラベルに基づいて選択することもできます。ラ ベルは、アウトライン・テキストが特定の出力オブジェクトの一部の属性 (変数名やラベルなど) を反映し ている場合に、同じタイプの複数のテーブルを区別するのに便利です。ただし、ラベル・テキストに影響を 与える可能性のある要因がいくつかあります。

- v ファイル分割処理が有効になっている場合は、分割ファイル・グループの識別がラベルに追加されま す。
- v 変数または値に関する情報を含むラベルは、現在の出力ラベル・オプションの設定 (「編集」メニューの 「オプション」の「出力ラベル」タブ) の影響を受けます。
- v ラベルは、現在の出力言語設定 (「編集」メニューの「オプション」の「全般」タブ) の影響を受けま す。

出力オブジェクトの識別に使用するラベルを指定するには

- 1. 出力管理システム・コントロール・パネルで、1 つ以上の出力の種類を選択し、1 つ以上のコマンドを 選択します。
- 2. 「ラベル」をクリックします。
- 3. 「ビューアー」ウィンドウのアウトライン・ペインに表示されるとおり のラベルを入力します。(アウ トラインの項目を右クリックし、「**OMS** ラベルのコピー」を選択し、コピーされたラベルを「ラベ ル」テキスト・フィールドに貼り付けることもできます。)
- 4. 「追加」をクリックします。
- 5. 出力に含めるラベルごとに、この処理を繰り返します。
- 6. 「続行」をクリックします。

<span id="page-308-0"></span>ワイルドカード

アスタリスク (\*) をワイルドカード文字としてラベル文字列の最後の文字に使用することができます。指 定した文字列 (アスタリスク以外の部分) で始まるすべてのラベルが選択されます。 アスタリスクはラベ ルに含めることができる有効な文字なので、この処理が機能するのは、アスタリスクが最後の文字になって いる場合だけです。

## **OMS** オプション

「OMS オプション」ダイアログ・ボックスでは、次のことができます。

- v 出力形式の指定。
- v イメージ形式 (HTML および出力 XML 出力形式) の選択。
- v 行ディメンションに含めるテーブル・ディメンション要素の指定。
- v 各ケースのソースである連続したテーブル番号を識別する変数を含める (IBM SPSS Statistics データ・ ファイル形式の場合)。

OMS オプションを指定するには

1. 出力管理システム・コントロール・パネルで「オプション」 をクリックします。

形式

「**Excel**」。Excel 97-2004 形式、Excel 2007 形式およびそれ以降の形式。ピボット・テーブルの行、列、セ ルは Excel の行、列、セルとしてエクスポートされます。この場合、セルの罫線、フォント スタイル、背景 色など、すべての書式属性も反映されます。テキスト出力はすべてのフォント属性をそのままにエクスポー トされます。テキスト出力の各行は Excel ファイルの行になります。この場合、1 行の内容はすべて 1 つ のセルに入れられます。グラフ、ツリー図、モデル・ビューは PNG 形式で保存されます。

「**HTML**」。ビューアーでピボット・テーブルになる出力オブジェクトは HTML テーブルに変換されま す。HTML では、テキスト出力オブジェクトに <PRE> というタグが付きます。図表、ツリー図、モデル・ ビューは、選択した形式で文書に埋め込まれます。

「出力 **XML**」。*spss-output* スキーマに準拠した XML。

「**PDF**」。出力は「印刷プレビュー」に表示されるとおりにエクスポートされます。その際、すべての書式 属性が反映されます。PDF ファイルには、ビューアーのアウトライン・ペインのエントリーに対応するブ ックマークが含まれます。

「**IBM SPSS Statistics** データ・ファイル」。この形式はバイナリー・ファイル形式です。テーブル以外の すべての出力オブジェクトのタイプは除外されます。テーブルの各列はデータ・ファイルの変数になりま す。同じセッションの OMS で作成されたデータ・ファイルを使用するには、そのデータ・ファイルを開 く前に、アクティブな OMS 要求を終了する必要があります。詳しくは、 304 [ページの『出力を](#page-311-0) IBM SPSS Statistics [データ・ファイルにルーティング』を](#page-311-0)参照してください。

「テキスト」。スペース区切りテキスト。出力はテキストとして書き込まれ、固定ピッチ・フォントのスペ ースに合わせて表形式出力が配置されます。 グラフ、ツリー図、およびモデル・ビューは除外されます。

<sup>「</sup>タブ区切りテキスト」。タブ区切りテキスト。ビューアーでピボット・テーブルとして表示される出力の 場合、テーブル列要素がタブで区切られます。テキスト・ブロック行はそのまま書き込まれます。タブを使 用して便利な位置で区切られることはありません。 グラフ、ツリー図、およびモデル・ビューは除外され ます。

「ビューアー・ファイル」。これは「ビューアー」ウィンドウのコンテンツを保存するときに使用されるも のと同じ形式です。

「**Web Report** ファイル」。この出力ファイル形式は Predictive Enterprise Services で使用するために設計 されています。ツリー図が静的イメージとして保存される点を除いて、IBM SPSS Statistics ビューアー形 式と本質的に同じです。

「**Word/RTF**」。ピボット・テーブルは Word テーブルとしてそのままエクスポートされます。セルの罫 線、フォント・スタイル、背景色など、すべての書式属性も反映されます。テキスト出力は書式付きの RTF としてエクスポートされます。グラフ、ツリー図、モデル・ビューは PNG 形式で保存されます。

グラフィックス・イメージ

HTML 形式と出力 XML 形式では、グラフ、ツリー図、およびモデル・ビューをイメージ・ファイルとし て含めることができます。各グラフおよびツリーに個別のイメージ・ファイルが作成されます。

- v HTML 文書フォーマットでは、各イメージ・ファイルの HTML 文書に、標準の <IMG SRC='filename'> タグが記述されます。
- v 出力 XML 文書フォーマットでは、イメージ・ファイルごとに、一般的な形式である <chart imageFile="filepath/filename"/> の chart 要素が ImageFile 属性を付けて XML ファイルに記述さ れます。
- イメージ・ファイルは、別のサブディレクトリー (フォルダー) に保存されます。サブディレクトリー名 は、保存先ファイルの名前から拡張子をはずし、後ろに *\_files* を追加した名前となります。例えば、保 存先ファイルが *julydata.htm* の場合、イメージ用のサブディレクトリーの名前は、*julydata\_files* になり ます。

「形式」。使用可能なイメージ形式は、PNG、JPG、および BMP です。

「サイズ」。イメージのサイズを 10% から 200% の範囲内で変更できます。

「イメージ・マップを含める」。HTML 文書フォーマットでは、このオプションを選択すると、折れ線グ ラフ上の選択したポイントの値または棒グラフ上の棒など、いくつかのグラフ要素の情報を表示するイメー ジ・マップ ToolTips が作成されます。

テーブル・ピボット

ピボット・テーブルの出力では、列に表示するディメンション要素を指定できます。その他のディメンショ ン要素はすべて、行に表示されます。IBM SPSS Statistics データ・ファイル形式では、テーブルの列が変 数になり、行がケースになります。

- v 列に複数のディメンション要素を指定した場合、要素はリストされた順序で、列内でネストされます。 IBM SPSS Statistics データ・ファイル形式の場合は、変数名は、ネストされた列要素によって作成され ます。詳しくは、トピック 305 ページの『OMS [で生成されたデータ・ファイルの変数名』を](#page-312-0)参照してく ださい。
- v リストされたディメンション要素がテーブルに含まれていない場合は、そのテーブルのすべてのディメ ンション要素が行に表示されます。
- v ここで指定されたテーブルのピボットは、ビューアーに表示されるテーブルには影響しません。

テーブルの各ディメンション (行、列、層) には、要素が 1 つも含まれていないこともあれば、複数の要 素が含まれていることもあります。例えば、単純な 2 次元クロス表に、1 つの行ディメンション要素と 1 つの列ディメンション要素が含まれており、それぞれがテーブル内で使用される変数を 1 つずつ含んでい るとします。列ディメンションに入れるディメンション要素は、位置の引数またはディメンション要素の 「名前」のいずれかを使用して指定できます。

「すべてのディメンションを行に」。各テーブルに 1 つの行を作成します。IBM SPSS Statistics 形式のデ ータ・ファイルの場合は、これは、各テーブルが 1 つのケースであり、すべてのテーブル要素が変数であ ることを意味します。

「位置のリスト」。位置の引数の一般的な書式は、要素のデフォルトの位置を示す文字です。列は C、行 は R、層は L で、この後にディメンション内でのデフォルトの位置を示す正の整数が続きます。例えば、 R1 は最外部の行ディメンション要素を示します。

- v 複数のディメンションから複数の要素を指定するには、「R1 C2」など、各ディメンションをスペースで 区切ります。
- v 後ろに ALL が付いたディメンション文字は、そのディメンションに含まれるすべての要素をデフォル トの順序で示します。例えば、CALL はデフォルトの動作と同じで、すべての列要素をデフォルトの順 序で使用して列を作成します。
- v CALL RALL LALL (または RALL CALL LALL など) では、すべてのディメンション要素が列に配置 されます。IBM SPSS Statistics データ・ファイル形式では、この操作により、データ・ファイルのテー ブルごとに 1 つの行またはケースが作成されます。

「ディメンション名のリスト」。位置の引数の代わりに、テーブルに表示されるテキスト・ラベルであるデ ィメンション要素の「名前」を使用できます。例えば、単純な 2 次元クロス表に、1 つの行ディメンショ ン要素と 1 つの列ディメンション要素が含まれており、それぞれがそのディメンション内の変数に基づい たラベルを持ち、さらに 1 つの層ディメンション要素に *Statistics* というラベルが付けられているとしま す (英語が出力言語の場合)。

- v ディメンション要素名は、テーブル内の変数名やラベルの表示に影響を与える設定や出力言語に応じて 異なります。
- v 各ディメンション要素名は、一重引用符または二重引用符で囲む必要があります。複数のディメンショ ン要素名を指定するには、引用符で囲んだ各要素名の間にスペースを入れます。

ディメンション要素と関連付けられたラベルは、常に明確であるとは限りません。

ピボット・テーブルのすべてのディメンション要素とラベルを表示するには

- 1. ビューアーでテーブルをアクティブ化 (ダブルクリック) します。
- 2. メニューから次の項目を選択します。

「表示」 > 「すべて表示」

または

3. ピボット・トレイが表示されていない場合は、メニューから次の項目を選択します。

「ピボット」 > 「ピボット トレイ」

要素ラベルがピボット・トレイに表示されます。

### ロギング

OMS のアクティビティーは、XML 形式またはテキスト形式のログに記録できます。

- <span id="page-311-0"></span>• このログでは、そのセッションの新しい OMS 要求はすべて追跡されますが、ログを要求するより前か ら既にアクティブだった OMS 要求は含まれません。
- v 現在のログ・ファイルは、新しいログ・ファイルを指定するか、または「**OMS** 操作をログに記録」を選 択解除 (クリア) すると終了します。

OMS ログを指定する方法

OMS ログを指定するには

1. 出力管理システム・コントロール・パネルで「ロギング」をクリックします。

#### ビューアーから出力表示を除外する

の「ビューアから除外」チェック・ボックスは、OMS 要求で選択されたすべての出力に影響を与え、「ビ ューアー」ウィンドウでその出力が非表示になります。このプロセスは、多くの場合、たくさんの出力を生 成するバッチ・ジョブと、ビューアー・ドキュメント (.spv ファイル) の形式での結果を必要としないとき に役立ちます。この機能を利用すれば、その他の出力を外部のファイルや形式にルーティングすることな く、今後表示しない特定の出力オブジェクトを非表示にすることもできます。

外部のファイルにその他の出力をルーティングすることなく特定の出力オブジェクトを非表示にするには、 次のように操作します。

- 1. 必要のない出力を識別する OMS 要求を作成します。
- 2. 「ビューアから除外」を選択します。
- 3. 出力先には、「ファイル」を選択します。ただし、「ファイル」フィールドは空白にします。
- 4. 「追加」をクリックします。

選択された出力がビューアーから除外され、その他すべての出力が通常どおりビューアーに表示されます。

注: この設定は、ビューアー SPV および SPW 形式を含む、外部の形式またはファイルに保存された OMS 出力には影響を与えません。バッチ機能 (IBM SPSS Statistics サーバーに付属) で実行されたバッ チ・ジョブで SPV 形式に保存された出力にも影響を与えません。

### 出力を **IBM SPSS Statistics** データ・ファイルにルーティング

IBM SPSS Statistics 形式のデータ・ファイルは、列の変数と行のケースで構成され、基本的にはピボッ ト・テーブルがデータ・ファイルに変換される形式です。

- v テーブルの列は、データ・ファイルの変数です。有効な変数名は、列ラベルから構成されます。
- v テーブルの行ラベルは、データ・ファイルの一般的な変数名 (*Var1*、*Var2*、*Var3* など) になります。こ れらの変数の値は、テーブルの行ラベルです。
- v データ・ファイルには、3 つのテーブル識別子変数 (*Command\_*、*Subtype\_*、および*Label\_*) が自動的に含 まれます。3 つはすべて文字列の変数です。最初の 2 つの変数は、コマンドおよびサブタイプ識別子に 対応しています。詳しくは、トピック 299 [ページの『コマンド識別子とテーブルのサブタイプ』を](#page-306-0)参照 してください。*Label\_* には、テーブルのタイトルのテキストが含まれています。
- v テーブルの行は、データ・ファイルのケースになります。

### <span id="page-312-0"></span>複数のテーブルから作成されたデータ・ファイル

複数のテーブルが同じデータ・ファイルにルーティングされる場合、各テーブルがデータ・ファイルに追加 されます (「データ」メニュー、「ファイルの結合」、「ケースの追加」の順に選択)。この方法は、ある データファイルのケースを別のデータ・ファイルに追加してデータ・ファイルを結合する方法と同様です。

- v 後続の各テーブルが追加されると、必ずデータ・ファイルにケースが追加されます。
- v また、テーブルの列ラベルが異なる場合、各テーブルによりデータ・ファイルに変数が追加される場合 があります。このとき、同じラベルが付いた列を持たない、他のテーブルのケースの欠損値も追加され ます。
- v 他のテーブルと同じ数の行要素が含まれていないテーブルでは、データ・ファイルは作成されません。 行数は、同じである必要はありません。データ・ファイルで変数になる行要素 の数は同じである必要が あります。例えば、2 変数のクロス集計と 3 変数のクロス集計は、行要素の数が異なります。デフォル トの 3 変数のクロス集計の表示では、「層」変数が実際には行変数内でネストされているためです。

### データ・ファイルでの列要素の制御変数への制御

出力管理システム・コントロール・パネルの「オプション」ダイアログ・ボックスで、列に含めるディメン ション要素を指定できます。これらのディメンション要素は、生成されたデータ・ファイルでの変数の作成 に使用されます。このプロセスは、ビューアーでのテーブルのピボット実行に相当します。

例えば、度数プロシージャーによって、統計が行に格納された記述統計テーブルが作成され、記述統計プロ シージャーによって、統計が列に格納された記述統計テーブルが作成されます。両方のタイプのテーブルを 意味のある方法で同じデータ・ファイルに含めるには、一方のタイプのテーブルの列ディメンションを変更 する必要があります。

両方のタイプのテーブルで、統計量ディメンションに要素名「Statistics」を使用するため、OMS 「オプシ ョン」ダイアログ・ボックスのディメンション名のリストで「Statistics」(引用符で囲みます) を指定するだ けで、度数の統計量テーブルから統計量を列に設定できます。

テーブルの構造が、列の統計量とまだ完全には同じではないため、一部の変数に欠損値が発生します。

## **OMS** で生成されたデータ・ファイルの変数名

OMS により、列ラベルから有効で固有の変数名が構成されます。

- v 行およびレイヤー要素には一般的な変数名が割り当てられ、接頭辞 *Var* が付けられ、連番が後に続き ます。
- v 変数名に使用できない文字 (スペースや括弧など) は削除されます。例えば、「This (Column) Label」 の変数名は *ThisColumnLabel* になります。
- v ラベルが、変数名に使用できるが最初の文字には使用できない文字 (例えば、数字) で始まる場合、接 頭辞として「@」が挿入されます。例えば、「2nd」は *@2nd* という名前の変数になります。
- v 変数名の重複を招く列ラベルは、アンダースコアーと連続する文字を追加して解決されます。例えば、 「Count」の 2 番目のインスタンスは「Count\_A」という名前の変数になります。
- v ラベルの末尾のアンダースコアーやピリオドは、出来上がった変数名から削除されます。自動生成され た変数 *Command\_*、*Subtype\_*、および *Label\_* のアンダースコアーは、削除されません。
- v 列ディメンションに複数の要素が存在する場合、変数名は、カテゴリー・ラベル間をアンダースコアー で結合して構成されます。グループ・ラベルは含まれません。例えば、列で *VarB* が *VarA* の下にネス トしている場合、変数は *CatA1\_CatB1* のようになり、*VarA\_CatA1\_VarB\_CatB1* のようにはなりませ ん。

## **OXML** テーブルの構造

XML 出力 (OXML) は *spss-output* スキーマに従った XML です。スキーマについて詳しくは、ヘルプ・ システムの出力スキーマに関するセクションを参照してください。

v OMS コマンド識別子とサブタイプ識別子は、OXML の command 属性と subType 属性の値として使用 されます。以下に例を示します。

<command text="Frequencies" command="Frequencies"...> <pivotTable text="Gender" label="Gender" subType="Frequencies"...>

- v OMS command 属性値と subType 属性値は、出力言語または変数名/変数ラベルや値/値ラベルの表示設定 の影響を受けません。
- v XML では、大文字小文字が区別されます。「frequencies」の subType 属性値は、「Frequencies」の subType 属性値と同じではありません。
- v テーブルに表示されるすべての情報は、OXML の属性値に含まれています。個別のセル・レベルでは、 OXML は「空」の要素で構成されています。これらの空の要素には属性が含まれますが、属性値に含ま れている内容以外の「内容」は含まれません。
- v OXML のテーブルの構成は、行単位で表されます。列を表す要素は行内でネストされていて、個別のセ ルは列要素内でネストされています。

```
<pivotTable...>
 .<br><dimension axis='row'...>
  <dimension axis='column'...>
     <category...>
       <cell text='...' number='...' decimals='...'/>
     </category>
     <category...>
      <cell text='...' number='...' decimals='...'/>
     </category>
   </dimension>
</dimension>
    ...
</pivotTable>
```
上記の例は、これらの要素の子孫/祖先の関係を示す構造を簡略化した表現です。ただし、通常はネストさ れた要素レベルが介在するので、この例が親/子の関係を示すとは限りません。

次の例は、簡単な度数分布表と、その表の完全な XML 出力表現を示しています。

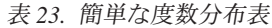

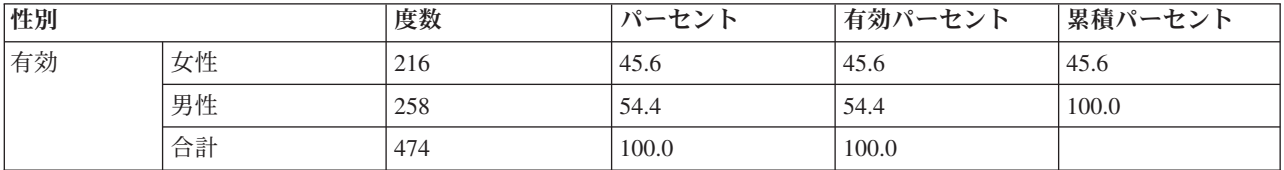

```
<?xml version="1.0" encoding="UTF-8" ?>
<outputTreeoutputTree xmlns="http://xml.spss.com/spss/oms"
  xmlns:xsi="http://www.w3.org/2001/XMLSchema-instance"
  xsi:schemaLocation="http://xml.spss.com/spss/oms
 http://xml.spss.com/spss/oms/spss-output-1.0.xsd">
 <command text="Frequencies" command="Frequencies"
  displayTableValues="label" displayOutlineValues="label"
  displayTableVariables="label" displayOutlineVariables="label">
  <pivotTable text="Gender" label="Gender" subType="Frequencies"
   varName="gender" variable="true">
   <dimension axis="row" text="Gender" label="Gender"
   varName="gender" variable="true">
    <group text="Valid">
     <group hide="true" text="Dummy">
      <category text="Female" label="Female" string="f"
       varName="gender">
       <dimension axis="column" text="Statistics">
       <category text="Frequency">
         <cell text="216" number="216"/>
        </category>
        <category text="Percent">
        <cell text="45.6" number="45.569620253165" decimals="1"/>
        </category>
        <category text="Valid Percent">
         <cell text="45.6" number="45.569620253165" decimals="1"/>
        </category>
        <category text="Cumulative Percent">
         <cell text="45.6" number="45.569620253165" decimals="1"/>
        </category>
       </dimension>
      </category>
      <category text="Male" label="Male" string="m" varName="gender">
       <dimension axis="column" text="Statistics">
        <category text="Frequency">
         <cell text="258" number="258"/>
        </category>
        <category text="Percent">
         <cell text="54.4" number="54.430379746835" decimals="1"/>
        </category>
        <category text="Valid Percent">
         <cell text="54.4" number="54.430379746835" decimals="1"/>
        </category>
        <category text="Cumulative Percent">
         <cell text="100.0" number="100" decimals="1"/>
        </category>
       </dimension>
      </category>
     </group>
     <category text="Total">
      <dimension axis="column" text="Statistics">
<category text="Frequency">
       <cell text="474" number="474"/>
       </category>
       <category text="Percent">
       <cell text="100.0" number="100" decimals="1"/>
       </category>
       <category text="Valid Percent">
       <cell text="100.0" number="100" decimals="1"/>
       </category>
      </dimension>
     </category>
    </group>
   </dimension>
 </pivotTable>
 </command>
</outputTree>
```
図 *2.* 簡単な度数分布表の *XML* 出力

このように、簡単で小規模な度数分布表でも、かなりの量の XML が生成されます。その理由の 1 つとし て、XML には元のテーブルでは簡単にわからない情報、元のテーブルでは表示できない可能性がある情 報、およびある程度の冗長性が含まれることが挙げられます。

v ビューアーのピボット・テーブルに表示されるテーブルの内容は、テキスト属性に含まれています。以 下に例を示します。

<command text="Frequencies" command="Frequencies"...>

- v テキスト属性は、出力言語および変数名/変数ラベルと値/値ラベルの表示に影響を及ぼす設定の両方の影 響を受ける可能性があります。この例では、text 属性値は出力言語によって異なりますが、command 属性値は出力言語に関係なく同じになります。
- v 行ラベルまたは列ラベルで変数または変数の値が使用される場合は常に、XML には text 属性および 1 つ以上の追加の属性値が含まれます。以下に例を示します。

<dimension axis="row" text="Gender" label="Gender" varName="gender"> ...<category text="Female" label="Female" string="f" varName="gender">

- v 数値変数には、string 属性ではなく number 属性が含まれます。変数または値によってラベルが定義さ れている場合に限り、label 属性が含まれます。
- v 数値のセル値を含む <cell> 要素には、text 属性および 1 つ以上の追加の属性値が含まれます。以下 に例を示します。

<cell text="45.6" number="45.569620253165" decimals="1"/>

number 属性は丸められていない実際の数値で、decimals 属性はテーブルに表示される小数桁数を示しま す。

v 行内で列がネストされているので、各列を識別するカテゴリー要素が行ごとに繰り返されます。例え ば、列に統計が表示されるので、XML では要素 <category text="Frequency"> が 3 回表示されます。 1 回は男性の行、1 回は女性の行、もう 1 回は合計の行に表示されます。

#### **OMS** 識別子

「OMS 識別子」ダイアログ・ボックスは、OMS コマンド・シンタックスの記述を支援するために設計さ れたものです。このダイアログ・ボックスを使用して、選択したコマンドやサブタイプの識別子をコマン ド・シンタックス・ウィンドウに貼り付けることができます。

「OMS 識別子」ダイアログ・ボックスを使用するには

1. メニューから次の項目を選択します。

「ユーティリティー」 > 「**OMS** 識別子**...**」

- 2. 1 つ以上のコマンド識別子またはサブタイプ識別子を選択します。 (Ctrl キーを押しながらクリックす れば、各リスト内で複数の識別子を選択できます。)
- 3. 「コマンドの貼り付け」または「サブタイプの貼り付け」をクリックします。
- v 利用可能なサブタイプのリストは、現在選択されているコマンドに基づきます。複数のコマンドを選択 している場合は、利用可能なサブタイプのリストは、選択したコマンドのいずれかで利用可能なすべて のサブタイプの結合になります。コマンドが 1 つも選択されていない場合は、すべてのサブタイプが表 示されます。
- v 識別子は、指定したコマンド・シンタックス・ウィンドウ内の現在のカーソル位置に貼り付けられま す。開いているコマンド・シンタックス・ウィンドウがない場合は、新しいシンタックス・ウィンドウ が自動的に開かれます。
- v 貼り付けられたコマンド識別子およびサブタイプ識別子は、引用符で囲まれています。これは、OMS コ マンドのシンタックスでこれらの引用符が必要になるからです。
- v COMMANDS キーワードおよび SUBTYPES キーワードの識別子のリストは、次のように大括弧で囲む必要が あります。

<sup>/</sup>IF COMMANDS=['Crosstabs' 'Descriptives'] SUBTYPES=['Crosstabulation' 'Descriptive Statistics']

## ビューアーのアウトラインからの **OMS** 識別子のコピー

OMS コマンドとサブタイプ識別子をビューアーのアウトライン・ペインからコピーして貼り付けることが できます。

1. アウトライン・ペインで、項目のアウトライン・エントリーを右クリックします。

2. 「**OMS** コマンド識別子のコピー」または「**OMS** テーブルのサブタイプのコピー」を選択します。

この方法は、コピーされた識別子がコマンド・シンタックス・ウィンドウに自動的に貼り付けられないとい う点で「OMS 識別子」ダイアログ・ボックスの方法とは異なります。識別子は単にクリップボードにコピ ーされるだけなので、任意の場所に貼り付けることができます。コマンドおよびサブタイプの識別子の値 は、出力 XML 形式 (OXML) の対応するコマンドおよびサブタイプの属性値と同じなので、このコピー/ 貼り付け方式は XSLT 変換を書き込む場合に有用です。

OMS ラベルのコピー

識別子の代わりに、LABELS キーワードで使用するためのラベルをコピーできます。ラベルを使用すると、 アウトライン・テキストに特定の出力オブジェクトの変数名やラベルなどの属性が反映された、同じタイプ の複数のグラフまたは複数のテーブルを識別できます。ただし、ラベル・テキストに影響を与える可能性の ある要因がいくつかあります。

- v ファイル分割処理が有効になっている場合は、分割ファイル・グループの識別がラベルに追加されま す。
- 変数または値に関する情報を含むラベルは、アウトライン・ペインの変数名/ラベルおよび値/値ラベルの 表示設定 (「編集」メニューの下の「オプション」の「出力ラベル」タブ) の影響を受けます。
- v ラベルは、現在の出力言語設定 (「編集」メニューの「オプション」の「全般」タブ) の影響を受けま す。

OMS ラベルをコピーするには

- 1. アウトライン・ペインで、項目のアウトライン・エントリーを右クリックします。
- 2. 「**OMS** ラベルのコピー」を選択します。

次のように、コマンド識別子およびサブタイプ識別子の場合と同様、ラベルを引用符で囲み、リスト全体を 大括弧で囲む必要があります。

/IF LABELS=['Employment Category' 'Education Level']

# 第 **23** 章 スクリプト機能

スクリプト機能を使用すると、次のようなタスクを自動化できます。

- v データ・ファイルを開いて保存する。
- v さまざまな形式のグラフィック・ファイルとしてグラフをエクスポートする。
- ビューアーでの出力をカスタマイズする。

使用可能なスクリプト言語は、プラットフォームによって異なります。Windows では、使用可能なスクリ プトは、Core System と共にインストールされた Basic と、Python プログラム言語です。その他のプラッ トフォームでは、Python プログラム言語のスクリプトを使用できます。

プログラミング言語の Python でスクリプトを使用するには、IBM SPSS Statistics - Essentials for Python (デフォルトで IBM SPSS Statistics 製品とともにインストールされる) が必要です。

デフォルト・スクリプト言語

デフォルト・スクリプト言語は、新規スクリプトが作成されるときに起動するスクリプト・エディターを決 定します。また、オートスクリプトを実行するときに使用される実行可能ファイルのデフォルト言語も指定 します。Windows では、デフォルト・スクリプト言語は Basic です。デフォルト言語は、「オプション」 ダイアログの「スクリプト」タブから変更できます。詳しくは、トピック 228 [ページの『スクリプト・オプ](#page-235-0) [ション』を](#page-235-0)参照してください。

サンプル・スクリプト

ソフトウェアには複数のスクリプトが含まれており、IBM SPSS Statistics がインストールされているディ レクトリーの「*Samples*」サブディレクトリー内にあります。これらのスクリプトは、そのまま使用するこ とも、必要に応じてカスタマイズすることもできます。

新規スクリプトを作成するには

1. メニューから次の項目を選択します。

「ファイル」 > 「新規」 > 「スクリプト」

デフォルト・スクリプト言語に関連付けられたエディターが開きます。

スクリプトを実行するには

1. メニューから次の項目を選択します。

「ユーティリティー」 > 「スクリプトの実行**...**」

- 2. 目的のスクリプトを選択します。
- 3. 「実行」をクリックします。

Python スクリプトは、「ユーティリティー」>「スクリプトの実行」以外にもいくつかの方法で実行できま す。詳しくは、トピック 313 ページの『Python [プログラム言語によるスクリプト』を](#page-320-0)参照してください。

スクリプトを編集するには

1. メニューから次の項目を選択します。

「ファイル」 > 「開く」 > 「スクリプト**...**」

- 2. 目的のスクリプトを選択します。
- 3. 「開く」をクリックします。

スクリプトが、スクリプトの記述に使用された言語に関連付けられたエディターで開かれます。

## オートスクリプト

オートスクリプトとは、選択されたプロシージャーで特定の出力が作成されると、それをトリガーとして自 動的に実行されるスクリプトです。例えば、オートスクリプトを使用して、「2 変量の相関分析」プロシー ジャーで相関テーブルが作成されるたびに、上方対角の削除、および特定の有意性を下回る相関係数の強調 表示を自動的に実行できます。

オートスクリプトは、特定のプロシージャーおよび出力タイプに対して固有にすることも、異なるプロシー ジャーから得られた特定の出力タイプに適用することもできます。例えば、「一元配置分散分析」によって 作成される分散分析テーブルだけでなく、他の統計手法によって作成される分散分析テーブルも形式設定す るオートスクリプトを使用できます。一方、「度数」では度数分布表と統計量の表の両方が作成されます が、それぞれに対して別のオートスクリプトを使用することもできます。

特定のプロシージャーに対する各出力タイプは、単一のオートスクリプトのみに関連付けることができま す。ただし、特定の出力タイプ用のオートスクリプトを適用する前にすべての新規のビューアー項目に適用 する、基本オートスクリプトを作成できます。詳しくは、トピック 228 [ページの『スクリプト・オプショ](#page-235-0) [ン』を](#page-235-0)参照してください。

「オプション」ダイアログ・ボックス (「編集」メニューからアクセス) の「スクリプト」タブには、シス テムで構成されているオートスクリプトが表示され、新規のオートスクリプトを設定したり、既存のオート スクリプトの設定を変更したりできます。必要に応じて、出力項目のオートスクリプトをビューアーから直 接作成および構成できます。

オートスクリプトを起動するイベント

オートスクリプトを起動できるイベントは、次のとおりです。

- v ピボット・テーブルの作成
- v 記録オブジェクトの作成
- 警告オブジェクトの作成

スクリプトを使用して、オートスクリプトを間接的に起動することもできます。例えば、「相関」プロシー ジャーを呼び出すスクリプトを記述することにより、作成される相関テーブルに登録されたオートスクリプ トを起動できます。

#### オートスクリプトの作成

オートスクリプトを作成するには、トリガーとして使用する出力オブジェクト (度数分布表など) から始め ます。

- 1. ビューアーで、オートスクリプトをトリガーするオブジェクトを選択します。
- 2. メニューから次の項目を選択します。

「ユーティリティー」 > 「オートスクリプトの作成**/**編集」

<span id="page-320-0"></span>選択したオブジェクトにオートスクリプトが関連付けられていない場合、「開く」ダイアログで、新規 スクリプトの場所と名前の指定を求められます。

- 3. 新規スクリプトの格納先となる場所を参照し、ファイル名を入力して「開く」をクリックします。デフ ォルトのスクリプト言語用のエディターが開きます。デフォルトのスクリプト言語は、「オプション」 ダイアログの「スクリプト」タブで変更できます。詳しくは、トピック 228 [ページの『スクリプト・オ](#page-235-0) [プション』を](#page-235-0)参照してください。
- 4. コードを入力します。

16.0 より前のバージョンで使用していた Sax Basic のカスタム・オートスクリプトの変換については、 316 ページの『16.0 [より前のバージョンとの互換性』を](#page-323-0)参照してください。

注: デフォルトでは、デフォルトのスクリプト言語に関連付けられた実行可能ファイルが、オートスクリプ トの実行に使用されます。実行可能ファイルは、「オプション」ダイアログの「スクリプト」タブで変更で きます。

選択したオブジェクトがオートスクリプトと既に関連付けられている場合は、スクリプトが記述された言語 と関連付けられているスクリプト・エディターで、スクリプトが開かれます。

### 既存のスクリプトとビューアー・オブジェクトの関連付け

ビューアーで選択したオブジェクト (度数分布表など) と関連付けることで、既存のスクリプトをオートス クリプトとして使用できます。

- 1. ビューアーで、オートスクリプトと関連付けるオブジェクトを選択します (複数のビューアー オブジェ クトで同じオートスクリプトをトリガーできますが、各オブジェクトと関連付けることができるオート スクリプトは 1 つだけです)。
- 2. メニューから次の項目を選択します。

「ユーティリティー」 > 「オートスクリプトの関連付け」

選択したオブジェクトにオートスクリプトが関連付けられていない場合、「オートスクリプトの選択」 ダイアログ・ボックスが開きます。

- 3. 目的のスクリプトを参照して選択します。
- 4. 「適用」をクリックします。

選択したオブジェクトが既にオートスクリプトと関連付けられている場合は、関連付けを変更する確認を求 められます。「**OK**」をクリックすると「オートスクリプトの選択」ダイアログが開きます。

必要に応じて、「オプション」ダイアログ・ボックスの「スクリプト」タブで、既存のスクリプトをオート スクリプトとして設定できます。オートスクリプトは、選択した出力タイプのセットに適用することも、す べての新規ビューアー項目に適用する基本オートスクリプトとして指定することもできます。詳しくは、ト ピック 228 [ページの『スクリプト・オプション』を](#page-235-0)参照してください。

# **Python** プログラム言語によるスクリプト

IBM SPSS Statistics では、Windows、Linux、Mac OS、および IBM SPSS Statistics Server での Python 言 語によるプログラミング用に、2 つの個別のインターフェースが提供されています。これらのインターフェ ースを使用するには、IBM SPSS Statistics - Integration Plug-in for Python (IBM SPSS Statistics 製品ととも にデフォルトでインストールされる) が必要です。 Python プログラミング言語の概要については、 <http://docs.python.org/tut/tut.html> で入手できる Python チュートリアルを参照してください。

Python スクリプト

**Python** スクリプトは、Python SpssClient モジュールによって公開されるインターフェースを使用しま す。Python スクリプトは、ユーザー・インターフェースおよび出力オブジェクトを処理対象とし、コマン ド・シンタックスを実行することもできます。例えば、Python スクリプトを使用してピボット・テーブル をカスタマイズできます。t table.

- v Python スクリプトは、IBM SPSS Statistics から起動する Python エディター (「ファイル」>「開く」> 「スクリプト」からアクセス) から「ユーティリティー」>「スクリプトの実行」を選択して、または Python IDE や Python インタープリターなどの外部 Python プロセスから実行されます。
- v Python スクリプトは、オートスクリプトとして実行できます。
- Python スクリプトは、IBM SPSS Statistics クライアントが実行されているマシン上で実行されます。

Python スクリプトで使用できる IBM SPSS Statistics クラスおよびメソッドについて詳しくは、「IBM SPSS Statistics のスクリプト・ガイド」を参照してください。これは、ヘルプ・システムの Integration Plug-in for Python で入手できます。

Python プログラム

**Python** プログラムは、Python spss モジュールによって公開されるインターフェースを使用します。この プログラムは IBM SPSS Statistics プロセッサーを処理対象とし、コマンド・シンタックス・ジョブのフロ ーの制御、アクティブなデータ・セットの読み書き、新規データ・セットの作成、および独自のピボット・ テーブル出力を生成するカスタム・プロシージャーの作成に使用されます。

- v Python プログラムは、コマンド・シンタックスの BEGIN PROGRAM-END PROGRAM ブロック内から、または Python IDE や Python インタープリターなどの外部 Python プロセスから実行されます。
- v Python プログラムは、オートスクリプトとしては実行できません。
- v ディストリビュート・アナリシス・モード (IBM SPSS Statistics Server で使用可能) では、Python プロ グラムは IBM SPSS Statistics Server が実行されているコンピューター上で実行されます。

Python プログラムで使用できる IBM SPSS Statistics 関数およびクラスの詳細な資料など、Python プログ ラムについて詳しくは、Python Integration Package for IBM SPSS Statistics の資料を参照してください。こ れは、ヘルプ・システムの Integration Plug-in for Python で入手できます。

## **Python** スクリプトと **Python** プログラムの実行

Python スクリプトと Python プログラムはどちらも、IBM SPSS Statistics 内から、または Python IDE や Python インタープリターなどの外部 Python プロセスから実行できます。

Python スクリプト

**Python** スクリプトは **IBM SPSS Statistics** から実行されます。 Python スクリプトは「ユーティリティ ー」>「スクリプトの実行」から、または「ファイル」>「開く」>「スクリプト」で Python ファイル (.py) を開くと起動する Python スクリプト・エディターから実行できます。IBM SPSS Statistics で起動した Python エディターから実行するスクリプトは、エディターを起動した IBM SPSS Statistics クライアント 上で動作します。これにより、Python エディターから Python コードをデバッグできます。

外部 **Python** プロセスから実行する **Python** スクリプト。Python スクリプトは、IBM SPSS Statistics から 起動されていない Python IDE や Python インタープリターなどの、外部 Python プロセスから実行できま す。スクリプトは既存の IBM SPSS Statistics クライアントに接続しようと試みます。複数のクライアント が検出された場合、接続は最近起動されたクライアントに行われます。既存のクライアントがない場合、 Python スクリプトは IBM SPSS Statistics クライアントの新しいインスタンスを開始します。デフォルト

では、新しいクライアントにデータ・エディターとビューアーは表示されません。データ・エディターやビ ューアーを表示させることも、データ・セットや出力文書を非表示モードで作業することもできます。

Python プログラム

コマンド・シンタックスから実行される **Python** プログラム。コマンド・シンタックスの BEGIN PROGRAM-END PROGRAM ブロック内に Python コードを埋め込むことで、Python プログラムを実行できま す。コマンド・シンタックスは、IBM SPSS Statistics クライアントから、または IBM SPSS Statistics Batch Facility (IBM SPSS Statistics サーバーに付属する個別の実行可能ファイル) から実行できます。

外部 **Python** プロセスから実行される **Python** プログラム。Python IDE や Python インタープリターなど の外部 Python プロセスから、Python プログラムを実行できます。このモードの Python プログラムは、 IBM SPSS Statistics クライアントのインスタンスが関連付けられていない、IBM SPSS Statistics プロセッ サーの新規インスタンスを開始します。このモードを使用すると、選択した Python IDE を使用して Python プログラムをデバッグできます。

Python プログラムからの Python スクリプトの呼び出し、および Python スクリプトからの Python プログ ラムの呼び出し

**Python** プログラムからの **Python** スクリプトの実行。スクリプトを含む Python モジュールをインポート し、スクリプトを実装するモジュールの関数を呼び出して、Python プログラムから Python スクリプトを 実行できます。Python プログラム内から Python スクリプト・メソッドを直接呼び出すこともできます。 外部 Python プロセスから Python プログラムを実行する場合、または IBM SPSS Statistics Batch Facility (IBM SPSS Statistics サーバーに付属) から Python プログラムを実行する場合、これらの機能は使用でき ません。

**Python** プログラムから起動される **Python** オートスクリプト。オートスクリプトとして指定された Python スクリプトは、オートスクリプトに関連付けられた出力項目を含むプロシージャーを Python プログラムが 実行すると起動されます。例えば、オートスクリプトを、「記述統計」プロシージャーによって生成された 記述統計テーブルに関連付けます。その後、「記述統計」プロシージャーを実行する Python プログラムを 実行します。Python オートスクリプトが実行されます。

**Python** スクリプトから実行される **Python** プログラム。Python スクリプトは、コマンド・シンタックスを 実行できます。つまり、これらのスクリプトは、Python プログラムを含むコマンド・シンタックスを実行 できます。

制限と警告

- v IBM SPSS Statistics によって起動された Python エディターから Python プログラムを実行すると、IBM SPSS Statistics プロセッサーの新規インスタンスが開始され、エディターを起動した IBM SPSS Statistics のインスタンスとは対話しません。
- v Python プログラムは、「ユーティリティー」>「スクリプトの実行」からは実行できません。
- v Python プログラムは、オートスクリプトとしては実行できません。
- v spss モジュールによって公開されるインターフェースを Python スクリプトで使用することはできませ  $h<sub>o</sub>$

## **Python** プログラム言語用のスクリプト・エディター

Python プログラム言語のデフォルトのエディターは IDLE で、Python に付属しています。IDLE は、機能 が制限された統合開発環境 (IDE) を提供します。Python プログラム言語にはさまざまな IDE を使用でき ます。例えば、Windows では、無料で入手できる PythonWin IDE を使用できます。

<span id="page-323-0"></span>Python プログラム言語用のスクリプト・エディターを変更するには、次の手順を実行します。

- 1. IBM SPSS Statistics がインストールされているディレクトリー内にあるファイル *clientscriptingcfg.ini* を開きます。注: *clientscriptingcfg.ini* は、Windows の SciTE や Mac の TextEdit アプリケーションな ど、UTF-16 をサポートするエディターで編集しなければなりません。
- 2. [Python2] または [Python3] というラベルの付いたセクションで、エディターを開始するファイルを指 すように、EDITOR PATH の値を変更します。Python 2 と Python 3 の指定は独立しています。
- 3. 同じセクションで、EDITOR ARGS の値を、エディターに渡す必要がある引数を処理するように変更しま す。引数が必要ない場合は、既存の値を削除します。

## **Basic** でのスクリプト

Basic でのスクリプトは Windows でのみ使用でき、Core System でインストールされます。Basic でのス クリプトに関する広範なオンライン・ヘルプが、IBM SPSS Statistics Basic Script Editor から利用できま す。デフォルト・スクリプト言語 (「オプション」ダイアログ・ボックスの「スクリプト」タブから設定) が Basic (Windows ではシステムのデフォルト) に設定されている場合、エディターには「ファイル」> 「新規」>「スクリプト」からアクセスできます。「ファイル」>「開く」>「スクリプト」から、「ファイ ル・タイプ」リストで「Basic (wwd;sbs)」を選択してアクセスすることもできます。

注: Windows 7 以上のユーザーの場合、Basic スクリプトのオンライン ヘルプにアクセスするには Windows のヘルプ プログラム (WinHlp32.exe) が必要ですが、これがシステムに存在しない場合がありま す。オンライン・ヘルプを表示できない場合、Windows Help プログラム (WinHlp32.exe) の入手方法につ いて Microsoft にお問い合わせください。

#### **16.0** より前のバージョンとの互換性

廃止されたメソッドとプロパティー

バージョン 16.0 以降で廃止されたオートメーションのメソッドとプロパティーがいくつかあります。全般 的な機能に関しては、インタラクティブ・グラフに関連付けられたすべてのオブジェクト、ドラフト文書オ ブジェクト、およびマップに関連付けられたメソッドとプロパティーが含まれます。詳しくは、IBM SPSS Statistics Basic Script Editor に付属するヘルプ・システムの「バージョン 16.0 リリース・ノート」を参照 してください。IBM SPSS Statistics 固有のヘルプには、スクリプト・エディターの「ヘルプ」>「IBM SPSS Statistics オブジェクト・ヘルプ」からアクセスできます。

グローバル・プロシージャー

16.0 より前のバージョンには、スクリプト機能にグローバル・プロシージャー・ファイルが含まれていま した。バージョン 16.0 以降のスクリプト機能はグローバル・プロシージャー・ファイルを使用しません が、後方互換性のために、16.0 より前のバージョンの *Global.sbs* (*Global.wwd* に名前が変更されています) がインストールされます。

グローバル・プロシージャー・ファイルで関数を呼び出す 16.0 より前のバージョンのスクリプトを移行す るには、スクリプトの宣言セクションにステートメント '#Uses "<install dir>¥Samples¥Global.wwd" を 追加します。ここで、<install dir> は IBM SPSS Statistics のインストール・ディレクトリーです。 #Uses は、Basic スクリプト・プロセッサーによって認識される特殊なコメントです。スクリプトがグロー バル・プロシージャー・ファイルを使用しているかどうか不明な場合は、'#Uses ステートメントを追加す る必要があります。'#Uses の代わりに '\$Include: を使用することもできます。

レガシー・オートスクリプト
16.0 より前のバージョンのスクリプト機能には、すべてのオートスクリプトを含む単一のオートスクリプ ト・ファイルが含まれていました。16.0 以降のバージョンには、単一のオートスクリプト・ファイルは含 まれていません。各オートスクリプトが特定の出力項目に固有であった 16.0 より前のバージョンとは異な り、現在では、各オートスクリプトが個別のファイルに格納され、1 つ以上の出力項目に適用できます。

16.0 より前のバージョンと共にインストールされたオートスクリプトの一部は、IBM SPSS Statistics がイ ンストールされているディレクトリーの「*Samples*」サブディレクトリー内にある個別のスクリプト・ファ イルのセットとして使用できます。これらのファイルは、ファイル名の末尾が *Autoscript*、ファイル・タイ プが *wwd* として識別されます。デフォルトでは、これらのファイルは出力項目とは関連付けられていませ ん。関連付けは、「オプション」ダイアログの「スクリプト」タブから実行できます。詳しくは、トピック 228 [ページの『スクリプト・オプション』を](#page-235-0)参照してください。

16.0 より前のバージョンで使用されていたカスタム・オートスクリプトは、「オプション」ダイアログの 「スクリプト」タブから手動で変換し、1 つ以上の出力項目に関連付けなければなりません。変換プロセス のステップは次のとおりです。

- 1. オートスクリプトを指定しているサブルーチンをレガシー *Autoscript.sbs* ファイルから抽出し、拡張子 が *wwd* または *sbs* の新規ファイルとして保存します。ファイルの名前は任意です。
- 2. サブルーチンの名前を Main に変更し、パラメーター指定を削除します。その際、オートスクリプトを 起動するピボット・テーブルなど、スクリプトで必要なパラメーターを追跡しておきます。
- 3. scriptContext オブジェクト (常に使用可能) を使用して、オートスクリプトを起動した出力項目な ど、オートスクリプトで必要な値を取得します。
- 4. 「オプション」ダイアログの「スクリプト」タブから、スクリプト・ファイルを出力オブジェクトに関 連付けます。

変換後のコードの例として、レガシー *Autoscript.sbs* ファイルのオートスクリプト *Descriptives\_Table\_DescriptiveStatistics\_Create* を考察します。

Sub Descriptives\_Table\_DescriptiveStatistics Create (objPivotTable As Object,objOutputDoc As Object,lngIndex As Long) 'Autoscript 'Trigger Event: DescriptiveStatistics Table Creation after running Descriptives procedure.

'Purpose: Swaps the Rows and Columns in the currently active pivot table. 'Assumptions: Selected Pivot Table is already activated. 'Effects: Swaps the Rows and Columns in the output 'Inputs: Pivot Table, OutputDoc, Item Index

Dim objPivotManager As ISpssPivotMgr Set objPivotManager=objPivotTable.PivotManager objPivotManager.TransposeRowsWithColumns

End Sub

変換後のスクリプトは次のとおりです。

Sub Main

'Purpose: Swaps the Rows and Columns in the currently active pivot table. 'Effects: Swaps the Rows and Columns in the output

Dim objOutputItem As ISpssItem Dim objPivotTable as PivotTable Set objOutputItem = scriptContext.GetOutputItem() Set objPivotTable = objOutputItem.ActivateTable Dim objPivotManager As ISpssPivotMgr Set objPivotManager = objPivotTable.PivotManager objPivotManager.TransposeRowsWithColumns

```
objOutputItem.Deactivate
```
End Sub

- 変換後のスクリプトでは、スクリプトが適用されるオブジェクトが示されていないことに注意してくだ さい。出力項目とオートスクリプトの関連付けは「オプション」ダイアログの「スクリプト」タブから 設定し、セッション間で維持されます。
- v scriptContext.GetOutputItem は、オートスクリプトを起動した出力項目 (ISpssItem オブジェクト) を 取得します。
- v scriptContext.GetOutputItem によって返されるオブジェクトは、アクティブ化されていません。アク ティブ化されたオブジェクトがスクリプトで必要な場合は、ActivateTable メソッドを使用してこの例 で実行されたように、オブジェクトをアクティブ化する必要があります。テーブルの操作が終了した ら、Deactivate メソッドを呼び出します。

バージョン 16.0 では、オートスクリプトとして実行されるスクリプトと、実行されないスクリプトとは区 別されません。適切にコーディングされていれば、どのようなスクリプトでも両方のコンテキストで使用で きます。詳しくは、トピック 319 ページの『scriptContext [オブジェクト』を](#page-326-0)参照してください。

注: アプリケーション作成イベントからスクリプトを起動するには、 319 [ページの『始動スクリプト』を](#page-326-0)参 照してください。

スクリプト・エディター

バージョン 16.0 以降の Basic 用スクリプト・エディターは、16.0 より前で使用されていた次の機能をサ ポートしなくなりました。

- v 「スクリプト」、「分析」、「グラフ」、「ユーティリティー」、および「アドオン」メニュー。
- コマンド・シンタックスをスクリプト・ウィンドウに貼り付ける機能。

IBM SPSS Statistics Basic Script Editor は、IBM SPSS Statistics 内から、「ファイル」>「新規」>「スク リプト」、「ファイル」>「開く」>「スクリプト」、または「ユーティリティー」>「オートスクリプトの 作成/編集」(「ビューアー」ウィンドウから)を使用して起動されるスタンドアロン・アプリケーションで す。これにより、起動元の IBM SPSS Statistics のインスタンスに対してスクリプトを実行できます。開い たエディターは IBM SPSS Statistics を終了しても開いたままですが、IBM SPSS Statistics オブジェクトを 使用するスクリプトは実行されなくなります。

ファイル・タイプ

バージョン 16.0 以降のスクリプト機能は、ファイル・タイプ *sbs* のスクリプトの実行および編集を引き 続きサポートします。デフォルトでは、IBM SPSS Statistics Basic Script Editor で作成した新規の Basic スクリプトのファイル・タイプは *wwd* です。

外部 COM クライアントの使用

バージョン 16.0 以降では、外部 COM クライアントから IBM SPSS Statistics をインスタンス化するため のプログラム識別子は SPSS.Application16 です。アプリケーション・オブジェクトは、 spsswinLib.Application16 として宣言する必要があります。次に例を示します。

Dim objSpssApp As spsswinLib.Application16 Set objSpssApp=CreateObject("SPSS.Application16")

IBM SPSS Statistics クライアントの実行中のインスタンスに外部 COM クライアントから接続するには、 次を使用します。

Dim objSpssApp As spsswinLib.Application16 Set objSpssApp=GetObject("","SPSS.Application16")

複数のクライアントが実行されている場合、GetObject は最近起動されたクライアントに接続します。

<span id="page-326-0"></span>注: 16.0 以降のバージョンでも、識別子は Application16 です。

#### **scriptContext** オブジェクト

オートスクリプトとして実行されているスクリプトの検出

scriptContext オブジェクトを使用すると、オートスクリプトとして実行されているスクリプトを検出でき ます。これにより、どちらのコンテキスト (オートスクリプトまたは非オートスクリプト) でも機能するよ うにスクリプトをコーディングできます。次の簡単なスクリプトは、この方法を示しています。

```
Sub Main
    If scriptContext Is Nothing Then
    MsgBox "I'm not an autoscript"
   Else
    MsgBox "I'm an autoscript"
   End If
End Sub
```
- v スクリプトがオートスクリプトとして実行されていない場合、scriptContext オブジェクトの値は Nothing になります。
- v この例の If-Else ロジックで、Else 節にオートスクリプト固有のコードを含めます。オートスクリプ トのコンテキストでは実行しないコードは、If 節に含めます。もちろん、どちらのコンテキストでも実 行するコードを含めることもできます。

オートスクリプトで必要な値の取得

scriptContext オブジェクトを使用すると、現在のオートスクリプトを起動した出力項目など、オートスク リプトで必要な値にアクセスできます。

- v scriptContext.GetOutputItem メソッドは、現在のオートスクリプトを起動した出力項目 (ISpssItem オ ブジェクト) を返します。
- v scriptContext.GetOutputDoc メソッドは、現在のオートスクリプトに関連付けられた出力文書 (ISpssOutputDoc オブジェクト) を返します。
- v scriptContext.GetOutputItemIndex メソッドは、現在のオートスクリプトを起動した出力項目の、関連 する出力文書内でのインデックスを返します。

注: scriptContext.GetOutputItem によって返されるオブジェクトは、アクティブ化されていません。アク ティブ化されたオブジェクトがスクリプトで必要な場合は、例えば ActivateTable メソッドなどを使用し て、オブジェクトをアクティブ化する必要があります。操作が終了したら、Deactivate メソッドを呼び出 します。

#### 始動スクリプト

各セッションの開始時に実行するスクリプト、およびサーバーを切り替えるたびに実行する個別のスクリプ トを作成できます。Windows では、これらのスクリプトでは Python と Basic の両方が可能です。その他 のプラットフォームでは、スクリプトは Python のみとなります。

- v 始動スクリプトの名前は、Python では *StartClient\_.py*、Basic では *StartClient\_.wwd* となります。
- v サーバーの切り替え時に実行するスクリプトの名前は、Python では *StartServer\_.py*、Basic では *StartServer\_.wwd* となります。
- v スクリプトは、インストール・ディレクトリーの *scripts* ディレクトリー内に存在しなければなりませ ん。このディレクトリーは、Windows および Linux ではインストール・ディレクトリーのルート、Mac ではアプリケーション・バンドルの *Contents* ディレクトリー内にあります。分散モードで作業している かどうかに関係なく、(*StartServer\_* スクリプトなどの) すべてのスクリプトがクライアント・コンピュー ター上になければなりません。
- v Windows では、*scripts* ディレクトリーに Python と Basic の両方のバージョンの *StartClient\_* または *StartServer\_* が含まれている場合、両方のバージョンが実行されます。この際、Python から Basic の順 に実行されます。
- v システムが分散モードで始動するように構成されている場合は、各セッションの開始時に *StartClient\_* スクリプトが実行され、その後 *StartServer\_* スクリプトが実行されます。注: *StartServer\_* スクリプト は、サーバーの切り替え時にも実行されますが、*StartClient\_* スクリプトは、セッションの開始時にのみ 実行されます。

例

これは、UNC 識別子で指定した共有ネットワーク・リソースにドライブ名をマッピングする *StartServer\_* スクリプトの例です。これにより、分散モードで作業しているユーザーは、「リモート ファイルを開く」 ダイアログ・ボックスからネットワーク・リソース上のデータ・ファイルにアクセスできます。

#StartServer\_.py import SpssClient SpssClient.StartClient() SpssClient.RunSyntax(r""" HOST COMMAND=['net use y: ¥¥myserver¥data']. """) SpssClient.StopClient()

SpssClient.RunSyntax メソッドを使用して、マッピングを実行する Windows net use コマンドを呼び出 す HOST コマンドを実行します。*StartServer\_* スクリプトを実行すると、IBM SPSS Statistics は分散モード となり、HOST コマンドは IBM SPSS Statistics Server マシン上で実行されます。

## <span id="page-328-0"></span>第 **24** 章 **TABLES** および **IGRAPH** コマンド・シンタックス・コ ンバーター

CTABLES シンタックスに変換する TABLES シンタックスまたは GGRAPH シンタックスに変換する IGRAPH シ ンタックス、またはその両方が含まれるコマンド・シンタックス・ファイルがある場合は、変換処理を開始 するのに役立つ簡単なユーティリティー・プログラムを使用できます。しかし、TABLES と CTABLES との 間、および IGRAPH と GGRAPH との間には、大きな機能の相違があります。おそらく、ユーティリティー・ プログラムにおいては、TABLES および IGRAPH シンタックス・ジョブの一部を変換できなかったり、 TABLES および IGRAPH コマンドで作成された元のテーブルおよびグラフに近似していないテーブルを作成 する CTABLES および GGRAPH シンタックスが生成される場合があったりします。ほとんどのテーブルの場 合、変換されたシンタックスを編集することで、元のテーブルに近似したテーブルを作成できます。

ユーティリティー・プログラムは、次の操作を目的として設計されています。

- v 既存のシンタックス・ファイルから、新しいシンタックス・ファイルを作成します。元のシンタック ス・ファイルは変更されません。
- v シンタックス・ファイル内の TABLES および IGRAPH コマンドのみを変換します。ファイル内のその他 のコマンドは変更されません。
- v 元の TABLES および IGRAPH シンタックスを、コメント化した形式で保持します。
- v 各変換ブロックの始点と終点を、コメントで識別します。
- v 変換できなかった TABLES および IGRAPH シンタックス・コマンドを識別します。
- v インタラクティブなシンタックス・ルールまたはバッチ・モードのシンタックス・ルールのいずれかに 従うコマンド・シンタックス・ファイルを変換します。

ユーティリティーでは、エラーを含むコマンドを変換できません。他に、以下に示す制限も適用されます。

TABLES に関する制限

一部の状況では、ユーティリティー・プログラムが TABLES コマンドを正しく変換できない場合がありま す。例えば、TABLES コマンドに次のものが含まれている場合が挙げられます。

- v 変数自体を括弧で囲む場合に、TABLES サブコマンドに含まれる、「sta」または「lab」で始まる括弧で 囲まれた変数名 (例: var1 by (statvar) by (labvar))。これらは、(STATISTICS) キーワードおよび (LABELS) キーワードとして解釈されます。
- v 略語 A または D を使用して昇順または降順のソートの順序を指定する SORT サブコマンド。これら は、変数名として解釈されます。

ユーティリティー・プログラムは、次のものが含まれる TABLES コマンドを変換できません。

- v シンタックス・エラー。
- v TO キーワードを使用して変数の範囲を参照する OBSERVATION サブコマンド (例: var01 TO var05)。
- v プラス記号で分離されたセグメントに分解される文字列リテラル (例: TITLE "My" + "Title")。
- マクロが展開されない場合に、TABLES シンタックスが無効になるマクロ呼び出し。コンバーターでは、 マクロ呼び出しは展開されないので、単純に標準の TABLESシンタックスの一部のように処理されます。

ユーティリティー・プログラムでは、マクロに含まれている TABLES コマンドは変換されません。すべての マクロが変換プロセスの影響を受けるわけではありません。

IGRAPH に関する制限

リリース 16 では、IGRAPH が大きく変更されています。このため、このリリースの前に作成された IGRAPH シンタックス内の一部のキーワードとサブコマンドは使用できない場合があります。完全な改訂履歴の詳細 は、「コマンド シンタックスのリファレンス」の IGRAPH を参照してください。

変換ユーティリティー・プログラムは、GGRAPH シンタックスの INLINETEMPLATE キーワードに格納する追 加のシンタックスを生成する場合があります。キーワードは変換プログラムによってのみ生成されます。そ のシンタックスは、ユーザーが編集できるようになっていません。

変換ユーティリティー・プログラムの使用

変換ユーティリティー・プログラムである *SyntaxConverter.exe* はインストール・ディレクトリーにありま す。これは、コマンド・プロンプトから実行できるように設計されています。コマンドの一般的な書式は次 のとおりです。

syntaxconverter.exe [path]/inputfilename.sps [path]/outputfilename.sps

このコマンドはインストール・ディレクトリーから実行する必要があります。

ディレクトリー名にスペースが含まれる場合は、次のようにパスとファイル名の全体を引用符で囲みます。 syntaxconverter.exe /myfiles/oldfile.sps "/new files/newfile.sps"

インタラクティブなコマンド・シンタックス・ルールとバッチ・モードのコマンド・シンタックス・ルール

変換ユーティリティー・プログラムでは、インタラクティブなシンタックス・ルールまたはバッチ・モード のシンタックス・ルールを使用するコマンド・ファイルを変換できます。

インタラクティブ。インタラクティブなシンタックス・ルールを次に示します。

- v 各コマンドは新しい行で始まります。
- 各コマンドはピリオド (.) で終わります。.

バッチ・モード。ファイル内のバッチ機能とコマンドが異なるコマンド・ファイル内の INCLUDE コマンド を介してアクセスされる場合、次に示すバッチ・モードのシンタックス・ルールが使用されます。

- v 各コマンドは、新しい行の最初の列で開始する必要があります。
- v 行を連続させる場合は、少なくとも空白を 1 つ設けてインデントする必要があります。
- v コマンドの最後のピリオドはオプションです。

コマンド・ファイルにおいてバッチ・モードのシンタックス・ルールが使用されているが各コマンドの終わ りにピリオドが付けられていない場合は、*SyntaxConverter.exe* の実行時にコマンド・ライン・スイッチ -b (または /b) を含める必要があります。次に例を示します。

syntaxconverter.exe -b /myfiles/oldfile.sps /myfiles/newfile.sps

#### SyntaxConverter Script (Windows のみ)

Windows では、インストール・ディレクトリーの *Samples* ディレクトリーにあるスクリプト *SyntaxConverter.wwd* を使用してシンタックス・コンバーターを実行することもできます。 1. メニューから次の項目を選択します。

「ユーティリティー」 > 「スクリプトの実行**...**」

2. *Samples* ディレクトリーに移動し、*SyntaxConverter.wwd* を実行します。

この操作により、簡単なダイアログ・ボックスが開きます。ここで、以前のコマンド・シンタックス・ファ イルと新しいコマンド・シンタックス・ファイルの名前と場所を指定できます。

## 第 **25** 章 データ・ファイル、出力文書、およびシンタックス・フ ァイルの暗号化

ファイルをパスワードで暗号化することによって、データ・ファイル、出力文書、またはシンタックス・フ ァイルに保存されている機密情報を保護することができます。暗号化すると、ファイルはパスワードを入力 しなければ開くことはできません。ファイル暗号化のオプションは、データ・ファイル、出力文書、および シンタックス・ファイルの「名前を付けて保存」ダイアログで利用できます。ソートしたデータ・ファイル を保存するときにも、データ・ファイルを暗号化することができます。

- v パスワードがわからなくなった場合、復旧することはできません。パスワードをなくした場合、ファイ ルを開くことはできません。
- パスワードは 10 文字以内で、大文字と小文字が区別されます。

強固なパスワードの作成

- v 使う文字を 8 文字以上にします。
- v パスワードに数字、記号、句読点を含めます。
- v 「123」や「abc」のような連続する数字や文字、「111aaa」のような繰り返しを避けます。
- v 誕生日やニックネームなどの個人情報を含むパスワードは作成しないようにします。
- v 定期的にパスワードを変更します。

暗号化されたファイルの変更

- v 暗号化されたファイルを開いて変更し、「ファイル」>「保存」 を選択すると、変更したファイルは同 じパスワードで保存されます。
- v 暗号化されたファイルのパスワードを変更するには、ファイルを開き、暗号化の手順を繰り返して、 「ファイルの暗号化」ダイアログ・ボックスで異なるパスワードを指定します。
- v 暗号化されているデータ・ファイルまたは出力文書を暗号化されていない状態で保存することができま す。そのためには、ファイルを開いて「ファイル」>「名前を付けて保存」を選択し、「名前を付けて保 存」ダイアログ・ボックスで「パスワードでファイルを暗号化」を選択解除します。暗号化されたシン タックス・ファイルの場合、ファイルを暗号化されていない状態で保存するには、「次のタイプで保 存」ドロップダウン・リストから「シンタックス」を選択します。

注: 21 より前のバージョンの IBM SPSS Statistics では暗号化データ ファイルおよび出力ドキュメントを 開けません。暗号化されたシンタックス ファイルを、バージョン 22 より前のバージョンで開くことはで きません。

### 特記事項

本書は米国 IBM が提供する製品およびサービスについて作成したものです。この資料の他の言語版を IBM から入手できる場合があります。ただし、これを入手するには、本製品または当該言語版製品を所有 している必要がある場合があります。

本書に記載の製品、サービス、または機能が日本においては提供されていない場合があります。日本で利用 可能な製品、サービス、および機能については、日本 IBM の営業担当員にお尋ねください。本書で IBM 製品、プログラム、またはサービスに言及していても、その IBM 製品、プログラム、またはサービスのみ が使用可能であることを意味するものではありません。これらに代えて、IBM の知的所有権を侵害するこ とのない、機能的に同等の製品、プログラム、またはサービスを使用することができます。ただし、IBM 以外の製品とプログラムの操作またはサービスの評価および検証は、お客様の責任で行っていただきます。

IBM は、本書に記載されている内容に関して特許権 (特許出願中のものを含む) を保有している場合があ ります。本書の提供は、お客様にこれらの特許権について実施権を許諾することを意味するものではありま せん。実施権についてのお問い合わせは、書面にて下記宛先にお送りください。

〒*103-8510* 東京都中央区日本橋箱崎町*19*番*21*号 日本アイ・ビー・エム株式会社 法務・知的財産 知的財産権ライセンス渉外

IBM およびその直接または間接の子会社は、本書を特定物として現存するままの状態で提供し、商品性の 保証、特定目的適合性の保証および法律上の瑕疵担保責任を含むすべての明示もしくは黙示の保証責任を負 わないものとします。国または地域によっては、法律の強行規定により、保証責任の制限が禁じられる場 合、強行規定の制限を受けるものとします。

この情報には、技術的に不適切な記述や誤植を含む場合があります。本書は定期的に見直され、必要な変更 は本書の次版に組み込まれます。IBM は予告なしに、随時、この文書に記載されている製品またはプログ ラムに対して、改良または変更を行うことがあります。

本書において IBM 以外の Web サイトに言及している場合がありますが、便宜のため記載しただけであ り、決してそれらの Web サイトを推奨するものではありません。それらの Web サイトにある資料は、こ の IBM 製品の資料の一部ではありません。それらの Web サイトは、お客様の責任でご使用ください。

IBM は、お客様が提供するいかなる情報も、お客様に対してなんら義務も負うことのない、自ら適切と信 ずる方法で、使用もしくは配布することができるものとします。

本プログラムのライセンス保持者で、(i) 独自に作成したプログラムとその他のプログラム (本プログラム を含む) との間での情報交換、および (ii) 交換された情報の相互利用を可能にすることを目的として、本 プログラムに関する情報を必要とする方は、下記に連絡してください。

*IBM Director of Licensing IBM Corporation North Castle Drive, MD-NC119 Armonk, NY 10504-1785 US*

本プログラムに関する上記の情報は、適切な使用条件の下で使用することができますが、有償の場合もあり ます。

本書で説明されているライセンス・プログラムまたはその他のライセンス資料は、IBM 所定のプログラム 契約の契約条項、IBM プログラムのご使用条件、またはそれと同等の条項に基づいて、IBM より提供され ます。

記載されている性能データとお客様事例は、例として示す目的でのみ提供されています。実際の結果は特定 の構成や稼働条件によって異なります。

IBM 以外の製品に関する情報は、その製品の供給者、出版物、もしくはその他の公に利用可能なソースか ら入手したものです。IBM は、それらの製品のテストは行っておりません。したがって、他社製品に関す る実行性、互換性、またはその他の要求については確証できません。 IBM 以外の製品の性能に関する質問 は、それらの製品の供給者にお願いします。

IBM の将来の方向または意向に関する記述については、予告なしに変更または撤回される場合があり、単 に目標を示しているものです。

本書には、日常の業務処理で用いられるデータや報告書の例が含まれています。より具体性を与えるため に、それらの例には、個人、企業、ブランド、あるいは製品などの名前が含まれている場合があります。こ れらの名前はすべて架空のものであり、類似する個人や企業が実在しているとしても、それは偶然にすぎま せん。

#### 著作権使用許諾:

本書には、様々なオペレーティング・プラットフォームでのプログラミング手法を例示するサンプル・アプ リケーション・プログラムがソース言語で掲載されています。お客様は、サンプル・プログラムが書かれて いるオペレーティング・プラットフォームのアプリケーション・プログラミング・インターフェースに準拠 したアプリケーション・プログラムの開発、使用、販売、配布を目的として、いかなる形式においても、 IBM に対価を支払うことなくこれを複製し、改変し、配布することができます。このサンプル・プログラ ムは、あらゆる条件下における完全なテストを経ていません。従って IBM は、これらのサンプル・プログ ラムについて信頼性、利便性もしくは機能性があることをほのめかしたり、保証することはできません。こ れらのサンプル・プログラムは特定物として現存するままの状態で提供されるものであり、いかなる保証も 提供されません。 IBM は、お客様の当該サンプル・プログラムの使用から生ずるいかなる損害に対しても 一切の責任を負いません。

それぞれの複製物、サンプル・プログラムのいかなる部分、またはすべての派生的創作物にも、次のよう に、著作権表示を入れていただく必要があります。

© (お客様の会社名) (西暦年). このコードの一部は、IBM Corp. のサンプル・プログラムから取られていま す。

© Copyright IBM Corp. \_年を入れる\_. All rights reserved.

#### 商標

IBM、IBM ロゴおよび ibm.com は、世界の多くの国で登録された International Business Machines Corporation の商標です。他の製品名およびサービス名等は、それぞれ IBM または各社の商標である場合 があります。現時点での IBM の商標リストについては、[http://www.ibm.com/legal/copytrade.shtml](http://www.ibm.com/legal/us/en/copytrade.shtml) をご覧く ださい。

Adobe、Adobe ロゴ、PostScript、PostScript ロゴは、Adobe Systems Incorporated の米国およびその他の国 における登録商標または商標です。

インテル、Intel、Intel ロゴ、Intel Inside、Intel Inside ロゴ、Centrino、Intel Centrino ロゴ、 Celeron、Xeon、Intel SpeedStep、Itanium、および Pentium は、Intel Corporation または子会社の米国および その他の国における商標または登録商標です。

Linux は、Linus Torvalds の米国およびその他の国における登録商標です。

Microsoft、Windows、Windows NT および Windows ロゴは、Microsoft Corporation の米国およびその他の 国における商標です。

UNIX は The Open Group の米国およびその他の国における登録商標です。

Java およびすべての Java 関連の商標およびロゴは Oracle やその関連会社の米国およびその他の国におけ る商標または登録商標です。

## 索引

日本語, 数字, 英字, 特殊文字の 順に配列されています。なお, 濁 音と半濁音は清音と同等に扱われ ています。

## [ア行]

アイコン [ダイアログ・ボックス](#page-9-0) 2 [アウトライン](#page-144-0) 137 [省略](#page-144-0) 137 [展開](#page-144-0) 137 [ビューアー](#page-144-0) 137 [レベルの変更](#page-144-0) 137 [アクティブ・ウィンドウ](#page-8-0) 1 [アクティブ・ファイル](#page-55-0) 4[8, 49](#page-56-0) [一時アクティブ・ファイルの作成](#page-56-0) 49 [仮想アクティブ・ファイル](#page-55-0) 48 [キャッシュ](#page-56-0) 49 [値の再割り当て](#page-95-0) 8[8, 99](#page-106-0)[, 100](#page-107-0)[, 101](#page-108-0) [値のラベル](#page-68-0) 6[1, 68](#page-75-0)[, 73](#page-80-0)[, 77](#page-84-0)[, 158](#page-165-0)[, 223](#page-230-0) [アウトライン・ペイン](#page-230-0) 223 [改行の挿入](#page-69-0) 62 [結合したデータ・ファイル](#page-124-0) 117 [コピー](#page-87-0) 80 [データ入力に使用](#page-75-0) 68 [データ・エディター](#page-80-0) 73 [ピボット・テーブル](#page-230-0) 223 [複数の変数に適用](#page-87-0) 80 Excel [ファイルへの保存](#page-36-0) 29 [アルゴリズム](#page-12-0) 5 [アンサンブル・ビューアー](#page-181-0) 174 [コンポーネント・モデルの詳細](#page-182-0) 175 [コンポーネント・モデルの精度](#page-182-0) 175 [自動データ準備](#page-183-0) 176 [モデルの要約](#page-181-0) 174 [予測値の重要度](#page-182-0) 175 [予測値の頻度](#page-182-0) 175 [位置合わせ](#page-70-0) 6[3, 136](#page-143-0)[, 219](#page-226-0) [出力](#page-143-0) 13[6, 219](#page-226-0) [データ・エディター](#page-70-0) 63 [一時アクティブ・ファイル](#page-56-0) 49 [一時ディスク・スペース](#page-55-0) 4[8, 49](#page-56-0) [一時ディレクトリー](#page-234-0) 227 [ローカル・モードでの場所の設定](#page-234-0) 227 [SPSSTMPDIR](#page-234-0) 環境変数 227 [位置調整](#page-143-0) 13[6, 219](#page-226-0) [出力](#page-143-0) 13[6, 219](#page-226-0) [移動中央値関数](#page-118-0) 111

色分け [シンタックス・エディター](#page-197-0) 190 [印刷](#page-81-0) 7[4, 149](#page-156-0)[, 150](#page-157-0)[, 151](#page-158-0)[, 162](#page-169-0)[, 164](#page-171-0)[, 168](#page-175-0) [印刷プレビュー](#page-157-0) 150 [グラフ](#page-156-0) 149 [グラフ・サイズ](#page-158-0) 151 [出力項目間のスペース](#page-158-0) 151 層 [149](#page-156-0)[, 162](#page-169-0)[, 164](#page-171-0) [データ](#page-81-0) 74 [テーブルのスケーリング](#page-169-0) 16[2, 164](#page-171-0) [テーブル・ブレークの制御](#page-175-0) 168 [テキスト出力](#page-156-0) 149 [ピボット・テーブル](#page-156-0) 149 [ページ番号](#page-158-0) 151 [ヘッダーとフッター](#page-157-0) 150 [モデル](#page-179-0) 172 [インタラクティブ出力](#page-148-0) 141 [ウィンドウ](#page-8-0) 1 [アクティブ・ウィンドウ](#page-8-0) 1 [指定ウィンドウ](#page-8-0) 1 ウィンドウの区切り線 [シンタックス・エディター](#page-195-0) 188 [データ・エディター](#page-80-0) 73 エクスポート [モデル](#page-180-0) 173 [オートスクリプト](#page-235-0) 22[8, 312](#page-319-0) [作成](#page-319-0) 312 [トリガー・イベント](#page-319-0) 312 [ビューアー・オブジェクトとの関連付](#page-320-0) け [313](#page-320-0) [Basic 319](#page-326-0) [オプション](#page-224-0) 21[7, 219](#page-226-0)[, 222](#page-229-0)[, 223](#page-230-0)[, 226](#page-233-0)[, 227](#page-234-0)[,](#page-235-0) [228](#page-235-0)[, 229](#page-236-0) [一時ディレクトリー](#page-234-0) 227 [グラフ](#page-230-0) 223 [言語](#page-228-0) 221 [出力ラベル](#page-230-0) 223 [シンタックス・エディター](#page-236-0) 229 [スクリプト](#page-235-0) 228 [全般](#page-224-0) 217 [通貨](#page-229-0) 222 [データ](#page-226-0) 219 [データ・エディターの記述統計量](#page-230-0) 223 [ピボット・テーブル・ルック](#page-233-0) 226 [ビューアー](#page-226-0) 219 [変数ビュー](#page-228-0) 221 2 [桁の年号](#page-226-0) 219 [重み付きデータ](#page-140-0) 133 [再構成データ・ファイル](#page-140-0) 133 [折り返し](#page-169-0) 162

[折り返し](#page-169-0) *(*続き*)* [折り返されたテキストの列幅の制御](#page-169-0) [162](#page-169-0) [変数と値ラベル](#page-69-0) 62 [オンライン・ヘルプ](#page-12-0) 5 [統計コーチ](#page-10-0) 3

## [カ行]

改行 [変数と値ラベル](#page-69-0) 62 [外部結合](#page-26-0) 19 [拡張](#page-242-0) 235 [新しい拡張の検出とインストール](#page-243-0) 236 [インストール済みの拡張の表示](#page-243-0) 236 [拡張の削除](#page-243-0) 236 [拡張の詳細](#page-244-0) 237 [拡張への更新のインストール](#page-243-0) 236 [拡張カスタム ダイアログ](#page-248-0) 241 拡張コマンド [カスタム・ダイアログ](#page-289-0) 282 拡張バンドル [拡張バンドルのインストール](#page-245-0) 238 [拡張バンドルの作成](#page-291-0) 284 [バッチ インストール](#page-247-0) 240 Statistics Server [へのインストール](#page-247-0) [240](#page-247-0) [拡張用のカスタム ダイアログ ビルダー](#page-248-0)  $241$ [カスタム属性](#page-71-0) 64 [カスタム通貨形式](#page-67-0) 6[0, 222](#page-229-0) [カスタム変数属性](#page-71-0) 64 [カスタム・ダイアログ・ビルダー](#page-248-0) 241 [インストールされた拡張のダイアログ](#page-285-0) [の変更](#page-285-0) 278 [拡張コマンドのカスタム・ダイアログ](#page-289-0) [282](#page-289-0) [拡張ダイアログへの変換](#page-287-0) 280 [拡張バンドルファイル](#page-285-0) 278 [カラー・ピッカー](#page-271-0) 264 [項目グループ・コントロール](#page-274-0) 267 [互換カスタム ダイアログ パッケージ](#page-287-0) [ファイルを開く](#page-287-0) 280 [互換カスタム ダイアログ パッケージ](#page-287-0) (spd) [ファイル](#page-287-0) 280 [互換カスタム ダイアログのインストー](#page-287-0) ル [280](#page-287-0) [互換カスタム ダイアログの変更](#page-287-0) 280 [互換カスタム ダイアログの保存](#page-287-0) 280 [コンボ・ボックス](#page-261-0) 254 [コンボ・ボックスのリスト項目](#page-263-0) 256

[カスタム・ダイアログ・ビルダー](#page-248-0) *(*続き*)* [サブダイアログのプロパティー](#page-280-0) 273 [サブダイアログ・ボタン](#page-279-0) 272 [シンタックス・テンプレート](#page-252-0) 245 [数値コントロール](#page-267-0) 260 [静的テキスト・コントロール](#page-271-0) 264 [ソース・リスト](#page-256-0) 249 [ターゲット・リスト](#page-257-0) 250 [ダイアログおよびヘルプ・ファイルの](#page-289-0) [行と列の移動](#page-163-0) 156 [ローカライズ](#page-289-0) 282 [ダイアログが含まれる拡張のインスト](#page-285-0) [行と列の再配列](#page-163-0) 156 [ール](#page-285-0) 278 [ダイアログが含まれる拡張の保存](#page-285-0) 278 [ダイアログが含まれる拡張を開く](#page-285-0) 278 [行または列をグループ化する](#page-163-0) 156 [ダイアログのプロパティー](#page-250-0) 243 [タブ](#page-279-0) 272 [チェック・ボックス](#page-260-0) 253 [チェック・ボックス・グループ](#page-276-0) 269 [データ・セット・セレクター](#page-259-0) 252 [データ・ソース](#page-251-0) 244 [テーブル コントロール](#page-272-0) 265 [テーブル・コントロールの列](#page-273-0) 266 [テキスト・コントロール](#page-265-0) 258 [日付コントロール](#page-268-0) 261 [ファイル・ブラウザー](#page-278-0) 271 [フィールド ピッカー](#page-258-0) 251 [フィールド・ソース](#page-259-0) 252 [プレビュー](#page-255-0) 248 [ヘルプ・ファイル](#page-250-0) 243 [変数リストのフィルタリング](#page-259-0) 252 [保護テキスト](#page-269-0) 262 [メニューの場所](#page-251-0) 244 [有効化ルール](#page-280-0) 273 [ラジオ・グループ](#page-275-0) 268 [ラジオ・グループ・ボタン](#page-276-0) 269 [リスト・ボックス](#page-264-0) 257 [リスト・ボックスのリスト項目](#page-263-0) 256 [グリッド線](#page-175-0) 168 [レイアウト・ルール](#page-252-0) 245 カスタム・テーブル TABLES [コマンド・シンタックスを](#page-328-0) [CTABLES](#page-328-0) に変換 321 [仮想アクティブ・ファイル](#page-55-0) 48 [カテゴリーの集約](#page-95-0) 88 [カテゴリー・データ](#page-87-0) 80 [区間データを個別カテゴリーに変換](#page-95-0) [88](#page-95-0) [環境変数](#page-234-0) 227 [SPSSTMPDIR 227](#page-234-0) [関数](#page-103-0) 96 [欠損値の処理](#page-103-0) 96 記述統計量 [データ・エディター](#page-79-0) 72 [季節差分関数](#page-118-0) 111 [脚注](#page-169-0) 16[2, 165](#page-172-0)[, 166](#page-173-0)[, 167](#page-174-0) [グラフ](#page-210-0) 203

[ファイル・タイプ・フィルター](#page-279-0) 272 [グラフのエクスポート](#page-149-0) 14[2, 149](#page-156-0)[, 287](#page-294-0) [脚注](#page-169-0) *(*続き*)* [再番号付け](#page-173-0) 166 [マーカー](#page-169-0) 162 [キャッシュ](#page-56-0) 49 [アクティブ・ファイル](#page-56-0) 49 [キャプション](#page-172-0) 165 行 [168](#page-175-0) [ピボット・テーブルでの選択](#page-175-0) 168 [行と列の入れ替え](#page-163-0) 156 行の色の変更 [ピボット・テーブル](#page-170-0) 163 [グラフ](#page-142-0) 13[5, 142](#page-149-0)[, 169](#page-176-0)[, 223](#page-230-0) [エクスポート](#page-149-0) 142 [概要](#page-208-0) 201 [欠損値](#page-211-0) 204 [サイズ](#page-211-0) 204 [縦横比](#page-230-0) 223 [テンプレート](#page-211-0) 20[4, 223](#page-230-0) [パネルの折り返し](#page-211-0) 204 [非表示](#page-142-0) 135 [ピボット・テーブルからの作成](#page-176-0) 169 [自動バッチ](#page-294-0) 287 [グラフのオプション](#page-230-0) 223 [グラフの保存](#page-149-0) 14[2, 149](#page-156-0) [メタファイル](#page-149-0) 142 BMP [ファイル](#page-149-0) 14[2, 149](#page-156-0) EMF [ファイル](#page-149-0) 142 EPS [ファイル](#page-149-0) 14[2, 149](#page-156-0) JPEG [ファイル](#page-149-0) 14[2, 149](#page-156-0) PICT [ファイル](#page-149-0) 142 PNG [ファイル](#page-156-0) 149 [PostScript](#page-156-0) ファイル 149 TIFF [ファイル](#page-156-0) 149 [ピボット・テーブル](#page-175-0) 168 [グループ化変数](#page-131-0) 124 [作成](#page-131-0) 124 [グループ・ラベル](#page-163-0) 156 [グループ・ラベルの削除](#page-163-0) 156 [グループ・ラベルを挿入する](#page-163-0) 156 [グループ・ラベルを追加する](#page-163-0) 156 クロス集計表 [小数表記の重み付け](#page-130-0) 123 [ケース](#page-76-0) 6[9, 124](#page-131-0) [新しいケースの挿入](#page-76-0) 69 [重み付け](#page-130-0) 123 [サブセットの選択](#page-128-0) 12[1, 122](#page-129-0) [ソート](#page-120-0) 113 [重複の検索](#page-94-0) 87 [データ・エディター内での検索](#page-77-0) 70 [変数への再構成](#page-131-0) 124 [ケースの重み付け](#page-130-0) 123

[ケースの重み付け](#page-130-0) *(*続き*)* [クロス集計表での小数表記の重み付け](#page-130-0) [123](#page-130-0) ケースのサブセット [選択](#page-128-0) 12[1, 122](#page-129-0) [ランダム・サンプル](#page-129-0) 122 [ケースの選択](#page-128-0) 121 [ケースの範囲](#page-129-0) 122 [時刻範囲](#page-129-0) 122 [選択基準に基づく](#page-129-0) 122 [日付範囲](#page-129-0) 122 [ランダム・サンプル](#page-129-0) 122 [ケースのソート](#page-120-0) 113 [ケースのランク付け](#page-110-0) 103 [サベージ・スコア](#page-110-0) 103 [小数点付き順位](#page-110-0) 103 [同順位値](#page-111-0) 104 [パーセンタイル](#page-110-0) 103 [形式を選択してコピー](#page-147-0) 140 [罫線](#page-171-0) 16[4, 168](#page-175-0) [隠れた罫線を表示する](#page-175-0) 168 [継続テキスト](#page-171-0) 164 [ピボット・テーブルの](#page-171-0) 164 [欠損値](#page-69-0) 6[2, 204](#page-211-0) [関数内](#page-103-0) 96 [グラフ](#page-211-0) 204 [時系列データの置き換え](#page-118-0) 111 [スコアリング・モデル](#page-215-0) 208 [定義](#page-69-0) 62 [文字列変数](#page-69-0) 62 欠損値の置換 [系列平均値](#page-119-0) 112 [線型トレンド](#page-119-0) 112 [線型補間](#page-119-0) 112 [隣接ポイントの中央値](#page-119-0) 112 [隣接ポイントの平均値](#page-119-0) 112 言語 [出力言語の変更](#page-165-0) 158 [言語設定](#page-228-0) 221 検索および置換 [ビューアー文書](#page-146-0) 139 [検索テーブル](#page-124-0) 117 [高速ピボット・テーブル](#page-233-0) 226 [互換カスタム ダイアログ](#page-248-0) 241 [固定形式](#page-18-0) 11 [コマンド言語](#page-192-0) 185 [コマンド言語を使用したプログラミング](#page-192-0) [185](#page-192-0) [コマンド識別子](#page-306-0) 299 [コマンド・シンタックス](#page-192-0) 18[5, 194](#page-201-0)[, 231](#page-238-0)[,](#page-240-0) [233](#page-240-0)[, 287](#page-294-0) [「コマンド シンタックスのリファレン](#page-12-0) [ス」へのアクセス](#page-12-0) 5 [実行](#page-201-0) 194 [ジャーナル・ファイル](#page-203-0) 19[6, 198](#page-205-0) [出力ログ](#page-194-0) 187

[コマンド・シンタックス](#page-192-0) *(*続き*)* [シンタックス・ルール](#page-192-0) 185 [ツールバー・ボタンでの実行](#page-240-0) 233 [バッチ・ジョブ・ルール](#page-294-0) 287 [貼り付け](#page-193-0) 186 [メニューへの追加](#page-238-0) 231 [コマンド・シンタックス・エディター](#page-194-0) [187](#page-194-0) [色分け](#page-197-0) 190 [オプション](#page-236-0) 229 [行番号](#page-195-0) 188 [コマンド・スパン](#page-195-0) 188 [自動完了](#page-197-0) 190 [シンタックスのインデント](#page-201-0) 194 [シンタックスの書式設定](#page-201-0) 194 [テキストのコメントまたはアンコメン](#page-200-0) ト [193](#page-200-0) [複数のビュー](#page-195-0)/ペイン 188 [ブックマーク](#page-195-0) 18[8, 192](#page-199-0) [ブレークポイント](#page-195-0) 18[8, 191](#page-198-0)[, 194](#page-201-0) [コマンド・シンタックス・ファイル](#page-203-0) 19[6,](#page-204-0) [197](#page-204-0) [コマンド・ライン・スイッチ](#page-301-0) 294 [バッチ・ジョブ](#page-301-0) 294 [コンマ区切りファイル](#page-18-0) 11 [コンマ形式](#page-67-0) 6[0, 61](#page-68-0)

## [サ行]

[サーバー](#page-58-0) 5[1, 52](#page-59-0)[, 293](#page-300-0) [追加](#page-59-0) 5[2, 293](#page-300-0) [名前](#page-59-0) 5[2, 293](#page-300-0) [編集](#page-59-0) 5[2, 293](#page-300-0) [ポート番号](#page-59-0) 5[2, 293](#page-300-0) [ログイン](#page-58-0) 51 [サーバーへのログイン](#page-58-0) 51 [サイズ](#page-145-0) 138 [アウトライン](#page-145-0) 138 サブタイトル [グラフ](#page-210-0) 203 [サブタイプ](#page-306-0) 299 [ラベルとの対比](#page-307-0) 300 [差分関数](#page-118-0) 111 [サベージ・スコア](#page-110-0) 103 サンプリング [ランダム・サンプル](#page-129-0) 122 時系列データ [新しい時系列変数の作成](#page-117-0) 110 [欠損値の置換](#page-118-0) 111 [データ変換](#page-116-0) 109 [日付変数の定義](#page-116-0) 109 [変換関数](#page-118-0) 111 [辞書](#page-35-0) 28 [指数表記](#page-67-0) 6[0, 217](#page-224-0) [出力での抑制](#page-224-0) 217 [指定ウィンドウ](#page-8-0) 1

[自動バッチ](#page-294-0) 287 [シフト値](#page-105-0) 98 [ジャーナル・ファイル](#page-234-0) 227 [自由書式](#page-18-0) 11 [出現数の計算](#page-104-0) 97 [出力](#page-142-0) 13[5, 136](#page-143-0)[, 140](#page-147-0)[, 142](#page-149-0)[, 151](#page-158-0)[, 219](#page-226-0) [暗号化](#page-158-0) 151 [位置合わせ](#page-143-0) 13[6, 219](#page-226-0) [移動](#page-143-0) 136 [インタラクティブ](#page-148-0) 141 [エクスポート](#page-149-0) 142 [コピー](#page-143-0) 136 [削除](#page-143-0) 136 [出力言語の変更](#page-165-0) 158 [出力項目を閉じる操作](#page-147-0) 140 [他のアプリケーションへの貼り付け](#page-147-0) [140](#page-147-0) [中央揃え](#page-143-0) 13[6, 219](#page-226-0) [非表示](#page-142-0) 135 [ビューアー](#page-142-0) 135 [表示](#page-142-0) 135 [変更](#page-184-0) 17[7, 178](#page-185-0)[, 181](#page-188-0)[, 182](#page-189-0)[, 183](#page-190-0) [保存](#page-158-0) 151 出力オブジェクト・タイプ [OMS 299](#page-306-0) [出力管理システム](#page-304-0) (OMS) 29[7, 308](#page-315-0) [出力の後処理](#page-184-0) 17[7, 178](#page-185-0)[, 181](#page-188-0)[, 182](#page-189-0)[, 183](#page-190-0) [出力のエクスポート](#page-149-0) 14[2, 146](#page-153-0)[, 148](#page-155-0) [テキスト形式](#page-308-0) 301 [Excel](#page-149-0) 形式 14[2, 145](#page-152-0)[, 301](#page-308-0) [HTML 143](#page-150-0) [HTML](#page-149-0) 形式 142 [OMS 297](#page-304-0) PDF [形式](#page-149-0) 14[2, 147](#page-154-0)[, 301](#page-308-0) [PowerPoint](#page-149-0) 形式 142 Web [レポート](#page-151-0) 144 [Word](#page-149-0) 形式 14[2, 145](#page-152-0)[, 301](#page-308-0) [出力の削除](#page-143-0) 136 [出力の自動変更](#page-184-0) 17[7, 178](#page-185-0)[, 181](#page-188-0)[, 182](#page-189-0)[, 183](#page-190-0) [出力のスタイル指定](#page-185-0) 178 [出力の中央揃え](#page-143-0) 13[6, 219](#page-226-0) [出力の保存](#page-149-0) 14[2, 146](#page-153-0)[, 148](#page-155-0) [テキスト形式](#page-149-0) 14[2, 148](#page-155-0) [Excel](#page-149-0) 形式 14[2, 145](#page-152-0) [HTML 142](#page-149-0)[, 143](#page-150-0) [HTML](#page-149-0) 形式 142 PDF [形式](#page-149-0) 14[2, 147](#page-154-0) [PowerPoint](#page-149-0) 形式 14[2, 146](#page-153-0) Web [レポート](#page-151-0) 144 [Word](#page-149-0) 形式 14[2, 145](#page-152-0) [順序](#page-66-0) 59 [測定レベル](#page-66-0) 5[9, 80](#page-87-0) [条件付き変換](#page-102-0) 95 [シンタックス](#page-192-0) 18[5, 194](#page-201-0)[, 233](#page-240-0)[, 287](#page-294-0) [「コマンド シンタックスのリファレン](#page-12-0) [ス」へのアクセス](#page-12-0) 5

[シンタックス](#page-192-0) *(*続き*)* [実行](#page-201-0) 194 [ジャーナル・ファイル](#page-203-0) 19[6, 198](#page-205-0) [出力ログ](#page-194-0) 187 [シンタックス・ルール](#page-192-0) 185 [ツールバー・ボタンでコマンド・シン](#page-240-0) [タックスを実行](#page-240-0) 233 [バッチ・ジョブ・ルール](#page-294-0) 287 [貼り付け](#page-193-0) 186 Unicode [コマンド・シンタックス・フ](#page-203-0) [ァイル](#page-203-0) 19[6, 197](#page-204-0) [シンタックス・エディター](#page-194-0) 187 [色分け](#page-197-0) 190 [オプション](#page-236-0) 229 [行番号](#page-195-0) 188 [コマンド・スパン](#page-195-0) 188 [自動完了](#page-197-0) 190 [シンタックスのインデント](#page-201-0) 194 [シンタックスの書式設定](#page-201-0) 194 [テキストのコメントまたはアンコメン](#page-200-0) ト [193](#page-200-0) [複数のビュー](#page-195-0)/ペイン 188 [ブックマーク](#page-195-0) 18[8, 192](#page-199-0) [ブレークポイント](#page-195-0) 18[8, 191](#page-198-0)[, 194](#page-201-0) [シンタックス・コンバーター](#page-328-0) 321 シンタックス・ファイル [暗号化](#page-205-0) 198 [シンタックス・ファイルの複数の](#page-203-0) [EXECUTE](#page-203-0) の削除 19[6, 198](#page-205-0) [垂直ラベル・テキスト](#page-163-0) 156 [数値形式](#page-67-0) 6[0, 61](#page-68-0) [スクリプト](#page-238-0) 23[1, 233](#page-240-0)[, 311](#page-318-0) [オートスクリプト](#page-319-0) 312 [言語](#page-318-0) 311 [作成](#page-318-0) 311 [実行](#page-318-0) 311 [始動スクリプト](#page-326-0) 319 [ツールバー・ボタンでの実行](#page-240-0) 233 [デフォルト言語](#page-235-0) 22[8, 311](#page-318-0) [編集](#page-318-0) 311 [メニューへの追加](#page-238-0) 231 [Basic 316](#page-323-0) [Python 313](#page-320-0) スケーリング [ピボット・テーブル](#page-169-0) 16[2, 164](#page-171-0) [スケール](#page-66-0) 59 [測定レベル](#page-66-0) 5[9, 80](#page-87-0) スケール変数 [ビン分割によるカテゴリー変数の作成](#page-95-0) [88](#page-95-0) [スコアリング](#page-214-0) 207 [エクスポートとスコアリングがサポー](#page-214-0) [トされているモデル](#page-214-0) 207 [欠損値](#page-215-0) 208 [スコアリング関数](#page-217-0) 210

[スコアリング](#page-214-0) *(*続き*)* [データ・セット・フィールドのモデ](#page-215-0) [ル・フィールドへの一致](#page-215-0) 208 モデル XML [ファイルと変換](#page-218-0) XML フ [ァイルの結合](#page-218-0) 211 図表エディター [プロパティー](#page-209-0) 202 図表ビルダー [ギャラリー](#page-208-0) 201 [スプレッドシート・ファイル](#page-14-0) 7 [読み取り](#page-16-0) 9 [スペース区切りデータ](#page-18-0) 11 [スペルチェック](#page-72-0) 6[5, 67](#page-74-0) [辞書](#page-226-0) 219 正規スコア [ケースのランク付け](#page-110-0) 103 [制限付き数値形式](#page-67-0) 60 [セッション・ジャーナル](#page-234-0) 227 [セル・プロパティー](#page-171-0) 16[4, 165](#page-172-0) [先行移動平均関数](#page-118-0) 111 [選択方法](#page-175-0) 168 [ピボット・テーブルでの行と列の選択](#page-175-0) [168](#page-175-0) ソート [ピボット・テーブルの行](#page-164-0) 157 [変数](#page-121-0) 114 層 [149](#page-156-0)[, 159](#page-166-0)[, 160](#page-167-0)[, 162](#page-169-0)[, 164](#page-171-0) [印刷](#page-156-0) 14[9, 162](#page-169-0)[, 164](#page-171-0) [作成](#page-166-0) 159 [ピボット・テーブル](#page-166-0) 159 [表示](#page-166-0) 15[9, 160](#page-167-0) [双方向テキスト](#page-228-0) 221 属性 [カスタム変数属性](#page-71-0) 64 [測定システム](#page-224-0) 217 [測定のレベル](#page-66-0) 5[9, 80](#page-87-0) [定義](#page-66-0) 59 [測定レベル](#page-66-0) 5[9, 80](#page-87-0) [ダイアログ・ボックスのアイコン](#page-9-0) 2 [定義](#page-66-0) 59 [デフォルトの測定レベル](#page-226-0) 219 [不明な測定レベル](#page-88-0) 81 [速度](#page-56-0) 49 [データのキャッシュ](#page-56-0) 49

## [タ行]

[ターゲット・リスト](#page-222-0) 215 [ダイアログ・ボックス](#page-221-0) 21[4, 217](#page-224-0) [ターゲット・リストの並べ替え](#page-222-0) 215 [変数セットの使用](#page-221-0) 214 [変数セットの定義](#page-221-0) 214 [変数のアイコン](#page-9-0) 2 [変数の表示順](#page-224-0) 217 [変数名の表示](#page-9-0) [2, 217](#page-224-0) [変数ラベルの表示](#page-9-0) [2, 217](#page-224-0)

[タイトル](#page-145-0) 138 [グラフ](#page-210-0) 203 [ビューアーへの追加](#page-145-0) 138 代入 [データ・エディター内での検索](#page-77-0) 70 多重回答セット [多重二分変数](#page-89-0) 82 [定義](#page-89-0) 82 [複数のカテゴリー](#page-89-0) 82 [縦横比](#page-230-0) 223 [他のアプリケーションへの出力のコピーと](#page-147-0) [貼り付け](#page-147-0) 140 [他のアプリケーションへの出力の貼り付け](#page-147-0) [データの集計](#page-126-0) 119 [140](#page-147-0) [タブ区切りファイル](#page-14-0) [7, 11](#page-18-0)[, 29](#page-36-0)[, 30](#page-37-0) [開く](#page-14-0) 7 [保存](#page-36-0) 2[9, 30](#page-37-0) [中心化移動平均関数](#page-118-0) 111 重複ケース (レコード) [検索とフィルター処理](#page-94-0) 87 [ツールバー](#page-239-0) 23[2, 233](#page-240-0) [新しいツールの作成](#page-240-0) 233 [カスタマイズ](#page-239-0) 23[2, 233](#page-240-0) [作成](#page-239-0) 23[2, 233](#page-240-0) [表示と非表示](#page-239-0) 232 [別のウィンドウで表示](#page-239-0) 232 [通貨形式](#page-229-0) 222 [データ型](#page-67-0) 6[0, 61](#page-68-0)[, 70](#page-77-0)[, 222](#page-229-0) [カスタム通貨](#page-67-0) 6[0, 222](#page-229-0) [定義](#page-67-0) 60 [入力形式](#page-68-0) 61 [表示形式](#page-68-0) 61 [変更](#page-77-0) 70 [データ入力](#page-74-0) 67 [データのインポート](#page-14-0) [7, 16](#page-23-0) [データのエクスポート](#page-36-0) 2[9, 231](#page-238-0) [データをエクスポートするためのメニ](#page-238-0) [ュー項目の追加](#page-238-0) 231 [データの再構成](#page-130-0) 12[3, 124](#page-131-0)[, 125](#page-132-0)[, 126](#page-133-0)[, 127](#page-134-0)[,](#page-135-0) [128](#page-135-0)[, 129](#page-136-0)[, 130](#page-137-0)[, 131](#page-138-0)[, 132](#page-139-0)[, 133](#page-140-0) [重み付きデータ](#page-140-0) 133 [概説](#page-130-0) 123 [ケースから変数へ再構成するデータの](#page-138-0) [選択](#page-138-0) 131 [ケースから変数へ再構成するデータの](#page-138-0) [ソート](#page-138-0) 131 [ケースから変数へのオプション](#page-139-0) 132 [ケースから変数への再構成の例](#page-133-0) 126 [再構成の種類](#page-131-0) 124 [変数からケースに再構成する変数グル](#page-133-0) [ープ](#page-133-0) 126 [変数からケースへ再構成するインデッ](#page-135-0) [クス変数の作成](#page-135-0) 128 [変数からケースへ再構成するインデッ](#page-136-0) [クス変数を](#page-136-0) 1 つ作成する 129

[データの再構成](#page-130-0) *(*続き*)* [変数からケースへ再構成するデータの](#page-134-0) [選択](#page-134-0) 127 [変数からケースへ再構成する場合のオ](#page-137-0) [プション](#page-137-0) 130 [変数からケースへ再構成する複数イン](#page-137-0) [デックス変数の作成](#page-137-0) 130 [変数からケースへの再構成における](#page-135-0) 1 [つのインデックスの例](#page-135-0) 128 [変数からケースへの再構成における](#page-136-0) 2 [つのインデックスの例](#page-136-0) 129 [変数からケースへの再構成の例](#page-132-0) 125 [集計関数](#page-127-0) 120 [変数名とラベル](#page-127-0) 120 [データの入力](#page-74-0) 6[7, 68](#page-75-0) [値ラベルの使用](#page-75-0) 68 [数値](#page-75-0) 68 [非数値型](#page-75-0) 68 [データの編集](#page-75-0) 6[8, 69](#page-76-0) [データベース](#page-23-0) 1[6, 17](#page-24-0)[, 18](#page-25-0)[, 19](#page-26-0)[, 21](#page-28-0)[, 22](#page-29-0) [値のプロンプト](#page-28-0) 21 [関係の作成](#page-26-0) 19 [基準の指定](#page-26-0) 19 [既存フィールドの値の置換](#page-47-0) 40 [クエリーの保存](#page-29-0) 22 [結果の検証](#page-29-0) 22 [更新](#page-43-0) 36 [条件式](#page-26-0) 19 [新規テーブルの作成](#page-48-0) 41 [データ・ソースの選択](#page-24-0) 17 [データ・フィールドの選択](#page-25-0) 18 [テーブルの結合](#page-26-0) 19 [テーブルの置換](#page-48-0) 41 [テーブルへの新しいフィールドの追加](#page-47-0) [40](#page-47-0) [パラメーター・クエリー](#page-26-0) 1[9, 21](#page-28-0) [変数の定義](#page-28-0) 21 [保存](#page-43-0) 36 [文字列から数値変数への変換](#page-28-0) 21 [読み取り](#page-23-0) 1[6, 17](#page-24-0)[, 18](#page-25-0) [ランダム・サンプリング](#page-26-0) 19 レコード (ケース) [のテーブルへの追](#page-48-0) 加 [41](#page-48-0) [Microsoft Access 17](#page-24-0) SQL [シンタックス](#page-29-0) 22 [where](#page-26-0) 節 19 [データ変換](#page-226-0) 219 [値の再割り当て](#page-106-0) 9[9, 100](#page-107-0)[, 101](#page-108-0) [関数](#page-103-0) 96 [ケースのランク付け](#page-110-0) 103 [時系列](#page-116-0) 10[9, 110](#page-117-0) [実行の遅延](#page-226-0) 219 [条件付き変換](#page-102-0) 95 [変数の計算](#page-102-0) 95 [文字列変数](#page-103-0) 96

[データ・エディター](#page-64-0) 5[7, 58](#page-65-0)[, 63](#page-70-0)[, 67](#page-74-0)[, 68](#page-75-0)[,](#page-76-0) [69](#page-76-0)[, 70](#page-77-0)[, 72](#page-79-0)[, 73](#page-80-0)[, 74](#page-81-0)[, 231](#page-238-0) [新しいケースの挿入](#page-76-0) 69 [位置合わせ](#page-70-0) 63 [印刷](#page-81-0) 74 [記述統計量](#page-79-0) 72 [記述統計量のオプション](#page-230-0) 223 [新規変数の挿入](#page-77-0) 70 [数値データの入力](#page-75-0) 68 [他のアプリケーションへのデータの送](#page-238-0) 信 [231](#page-238-0) [データ値の制限](#page-75-0) 68 [データ型の変更](#page-77-0) 70 [データの入力](#page-74-0) 67 [データの編集](#page-75-0) 6[8, 69](#page-76-0) [データ・ビュー](#page-64-0) 57 [非数値データの入力](#page-75-0) 68 [表示オプション](#page-80-0) 73 [フィルタリングされたケース](#page-79-0) 72 [複数のビュー](#page-80-0)/ペイン 73 [複数の開かれたデータ・ファイル](#page-82-0) 7[5,](#page-224-0) [217](#page-224-0) [変数の移動](#page-77-0) 70 [変数の定義](#page-65-0) 58 [変数ビュー](#page-64-0) 57 [役割](#page-69-0) 62 [列幅](#page-70-0) 63 データ・セット [名前変更](#page-83-0) 76 [比較](#page-53-0) 46 [データ・セットの名前変更](#page-83-0) 76 [データ・セットの比較](#page-53-0) 46 データ・ディクショナリー [他のファイルからの適用](#page-90-0) 83 [データ・ビュー](#page-64-0) 57 [データ・ファイル](#page-14-0) [7, 8](#page-15-0)[, 11](#page-18-0)[, 28](#page-35-0)[, 29](#page-36-0)[, 30](#page-37-0)[,](#page-42-0) [35](#page-42-0)[, 49](#page-56-0)[, 53](#page-60-0)[, 54](#page-61-0)[, 124](#page-131-0) [暗号化](#page-42-0) 35 [入れ替え](#page-122-0) 115 [大きなファイルを使用する場合のパフ](#page-56-0) [ォーマンスの向上](#page-56-0) 49 [コメントの追加](#page-220-0) 213 [再構成](#page-131-0) 124 [辞書情報](#page-35-0) 28 出力を [IBM SPSS Statistics](#page-304-0) データ・ [ファイルとして保存](#page-304-0) 297 [テキスト](#page-18-0) 11 [開く](#page-14-0) [7, 8](#page-15-0) [ファイル情報](#page-35-0) 28 [複数の開かれたデータ・ファイル](#page-82-0) 7[5,](#page-224-0) [217](#page-224-0) [変数のサブセットの保存](#page-42-0) 35 [保護](#page-55-0) 48 [保存](#page-35-0) 2[8, 29](#page-36-0)[, 30](#page-37-0) [リモート・サーバー](#page-60-0) 5[3, 54](#page-61-0) [IBM SPSS Data Collection 26](#page-33-0)

[データ・ファイル](#page-14-0) *(*続き*)* [Quancept 26](#page-33-0) [Quanvert 26](#page-33-0) データ・ファイルの結合 [異なるケースのファイル](#page-123-0) 116 [異なる変数を含むファイル](#page-124-0) 117 [辞書情報](#page-124-0) 117 [変数の名前変更](#page-124-0) 117 [テーブル](#page-175-0) 168 [位置合わせ](#page-172-0) 165 [セル・プロパティー](#page-171-0) 16[4, 165](#page-172-0) [テーブル・ブレークの制御](#page-175-0) 168 [背景色](#page-171-0) 164 [フォント](#page-171-0) 164 [余白](#page-172-0) 165 TABLES [コマンド・シンタックスを](#page-328-0) [CTABLES](#page-328-0) に変換 321 [テーブルのサブタイプ](#page-306-0) 299 [ラベルとの対比](#page-307-0) 300 [テーブルの分割](#page-175-0) 168 [テーブル・ブレークの制御](#page-175-0) 168 [テーブル・グラフ](#page-176-0) 169 [テーブル・ブレーク](#page-175-0) 168 [テーブル・ルック](#page-167-0) 16[0, 161](#page-168-0) [作成](#page-168-0) 161 [適用](#page-168-0) 161 [ディスク・スペース](#page-55-0) 4[8, 49](#page-56-0) [一時](#page-55-0) 4[8, 49](#page-56-0) [テキスト](#page-18-0) 1[1, 138](#page-145-0)[, 142](#page-149-0)[, 148](#page-155-0) [出力をテキストとしてエクスポート](#page-149-0) [142](#page-149-0)[, 148](#page-155-0)[, 301](#page-308-0) [データ・ファイル](#page-18-0) 11 [ビューアーにテキスト・ファイルを追](#page-145-0) [加する](#page-145-0) 138 [ビューアーへの追加](#page-145-0) 138 [デフォルトのファイルの場所](#page-234-0) 227 [テンプレート](#page-70-0) 6[3, 64](#page-71-0)[, 204](#page-211-0)[, 223](#page-230-0) [外部データ・ファイルをテンプレート](#page-90-0) [として使用](#page-90-0) 83 [グラフ](#page-211-0) 204 [グラフ内](#page-230-0) 223 [変数の定義](#page-70-0) 6[3, 64](#page-71-0) [統計コーチ](#page-10-0) 3 [ドット形式](#page-67-0) 6[0, 61](#page-68-0) [トリガー・イベント](#page-319-0) 312 [オートスクリプト](#page-319-0) 312 [ドル形式](#page-67-0) 6[0, 61](#page-68-0)

## [ナ行]

[内部結合](#page-26-0) 19 [入力形式](#page-68-0) 61 年 [219](#page-226-0) 2 [桁の値](#page-226-0) 219

## [ハ行]

[背景色](#page-171-0) 164 [バッチ機能](#page-224-0) 217 [ジャーナル・ファイルのコマンド・シ](#page-224-0) [ンタックスの使用](#page-224-0) 217 [バッチ・ジョブへのファイルの変換](#page-302-0) [295](#page-302-0) [バッチ・ジョブ](#page-294-0) 28[7, 293](#page-300-0)[, 294](#page-301-0) [グラフのエクスポート](#page-294-0) 287 [コマンド・ライン・スイッチ](#page-301-0) 294 [出力ファイル](#page-294-0) 287 [シンタックス・ルール](#page-294-0) 287 [バッチ機能ファイルの変換](#page-302-0) 295 [バッチ・ジョブのスケジュール](#page-301-0) 294 [複数のバッチ・ジョブの実行](#page-301-0) 294 幅広のテーブル [Microsoft Word](#page-147-0) への貼り付け 140 [パフォーマンス](#page-56-0) 49 [データのキャッシュ](#page-56-0) 49 日付形式 2 [桁の年号](#page-226-0) 219 [日付形式変数](#page-67-0) 6[0, 61](#page-68-0)[, 219](#page-226-0) [一連の変数からの日付](#page-111-0)/時刻変数の作成 [104](#page-111-0) 日付/[時刻変数の一部分の抽出](#page-111-0) 104 日付/[時刻変数の加算または減算](#page-111-0) 104 [文字列からの日付](#page-111-0)/時刻変数の作成 [104](#page-111-0) 日付変数 [時系列データ用の定義](#page-116-0) 109 [非表示](#page-142-0) 13[5, 136](#page-143-0)[, 160](#page-167-0)[, 232](#page-239-0) [脚注](#page-172-0) 165 [キャプション](#page-172-0) 165 [行と列](#page-167-0) 160 [タイトル](#page-167-0) 160 [ツールバー](#page-239-0) 232 [ディメンション・ラベル](#page-167-0) 160 [プロシージャーの結果](#page-143-0) 136 ピボット [エクスポートした出力の](#page-312-0) OMS による [制御](#page-312-0) 305 [ピボット・テーブル](#page-142-0) 13[5, 140](#page-147-0)[, 142](#page-149-0)[, 149](#page-156-0)[,](#page-162-0) [155](#page-162-0)[, 156](#page-163-0)[, 159](#page-166-0)[, 160](#page-167-0)[, 161](#page-168-0)[, 162](#page-169-0)[, 163](#page-170-0)[, 164](#page-171-0)[,](#page-174-0) [167](#page-174-0)[, 168](#page-175-0)[, 169](#page-176-0)[, 226](#page-233-0) [アイコンの使用](#page-162-0) 155 [値のラベル](#page-165-0) 158 [新しいテーブルのデフォルト・ルック](#page-233-0) [226](#page-233-0) [位置合わせ](#page-172-0) 165 [大きなテーブルの印刷](#page-175-0) 168 [隠れた罫線を表示する](#page-175-0) 168 [脚注](#page-172-0) 16[5, 166](#page-173-0)[, 167](#page-174-0) [脚注プロパティー](#page-169-0) 162 [キャプション](#page-172-0) 165 [行と列の移動](#page-163-0) 156

[ピボット・テーブル](#page-142-0) *(*続き*)* [行と列の入れ替え](#page-163-0) 156 [行と列の選択](#page-175-0) 168 [行と列の挿入](#page-164-0) 157 [行の色の変更](#page-170-0) 163 [行のソート](#page-164-0) 157 [行または列のグループ化の解除](#page-163-0) 156 [行または列をグループ化する](#page-163-0) 156 [グリッド線](#page-175-0) 168 [グループ・ラベルの削除](#page-163-0) 156 [グループ・ラベルを挿入する](#page-163-0) 156 [罫線](#page-171-0) 164 [継続テキスト](#page-171-0) 164 [言語](#page-165-0) 158 [高速ピボット・テーブル](#page-233-0) 226 [セルの書式](#page-170-0) 163 [セルの表示と非表示](#page-167-0) 160 [セル幅](#page-174-0) 167 [セル・プロパティー](#page-171-0) 16[4, 165](#page-172-0) [全般的なプロパティー](#page-169-0) 162 層 [159](#page-166-0) [操作](#page-162-0) 155 [層の印刷](#page-156-0) 149 [他のアプリケーションへの貼り付け](#page-147-0) [140](#page-147-0) [テーブルからのグラフの作成](#page-176-0) 169 [テーブルとして貼り付け](#page-147-0) 140 [テーブルをより早く表示](#page-233-0) 226 [テーブル・ブレークの制御](#page-175-0) 168 [デフォルトの列幅の調整](#page-233-0) 226 [背景色](#page-171-0) 164 [非表示](#page-142-0) 135 [ピボット](#page-162-0) 155 [表示順序の変更](#page-163-0) 156 [表示する行数の制御](#page-169-0) 162 [フォント](#page-171-0) 164 [プロパティー](#page-168-0) 161 [ページに合わせたスケーリング](#page-169-0) 16[2,](#page-171-0) [164](#page-171-0) [変更を元に戻す](#page-166-0) 159 [編集](#page-162-0) 155 [変数ラベル](#page-165-0) 158 [余白](#page-172-0) 165 [ラベルの回転](#page-163-0) 156 [ルックの変更](#page-167-0) 160 [レガシー・テーブル](#page-176-0) 169 HTML [としてエクスポート](#page-149-0) 142 [ピボット・テーブルでの色](#page-171-0) 164 [罫線](#page-171-0) 164 [ピボット・テーブルのセル](#page-167-0) 16[0, 163](#page-170-0)[, 167](#page-174-0) [書式](#page-170-0) 163 [選択](#page-175-0) 168 幅 [167](#page-174-0) [非表示](#page-167-0) 160 [表示](#page-167-0) 160

[ビューアー](#page-142-0) 13[5, 136](#page-143-0)[, 137](#page-144-0)[, 138](#page-145-0)[, 151](#page-158-0)[, 219](#page-226-0)[,](#page-230-0) [ファイル変換](#page-131-0) *(*続き*)* [223](#page-230-0) [アウトライン](#page-144-0) 137 [アウトラインのサイズ変更](#page-145-0) 138 [アウトラインの展開](#page-144-0) 137 [アウトラインを省略する](#page-144-0) 137 [アウトライン・フォントの変更](#page-145-0) 138 [アウトライン・ペイン](#page-142-0) 135 [アウトライン・レベルの変更](#page-144-0) 137 [値のラベルの表示](#page-230-0) 223 [結果の非表示](#page-142-0) 135 [結果ペイン](#page-142-0) 135 [出力項目間のスペース](#page-158-0) 151 [出力の移動](#page-143-0) 136 [出力の削除](#page-143-0) 136 [情報の検索および置換](#page-146-0) 139 [データ値の表示](#page-230-0) 223 [表示オプション](#page-226-0) 219 [文書の保存](#page-158-0) 151 [変数名の表示](#page-230-0) 223 [変数ラベルの表示](#page-230-0) 223 OMS [で出力タイプを除外する](#page-311-0) 304 [表示](#page-142-0) 13[5, 160](#page-167-0)[, 232](#page-239-0) [脚注](#page-172-0) 165 [キャプション](#page-172-0) 165 [行または列](#page-167-0) 160 [結果](#page-142-0) 135 [タイトル](#page-167-0) 160 [ツールバー](#page-239-0) 232 [ディメンション・ラベル](#page-167-0) 160 [表示形式](#page-68-0) 61 [表示順序](#page-163-0) 156 [表示する行数の制御](#page-169-0) 162 比率推定値 [ケースのランク付け](#page-110-0) 103 [ビン](#page-95-0) 88 [ビン分割](#page-95-0) 88 [ファイル](#page-145-0) 138 [ビューアーにテキスト・ファイルを追](#page-145-0) [加する](#page-145-0) 138 [開く](#page-14-0) 7 [ファイル情報](#page-35-0) 28 ファイルの場所 [デフォルトのファイルの場所の制御](#page-234-0) [227](#page-234-0) [ファイルの分割処理](#page-127-0) 120 [ファイルの保存](#page-35-0) 2[8, 29](#page-36-0)[, 30](#page-37-0) [データベース・ファイル・クエリー](#page-29-0)  $22$ [データ・ファイル](#page-36-0) 2[9, 30](#page-37-0) [デフォルトのファイルの場所の制御](#page-234-0) [227](#page-234-0) [IBM SPSS Statistics](#page-35-0) データ・ファイル [28](#page-35-0)[, 29](#page-36-0) [ファイル変換](#page-131-0) 124 [ケースの重み付け](#page-130-0) 123

[ケースのソート](#page-120-0) 113 [データの再構成](#page-131-0) 124 [データの集計](#page-126-0) 119 [データ・ファイルの結合](#page-123-0) 11[6, 117](#page-124-0) [ファイルの分割処理](#page-127-0) 120 [変数とケースの入れ替え](#page-122-0) 115 [ファイルを開く](#page-14-0) [7, 8](#page-15-0)[, 9](#page-16-0)[, 10](#page-17-0)[, 11](#page-18-0)[, 16](#page-23-0) [スプレッドシート・ファイル](#page-14-0) 7 [タブ区切りファイル](#page-14-0) 7 [データ・ファイル](#page-14-0) [7, 8](#page-15-0) [テキスト・データ・ファイル](#page-18-0) 11 [デフォルトのファイルの場所の制御](#page-234-0)  $227$ dBASE [ファイル](#page-14-0) [7, 9](#page-16-0) Excel [ファイル](#page-14-0) 7 [Lotus 1-2-3](#page-14-0) ファイル 7 Stata [ファイル](#page-17-0) 10 SYSTAT [ファイル](#page-14-0) 7 [フィルタリングされたケース](#page-79-0) 72 [データ・エディター](#page-79-0) 72 [フォント](#page-80-0) 7[3, 138](#page-145-0)[, 164](#page-171-0) [アウトライン・ペイン](#page-145-0) 138 [データ・エディター](#page-80-0) 73 複数のビュー/ペイン [シンタックス・エディター](#page-195-0) 188 [データ・エディター](#page-80-0) 73 [複数の開かれたデータ・ファイル](#page-82-0) 7[5,](#page-224-0) [217](#page-224-0) [抑制](#page-83-0) 76 ブックマーク [シンタックス・エディター](#page-199-0) 192 [フッター](#page-157-0) 150 [不明な測定レベル](#page-88-0) 81 ブレーク変数 [集計データ](#page-126-0) 119 ブレークポイント [シンタックス・エディター](#page-198-0) 191 [プロパティー](#page-168-0) 16[1, 162](#page-169-0) [テーブル](#page-169-0) 162 [ピボット・テーブル](#page-168-0) 161 [分割モデル・ビューアー](#page-183-0) 176 [分散モード](#page-58-0) 5[1, 52](#page-59-0)[, 53](#page-60-0)[, 54](#page-61-0)[, 55](#page-62-0)[, 293](#page-300-0) [使用可能なプロシージャー](#page-61-0) 54 [相対パス](#page-62-0) 55 [データ・ファイル・アクセス](#page-60-0) 5[3, 54](#page-61-0) [ページ設定](#page-157-0) 15[0, 151](#page-158-0) [グラフ・サイズ](#page-158-0) 151 [ヘッダーとフッター](#page-157-0) 150 [ページ番号付け](#page-158-0) 151 [平滑化関数](#page-118-0) 111 ペインの区切り線 [シンタックス・エディター](#page-195-0) 188 [データ・エディター](#page-80-0) 73 [ヘッダー](#page-157-0) 150 [ヘルプ・ウィンドウ](#page-12-0) 5

[変数](#page-65-0) 5[8, 70](#page-77-0)[, 124](#page-131-0)[, 213](#page-220-0)[, 214](#page-221-0)[, 217](#page-224-0) [移動](#page-77-0) 70 [ケースへの再構成](#page-131-0) 124 [結合されたデータ・ファイルの名前変](#page-124-0) 更 [117](#page-124-0) [再割り当て](#page-106-0) 9[9, 100](#page-107-0)[, 101](#page-108-0) [新規変数の挿入](#page-77-0) 70 [ソート](#page-121-0) 114 [ダイアログ・ボックスでの表示順](#page-224-0) 217 [データ・エディター内での検索](#page-77-0) 70 [定義](#page-65-0) 58 [定義情報](#page-220-0) 213 [変数セットの定義](#page-221-0) 214 [変数情報](#page-220-0) 213 [変数セット](#page-221-0) 214 [使用](#page-221-0) 214 [定義](#page-221-0) 214 [変数属性](#page-70-0) 6[3, 64](#page-71-0) [カスタム](#page-71-0) 64 [コピーおよび貼り付け](#page-70-0) 6[3, 64](#page-71-0) [変数とケースの入れ替え](#page-122-0) 115 [変数の計算](#page-102-0) 95 [新しい文字列変数の計算](#page-103-0) 96 [変数のソート](#page-121-0) 114 [変数の定義](#page-65-0) 5[8, 60](#page-67-0)[, 61](#page-68-0)[, 62](#page-69-0)[, 63](#page-70-0)[, 64](#page-71-0)[, 77](#page-84-0) [値のラベル](#page-68-0) 6[1, 77](#page-84-0) [欠損値](#page-69-0) 62 [属性のコピーおよび貼り付け](#page-70-0) 6[3, 64](#page-71-0) [データ型](#page-67-0) 60 [データ・ディクショナリーの適用](#page-90-0) 83 [テンプレート](#page-70-0) 6[3, 64](#page-71-0) [変数ラベル](#page-68-0) 61 [変数ビュー](#page-64-0) 57 [カスタマイズ](#page-72-0) 6[5, 66](#page-73-0)[, 221](#page-228-0) [変数ペア](#page-131-0) 124 [作成](#page-131-0) 124 [変数名](#page-65-0) 5[8, 217](#page-224-0) [以前のリリースにおける長い変数名の](#page-37-0) [切り捨て](#page-37-0) 30 [規則](#page-65-0) 58 [出力における長い変数名の折り返し](#page-65-0) [58](#page-65-0) [ダイアログ・ボックス](#page-9-0) [2, 217](#page-224-0) 大/[小文字混合の変数名](#page-65-0) 58 [ポータブル・ファイル](#page-37-0) 30 OMS [による生成](#page-312-0) 305 [変数ラベル](#page-68-0) 6[1, 158](#page-165-0)[, 217](#page-224-0)[, 223](#page-230-0) [アウトライン・ペイン](#page-230-0) 223 [改行の挿入](#page-69-0) 62 [結合したデータ・ファイル](#page-124-0) 117 [ダイアログ・ボックス](#page-9-0) [2, 217](#page-224-0) [ピボット・テーブル](#page-230-0) 223 [変数リスト](#page-222-0) 215 [ターゲット・リストの並べ替え](#page-222-0) 215 変数を隠す [ダイアログ・リスト](#page-221-0) 214

変数を隠す *(*続き*)* [データ・エディター](#page-221-0) 214 ポータブル・ファイル [変数名](#page-37-0) 30 [ポート番号](#page-59-0) 5[2, 293](#page-300-0)

## [マ行]

[名義](#page-66-0) 59 [測定レベル](#page-66-0) 5[9, 80](#page-87-0) [メタファイル](#page-149-0) 142 [グラフのエクスポート](#page-149-0) 142 [メニュー](#page-238-0) 231 [カスタマイズ](#page-238-0) 231 [メモリー](#page-224-0) 217 [文字のエンコード](#page-228-0) 221 [文字列形式](#page-67-0) 60 [文字列変数](#page-69-0) 6[2, 68](#page-75-0) [新しい文字列変数の計算](#page-103-0) 96 [以前のリリースにおける長い文字列の](#page-37-0) [分割](#page-37-0) 30 [欠損値](#page-69-0) 62 [データの入力](#page-75-0) 68 [連続整数への再割り当て](#page-108-0) 101 [モデル](#page-178-0) 171 [アクティブ化](#page-178-0) 171 [印刷](#page-179-0) 172 [エクスポート](#page-180-0) 173 [エクスポートとスコアリングがサポー](#page-214-0) [トされているモデル](#page-214-0) 207 [コピー](#page-179-0) 172 [スコアリング](#page-214-0) 207 [対話](#page-178-0) 171 [プロパティー](#page-179-0) 172 [モデル・ビューアー](#page-178-0) 171 [モデル・ファイルと変換ファイルの結](#page-218-0) 合 [211](#page-218-0) [モデル・ビューアー](#page-178-0) 171 [分割モデル](#page-183-0) 176

# [ヤ行]

役割 [データ・エディター](#page-69-0) 62 [ユーザー欠損値](#page-69-0) 62

# [ラ行]

[ラグ関数](#page-105-0) 98 [ラベル](#page-163-0) 156 [グループ・ラベルを挿入する](#page-163-0) 156 [削除](#page-163-0) 156 OMS [でのサブタイプ名との対比](#page-307-0) 300 [ラベルの回転](#page-163-0) 156 [乱数シード](#page-104-0) 97

[ランダム・サンプル](#page-26-0) 19 [選択](#page-129-0) 122 [データベース](#page-26-0) 19 [乱数シード](#page-104-0) 97 [リード関数](#page-105-0) 9[8, 111](#page-118-0) [リモート・サーバー](#page-58-0) 5[1, 52](#page-59-0)[, 53](#page-60-0)[, 54](#page-61-0)[, 55](#page-62-0)[,](#page-300-0) [293](#page-300-0) [使用可能なプロシージャー](#page-61-0) 54 [相対パス](#page-62-0) 55 [追加](#page-59-0) 5[2, 293](#page-300-0) [データ・ファイル・アクセス](#page-60-0) 5[3, 54](#page-61-0) [編集](#page-59-0) 5[2, 293](#page-300-0) [ログイン](#page-58-0) 51 [累積合計関数](#page-118-0) 111 [レガシー・テーブル](#page-176-0) 169 列 [167](#page-174-0)[, 168](#page-175-0) [ピボット・テーブルでの選択](#page-175-0) 168 [ピボット・テーブルでの幅の変更](#page-174-0) 167 [列幅](#page-70-0) 6[3, 162](#page-169-0)[, 167](#page-174-0)[, 226](#page-233-0) [折り返されたテキスト幅の制御](#page-169-0) 162 [最大幅の制御](#page-169-0) 162 [データ・エディター](#page-70-0) 63 [デフォルトの幅の制御](#page-233-0) 226 [ピボット・テーブル](#page-174-0) 167 [連続変数のカテゴリー化](#page-95-0) 88 [ローカル・エンコード](#page-203-0) 19[6, 197](#page-204-0)

### **A**

[Access \(Microsoft\) 17](#page-24-0)

#### **B**

Blom [推定値](#page-110-0) 103 BMP [ファイル](#page-149-0) 14[2, 149](#page-156-0) [グラフのエクスポート](#page-149-0) 14[2, 149](#page-156-0)

## **C**

Cognos [Cognos Business Intelligence](#page-29-0) データの [読み取り](#page-29-0) 22 Cognos TM1 [データの読み取り](#page-31-0) 24 IBM Cognos TM1 [へのエクスポート](#page-51-0) [44](#page-51-0) [Cognos Active Report 144](#page-151-0) CSV 形式 [データの保存](#page-37-0) 30 [データの読みとり](#page-17-0) 1[0, 11](#page-18-0) CTABLES TABLES [コマンド・シンタックスを](#page-328-0) [CTABLES](#page-328-0) に変換 321

## **D**

[DATA LIST 48](#page-55-0) GET DATA [コマンドとの比較](#page-55-0) 48 dBASE [ファイル](#page-14-0) [7, 9](#page-16-0)[, 29](#page-36-0)[, 30](#page-37-0) [保存](#page-36-0) 2[9, 30](#page-37-0) [読み取り](#page-14-0) [7, 9](#page-16-0)

## **E**

EPS [ファイル](#page-149-0) 14[2, 149](#page-156-0) [グラフのエクスポート](#page-149-0) 14[2, 149](#page-156-0) Excel 形式 [出力のエクスポート](#page-149-0) 14[2, 145](#page-152-0)[, 301](#page-308-0) Excel [ファイル](#page-14-0) [7, 30](#page-37-0)[, 231](#page-238-0) [値の代わりに値ラベルを保存](#page-36-0) 29 [開く](#page-14-0) 7 [保存](#page-36-0) 2[9, 30](#page-37-0) [読み取り](#page-15-0) 8 Excel [にデータを送信するためのメニ](#page-238-0) [ュー項目の追加](#page-238-0) 231 EXECUTE (コマンド) [ダイアログ・ボックスから貼り付け](#page-203-0) [196](#page-203-0)[, 198](#page-205-0)

## **G**

[GET DATA 48](#page-55-0) DATA LIST [コマンドとの比較](#page-55-0) 48 GET CAPTURE [コマンドとの比較](#page-55-0) 48 GGRAPH IGRAPH を [GGRAPH](#page-328-0) に変換 321

## **H**

[HTML 142](#page-149-0)[, 143](#page-150-0) [出力のエクスポート](#page-149-0) 14[2, 143](#page-150-0)

### **I**

[IBM SPSS Data Collection](#page-33-0) データ 26 [保存](#page-50-0) 43 IBM SPSS Statistics データ・ファイル形 式 [出力をデータファイルにルーティング](#page-308-0) [301](#page-308-0)[, 304](#page-311-0) IGRAPH IGRAPH を [GGRAPH](#page-328-0) に変換 321

#### **J**

JPEG [ファイル](#page-149-0) 14[2, 149](#page-156-0) [グラフのエクスポート](#page-149-0) 14[2, 149](#page-156-0)

## **L**

[LAG \(](#page-118-0)関数) 111 [Lotus 1-2-3](#page-14-0) ファイル [7, 29](#page-36-0)[, 30](#page-37-0)[, 231](#page-238-0) [開く](#page-14-0) 7 [保存](#page-36-0) 2[9, 30](#page-37-0) Lotus [にデータを送信するためのメニ](#page-238-0) [ュー項目の追加](#page-238-0) 231

#### **M**

[Microsoft Access 17](#page-24-0)

## **O**

[OMS 297](#page-304-0)[, 308](#page-315-0) [コマンド識別子](#page-306-0) 299 [出力オブジェクト・タイプ](#page-306-0) 299 [テーブルのサブタイプ](#page-306-0) 299 [テーブルのピボットの制御](#page-308-0) 30[1, 305](#page-312-0) [テキスト形式](#page-308-0) 301 [ビューアーから出力を除外する](#page-311-0) 304 [Excel](#page-308-0) 形式 301 [IBM SPSS Statistics](#page-308-0) データ・ファイル [形式](#page-308-0) 30[1, 304](#page-311-0) OXML [による](#page-316-0) XSLT の使用 309 PDF [形式](#page-308-0) 301 SAV [ファイル形式](#page-308-0) 30[1, 304](#page-311-0) SAV [ファイルの変数名](#page-312-0) 305 [Word](#page-308-0) 形式 301 [XML 301](#page-308-0)[, 306](#page-313-0) OMS [でビューアーから出力を隠す](#page-311-0) (除外 する[\) 304](#page-311-0) OMS [でビューアーから出力を除外する](#page-311-0) [304](#page-311-0) [OXML 309](#page-316-0)

#### **P**

PDF [出力のエクスポート](#page-149-0) 14[2, 147](#page-154-0) PDF 形式 [出力のエクスポート](#page-308-0) 301 PNG [ファイル](#page-149-0) 14[2, 149](#page-156-0) [グラフのエクスポート](#page-149-0) 14[2, 149](#page-156-0) PostScript ファイル ([カプセル化](#page-149-0)) 14[2,](#page-156-0) [149](#page-156-0) [グラフのエクスポート](#page-149-0) 14[2, 149](#page-156-0) [PowerPoint 146](#page-153-0) 出力を PowerPoint [としてエクスポー](#page-153-0) ト [146](#page-153-0) PowerPoint 形式 [出力のエクスポート](#page-149-0) 142 Python [スクリプト](#page-320-0) 313

## **Q**

[Quancept 26](#page-33-0) [Quanvert 26](#page-33-0)

### **R**

Rankit [推定値](#page-110-0) 103

### **S**

SAS ファイル [開く](#page-14-0) 7 [保存](#page-36-0) 29 [読み取り](#page-14-0) 7 SAV ファイル形式 出力を [IBM SPSS Statistics](#page-308-0) データ・ [ファイルにルーティング](#page-308-0) 30[1, 304](#page-311-0) spp ファイル spj [ファイルへの変換](#page-302-0) 295 [SPSSTMPDIR](#page-234-0) 環境変数 227 Stata [ファイル](#page-17-0) 10 [開く](#page-14-0) [7, 10](#page-17-0) [保存](#page-36-0) 29 [読み取り](#page-14-0) 7 SYSTAT [ファイル](#page-14-0) 7 [開く](#page-14-0) 7

## **T**

[T4253H](#page-118-0) 平滑化 111 TABLES TABLES [コマンド・シンタックスを](#page-328-0) [CTABLES](#page-328-0) に変換 321 TIFF [ファイル](#page-156-0) 149 [グラフのエクスポート](#page-149-0) 14[2, 149](#page-156-0) TM1 Cognos TM1 [データの読み取り](#page-31-0) 24 IBM Cognos TM1 [へのエクスポート](#page-51-0) [44](#page-51-0) Tukey [推定値](#page-110-0) 103

## **U**

[Unicode 7](#page-14-0)[, 28](#page-35-0)[, 29](#page-36-0)[, 221](#page-228-0) Unicode [コマンド・シンタックス・ファイ](#page-203-0) ル [196](#page-203-0)[, 197](#page-204-0)

#### **V**

[Van der Waerden](#page-110-0) 推定値 103

## **W**

```
Web レポート 144
 出力のエクスポート 144
Word 形式
 出力のエクスポート 142, 145, 301
 幅広のテーブル 142
```
# **X**

```
XML
 出力を XML として保存 297
 出力を XML に送信 301
 OMS からの OXML 出力 309
 OXML のテーブルの構造 306
XSLT
 OXML による使用 309
```
## **Z**

z スコア [ケースのランク付け](#page-110-0) 103

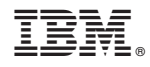

Printed in Japan